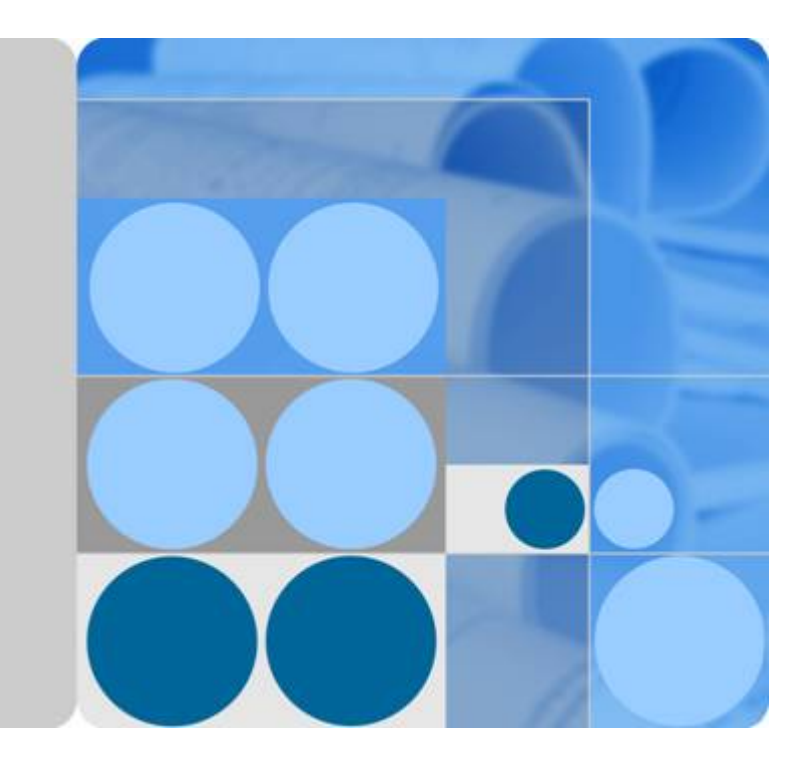

云硬盘

用户指南

发布日期 **2022-08-08**

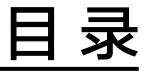

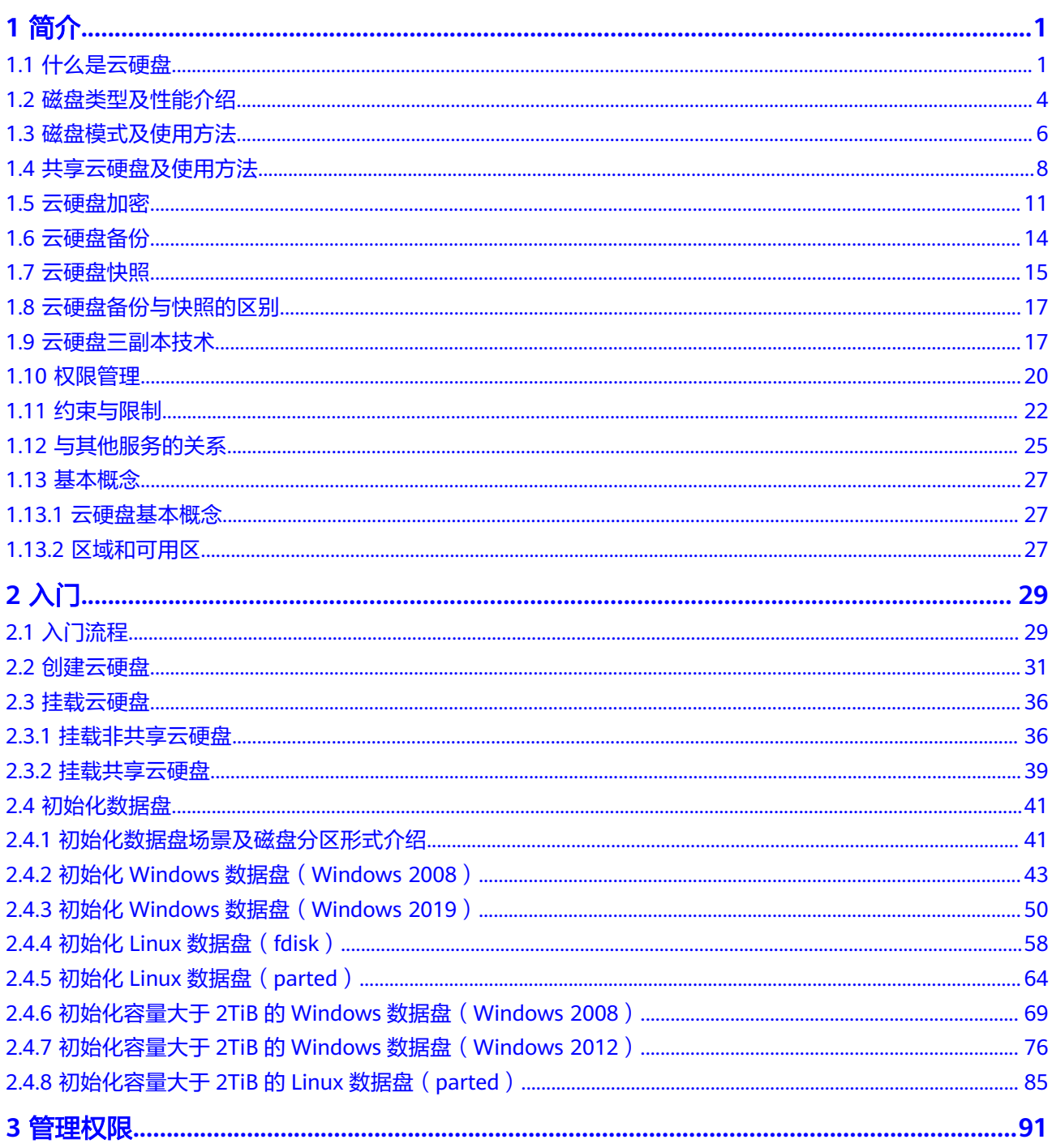

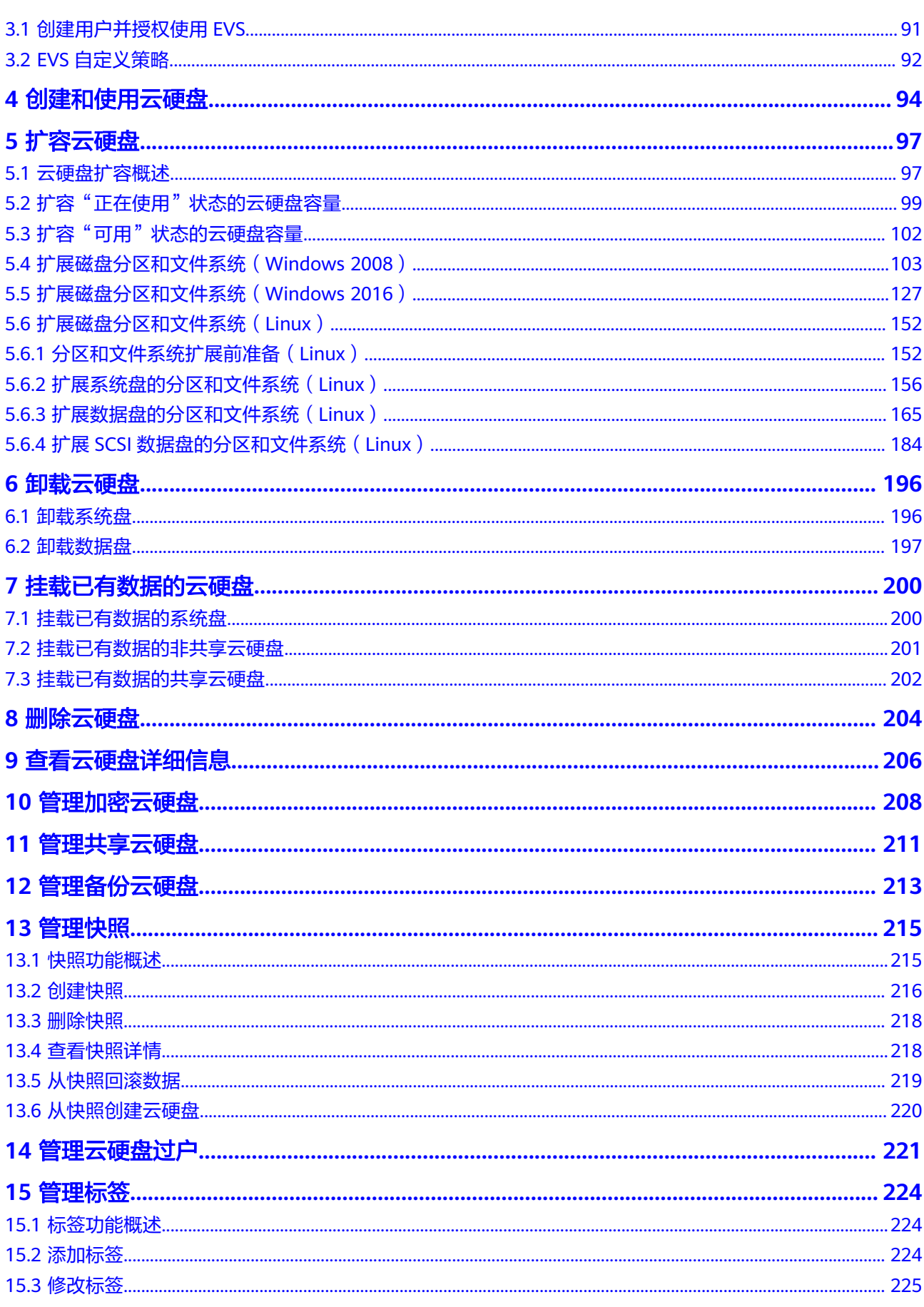

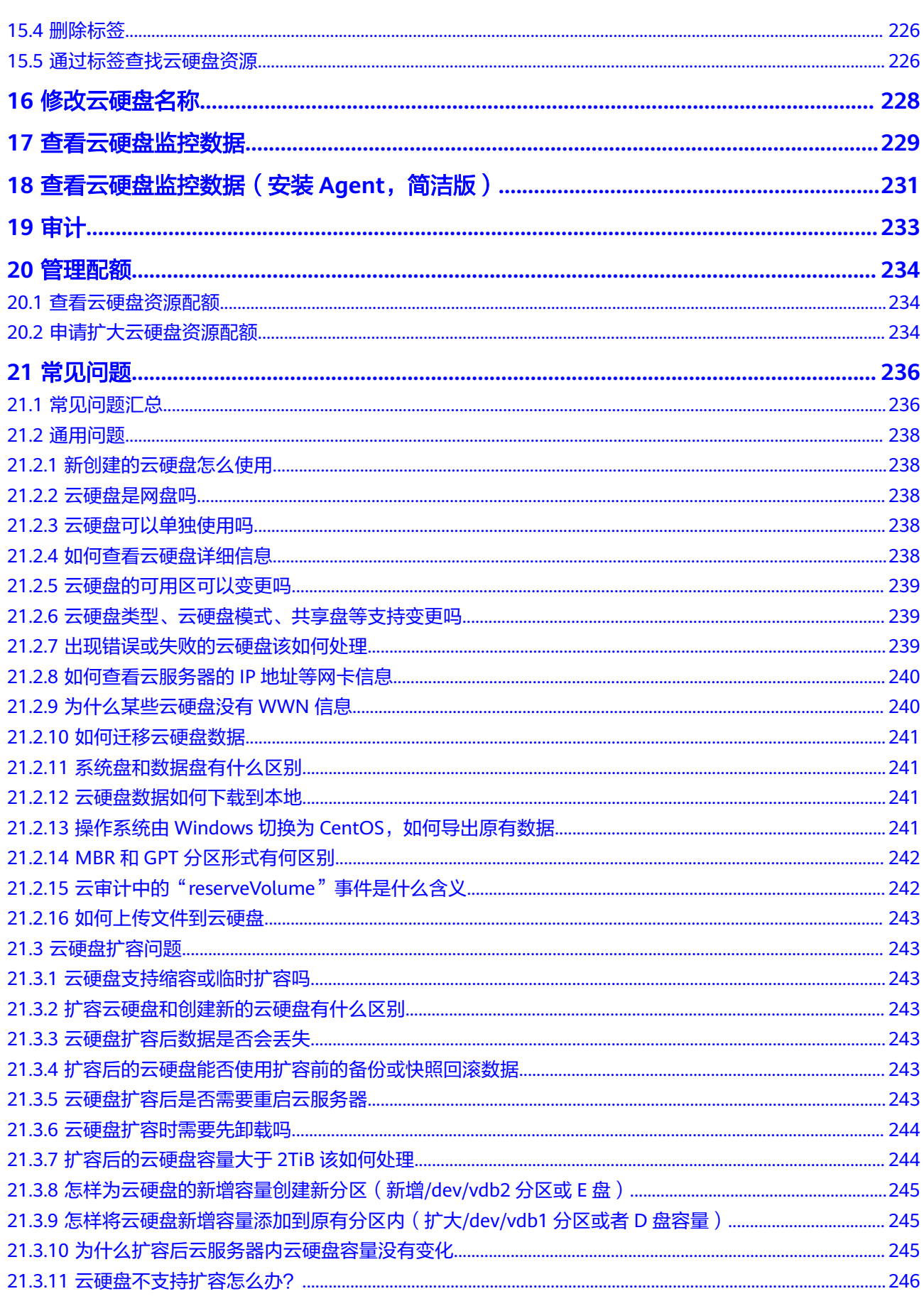

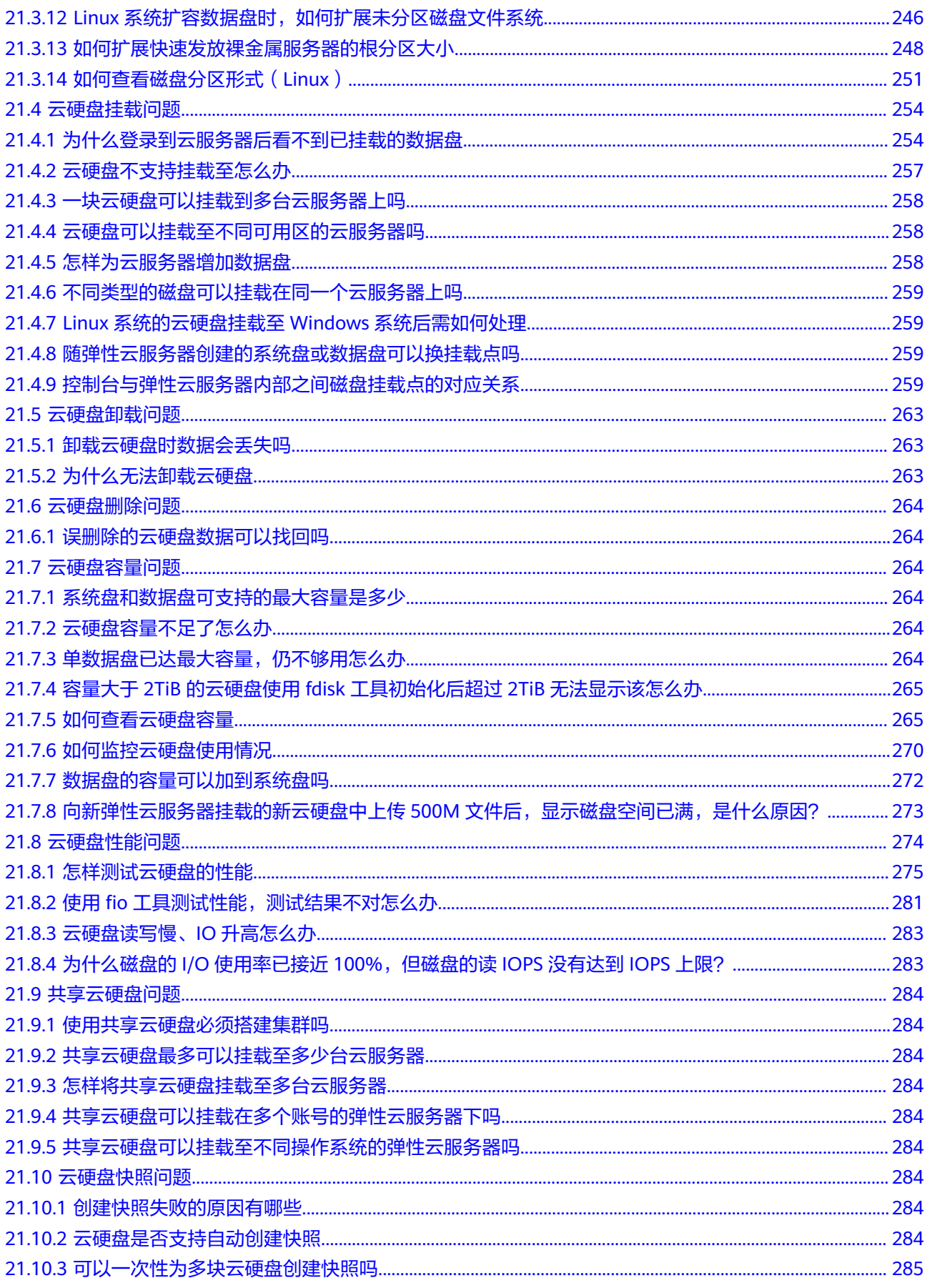

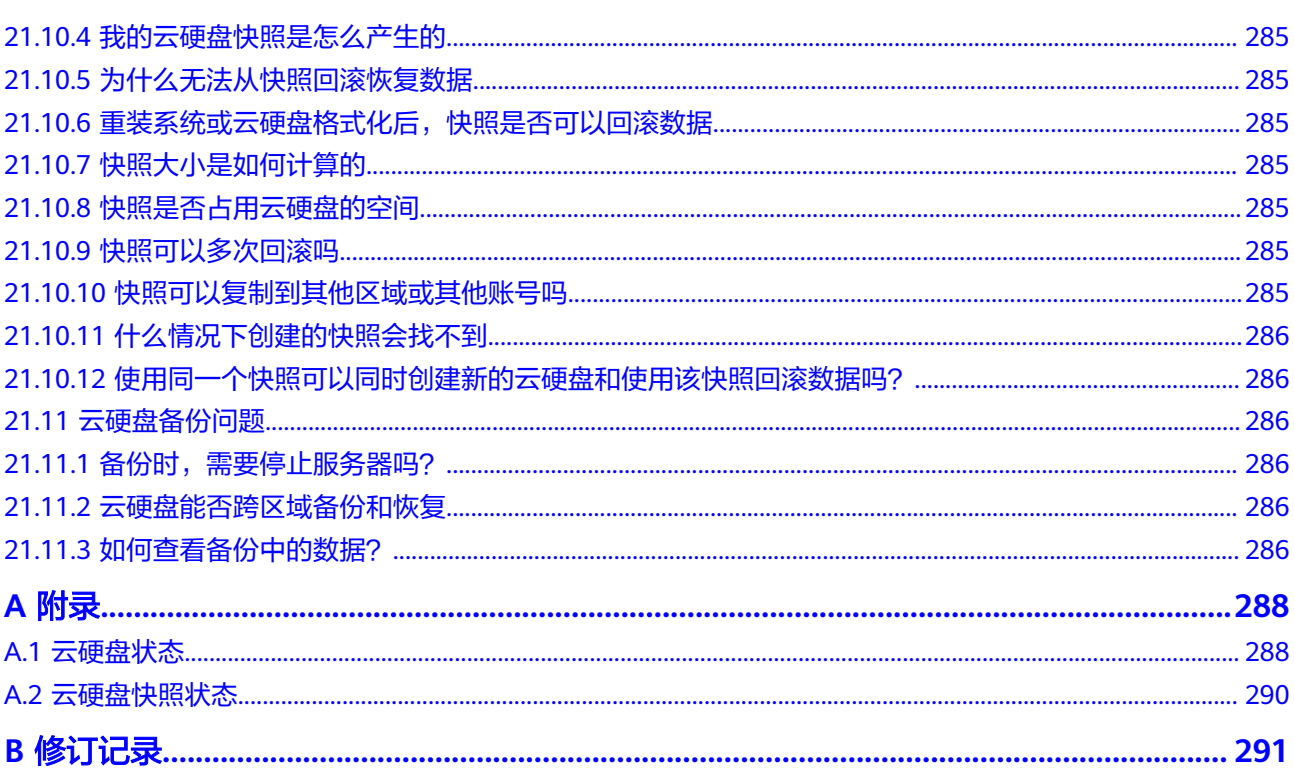

**1** 简介

# <span id="page-6-0"></span>**1.1** 什么是云硬盘

# 云硬盘简介

云硬盘(Elastic Volume Service, EVS)可以为弹性云服务器提供高可靠、高性能、规 格丰富并且可弹性扩展的块存储服务,可满足不同场景的业务需求,适用于分布式文 件系统、开发测试、数据仓库以及高性能计算等场景。云服务器包括弹性云服务器和 裸金属服务器。

云硬盘类似PC中的硬盘,需要挂载至弹性云服务器使用,无法单独使用。您可以对已 挂载的云硬盘执行初始化、创建文件系统等操作,并且把数据持久化地存储在云硬盘 上。

云硬盘简称为磁盘,本文档中也会用磁盘来表示云硬盘。

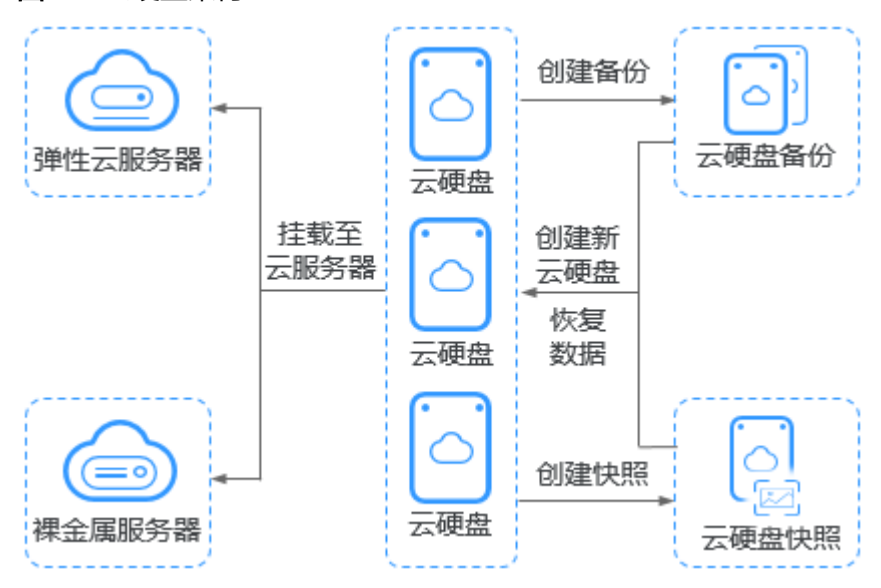

图 **1-1** 云硬盘架构

# 产品优势

云硬盘为弹性云服务器提供规格丰富、安全可靠、可弹性扩展的硬盘资源,产品优势 如表**1-1**所示。

表 **1-1** 云硬盘产品优势

| 产品优势 | 优势描述                                                                                                    | 相关知识           |
|------|----------------------------------------------------------------------------------------------------|----------------|
| 规格丰富 | EVS提供多种规格的云硬盘,可挂载至弹性云服务器<br>用作数据盘和系统盘,您可以根据业务需求及预算<br>选择合适的云硬盘。                                                                                                    | 磁盘类型及性能<br>介绍  |
| 弹性扩展 | 您可以创建的单个云硬盘最小容量为10 GiB, 最大<br>容量为 32 TiB, 即, 10 GiB ≤ 云硬盘容量 ≤ 32<br>TiB。如果您已有的云硬盘容量不足以满足业务增长<br>对数据存储空间的需求,您可以根据需求进行扩<br>容,最小扩容步长为1GiB,单个云硬盘最大可扩容<br>至32 TiB。同时支持平滑扩容,无需暂停业务。 | 云硬盘扩容概述        |
|      | 扩容云硬盘时还会受容量总配额影响,系统会显示<br>您当前的剩余容量配额,新扩容的容量不能超过剩<br>余容量配额。您可以申请足够的配额满足业务需<br>求。                                                                                               | 管理配额           |
| 安全可靠 | 云硬盘支持备份、快照等数据冗余备份功能,为存<br>储在云硬盘中的数据提供可靠保障,防止应用异<br>常、黑客攻击等情况造成的数据错误。                                                                                                    | 云硬盘备份<br>云硬盘快照 |
| 实时监控 | 配合云监控 ( Cloud Eye ) ,帮助您随时掌握云硬盘<br>健康状态,了解云硬盘运行状况。                                                                                                    | 查看云硬盘监控<br>数据  |

# 云硬盘、弹性文件服务、对象存储服务的区别

目前可供您选择的有三种数据存储服务,分别是云硬盘、弹性文件服务(Scalable File Service, SFS)以及对象存储服务(Object Storage Service, OBS),这三种数据存储 的主要区别如下:

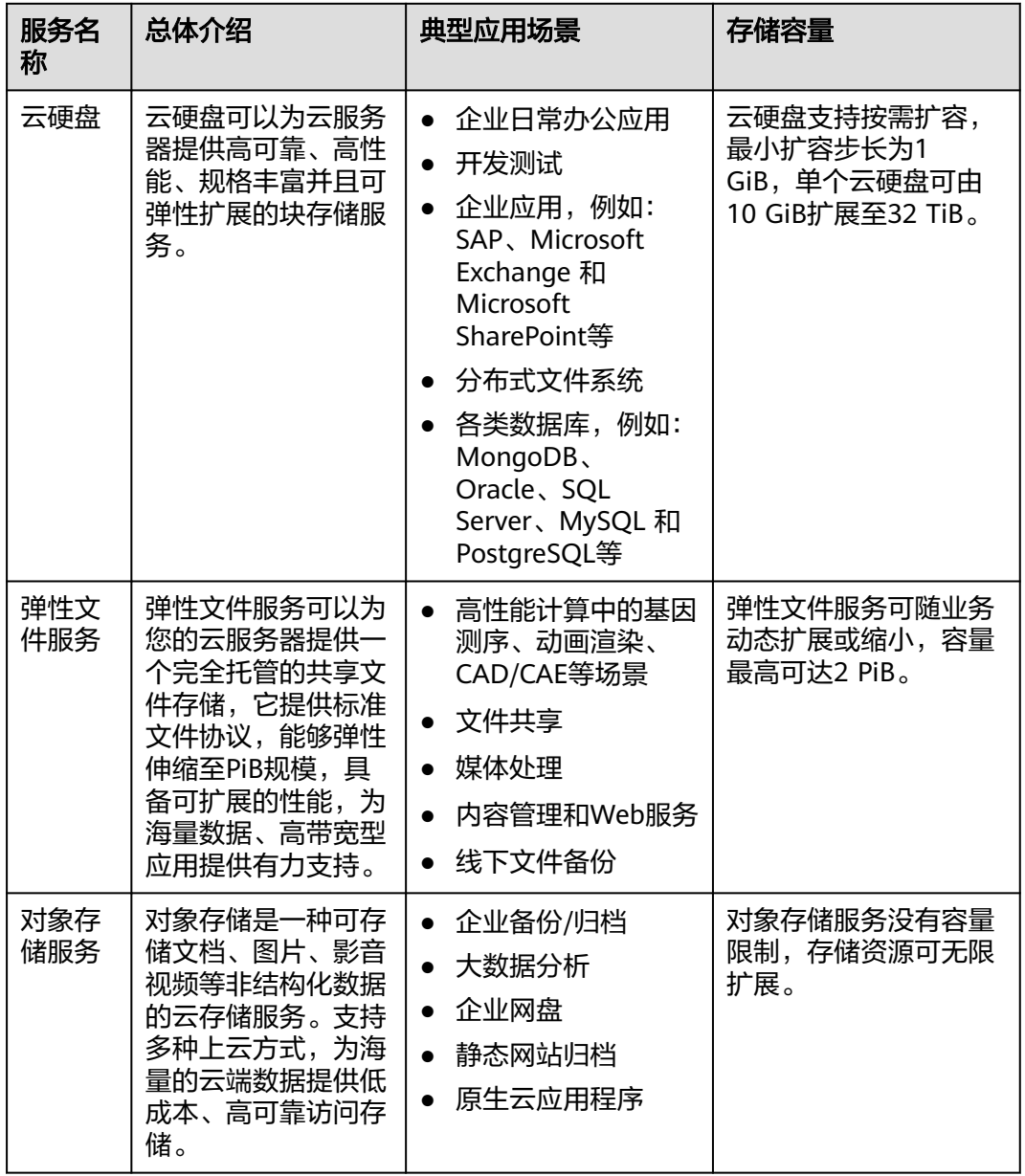

#### 表 **1-2** 云硬盘、弹性文件服务、对象存储服务的区别

# 访问方式

公有云提供了Web化的服务管理平台,即管理控制台和基于HTTPS请求的API (Application programming interface)管理方式。

● API方式

如果用户需要将公有云平台上的云硬盘集成到第三方系统,用于二次开发,请使 用API方式访问云硬盘,具体操作请参见《云硬盘接口参考》。

● 控制台方式 其他相关操作,请使用管理控制台方式访问云硬盘。登录管理控制台,从主页选 择"云硬盘"。

# <span id="page-9-0"></span>**1.2** 磁盘类型及性能介绍

根据IO性能划分云硬盘的磁盘类型,各种类型的云硬盘具体介绍如下。不同类型云硬 盘的性能和价格有所不同,您可根据应用程序要求选择您所需的云硬盘。

## 云硬盘性能

云硬盘性能的主要指标包括:

- IOPS:云硬盘每秒进行读写的操作次数。
- 吞吐量:云硬盘每秒成功传送的数据量,即读取和写入的数据量。
- IO读写时延:云硬盘连续两次进行读写操作所需要的最小时间间隔。 不同类型云硬盘的单队列访问时延如下:
	- $-$  高IO: 1 ms ~ 3 ms
	- 超高IO:1 ms

#### 表 **1-3** 云硬盘性能数据表

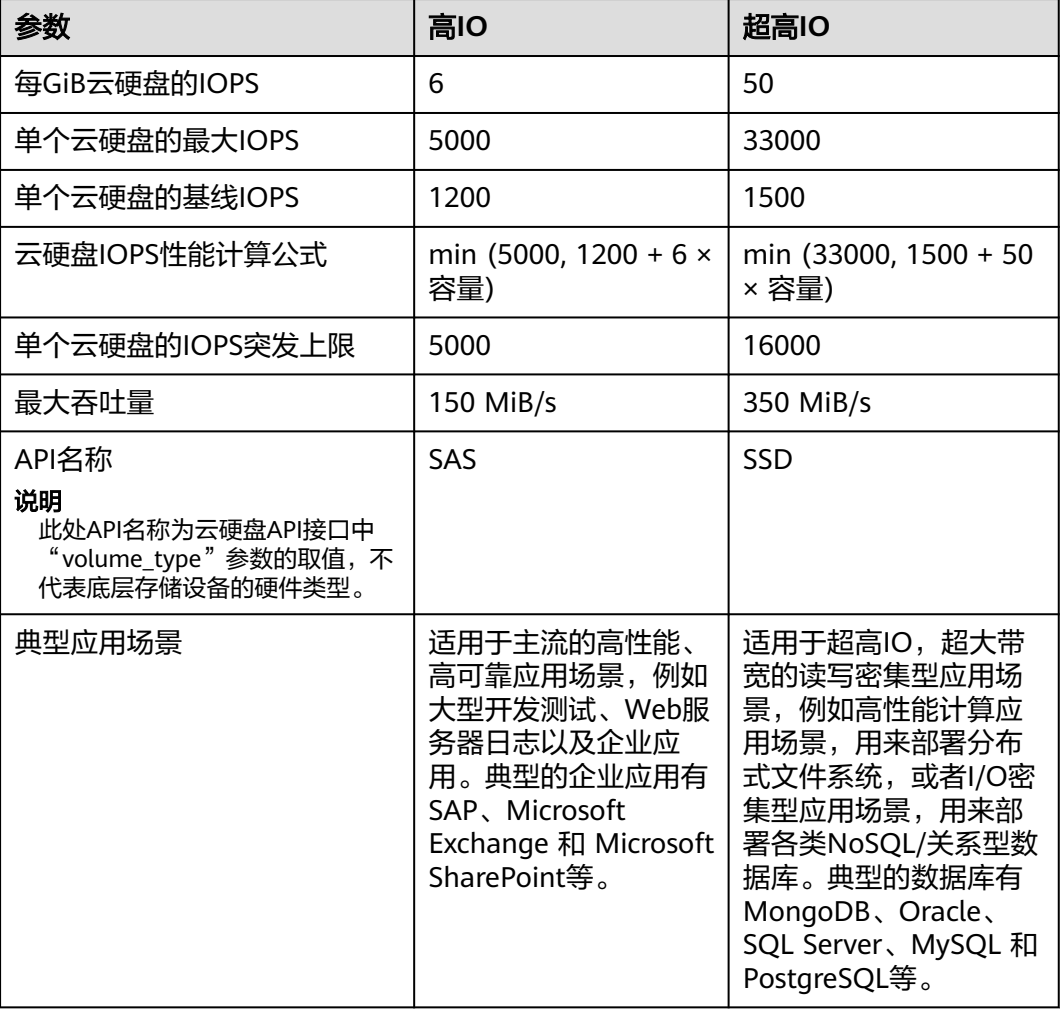

## 云硬盘 **IOPS** 上限计算方法

云硬盘IOPS上限计算方法为:取"单个云硬盘的最大IOPS"与"单个云硬盘的基线 IOPS + 每GiB云硬盘的IOPS × 云硬盘容量"的最小值。

以超高IO云硬盘为例,单个超高IO云硬盘的最大IOPS为33000。

- 假如云硬盘容量为100 GiB, 则该云硬盘IOPS上限 = min (33000, 1500 + 50 × 100),取33000与6500中的最小值,即该云硬盘IOPS上限为6500。
- 假如云硬盘容量为1000 GiB, 则该云硬盘IOPS上限 = min (33000, 1500 + 50 × 1000),取33000与51500中的最小值,即该云硬盘IOPS上限为33000。

#### 云硬盘突发能力及原理

突发能力是指小容量云硬盘可以在一定时间内达到IOPS突发上限,超过IOPS上限的能 力。此处IOPS上限为单个云硬盘的性能。

突发能力适用于弹性云服务器启动场景,一般系统盘容量较小,以50 GiB的超高IO云 硬盘为例,如果没有突发能力,云硬盘IOPS上限只能达到4000(1500 + 50 × 50), 但使用突发能力后, IOPS可高达16000, 从而提升弹性云服务器的启动速度。

以超高IO云硬盘为例,单个超高IO云硬盘的IOPS突发上限为16000。

- 容量为100 GiB的云硬盘, 其IOPS上限为6500, IOPS突发上限为16000, 因此在 一定时间内该云硬盘的最大IOPS可达到16000。
- 容量为1000 GiB的云硬盘,其IOPS上限为33000,但是IOPS突发上限仅为 16000,云硬盘的IOPS上限已经超过了突发IOPS,因此该云硬盘无需突发能力。

以下介绍云硬盘突发IOPS的消耗原理和储蓄原理。

突发的实现基于令牌桶,令牌桶中的初始令牌数量 = 突发时间 × IOPS突发上限,此处 突发时间固定为1800 s。

以100 GiB的超高IO云硬盘为例,令牌桶容量为28800000个令牌(1800 s ×  $16000$  ).

- 令牌的生成速度:该桶以6500个/s的速度生成令牌,其中6500为该云硬盘的IOPS 上限。
- 令牌的消耗速度:根据实际IO使用情况而定,每个IO会消耗一个令牌,最大消耗 速度为16000个/s,此处取突发IOPS上限和云硬盘IOPS上限的较大值。

#### 消耗原理

当令牌消耗速度大于令牌的生成速度时,令牌数量会逐渐减少,最后IOPS会维持跟桶 生成令牌的速度一致,即云硬盘的IOPS上限。本示例中,可以维持突发IOPS的时间为 3032 s  $\approx$  28800000 / (16000 - 6500) 。

#### 储蓄原理

当令牌的消耗速度小于令牌的生成速度时,桶中的令牌会逐渐增加,之后又可以拥有 突发能力。本示例中,如果云硬盘暂停使用4431 s ≈ 28800000 / 6500,令牌桶就可 以存满。

#### 说明

桶中的令牌数量只要大于零,云硬盘就具有突发能力。

<span id="page-11-0"></span>本示例中令牌的消耗和储蓄原理如图**1-2**所示。蓝色柱状表示云硬盘IOPS的使用情况, 绿色虚线为IOPS上限,红色虚线为IOPS突发上限,黑色曲线表示令牌数量的变化趋 势。

- 当令牌数量大于零时,IOPS可以突破6500,即具有达到IOPS突发上限16000的能 力。
- 当令牌数为零时, 此时不具备突发能力, IOPS最大为6500。
- 当实际IOPS小于6500时,令牌数量开始增加,可以恢复突发能力。

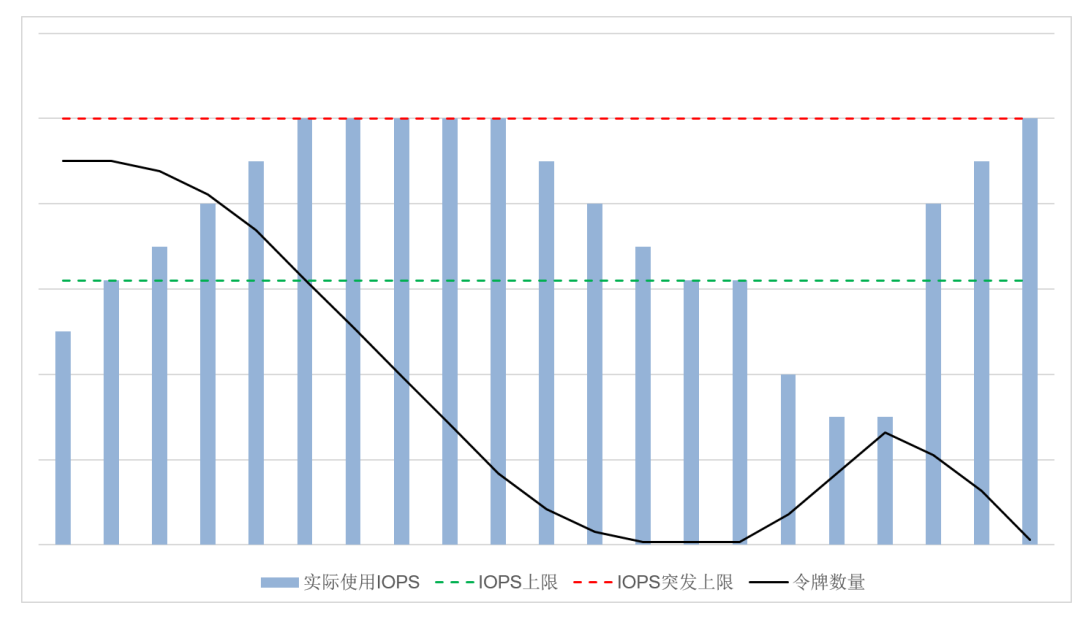

#### 图 **1-2** 突发能力示意图

# 性能测试方法

测试云硬盘性能参数的具体测试方法请参见<mark>怎样测试云硬盘的性能</mark>。

# **1.3** 磁盘模式及使用方法

# 什么是磁盘模式

根据是否支持高级的SCSI命令来划分磁盘模式,分为VBD(虚拟块存储设备 , Virtual Block Device)类型和SCSI (小型计算机系统接口, Small Computer System Interface) 类型。

- VBD类型:磁盘模式默认为VBD类型。VBD类型的磁盘只支持简单的SCSI读写命 令。
- SCSI类型: SCSI类型的磁盘支持SCSI指令透传, 允许弹性云服务器操作系统直接 访问底层存储介质。除了简单的SCSI读写命令,SCSI类型的磁盘还可以支持更高 级的SCSI命令。

磁盘模式在创建磁盘时配置,创建完成后无法修改。

# **SCSI** 磁盘的常见使用场景和建议

SCSI磁盘: BMS仅支持使用SCSI磁盘, 用作系统盘和数据盘。

● SCSI共享盘:当您使用共享盘时,需要结合分布式文件系统或者集群软件使用。 由于多数常见集群需要使用SCSI锁,例如Windows MSCS集群、Veritas VCS集群 和CFS集群,因此建议您结合SCSI使用共享盘。

如果将SCSI共享盘挂载至ECS时,需要结合云服务器组的反亲和性一同使用,SCSI 锁才会生效,关于更多共享盘的内容,请参见<mark>共享云硬盘及使用方法</mark>。

#### 使用 **SCSI** 类型磁盘是否需要安装驱动

使用SCSI的磁盘时,需要云服务器具有SCSI驱动,如果云服务器没有驱动,就需要为 云服务器操作系统安装驱动。

云服务器是否需要安装驱动,取决于云服务器类型,具体如下:

● BMS(裸金属服务器)

BMS的Windows和Linux镜像操作系统中已经预安装了使用SCSI磁盘所需的驱动, 即SDI卡驱动,因此无需再安装。

● KVM ECS

当您使用SCSI磁盘时,推荐您配合虚拟化类型为KVM的ECS一同使用。因为KVM ECS的Linux操作系统内核中已经包含了驱动,Windows操作系统中也包含了驱 动,无需您再额外安装驱动,使用便捷。

#### 说明

ECS的虚拟化类型分为KVM和XEN,想了解您所使用的ECS虚拟化类型,请参见"弹性云服 务器用户指南 > 产品介绍 > 实例类型"。

**XEN ECS** 

由于驱动和操作系统支持的限制,不建议您一同使用SCSI磁盘与虚拟化类型为 XEN的ECS。

然而,当前有一部分Windows和Linux操作系统支持SCSI磁盘,详情请参见<mark>表</mark> **1-4**。

说明

当XEN ECS的操作系统已满足SCSI磁盘的要求时,需要根据以下情况判断是否安装SCSI驱 动。

- Windows公共镜像的操作系统中已经预安装Paravirtual SCSI (PVSCSI) 驱动,无需再安 装。
- Windows私有镜像的操作系统中未安装PVSCSI驱动,请您自行下载并安装驱动。 具体方法请参见"镜像服务用户指南"中的"优化Windows私有镜像 ( 可选 ) "小 节。
- Linux操作系统中未安装PVSCSI驱动,请在**[https://github.com/UVP-Tools/SAP-](https://github.com/UVP-Tools/SAP-HANA-Tools)[HANA-Tools](https://github.com/UVP-Tools/SAP-HANA-Tools)**下载源码并编译安装。

#### 表 **1-4** SCSI 磁盘支持的操作系统

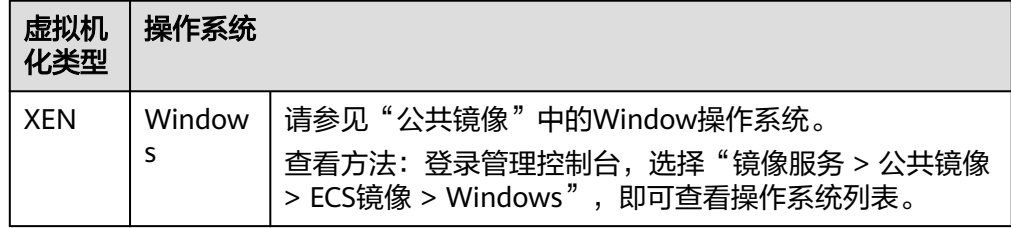

<span id="page-13-0"></span>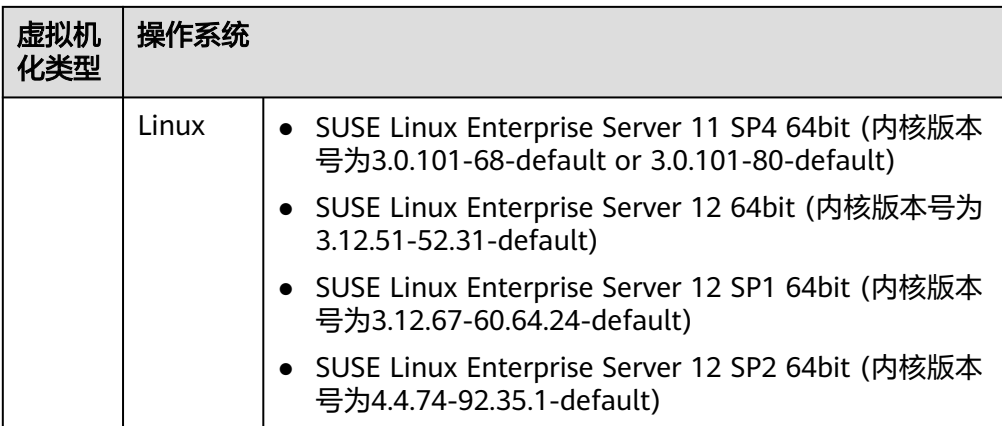

# **1.4** 共享云硬盘及使用方法

# 什么是共享云硬盘

共享云硬盘是一种支持多个弹性云服务器并发读写访问的数据块级存储设备,具备多 挂载点、高并发性、高性能、高可靠性等特点。主要应用于需要支持集群、HA(High Available,指高可用集群)能力的关键企业应用场景,多个弹性云服务器可同时访问 一个共享云硬盘。

一块共享云硬盘最多可同时挂载至16台弹性云服务器,云服务器包括弹性云服务器和 裸金属服务器。实现文件共享需要搭建共享文件系统或类似的集群管理系统,例如 Windows MSCS集群、Veritas VCS集群和CFS集群等。

#### 须知

使用共享云硬盘必须搭建共享文件系统或类似的集群管理系统。直接挂载至多台弹性 云服务器无法实现共享功能,且存在数据覆盖风险。

#### 图 **1-3** 共享云硬盘使用场景

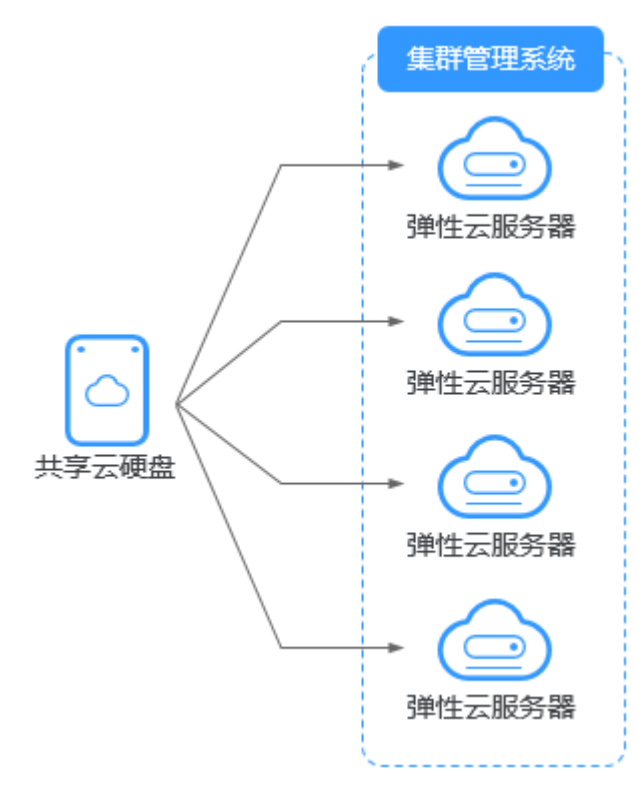

## 共享云硬盘的使用注意事项

由于多数常见集群需要使用SCSI锁,例如Windows MSCS集群、Veritas VCS集群和 CFS集群,因此建议您结合SCSI模式使用共享云硬盘。如果SCSI云硬盘挂载给虚拟化类 型为XEN的ECS,则需要安装驱动,具体请参见[磁盘模式及使用方法](#page-11-0)。

您可以创建VBD类型的共享云硬盘和SCSI类型的共享云硬盘。建议将共享云硬盘挂载 至位于同一个反亲和性云服务器组内的ECS,以提高业务可靠。

- VBD类型的共享云硬盘:创建的共享云硬盘默认为VBD类型,该类型云硬盘可提 供虚拟块存储设备,不支持SCSI锁。当您部署的应用需要使用SCSI锁时,则需要 创建SCSI类型的共享云硬盘。
- SCSI类型的共享云硬盘: SCSI类型的共享云硬盘支持SCSI锁。

#### 须知

- 为了提升数据的安全性,建议您结合云服务器组的反亲和性一同使用SCSI锁, 即将SCSI类型的共享云硬盘挂载给同一个反亲和性云服务器组内的ECS。
- 如果ECS不属于任何一个反亲和性云服务器组,则不建议您为该ECS挂载SCSI类 型的共享云硬盘,否则SCSI锁无法正常使用,并且会导致您的数据面临风险。

反亲和性和SCSI锁的相关概念:

– 云服务器组的反亲和性:ECS在创建时,将会分散地创建在不同的物理主机 上,从而提高业务的可靠性。 关于云服务器组,更多详情请参见《弹性云服务器用户指南》中的"管理云 服务器组"。

- SCSI锁的实现机制:通过SCSI Reservation命令来进行SCSI锁的操作。如果一 台ECS给云硬盘传输了一条SCSI Reservation命令,则这个云硬盘对于其他 ECS就处于锁定状态,避免了多台ECS同时对云硬盘执行读写操作而导致的数 据损坏。
- 云服务器组和SCSI锁的关系:同一个云硬盘的SCSI锁无法区分单个物理主机 上的多台ECS,因此只有当ECS位于不同物理主机上时才可以支持SCSI锁,因 此建议您结合云服务器组的反亲和性一起使用SCSI锁命令。

## 共享云硬盘的主要优势

- 多挂载点:单个共享云硬盘最多可同时挂载给16个弹性云服务器。
- 高性能:多台弹性云服务器并发访问超高IO共享云硬盘时,随机读写IOPS可高达 160000。
- 高可靠:共享云硬盘支持自动和手动备份功能,提供高可靠的数据存储。
- 应用场景广泛:可应用于只需要VBD类型共享云硬盘的Linux RHCS集群系统,同 时也可应用于需要支持SCSI指令的共享云硬盘的场景,如Windows MSCS集群和 Veritas VCS集群应用。

# 共享云硬盘的规格性能

共享云硬盘的规格性能与非共享云硬盘规格性能一致。

## 共享云硬盘的数据共享原理和常见的使用误区

共享云硬盘本质是将同一块云硬盘挂载给多个弹性云服务器使用,类似于将一块物理 硬盘挂载给多台物理服务器,每一台服务器均可以对该硬盘任意区域的数据进行读取 和写入。如果这些服务器之间没有相互约定读写数据的规则,比如读写次序和读写意 义,将会导致这些服务器读写数据时相互干扰或者出现其他不可预知的错误。

共享云硬盘为弹性云服务器提供共享访问的块存储设备,但其本身并不具备集群管理 能力,因此需要您自行部署集群系统来管理共享云硬盘,如企业应用中常见的 Windows MSCS集群、Linux RHCS集群、Veritas VCS集群和CFS集群应用等。

如果在使用共享云硬盘过程中未通过集群系统进行管理,可能会导致以下问题:

读写冲突导致数据不一致

当一个共享云硬盘同时挂载给两台弹性云服务器时,弹性云服务器A和弹性云服务 器B相互之间无法感知另一个弹性云服务器已使用的存储空间,弹性云服务器A可 能会对该云硬盘上已被弹性云服务器B使用的空间进行重复分配,从而发生空间分 配冲突导致数据出错的情况。

比如,将一块共享云硬盘格式化为ext3文件系统后挂载给弹性云服务器A和弹性云 服务器B,弹性云服务器A在某一时刻向云硬盘上的区域R和区域G写了文件系统的 元数据,下一时刻弹性云服务器B又向区域E和区域G写了自己的元数据,则弹性 云服务器A写入的数据将会被替换,随后读取区域G的元数据时即会出现错误。

数据缓存导致数据不一致

当一个共享云硬盘同时挂载给两台弹性云服务器时,如果弹性云服务器A上的应用 读取区域R和区域G的数据后将数据记录在缓存中,此时弹性云服务器A上的其他 进程或线程访问该部分数据时,直接访问缓存中的数据即可。如果此时弹性云服 务器B上的应用修改区域R和区域G中的数据,则弹性云服务器A上的应用无法感知 该部分数据已被修改,依旧从缓存中读取数据,用户通过弹性云服务器A无法看到 已修改的新数据。

<span id="page-16-0"></span>比如,将一块共享云硬盘格式化为ext3文件系统后挂载给弹性云服务器A和弹性云 服务器B,两台弹性云服务器均将文件系统的元数据进行了缓存,此后用户在弹性 云服务器A中创建了一个新的文件F,但弹性云服务器B并无法感知该修改,依旧 从缓存中读取数据,导致用户在弹性云服务器B中无法看到文件F。

如果您将共享云硬盘挂载到多个弹性云服务器,首先请根据不同的应用选择不同的磁 盘模式,包括VBD和SCSI。SCSI类型的共享云硬盘支持SCSI锁,但是需要在弹性云服 务器系统中安装驱动并保证镜像在兼容性列表中。

#### 须知

直接将共享云硬盘挂载给多台弹性云服务器无法实现文件共享功能,如需在多台弹性 云服务器之间共享文件,需要搭建共享文件系统或类似的集群管理系统。

# **1.5** 云硬盘加密

## 什么是云硬盘加密

当您由于业务需求从而需要对存储在云硬盘的数据进行加密时,EVS为您提供加密功 能,可以对新创建的云硬盘进行加密。加密云硬盘使用的密钥由数据加密服务 (DEW, Data Encryption Workshop)中的密钥管理 (KMS, Key Management Service)功能提供,无需您自行构建和维护密钥管理基础设施,安全便捷。

## 须知

已经创建完成的云硬盘不支持更改加密属性。 创建加密云硬盘的具体操作请参见"[创建云硬盘](#page-36-0)"。

## 云硬盘加密的密钥

使用KMS提供的密钥,包括默认主密钥、用户主密钥 (CMK, Customer Master Key):

默认主密钥: 由EVS通过KMS自动创建的密钥, 系统为您创建默认主密钥名称为 "evs/default"。

默认主密钥不支持禁用、计划删除等操作。

用户主密钥: 由用户自己创建的密钥, 您可以选择已有的密钥或者新创建密钥, 具 体请参见《数据加密服务用户指南》的"密钥管理 > 创建密钥"章节。

当加密云硬盘挂载时,EVS访问KMS,KMS会将数据密钥DK(Data Key)发送至宿主 机内存中保存,EVS加密云硬盘使用宿主机内存中的DK明文来加解密磁盘I/O。DK明 文只会在您使用的ECS实例所在的宿主机内存中使用,不会以明文形式持久化存储在介 质上。在KMS中设置用户主密钥不可用后,加密云硬盘仍能使用内存中的DK明文,当 卸载加密云硬盘后,DK明文会被从内存中删除,无法再读写磁盘。在下次挂载该加密 云硬盘时,需要先使该用户主密钥处于可用状态。

使用用户主密钥加密云硬盘,如果对用户主密钥执行禁用、计划删除等操作,将会导 致云硬盘不可读写,甚至数据永远无法恢复,具体请参见表**[1-5](#page-17-0)**。

#### <span id="page-17-0"></span>表 **1-5** 用户主密钥不可用的影响

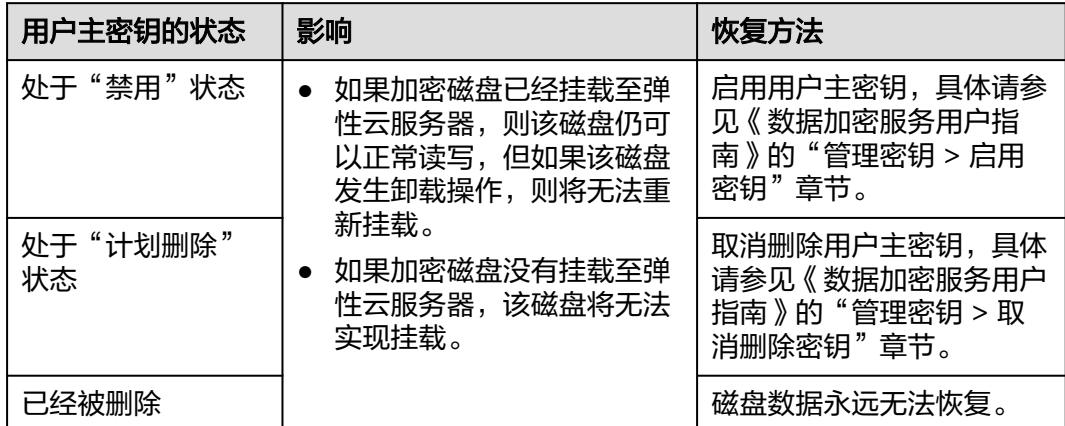

# 云硬盘加密场景

## ● 系统盘加密场景

系统盘需要跟随弹性云服务器一起创建,无法单独创建。因此系统盘的加密与创 建弹性云服务器时所选择的镜像加密属性相关,主要涉及如下场景:

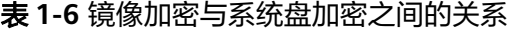

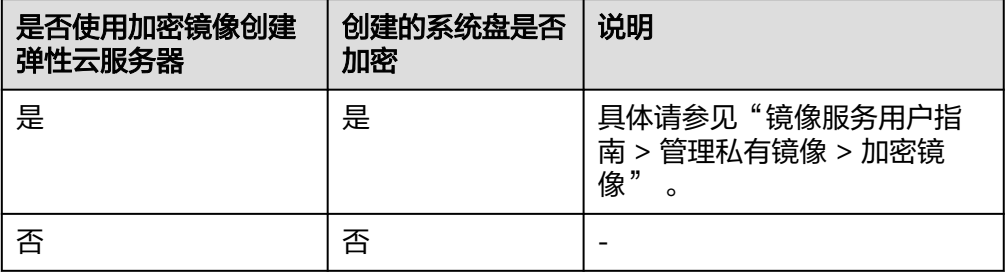

#### ● 数据盘加密场景

数据盘可以跟随弹性云服务器一起创建,也可以单独创建。数据盘是否加密主要 涉及涉及如下场景:

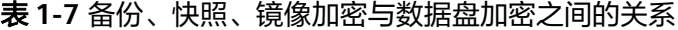

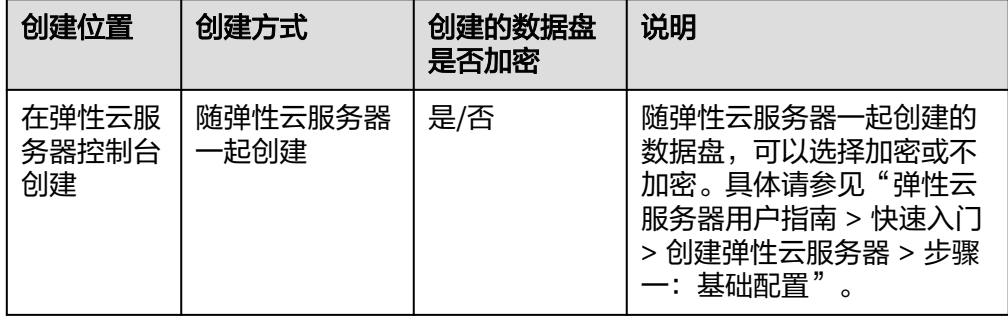

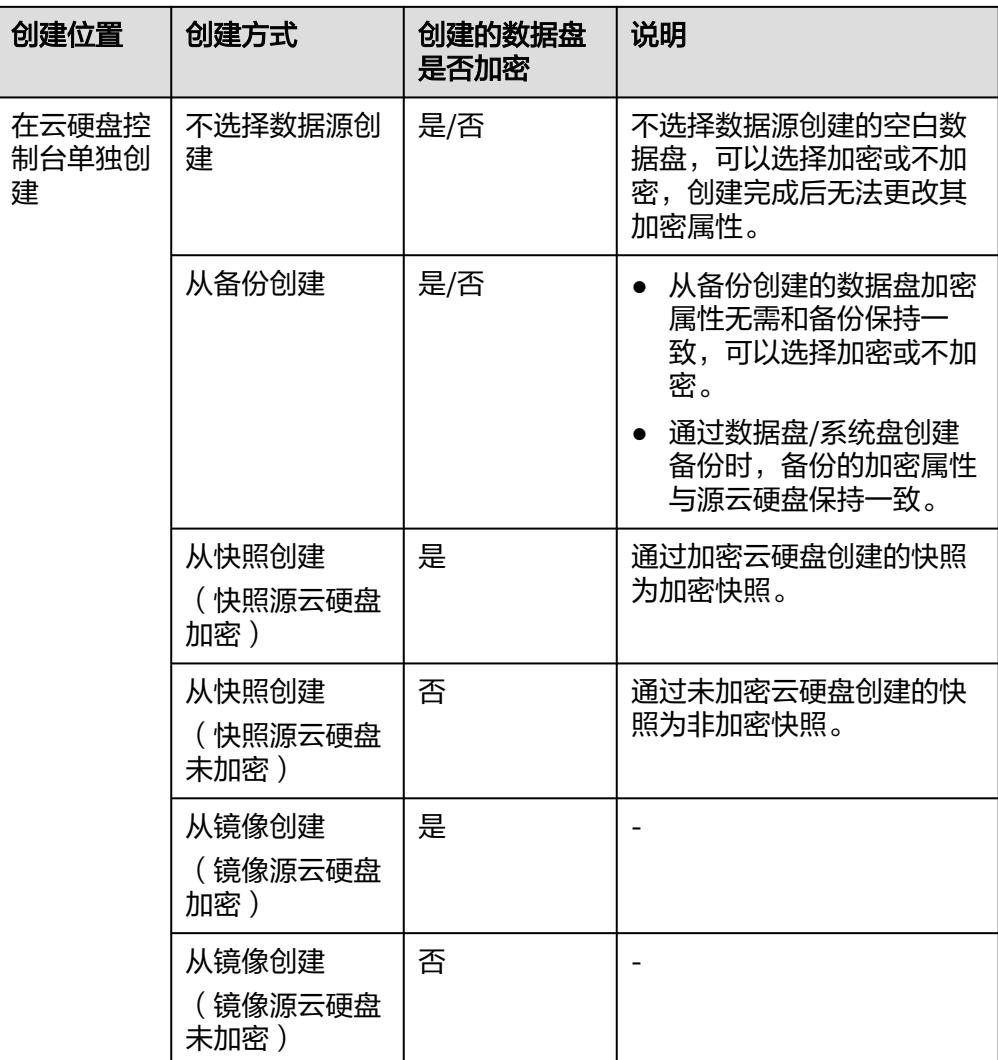

# 哪些用户有权限使用云硬盘加密

使用加密功能时,根据用户是否为当前区域或者项目内第一个使用加密特性的用户, 作如下区分:

是,即该用户是当前区域或者项目内第一个使用加密功能的,在创建加密云硬盘 时,需要根据界面提示创建委托,用来给EVS服务授予"KMS Administrator"权 限来创建和获取密钥后加密云硬盘。

#### 说明

作为当前区域或者项目内第一个使用加密功能的用户,需要具有"KMS Administrator"权 限,才能创建委托授权EVS创建加密云硬盘。如果您没有该权限,请联系账号管理员为您 添加该权限。

否,即区域或者项目内的其他用户已经使用过加密功能,该用户可以直接使用加 密功能。

# <span id="page-19-0"></span>**1.6** 云硬盘备份

# 什么是云硬盘备份

您可以通过云备份 (Cloud Backup and Recovery, CBR)中的云硬盘备份功能为云硬 盘创建在线备份,无需关闭弹性云服务器。针对病毒入侵、人为误删除、软硬件故障 等导致数据丢失或者损坏的场景,可通过任意时刻的备份恢复数据,以保证用户数据 正确性和安全性,确保您的数据安全。

云硬盘备份的详细信息,请参见《云备份用户指南》。

## 产品架构

云备份由备份、存储库和策略组成。

#### 备份

备份即一个备份对象执行一次备份任务产生的备份数据,包括备份对象恢复所需要的 全部数据。云备份产生的备份可以分为几种类型:

- 云硬盘备份:云硬盘备份提供对云硬盘的基于快照技术的数据保护。
- 云服务器备份:云服务器备份提供对弹性云服务器和裸金属服务器的基于多云硬 盘一致性快照技术的数据保护。同时,未部署数据库等应用的服务器产生的备份 为服务器备份,部署数据库等应用的服务器产生的备份为数据库服务器备份。
- SFS Turbo备份: SFS Turbo备份提供对SFS Turbo文件系统的数据保护。

#### 存储库

云备份使用存储库来存放备份。创建备份前,需要先创建至少一个存储库,并将服务 器或磁盘绑定至存储库。服务器或磁盘产生的备份则会存放至绑定的存储库中。

不同类型的备份对象产生的备份需要存放在不同类型的存储库中。

#### 策略

备份策略:需要对备份对象执行自动备份操作时,可以设置备份策略。通过在策 略中设置备份任务执行的时间、周期以及备份数据的保留规则,将备份存储库绑 定到备份策略,可以为存储库执行自动备份。

#### <span id="page-20-0"></span>图 **1-4** 云备份产品架构

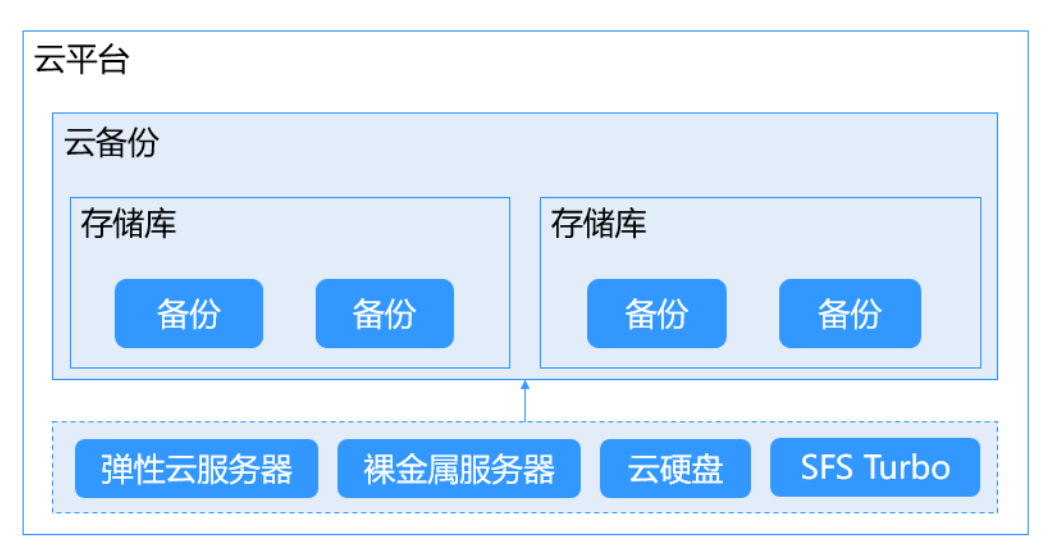

## 哪些用户有权限使用云硬盘备份

具有"CBR FullAccess"权限的用户,才能使用云硬盘备份。如果您没有该权限,请先 联系账号管理员为您添加该权限,然后再使用云硬盘备份。

## 使用场景

设置备份策略,根据策略自动对云硬盘进行数据备份,通过定期创建的备份作为基线 数据,用来创建新的云硬盘或者恢复数据到云硬盘。

## 使用方法

云硬盘备份的使用方法,具体请参见<mark>[管理备份云硬盘](#page-218-0)</mark>或者《云备份用户指南 》。

# **1.7** 云硬盘快照

## 什么是云硬盘快照

云硬盘快照是指云硬盘数据在某个时刻的完整拷贝或镜像,是一种重要的数据容灾手 段,当数据丢失时,可通过快照将数据完整的恢复到快照时间点。您可以通过管理控 制台或者API接口创建云硬盘快照。

云硬盘快照简称为快照。

您可以创建快照,从而快速保存指定时刻云硬盘的数据。同时,您还可以通过快照创 建新的云硬盘,这样云硬盘在初始状态就具有快照中的数据。

#### 快照原理

快照和备份不同,备份是将数据在不同于云硬盘的存储系统中另存一份,而快照是建 立一种快照与数据的关联关系。

以通过云硬盘v1在不同时刻创建快照s1和s2为例:

- 1. 首先创建一个全新的云硬盘v1,没有任何数据。
- 2. 在云硬盘v1中写入数据d1和d2,此时使用新的数据空间存储d1和d2。
- 3. 为**2**修改后的云硬盘v1创建快照s1,此时并不会去另存一份数据d1和d2,而是建 立快照s1与数据d1和d2的关联关系。
- 4. 在云硬盘v1中新写入数据d3,并将数据d2修改成d4,此时会使用新的数据空间存 储d3和d4,并不会覆盖原有的d2数据。快照s1到数据d1和d2的关联关系仍然有 效, 因此如果有需要, 可以通过快照s1恢复原数据。
- 5. 为**4**修改后的云硬盘v1创建另一个快照s2,建立快照s2到数据d1、d3和d4的关联 关系。

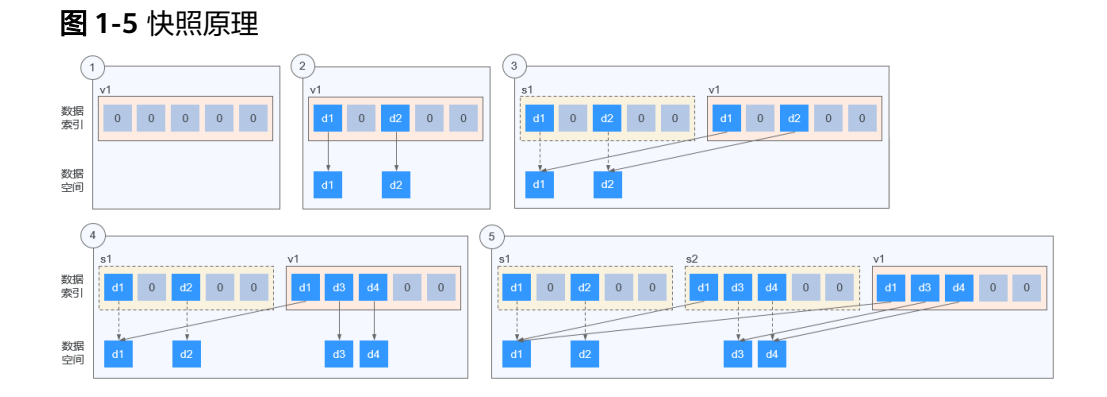

## 使用场景

快照功能可以帮助您实现以下需求:

● 日常备份数据

通过对云硬盘定期创建快照,实现数据的日常备份,可以应对由于误操作、病毒 以及黑客攻击等导致数据丢失或不一致的情况。

快速恢复数据

应用软件升级或业务数据迁移等重大操作前,您可以创建一份或多份快照,一旦 升级或迁移过程中出现问题,可以通过快照及时将业务恢复到快照创建点的数据 状态。

例如,当由于弹性云服务器A的系统盘A发生故障而无法正常开机时,由于系统盘 A已经故障,因此也无法将快照数据回滚至系统盘A。此时您可以使用系统盘A已 有的快照新创建一块云硬盘B并挂载至正常运行的弹性云服务器B上,从而弹性云 服务器B能够通过云硬盘B读取原系统盘A的数据。

#### 说明

当前通过快照回滚数据,只支持回滚快照数据至源云硬盘,不支持快照回滚到其它云硬 盘。

快速部署多个业务

通过同一个快照可以快速创建出多个具有相同数据的云硬盘,从而可以同时为多 种业务提供数据资源。例如数据挖掘、报表查询和开发测试等业务。这种方式既 保护了原始数据,又能通过快照创建的新云硬盘快速部署其他业务,满足企业对 业务数据的多元化需求。

#### 使用限制

关于快照相关约束与限制,请参见<mark>约束与限制</mark>。

# <span id="page-22-0"></span>使用方法

快照的使用方法,具体请参见<mark>管理快照</mark>。

# **1.8** 云硬盘备份与快照的区别

云硬盘备份以及快照为存储在云硬盘中的数据提供冗余备份,确保高可靠性,两者的 主要区别如表**1-8**所示。

#### 表 **1-8** 备份和快照的区别

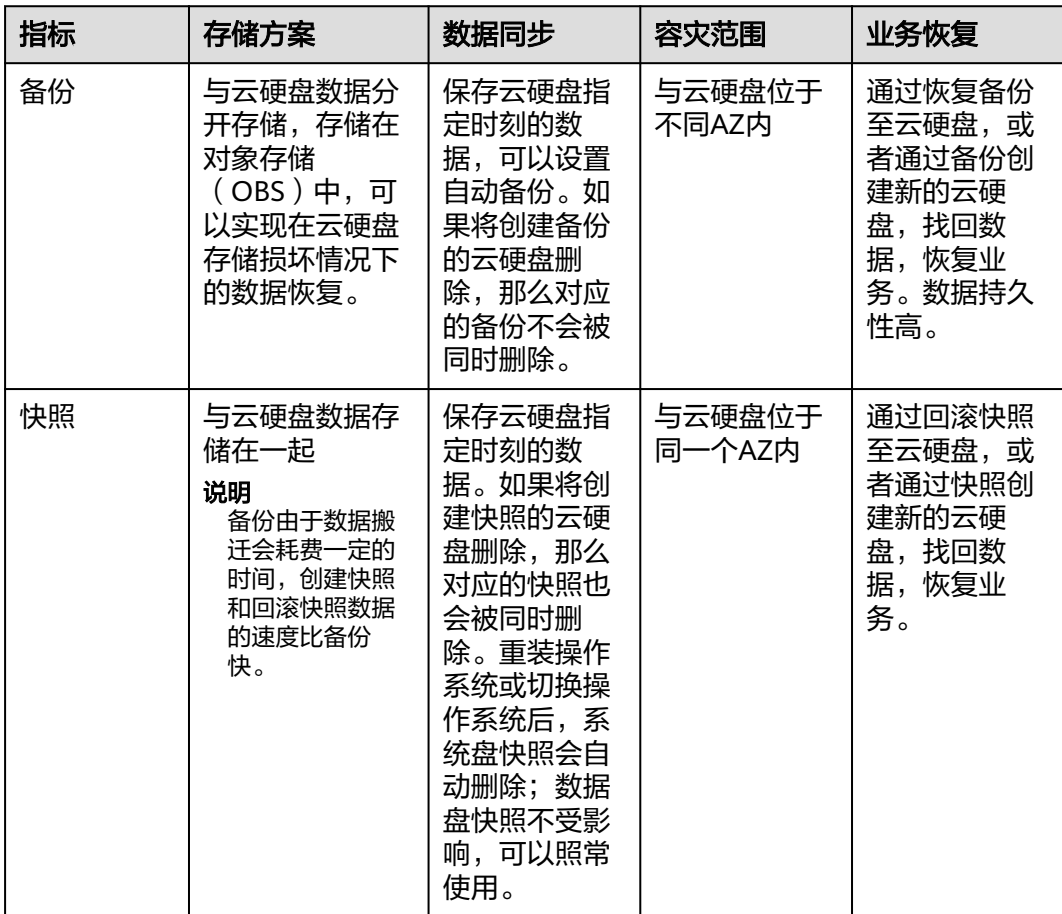

# **1.9** 云硬盘三副本技术

# 什么是三副本技术?

云硬盘的存储系统采用三副本机制来保证数据的可靠性,即针对某份数据,默认将数 据分为1 MiB大小的数据块,每一个数据块被复制为3个副本,然后按照一定的分布式 存储算法将这些副本保存在集群中的不同节点上。

云硬盘三副本技术的主要特点如下:

存储系统自动确保3个数据副本分布在不同机柜的不同服务器的不同物理磁盘上, 单个硬件设备的故障不会影响业务。

存储系统确保3个数据副本之间的数据强一致性。

例如,对于服务器A的物理磁盘A上的数据块P1,系统将它的数据备份为服务器B的物 理磁盘B上的P1"和服务器C的物理磁盘C上的P1', P1、P1'和P1"共同构成了同一个数 据块的三个副本。如果P1所在的物理磁盘发生故障,则P1'和P1''可以继续提供存储服 务,确保业务不受影响。

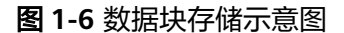

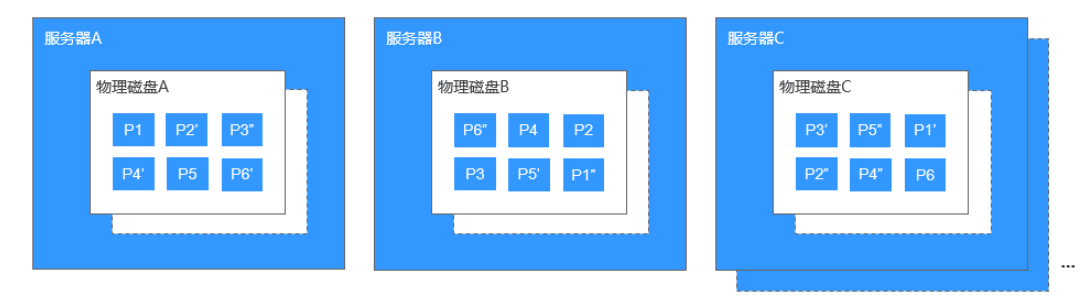

## 三副本技术怎样确保数据一致性?

数据一致性表示当应用成功写入一份数据到存储系统时,存储系统中的3个数据副本必 须一致。当应用无论通过哪个副本再次读取这些数据时,该副本上的数据和之前写入 的数据都是一致的。

云硬盘三副本技术主要通过以下机制确保数据一致性:

- 写入数据时,同时在3个副本执行写入操作 当应用写入数据时,存储系统会同步对3个副本执行写入数据的操作,并且只有当 多个副本的数据都写入完成时,才会向应用返回数据写入成功的响应。
- 读取数据失败时,自动修复损坏的副本

当应用读数据失败时,存储系统会判断错误类型。如果是物理磁盘扇区读取错 误,则存储系统会自动从其他节点保存的副本中读取数据,然后在物理磁盘扇区 错误的节点上重新写入数据,从而保证数据副本总数不减少以及副本数据一致 性。

#### 三副本技术怎样实现数据快速重建?

存储系统的每个物理磁盘上都保存了多个数据块,这些数据块的副本按照一定的策略 分散存储在集群中的不同节点上。当存储系统检测到硬件(服务器或者物理磁盘)发 生故障时,会自动启动数据修复。由于数据块的副本分散存储在不同的节点上,数据 修复时,将会在不同的节点上同时启动数据重建,每个节点上只需重建一小部分数 据,多个节点并行工作,有效避免了单个节点重建大量数据所产生的性能瓶颈,将对 上层业务的影响做到最小化。

数据重建流程如图**[1-7](#page-24-0)**所示。

#### <span id="page-24-0"></span>图 **1-7** 数据自动重建流程

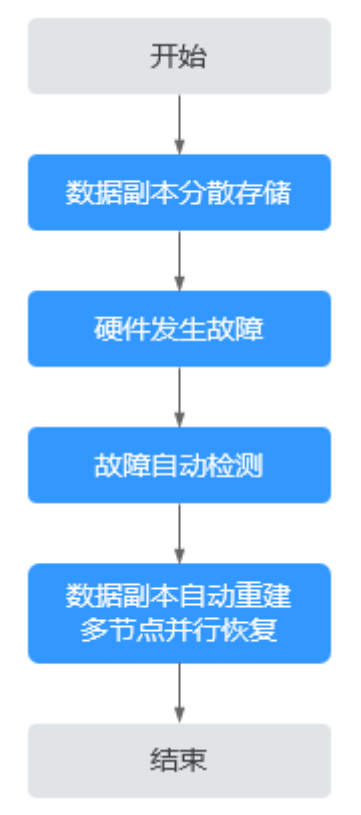

数据重建原理如图**[1-8](#page-25-0)**所示,例如当集群中的服务器F硬件发生故障时,物理磁盘上的 数据块会在其他节点的磁盘上并行重建恢复。

<span id="page-25-0"></span>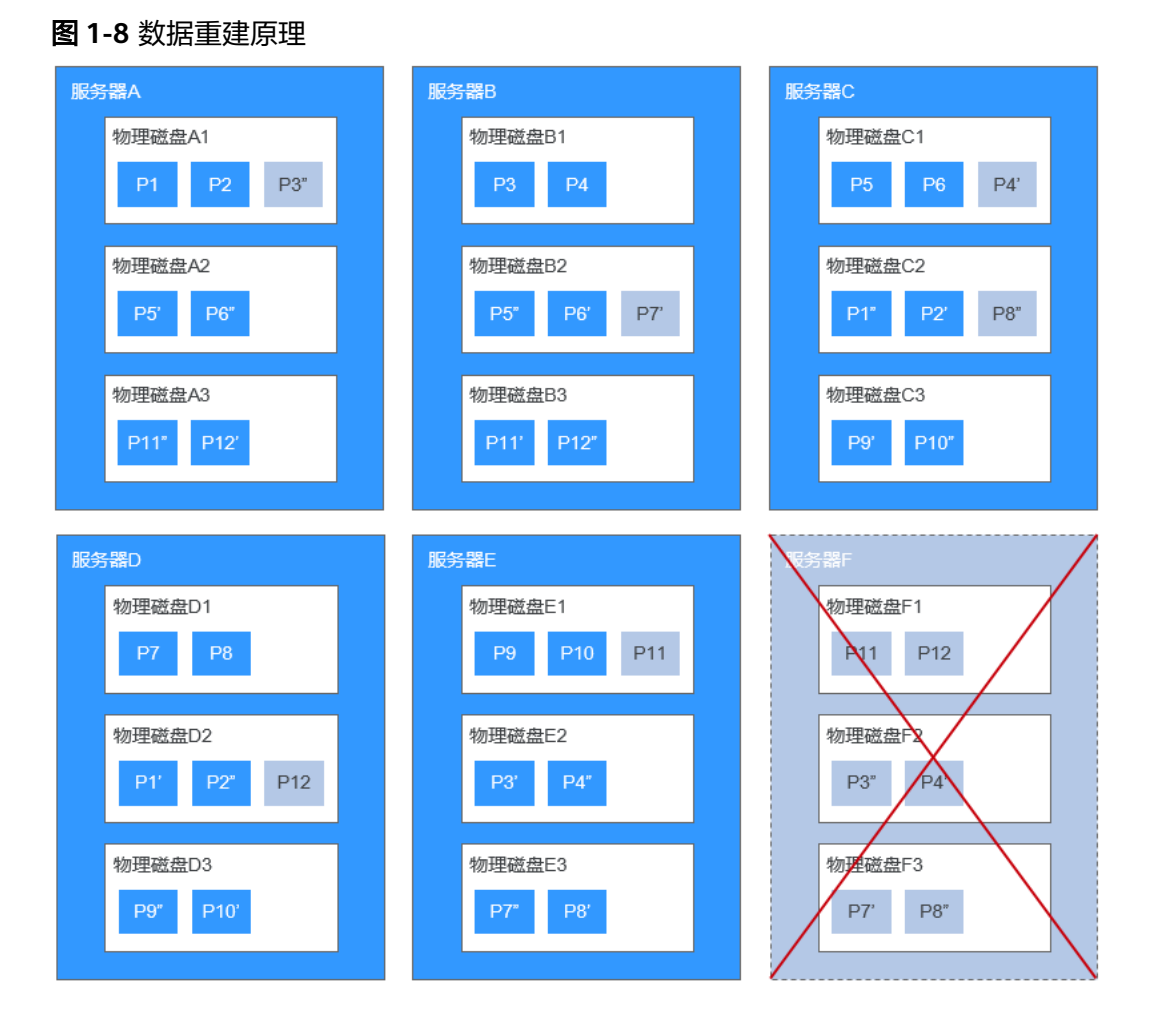

# 三副本技术和云备份、快照有什么区别?

三副本技术是云硬盘存储系统为了确保数据高可靠性提供的技术,主要用来应对硬件 设备故障导致的数据丢失或不一致的情况。

云硬盘备份、快照不同于三副本技术,主要应对人为误操作、病毒以及黑客攻击等导 致数据丢失或不一致的情况。建议您在日常操作中,采用云备份、快照功能,定期备 份云硬盘中数据。

# **1.10** 权限管理

如果您需要对云服务平台上创建的EVS资源,给企业中的员工设置不同的访问权限,以 达到不同员工之间的权限隔离,您可以使用统一身份认证服务(Identity and Access Management,简称IAM)进行精细的权限管理。该服务提供用户身份认证、权限分 配、访问控制等功能,可以帮助您安全的控制云服务资源的访问。

通过IAM,您可以在云服务账号中给员工创建IAM用户,并使用策略来控制IAM用户对 云服务资源的访问范围。例如您的员工中有负责资源管理的人员,您希望资源管理人 员拥有EVS的查看权限,但是不希望资源管理人员拥有删除EVS等高危操作的权限,那 么您可以使用IAM为资源管理人员创建用户,通过授予仅能查看EVS,但是不允许删除 EVS的权限策略,控制资源管理人员对EVS资源的使用范围。

如果账号已经能满足您的要求,不需要创建独立的IAM用户进行权限管理,您可以跳 过本章节,不影响您使用EVS服务的其它功能。

IAM是云服务平台提供权限管理的基础服务,无需付费即可使用,您只需要为您账号 中的资源进行付费。关于IAM的详细介绍,请参见《统一身份认证服务用户指南》中 "产品简介"章节。

## **EVS** 权限

默认情况下,管理员创建的IAM用户没有任何权限,需要将其加入用户组,并给用户 组授予策略或角色,才能使得用户组中的用户获得对应的权限,这一过程称为授权。 授权后,用户就可以基于被授予的权限对云服务进行操作。

EVS部署时通过物理区域划分,为项目级服务,需要在各区域对应的项目中设置策略, 并且该策略仅对此项目生效,如果需要所有区域都生效,则需要在所有项目都设置策 略。访问EVS时,需要先切换至授权区域。

权限根据授权精细程度分为角色和策略。

- 角色:IAM最初提供的一种根据用户的工作职能定义权限的粗粒度授权机制。该 机制以服务为粒度,提供有限的服务相关角色用于授权。由于云服务平台各服务 之间存在业务依赖关系,因此给用户授予角色时,可能需要一并授予依赖的其他 角色,才能正确完成业务。角色并不能满足用户对精细化授权的要求,无法完全 达到企业对权限最小化的安全管控要求。
- 策略: IAM最新提供的一种细粒度授权的能力,可以精确到具体服务的操作、资 源以及请求条件等。基于策略的授权是一种更加灵活的授权方式,能够满足企业 对权限最小化的安全管控要求。例如:针对ECS服务,管理员能够控制IAM用户仅 能对某一类云服务器资源进行指定的管理操作。多数细粒度策略以API接口为粒度 进行权限拆分, EVS支持的API授权项请参见《云硬盘API参考》中"权限和授权项 > 权限及授权项说明"章节。

如表**1-9**所示,包括了EVS的所有系统权限。

#### 表 **1-9** EVS 系统权限

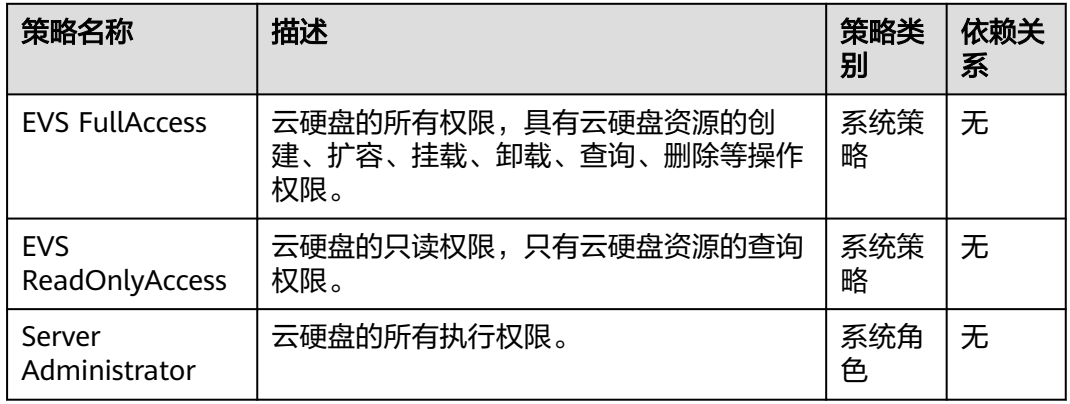

表**1-10**列出了EVS常用操作与系统策略的授权关系,您可以参照该表选择合适的系统 策略。

表 **1-10** 常用操作与系统权限的关系

| 操作    | <b>EVS FullAccess</b> | <b>EVS ReadOnlyAccess</b> |
|-------|-----------------------|---------------------------|
| 创建云硬盘 |                       | ⌒                         |

<span id="page-27-0"></span>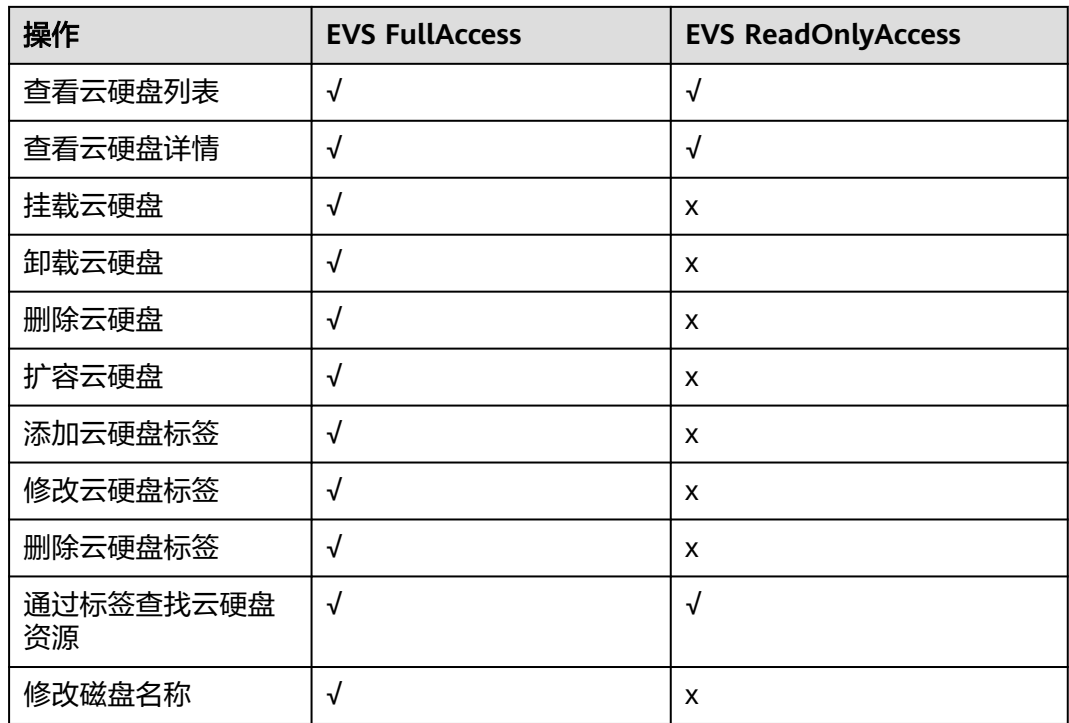

# 相关链接

- 权限管理相关内容请参见《统一身份认证服务用户指南》。
- 创建用户组、用户并授予EVS权限,请参见:[创建用户并授权使用](#page-96-0)**EVS**。
- 细粒度策略支持的授权项,请参见《EVS API参考》中的"策略及授权项说明"章 节。

# **1.11** 约束与限制

本章节介绍云硬盘产品功能的约束与限制。

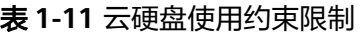

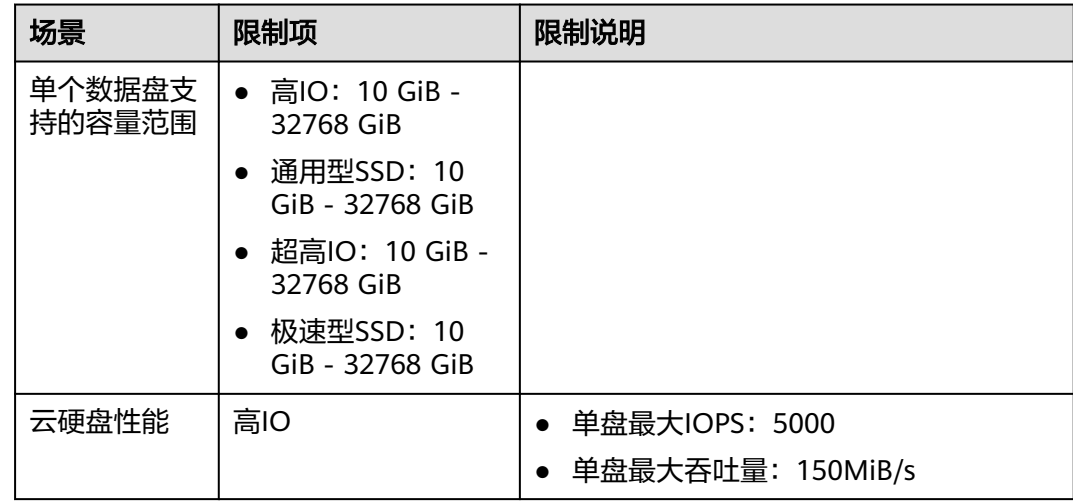

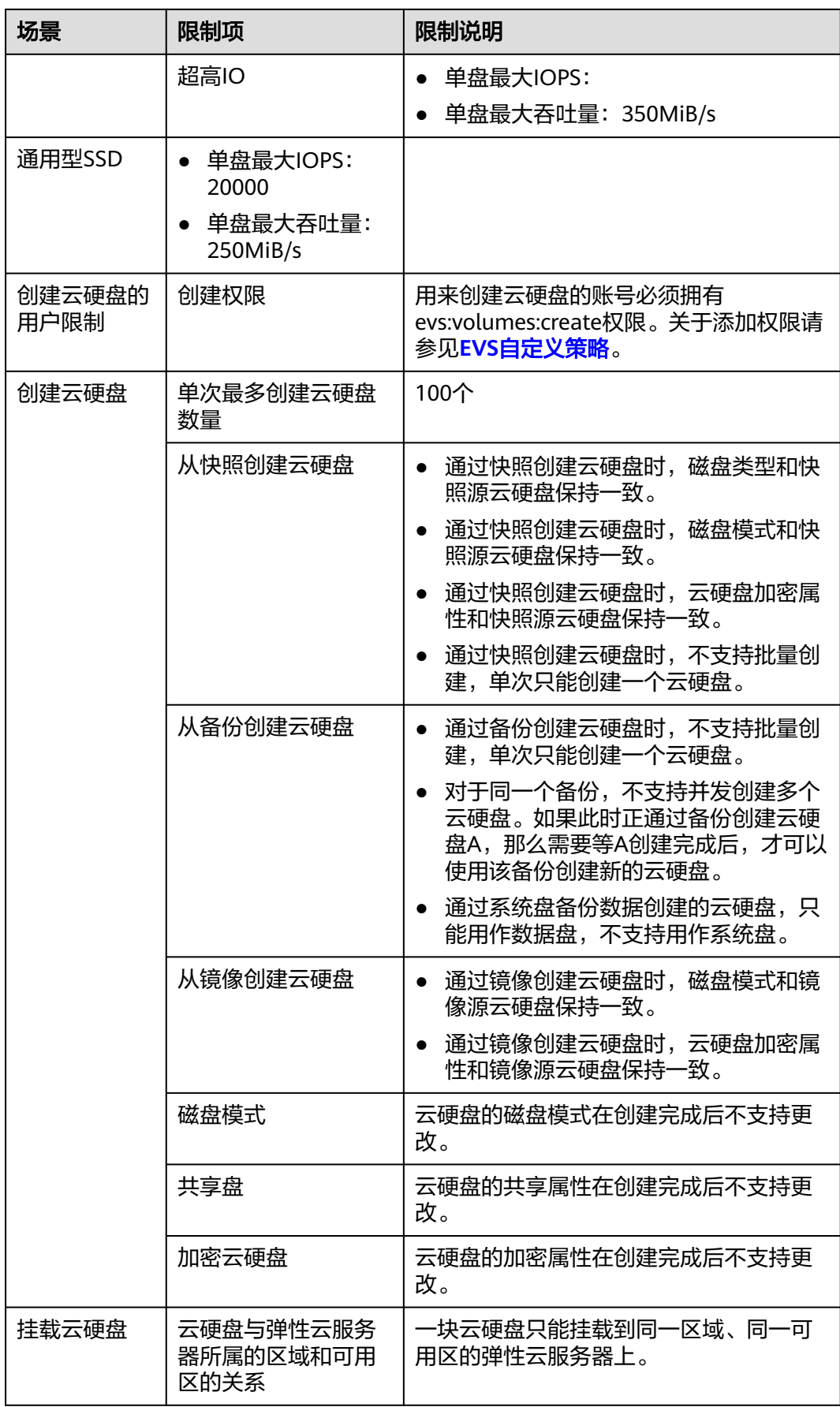

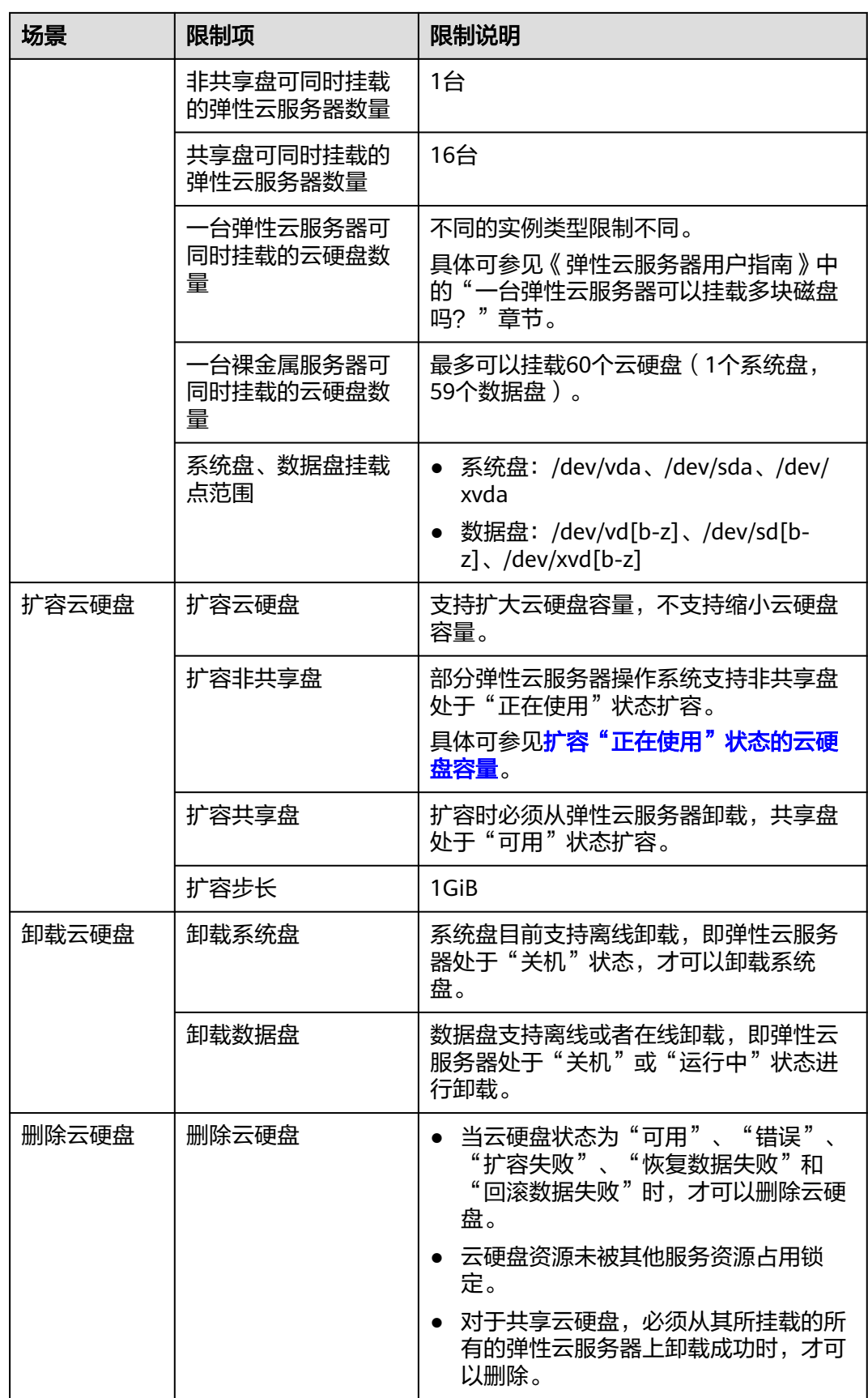

<span id="page-30-0"></span>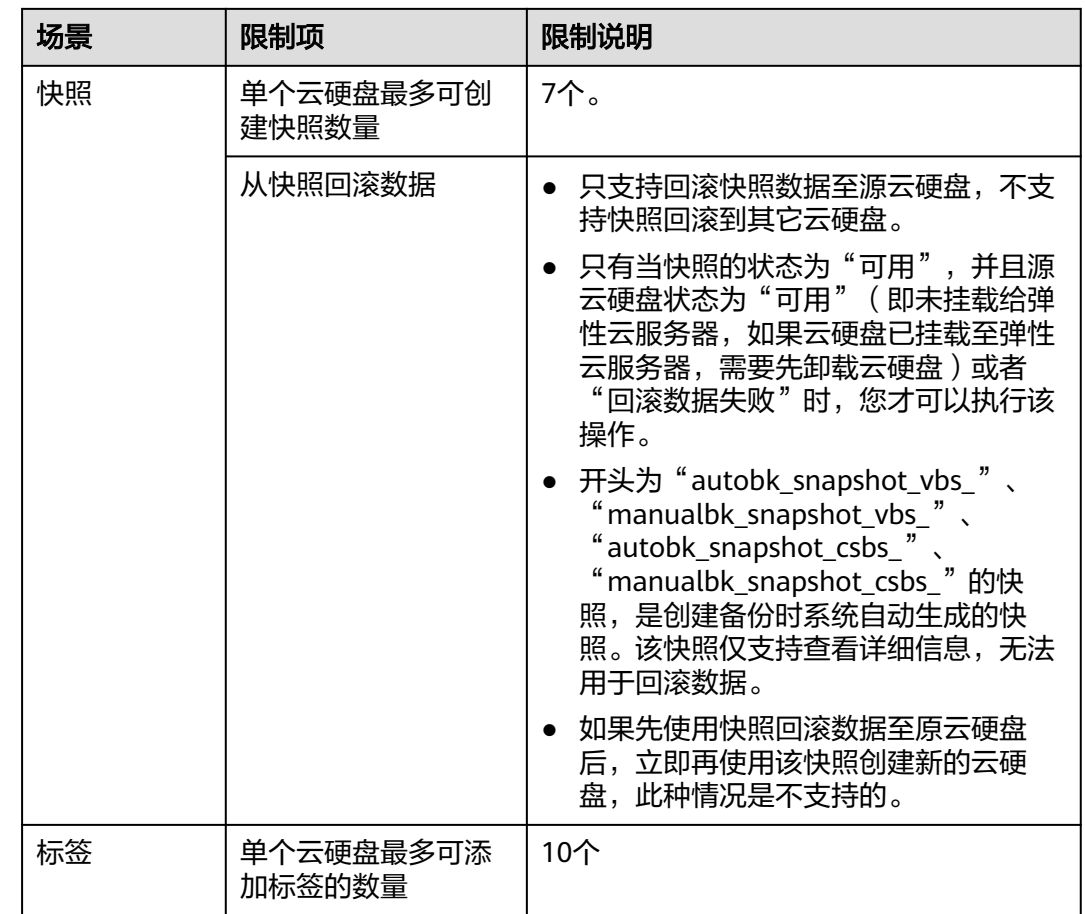

# **1.12** 与其他服务的关系

云硬盘与其他服务之间的关系,具体如图**[1-9](#page-31-0)**所示。

#### <span id="page-31-0"></span>图 **1-9** 云硬盘与其他服务的关系示意图

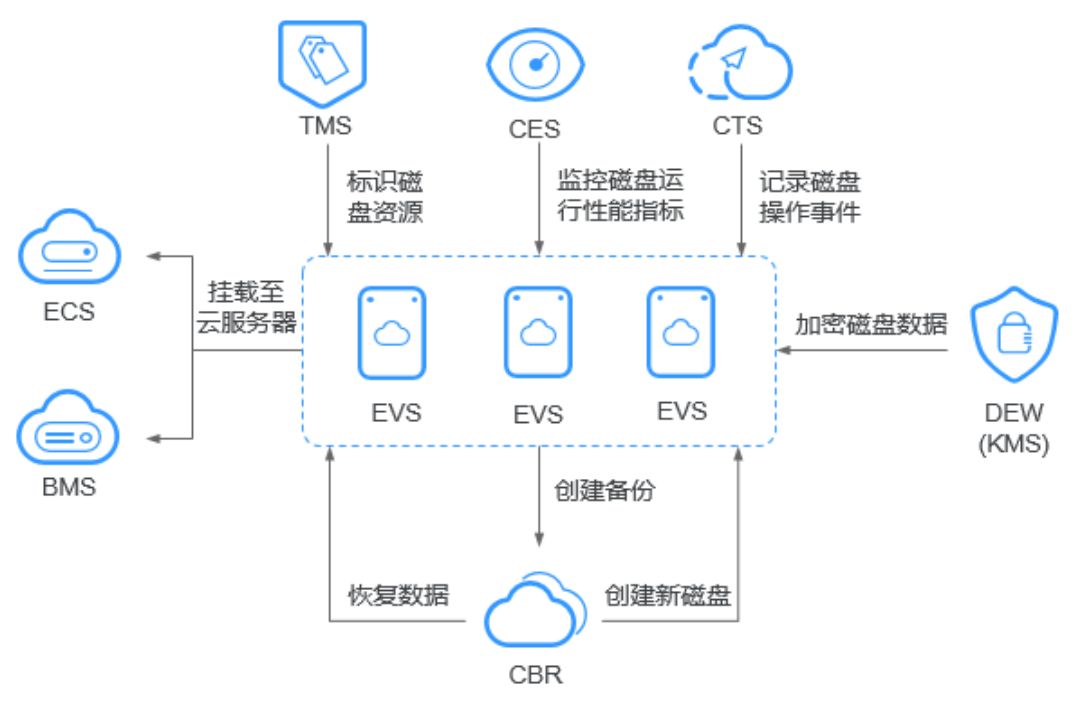

#### 表 **1-12** 与其他服务的关系

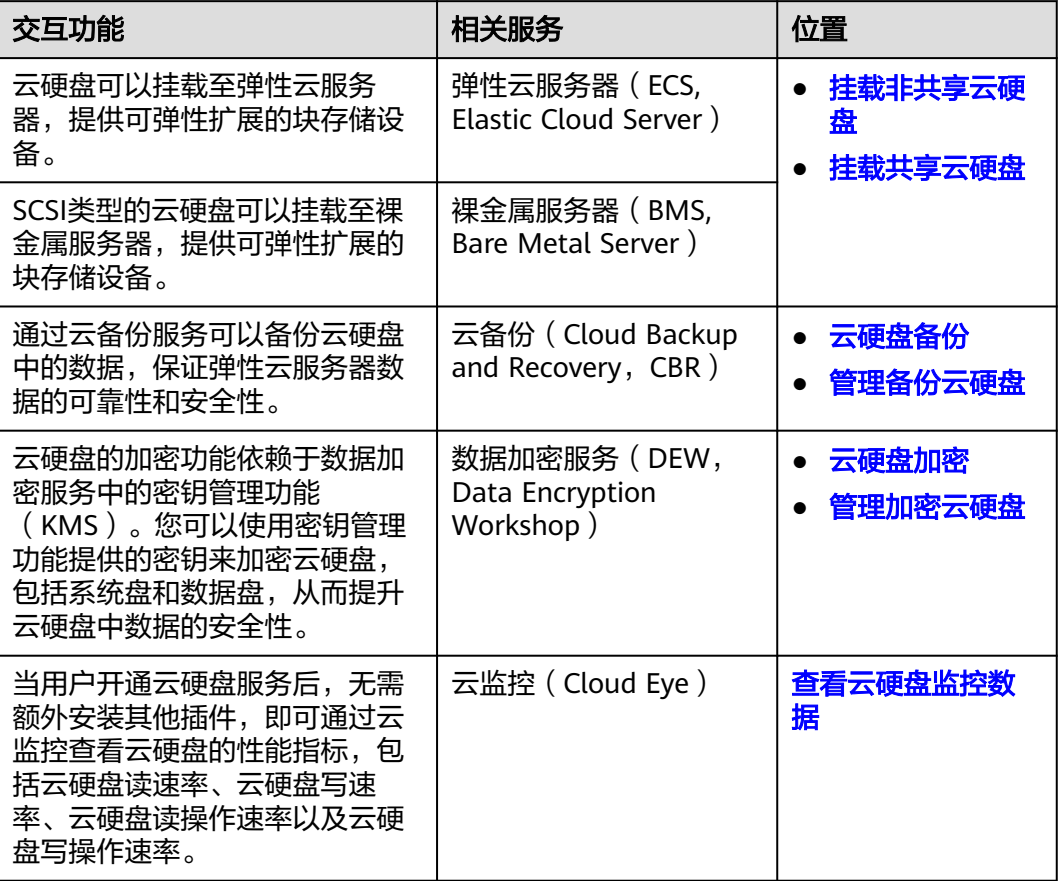

<span id="page-32-0"></span>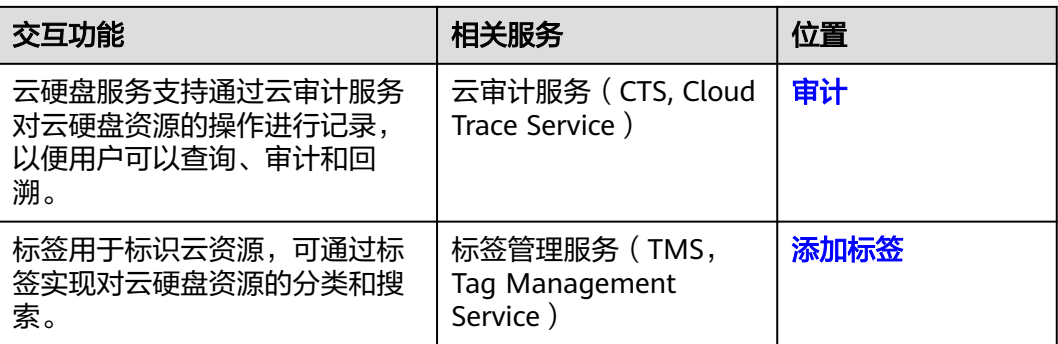

# **1.13** 基本概念

# **1.13.1** 云硬盘基本概念

#### 表 **1-13** 云硬盘基本概念

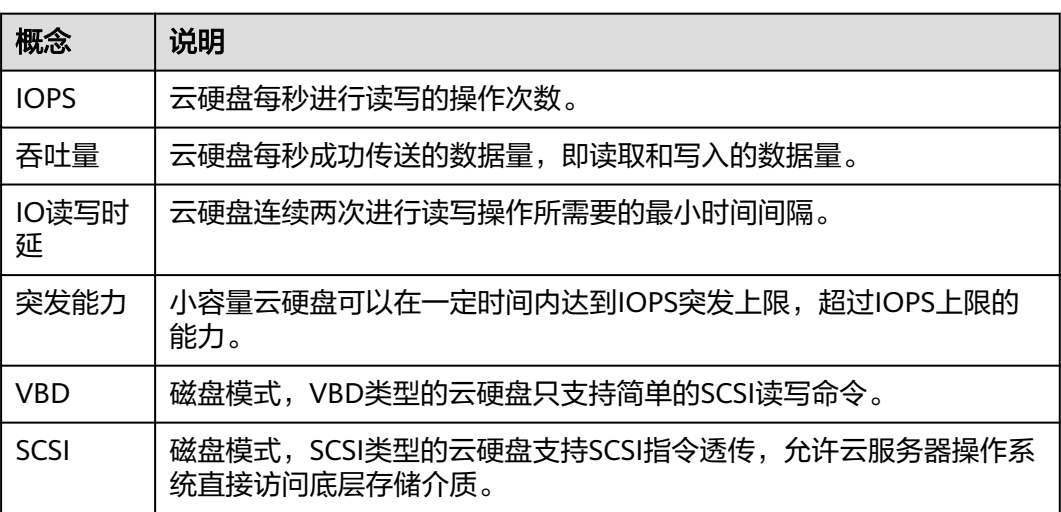

# **1.13.2** 区域和可用区

# 什么是区域、可用区?

区域和可用区用来描述数据中心的位置,您可以在特定的区域、可用区创建资源。

- 区域(Region)指物理的数据中心。每个区域完全独立,这样可以实现最大程度 的容错能力和稳定性。资源创建成功后不能更换区域。
- 可用区 (AZ, Availability Zone)是同一区域内, 电力和网络互相隔离的物理区 域,一个可用区不受其他可用区故障的影响。一个区域内可以有多个可用区,不 同可用区之间物理隔离,但内网互通,既保障了可用区的独立性,又提供了低 价、低时延的网络连接。

图**[1-10](#page-33-0)**阐明了区域和可用区之间的关系。

#### <span id="page-33-0"></span>图 **1-10** 区域和可用区

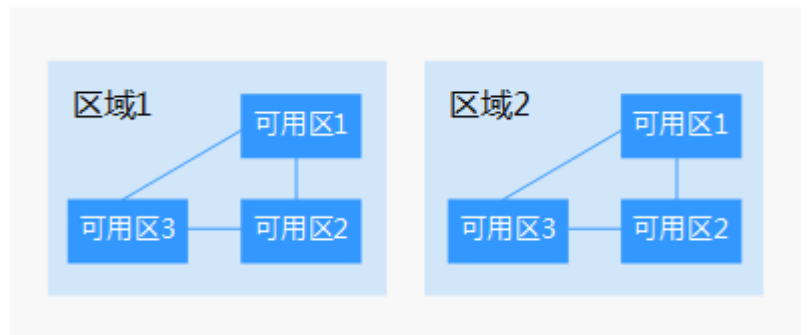

# 如何选择区域?

建议就近选择靠近您或者您的目标用户的区域,这样可以减少网络时延,提高访问速 度。

# 如何选择可用区?

是否将资源放在同一可用区内,主要取决于您对容灾能力和网络时延的要求。

- 如果您的应用需要较高的容灾能力,建议您将资源部署在同一区域的不同可用区 内。
- 如果您的应用要求实例之间的网络延时较低,则建议您将资源创建在同一可用区 内。

# 区域和终端节点

当您通过API使用资源时,您必须指定其区域终端节点。有关的区域和终端节点的更多 信息,请参阅[地区和终端节点](https://developer.huaweicloud.com/intl/zh-cn/endpoint?EVS)。

# **2** 入门

# <span id="page-34-0"></span>**2.1** 入门流程

云硬盘的基本操作流程如图**2-1**所示。

图 **2-1** 入门流程 创建云硬盘 挂载云硬盘 初始化数据盘

云硬盘可以挂载至云服务器,用作提供系统盘和数据盘,系统盘和数据盘购买方式不 同,请参见表**2-1**。

## 表 **2-1** 创建方式

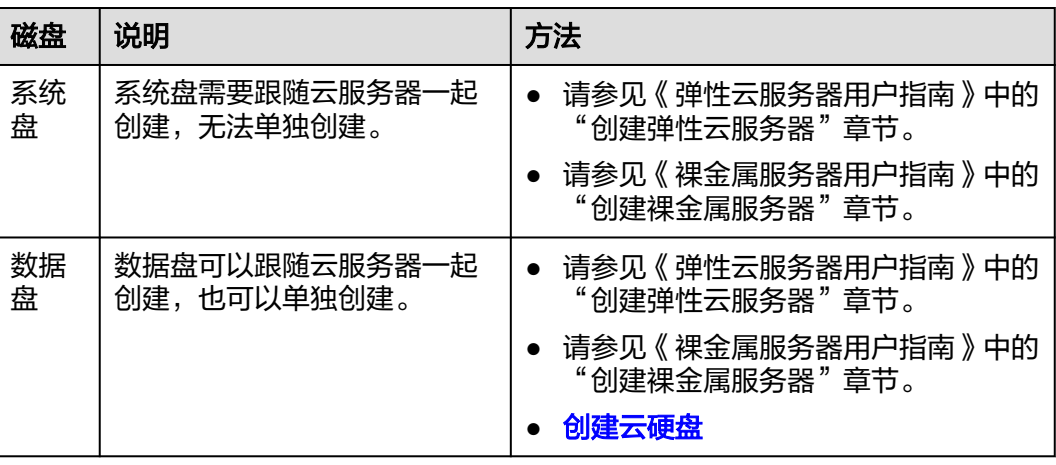

以单独购买数据盘为例,流程如图**[2-2](#page-35-0)**所示。

#### <span id="page-35-0"></span>图 **2-2** 入门流程

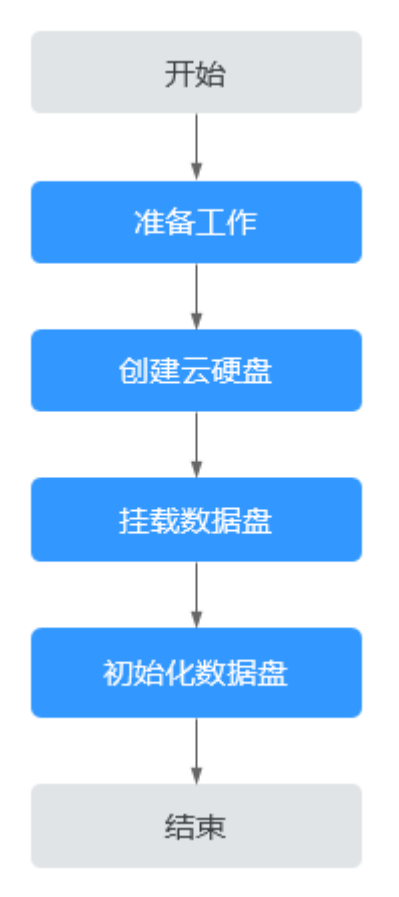

- 1. 准备工作:注册管理控制台账号,并拥有创建弹性云服务器和云硬盘的权限。
- 2. 创建云硬盘:设置云硬盘的类型、容量、名称等信息,请参[见创建云硬盘。](#page-36-0)
- 3. 挂载数据盘:将独立创建的云硬盘挂载至弹性云服务器,请参见:
	- [挂载非共享云硬盘](#page-41-0)
	- [挂载共享云硬盘](#page-44-0)
- 4. 初始化数据盘: 数据盘挂载至弹性云服务器后,还不能直接使用,需要登录弹性 云服务器初始化后才可以使用。初始化场景介绍及方法请参见:
	- [初始化数据盘场景及磁盘分区形式介绍](#page-46-0)
	- Windows:
		- 初始化**Windows**数据盘(**[Windows 2008](#page-48-0)**)
		- 初始化**Windows**数据盘(**[Windows 2019](#page-55-0)**)
		- 初始化容量大于**2TiB**的**Windows**数据盘(**[Windows 2008](#page-74-0)**)
		- 初始化容量大于**2TiB**的**Windows**数据盘(**[Windows 2012](#page-81-0)**)
	- Linux
		- 初始化**Linux**[数据盘\(](#page-63-0)**fdisk**)
		- 初始化Linux[数据盘\(](#page-69-0)parted)
# ▪ [初始化容量大于](#page-90-0)**2TiB**的**Linux**数据盘(**parted**)

# **2.2** 创建云硬盘

# 操作场景

云硬盘可用作弹性云服务器的系统盘或数据盘。您可以在云硬盘控制台创建数据盘, 也可以在弹性云服务器控制台创建弹性云服务器时,一起购买系统盘和数据盘。

本章节指导用户在云硬盘控制台新创建数据盘。

# 约束与限制

#### 表 **2-2** 创建云硬盘约束与限制

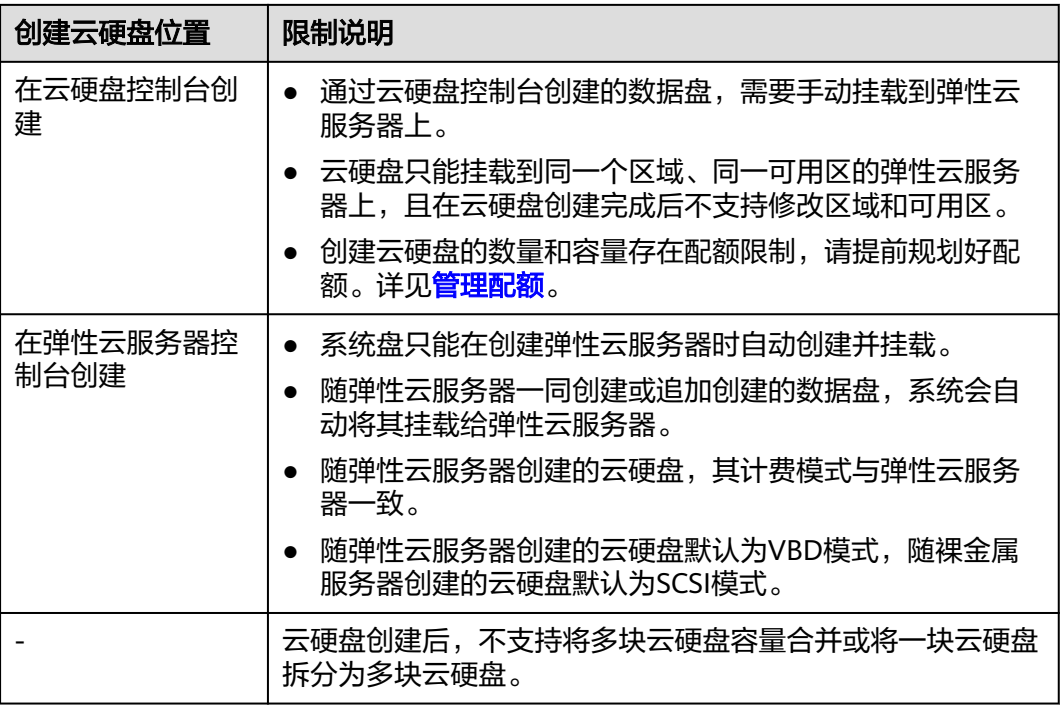

# 操作步骤

- 步骤**1** 登录管理控制台。
- 步骤**2** 选择"存储 > 云硬盘"。

进入云硬盘页面。

- 步骤**3** 单击"创建磁盘"。
- 步骤**4** 根据界面提示,配置云硬盘的基本信息,如表**[2-3](#page-37-0)**所示。

# <span id="page-37-0"></span>表 **2-3** 参数说明

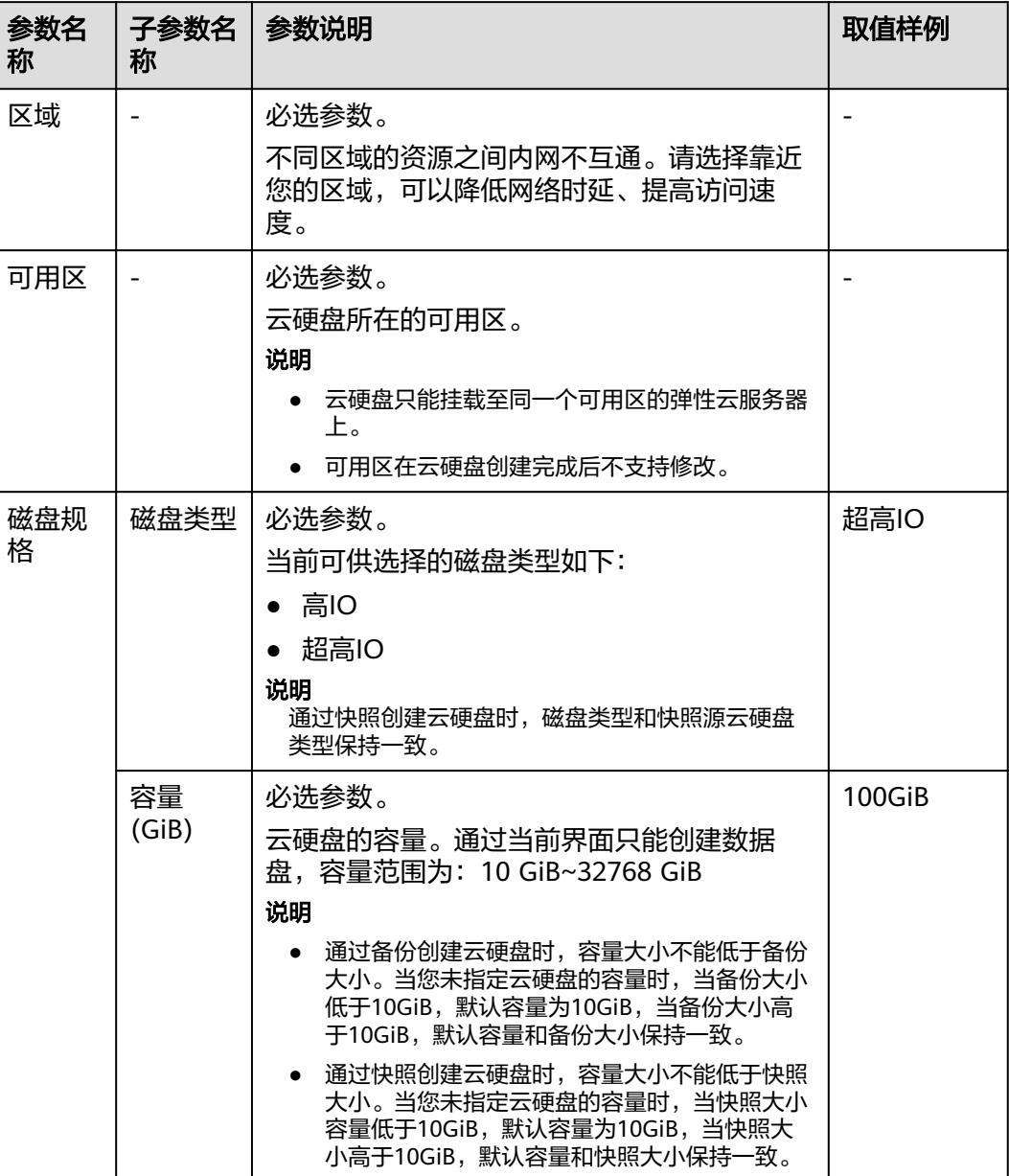

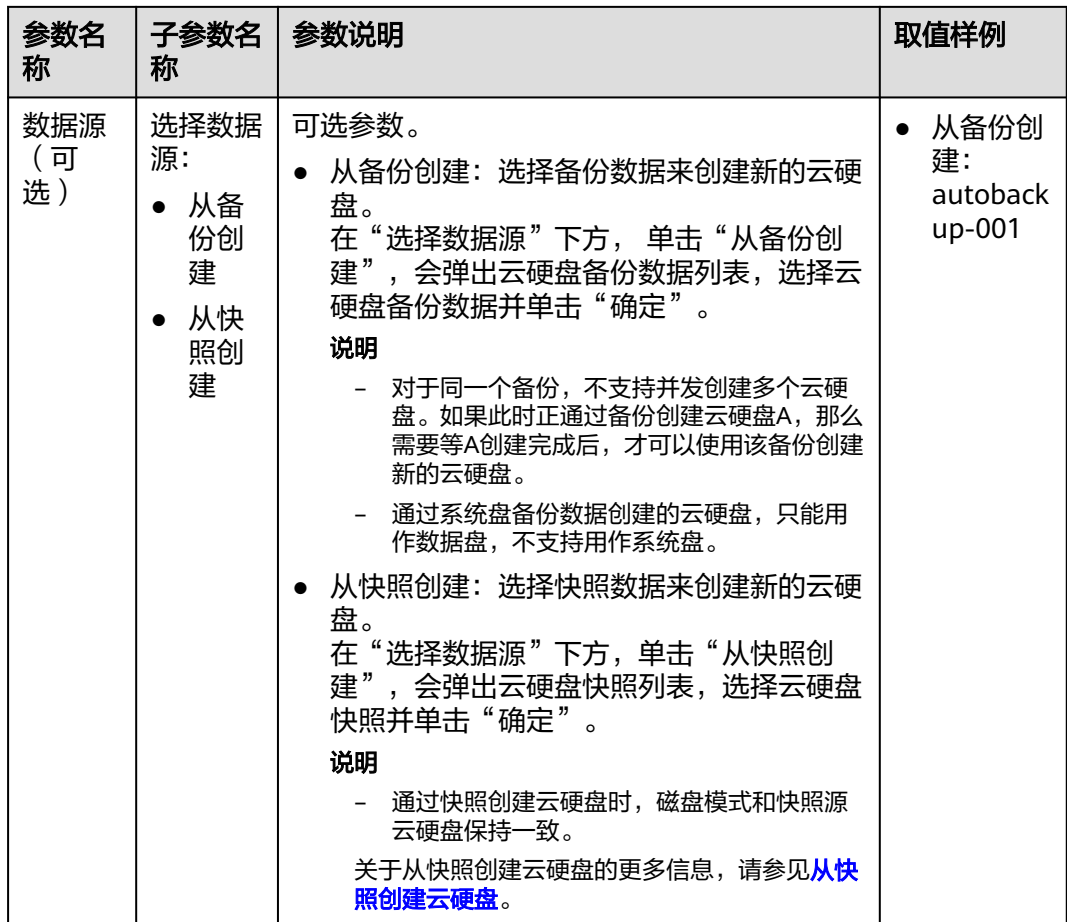

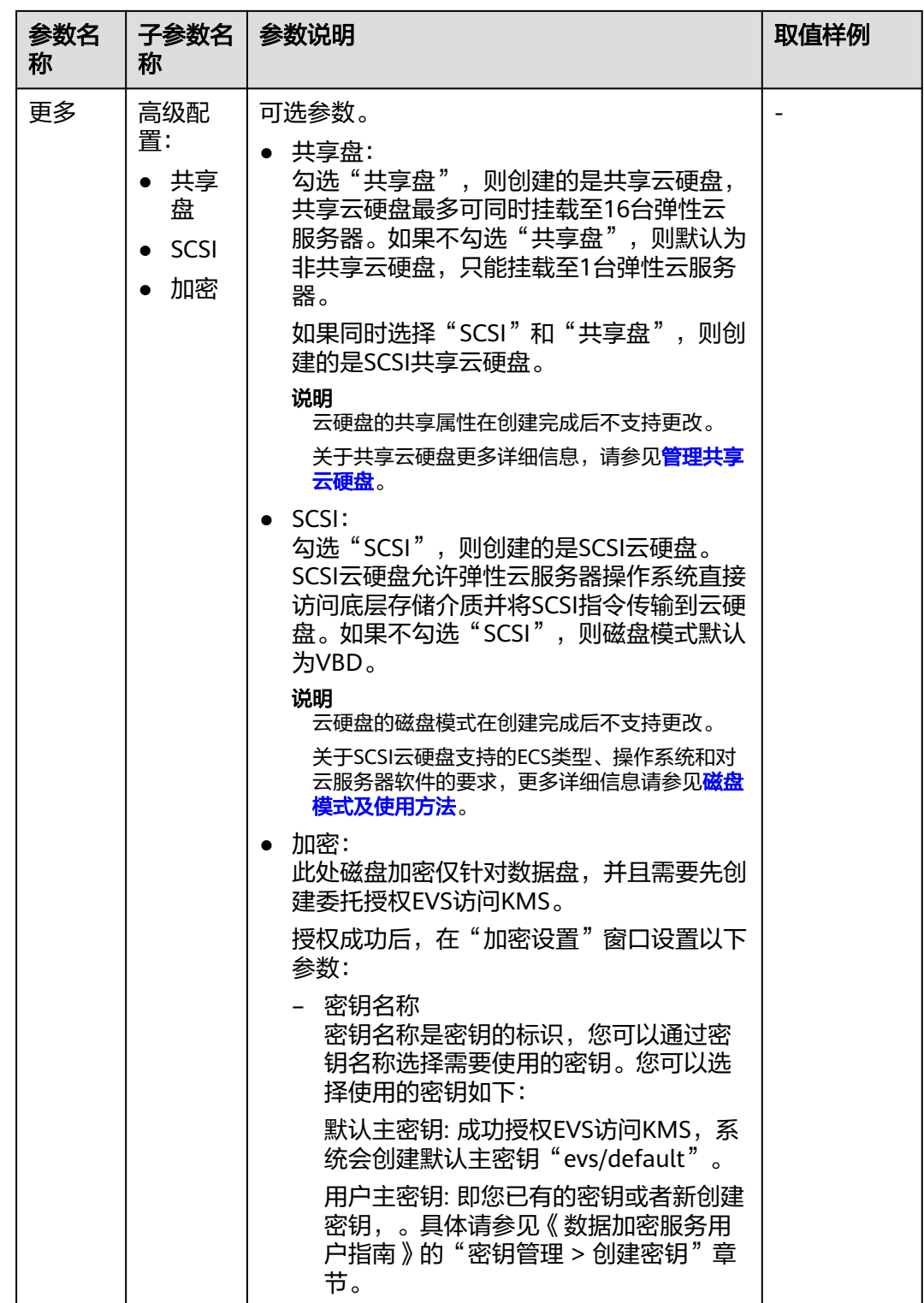

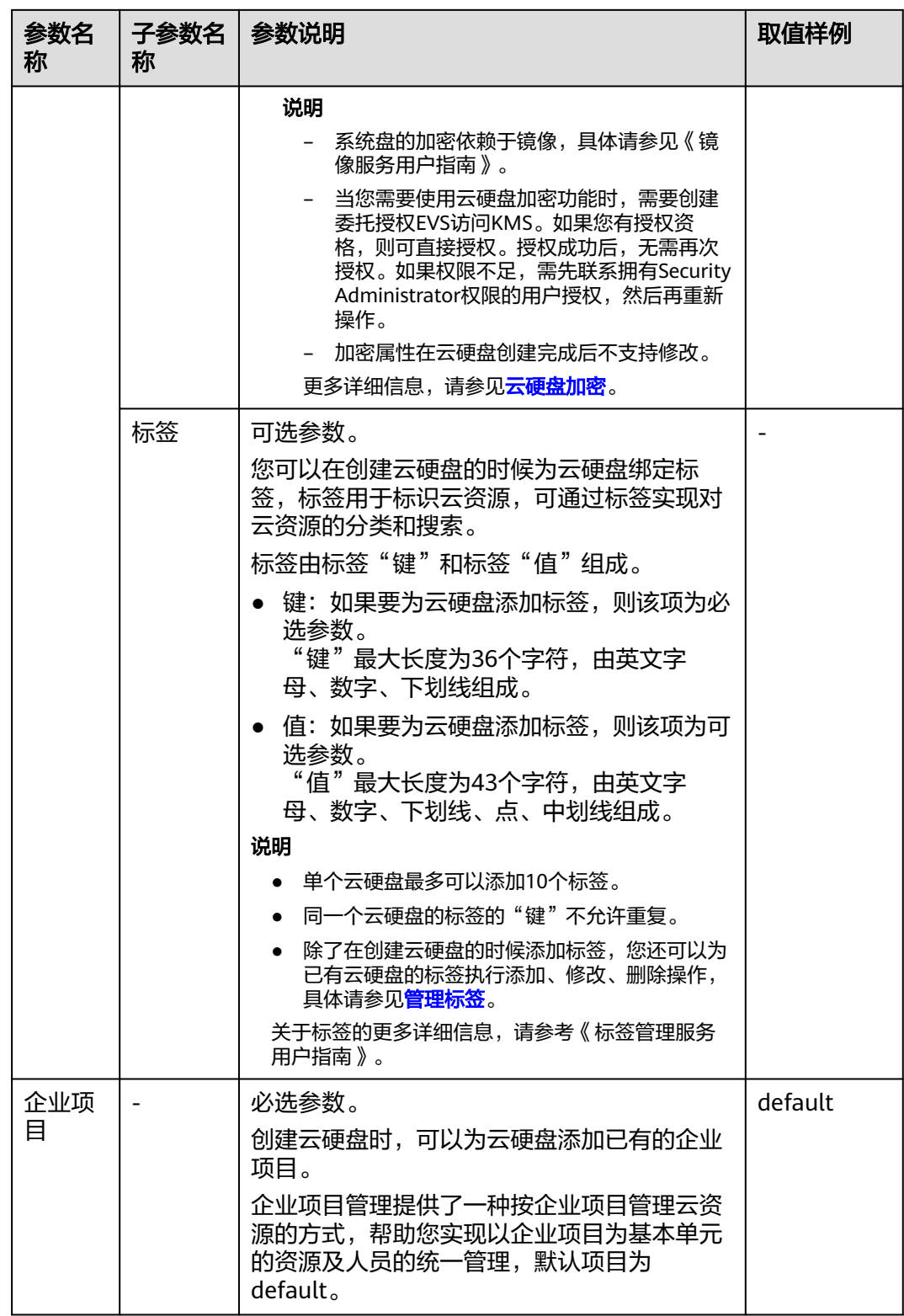

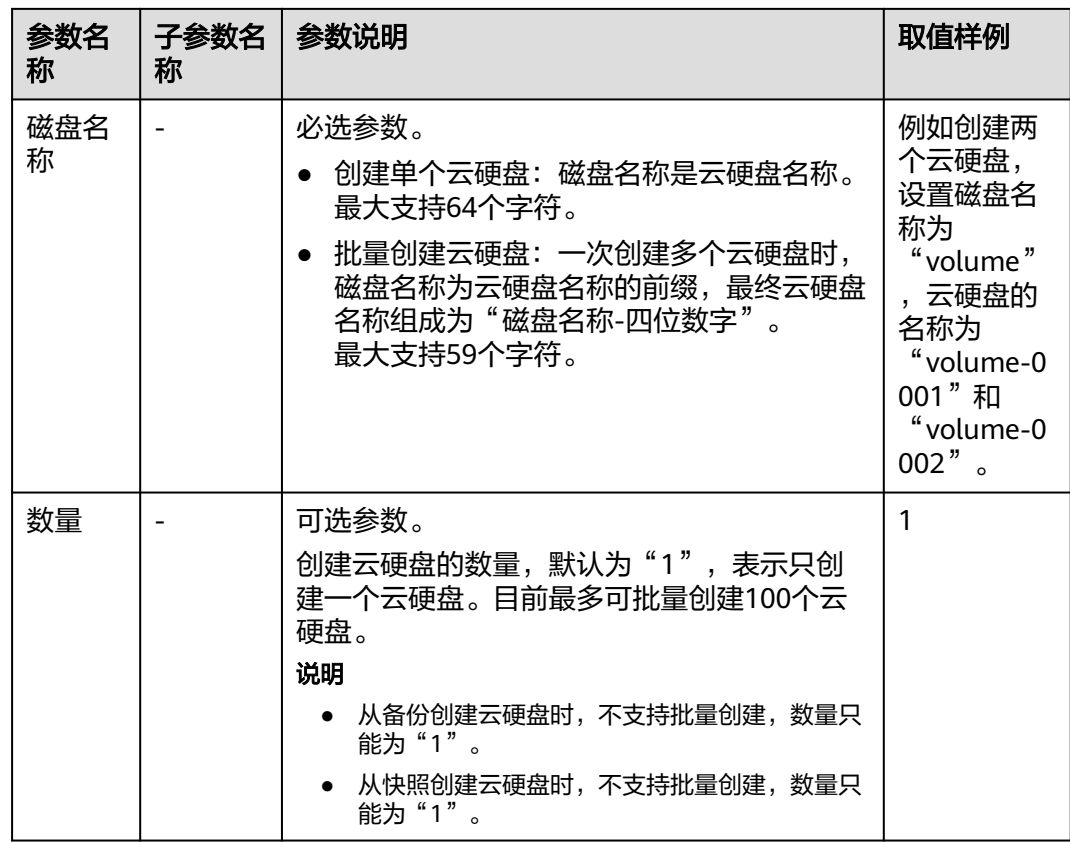

步骤**5** 单击"立即创建"。

- 步骤**6** 在"详情"页面,您可以再次核对云硬盘信息。
	- 确认无误后,单击"提交",开始创建云硬盘。
	- 如果还需要修改,单击"上一步",修改参数。

**步骤7** 在"云硬盘"主页面, 查看云硬盘状态。

待云硬盘状态变为"可用"时,表示创建成功。

**----**结束

# **2.3** 挂载云硬盘

# **2.3.1** 挂载非共享云硬盘

# 操作场景

单独新创建的云硬盘为数据盘,可以在云硬盘列表中看到磁盘属性为"数据盘",磁 盘状态为"可用"。此时需要将该数据盘挂载给弹性云服务器使用。

系统盘必须随弹性云服务器一同购买创建,并且会自动挂载,可以在云硬盘列表中看 到磁盘属性为"系统盘",磁盘状态为"正在使用"。当系统盘从弹性云服务器上卸 载后,此时系统盘的磁盘属性变为"启动盘",磁盘状态变为"可用"。

### 说明

卸载后的系统盘即为启动盘,根据您选择的挂载点不同,启动盘可以重新挂载给弹性云服务器用 作系统盘或者数据盘。具体请参[见挂载已有数据的系统盘](#page-205-0)。

本章节指导用户挂载非共享云硬盘。

# 前提条件

非共享云硬盘状态为"可用"。

# 约束与限制

- ISO镜像创建的弹性云服务器只建议用来装机,部分功能受限,不支持挂载云硬盘 操作。
- 非共享云硬盘仅可以挂载至1台弹性云服务器上。
- 云硬盘只能挂载至同一区域、同一可用区的弹性云服务器上。
- 弹性云服务器的状态为"运行中"或"关机"才可挂载云硬盘。
- 处于冻结状态的云硬盘,不支持挂载给弹性云服务器。

### 在云硬盘页面挂载

- 步骤**1** 登录管理控制台。
- 步骤**2** 选择"存储 > 云硬盘"。

进入"云硬盘"页面。

- 步骤**3** 在云硬盘列表,找到需要挂载的云硬盘,单击"挂载"。
- 步骤**4** 选择云硬盘待挂载的弹性云服务器,该弹性云服务器必须与云硬盘位于同一个可用 区,通过下拉列表选择"挂载点"。

一个挂载点只能挂载一块云硬盘,如果您需要查看控制台挂载点与弹性云服务器中挂 载点的对应关系,请参见"弹性云服务器常见问题 **>** 控制台与弹性云服务器内部之间 磁盘挂载点的对应关系"。

- 步骤5 单击"确定",弹出提示窗口"挂载流程尚未完成,还需初始化才能正常使用"。
- 步骤6 单击"确定"会自动返回云硬盘列表页面,此时云硬盘状态为"正在挂载",表示云 硬盘处于正在挂载至弹性云服务器的过程中。当云硬盘状态为"正在使用"时,表示 挂载至弹性云服务器成功。
- 步骤**7** 初始化云硬盘。

挂载至弹性云服务器的云硬盘需要初始化后才可以正常使用,请参考<mark>[初始化数据盘场](#page-46-0)</mark> [景及磁盘分区形式介绍。](#page-46-0)

**----**结束

# 在弹性云服务器页面挂载

- 1. 登录管理控制台。
- 2. 单击管理控制台左上角的  $^{\copyright}$  , 选择区域和项目。
- 3. 选择"计算 > 弹性云服务器"。
- 4. 在弹性云服务器列表中的右上角,输入弹性云服务器名、IP地址或ID,并进行搜 索。
- 5. 单击待挂载云硬盘的弹性云服务器的名称。 系统跳转至该弹性云服务器详情页面。
- 6. 选择"云硬盘"页签,并单击"挂载磁盘"。 系统跳转至"挂载磁盘"页面。

### 图 **2-3** 挂载磁盘

挂载磁盘

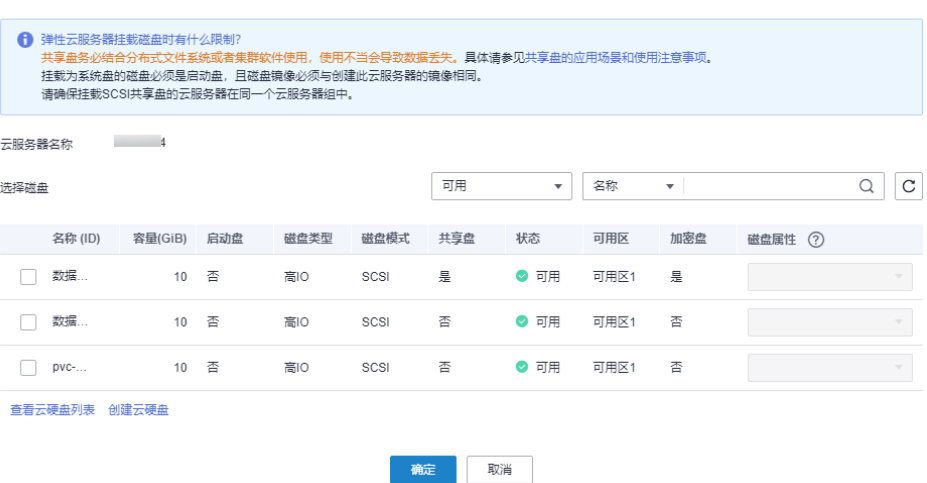

- 7. 根据界面提示,勾选目标磁盘,并指定该磁盘作为系统盘或数据盘。
	- 对于采用KVM虚拟化类型的弹性云服务器,您可以指定该磁盘作为系统盘或 数据盘,但不能指定具体的磁盘挂载点。
	- 对于采用XEN虚拟化类型的弹性云服务器,系统支持指定具体的磁盘挂载 点,如/dev/vdb。

### 说明

- 如果无可用的云硬盘, 请单击列表下方的"创建云硬盘"进行创建。
- 挂载磁盘时的约束限制,请参见《弹性云服务器用户指南》中的"弹性云服务器挂载磁 盘时有什么限制?"章节。
- 8. 单击"确定"。

挂载成功后,在弹性云服务器详情页的"云硬盘"页签,即可看到新挂载的磁盘 信息。

# 后续处理

如果挂载的磁盘是新创建的,则云硬盘挂载至云服务器后,需要登录云服务器初始化 云硬盘,即格式化云硬盘,之后云硬盘才可以正常使用。初始化数据盘的具体操作, 请参[考初始化数据盘场景及磁盘分区形式介绍。](#page-46-0)

# 相关操作

如果云硬盘无法挂载至云服务器,处理方法请参见<mark>云硬盘不支持挂载至怎么办</mark>。

挂载已有数据的云硬盘,请参见<mark>挂载已有数据的云硬盘</mark>。

挂载后数据盘不显示,处理方法参见<mark>[为什么登录到云服务器后看不到已挂载的数据](#page-259-0)</mark> [盘](#page-259-0)。

# **2.3.2** 挂载共享云硬盘

# 操作场景

单独新创建的共享云硬盘为数据盘,可以在云硬盘列表中看到共享云硬盘属性为"数 据盘",磁盘状态为"可用"。此时需要将该共享数据盘挂载给弹性云服务器使用。

# 前提条件

共享云硬盘的状态为"正在使用"或"可用"状态。

# 约束与限制

# 须知

直接将共享云硬盘挂载给多台弹性云服务器无法实现文件共享功能。弹性云服务器之 间没有相互约定读写数据的规则,将会导致这些弹性云服务器读写数据时相互干扰或 者出现其他不可预知的错误。因此,如需在多台弹性云服务器之间共享文件,需要搭 建共享文件系统或类似的集群管理系统。

- 一块共享云硬盘最多可挂载至16台弹性云服务器,这些弹性云服务器必须与共享 云硬盘位于同一区域下的同一可用区。
- 当共享盘状态为"正在使用"时,必须确保该共享盘还未挂满,才可以挂载给其 他弹性云服务器。
- 共享云硬盘挂载的多台弹性云服务器只能为Windows或Linux操作系统中的一种。 比如:

共享云硬盘首次挂载至多台Windows弹性云服务器,则卸载后,也不能挂载至 Linux弹性云服务器。因为Windows和Linux支持的文件系统不同,无法识别云硬 盘原有文件系统,如果操作不当会导致原有文件系统被破坏。

- 共享云硬盘只能用作数据盘,不能用作系统盘。
- ISO镜像创建的弹性云服务器只建议用来装机,部分功能受限,不支持挂载云硬盘 操作。
- 弹性云服务器的状态为"运行中"或"关机"才可挂载云硬盘。
- 处于冻结状态的云硬盘,不支持挂载给弹性云服务器。

# 在云硬盘页面挂载

- 步骤**1** 登录管理控制台。
- 步骤**2** 选择"存储 > 云硬盘"。

进入"云硬盘"页面。

步**骤3** 在云硬盘列表,找到需要挂载的云硬盘,单击"挂载"。

共享云硬盘支持批量挂载操作,可以将一块共享云硬盘挂载至多台弹性云服务器。 "挂载磁盘"对话框左侧区域为可选的弹性云服务器列表,选择目标弹性云服务器 后,则已选弹性云服务器会显示在右侧区域。

- 步骤**4** 选择云硬盘待挂载的弹性云服务器,该弹性云服务器必须与云硬盘位于同一个可用 区。选择弹性云服务器后,挂载点自动填充为数据盘。
- **步骤5** 单击"确定",弹出提示窗口"挂载流程尚未完成,还需初始化才能正常使用"。
- 步骤6 单击"确定"会自动返回云硬盘列表页面, 此时云硬盘状态为"正在挂载", 表示云 硬盘处于正在挂载至弹性云服务器的过程中。当云硬盘状态为"正在使用"时,表示 挂载至弹性云服务器成功。

#### **----**结束

#### 在弹性云服务器页面挂载

- 1. 登录管理控制台。
- 2. 单击管理控制台左上角的 <sup>©</sup> ,选择区域和项目。
- 3. 选择"计算 > 弹性云服务器"。
- 4. 在弹性云服务器列表中的右上角,输入弹性云服务器名、IP地址或ID,并进行搜 索。
- 5. 单击待挂载云硬盘的弹性云服务器的名称。 系统跳转至该弹性云服务器详情页面。
- 6. 选择"云硬盘"页签,并单击"挂载磁盘"。 系统跳转至"挂载磁盘"页面。
- 7. 根据界面提示,勾选目标磁盘,并指定该磁盘作为系统盘或数据盘。
	- 对于采用XEN虚拟化类型的弹性云服务器,系统支持指定具体的磁盘挂载 点,如/dev/sdb。
	- 对于采用KVM虚拟化类型的弹性云服务器,您可以指定该磁盘作为系统盘或 数据盘,但不能指定具体的磁盘挂载点。

#### 说明

- 如果无可用的云硬盘,请单击列表下方的"创建云硬盘"进行创建。
- 挂载磁盘时的约束限制,请参见《弹性云服务器用户指南》中的"弹性云服务器挂载磁 盘时有什么限制?"章节。
- 8. 单击"确定"。

挂载成功后,在弹性云服务器详情页的"云硬盘"页签,即可看到新挂载的磁盘 信息。

# 后续处理

如果挂载的磁盘是新创建的,则云硬盘挂载至云服务器后,需要登录云服务器初始化 云硬盘,即格式化云硬盘,之后云硬盘才可以正常使用。初始化数据盘的具体操作, 请参[考初始化数据盘场景及磁盘分区形式介绍。](#page-46-0)

# 相关操作

如果云硬盘无法挂载至云服务器,处理方法请参见<mark>云硬盘不支持挂载至怎么办</mark>。

挂载已有数据的云硬盘,请参见<mark>挂载已有数据的云硬盘</mark>。

挂载后数据盘不显示,处理方法参见<mark>[为什么登录到云服务器后看不到已挂载的数据](#page-259-0)</mark> [盘](#page-259-0)。

# <span id="page-46-0"></span>**2.4** 初始化数据盘

# **2.4.1** 初始化数据盘场景及磁盘分区形式介绍

# 操作场景

磁盘挂载至弹性云服务器后,需要登录弹性云服务器初始化磁盘,即格式化磁盘,之 后磁盘才可以正常使用。

- 系统盘 系统盘不需要初始化,创建弹性云服务器时会自带系统盘并且自动初始化,默认 磁盘分区形式为主启动记录分区(MBR, Master boot record)。
- 数据盘
	- 创建弹性云服务器时直接创建数据盘,数据盘会自动挂载至弹性云服务器。
	- 单独创建数据盘,然后将该数据盘挂载至弹性云服务器。

以上两种情况创建的数据盘挂载至弹性云服务器后,均需要初始化后才可以使 用,请您根据业务的实际规划选择合适的分区方式。

# 前提条件

- 云硬盘已挂载到弹性云服务器上。
- 初始化有丢失数据的风险,建议初始化前先为云硬[盘创建快照](#page-221-0)或使用[云备份](#page-218-0)备份 数据。

# 约束与限制

- 从数据源创建的磁盘无需初始化。该磁盘在初始状态就具有数据源中的数据,初 始化有丢失数据的风险。
- 初始化云硬盘不会改变弹性云服务器的IP地址和云硬盘的ID。
- 初始化云硬盘不会删除云硬盘快照,初始化后仍可以使用快照回滚数据至原云硬 盘。

# 磁盘分区形式

常用的磁盘分区形式如表**[2-4](#page-47-0)**所示,并且针对Linux操作系统,不同的磁盘分区形式需 要选择不同的分区工具。

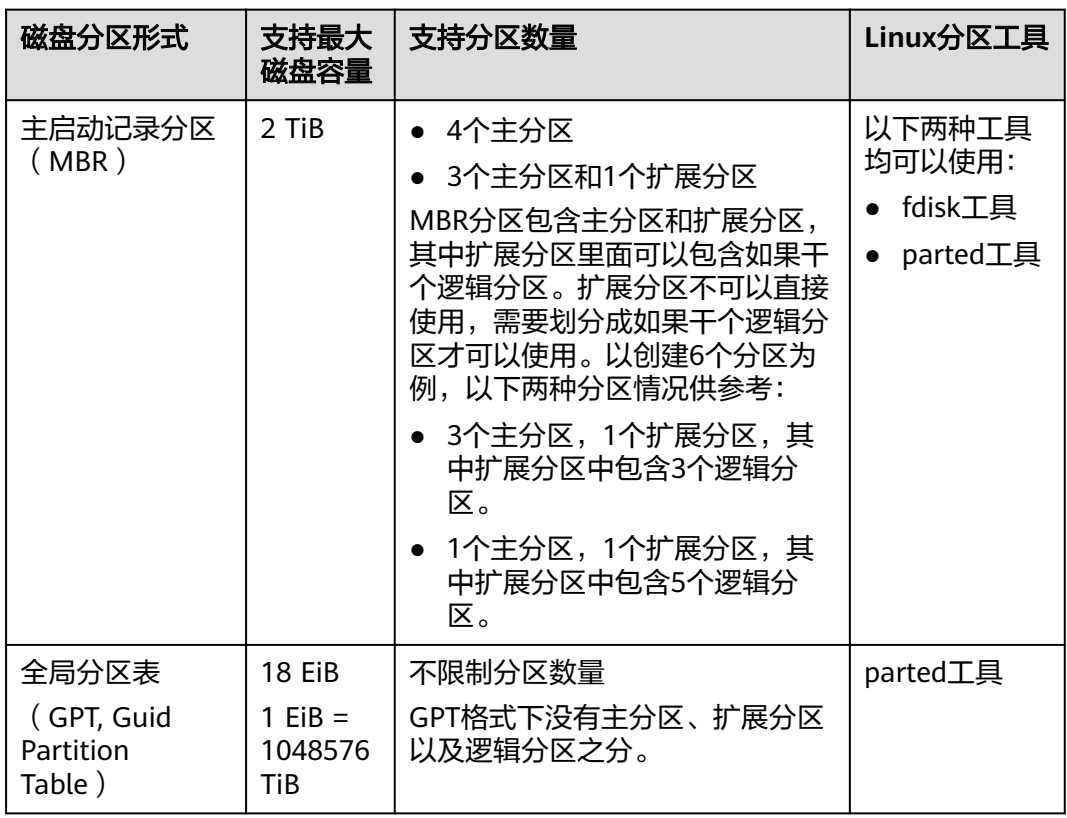

# <span id="page-47-0"></span>表 **2-4** 磁盘分区形式

# 须知

MBR支持的云硬盘最大容量为2 TiB, GPT最大支持的云硬盘容量为18 EiB, 当前数据 盘支持的最大容量为32 TiB,如果您需要使用大于2 TiB的云硬盘容量,分区形式请采 用GPT。

当云硬盘已经投入使用后,此时切换云硬盘分区形式时,云硬盘上的原有数据将会清 除,因此请在云硬盘初始化时谨慎选择云硬盘分区形式。切换GPT分区形式前,请对 云硬盘数据备份后,再格式化硬盘。

# 磁盘分区操作指导

磁盘容量小于2 TiB的场景:

- 初始化**Windows**数据盘(**[Windows 2008](#page-48-0)**)
- 初始化**Windows**数据盘(**[Windows 2019](#page-55-0)**)
- 初始化**Linux**[数据盘\(](#page-63-0)**fdisk**)
- 初始化**Linux**[数据盘\(](#page-69-0)**parted**)

磁盘容量大于2 TiB的场景:

- 初始化容量大于**2TiB**的**Windows**数据盘(**[Windows 2008](#page-74-0)**)
- 初始化容量大于**2TiB**的**Windows**数据盘(**[Windows 2012](#page-81-0)**)
- [初始化容量大于](#page-90-0)**2TiB**的**Linux**数据盘(**parted**)

# <span id="page-48-0"></span>**2.4.2** 初始化 **Windows** 数据盘(**Windows 2008**)

# 操作场景

本文以弹性云服务器的操作系统为"Windows Server 2008 R2 Enterprise 64bit"为 例,提供磁盘的初始化操作指导。

MBR格式分区支持的磁盘最大容量为2 TiB,GPT分区表最大支持的磁盘容量为18 EiB,因此当为容量大于2 TiB的磁盘分区时,请采用GPT分区方式。具体操作请参[见初](#page-74-0) 始化容量大于**2TiB**的**Windows**数据盘(**[Windows 2008](#page-74-0)**)。关于磁盘分区形式的更多 介绍,请参见**[初始化数据盘场景及磁盘分区形式介绍](#page-46-0)**。

不同弹性云服务器的操作系统的格式化操作可能不同,本文仅供参考,具体操作步骤 和差异请参考对应的弹性云服务器操作系统的产品文档。

# 须知

首次使用磁盘时,如果您未参考本章节对磁盘执行初始化操作,主要包括创建分区和 文件系统等操作,那么当后续扩容磁盘时,新增容量部分的磁盘可能无法正常使用。

# 前提条件

- 已挂载数据盘至弹性云服务器,且该数据盘未初始化。
- 已登录弹性云服务器。
	- 弹性云服务器请参见《弹性云服务器用户指南》。
	- 裸金属服务器用户指南》。

# 操作指导

步骤1 在弹性云服务器桌面,选择"开始",右键单击后在菜单列表中选择"计算机",选 择"管理"。

弹出"服务器管理"窗口。

步骤**2** 在左侧导航树中,选择"存储 > 磁盘管理"。

进入"磁盘管理"页面。

- 如果如图**[2-4](#page-49-0)**,新挂载磁盘为"脱机"状态,请执行[步骤](#page-49-0)**3**。
- 如果如<mark>图[2-7](#page-50-0),直接弹出"初始化磁盘"对话框,执行<del>步骤</del>5。</mark>

#### <span id="page-49-0"></span>图 **2-4** 磁盘管理

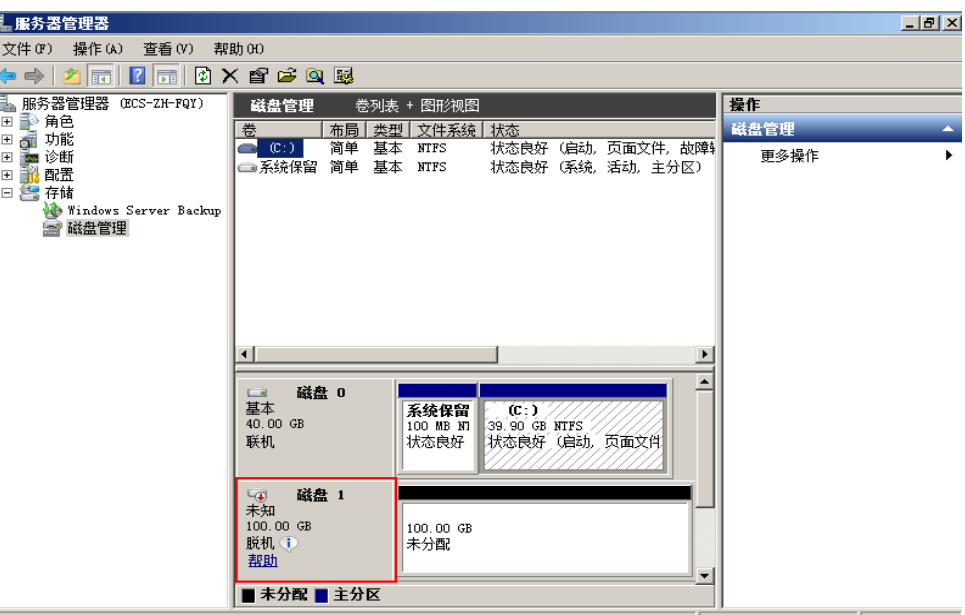

步骤3 在右侧窗格中出现磁盘列表,在磁盘1区域,右键单击后在菜单列表中选择"联机", 进行联机。

图 **2-5** 联机

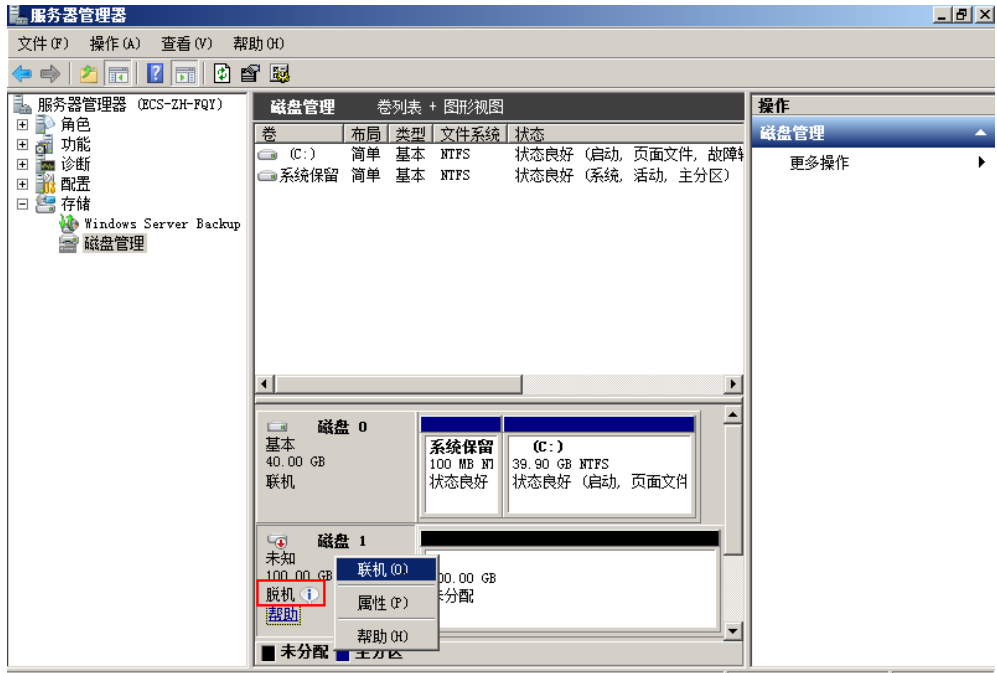

# 说明

如果新增磁盘处于脱机状态,需要先联机然后进行初始化。

**步骤4** 联机后,磁盘1由"脱机"状态变为"没有初始化",右键单击在菜单列表中选择"初 始化磁盘"。如图**[2-6](#page-50-0)**所示。

# <span id="page-50-0"></span>图 **2-6** 初始化磁盘

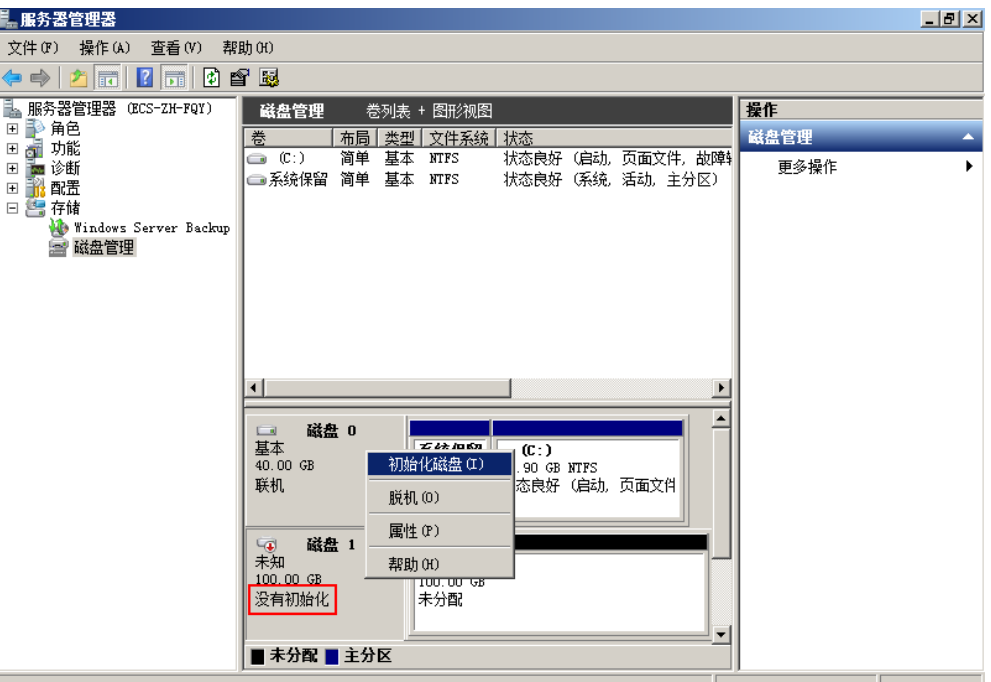

**步骤5** 在"初始化磁盘"对话框中显示需要初始化的磁盘,选中"MBR(主启动记录 )"或 者 "GPT (GUID 分区表) " ,单击 "确定 " ,如<mark>图2-7</mark>所示。

图 **2-7** 未分配磁盘

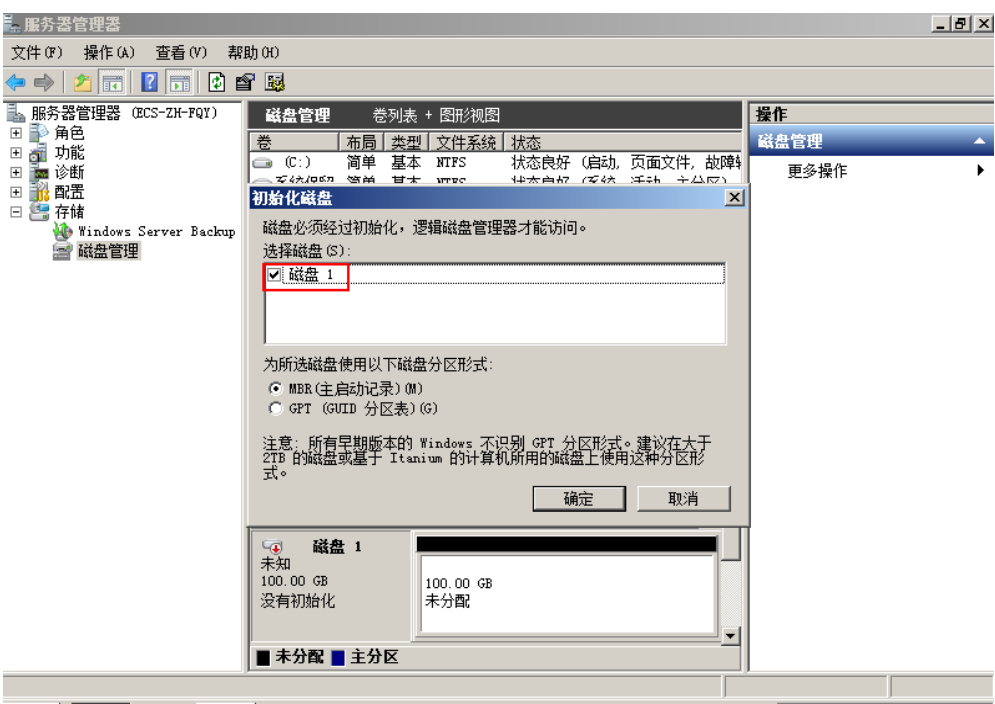

# 须知

MBR支持的云硬盘最大容量为2 TiB, GPT最大支持的云硬盘容量为18 EiB, 当前数据 盘支持的最大容量为32 TiB,如果您需要使用大于2 TiB的云硬盘容量, 分区形式请采 用GPT。

当云硬盘已经投入使用后,此时切换云硬盘分区形式时,云硬盘上的原有数据将会清 除,因此请在云硬盘初始化时谨慎选择云硬盘分区形式。切换GPT分区形式前,请对 云硬盘数据备份后,再格式化硬盘。

<mark>步骤6</mark> 右键单击磁盘上未分配的区域,选择"新建简单卷",如<mark>图2-8</mark>所示。

图 **2-8** 新建简单卷

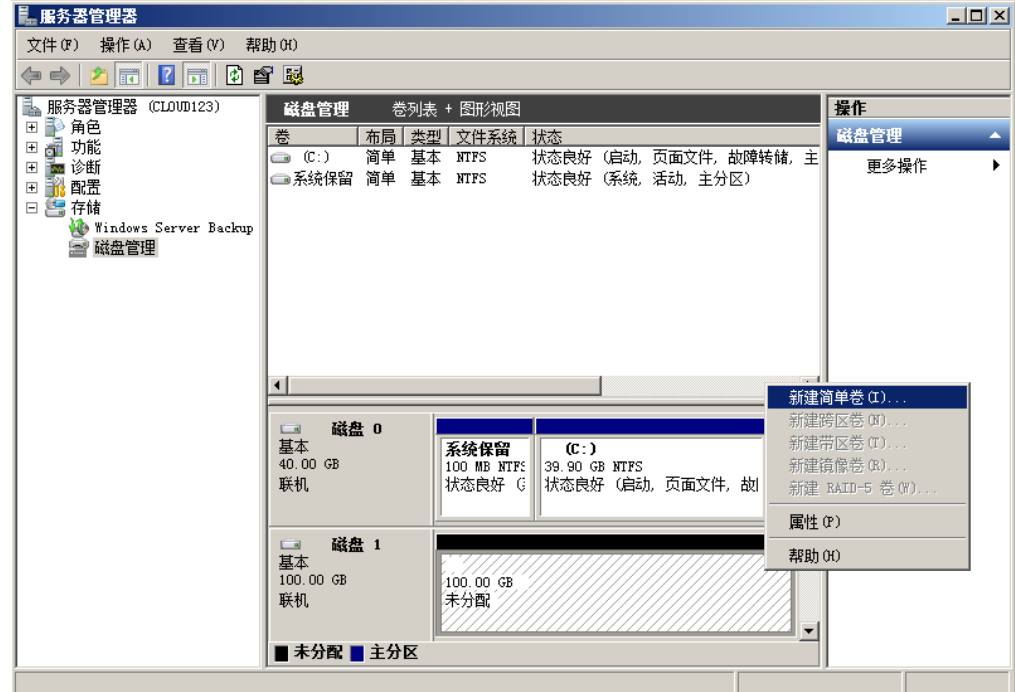

步骤7 弹出"新建简单卷向导"对话框,根据界面提示,单击"下一步"。

#### 图 **2-9** 新建简单卷向导

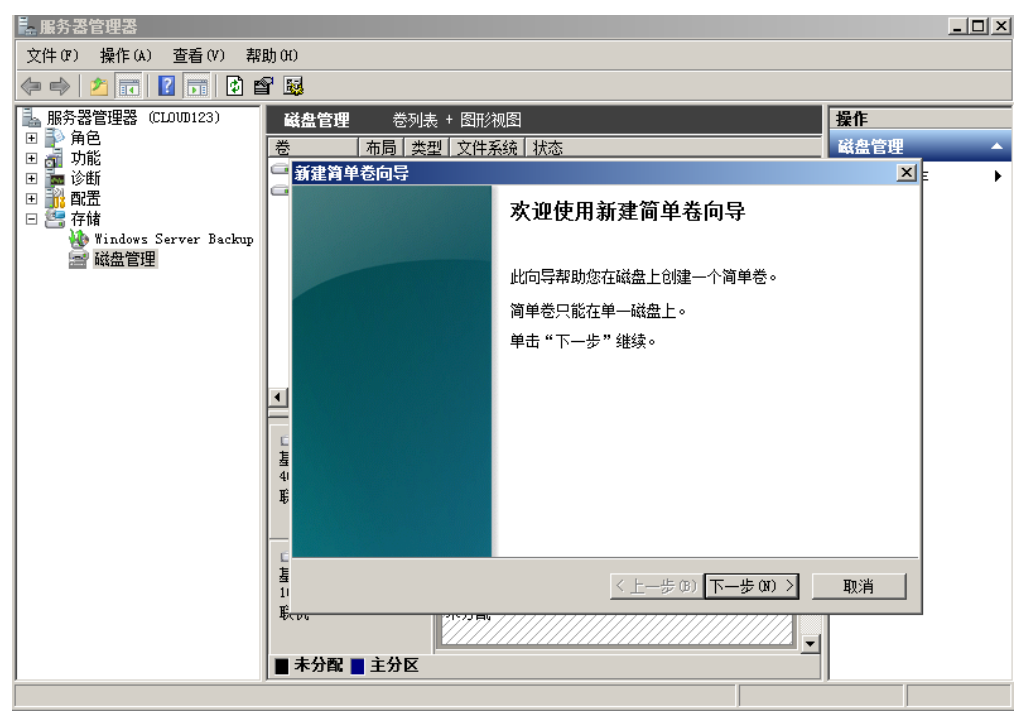

步骤8 根据需要指定卷大小,默认为最大值,单击"下一步"。

图 **2-10** 指定卷大小

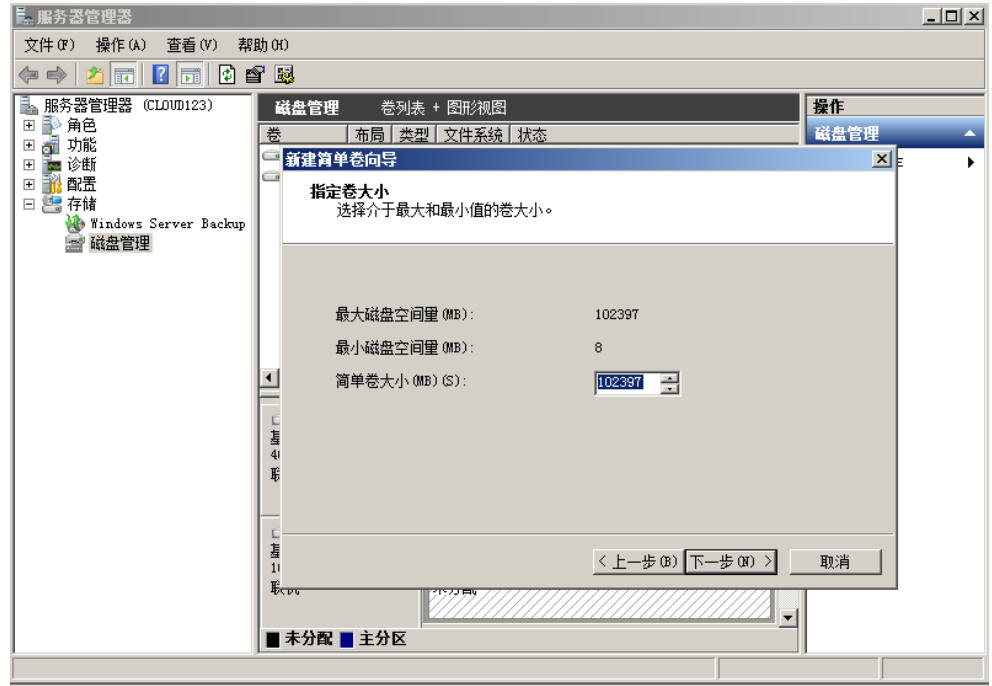

步骤**9** 分配驱动器号,单击"下一步"。

# 图 **2-11** 分配驱动器号和路径

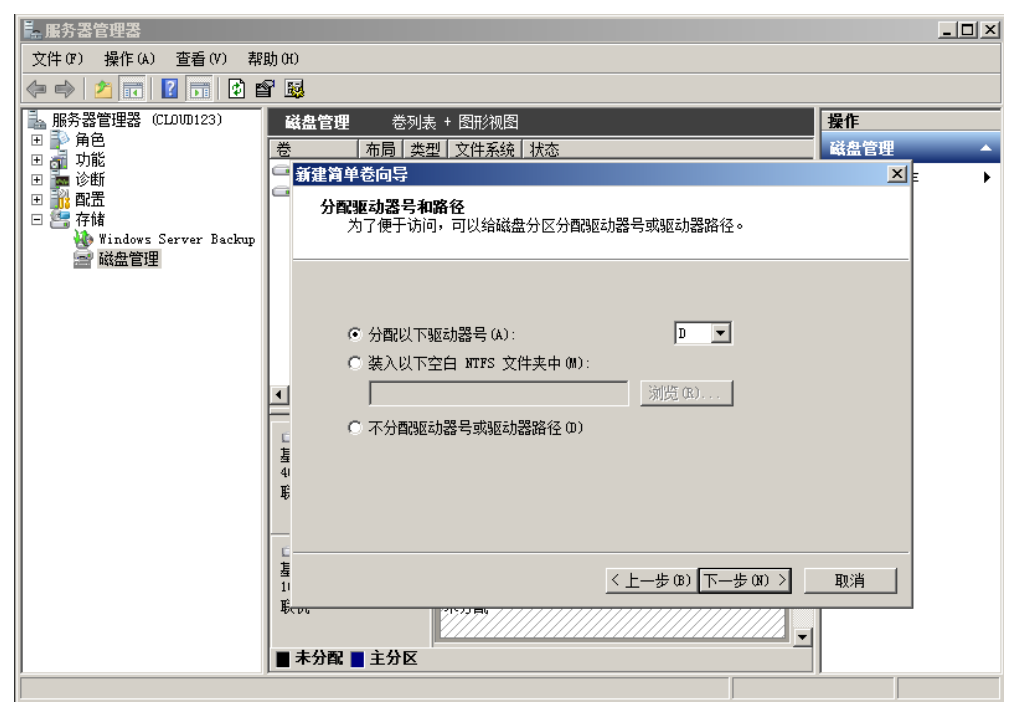

步骤**10** 勾选"按下列设置格式化这个卷",并根据实际情况设置参数,格式化新分区,单击 "下一步"完成分区创建。

图 **2-12** 格式化分区

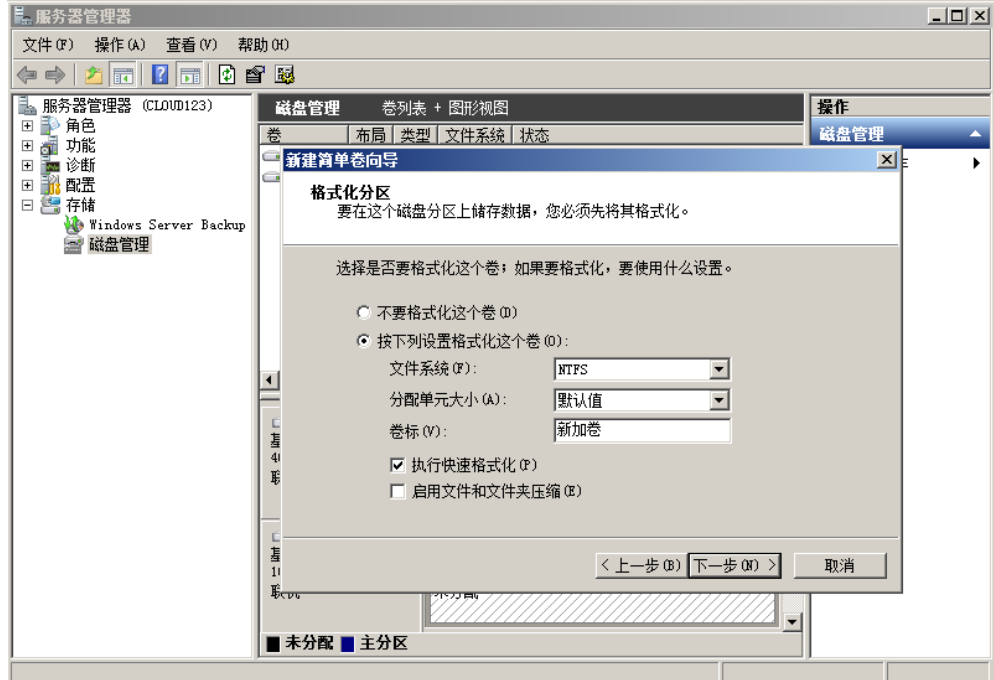

#### 图 **2-13** 完成分区创建

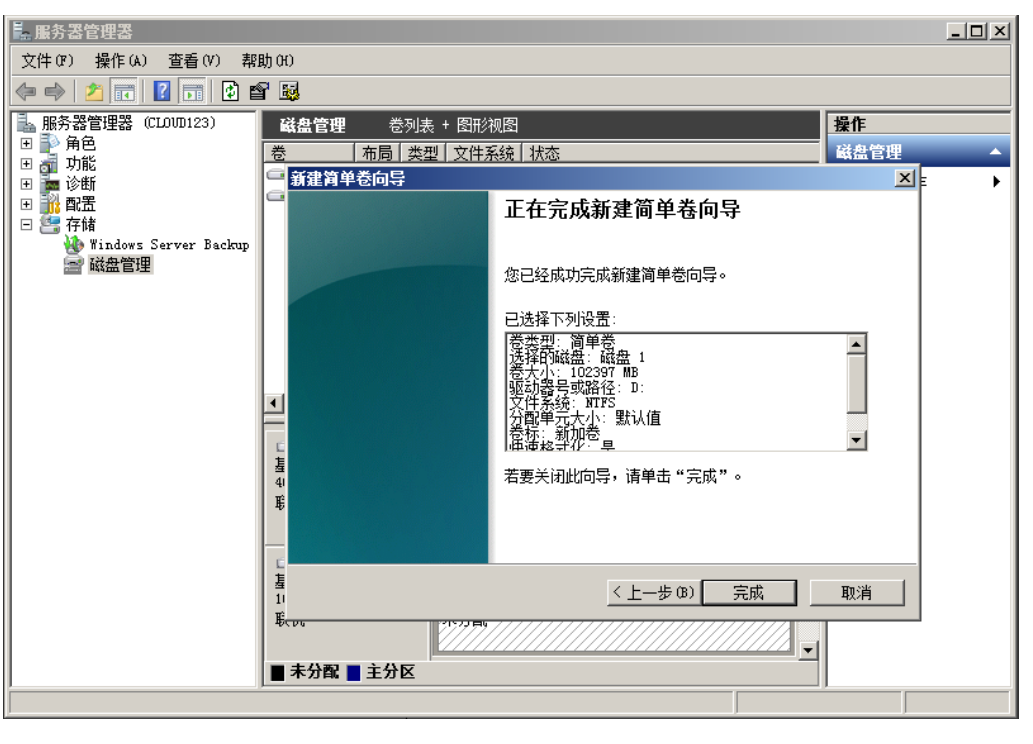

# 须知

不同文件系统支持的分区大小不同,请根据您的业务需求选择合适的文件系统。

步骤11 单击"完成"完成向导。需要等待片刻让系统完成初始化操作,当卷状态为"状态良 好"时,表示初始化磁盘成功,如图**[2-14](#page-55-0)**所示。

#### <span id="page-55-0"></span>图 **2-14** 初始化磁盘成功

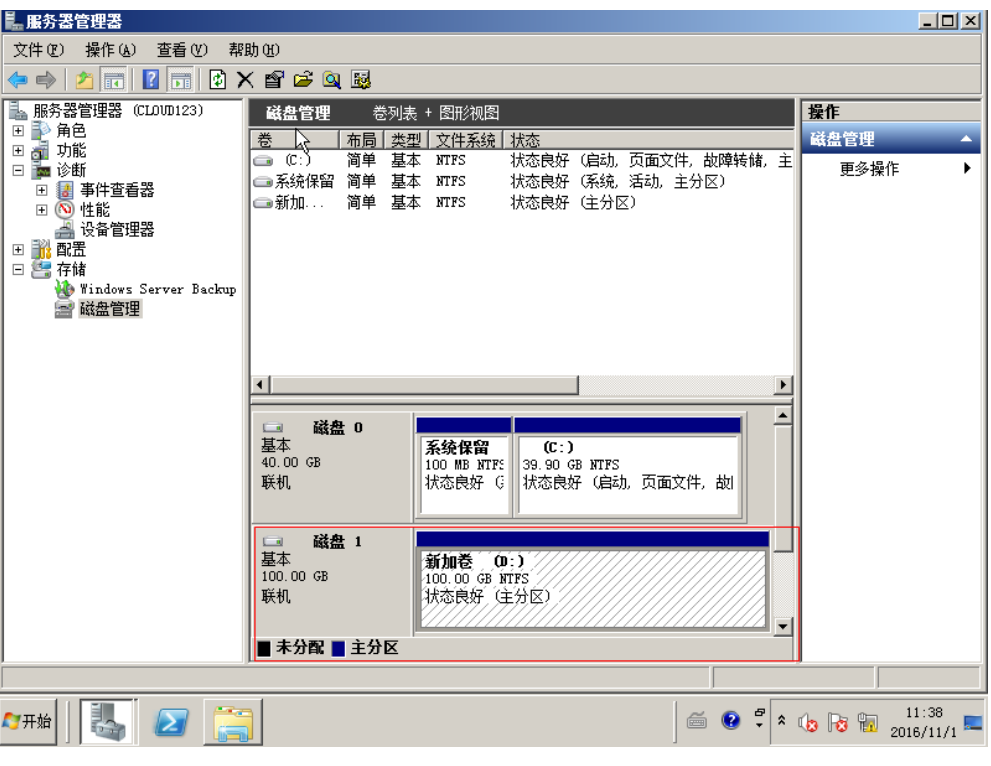

**----**结束

# **2.4.3** 初始化 **Windows** 数据盘(**Windows 2019**)

# 操作场景

本文以弹性云服务器的操作系统为"Windows Server 2019 Standard 64bit"为例, 提供磁盘的初始化操作指导。

MBR格式分区支持的磁盘最大容量为2 TiB, GPT分区表最大支持的磁盘容量为18 EiB,因此当为容量大于2 TiB的磁盘分区时,请采用GPT分区方式。具体操作请参见<mark>初</mark> 始化容量大于**2TiB**的**Windows**数据盘(**[Windows 2008](#page-74-0)**)。关于磁盘分区形式的更多 介绍,请参见[初始化数据盘场景及磁盘分区形式介绍](#page-46-0)。

不同弹性云服务器的操作系统的格式化操作可能不同,本文仅供参考,具体操作步骤 和差异请参考对应的弹性云服务器操作系统的产品文档。

### 须知

首次使用磁盘时,如果您未参考本章节对磁盘执行初始化操作,主要包括创建分区和 文件系统等操作,那么当后续扩容磁盘时,新增容量部分的磁盘可能无法正常使用。

# 前提条件

- 已挂载数据盘至弹性云服务器,且该数据盘未初始化。
- 已登录弹性云服务器。
	- 弹性云服务器请参见《弹性云服务器用户指南》。

– 裸金属服务器请参见《裸金属服务器用户指南》。

# 操作指导

步骤**1** 在弹性云服务器桌面,单击左下方开始图标。

弹出Windows Server窗口。

- 步骤**2** 单击"服务器管理器"。
	- 弹出"服务器管理器"窗口,如图2-15所示。

### 图 **2-15** 服务器管理器

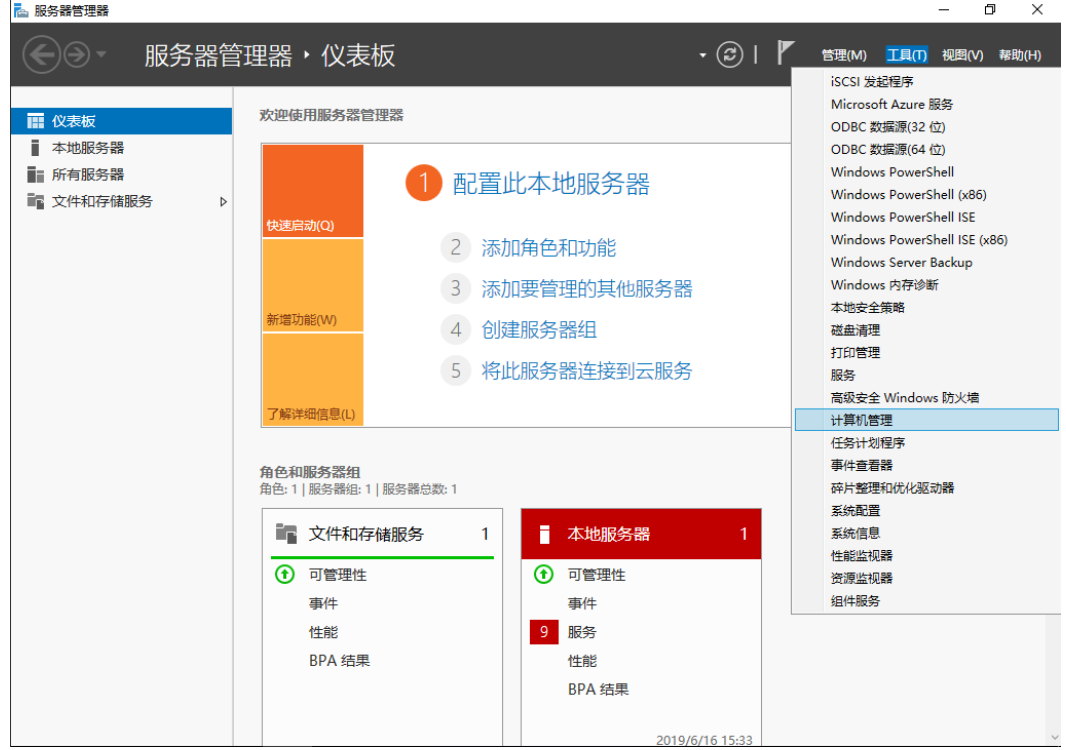

# 步骤**3** "服务器管理器"页面右上方选择"工具 > 计算机管理"。

弹出"计算机管理"窗口,如图[2-16](#page-57-0)所示。

#### <span id="page-57-0"></span>图 **2-16** 计算机管理

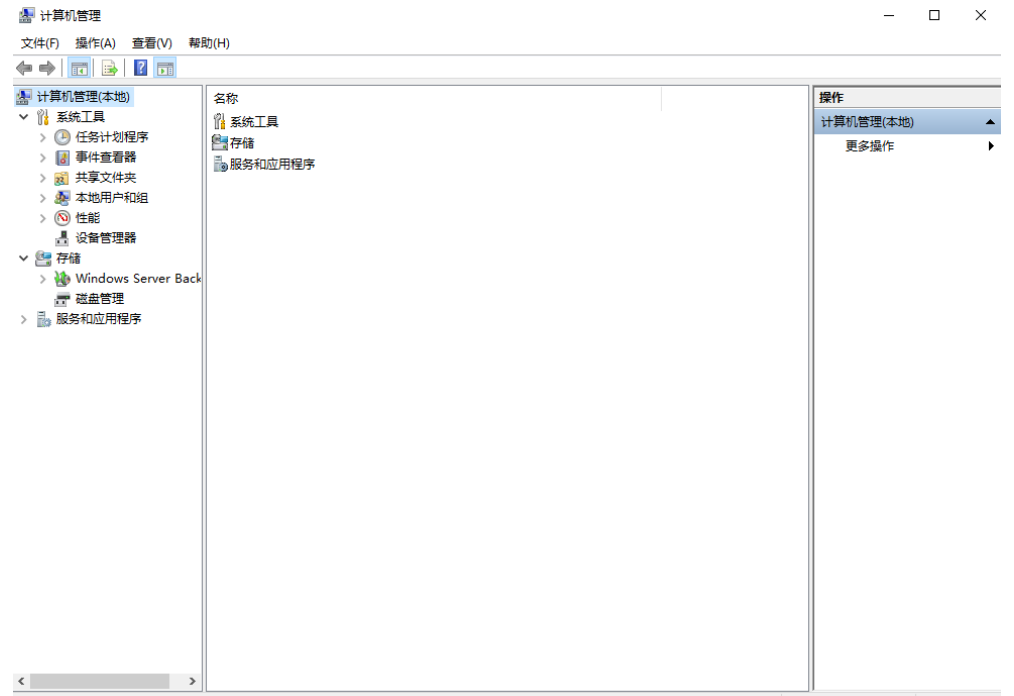

# 步骤**4** 选择"存储 > 磁盘管理"。

进入磁盘列表页面,存在未初始化的磁盘时,系统会自动弹出"初始化磁盘"对话 框,如<mark>图</mark>2-17所示。

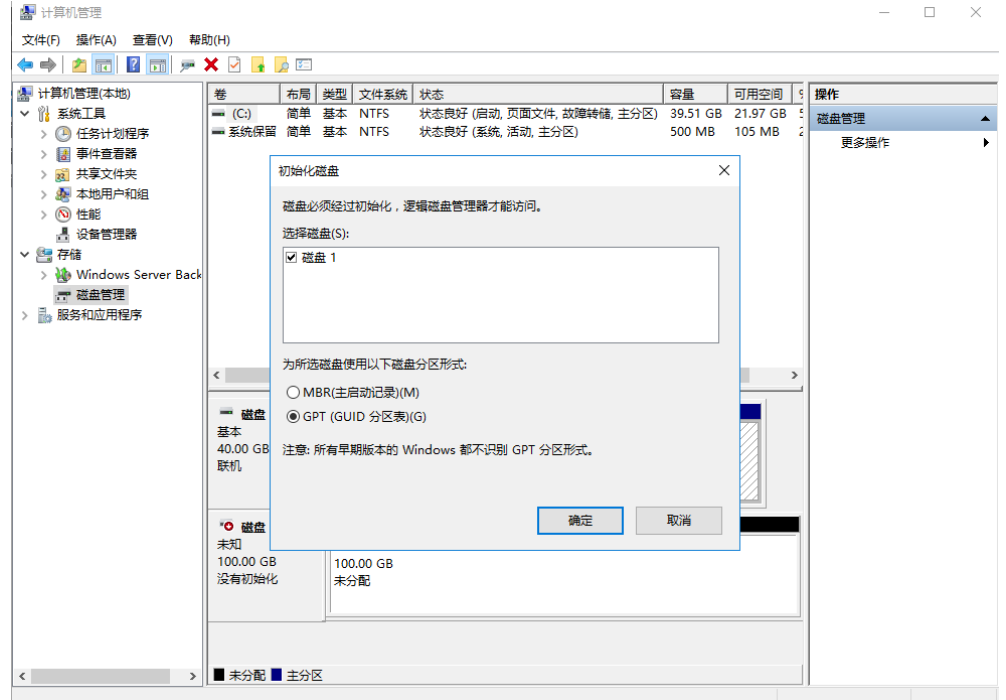

# 图 **2-17** 磁盘列表

步骤**5** 在"初始化磁盘"对话框中显示需要初始化的磁盘,此处以选择"GPT(GUID分区 表)"为例,单击"确定"。

### 返回"计算机管理"窗口,如图**2-18**所示。

# 图 **2-18** 计算机管理

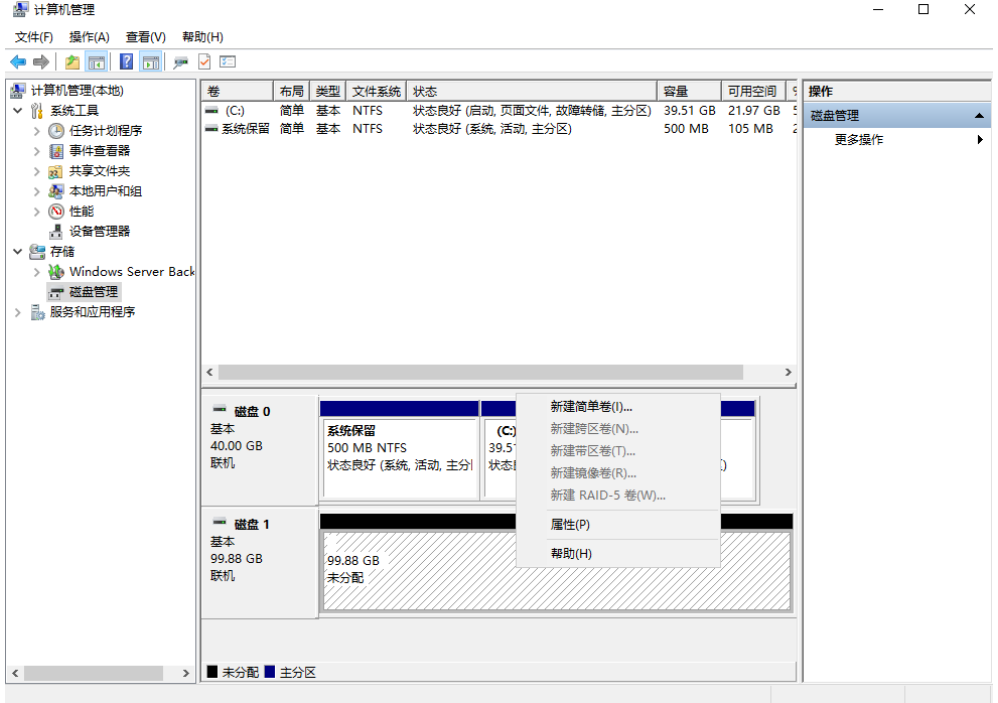

# 须知

MBR支持的云硬盘最大容量为2 TiB, GPT最大支持的云硬盘容量为18 EiB, 当前数据 盘支持的最大容量为32 TiB,如果您需要使用大于2 TiB的云硬盘容量, 分区形式请采 用GPT。

当云硬盘已经投入使用后,此时切换云硬盘分区形式时,云硬盘上的原有数据将会清 除,因此请在云硬盘初始化时谨慎选择云硬盘分区形式。切换GPT分区形式前,请对 云硬盘数据备份后,再格式化硬盘。

步骤6 在磁盘1右侧的未分配的区域,右键单击选择"新建简单卷"。

弹出"新建简单卷向导"窗口,如图[2-19](#page-59-0)所示。

图 **2-19** 新建简单卷向导

<span id="page-59-0"></span>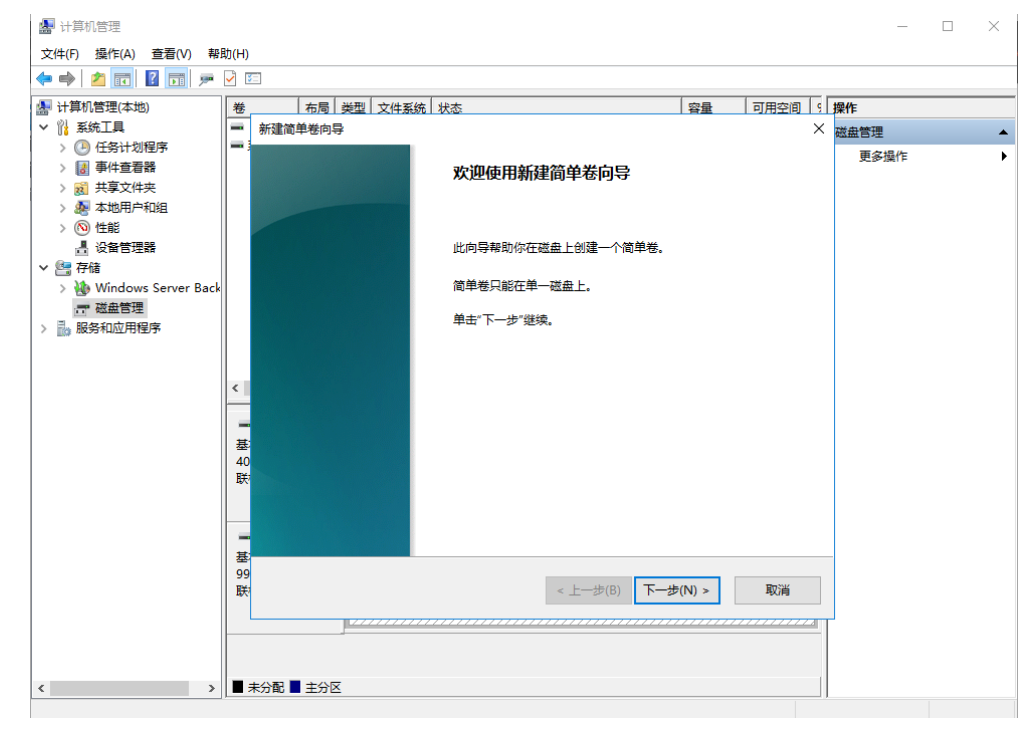

步骤7 根据界面提示,单击"下一步"。

进入"指定卷大小"页面,如图**2-20**所示。

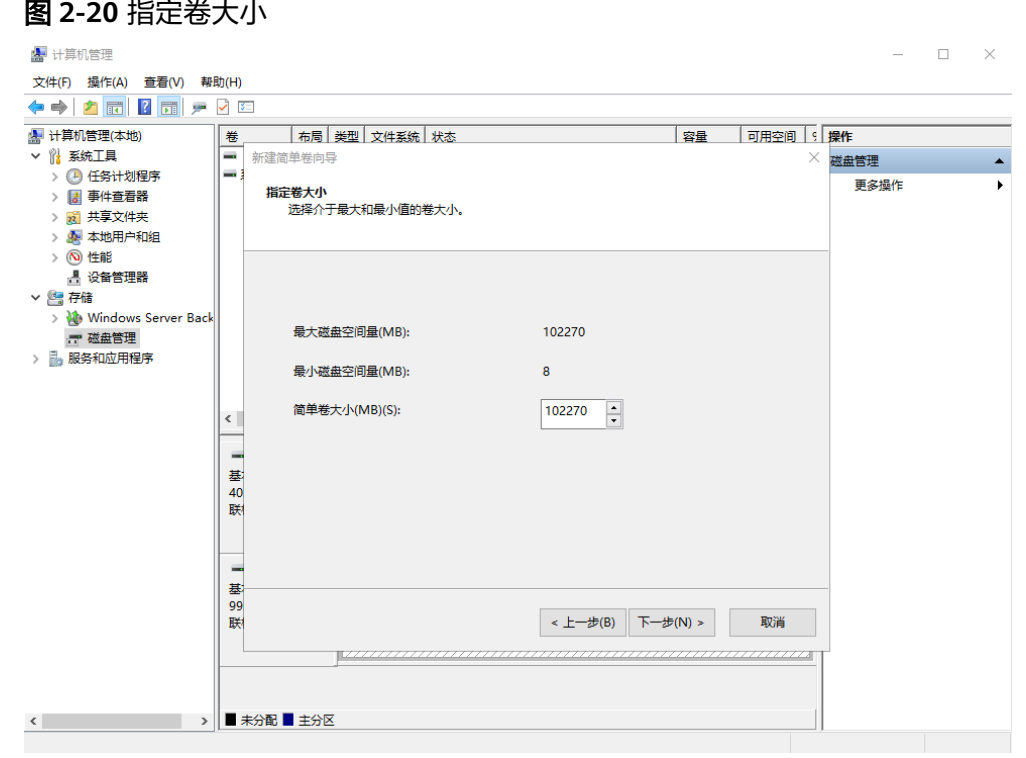

步骤**8** 指定卷大小,系统默认卷大小为最大值,您还可以根据实际需求指定卷大小,此处以 保持系统默认配置为例,单击"下一步"。

进入"分配驱动器号和路径"页面,如图**[2-21](#page-60-0)**所示。

#### <span id="page-60-0"></span>图 **2-21** 分配驱动器号和路径

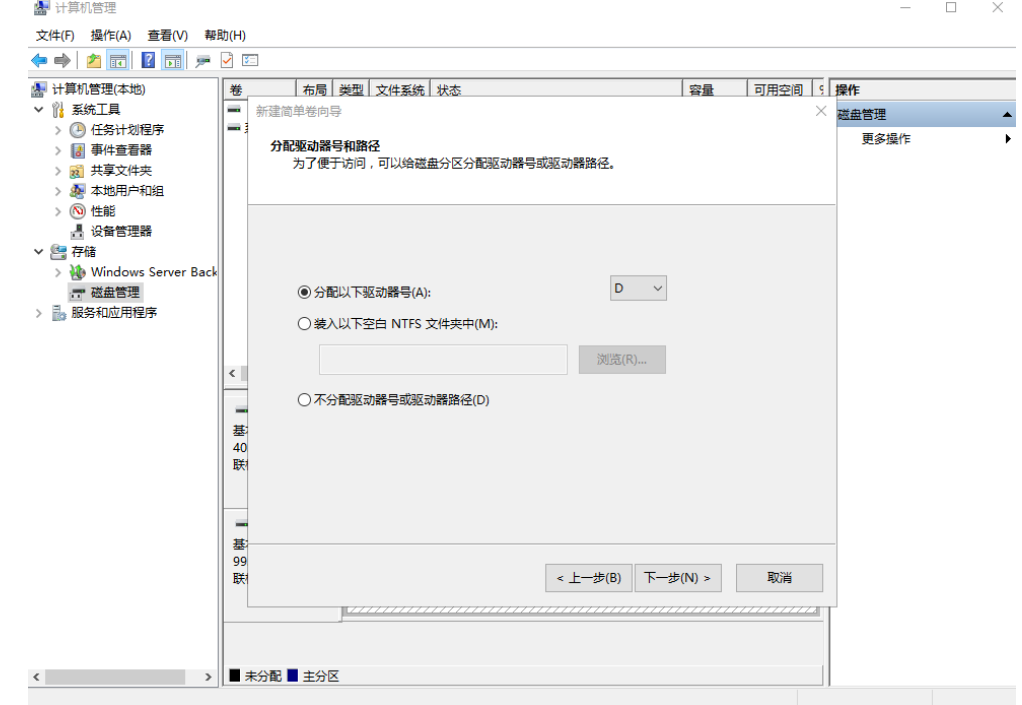

步骤9 分配到驱动器号和路径,系统默认为磁盘分配驱动器号,驱动器号默认为"D", 此处 以保持系统默认配置为例,单击"下一步"。

进入"格式化分区"页面,如图**2-22**所示。

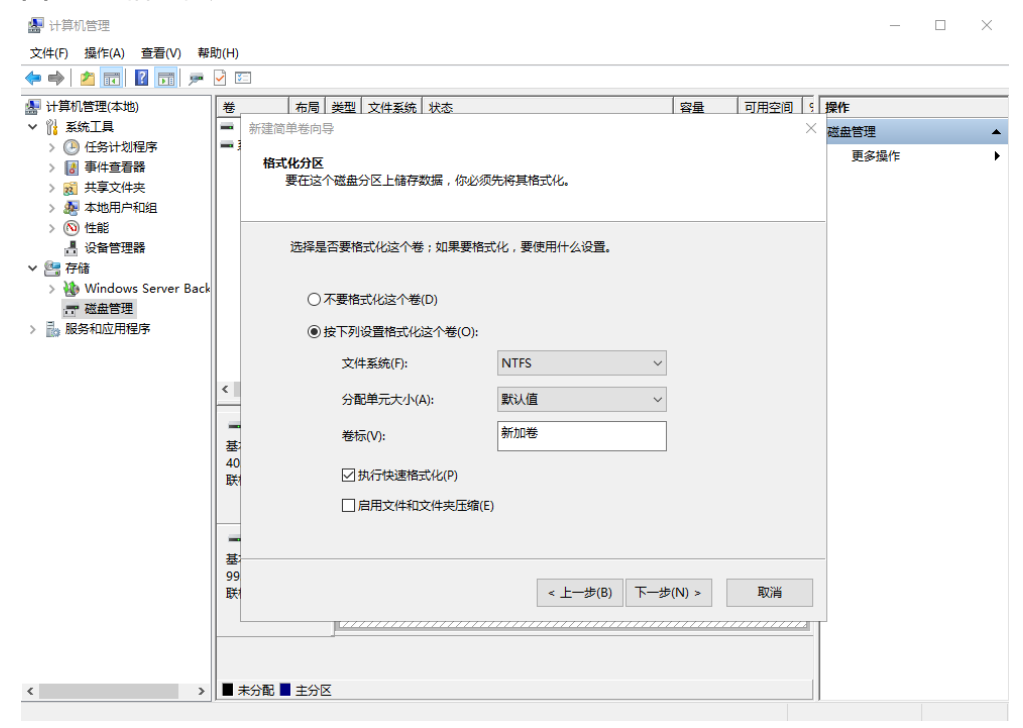

步骤**10** 格式化分区,系统默认的文件系统为NTFS,并根据实际情况设置其他参数,此处以保 持系统默认设置为例,单击"下一步"。

图 **2-22** 格式化分区

# 进入"完成新建卷"页面,如图**2-23**所示。

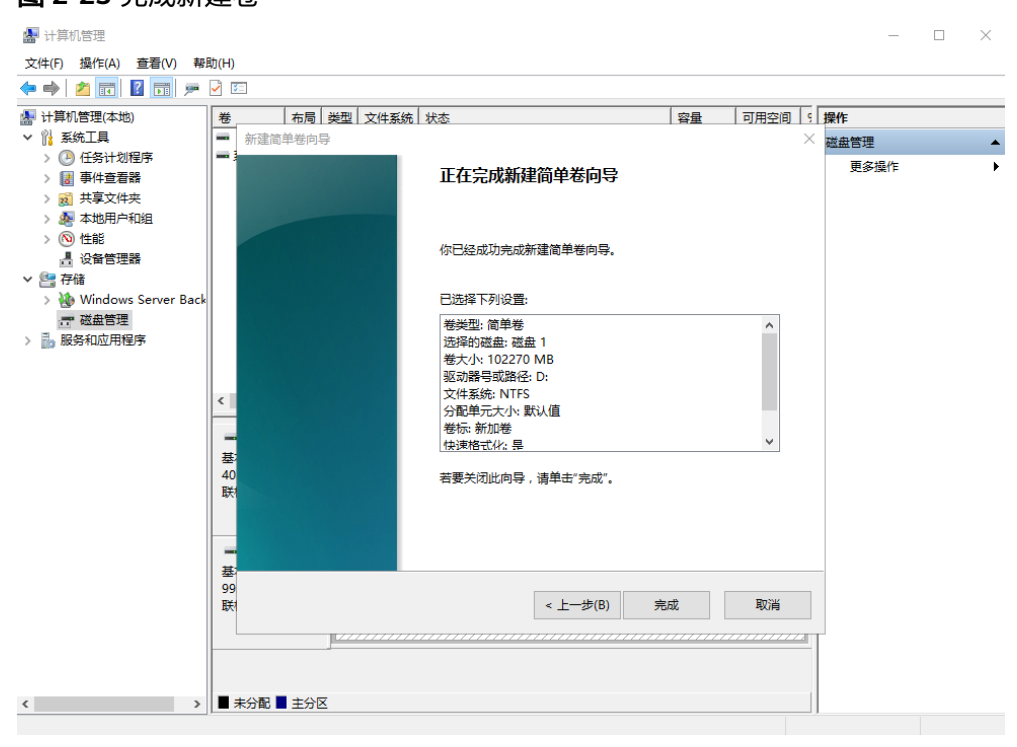

### 图 **2-23** 完成新建卷

# 须知

不同文件系统支持的分区大小不同,请根据您的业务需求选择合适的文件系统。

步骤**11** 单击"完成"。

需要等待片刻让系统完成初始化操作, 当卷状态为"状态良好"时, 表示初始化磁盘 成功,如<mark>图[2-24](#page-62-0)</mark>所示。

<span id="page-62-0"></span>图 **2-24** 初始化磁盘成功

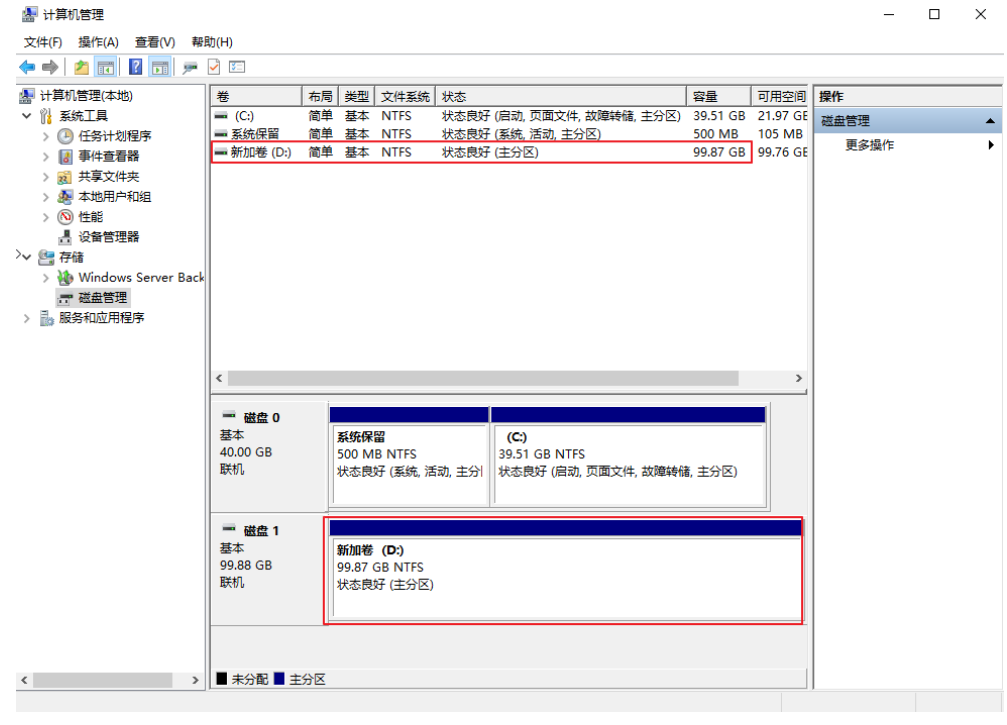

步骤**12** 新建卷完成后,单击下方任务栏中 ,在文件资源管理器中查看是否有新建卷,此 处以"新建卷(D:)"为例。

单击"此电脑",如果如<mark>图[2-25](#page-63-0)</mark>所示,可以看到"新建卷(D: )",表示磁盘初始化 成功,任务结束。

<span id="page-63-0"></span>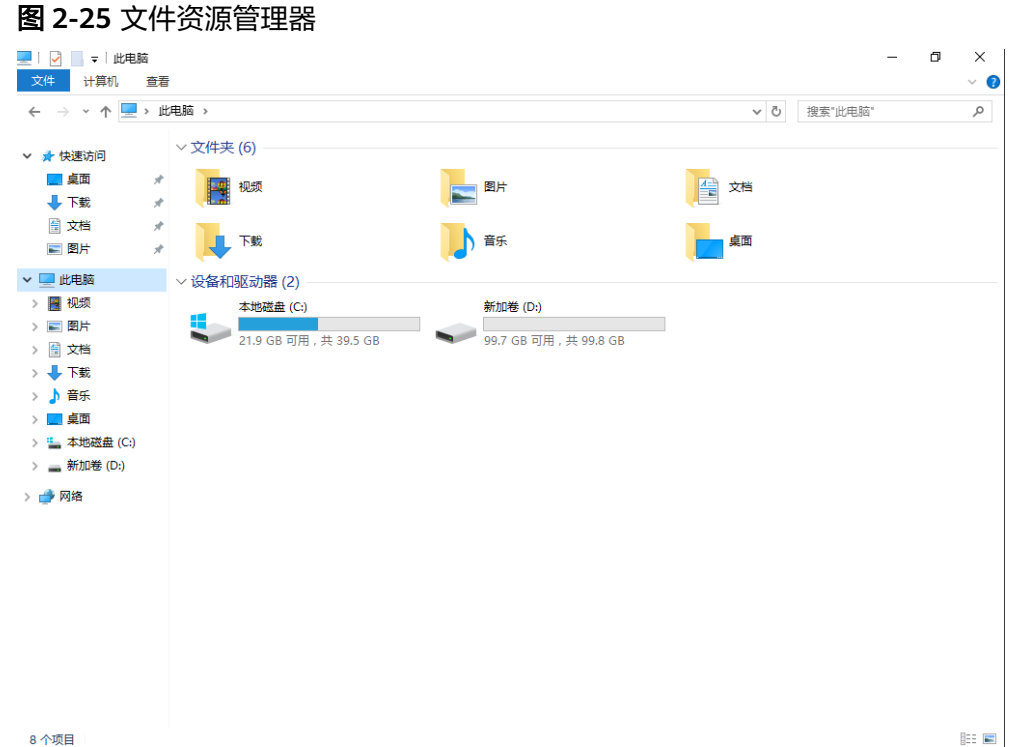

**----**结束

# **2.4.4** 初始化 **Linux** 数据盘(**fdisk**)

# 操作场景

本文以弹性云服务器的操作系统为"CentOS 7.4 64位"为例,采用fdisk分区工具为数 据盘设置分区。

MBR支持的磁盘最大容量为2 TiB, GPT最大支持的磁盘容量为18 EiB, 因此当您初始 化容量大于2 TiB的磁盘时,分区形式请采用GPT。

fdisk分区工具只适用于MBR分区,parted工具适用于MBR分区和GPT分区。关于磁盘 分区形式的更多介绍,请参见**初始化数据盘场景及磁盘分区形式介绍**。

不同弹性云服务器的操作系统的格式化操作可能不同,本文仅供参考,具体操作步骤 和差异请参考对应的弹性云服务器操作系统的产品文档。

#### 须知

首次使用磁盘时,如果您未参考本章节对磁盘执行初始化操作,主要包括创建分区和 文件系统等操作,那么当后续扩容磁盘时,新增容量部分的磁盘可能无法正常使用。

# 前提条件

- 已挂载数据盘至弹性云服务器,且该数据盘未初始化。
- 已登录弹性云服务器。
	- 弹性云服务器请参见《弹性云服务器用户指南》。

#### 裸金属服务器用户指南》。

# 划分分区并挂载磁盘

本操作以该场景为例,当弹性云服务器挂载了一块新的数据盘时,使用fdisk分区工具 将该数据盘设为主分区,分区形式默认设置为MBR,文件系统设为ext4格式,挂载在 "/mnt/sdc"下,并设置开机启动自动挂载。

#### 步骤**1** 执行以下命令,查看新增磁盘情况。

**fdisk -l**

回显类似如下信息: [root@ecs-test-0001 ~]# fdisk -l

Disk /dev/vda: 42.9 GiB, 42949672960 bytes, 83886080 sectors Units = sectors of 1  $*$  512 = 512 bytes Sector size (logical/physical): 512 bytes / 512 bytes I/O size (minimum/optimal): 512 bytes / 512 bytes Disk label type: dos Disk identifier: 0x000bcb4e

Device Boot Start End Blocks Id System<br>/dev/vda1 \* 2048 83886079 41942016 83 Li 2048 83886079 41942016 83 Linux

Disk /dev/vdb: 107.4 GiB, 107374182400 bytes, 209715200 sectors Units = sectors of  $1 * 512 = 512$  bytes Sector size (logical/physical): 512 bytes / 512 bytes I/O size (minimum/optimal): 512 bytes / 512 bytes

表示当前的弹性云服务器有两块磁盘, "/dev/vda"是系统盘, "/dev/vdb"是新增 数据盘。

#### 步骤**2** 执行以下命令,进入fdisk分区工具,开始对新增数据盘执行分区操作。

**fdisk** 新增数据盘

以新挂载的数据盘"/dev/vdb"为例:

#### **fdisk /dev/vdb**

回显类似如下信息: [root@ecs-test-0001 ~]# fdisk /dev/vdb Welcome to fdisk (util-linux 2.23.2).

Changes will remain in memory only, until you decide to write them. Be careful before using the write command.

Device does not contain a recognized partition table Building a new DOS disklabel with disk identifier 0x38717fc1.

Command (m for help):

步骤**3** 输入"n",按"Enter",开始新建分区。

回显类似如下信息: Command (m for help): n

Partition type:

 p primary (0 primary, 0 extended, 4 free) e extended

表示磁盘有两种分区类型:

- $"$ p"表示主分区。
- "e"表示扩展分区。

#### 说明

磁盘使用MBR分区形式,最多可以创建4个主分区,或者3个主分区加1个扩展分区,扩展分区不 可以直接使用,需要划分成如果干个逻辑分区才可以使用。 磁盘使用GPT分区形式时,没有主分区、扩展分区以及逻辑分区之分。

步骤**4** 以创建一个主要分区为例,输入"p",按"Enter",开始创建一个主分区。

回显类似如下信息: Select (default p): p Partition number (1-4, default 1):

"Partition number"表示主分区编号,可以选择1-4。

步骤5 以分区编号选择"1"为例,输入主分区编号"1",按"Enter"。

回显类似如下信息: Partition number (1-4, default 1): 1 First sector (2048-209715199, default 2048):

"First sector"表示起始磁柱值,可以选择2048-209715199,默认为2048。

步骤**6** 以选择默认起始磁柱值2048为例,按"Enter"。

系统会自动提示分区可用空间的起始磁柱值和截止磁柱值,可以在该区间内自定义, 或者使用默认值。起始磁柱值必须小于分区的截止磁柱值。

回显类似如下信息: First sector (2048-209715199, default 2048): Using default value 2048 Last sector, +sectors or +size{K,M,G} (2048-209715199, default 209715199):

"Last sector"表示截止磁柱值,可以选择2048-209715199,默认为209715199。

#### 步骤**7** 以选择默认截止磁柱值209715199为例,按"Enter"。

系统会自动提示分区可用空间的起始磁柱值和截止磁柱值,可以在该区间内自定义, 或者使用默认值。起始磁柱值必须小于分区的截止磁柱值。

回显类似如下信息:

Last sector, +sectors or +size{K,M,G} (2048-209715199, default 209715199): Using default value 209715199 Partition 1 of type Linux and of size 100 GiB is set

Command (m for help):

表示分区完成,即为数据盘新建了1个分区。

### 步骤8 输入"p", 按"Enter", 查看新建分区的详细信息。

### 回显类似如下信息:

Command (m for help): p

Disk /dev/vdb: 107.4 GiB, 107374182400 bytes, 209715200 sectors Units = sectors of  $1 * 512 = 512$  bytes Sector size (logical/physical): 512 bytes / 512 bytes I/O size (minimum/optimal): 512 bytes / 512 bytes Disk label type: dos Disk identifier: 0x38717fc1

 Device Boot Start End Blocks Id System /dev/vdb1 2048 209715199 104856576 83 Linux

Command (m for help):

#### 表示新建分区"/dev/vdb1"的详细信息。

<span id="page-66-0"></span>步骤**9** 输入"w",按"Enter",将分区结果写入分区表中。

回显类似如下信息: Command (m for help): w The partition table has been altered!

Calling ioctl() to re-read partition table. Syncing disks.

表示分区创建完成。

#### 说明

如果之前分区操作有误,请输入"q",则会退出fdisk分区工具,之前的分区结果将不会被保 留。

步骤**10** 执行以下命令,将新的分区表变更同步至操作系统。

#### **partprobe**

步骤**11** 执行以下命令,将新建分区文件系统设为系统所需格式。

#### **mkfs -t** 文件系统格式 **/dev/vdb1**

以设置文件系统为"ext4"为例:

#### **mkfs -t ext4 /dev/vdb1**

回显类似如下信息: [root@ecs-test-0001 ~]# mkfs -t ext4 /dev/vdb1 mke2fs 1.42.9 (28-Dec-2013) Filesystem label= OS type: Linux Block size=4096 (log=2) Fragment size=4096 (log=2) Stride=0 blocks, Stripe width=0 blocks 6553600 inodes, 26214144 blocks 1310707 blocks (5.00%) reserved for the super user First data block=0 Maximum filesystem blocks=2174746624 800 block groups 32768 blocks per group, 32768 fragments per group 8192 inodes per group Superblock backups stored on blocks: 32768, 98304, 163840, 229376, 294912, 819200, 884736, 1605632, 2654208, 4096000, 7962624, 11239424, 20480000, 23887872

Allocating group tables: done Writing inode tables: done Creating journal (32768 blocks): done Writing superblocks and filesystem accounting information: done

格式化需要等待一段时间,请观察系统运行状态,不要退出。

# 须知

不同文件系统支持的分区大小不同,请根据您的业务需求选择合适的文件系统。

步骤**12** 执行以下命令,新建挂载目录。

**mkdir** 挂载目录

#### <span id="page-67-0"></span>以新建挂载目录"/mnt/sdc"为例:

#### **mkdir /mnt/sdc**

#### 说明

Linux系统默认带有/mnt目录,如果创建失败,可能是/mnt被误删除了,可以执行命令**mkdir p /mnt/sdc**创建。

步骤**13** 执行以下命令,将新建分区挂载[到步骤](#page-66-0)**12**中创建的目录下。

#### **mount** 磁盘分区 挂载目录

以挂载新建分区"/dev/vdb1"至"/mnt/sdc"为例:

**mount /dev/vdb1 /mnt/sdc**

步骤**14** 执行以下命令,查看挂载结果。

#### **df -TH**

回显类似如下信息:

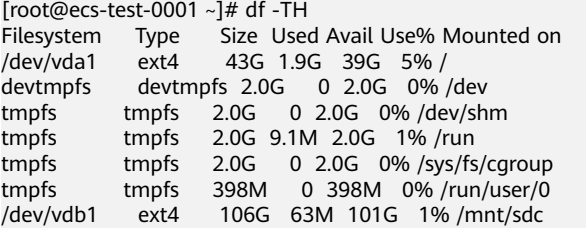

表示新建分区"/dev/vdb1"已挂载至"/mnt/sdc"。

说明

弹性云服务器重启后,挂载会失效。您可以修改"/etc/fstab"文件,将新建磁盘分区设置为开 机自动挂载。据表见设置开机自动挂载磁盘分区。

#### **----**结束

# 设置开机自动挂载磁盘分区

您可以通过配置fstab文件,设置弹性云服务器系统启动时自动挂载磁盘分区。已有数 据的弹性云服务器也可以进行设置,该操作不会影响现有数据。

本文介绍如何在fstab文件中使用UUID来设置自动挂载磁盘分区。不建议采用在 "/etc/fstab"直接指定设备名(比如/dev/vdb1)的方法,因为云中设备的顺序编码 在关闭或者开启弹性云服务器过程中可能发生改变,例如/dev/vdb1可能会变成/dev/ vdb2,可能会导致弹性云服务器重启后不能正常运行。

#### 说明

UUID(universally unique identifier)是Linux系统为磁盘分区提供的唯一的标识字符串。

步骤**1** 执行如下命令,查询磁盘分区的UUID。

# **blkid** 磁盘分区

以查询磁盘分区"/dev/vdb1"的UUID为例:

#### **blkid /dev/vdb1**

回显类似如下信息:

[root@ecs-test-0001 ~]# blkid /dev/vdb1 /dev/vdb1: UUID="0b3040e2-1367-4abb-841d-ddb0b92693df" TYPE="ext4"

记录下回显中磁盘分区"/dev/vdb1"的UUID,方便后续步骤使用。

步骤**2** 执行以下命令,使用VI编辑器打开"fstab"文件。

**vi /etc/fstab**

- 步骤**3** 按"i",进入编辑模式。
- 步骤**4** 将光标移至文件末尾,按"Enter",添加如下内容。 UUID=0b3040e2-1367-4abb-841d-ddb0b92693df /mnt/sdc ext4 defaults 0 2

以上内容仅为示例,具体请以实际情况为准,参数说明如下:

- 第一列为UUID,此处填[写步骤](#page-67-0)**1**中查询到的磁盘分区的UUID。
- 第二列为磁盘分区的挂载目录,可以通过**df -TH**命令查询。
- 第三列为磁盘分区的文件系统格式, 可以通过**df -TH**命令查询。
- 第四列为磁盘分区的挂载选项,此处通常设置为defaults即可。
- 第五列为Linux dump备份选项。
	- 0表示不使用Linux dump备份。现在通常不使用dump备份,此处设置为0即 可。
	- 1表示使用Linux dump备份。
- 第六列为fsck选项,即开机时是否使用fsck检查磁盘。
	- 0表示不检验。
		- 挂载点为 (/)根目录的分区, 此处必须填写1。 根分区设置为1,其他分区只能从2开始,系统会按照数字从小到大依次检查 下去。
- 步骤**5** 按"ESC"后,输入":wq",按"Enter"。

保存设置并退出编辑器。

步骤6 执行以下步骤,验证自动挂载功能。

1. 执行如下命令,卸载已挂载的分区。 **umount** 磁盘分区 命令示例:

# **umount /dev/vdb1**

- 2. 执行如下命令,将"/etc/fstab"文件所有内容重新加载。 **mount -a**
- 3. 执行如下命令,查询文件系统挂载信息。

**mount | grep** 挂载目录

命令示例:

**mount | grep /mnt/sdc** 回显类似如下信息,说明自动挂载功能生效: root@ecs-test-0001 ~]# mount | grep /mnt/sdc

/dev/vdb1 on /mnt/sdc type ext4 (rw,relatime,data=ordered)

**----**结束

# <span id="page-69-0"></span>**2.4.5** 初始化 **Linux** 数据盘(**parted**)

# 操作场景

本文以弹性云服务器的操作系统为"CentOS 7.4 64位"为例,采用Parted分区工具为 数据盘设置分区。

MBR支持的磁盘最大容量为2 TiB, GPT最大支持的磁盘容量为18 EiB, 因此当您初始 化容量大于2 TiB的磁盘时,分区形式请采用GPT。

fdisk分区工具只适用于MBR分区,parted工具适用于MBR分区和GPT分区。关于磁盘 分区形式的更多介绍,请参[见初始化数据盘场景及磁盘分区形式介绍。](#page-46-0)

不同弹性云服务器的操作系统的格式化操作可能不同,本文仅供参考,具体操作步骤 和差异请参考对应的弹性云服务器操作系统的产品文档。

# 须知

首次使用磁盘时,如果您未参考本章节对磁盘执行初始化操作,主要包括创建分区和 文件系统等操作,那么当后续扩容磁盘时,新增容量部分的磁盘可能无法正常使用。

# 前提条件

- 已挂载数据盘至弹性云服务器,且该数据盘未初始化。
- 已登录弹性云服务器。
	- 弹性云服务器请参见《弹性云服务器用户指南》。
	- 裸金属服务器用户指南》。

# 划分分区并挂载磁盘

本操作以该场景为例,当弹性云服务器挂载了一块新的数据盘时,采用parted分区工 具为数据盘设置分区,分区形式设置为GPT,文件系统设为ext4格式,挂载在"/mnt/ sdc"下,并设置开机启动自动挂载。

步骤**1** 执行以下命令,查看新增数据盘。

#### **lsblk**

回显类似如下信息: root@ecs-test-0001 ~]# lsblk NAME MAJ:MIN RM SIZE RO TYPE MOUNTPOINT vda 253:0 0 40G 0 disk  $-$ vda1 253:1 0 40G 0 part / vdb 253:16 0 100G 0 disk

表示当前的弹性云服务器有两块磁盘, "/dev/vda"是系统盘, "/dev/vdb"是新增 数据盘。

步骤**2** 执行以下命令,进入parted分区工具,开始对新增数据盘执行分区操作。

**parted** 新增数据盘

命令示例:

# **parted /dev/vdb**

回显类似如下信息: [root@ecs-test-0001 ~]# parted /dev/vdb GNU Parted 3.1 Using /dev/vdb Welcome to GNU Parted! Type 'help' to view a list of commands. (parted)

步骤**3** 输入"p",按"Enter",查看当前磁盘分区形式。

回显类似如下信息: (parted) p Error: /dev/vdb: unrecognised disk label Model: Virtio Block Device (virtblk) Disk /dev/vdb: 107GiB Sector size (logical/physical): 512B/512B Partition Table: unknown Disk Flags: (parted)

"Partition Table"为"unknown"表示磁盘分区形式未知,新的数据盘还未设置分 区形式。

步骤**4** 输入以下命令,设置磁盘分区形式。

**mklabel** 磁盘分区形式

磁盘分区形式有MBR和GPT两种,以GPT为例:

**mklabel gpt**

# 须知

MBR支持的云硬盘最大容量为2 TiB, GPT最大支持的云硬盘容量为18 EiB, 当前数据 盘支持的最大容量为32 TiB,如果您需要使用大于2 TiB的云硬盘容量, 分区形式请采 用GPT。

当云硬盘已经投入使用后,此时切换云硬盘分区形式时,云硬盘上的原有数据将会清 除,因此请在云硬盘初始化时谨慎选择云硬盘分区形式。切换GPT分区形式前,请对 云硬盘数据备份后,再格式化硬盘。

步骤5 输入"p",按"Enter",设置分区形式后,再次查看磁盘分区形式。

回显类似如下信息: (parted) mklabel gpt (parted) p Model: Virtio Block Device (virtblk) Disk /dev/vdb: 107GiB Sector size (logical/physical): 512B/512B Partition Table: gpt Disk Flags:

Number Start End Size File system Name Flags

(parted)

"Partition Table"为"gpt"表示磁盘分区形式已设置为GPT。

步骤**6** 输入"unit s",按"Enter",设置磁盘的计量单位为磁柱。

步骤**7** 以整个磁盘创建一个分区为例,执行以下命令,按"Enter"。

**mkpart** 磁盘分区名称 起始磁柱值 截止磁柱值

命令示例:

#### **mkpart test 2048s 100%**

"2048s"表示磁盘起始磁柱值, "100%"表示磁盘截止磁柱值, 此处仅供参考, 您 可以根据业务需要自行规划磁盘分区数量及容量。

回显类似如下信息: (parted) mkpart opt 2048s 100% (parted)

#### 步骤**8** 输入"p",按"Enter",查看新建分区的详细信息。

回显类似如下信息: (parted) p Model: Virtio Block Device (virtblk) Disk /dev/vdb: 209715200s Sector size (logical/physical): 512B/512B Partition Table: gpt Disk Flags:

Number Start End Size File system Name Flags 1 2048s 209713151s 209711104s test

(parted)

步骤9 输入"q",按"Enter",退出parted分区工具。

回显类似如下信息: (parted) q Information: You may need to update /etc/fstab.

"/etc/fstab"文件控制磁盘开机自动挂载,请先参考以下步骤为磁盘分区设置文件系 统和挂载目录后,再根据文档指导更新"/etc/fstab"文件。

步骤**10** 执行以下命令,查看磁盘分区信息。

**lsblk**

回显类似如下信息: [root@ecs-test-0001 ~]# lsblk NAME MAJ:MIN RM SIZE RO TYPE MOUNTPOINT vda 253:0 0 40G 0 disk └─vda1 253:1 0 40G 0 part / vdb 253:16 0 100G 0 disk └─vdb1 253:17 0 100G 0 part

此时可以查看到新建分区"/dev/vdb1"

步骤**11** 执行以下命令,将新建分区文件系统设为系统所需格式。

**mkfs -t** 文件系统格式 **/dev/vdb1**

以设置文件系统为"ext4"为例:

#### **mkfs -t ext4 /dev/vdb1**

回显类似如下信息: [root@ecs-test-0001 ~]# mkfs -t ext4 /dev/vdb1 mke2fs 1.42.9 (28-Dec-2013) Filesystem label= OS type: Linux Block size=4096 (log=2) Fragment size=4096 (log=2) Stride=0 blocks, Stripe width=0 blocks 6553600 inodes, 26213888 blocks 1310694 blocks (5.00%) reserved for the super user
First data block=0 Maximum filesystem blocks=2174746624 800 block groups 32768 blocks per group, 32768 fragments per group 8192 inodes per group Superblock backups stored on blocks: 32768, 98304, 163840, 229376, 294912, 819200, 884736, 1605632, 2654208, 4096000, 7962624, 11239424, 20480000, 23887872

Allocating group tables: done Writing inode tables: done Creating journal (32768 blocks): done Writing superblocks and filesystem accounting information: done

格式化需要等待一段时间,请观察系统运行状态,不要退出。

# 须知

不同文件系统支持的分区大小不同,请根据您的业务需求选择合适的文件系统。

步骤**12** 执行以下命令,新建挂载目录。

**mkdir** 挂载目录

以新建挂载目录"/mnt/sdc"为例:

**mkdir /mnt/sdc**

#### 说明

Linux系统默认带有/mnt目录,如果创建失败,可能是/mnt被误删除了,可以执行命令**mkdir p /mnt/sdc**创建。

步骤**13** 执行以下命令,将新建分区挂载到步骤**12**中创建的目录下。

**mount** 磁盘分区 挂载目录

以挂载新建分区"/dev/vdb1"至"/mnt/sdc"为例:

**mount /dev/vdb1 /mnt/sdc**

步骤**14** 执行以下命令,查看挂载结果。

**df -TH**

回显类似如下信息:

表示新建分区"/dev/vdb1"已挂载至"/mnt/sdc"。

#### 说明

弹性云服务器重启后,挂载会失效。您可以修改"/etc/fstab"文件,将新建磁盘分区设置为开 机自动挂载,请参见**设置开机自动挂载磁盘分区**。

#### **----**结束

# 设置开机自动挂载磁盘分区

您可以通过配置fstab文件,设置弹性云服务器系统启动时自动挂载磁盘分区。已有数 据的弹性云服务器也可以进行设置,该操作不会影响现有数据。

本文介绍如何在fstab文件中使用UUID来设置自动挂载磁盘分区。不建议采用在 "/etc/fstab"直接指定设备名(比如/dev/vdb1)的方法,因为云中设备的顺序编码 在关闭或者开启弹性云服务器过程中可能发生改变,例如/dev/vdb1可能会变成/dev/ vdb2,可能会导致弹性云服务器重启后不能正常运行。

#### 说明

UUID (universally unique identifier) 是Linux系统为磁盘分区提供的唯一的标识字符串。

步骤**1** 执行如下命令,查询磁盘分区的UUID。

#### **blkid** 磁盘分区

以查询磁盘分区"/dev/vdb1"的UUID为例:

#### **blkid /dev/vdb1**

#### 回显类似如下信息:

[root@ecs-test-0001 ~]# blkid /dev/vdb1 /dev/vdb1: UUID="0b3040e2-1367-4abb-841d-ddb0b92693df" TYPE="ext4"

记录下回显中磁盘分区"/dev/vdb1"的UUID,方便后续步骤使用。

步骤**2** 执行以下命令,使用VI编辑器打开"fstab"文件。

#### **vi /etc/fstab**

- 步骤**3** 按"i",进入编辑模式。
- 步骤**4** 将光标移至文件末尾,按"Enter",添加如下内容。 UUID=0b3040e2-1367-4abb-841d-ddb0b92693df /mnt/sdc ext4 defaults 0 2

以上内容仅为示例,具体请以实际情况为准,参数说明如下:

- 第一列为UUID,此处填写步骤**1**中查询到的磁盘分区的UUID。
- 第二列为磁盘分区的挂载目录,可以通过**df -TH**命令查询。
- 第三列为磁盘分区的文件系统格式, 可以通过**df -TH**命令查询。
- 第四列为磁盘分区的挂载选项,此处通常设置为defaults即可。
- 第五列为Linux dump备份选项。
	- 0表示不使用Linux dump备份。现在通常不使用dump备份, 此处设置为0即 可。
	- 1表示使用Linux dump备份。
- 第六列为fsck选项,即开机时是否使用fsck检查磁盘。
	- 0表示不检验。
	- 挂载点为(/)根目录的分区,此处必须填写1。
		- 根分区设置为1,其他分区只能从2开始,系统会按照数字从小到大依次检查 下去。
- 步骤**5** 按"ESC"后,输入":wq",按"Enter"。

保存设置并退出编辑器。

- 步骤6 执行以下步骤,验证自动挂载功能。
	- 1. 执行如下命令,卸载已挂载的分区。 **umount** 磁盘分区

<span id="page-74-0"></span>命令示例:

**umount /dev/vdb1**

- 2. 执行如下命令,将"/etc/fstab"文件所有内容重新加载。 **mount -a**
- 3. 执行如下命令,查询文件系统挂载信息。

**mount | grep** 挂载目录

命令示例:

**mount | grep /mnt/sdc**

回显类似如下信息, 说明自动挂载功能生效:

root@ecs-test-0001 ~]# mount | grep /mnt/sdc /dev/vdb1 on /mnt/sdc type ext4 (rw,relatime,data=ordered)

## **----**结束

# **2.4.6** 初始化容量大于 **2TiB** 的 **Windows** 数据盘(**Windows 2008**)

# 操作场景

本文以弹性云服务器的操作系统为"Windows Server 2008 R2 Standard 64bit"、磁 盘容量为3 TiB举例,提供容量大于2 TiB的Windows数据盘的初始化操作指导。

MBR格式分区支持的磁盘最大容量为2 TiB, GPT分区表最大支持的磁盘容量为18 EiB,因此当为容量大于2 TiB的磁盘分区时,请采用GPT分区方式。具体操作请参见初 始化容量大于**2TiB**的**Windows**数据盘(**Windows 2008**)。关于磁盘分区形式的更多 介绍,请参见<mark>[初始化数据盘场景及磁盘分区形式介绍](#page-46-0)</mark>。

不同弹性云服务器的操作系统的格式化操作可能不同,本文仅供参考,具体操作步骤 和差异请参考对应的弹性云服务器操作系统的产品文档。

## 须知

首次使用磁盘时,如果您未参考本章节对磁盘执行初始化操作,主要包括创建分区和 文件系统等操作,那么当后续扩容磁盘时,新增容量部分的磁盘可能无法正常使用。

# 前提条件

- 已挂载数据盘至弹性云服务器,且该数据盘未初始化。
- 已登录弹性云服务器。
	- 弹性云服务器请参见《弹性云服务器用户指南》。
	- 裸金属服务器用户指南》。

# 操作指导

**步骤1** 在弹性云服务器桌面,单击"开始"。

弹出开始窗口。

步骤**2** 在"计算机"栏目,右键单击菜单列表中的"管理"。

弹出"服务器管理器"窗口,如图2-26所示。

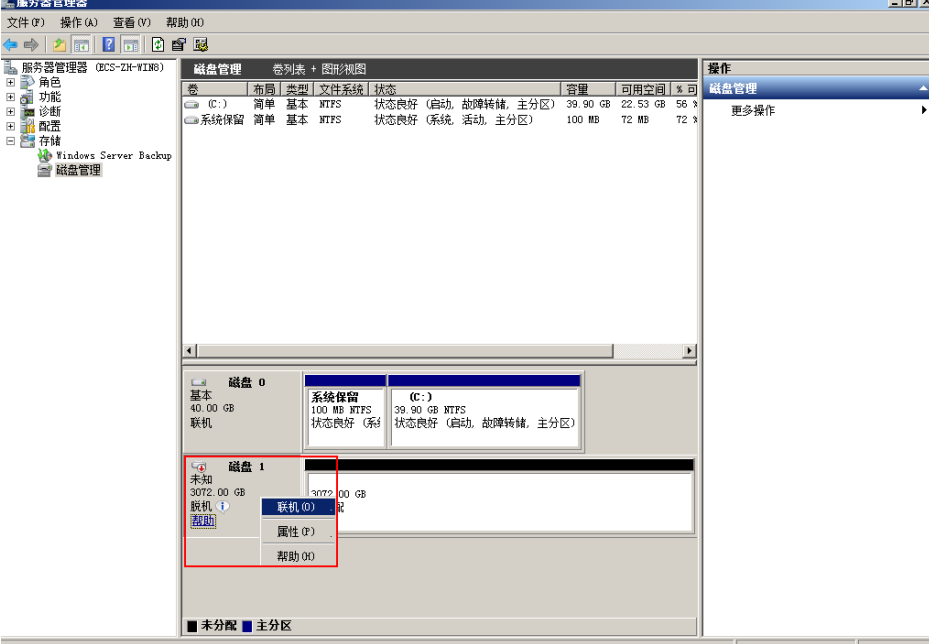

图 **2-26** 服务器管理器(Windows 2008)

步骤**3** 在页面右侧可以查看磁盘列表,如果新增磁盘处于脱机状态,需要先进行联机,再进 行初始化。

在磁盘1区域,右键单击菜单列表中的"联机"。

如图2-27所示,当磁盘1由"脱机"状态变为"没有初始化",表示联机成功。

图 **2-27** 联机成功(Windows 2008)

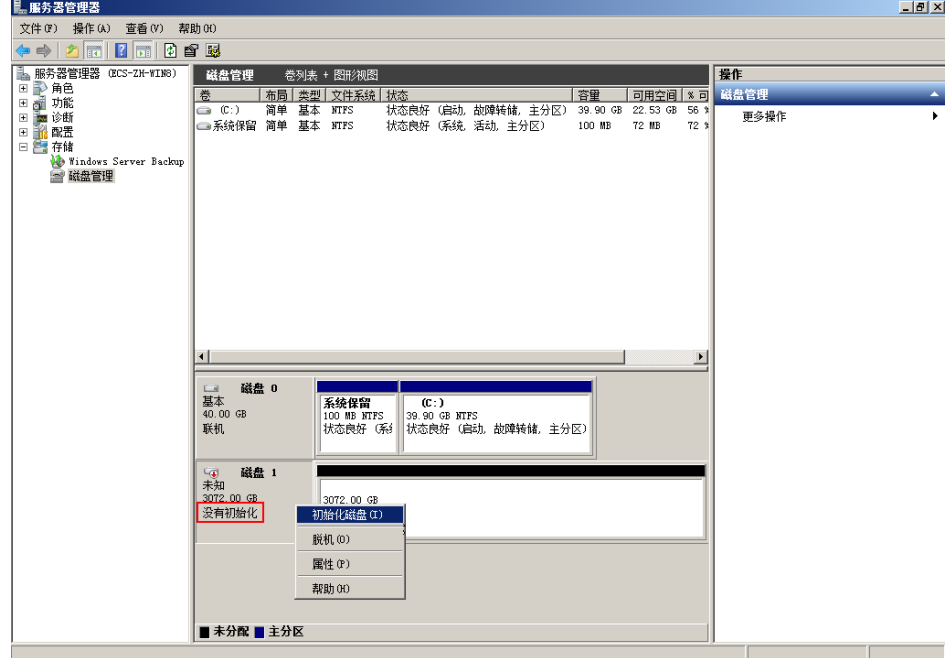

步骤**4** 在磁盘1区域,右键单击菜单列表中的"初始化磁盘"。

弹出"初始化磁盘"窗口,如<mark>图2-28</mark>所示。

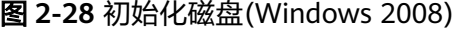

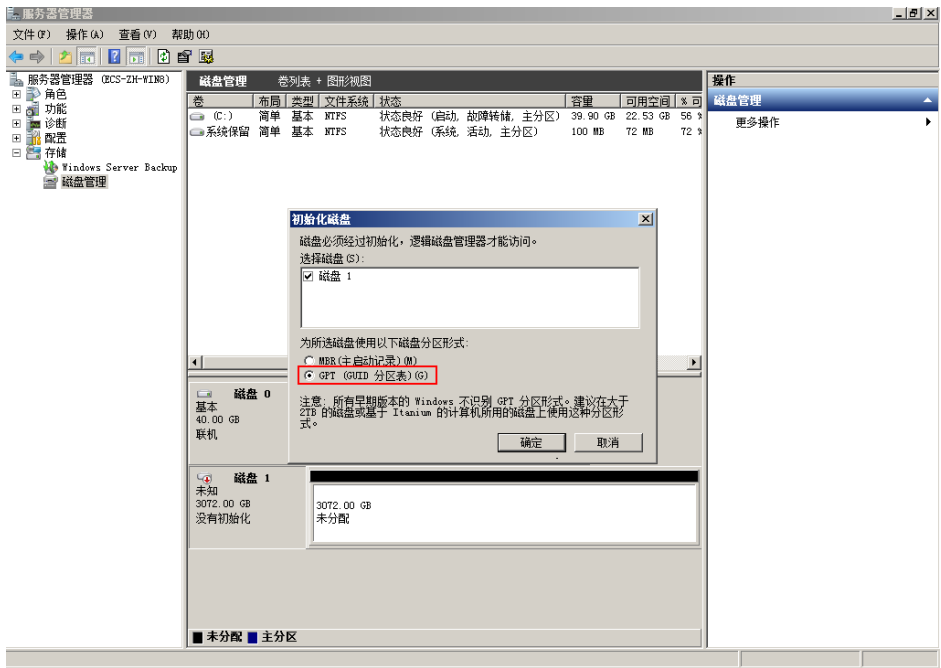

**步骤5** 在 "初始化磁盘 " 对话框中显示需要初始化的磁盘,对于大于2 TiB的磁盘,此处请选 择"GPT(GUID分区表)",单击"确定"。

返回"服务器管理器"窗口,如<mark>图2-29</mark>所示。

图 **2-29** 服务器管理器窗口(Windows 2008)

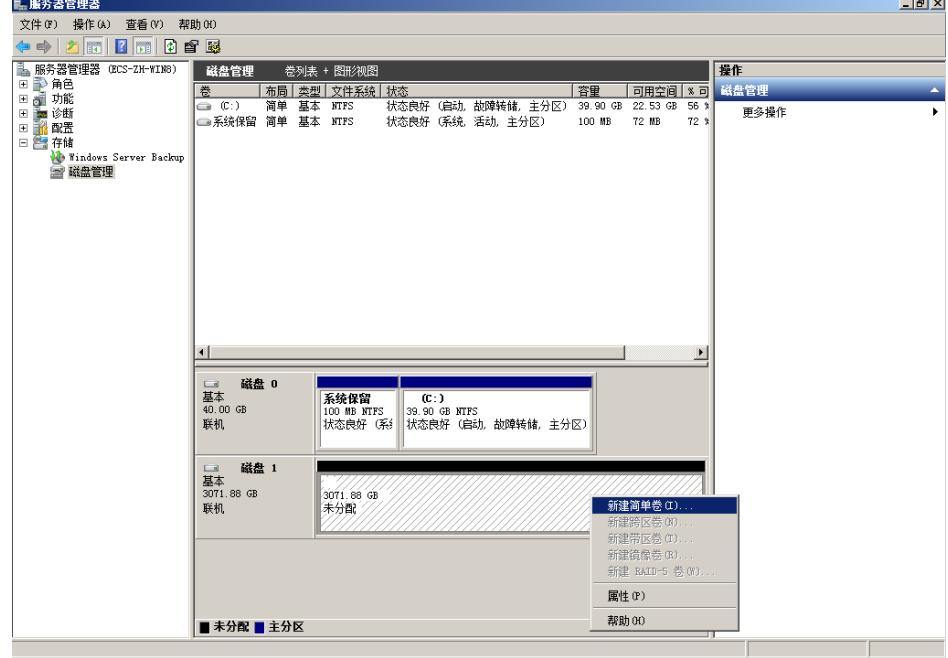

## 须知

MBR支持的云硬盘最大容量为2 TiB, GPT最大支持的云硬盘容量为18 EiB, 当前数据 盘支持的最大容量为32 TiB,如果您需要使用大于2 TiB的云硬盘容量, 分区形式请采 用GPT。

当云硬盘已经投入使用后,此时切换云硬盘分区形式时,云硬盘上的原有数据将会清 除,因此请在云硬盘初始化时谨慎选择云硬盘分区形式。切换GPT分区形式前,请对 云硬盘数据备份后,再格式化硬盘。

步骤6 在磁盘1右侧的未分配的区域,右键单击选择"新建简单卷"。

弹出"新建简单卷向导"窗口,如图2-30所示。

图 **2-30** 新建简单卷向导(Windows 2008)

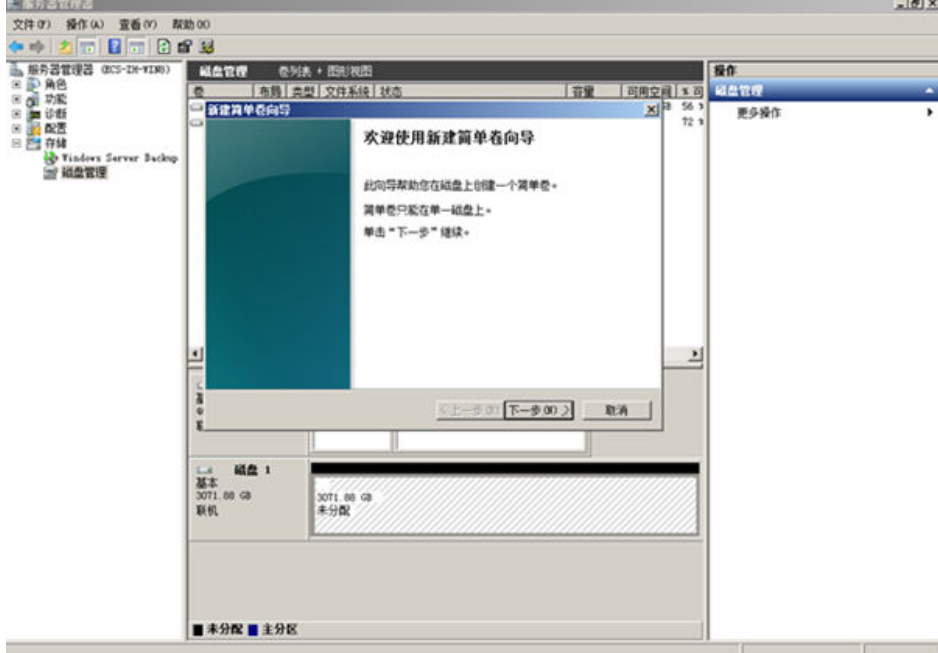

步骤7 根据界面提示,单击"下一步"。

进入"指定卷大小"页面,如图**[2-31](#page-78-0)**所示。

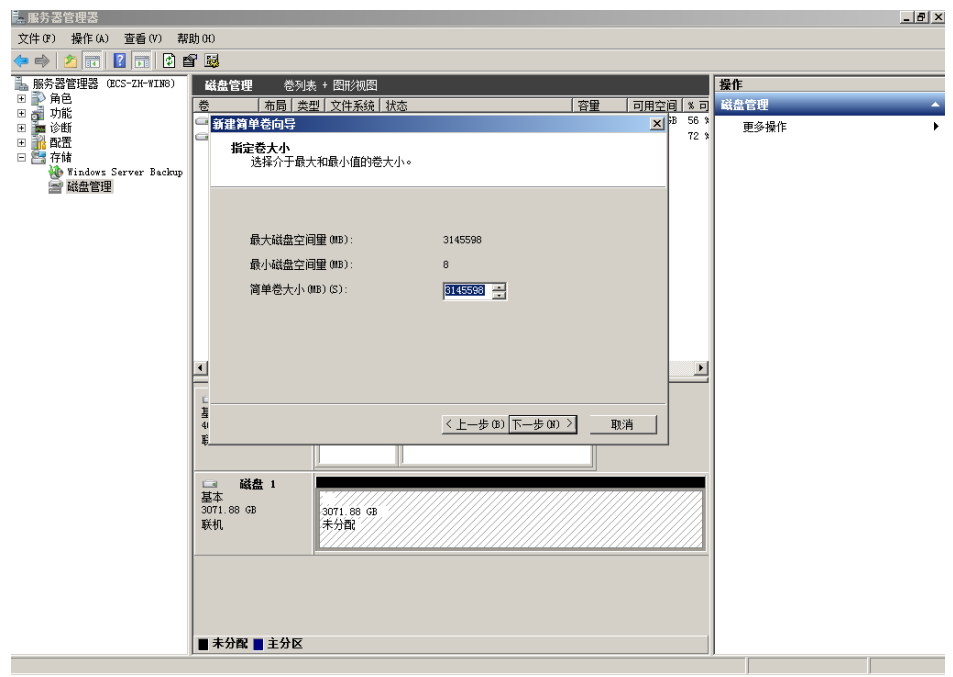

#### <span id="page-78-0"></span>图 **2-31** 指定卷大小(Windows 2008)

**步骤8** 指定卷大小,系统然认卷大小为最大值,您还可以根据实际需求指定卷大小,此处以 保持系统默认配置为例,单击"下一步"。

进入"分配驱动器号和路径"页面,如<mark>图2-32</mark>所示。

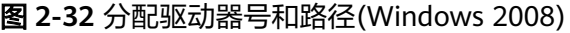

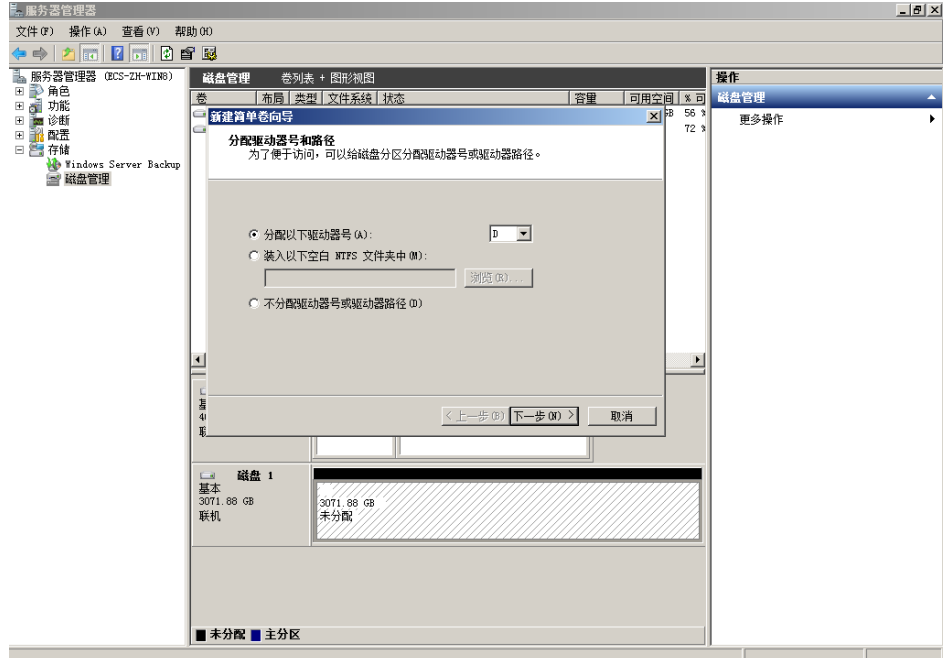

步骤9 分配到驱动器号和路径,系统默认为磁盘分配驱动器号,驱动器号默认为"D",此处 以保持系统默认配置为例,单击"下一步"。

进入"格式化分区"页面,如图**[2-33](#page-79-0)**所示。

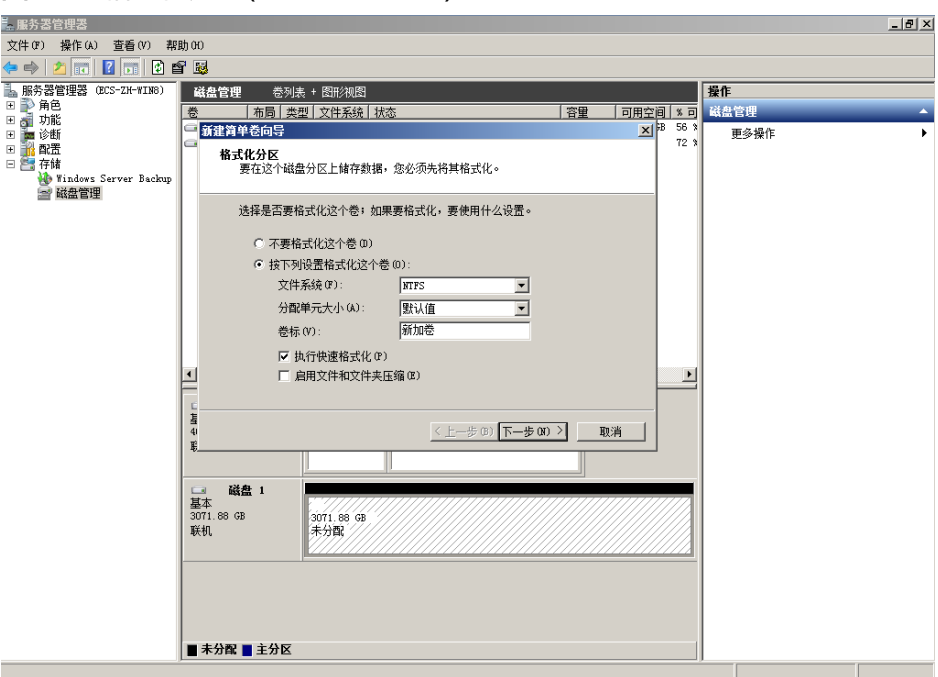

<span id="page-79-0"></span>图 **2-33** 格式化分区(Windows 2008)

步骤**10** 格式化分区,系统默认的文件系统为NTFS,并根据实际情况设置其他参数,此处以保 持系统默认设置为例,单击"下一步"。

进入"完成新建卷"页面,如图**2-34**所示。

图 **2-34** 完成新建卷

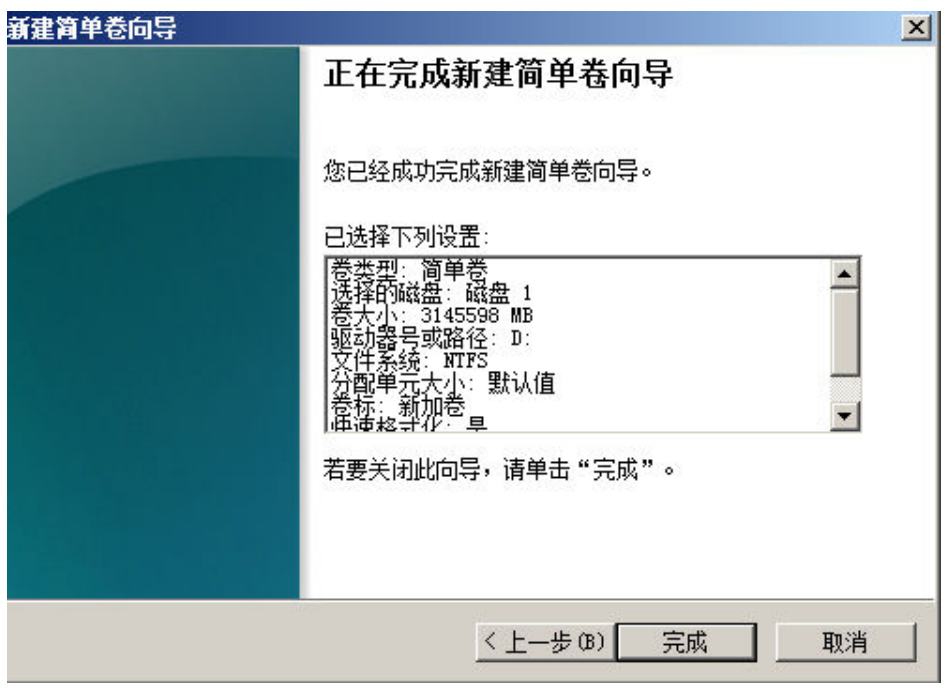

# 须知

不同文件系统支持的分区大小不同,请根据您的业务需求选择合适的文件系统。

# 步骤**11** 单击"完成"。

需要等待片刻让系统完成初始化操作, 当卷状态为"状态良好"时, 表示初始化磁盘 成功,如<mark>图2-35</mark>所示。

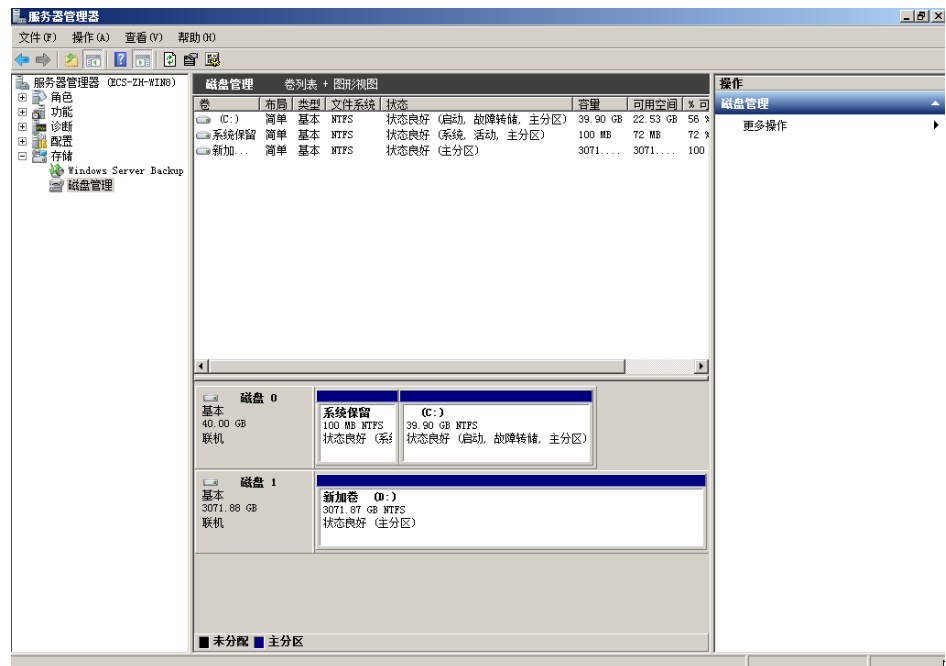

图 **2-35** 初始化磁盘成功(Windows 2008)

<mark>。</mark><br>【1】<sub>,</sub>在文件资源管理器中查看是否有新建卷,此处以"新建卷 **步骤12** 新建卷完成后,单击<br>(D: )" 为例。

如果如图[2-36](#page-81-0)所示,可以看到"新建卷(D:)",表示磁盘初始化成功,任务结束。

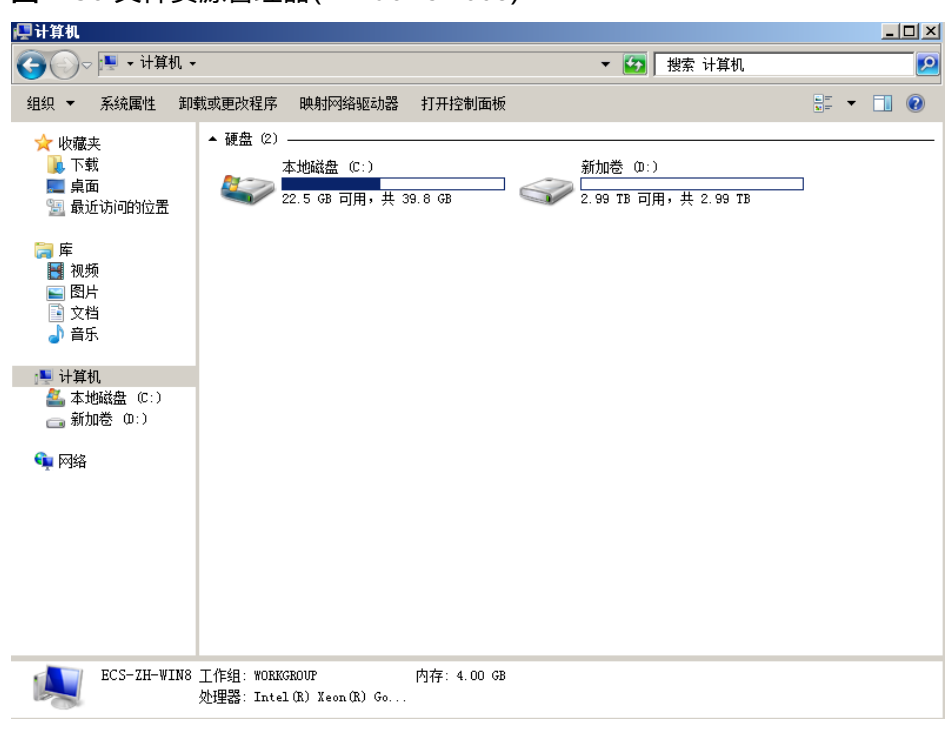

<span id="page-81-0"></span>图 **2-36** 文件资源管理器(Windows 2008)

**----**结束

# **2.4.7** 初始化容量大于 **2TiB** 的 **Windows** 数据盘(**Windows 2012**)

# 操作场景

本文以弹性云服务器的操作系统为"Windows Server 2012 R2 Standard 64bit"、磁 盘容量为3 TiB举例,提供容量大于2 TiB的Windows数据盘的初始化操作指导。

MBR格式分区支持的磁盘最大容量为2 TiB, GPT分区表最大支持的磁盘容量为18 EiB,因此当为容量大于2 TiB的磁盘分区时,请采用GPT分区方式。具体操作请参见<mark>初</mark> 始化容量大于**2TiB**的**Windows**数据盘(**[Windows 2008](#page-74-0)**)。关于磁盘分区形式的更多 介绍,请参见**[初始化数据盘场景及磁盘分区形式介绍](#page-46-0)**。

不同弹性云服务器的操作系统的格式化操作可能不同,本文仅供参考,具体操作步骤 和差异请参考对应的弹性云服务器操作系统的产品文档。

## 须知

首次使用磁盘时,如果您未参考本章节对磁盘执行初始化操作,主要包括创建分区和 文件系统等操作,那么当后续扩容磁盘时,新增容量部分的磁盘可能无法正常使用。

# 前提条件

- 已挂载数据盘至弹性云服务器,且该数据盘未初始化。
- 已登录弹性云服务器。
- 弹性云服务器请参见《弹性云服务器用户指南》。
- 裸金属服务器请参见《裸金属服务器用户指南》。

# 操作指导

步骤**1** 在弹性云服务器桌面,单击桌面下方的 。

弹出"服务器管理器"窗口,如图2-37所示。

图 **2-37** 服务器管理器(Windows 2012)

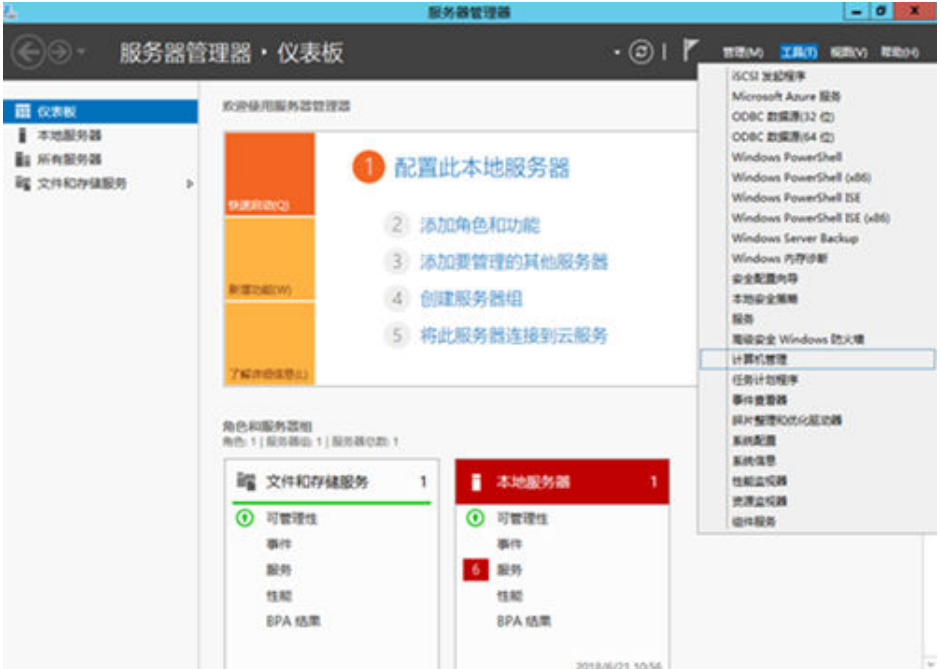

# 步骤2 在"服务器管理器"页面右上方选择"工具 > 计算机管理"。

弹出"计算机管理"窗口, 如图[2-38](#page-83-0)所示。

#### <span id="page-83-0"></span>图 **2-38** 计算机管理窗口(Windows 2012)

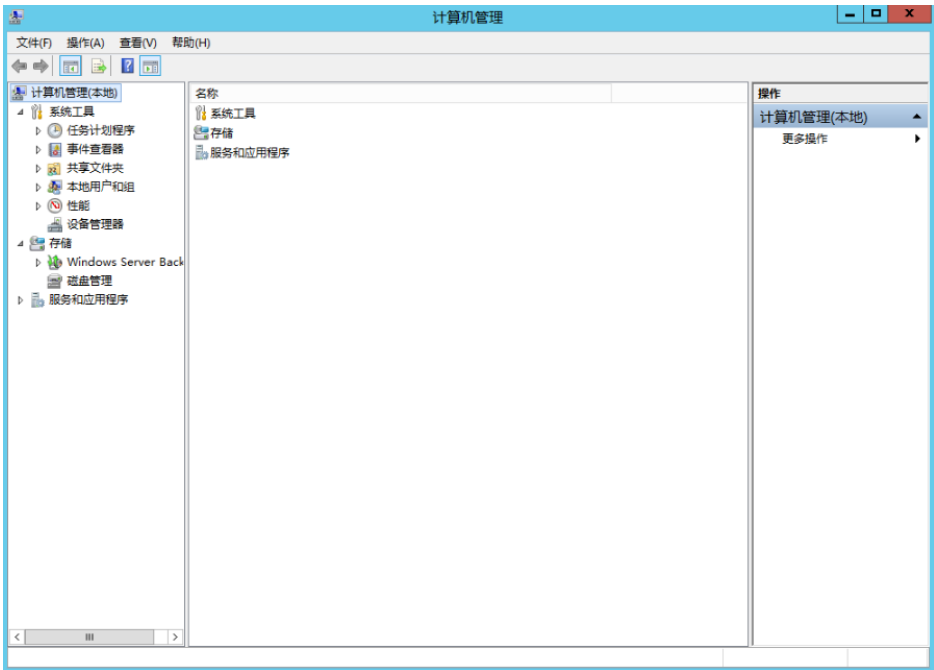

步骤**3** 选择"存储 > 磁盘管理"。

进入磁盘列表页面,如<mark>图2-39</mark>所示。

图 **2-39** 磁盘列表(Windows 2012)

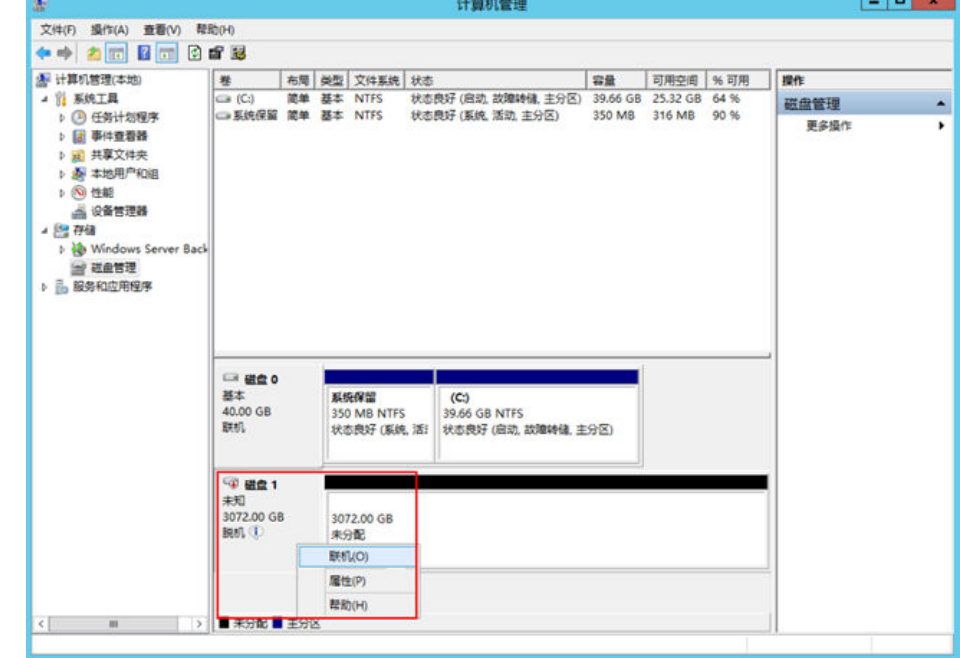

步骤**4** (可选)在页面右侧可以查看磁盘列表,如果新增磁盘处于脱机状态,需要先进行联 机,再进行初始化。

在磁盘1区域,右键单击菜单列表中的"联机"。

如<mark>图[2-40](#page-84-0)</mark>所示,当磁盘1由"脱机"状态变为"没有初始化",表示联机成功。

#### <span id="page-84-0"></span>图 **2-40** 联机成功(Windows 2012)

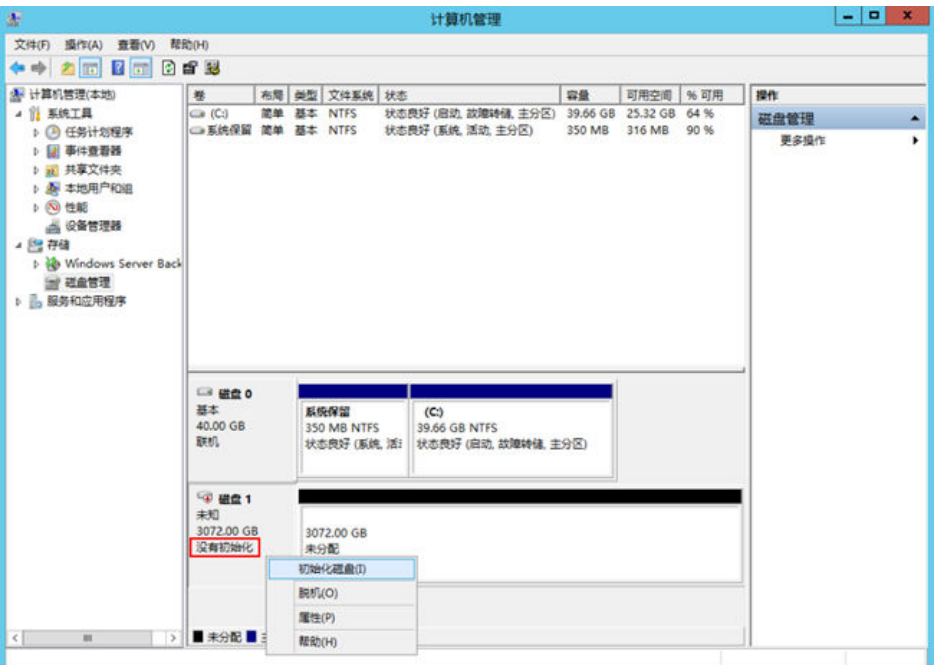

步骤**5** (可选)在磁盘1区域,右键单击菜单列表中的"初始化磁盘"。 弹出"初始化磁盘"窗口,如<mark>图2-41</mark>所示。

图 **2-41** 初始化磁盘(Windows 2012)

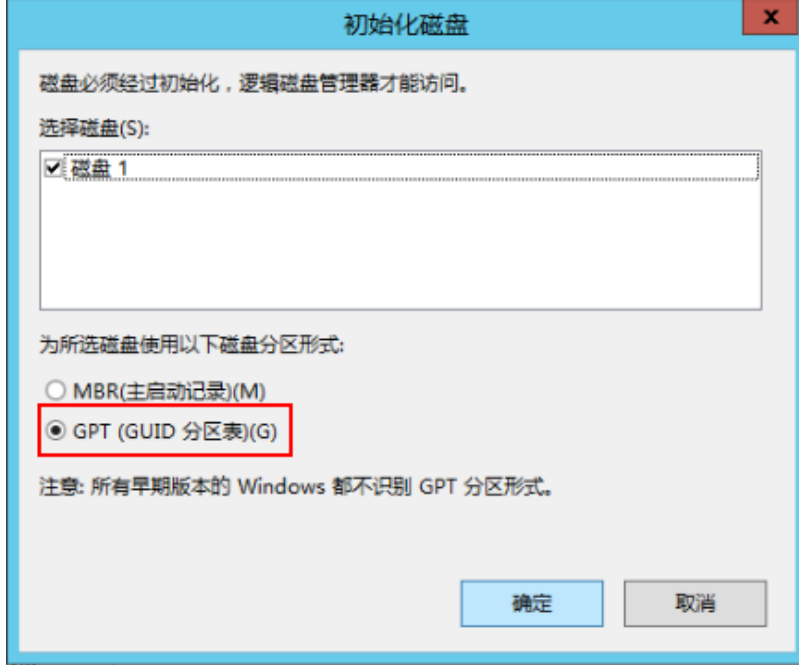

**步骤6** 在 "初始化磁盘 " 对话框中显示需要初始化的磁盘,对于大于2 TiB的磁盘,此处请选 择"GPT(GUID分区表)",单击"确定"。

返回"计算机管理"窗口,如图**[2-42](#page-85-0)**所示。

#### <span id="page-85-0"></span>图 **2-42** 计算机管理(Windows 2012)

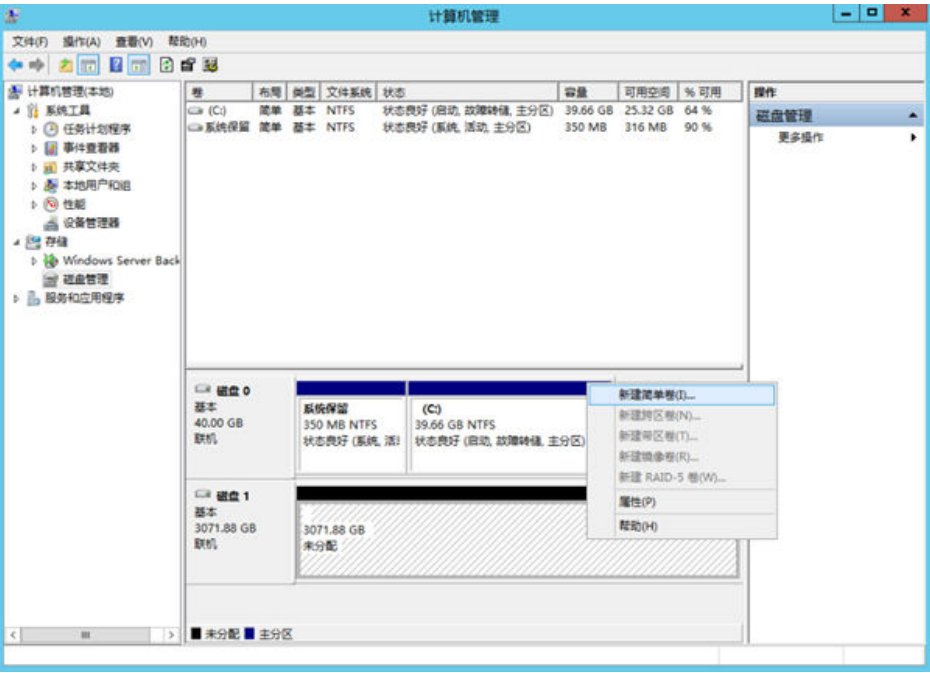

# 须知

MBR支持的云硬盘最大容量为2 TiB, GPT最大支持的云硬盘容量为18 EiB, 当前数据 盘支持的最大容量为32 TiB,如果您需要使用大于2 TiB的云硬盘容量, 分区形式请采 用GPT。

当云硬盘已经投入使用后,此时切换云硬盘分区形式时,云硬盘上的原有数据将会清 除,因此请在云硬盘初始化时谨慎选择云硬盘分区形式。切换GPT分区形式前,请对 云硬盘数据备份后,再格式化硬盘。

步骤7 在磁盘1右侧的未分配的区域,右键单击选择"新建简单卷"。

弹出"新建简单卷向导"窗口, 如图[2-43](#page-86-0)所示。

#### <span id="page-86-0"></span>图 **2-43** 新建简单卷向导(Windows 2012)

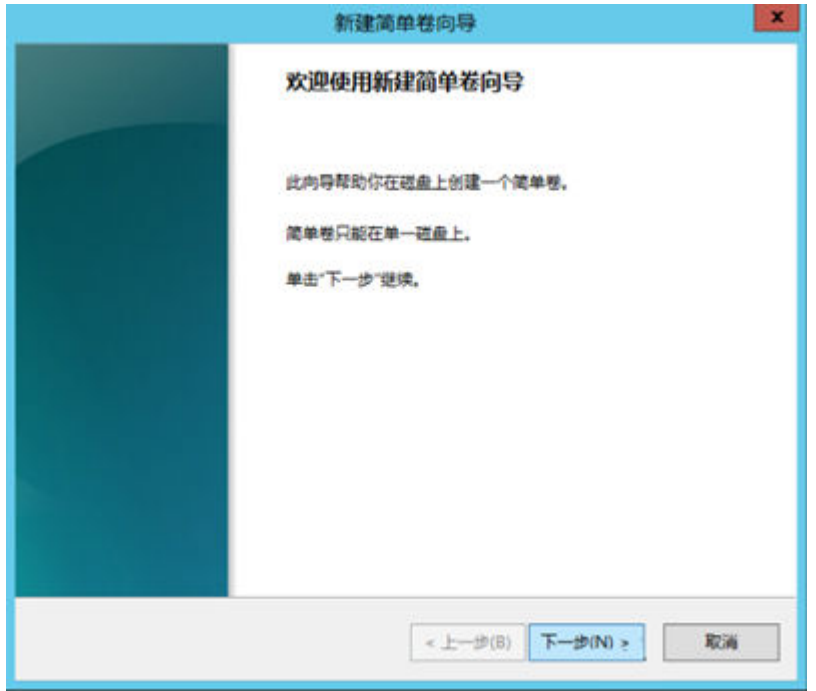

步骤**8** 根据界面提示,单击"下一步"。

进入"指定卷大小"页面,如图**2-44**所示。

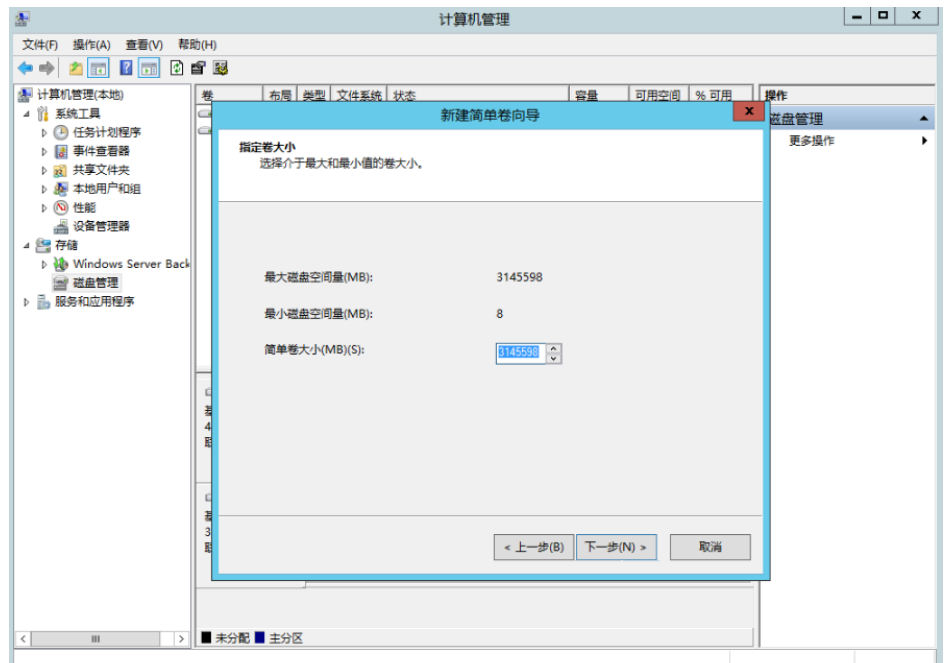

图 **2-44** 指定卷大小(Windows 2012)

步骤**9** 指定卷大小,系统默认卷大小为最大值,您还可以根据实际需求指定卷大小,此处以 保持系统默认配置为例,单击"下一步"。

进入"分配驱动器号和路径"页面,如<mark>图[2-45](#page-87-0)</mark>所示。

<span id="page-87-0"></span>图 **2-45** 分配驱动器号和路径(Windows 2012)

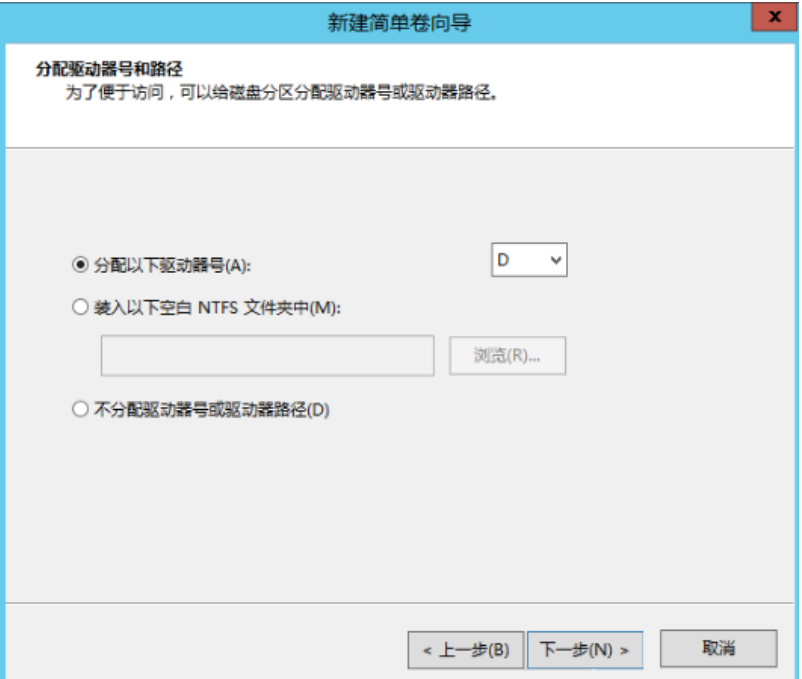

步骤10 分配到驱动器号和路径,系统默认为磁盘分配驱动器号,驱动器号默认为"D",此处 以保持系统默认配置为例,单击"下一步"。

进入"格式化分区"页面,如图**2-46**所示。

图 **2-46** 格式化分区(Windows 2012)

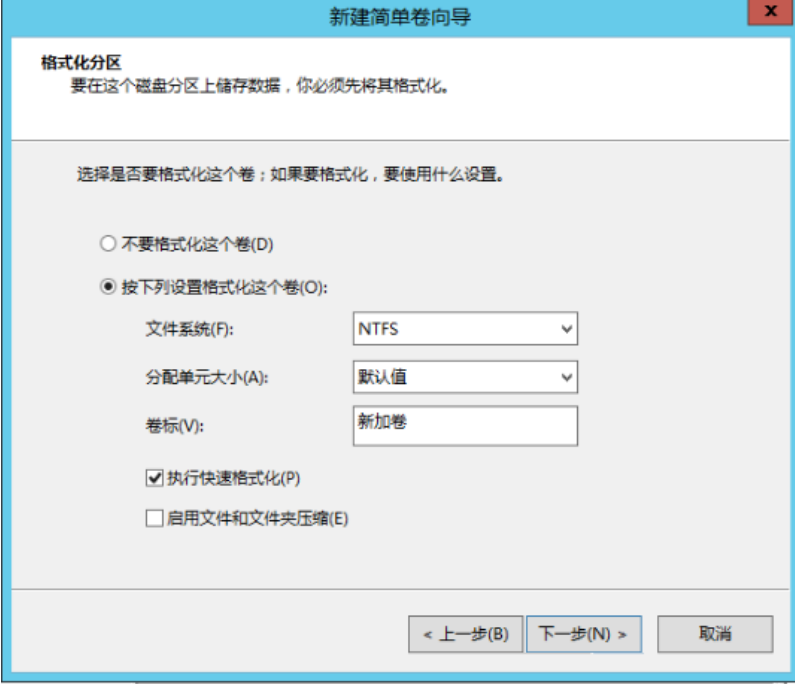

步骤**11** 格式化分区,系统默认的文件系统为NTFS,并根据实际情况设置其他参数,此处以保 持系统默认设置为例,单击"下一步"。

进入"完成新建卷"页面,如图**[2-47](#page-88-0)**所示。

#### <span id="page-88-0"></span>图 **2-47** 完成新建卷(Windows 2012)

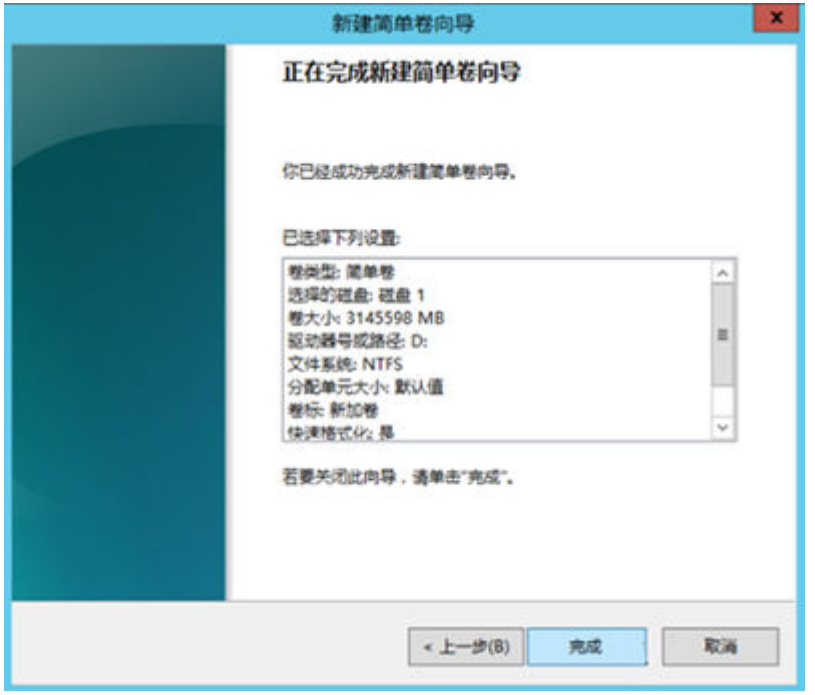

# 须知

不同文件系统支持的分区大小不同,请根据您的业务需求选择合适的文件系统。

步骤**12** 单击"完成"。

需要等待片刻让系统完成初始化操作,当卷状态为"状态良好"时,表示初始化磁盘 成功,如<mark>图[2-48](#page-89-0)</mark>所示。

#### <span id="page-89-0"></span>图 **2-48** 初始化磁盘成功(Windows 2012)

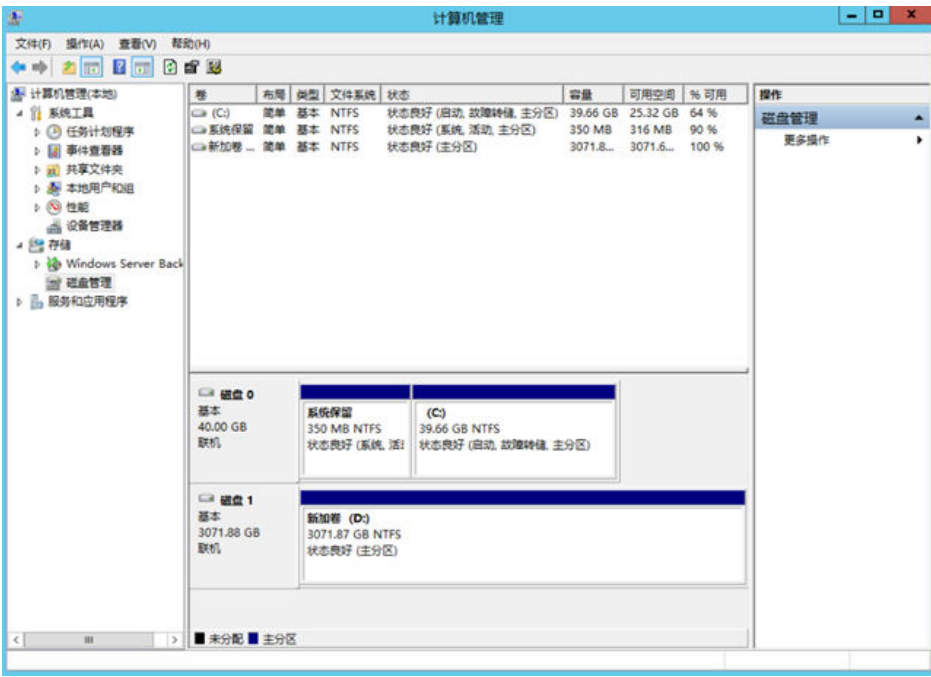

**步骤13** 新建卷完成后,单击LELL,在文件资源管理器中查看是否有新建卷,此处以"新建卷 (D:)"为例。

如果如<mark>图2-49</mark>所示,可以看到"新建卷 (D: ) ",表示磁盘初始化成功,任务结束。

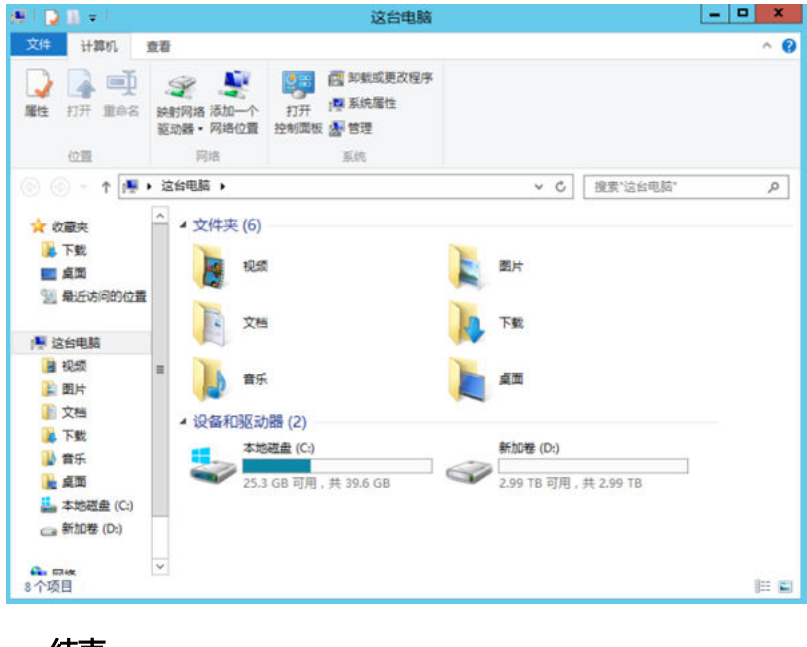

图 **2-49** 文件资源管理器(Windows 2012)

# <span id="page-90-0"></span>**2.4.8** 初始化容量大于 **2TiB** 的 **Linux** 数据盘(**parted**)

# 操作场景

本文以弹性云服务器的操作系统为"CentOS 7.4 64位"、磁盘容量为3 TiB举例,采用 Parted分区工具为容量大于2 TiB的数据盘设置分区。

MBR支持的磁盘最大容量为2 TiB, GPT最大支持的磁盘容量为18 EiB, 因此当您初始 化容量大于2 TiB的磁盘时,分区形式请采用GPT。

fdisk分区工具只适用于MBR分区,parted工具适用于MBR分区和GPT分区。关于磁盘 分区形式的更多介绍,请参见**初始化数据盘场景及磁盘分区形式介绍**。

不同弹性云服务器的操作系统的格式化操作可能不同,本文仅供参考,具体操作步骤 和差异请参考对应的弹性云服务器操作系统的产品文档。

#### 须知

首次使用磁盘时,如果您未参考本章节对磁盘执行初始化操作,主要包括创建分区和 文件系统等操作,那么当后续扩容磁盘时,新增容量部分的磁盘可能无法正常使用。

# 前提条件

- 已挂载数据盘至弹性云服务器,且该数据盘未初始化。
- 已登录弹性云服务器。
	- 弹性云服务器请参见《弹性云服务器用户指南》。
	- 裸金属服金器用户指南》。

## 划分分区并挂载磁盘

本操作以该场景为例,当弹性云服务器挂载了一块新的数据盘时,采用parted分区工 具为数据盘设置分区,分区形式设置为GPT,文件系统设为ext4格式,挂载在"/mnt/ sdc"下,并设置开机启动自动挂载。

步骤**1** 执行以下命令,查看新增数据盘。

**lsblk**

回显类似如下信息:

[root@ecs-centos74 ~]# lsblk NAME MAJ:MIN RM SIZE RO TYPE MOUNTPOINT vda 253:0 0 40G 0 disk ├─vda1 253:1 0 1G 0 part /boot  $\neg$ vda2 253:2 0 39G 0 part / vdb 253:16 0 3T 0 disk

表示当前的弹性云服务器有两块磁盘, "/dev/vda"是系统盘, "/dev/vdb"是新增 数据盘。

步骤**2** 执行以下命令,进入parted分区工具,开始对新增数据盘执行分区操作。

#### **parted** 新增数据盘

以新挂载的数据盘"/dev/vdb"为例:

#### **parted /dev/vdb**

回显类似如下信息:

[root@ecs-centos74 ~]# parted /dev/vdb GNU Parted 3.1 Using /dev/vdb Welcome to GNU Parted! Type 'help' to view a list of commands. (parted)

步骤**3** 输入"p",按"Enter",查看当前磁盘分区形式。

回显类似如下信息:

(parted) p Error: /dev/vdb: unrecognised disk label Model: Virtio Block Device (virtblk) Disk /dev/vdb: 3299GiB Sector size (logical/physical): 512B/512B Partition Table: unknown Disk Flags: (parted)

"Partition Table"为"unknown"表示磁盘分区形式未知,新的数据盘还未设置分 区形式。

步骤**4** 输入以下命令,设置磁盘分区形式。

**mklabel**磁盘分区形式

磁盘分区形式有MBR和GPT两种,大于2 TiB的磁盘容量,请采用GPT分区方式:

#### **mklabel gpt**

## 须知

MBR支持的云硬盘最大容量为2 TiB,GPT最大支持的云硬盘容量为18 EiB,当前数据 盘支持的最大容量为32 TiB,如果您需要使用大于2 TiB的云硬盘容量, 分区形式请采 用GPT。

当云硬盘已经投入使用后,此时切换云硬盘分区形式时,云硬盘上的原有数据将会清 除,因此请在云硬盘初始化时谨慎选择云硬盘分区形式。切换GPT分区形式前,请对 云硬盘数据备份后,再格式化硬盘。

步骤**5** 输入"p",按"Enter",设置分区形式后查看磁盘分区形式。

回显类似如下信息:

(parted) mklabel gpt (parted) p Model: Virtio Block Device (virtblk) Disk /dev/vdb: 3299GiB Sector size (logical/physical): 512B/512B Partition Table: gpt Disk Flags:

Number Start End Size File system Name Flags

(parted)

步骤**6** 输入"unit s",按"Enter",设置磁盘的计量单位为磁柱。

步骤**7** 以为整个磁盘创建一个分区为例,执行以下命令,按"Enter"。

#### **mkpart** 磁盘分区名称 起始磁柱值 截止磁柱值

命令示例:

#### **mkpart opt 2048s 100%**

"2048s"表示磁盘起始磁柱值, "100%"表示磁盘截止磁柱值, 此处仅供参考, 您 可以根据业务需要自行规划磁盘分区数量及容量。

回显类似如下信息: (parted) mkpart opt 2048s 100% Warning: The resulting partition is not properly aligned for best performance. Ignore/Cancel? Ignore

如果出现以上性能优化提醒,请输入"Ignore",忽视即可。

步骤**8** 输入"p",按"Enter",查看新建分区的详细信息。

回显类似如下信息:

(parted) p Model: Virtio Block Device (virtblk) Disk /dev/vdb: 6442450944s Sector size (logical/physical): 512B/512B Partition Table: gpt Disk Flags:

Number Start End Size File system Name Flags 1 2048s 6442448895s 6442446848s opt

表示新建分区"dev/vdb1"的详细信息。

- 步骤**9** 输入"q",按"Enter",退出parted分区工具。
- 步骤**10** 执行以下命令,查看磁盘分区信息。

**lsblk**

回显类似如下信息:

[root@ecs-centos74 ~]# lsblk NAME MAJ:MIN RM SIZE RO TYPE MOUNTPOINT vda 253:0 0 40G 0 disk ├─vda1 253:1 0 1G 0 part /boot  $\Box$ vda2 253:2 0 39G 0 part / vdb 253:16 0 3T 0 disk └─vdb1 253:17 0 3T 0 part

此时可以查看到新建分区"/dev/vdb1"。

步骤**11** 执行以下命令,将新建分区文件系统设为系统所需格式。

**mkfs -t** 文件系统格式 **/dev/vdb1**

以设置文件系统为"ext4"为例:

**mkfs -t ext4 /dev/vdb1**

#### 回显类似如下信息:

[root@ecs-centos74 ~]# mkfs -t ext4 /dev/vdb1 mke2fs 1.42.9 (28-Dec-2013) Filesystem label= OS type: Linux Block size=4096 (log=2) Fragment size=4096 (log=2) Stride=0 blocks, Stripe width=0 blocks

201326592 inodes, 805305856 blocks 40265292 blocks (5.00%) reserved for the super user First data block=0 Maximum filesystem blocks=2952790016 24576 block groups 32768 blocks per group, 32768 fragments per group 8192 inodes per group Superblock backups stored on blocks: 32768, 98304, 163840, 229376, 294912, 819200, 884736, 1605632, 2654208, 4096000, 7962624, 11239424, 20480000, 23887872, 71663616, 78675968, 102400000, 214990848, 512000000, 550731776, 644972544

Allocating group tables: done Writing inode tables: done Creating journal (32768 blocks): done Writing superblocks and filesystem accounting information: done

格式化需要等待一段时间,请观察系统运行状态,不要退出。

#### 须知

不同文件系统支持的分区大小不同,请根据您的业务需求选择合适的文件系统。

步骤**12** 执行以下命令,新建挂载目录。

**mkdir** 挂载目录

以新建挂载目录"/mnt/sdc"为例:

**mkdir /mnt/sdc**

#### 说明

Linux系统默认带有/mnt目录,如果创建失败,可能是/mnt被误删除了,可以执行命令**mkdir p /mnt/sdc**创建。

步骤**13** 执行以下命令,将新建分区挂载到步骤**12**中创建的目录下。

**mount** 磁盘分区 挂载目录

以挂载新建分区"/dev/vdb1"至"/mnt/sdc"为例:

**mount /dev/vdb1 /mnt/sdc**

步骤**14** 执行以下命令,查看挂载结果。

**df -TH**

回显类似如下信息:

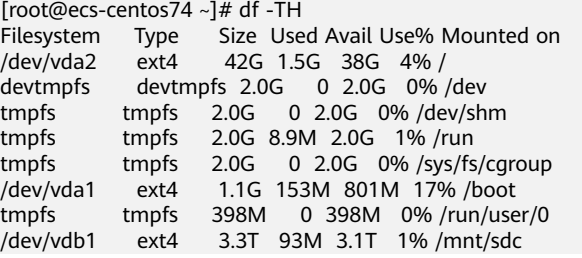

表示新建分区"dev/vdb1"已挂载至"/mnt/sdc"。

**----**结束

# 设置开机自动挂载磁盘分区

您可以通过配置fstab文件,设置弹性云服务器系统启动时自动挂载磁盘分区。已有数 据的弹性云服务器也可以进行设置,该操作不会影响现有数据。

本文介绍如何在fstab文件中使用UUID来设置自动挂载磁盘分区。不建议采用在 "/etc/fstab"直接指定设备名(比如/dev/vdb1)的方法,因为云中设备的顺序编码 在关闭或者开启弹性云服务器过程中可能发生改变,例如/dev/vdb1可能会变成/dev/ vdb2,可能会导致弹性云服务器重启后不能正常运行。

#### 说明

UUID(universally unique identifier)是Linux系统为磁盘分区提供的唯一的标识字符串。

步骤**1** 执行如下命令,查询磁盘分区的UUID。

**blkid** 磁盘分区

以查询磁盘分区"/dev/vdb1"的UUID为例:

**blkid /dev/vdb1**

回显类似如下信息:

[root@ecs-test-0001 ~]# blkid /dev/vdb1 /dev/vdb1: UUID="0b3040e2-1367-4abb-841d-ddb0b92693df" TYPE="ext4"

记录下回显中磁盘分区"/dev/vdb1"的UUID,方便后续步骤使用。

步骤**2** 执行以下命令,使用VI编辑器打开"fstab"文件。

**vi /etc/fstab**

- 步骤**3** 按"i",进入编辑模式。
- 步骤**4** 将光标移至文件末尾,按"Enter",添加如下内容。 UUID=0b3040e2-1367-4abb-841d-ddb0b92693df /mnt/sdc ext4 defaults 0 2

以上内容仅为示例,具体请以实际情况为准,参数说明如下:

- 第一列为UUID,此处填写步骤**1**中查询到的磁盘分区的UUID。
- 第二列为磁盘分区的挂载目录,可以通过**df -TH**命令查询。
- 第三列为磁盘分区的文件系统格式, 可以通过**df -TH**命令查询。
- 第四列为磁盘分区的挂载选项,此处通常设置为defaults即可。
- 第五列为Linux dump备份选项。
	- 0表示不使用Linux dump备份。现在通常不使用dump备份,此处设置为0即 可。
	- 1表示使用Linux dump备份。
- 第六列为fsck选项,即开机时是否使用fsck检查磁盘。
	- 0表示不检验。
	- 挂载点为(/)根目录的分区,此处必须填写1。
		- 根分区设置为1,其他分区只能从2开始,系统会按照数字从小到大依次检查 下去。

步骤**5** 按"ESC"后,输入":wq",按"Enter"。

保存设置并退出编辑器。

#### 步骤6 执行以下步骤,验证自动挂载功能。

1. 执行如下命令,卸载已挂载的分区。 **umount** 磁盘分区 命令示例:

# **umount /dev/vdb1**

- 2. 执行如下命令,将"/etc/fstab"文件所有内容重新加载。 **mount -a**
- 3. 执行如下命令,查询文件系统挂载信息。 **mount | grep** 挂载目录 命令示例:

**mount | grep /mnt/sdc**

回显类似如下信息,说明自动挂载功能生效:

root@ecs-test-0001 ~]# mount | grep /mnt/sdc /dev/vdb1 on /mnt/sdc type ext4 (rw,relatime,data=ordered)

**----**结束

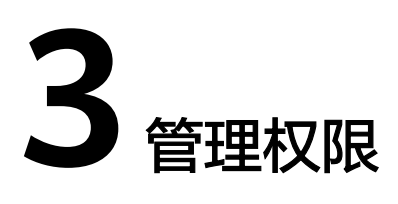

# **3.1** 创建用户并授权使用 **EVS**

如果您需要对您所拥有的EVS进行精细的权限管理,您可以使用统一身份认证服务 (Identity and Access Management,简称IAM),通过IAM,您可以:

- 根据企业的业务组织,在您的账号中,给企业中不同职能部门的员工创建IAM用 户,让员工拥有唯一安全凭证,并使用EVS资源。
- 根据企业用户的职能,设置不同的访问权限,以达到用户之间的权限隔离。
- 将EVS资源通过账号或者云服务委托给更专业、高效的人或团队,并且可以根据权 限进行代运维。

如果账号已经能满足您的要求,不需要创建独立的IAM用户,您可以跳过本章节,不 影响您使用EVS服务的其它功能。

本章节为您介绍对用户授权的方法,操作流程如图**[3-1](#page-97-0)**所示。

# 前提条件

给用户组授权之前,请您了解用户组可以添加的EVS权限,并结合实际需求进行选择, EVS支持的系统权限,请参见《云硬盘用户指南》中"简介 > 权限管理"章节。

# <span id="page-97-0"></span>示例流程

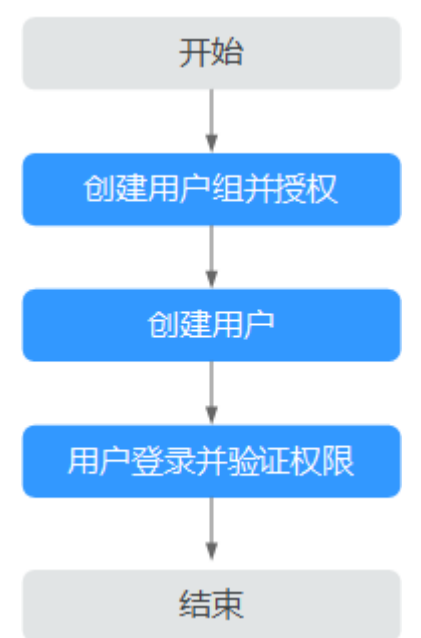

图 **3-1** 给用户授权 EVS 权限流程

- 1. 创建用户组并授权 在IAM控制台创建用户组,并授予云硬盘只读权限"EVS ReadOnlyAccess"。
- 2. 创建用户并加入用户组 在IAM控制台创建用户,并将其加入步骤**1**中创建的用户组。
- 3. 用户登录并验证权限
	- 新创建的用户登录控制台,切换至授权区域,验证权限:
		- 在"服务列表"中选择云硬盘,进入EVS主界面,单击右上角"创建磁盘", 尝试创建磁盘,如果无法创建磁盘(假设当前权限仅包含EVS ReadOnlyAccess),表示"EVS ReadOnlyAccess"已生效。
		- 在"服务列表"中选择除云硬盘外(假设当前策略仅包含EVS ReadOnlyAccess)的任一服务,如果提示权限不足,表示"EVS ReadOnlyAccess"已生效。

# **3.2 EVS** 自定义策略

如果系统预置的EVS权限,不满足您的授权要求,可以创建自定义策略。自定义策略中 可以添加的授权项(Action)请参考《云硬盘API参考》中"权限和授权项 > 权限及授 权项说明"章节。

目前云服务平台支持以下两种方式创建自定义策略:

- 可视化视图创建自定义策略:无需了解策略语法,按可视化视图导航栏选择云服 务、操作、资源、条件等策略内容,可自动生成策略。
- JSON视图创建自定义策略: 可以在选择策略模板后, 根据具体需求编辑策略内 容;也可以直接在编辑框内编写JSON格式的策略内容。 具体创建步骤请参见:《统一身份认证服务》中"用户指南 > 管理细粒度策略 > 创建自定义策略"章节。本章为您介绍常用的EVS自定义策略样例。

# **EVS** 自定义策略样例

示例1:授权用户创建云硬盘

```
{
       "Version": "1.1",
       "Statement": [
            {
                  "Action": [
                        "evs:volumes:list",
                        "evs:volumes:get",
                        "evs:quotas:get",
                        "evs:volumeTags:list",
                        "evs:types:get",
                        "evs:volumes:create",
                        "ecs:cloudServerFlavors:get",
                        "ecs:cloudServers:list",
                        "bss:balance:view",
                        "bss:order:pay",
                        "bss:order:update"
, and the contract \mathbf{I} "Effect": "Allow"
            }
      ]
}
```
● 示例2:拒绝用户删除云硬盘

拒绝策略需要同时配合其他策略使用,否则没有实际作用。用户被授予的策略 中,一个授权项的作用如果同时存在Allow和Deny,则遵循**Deny**优先原则。

如果您给用户授予EVS FullAccess的系统策略,但不希望用户拥有EVS FullAccess 中定义的删除云硬盘权限,您可以创建一条拒绝删除云硬盘的自定义策略,然后 同时将EVS FullAccess和拒绝策略授予用户,根据Deny优先原则,则用户可以对 EVS执行除了删除云硬盘外的所有操作。拒绝策略示例如下:

```
{
      "Version": "1.1",
      "Statement": [
           {
                "Effect": "Deny",
                "Action": [
                      "evs:volumes:delete"
 ]
           }
     ]
}
```
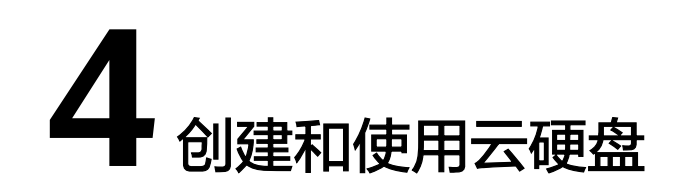

云硬盘的基本操作流程如图**4-1**所示。

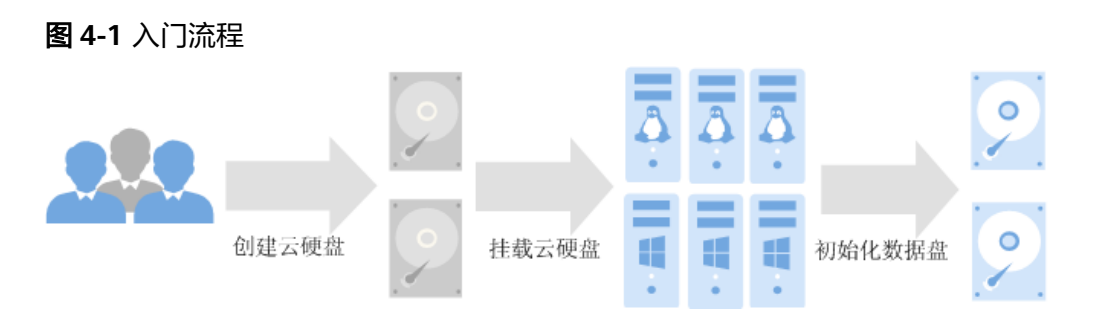

云硬盘可以挂载至云服务器,用作提供系统盘和数据盘,系统盘和数据盘购买方式不 同,请参见表**4-1**。

#### 表 **4-1** 创建方式

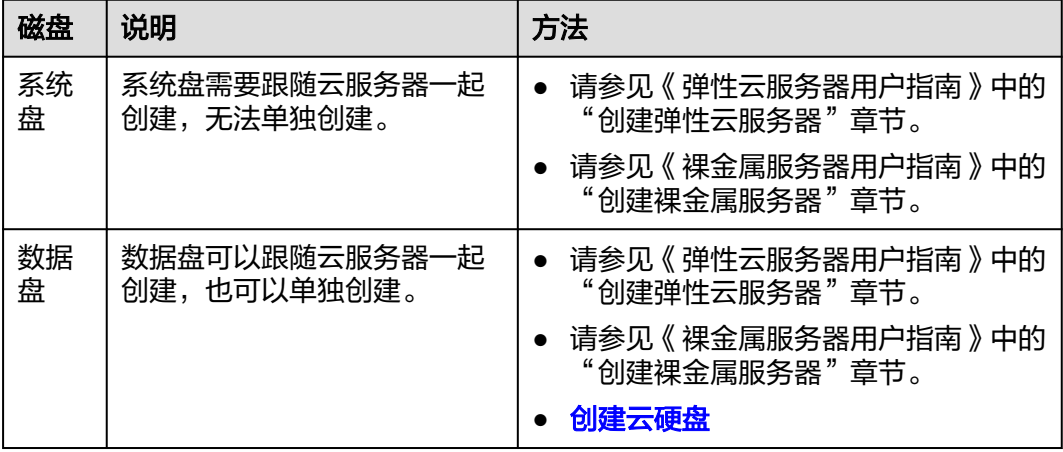

以单独购买数据盘为例,流程如图**[4-2](#page-100-0)**所示。

# <span id="page-100-0"></span>图 **4-2** 入门流程

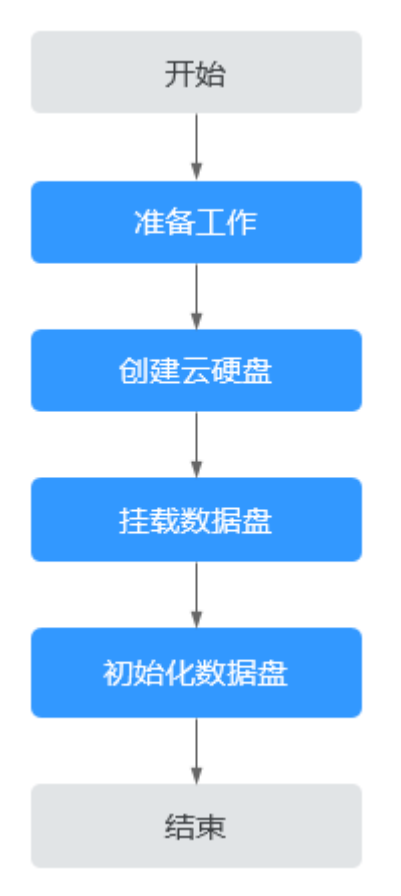

- 1. 准备工作:注册管理控制台账号,并拥有创建弹性云服务器和云硬盘的权限。
- 2. 创建云硬盘:设置云硬盘的类型、容量、名称等信息,请参[见创建云硬盘。](#page-36-0)
- 3. 挂载数据盘:将独立创建的云硬盘挂载至弹性云服务器,请参见:
	- [挂载非共享云硬盘](#page-41-0)
	- [挂载共享云硬盘](#page-44-0)
- 4. 初始化数据盘: 数据盘挂载至弹性云服务器后,还不能直接使用,需要登录弹性 云服务器初始化后才可以使用。初始化场景介绍及方法请参见:
	- [初始化数据盘场景及磁盘分区形式介绍](#page-46-0)
	- Windows:
		- 初始化**Windows**数据盘(**[Windows 2008](#page-48-0)**)
		- 初始化**Windows**数据盘(**[Windows 2019](#page-55-0)**)
		- 初始化容量大于**2TiB**的**Windows**数据盘(**[Windows 2008](#page-74-0)**)
		- 初始化容量大于**2TiB**的**Windows**数据盘(**[Windows 2012](#page-81-0)**)
	- Linux
		- 初始化**Linux**[数据盘\(](#page-63-0)**fdisk**)
		- 初始化Linux[数据盘\(](#page-69-0)parted)

▪ [初始化容量大于](#page-90-0)**2TiB**的**Linux**数据盘(**parted**)

# 5<br>5<br>扩容云硬盘

# **5.1** 云硬盘扩容概述

# 什么是云硬盘扩容?

当已有云硬盘容量不足时,您可以扩大该云硬盘的容量,即云硬盘扩容。

系统盘和数据盘均支持扩容。当前EVS只支持扩大容量,不支持缩小容量。

#### 说明

随弹性云服务器一起创建的系统盘,如果卸载后挂载至弹性云服务器用作数据盘时,其扩容后的 容量上限仍为1 TiB。

# 怎样扩容云硬盘?

云硬盘扩容操作包括以下步骤:

- 1. [在管理控制台扩容云硬盘容量](#page-103-0)
- 2. [登录云服务器扩展分区和文件系统](#page-104-0)

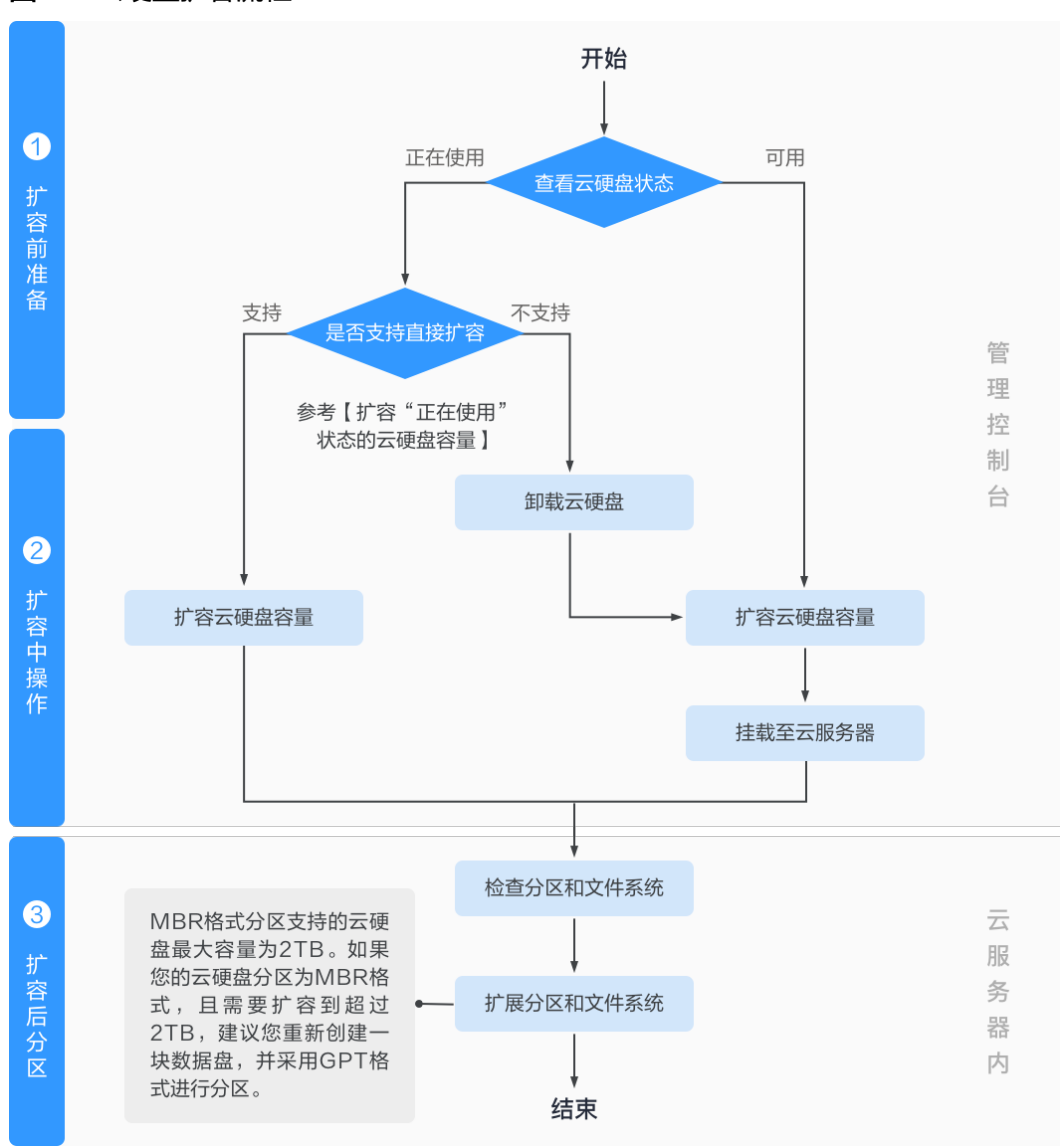

#### <span id="page-103-0"></span>图 **5-1** 云硬盘扩容流程

# 在管理控制台扩容云硬盘容量

在管理控制台扩容云硬盘的容量,需要根据云硬盘状态选择对应的扩容方法。

- 状态为"正在使用"的云硬盘
	- 表示云硬盘已挂载至弹性云服务器,需根据<mark>约束与限制</mark>判断云硬盘是否支持处于 "正在使用"状态下扩容。
	- 如果支持,可直接扩容云硬盘容量,请参见**[扩容"正在使用"状态的云硬盘](#page-104-0)** [容量](#page-104-0)。
	- 如果不支持,需卸载云硬盘后再扩容,请参见**扩容"可用"状态的云硬盘容** [量。](#page-107-0)
- 状态为"可用"的云硬盘 表示云硬盘未挂载至任何弹性云服务器,可直接[扩容](#page-107-0)云硬盘容量,请参见**扩容** ["可用"状态的云硬盘容量。](#page-107-0) 共享云硬盘仅支持在"可用"状态下扩容。

# <span id="page-104-0"></span>登录弹性云服务器扩展分区和文件系统

通过管理控制台扩容成功后,仅扩大了云硬盘的存储容量,还需要登录弹性云服务器 自行扩展分区和文件系统。具体操作步骤请参见表**5-1**。

#### 表 **5-1** 扩展分区和文件系统指导

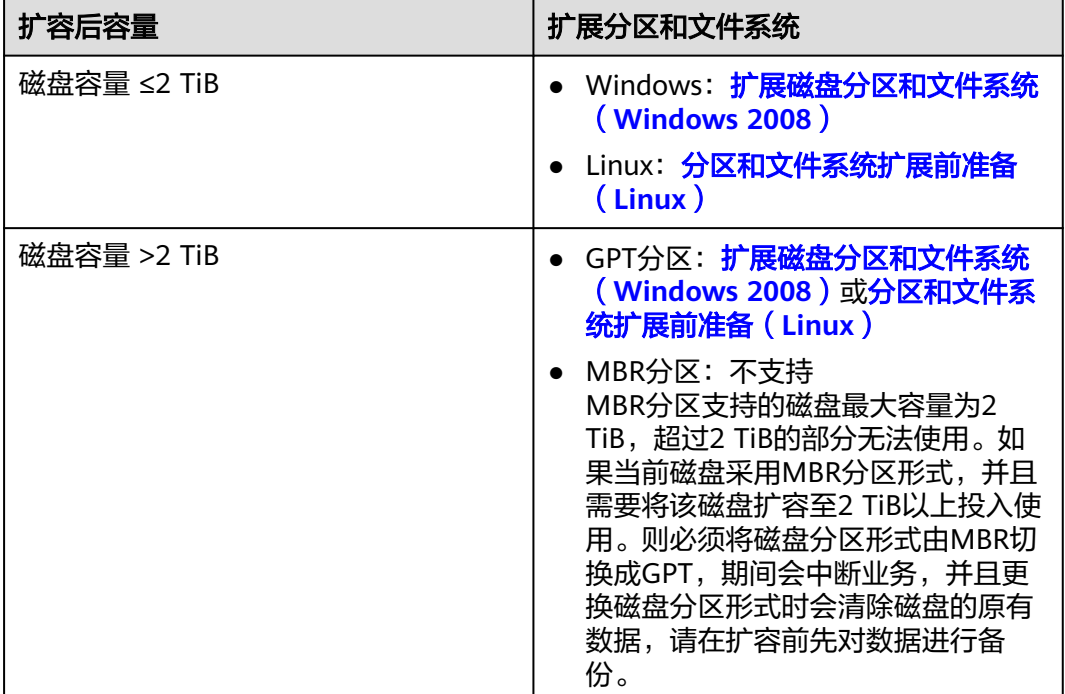

#### 说明

如果在弹性云服务器关机情况下执行扩容操作,则开机后,Windows系统盘、Windows数据 盘、Linux系统盘的新增容量可能会自动扩展至末尾分区内,此时新增容量可以直接使用;如果 未自动扩展请按照上述方法自行扩展分区和文件系统。

# 相关操作

了解更多,请参见"常见问题-云硬盘扩容问题"。

# **5.2** 扩容"正在使用"状态的云硬盘容量

# 操作场景

本章节指导用户通过管理控制台扩容状态为"正在使用"的云硬盘,该状态表示当前 需要扩容的云硬盘已经挂载给弹性云服务器,并且扩容时不需要卸载。

# 约束与限制

- 当前EVS扩容功能支持扩大云硬盘容量,不支持缩小云硬盘容量。
- 对状态为"正在使用"的云硬盘进行扩容时,云硬盘所挂载的弹性云服务器状态 必须为"运行中"或者"关机"才支持扩容。
- 状态为"正在使用"的共享云硬盘不支持扩容,扩容前需要先将共享云硬盘从所 挂载的弹性云服务器卸载,待状态变为"可用"后执行扩容操作,扩容方法请参 [见扩容"可用"状态的云硬盘容量](#page-107-0)。
- 扩容状态为"正在使用"的云硬盘时,对云硬盘所挂载的弹性云服务器操作系统 有要求。如果弹性云服务器操作系统不满足要求,则需要先卸载云硬盘再执行扩 容操作,否则扩容后可能需要将弹性云服务器关机再开机,磁盘容量才会变大。 请按照如下指导,确认您的弹性云服务器操作系统是否满足要求:
	- a. 公共镜像支持"正在使用"状态云硬盘扩容,和公共镜像相同的私有镜像也 支持。

镜像查看方法:登录管理控制台,在左侧导航栏上方,单击 — ,选择"计 算 > 镜像服务 > 公共镜像", 查看"镜像类型"为"ECS镜像"的公共镜 像。

b. 如果无法在公共镜像列表中找到您的弹性云服务器操作系统,则请查看<mark>表</mark> **5-2**。

如果<mark>表5-2</mark>中列出了您的弹性云服务器操作系统,则同样支持"正在使用"状 态云硬盘扩容。否则,请卸载后再扩容,方法请参见**[扩容"可用"状态的云](#page-107-0)** [硬盘容量](#page-107-0)。

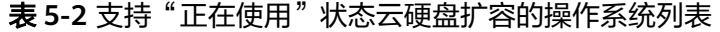

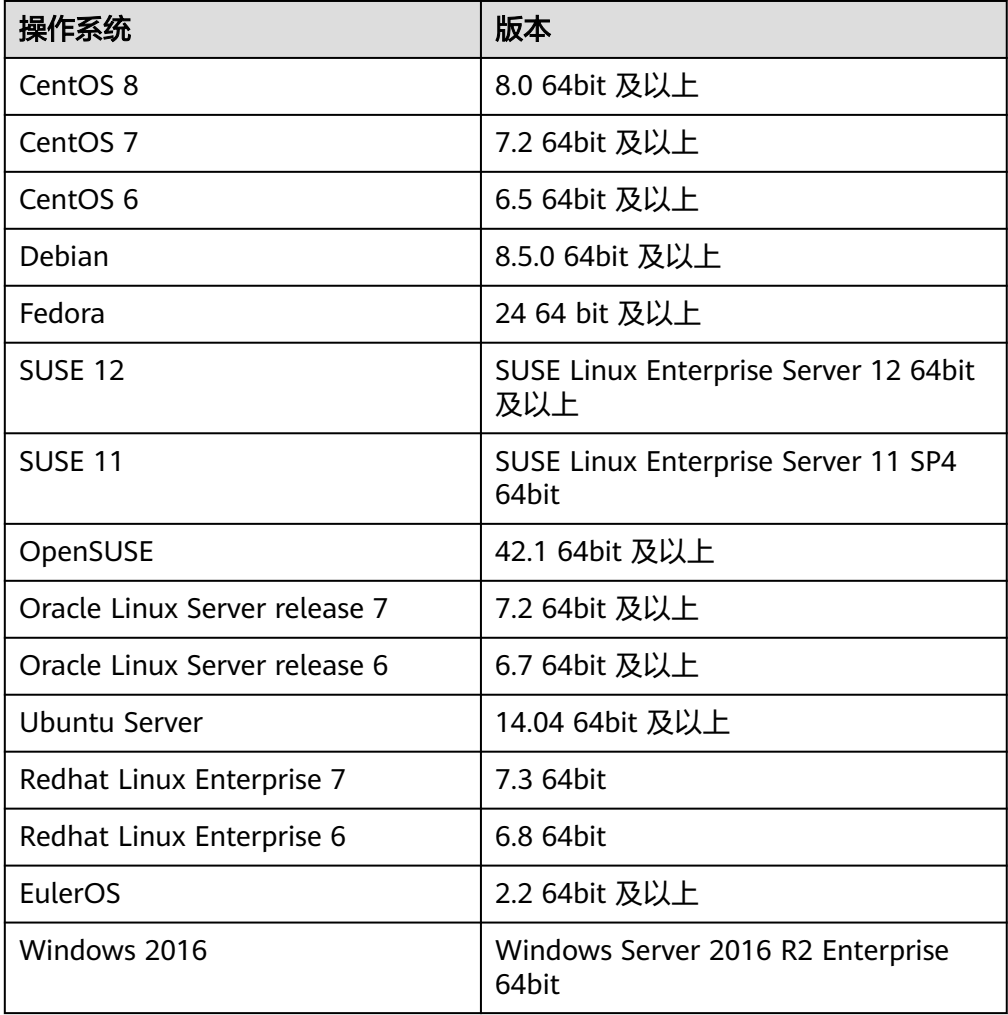

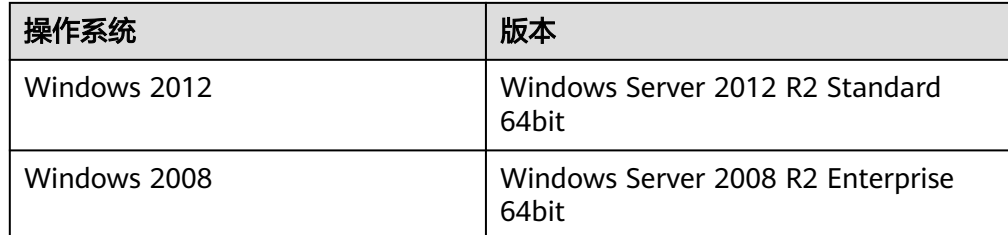

# 前提条件

已通过CBR或者快照功能备份数据,防止误操作造成数据丢失,CBR请参见<del>管理备份云</del> **硬盘**,快照功能请参见[创建快照。](#page-221-0)

# 操作步骤

- 步骤**1** 登录管理控制台。
- 步骤**2** 选择"存储 > 云硬盘"。

进入"云硬盘"页面。

- 步骤**3** 扩容云硬盘之前是否要查看云硬盘挂载的弹性云服务器信息。
	- 是,执行以下操作。
		- a. 在云硬盘列表中,单击待扩容的云硬盘名称。 进入云硬盘详情页面。
		- b. 在"云服务器"页签下,您可以查看当前云硬盘挂载的弹性云服务器列表。
		- c. 单击界面上方的"扩容"按钮。 进入扩容界面。
	- 否,执行以下操作。
		- a. 在云硬盘列表中,选择指定云硬盘所在行"操作"列下的"扩容"。 进入扩容界面。
- 步骤4 根据界面提示,设置"目标容量"参数,设置完成后,单击"立即申请"。
- 步骤**5** 在"详情"页面,您可以再次核对云硬盘信息。
	- 确认无误后,单击"提交",开始扩容云硬盘。
	- 如果还需要修改,单击"上一步",修改参数。

提交完成后,根据界面提示返回"云硬盘"页面。

- 步骤6 在弹出的提示窗口单击"确定"。
- 步骤**7** 在"云硬盘"主页面,查看云硬盘扩容结果。

当云硬盘状态由"正在扩容"变为"正在使用",并且容量增加时,表示已成功扩大 云硬盘存储容量。

#### 说明

当云硬盘状态为"正在扩容"时,不支持变更所挂载的弹性云服务器规格。

<span id="page-107-0"></span>步骤**8** 通过云服务管理控制台扩容成功后,仅扩大了云硬盘的存储容量,还需要登录弹性云 服务器自行扩展分区和文件系统。

不同操作系统的弹性云服务器处理方式不同。

- Windows系统,请参见[扩展磁盘分区和文件系统\(](#page-108-0)**Windows 2008**)。
- Linux系统,请参[见分区和文件系统扩展前准备\(](#page-157-0)**Linux**)。

**----**结束

# **5.3** 扩容"可用"状态的云硬盘容量

## 操作场景

本章节指导用户通过管理控制台扩容状态为"可用"的云硬盘,该状态表示当前需要 扩容的云硬盘未挂载至任何弹性云服务器。

# 约束与限制

- 当前EVS扩容功能支持扩大云硬盘容量,不支持缩小云硬盘容量。
- 状态为"正在使用"的共享云硬盘不支持扩容,扩容前需要先将共享云硬盘从所 挂载的弹性云服务器卸载,待状态变为"可用"后执行扩容操作。

# 前提条件

已通过CBR或者快照功能备份数据,防止误操作造成数据丢失,CBR请参见**管理备份云 硬盘**,快照功能请参见[创建快照。](#page-221-0)

# 操作步骤

- 步骤**1** 登录管理控制台。
- 步骤**2** 选择"存储 > 云硬盘"。

进入"云硬盘"页面。

- **步骤3** 在云硬盘列表中,选择指定云硬盘所在行"操作"列下的"扩容"。 进入扩容界面。
- 步骤4 根据界面提示,设置"目标容量"参数,设置完成后,单击"立即申请"。
- 步骤**5** 在"详情"页面,您可以再次核对云硬盘信息。
	- 确认无误后,单击"提交",开始扩容云硬盘。
	- 如果还需要修改,单击"上一步",修改参数。 提交完成后,根据界面提示返回"云硬盘"页面。
- 步骤**6** 在"云硬盘"主页面,查看云硬盘扩容结果。

当云硬盘状态由"正在扩容"变为"可用",并且容量增加时,表示已成功扩大云硬 盘存储容量。
#### 说明

当云硬盘状态为"正在扩容"时,不支持变更所挂载的弹性云服务器规格。

- 步骤**7** 将扩容成功后的云硬盘挂载至弹性云服务器,具体请参[见挂载云硬盘。](#page-41-0)
- 步骤**8** 通过云服务管理控制台扩容成功后,仅扩大了云硬盘的存储容量,还需要登录弹性云 服务器自行扩展分区和文件系统。

不同操作系统的弹性云服务器处理方式不同。

- Windows系统,请参见扩展磁盘分区和文件系统(**Windows 2008**)。
- Linux系统,请参见**分区和文件系统扩展前准备(Linux)。**
- **----**结束

# **5.4** 扩展磁盘分区和文件系统(**Windows 2008**)

## 操作场景

通过云服务管理控制台扩容成功后,仅扩大了云硬盘的存储容量,因此需要参考本章 节操作扩展分区和文件系统。

对于Windows操作系统而言,需要登录弹性云服务器将扩容部分的容量划分至已有的 分区中,或者为扩容部分的容量分配新的分区。

如果在弹性云服务器关机的时候扩容了磁盘,则开机后,Windows系统盘、Windows 数据盘的新增容量可能会自动扩展至末尾分区内,此时新增容量可以直接使用。

本文以"Windows Server 2008 R2 企业版 64bit"操作系统为例。提供以下扩容方 法:

- 系统盘:
	- 已有C盘的情况下,将扩容部分的容量增加到C盘中,用作[系](#page-109-0)统盘。请参见<mark>系</mark> [统盘\(将扩容部分的容量增加到原有分区\)。](#page-109-0)
	- 已有C盘的情况下,为扩容部分的容量新创建一块F盘,用作数据盘。请参见 [系统盘\(将扩容部分的容量新增到新建分区\)](#page-111-0)。
	- 如果扩容部分之前已经增加到C盘中,此时可以通过"压缩卷"功能将这部分 容量独立划分出来,用作数据盘。此功能只可以将磁盘空闲容量独立划分出 来,如果之前的扩容部分已投入使用,则无法独立划分出来。本章节以系统 盘C盘举例,数据盘同样适用。请参见<mark>[系统盘\(通过压缩卷功能将原有分区的](#page-117-0)</mark> [空闲容量独立划分至新增分区\)](#page-117-0)。
- 数据盘:
	- 已有D盘的情况下,将扩容部分的容量增加到D盘中,用作[数](#page-123-0)据盘。请参见<mark>数</mark> [据盘\(将扩容部分的容量增加到原有分区\)。](#page-123-0)
	- 已有D盘的情况下,为扩容部分的容量新创建一块E盘,用作数据盘。请参见 [数据盘\(将扩容部分的容量新增到新建分区\)](#page-126-0)。

不同操作系统的操作可能不同,本文仅供参考,具体操作步骤和差异请参考对应操作 系统的产品文档。

## <span id="page-109-0"></span>须知

扩容时请谨慎操作,误操作可能会导致数据丢失或者异常,建议扩容前对数据进行备 份,可以使用CBR或者快照功能,CBR请参见<mark>[管理备份云硬盘](#page-218-0)</mark>,快照功能请参见<mark>创建快</mark> [照](#page-221-0)。

## 前提条件

- 已通过管理控制台扩容云硬盘容量,并已挂载至弹性云服务器,请参见**扩容"正** [在使用"状态的云硬盘容量或](#page-104-0)者[扩容"可用"状态的云硬盘容量。](#page-107-0)
- 已登录弹性云服务器。
	- 弹性云服务器请参见《弹性云服务器用户指南》。
	- 裸金属服务器用户指南》。

## 系统盘(将扩容部分的容量增加到原有分区)

系统盘原有容量为50GiB,通过管理控制台将系统盘扩容22GiB后,登录弹性云服务器 将22GiB新增容量增加到C盘中。操作完成后,C盘有72GiB的空间可用作系统盘。

**步骤1** 在弹性云服务器桌面,选择"开始",右键单击后在菜单列表中选择"计算机",选 择"管理"。

弹出"服务器管理"窗口。

步骤**2** 在左侧导航树中,选择"存储 > 磁盘管理"。

进入"磁盘管理"页面,如图**5-2**所示。

#### 图 **5-2** 磁盘管理(系统盘)

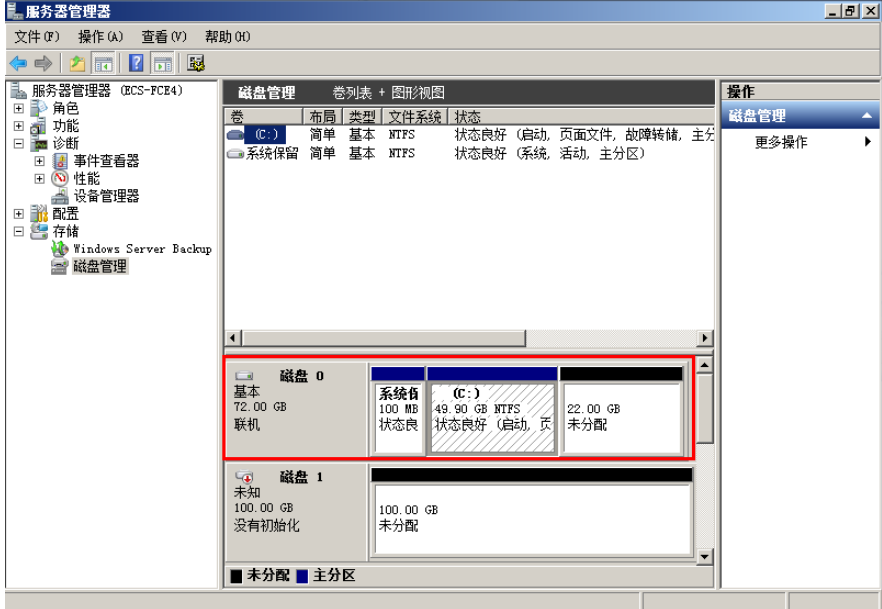

#### 说明

如果此时无法看到扩容部分的容量,请选中"磁盘管理",右键单击"刷新"后即可。

步骤**3** 在"磁盘管理"界面,选择需要扩大分区的磁盘,磁盘显示扩容前的容量大小。 步骤**4** 在所选磁盘上右键单击,选择"扩展卷",如图**5-3**所示。

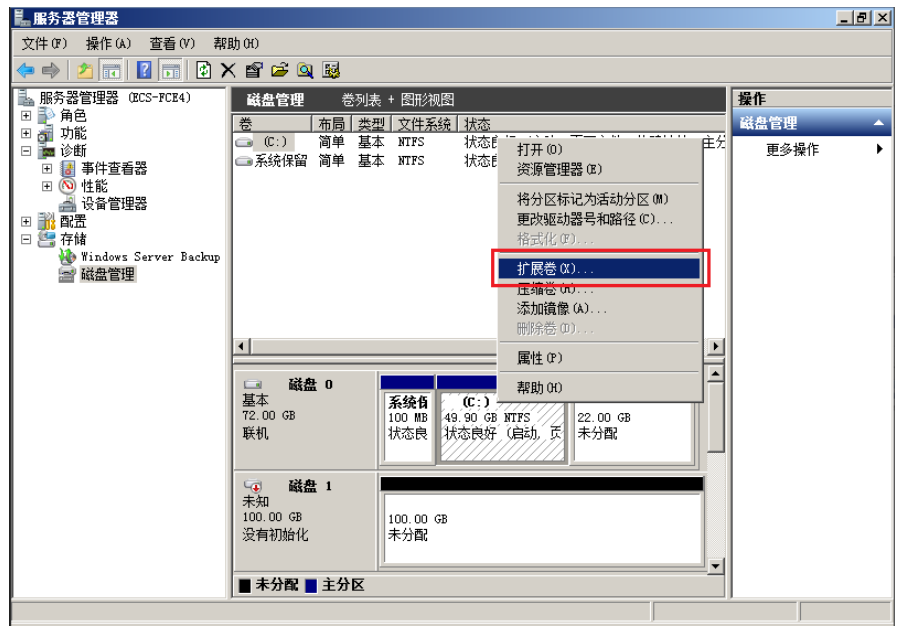

图 **5-3** 选择扩展卷

步骤5 在弹出的"扩展卷向导"界面中选择"下一步", 如图5-4所示。

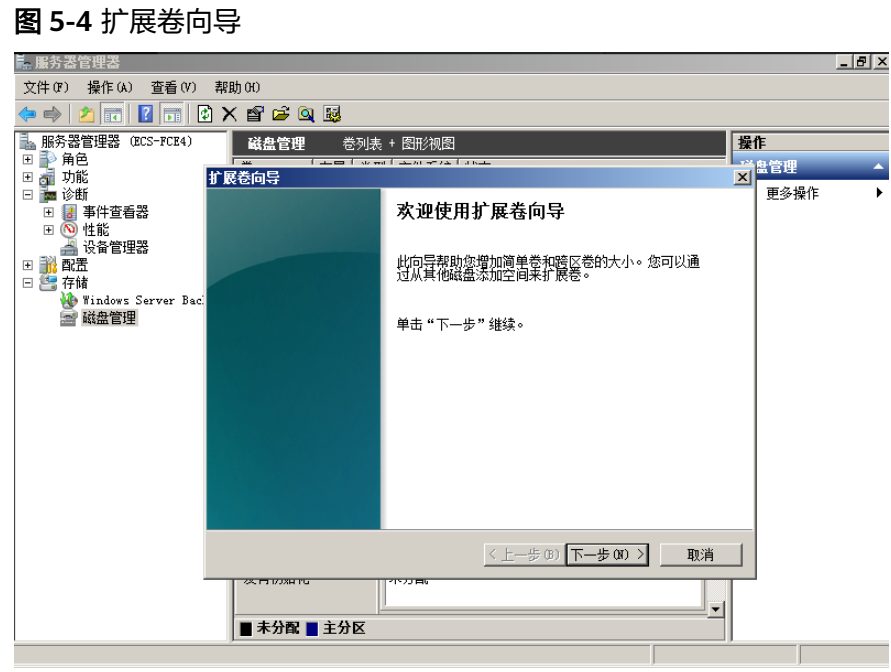

**步骤6** 在弹出的"扩展卷向导"界面中的"选择空间量(MB)(E): "行中输入需要扩容的磁盘 容量,单击"下一步",如<mark>图[5-5](#page-111-0)</mark>所示。

#### <span id="page-111-0"></span>图 **5-5** 选择空间量

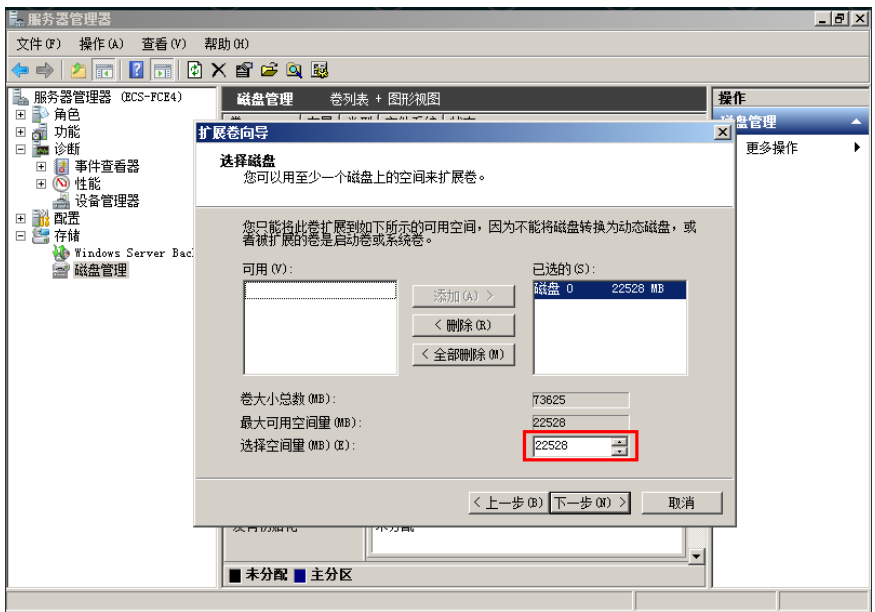

步骤**7** 单击"完成",关闭向导。

扩容成功后显示磁盘的容量将大于扩容前磁盘的容量,如图**5-6**所示。

图 **5-6** 扩容成功

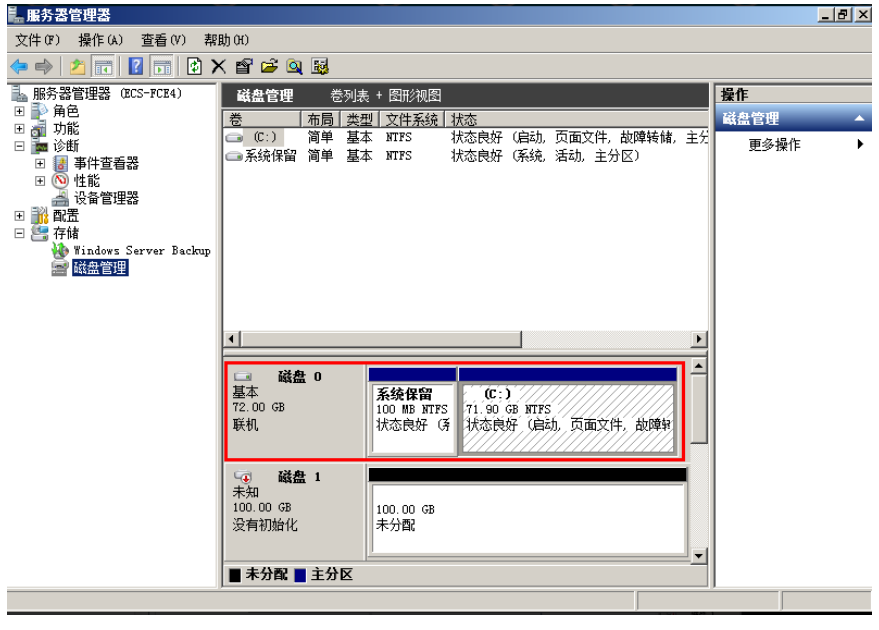

**----**结束

## 系统盘(将扩容部分的容量新增到新建分区)

系统盘原有容量为40GiB,通过管理控制台将系统盘扩容60GiB后,登录弹性云服务器 为60GiB新增容量新创建一块F盘。操作完成后,新增60GiB的F盘可用作数据盘。

步骤1 在弹性云服务器桌面,选择"开始",右键单击后在菜单列表中选择"计算机",选 择"管理"。

弹出"服务器管理"窗口。

步骤**2** 在左侧导航树中,选择"存储 > 磁盘管理"。

进入"磁盘管理"页面,如图**5-7**所示。

图 **5-7** 刷新(系统盘)

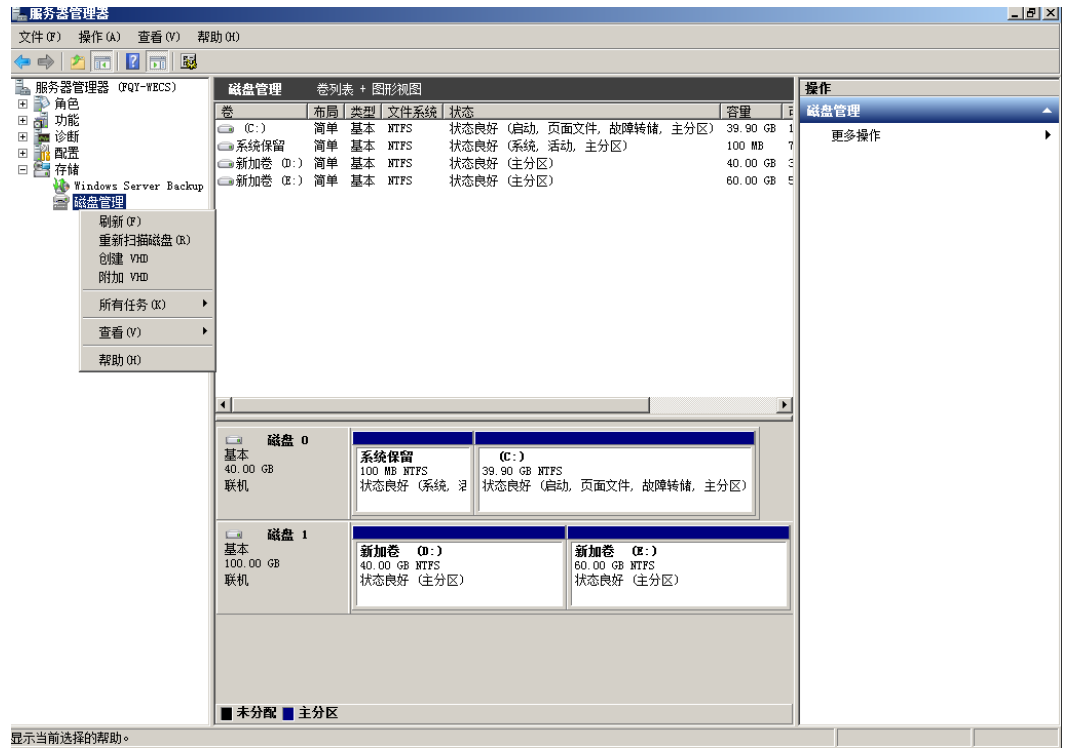

步骤3 如果此时无法看到扩容部分的容量,选中"磁盘管理",右键单击"刷新"。 刷新后,可以看到在扩容部分的容量,显示为"未分配",如<mark>图[5-8](#page-113-0)</mark>所示。

<span id="page-113-0"></span>图 **5-8** 未分配(系统盘)

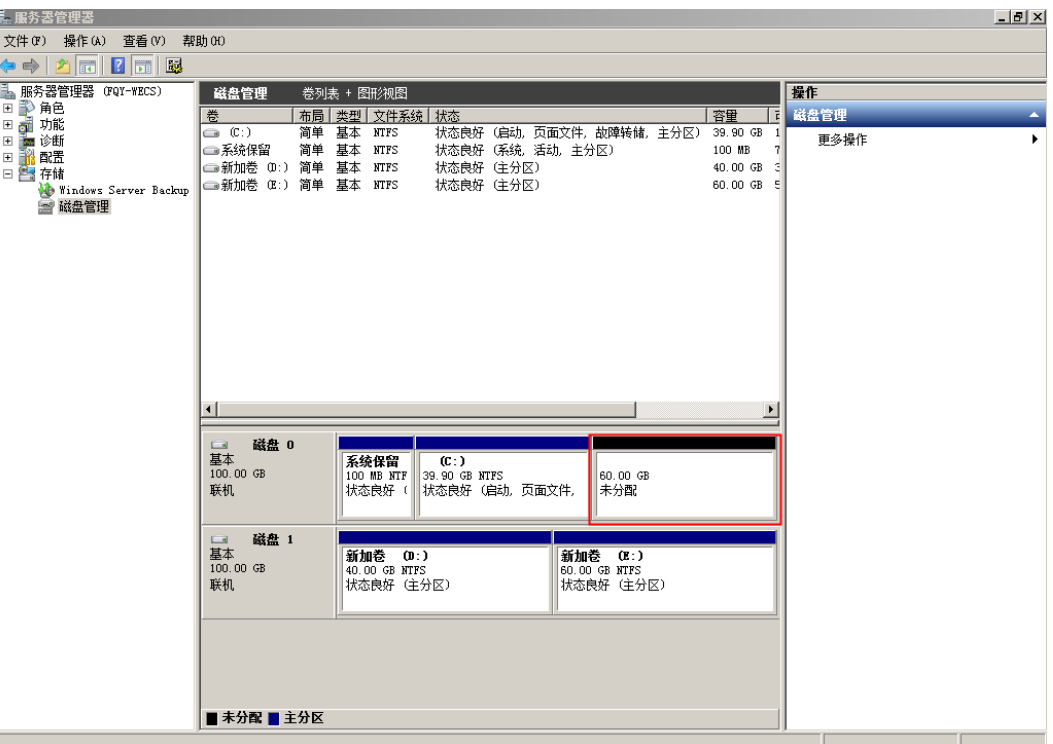

**步骤4** 在磁盘0的"未分配区域"右键单击,选择"新建简单卷",如图5-9所示。

**步骤5** 在弹出的"新建简单卷向导"界面中选择"下一步",如图[5-10](#page-114-0)所示。

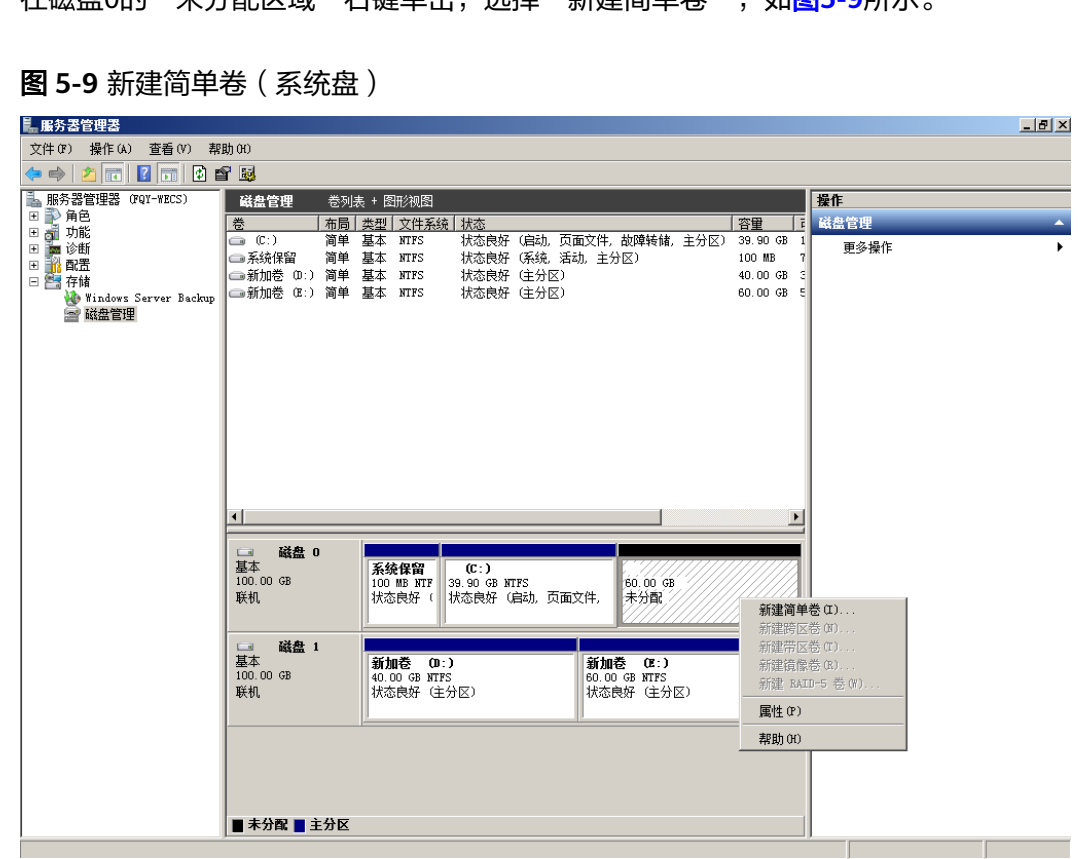

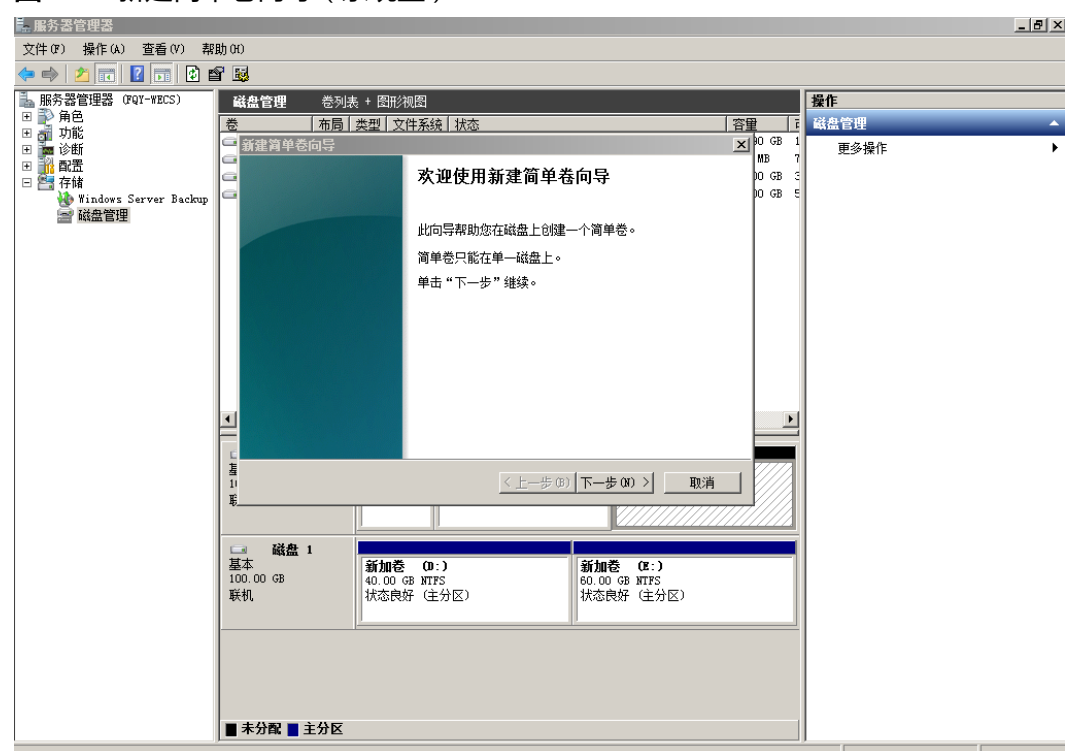

<span id="page-114-0"></span>图 **5-10** 新建简单卷向导(系统盘)

**步骤6** 在弹出的"指定卷大小"界面中,指定"简单卷大小"行中输入需要扩容的磁盘容 量,此处以默认为例,单击"下一步 ",如<mark>图5-11</mark>所示。

图 **5-11** 指定卷大小(系统盘)

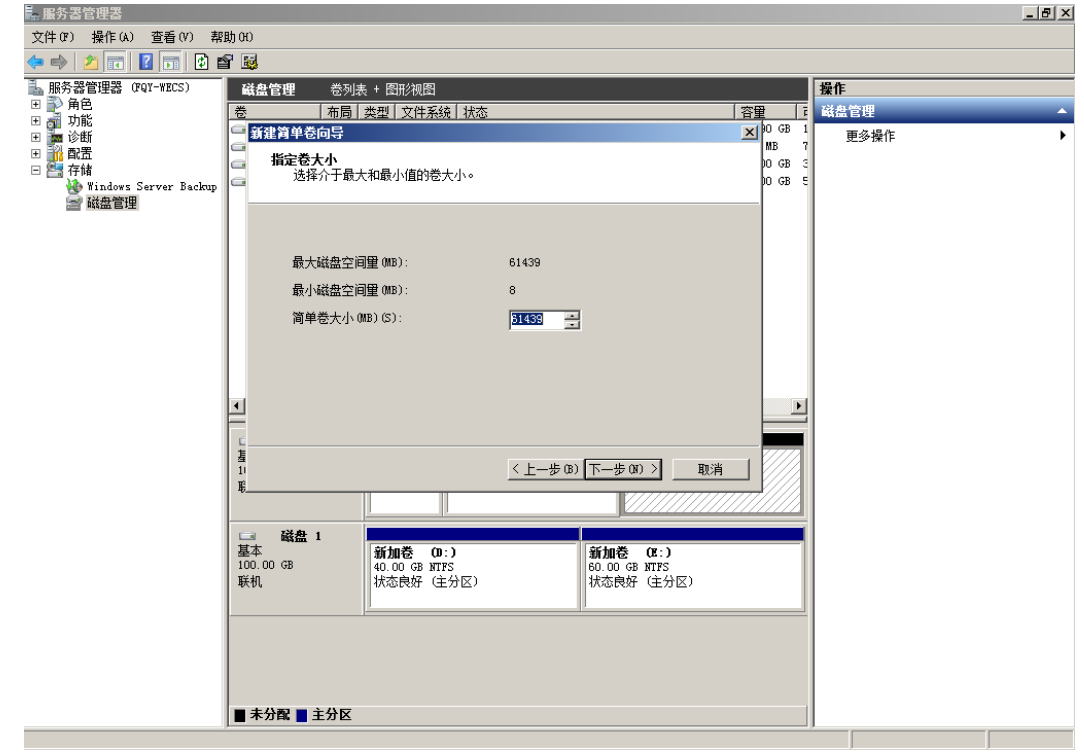

**步骤7** 在弹出的"分配驱动器号和路径"界面中,指定"分配驱动器号"行中选择驱动器 号,此处以"F"为例,单击"下一步",如<mark>图[5-12](#page-115-0)</mark>所示。

#### <span id="page-115-0"></span>图 **5-12** 分配驱动器号和路径(系统盘)

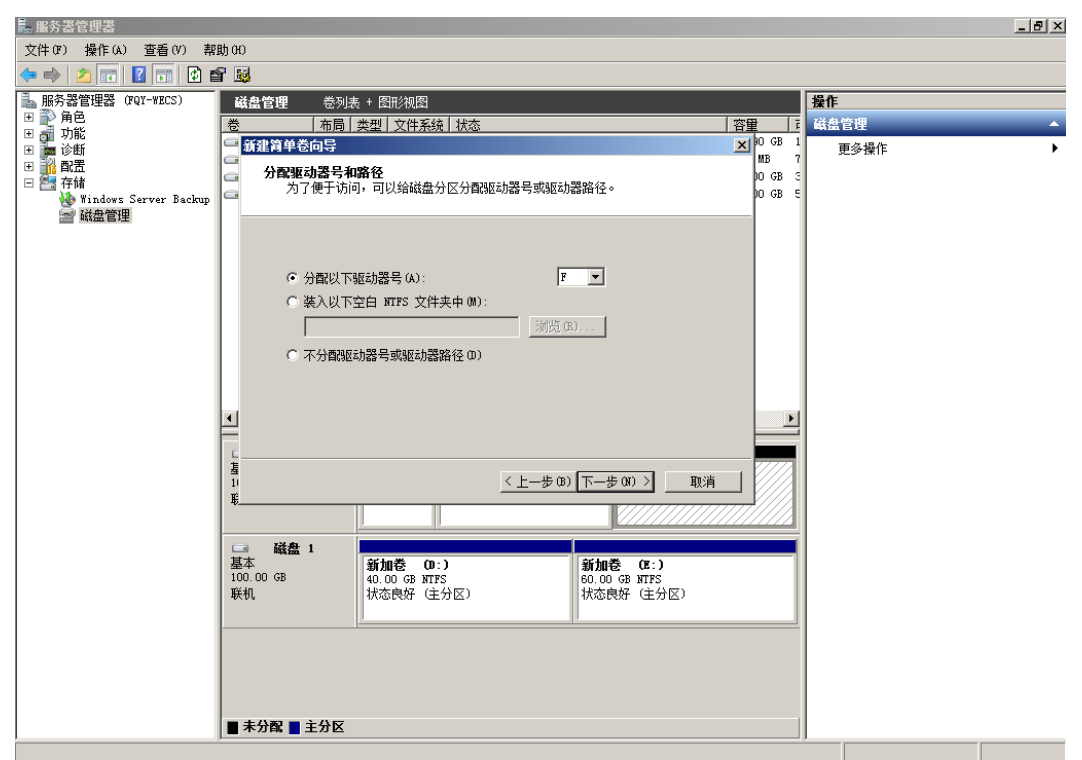

步骤**8** 勾选"按下列设置格式化这个卷",并根据实际情况设置参数,格式化新分区,单击 "下一步"完成分区创建,如图**5-13**所示。

#### 图 **5-13** 格式化分区(系统盘)

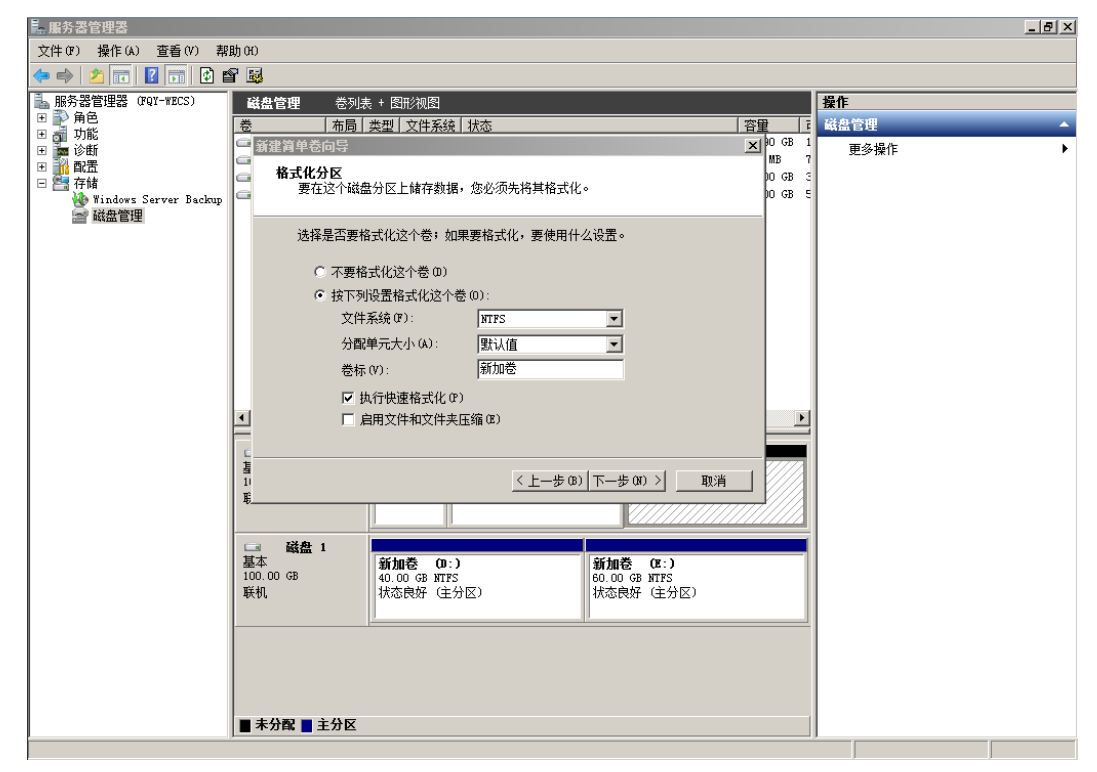

步骤**9** 单击"完成"完成向导。

扩容成功后可以看到新加卷(F:),如图**5-15**所示。

图 **5-14** 完成(新加卷 F)

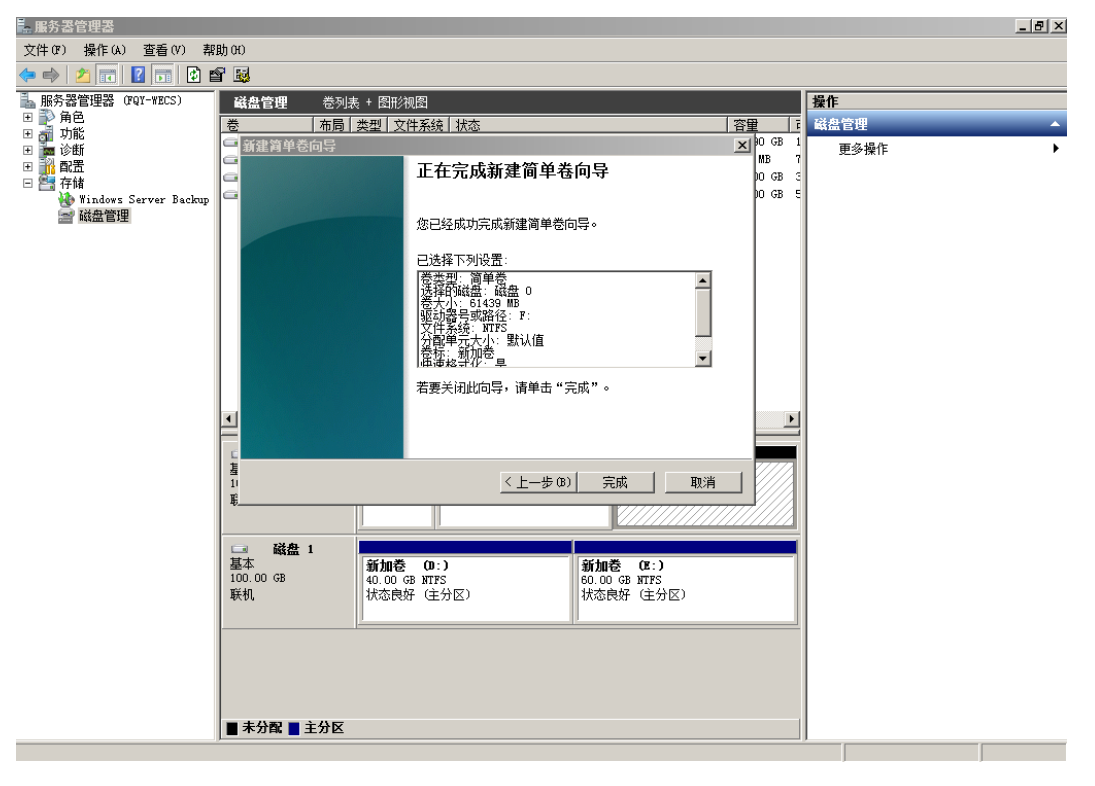

图 **5-15** 新加卷(F)

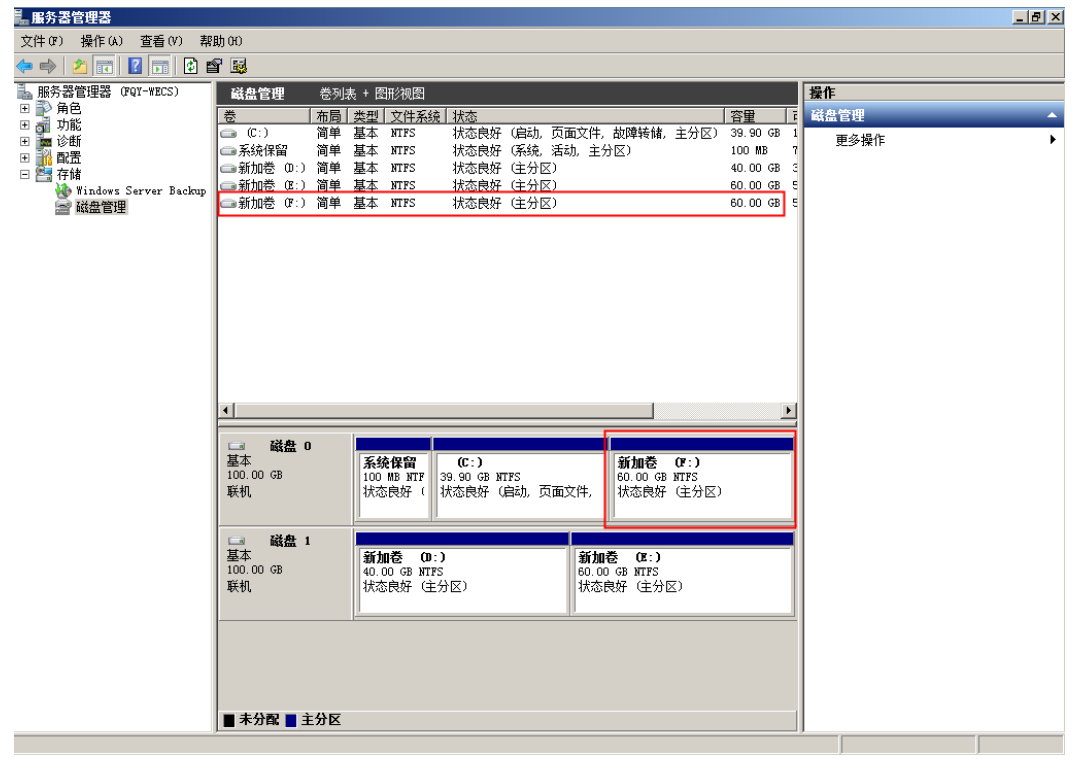

**----**结束

## <span id="page-117-0"></span>系统盘(通过压缩卷功能将原有分区的空闲容量独立划分至新增分区)

系统盘原有容量为40GiB,通过管理控制台将系统盘扩容60GiB,并且将扩容的60GiB 格式化后增加C盘中,此时这60GiB容量还未投入使用,均为空闲空间。

以下指导使用压缩卷功能将空闲的60GiB容量独立划分至新的D盘中。操作完成后,新 增D盘可用作数据盘。

步骤1 在弹性云服务器桌面,选择"开始",右键单击后在菜单列表中选择"计算机",选 择"管理"。

弹出"服务器管理"窗口。

步骤**2** 在左侧导航树中,选择"存储 > 磁盘管理"。

进入"磁盘管理"页面,如图**5-16**所示。

图 **5-16** 刷新(压缩卷)

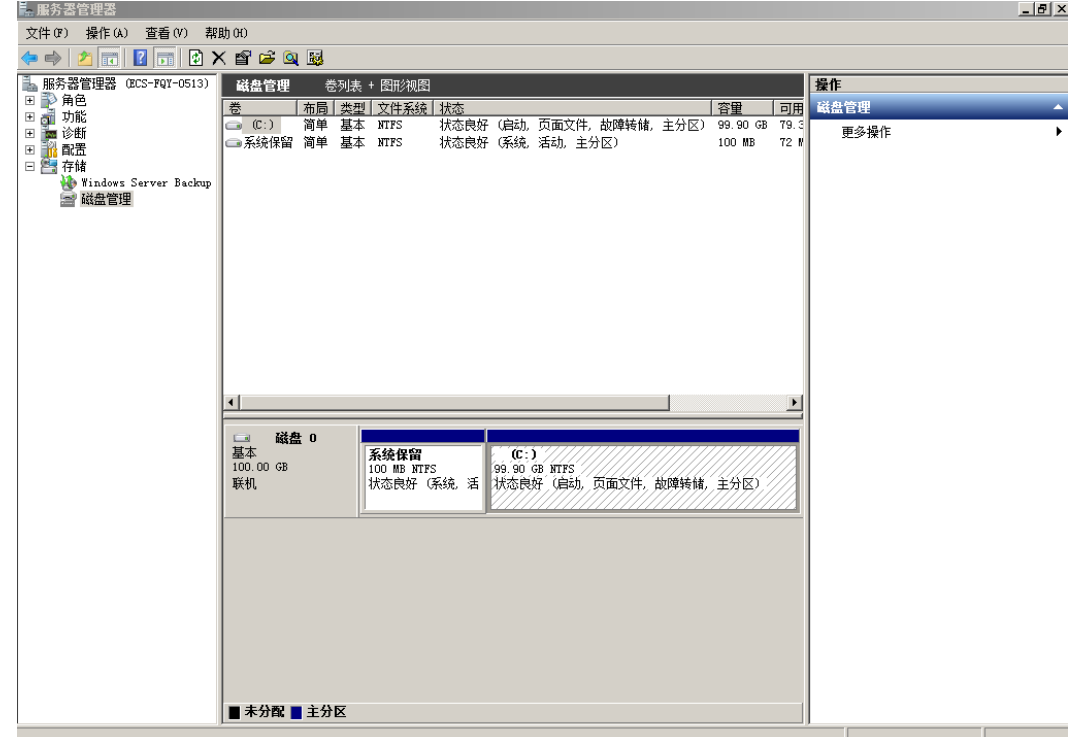

步骤3 在磁盘0的 (C:)区域右键单击,选择"压缩卷",如图[5-17](#page-118-0)所示。

<span id="page-118-0"></span>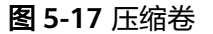

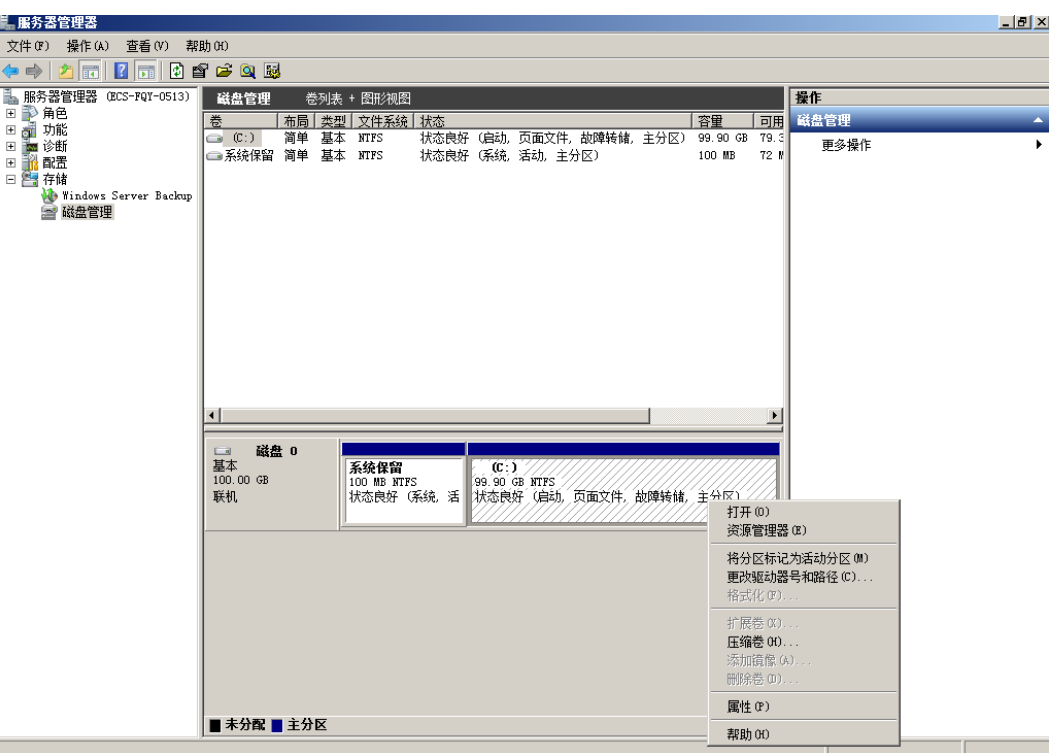

**步骤4** 系统会自动查询可用的空间,在弹出的" 压缩" 对话框中输入磁盘容量,单击" 压 缩"。

本示例中压缩磁盘容量为60GiB,输入61440(60×1024MB ),如<mark>图5-18</mark>所示。

图 **5-18** 压缩空间量(压缩卷)

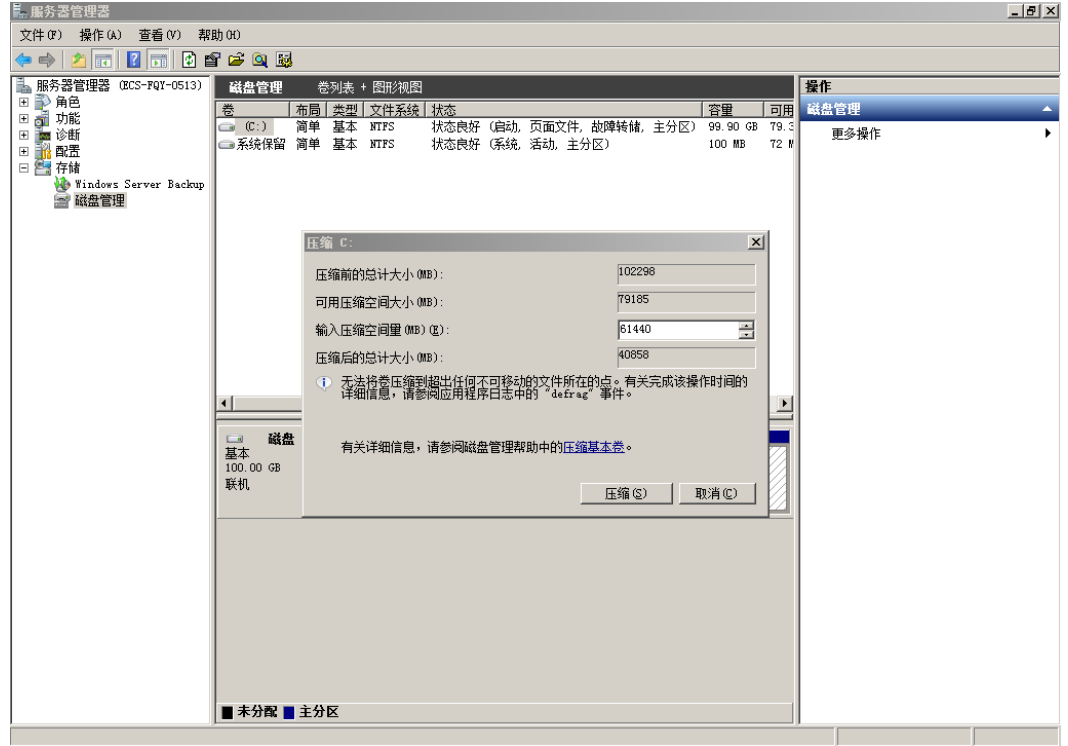

压缩完成后,可以看到磁盘0存在60GiB的"未分配"容量,如图5-19所示。

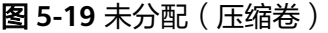

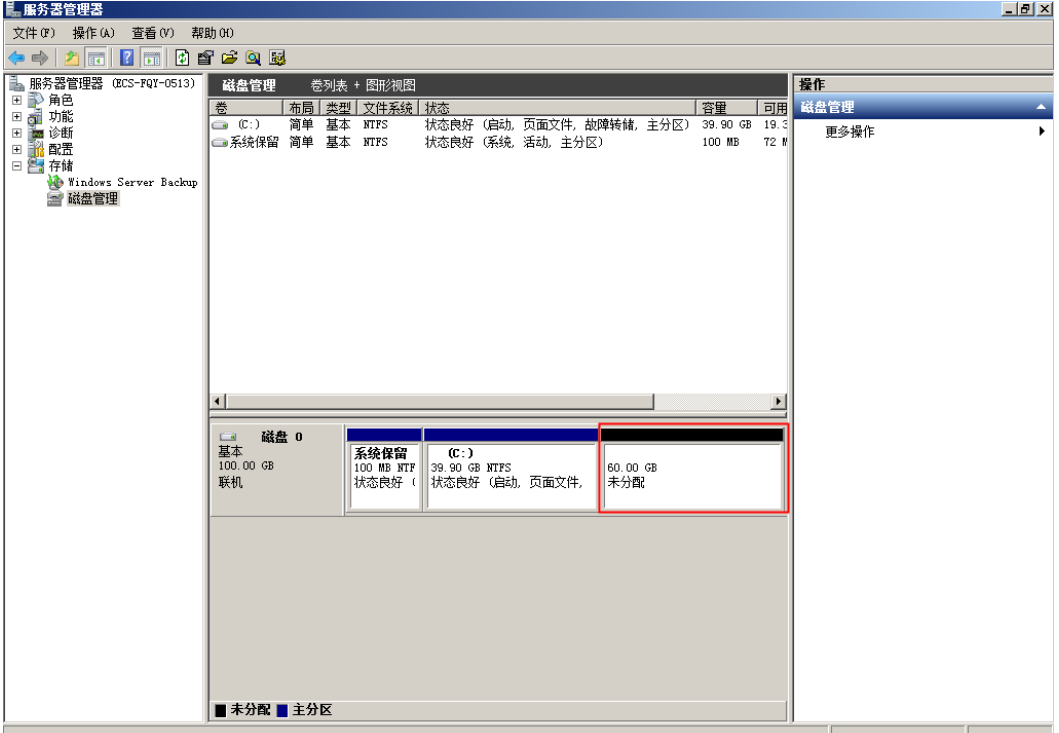

步骤5 在磁盘0的"未分配区域"右键单击,选择"新建简单卷",如图5-20所示。

图 **5-20** 新建简单卷(压缩卷) <mark>最,服务器管理器</mark><br>- 文件(#) - 操作(A) - 查看(V) - 帮助(O)  $\frac{1}{2}$ 操作 | 容量 | 可用<br>) 39.90 GB 19.3<br>| 100 MB | 72 M 磁盘管理 更多操作 → He<br>● Windows Server Backup<br>■ 磁盘管理  $\left| \cdot \right|$  $\blacktriangleright$ ■ 磁盘 0<br>基本<br>100.00 GB 系统保留<br>100 MB RTF<br>状态良好( **(C:)**<br>39.90 GB RTFS<br>状态良好 (启动, 页面文件, 60.00 GB<br>未分配 联机 新建简单卷(I). 新建跨区卷 00)<br>新建带区卷 00) <sub>初建市区セ</sub>ッ...<br>新建镜像巻 00...<br>新建 RAID-5 巻 00 属性 (P) 帮助 00 ■未分配■主分区

步骤6 在弹出的"新建简单卷向导"界面中选择"下一步",如图5-21所示。

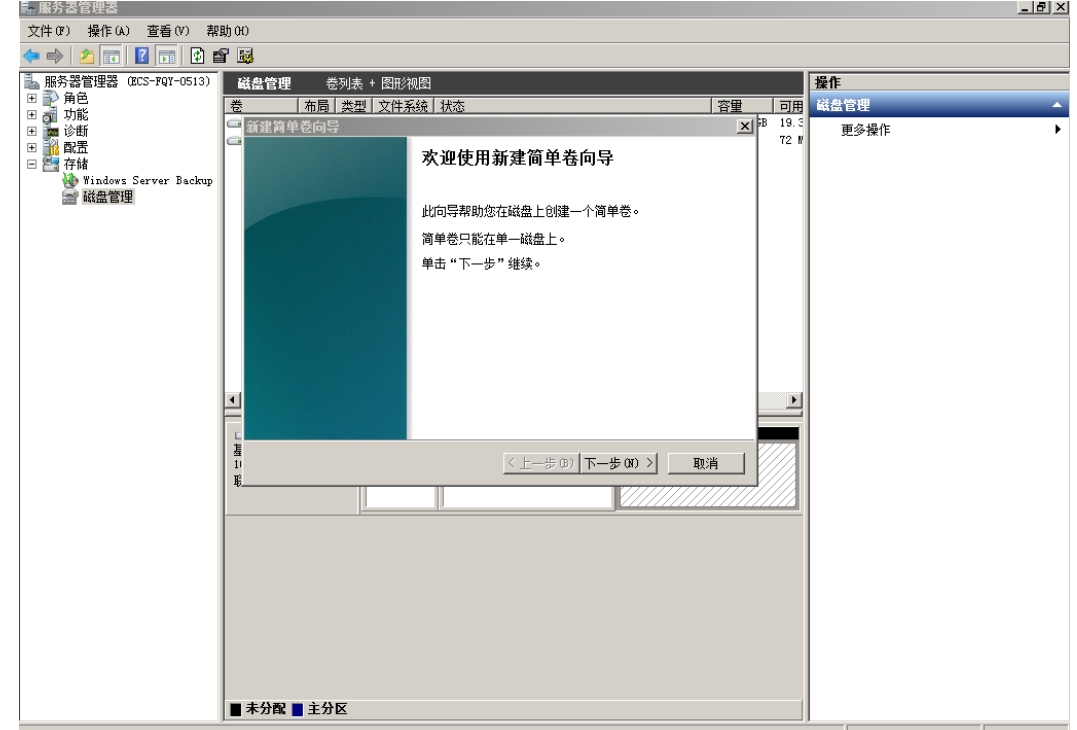

## 图 **5-21** 新建简单卷向导(压缩卷)

步骤7 在弹出的"指定卷大小"界面中,指定"简单卷大小"行中输入需要扩容的磁盘容 量,此处以默认为例,单击"下一步",如<mark>图5-22</mark>所示。

图 **5-22** 指定卷大小(压缩卷)

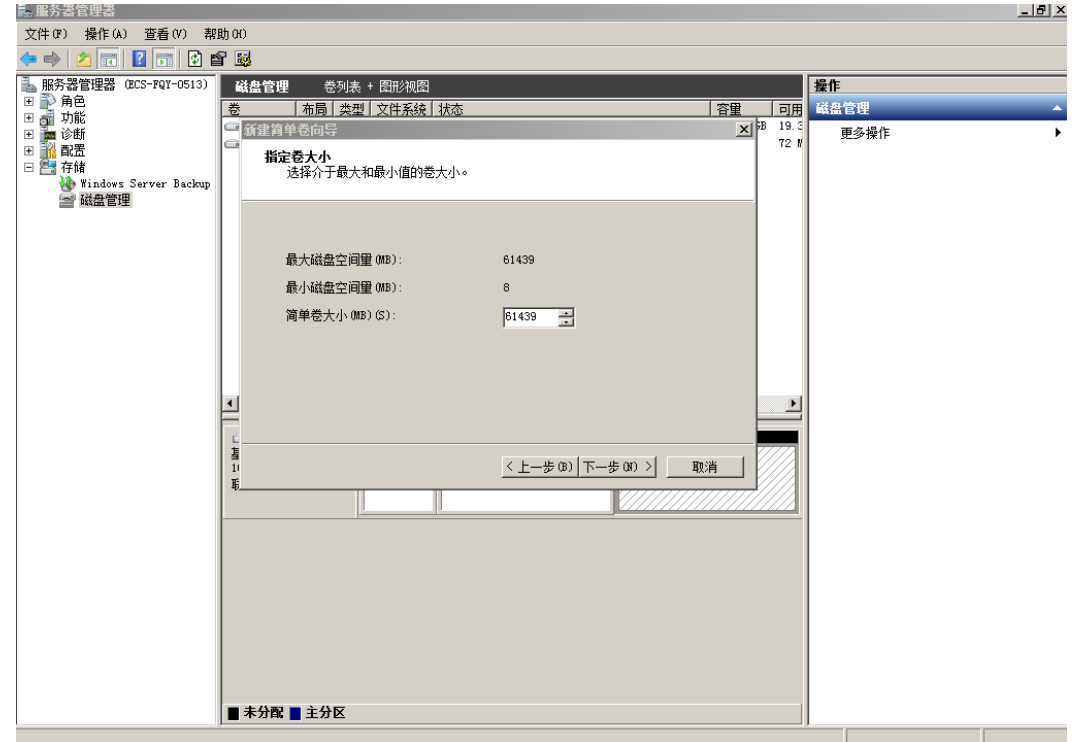

步骤**8** 在弹出的"分配驱动器号和路径"界面中,指定"分配驱动器号"行中选择驱动器 号,此处以"D"为例,单击"下一步",如图**5-23**所示。

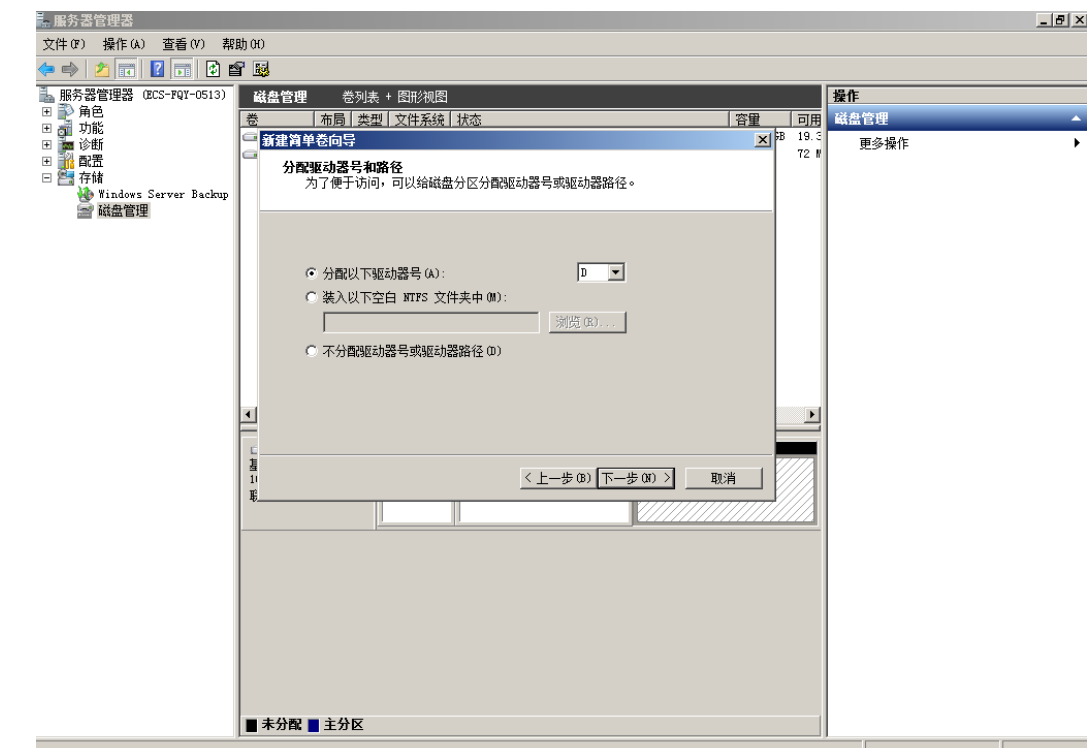

图 **5-23** 分配驱动器号和路径(压缩卷)

**步骤9** 勾选"按下列设置格式化这个卷 ",并根据实际情况设置参数,格式化新分区,单击 "下一步 "完成分区创建,如<mark>图[5-24](#page-122-0)</mark>所示。

<span id="page-122-0"></span>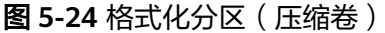

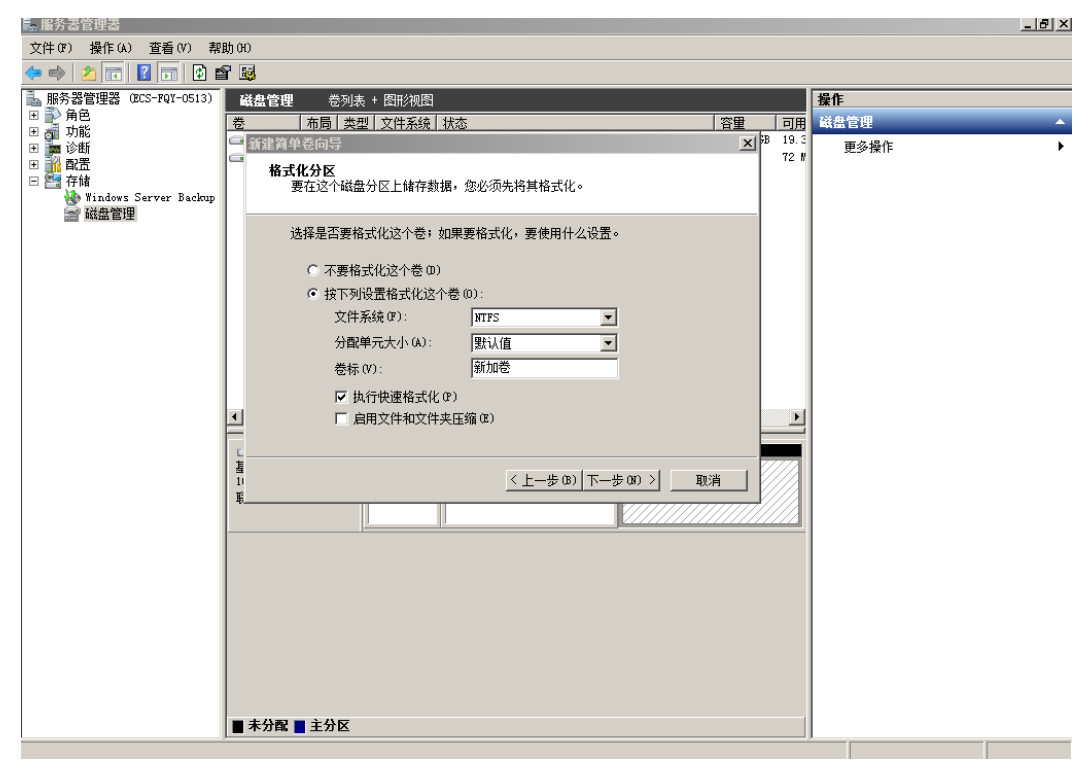

步骤**10** 单击"完成"完成向导。

 $\sim$ 

扩容成功后可以看到新加卷(D:),如图**[5-26](#page-123-0)**所示。

图 **5-25** 完成(新加卷 D)

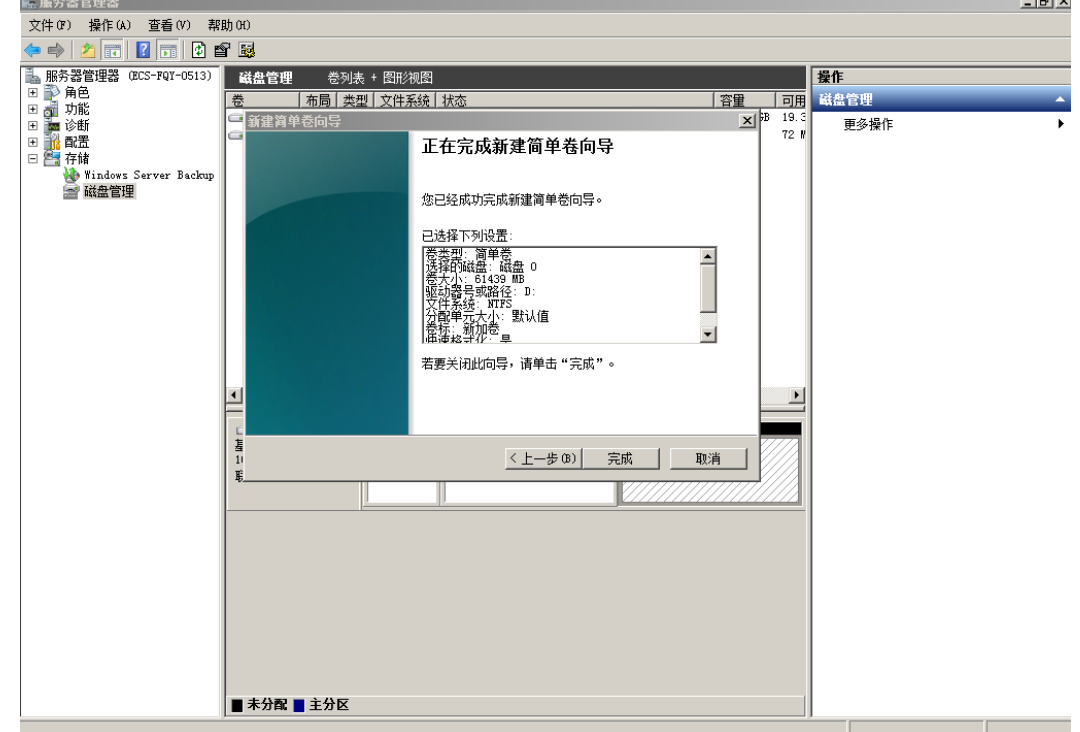

 $\frac{1}{2}$ 

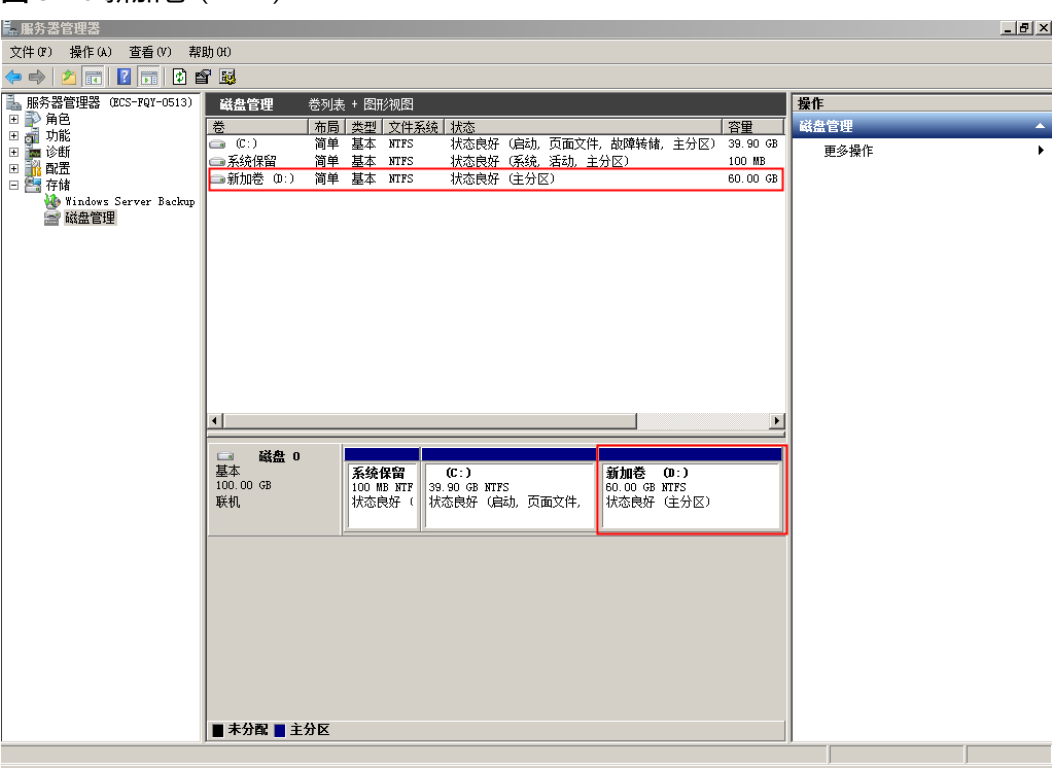

**----**结束

## 数据盘(将扩容部分的容量增加到原有分区)

<span id="page-123-0"></span>图 **5-26** 新加卷(D:)

数据盘原有容量为100GiB,通过管理控制台将数据盘扩容50GiB后,登录弹性云服务 器将50GiB新增容量增加到D盘中。操作完成后,D盘有150GiB的空间可用作数据盘。

步骤1 在弹性云服务器桌面,选择"开始",右键单击后在菜单列表中选择"计算机",选 择"管理"。

弹出"服务器管理"窗口。

步骤**2** 在左侧导航树中,选择"存储 > 磁盘管理"。

进入"磁盘管理"页面,如图**[5-27](#page-124-0)**所示。

<span id="page-124-0"></span>图 **5-27** 磁盘管理(数据盘)

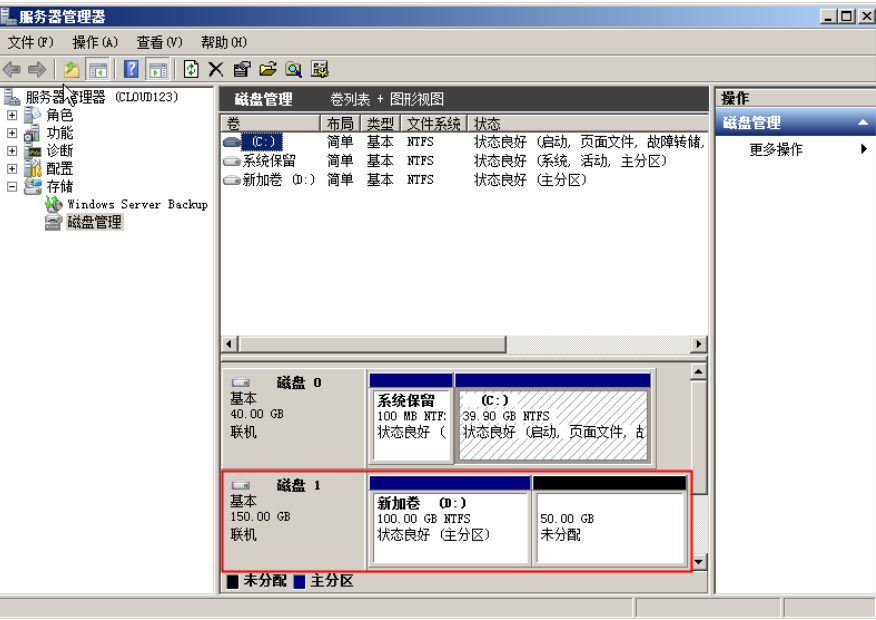

说明

如果此时无法看到扩容部分的容量,请选中"磁盘管理",右键单击"刷新"后即可。 步骤**3** 在"磁盘管理"界面,选择需要分配分区的磁盘,磁盘显示扩容前的容量大小。 步骤**4** 在所选磁盘上右键单击,选择"扩展卷",如图**5-28**所示。

图 **5-28** 选择扩展卷(Windows 2008)

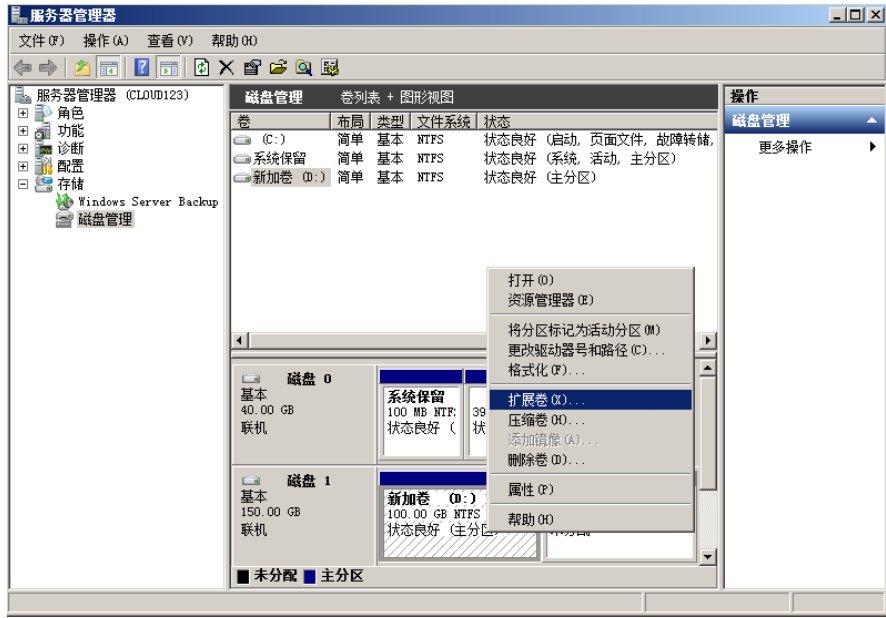

步**骤5** 在弹出的"扩展卷向导"界面中选择"下一步",如图[5-29](#page-125-0)所示。

<span id="page-125-0"></span>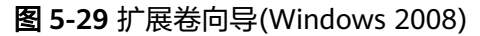

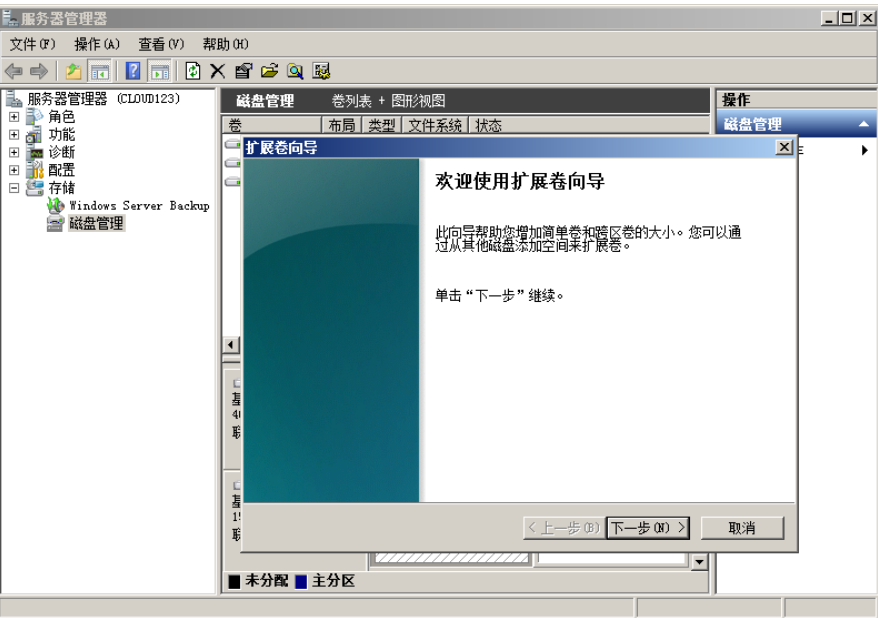

**步骤6** 在弹出的"扩展卷向导"界面中的"选择空间量(MiB)(E): "行中输入需要扩容的磁 盘容量,单击"下一步 ",如<mark>图5-30</mark>所示。

图 **5-30** 选择空间量(Windows 2008)

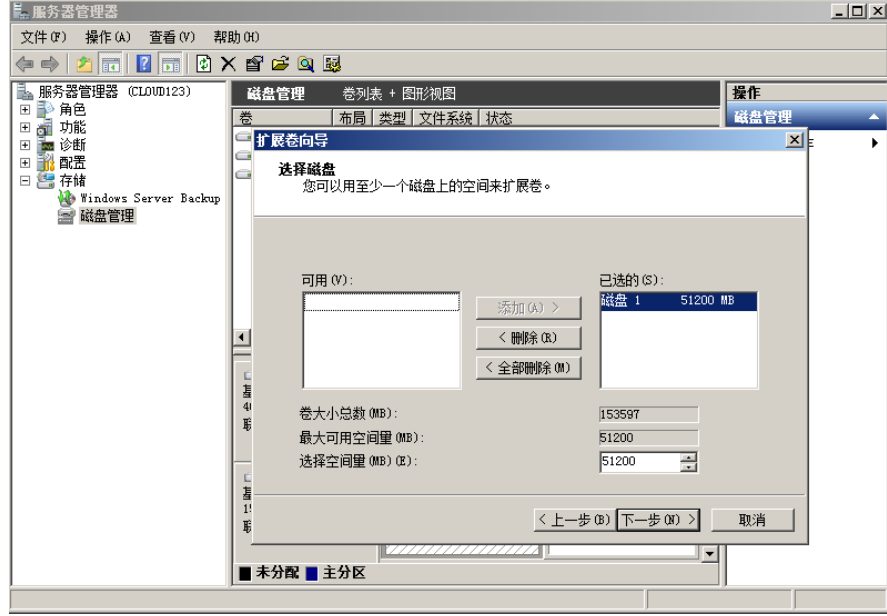

步骤**7** 单击"完成"完成向导。

扩容成功后显示磁盘的容量将大于扩容前磁盘的容量,如图**[5-31](#page-126-0)**所示。

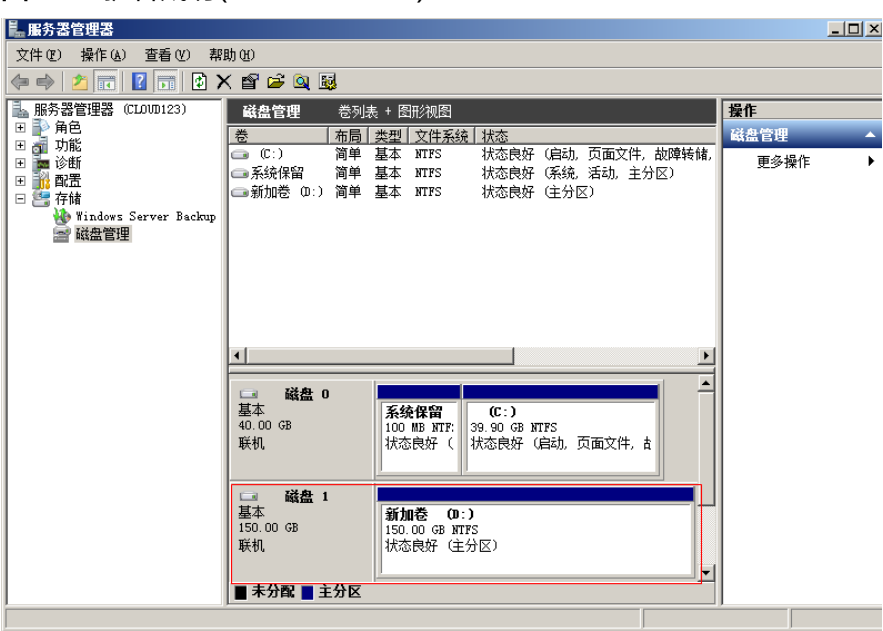

#### <span id="page-126-0"></span>图 **5-31** 扩容成功(Windows 2008)

**----**结束

## 数据盘(将扩容部分的容量新增到新建分区)

数据盘原有容量为40GiB,通过管理控制台将数据盘扩容60GiB后,登录弹性云服务器 为60GiB新增容量新创建一块E盘。操作完成后,新增60GiB的E盘可用作数据盘。

步骤1 在弹性云服务器桌面,选择"开始",右键单击后在菜单列表中选择"计算机",选 择"管理"。

弹出"服务器管理"窗口。

步骤**2** 在左侧导航树中,选择"存储 > 磁盘管理"。

进入"磁盘管理"页面,如图**[5-32](#page-127-0)**所示。

<span id="page-127-0"></span>图 **5-32** 刷新(数据盘)

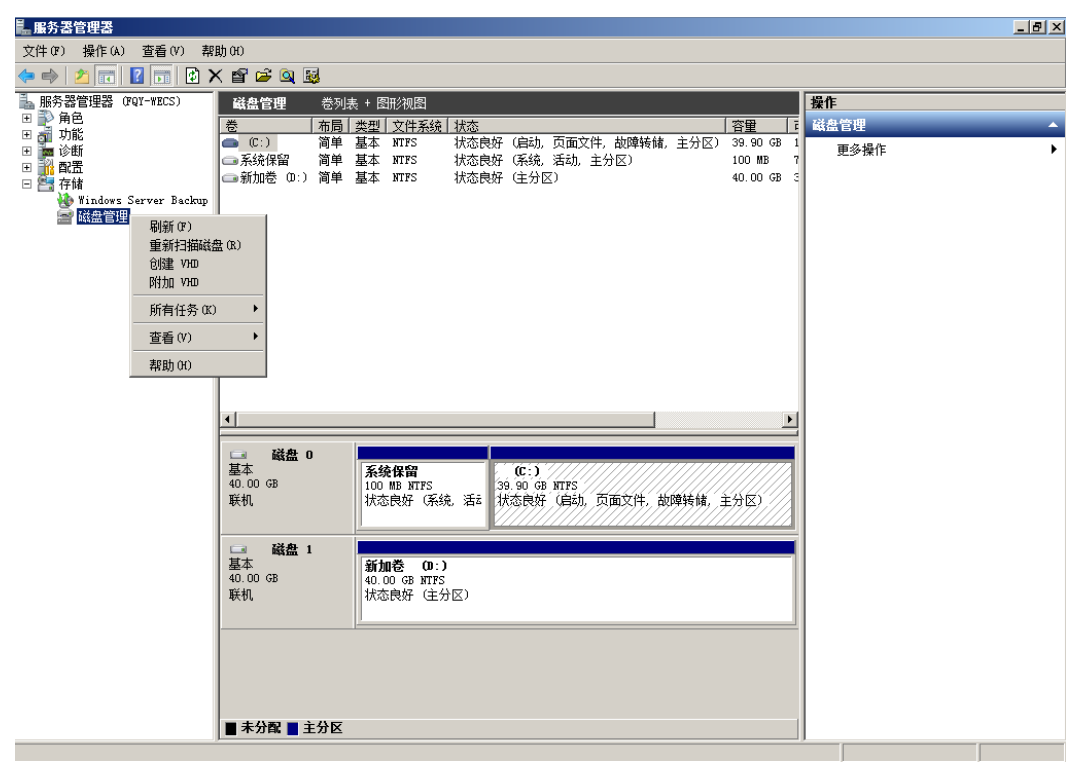

步骤3 如果此时无法看到扩容部分的容量,选中"磁盘管理",右键单击"刷新"。 刷新后,可以看到在扩容部分的容量,显示为"未分配",如图5-33所示。

图 **5-33** 未分配(数据盘)

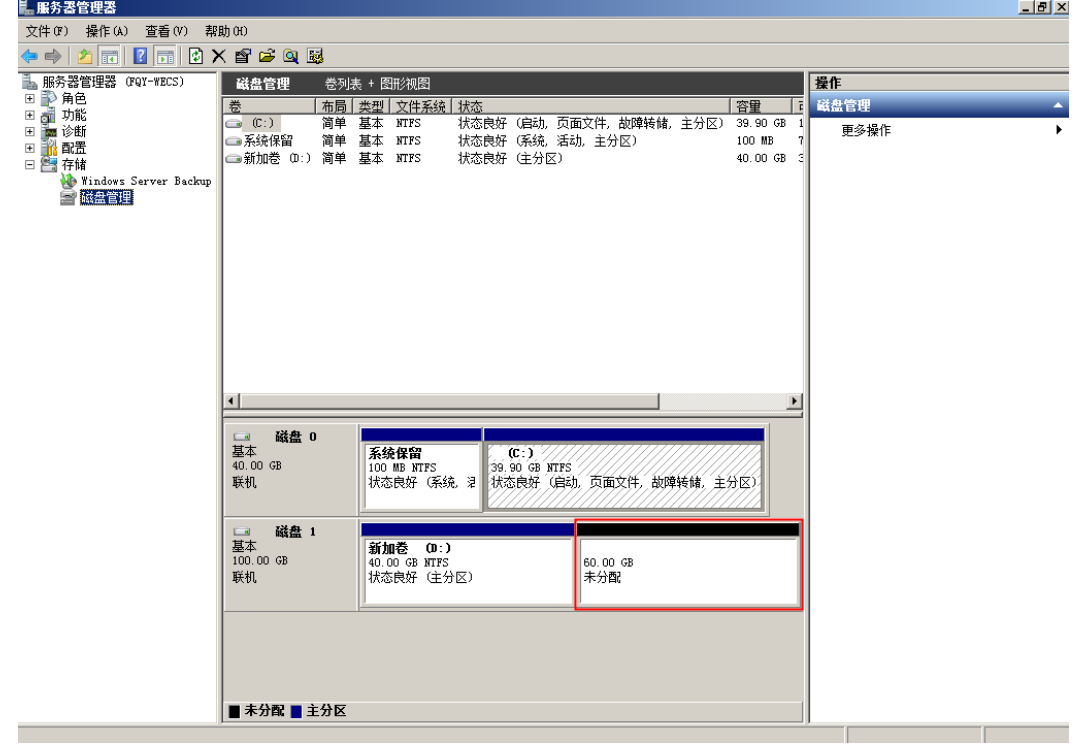

步骤**4** 在磁盘1的"未分配区域"右键单击,选择"新建简单卷",如图**5-34**所示。

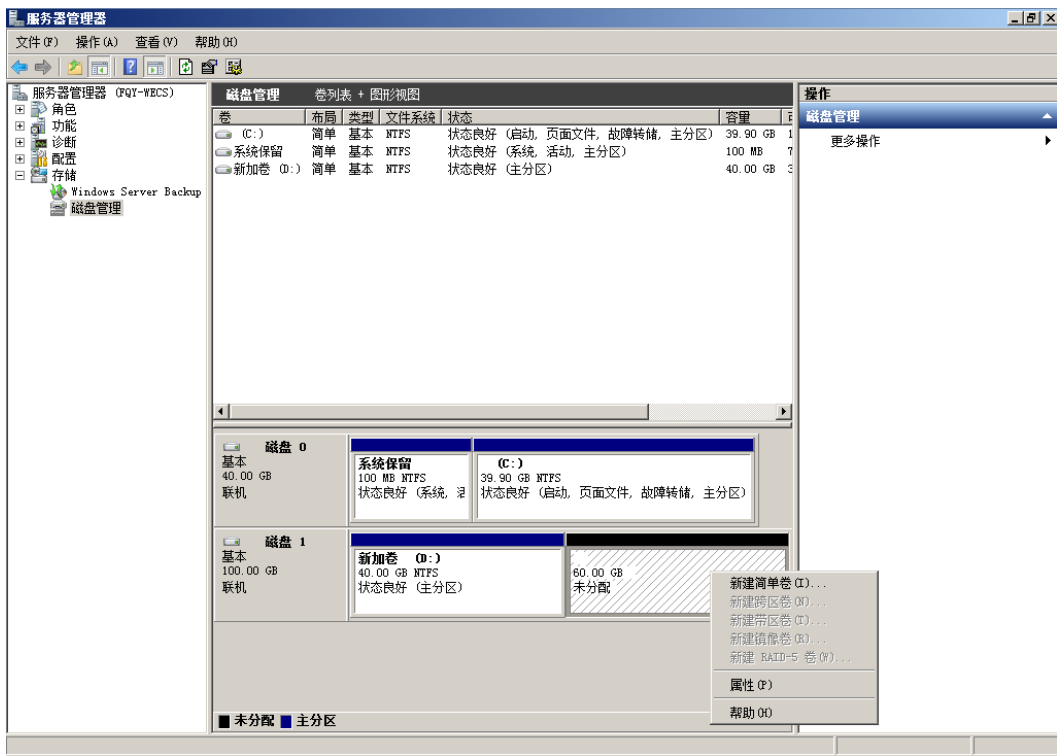

图 **5-34** 新建简单卷(数据盘)

步骤5 在弹出的"新建简单卷向导"界面中选择"下一步", 如图5-35所示。

图 **5-35** 新建简单卷向导(数据盘)

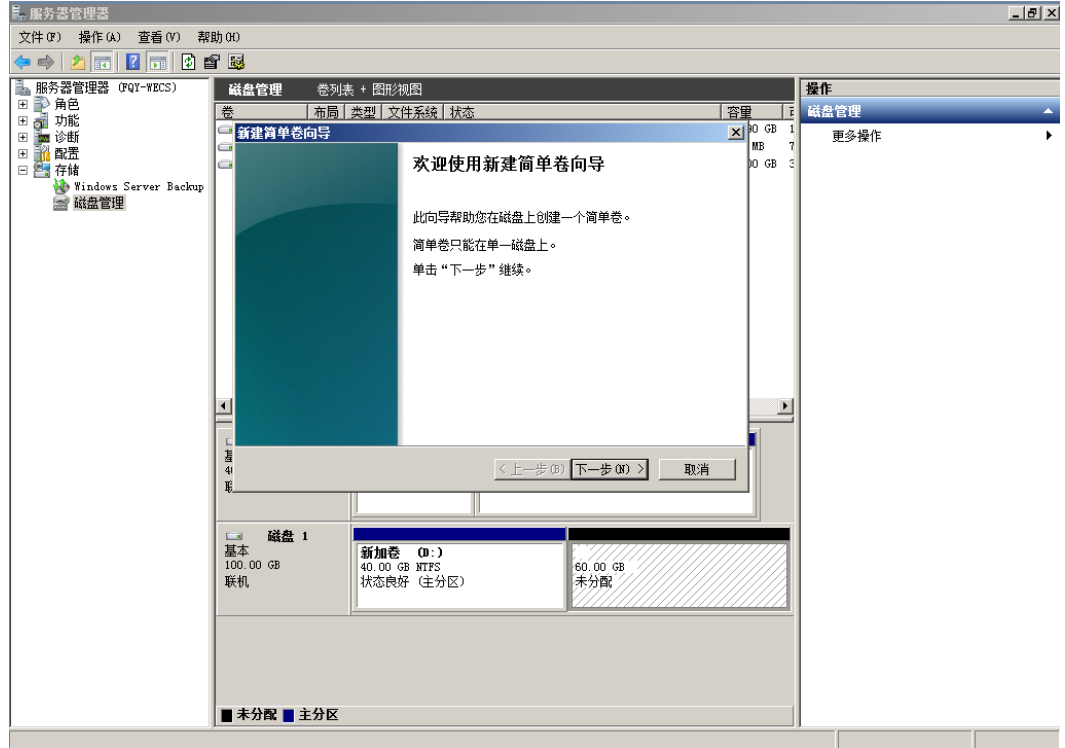

## **步骤6** 在弹出的"指定卷大小"界面中,指定"简单卷大小"行中输入需要扩容的磁盘容 量,此处以默认为例,单击"下一步 ",如<mark>图5-36</mark>所示。

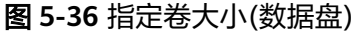

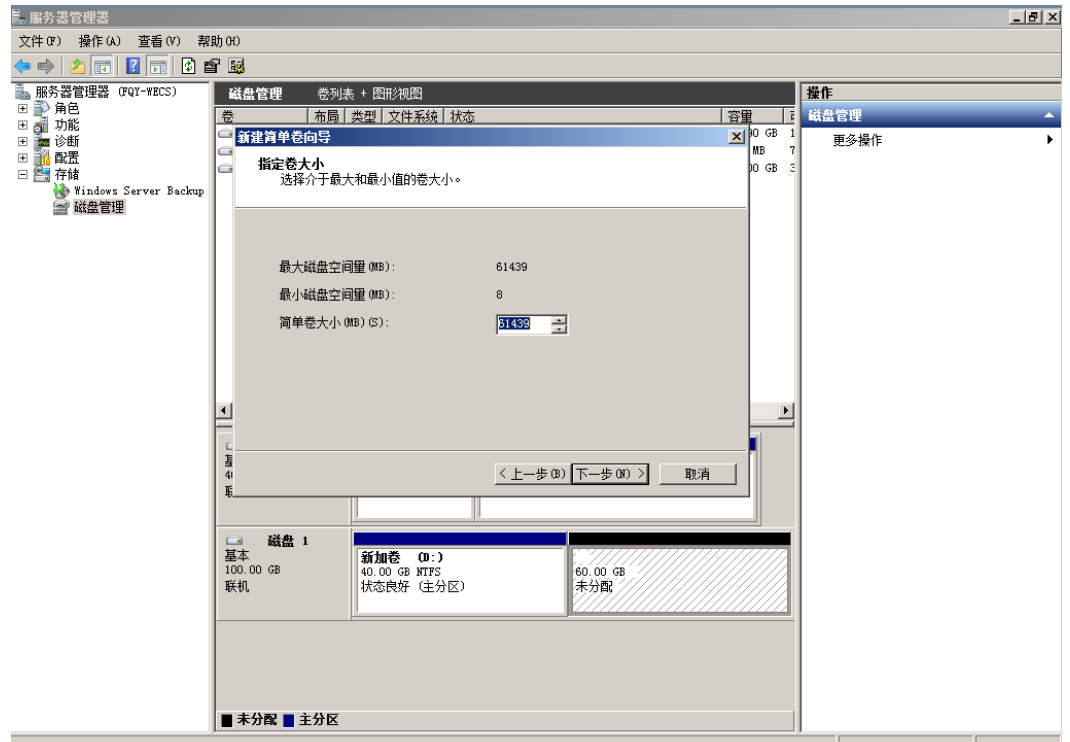

**步骤7** 在弹出的"分配驱动器号和路径"界面中,指定"分配驱动器号"行中选择驱动器 号,此处以" E "为例,单击" 下一步 " ,如<mark>图[5-37](#page-130-0)</mark>所示。

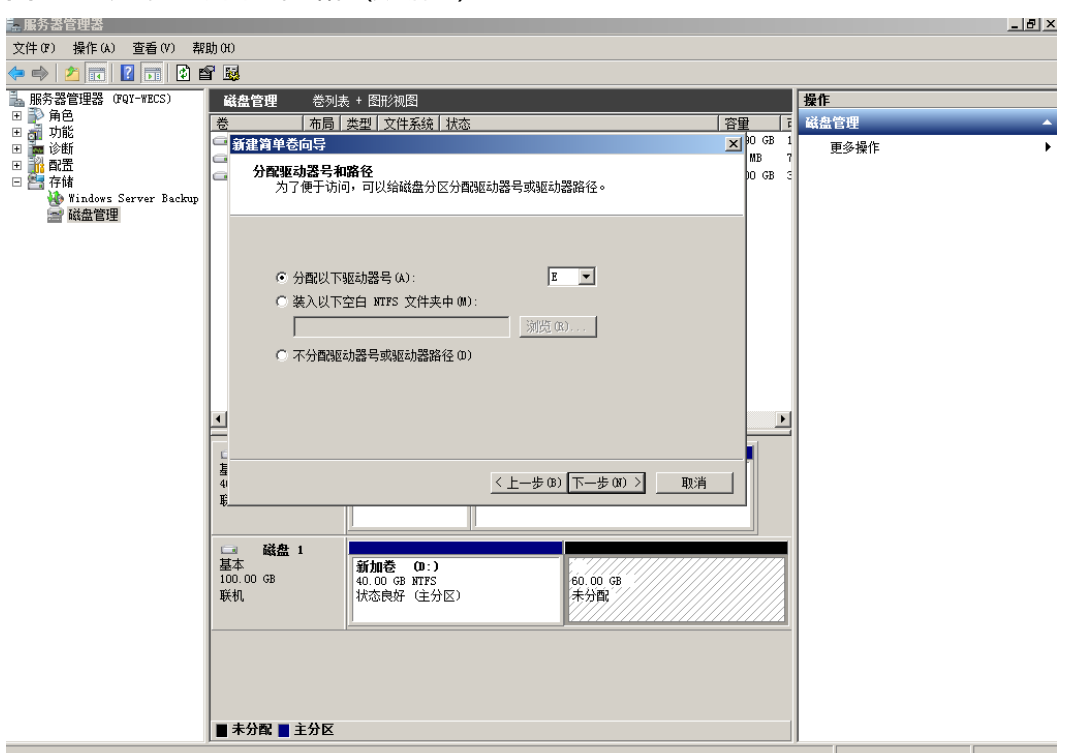

<span id="page-130-0"></span>图 **5-37** 分配驱动器号和路径(数据盘)

**步骤8** 勾选"按下列设置格式化这个卷 ",并根据实际情况设置参数,格式化新分区,单击 "下一步 "完成分区创建,如<mark>图5-38</mark>所示。

图 **5-38** 格式化分区(数据盘)

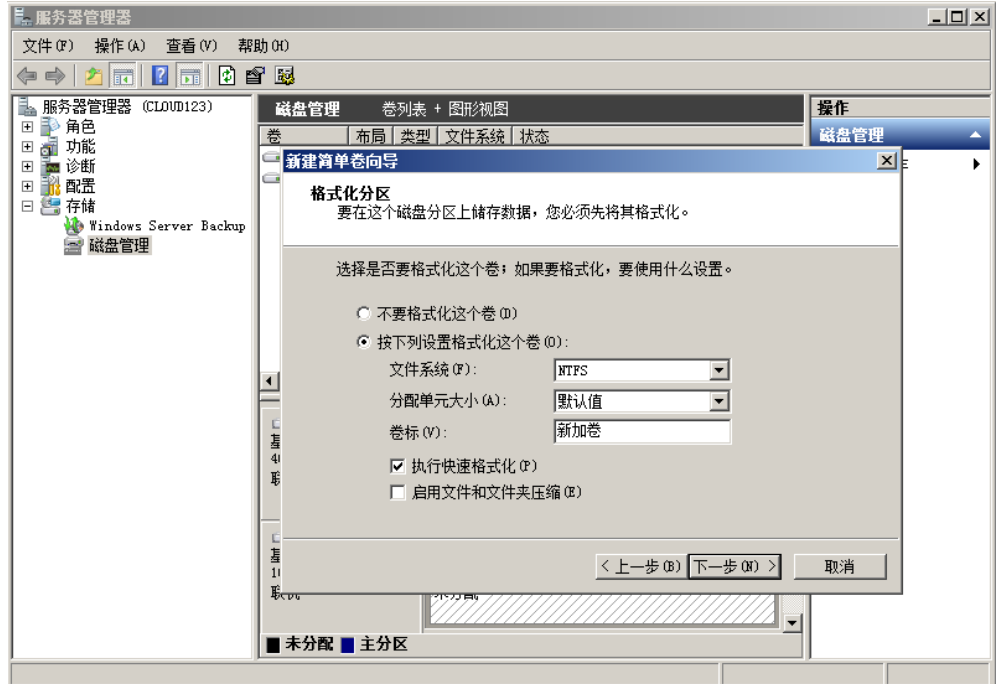

步骤**9** 单击"完成"完成向导。

扩容成功后可以看到新加卷(E:),如图**[5-40](#page-131-0)**所示。

<span id="page-131-0"></span>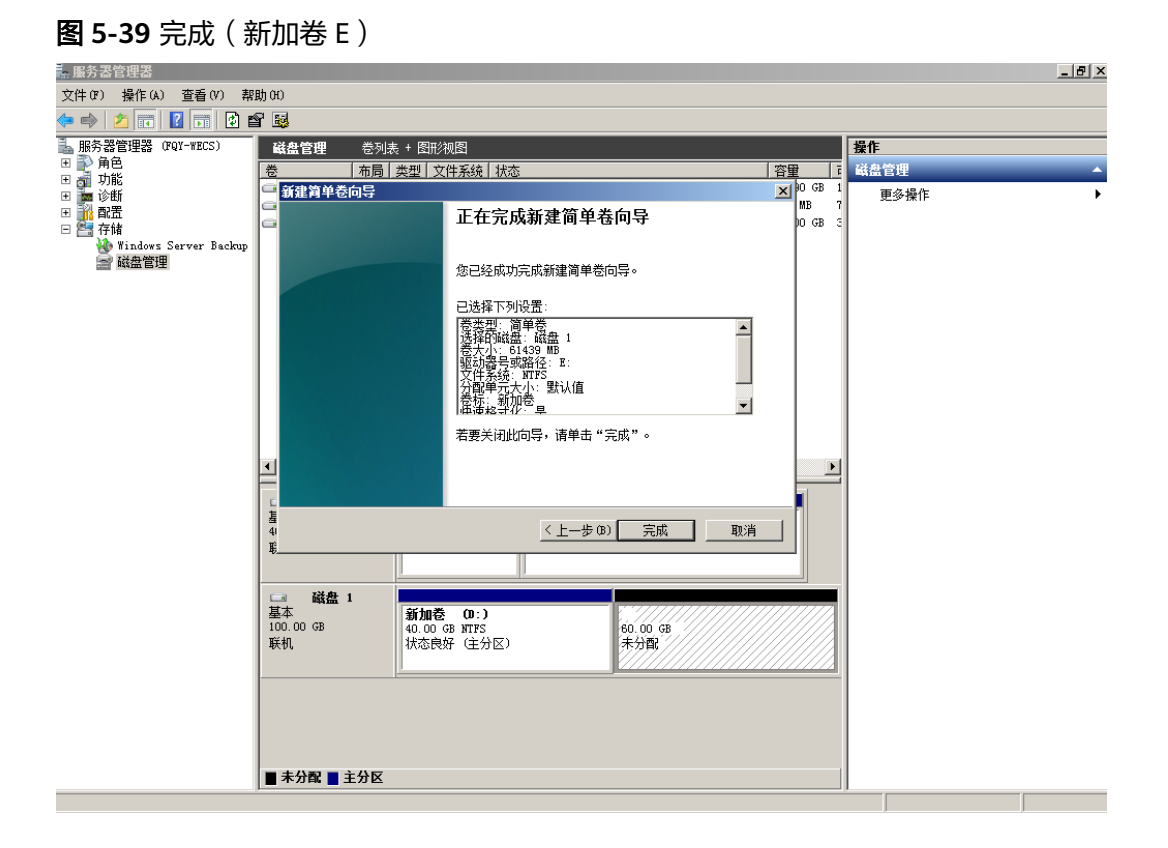

## 图 **5-40** 新加卷(E:)

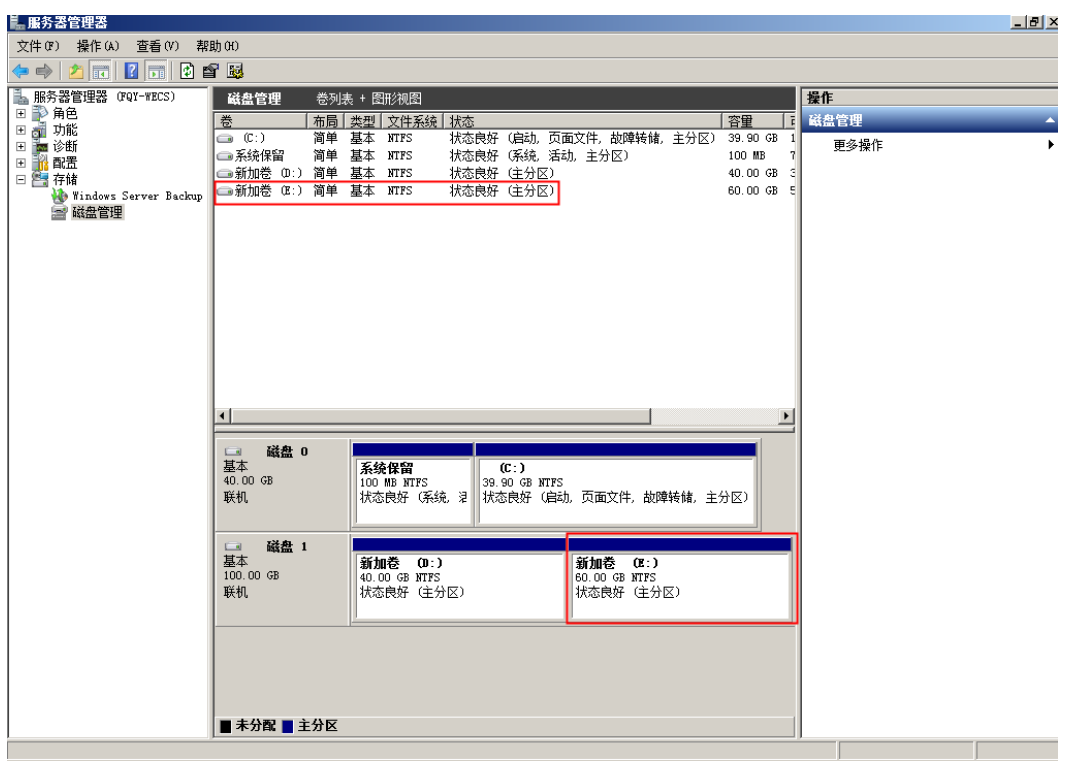

**----**结束

# **5.5** 扩展磁盘分区和文件系统(**Windows 2016**)

## 操作场景

通过云服务管理控制台扩容成功后,仅扩大了云硬盘的存储容量,因此需要参考本章 节操作扩展分区和文件系统。

对于Windows操作系统而言,需要登录弹性云服务器将扩容部分的容量划分至已有的 分区中,或者为扩容部分的容量分配新的分区。

如果在弹性云服务器关机的时候扩容了磁盘,则开机后,Windows系统盘、Windows 数据盘的新增容量可能会自动扩展至末尾分区内,此时新增容量可以直接使用。

本文以"Windows Server 2016 Standard 64bit"操作系统为例。提供以下扩容方 法:

- 系统盘:
	- 已有C盘的情况下,将扩容部分的容量增加到C盘中,用作系统盘。请参见<mark>系</mark> 统盘(将扩容部分的容量增加到原有分区)。
	- 已有C盘的情况下,为扩容部分的容量新创建一块F盘,用作数据盘。请参见 [系统盘\(将扩容部分的容量新增到新建分区\)](#page-137-0)。
- 数据盘:
	- 已有D盘的情况下,将扩容部分的容量增加到D盘中,用作[数](#page-144-0)据盘。请参见数 [据盘\(将扩容部分的容量增加到原有分区\)。](#page-144-0)
	- 已有D盘的情况下,为扩容部分的容量新创建一块E盘,用作数据盘。请参见 教据盘(将扩容部分的容量新增到新建分区)。

不同操作系统的操作可能不同,本文仅供参考,具体操作步骤和差异请参考对应操作 系统的产品文档。

## 须知

扩容时请谨慎操作,误操作可能会导致数据丢失或者异常,建议扩容前对数据进行备 份,可以使用CBR或者快照功能,CBR请参见<mark>[管理备份云硬盘](#page-218-0)</mark>,快照功能请参见<mark>创建快</mark> [照](#page-221-0)。

## 前提条件

- 已通过管理控制台扩容云硬盘容量,并已挂载至弹性云服务器,请参[见扩容"正](#page-104-0) [在使用"状态的云硬盘容量或](#page-104-0)者[扩容"可用"状态的云硬盘容量。](#page-107-0)
- 已登录弹性云服务器。
	- 弹性云服务器请参见《弹性云服务器用户指南》。
	- 裸金属服务器用户指南》。

## 系统盘(将扩容部分的容量增加到原有分区)

系统盘原有容量为40GiB,通过管理控制台将系统盘扩容30GiB后,登录弹性云服务器 将30GiB新增容量增加到C盘中。操作完成后,C盘有70GiB的空间可用作系统盘。

步骤**1** 在弹性云服务器桌面,右键单击左下方开始图标,选择"磁盘管理"。

进入"磁盘管理"页面,如图**5-41**所示。

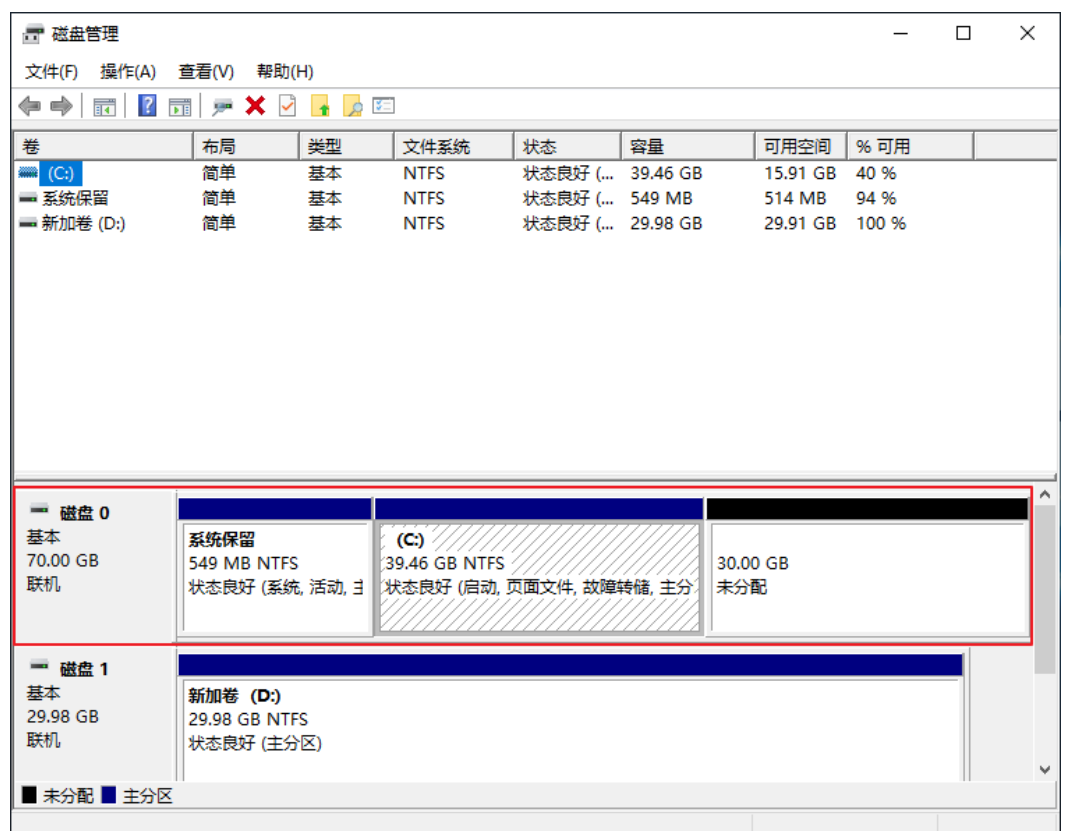

#### 图 **5-41** 磁盘管理(Windows 2016)

## 说明

如果此时无法看到扩容部分的容量,请选中"磁盘管理",右键单击"刷新"后即可。 步骤**2** 在"磁盘管理"界面,选择需要扩大分区的磁盘,磁盘显示扩容前的容量大小。 步骤**3** 在所选磁盘上右键单击,选择"扩展卷",如图**[5-42](#page-134-0)**所示。

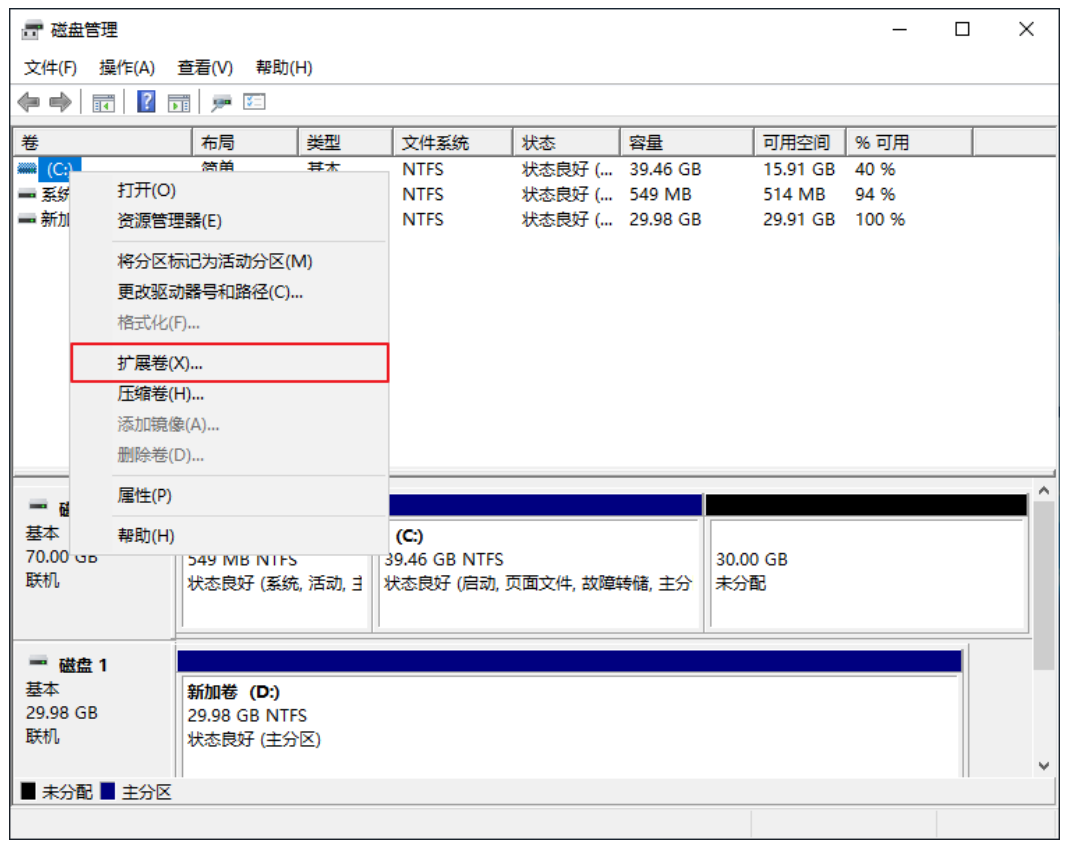

## <span id="page-134-0"></span>图 **5-42** 选择扩展卷(Windows 2016)

步骤**4** 在弹出的"扩展卷向导"界面中选择"下一步",如图**[5-43](#page-135-0)**所示。

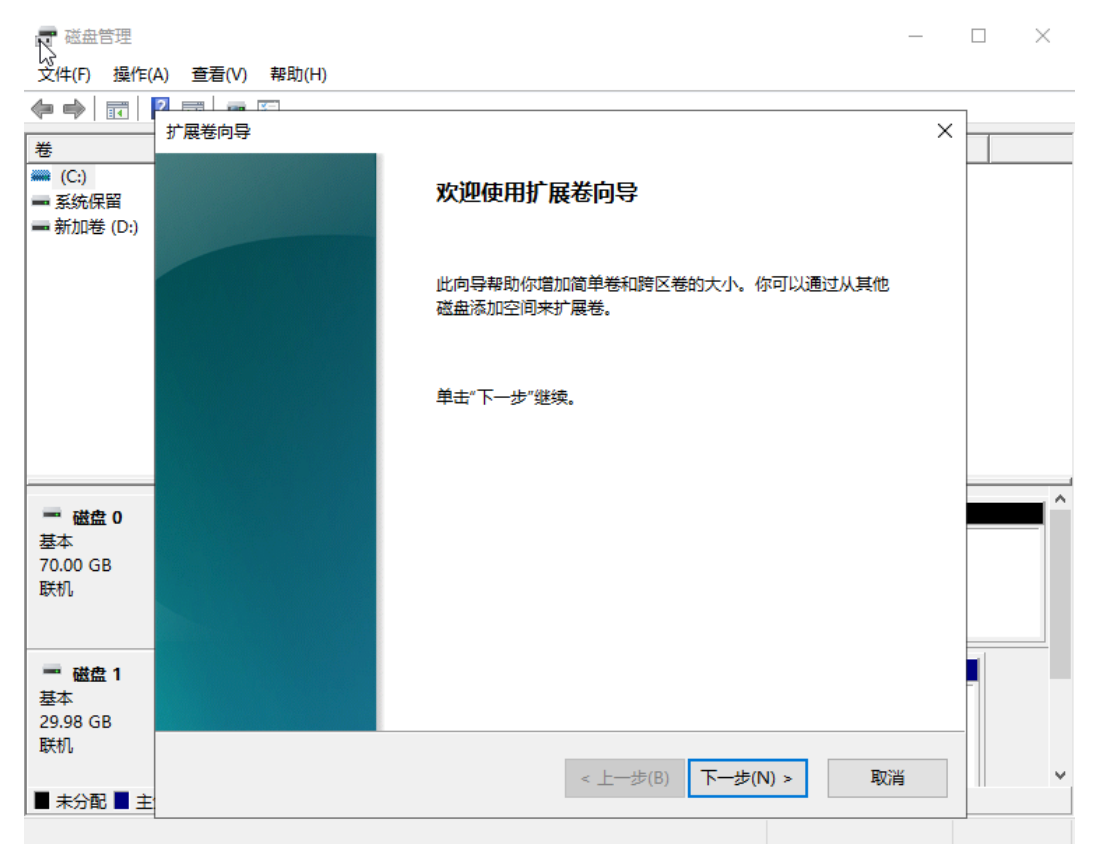

<span id="page-135-0"></span>图 **5-43** 扩展卷向导(Windows 2016)

**步骤5** 在弹出的"扩展卷向导"界面中的"选择空间量(MB)(E): "行中输入需要扩容的磁盘 容量,单击"下一步",如<mark>图[5-44](#page-136-0)</mark>所示。

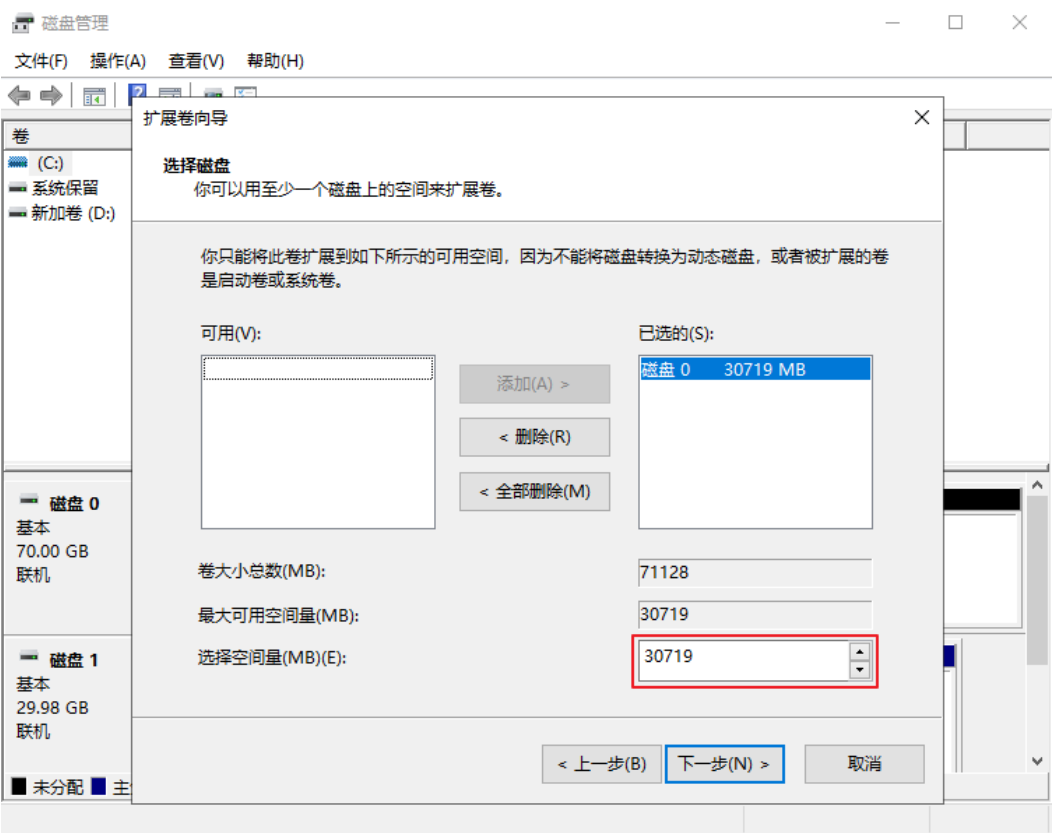

<span id="page-136-0"></span>图 **5-44** 选择空间量(Windows 2016)

步骤**6** 单击"完成",关闭向导。

扩容成功后显示磁盘的容量将大于扩容前磁盘的容量,如图[5-45](#page-137-0)所示。

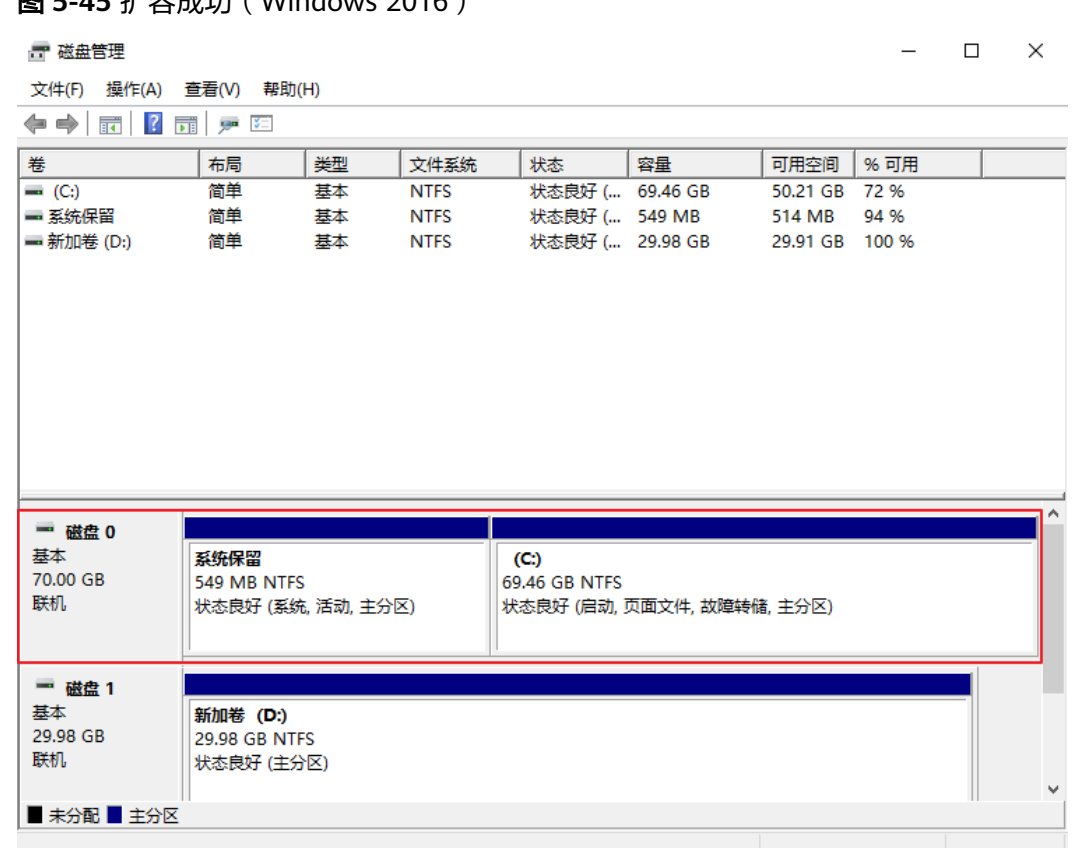

<span id="page-137-0"></span>图 **5-45** 扩容成功(Windows 2016)

**----**结束

# 系统盘(将扩容部分的容量新增到新建分区)

系统盘原有容量为40GiB,通过管理控制台将系统盘扩容60GiB后,登录弹性云服务器 为60GiB新增容量新创建一块F盘。操作完成后,新增60GiB的F盘可用作数据盘。

步骤**1** 在弹性云服务器桌面,右键单击左下方开始图标,选择"磁盘管理"。

进入"磁盘管理"页面,如图**[5-46](#page-138-0)**所示。

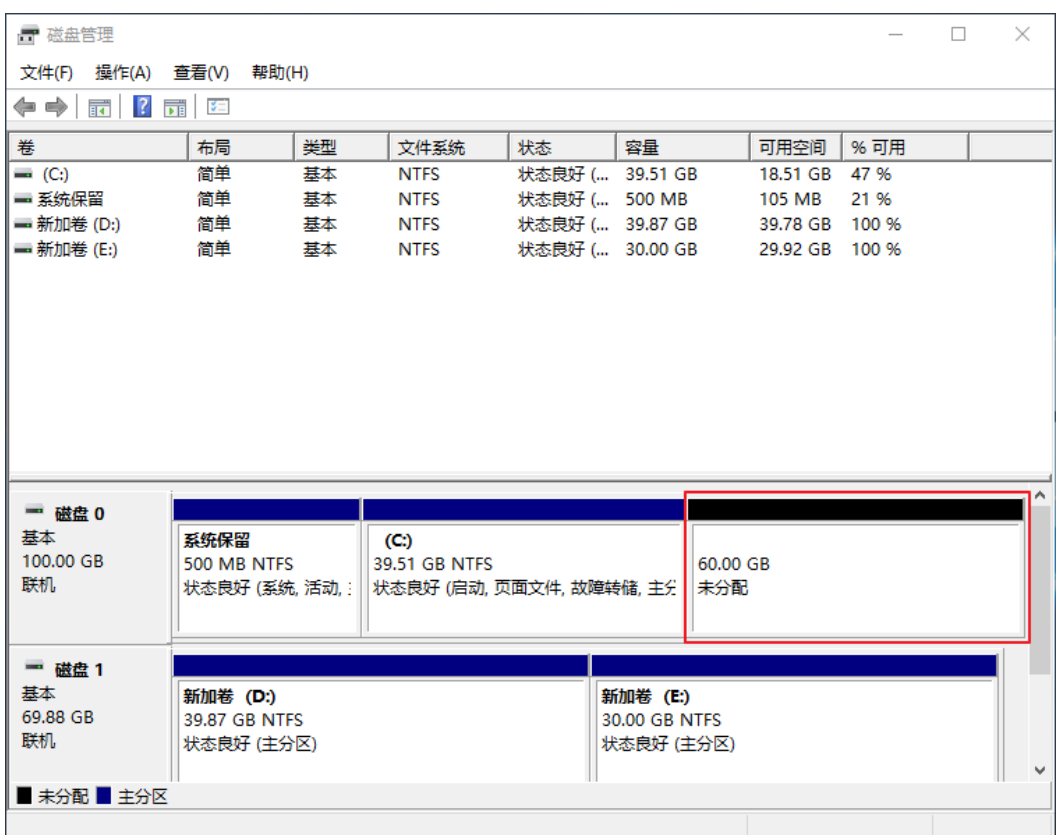

## <span id="page-138-0"></span>图 **5-46** 未分配(Windows 2016 系统盘)

#### 说明

如果此时无法看到扩容部分的容量,请选中"磁盘管理",右键单击"刷新"后即可。 步骤**2** 在磁盘0的"未分配区域"右键单击,选择"新建简单卷",如图**[5-47](#page-139-0)**所示。

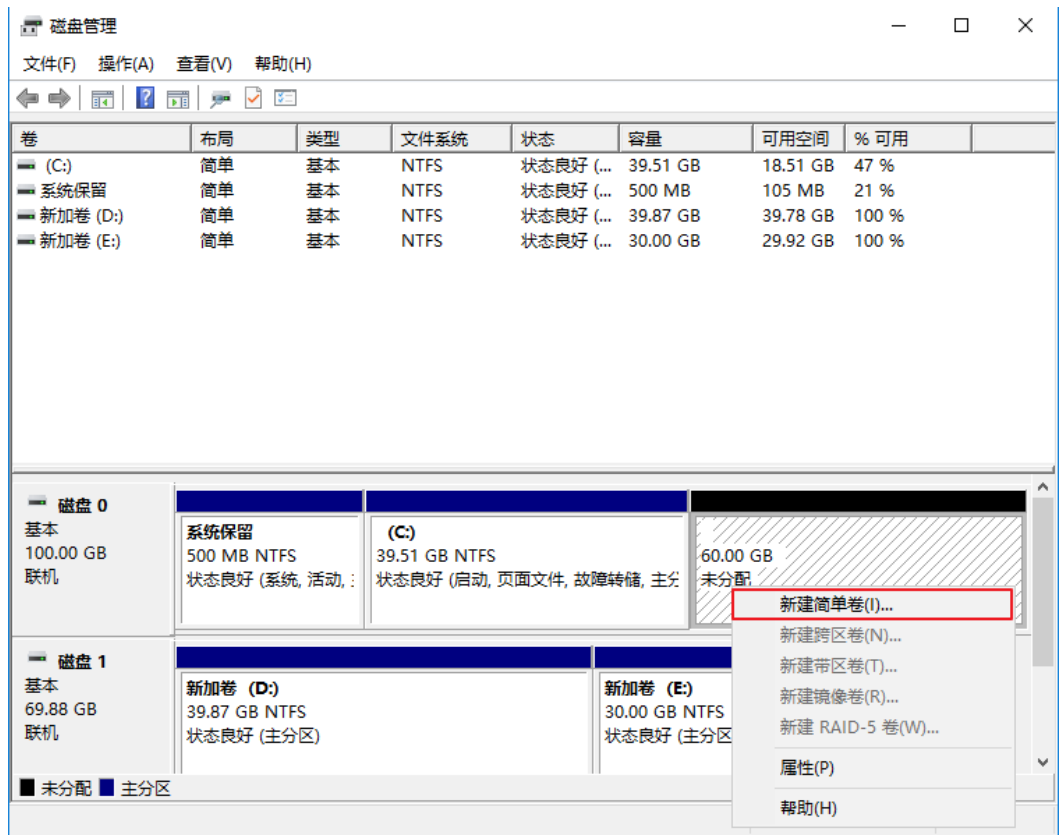

<span id="page-139-0"></span>图 **5-47** 新建简单卷(Windows 2016 系统盘)

**步骤3** 在弹出的"新建简单卷向导"界面中选择"下一步",如<mark>图[5-48](#page-140-0)</mark>所示。

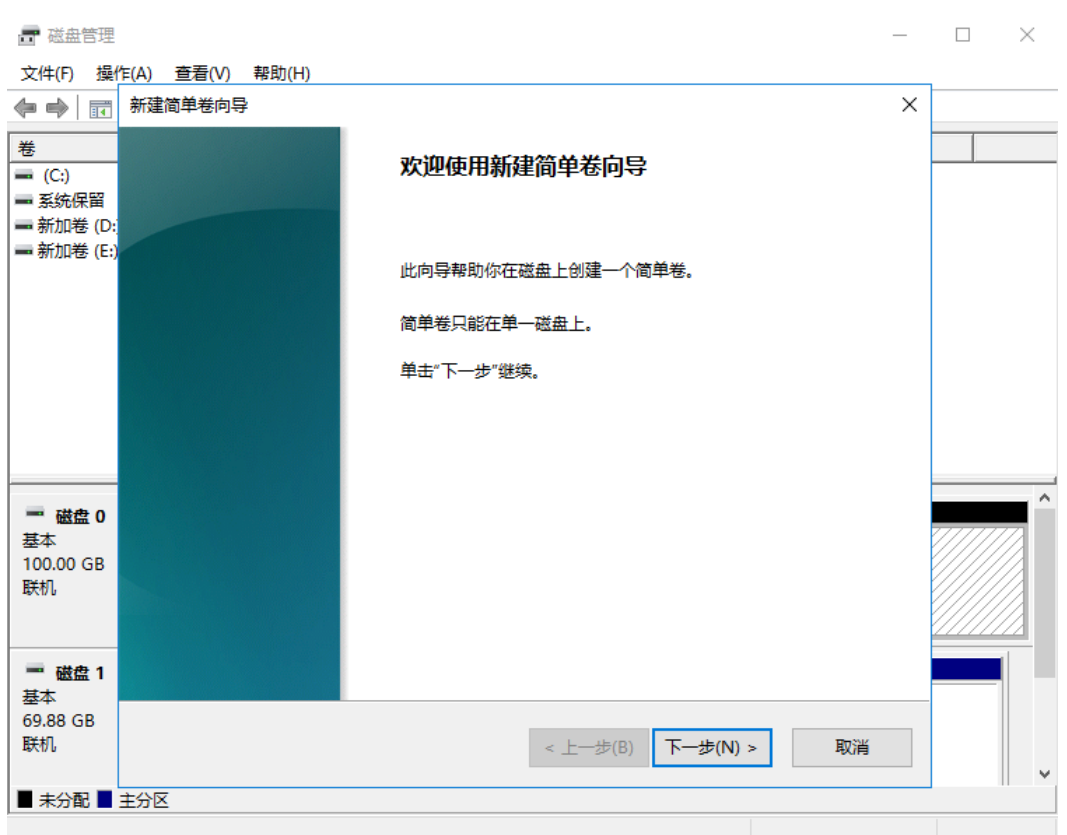

<span id="page-140-0"></span>图 **5-48** 新建简单卷向导(Windows 2016 系统盘)

**步骤4** 在弹出的"指定卷大小"界面中,指定"简单卷大小"行中输入需要扩容的磁盘容 量,此处以默认为例,单击"下一步 ",如<mark>图[5-49](#page-141-0)</mark>所示。

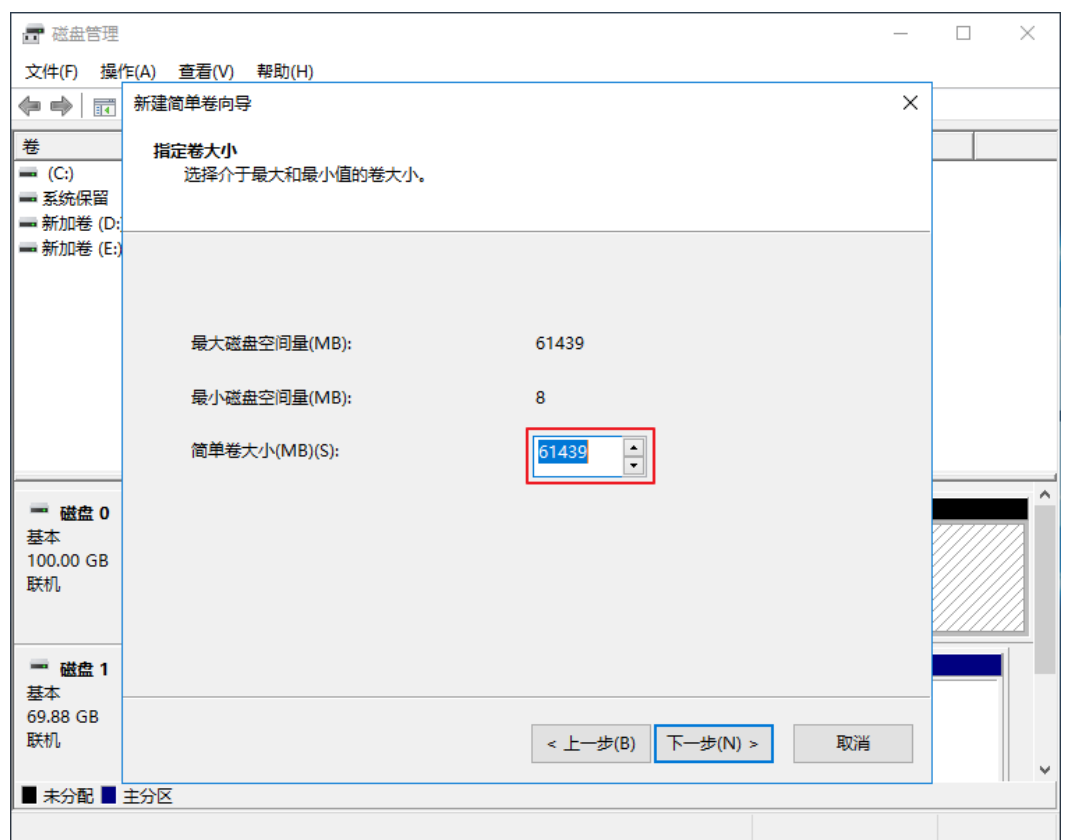

<span id="page-141-0"></span>图 **5-49** 指定卷大小(Windows 2016 系统盘)

**步骤5** 在弹出的"分配驱动器号和路径"界面中,指定"分配驱动器号"行中选择驱动器 号,此处以"F"为例,单击"下一步",如<mark>图[5-50](#page-142-0)</mark>所示。

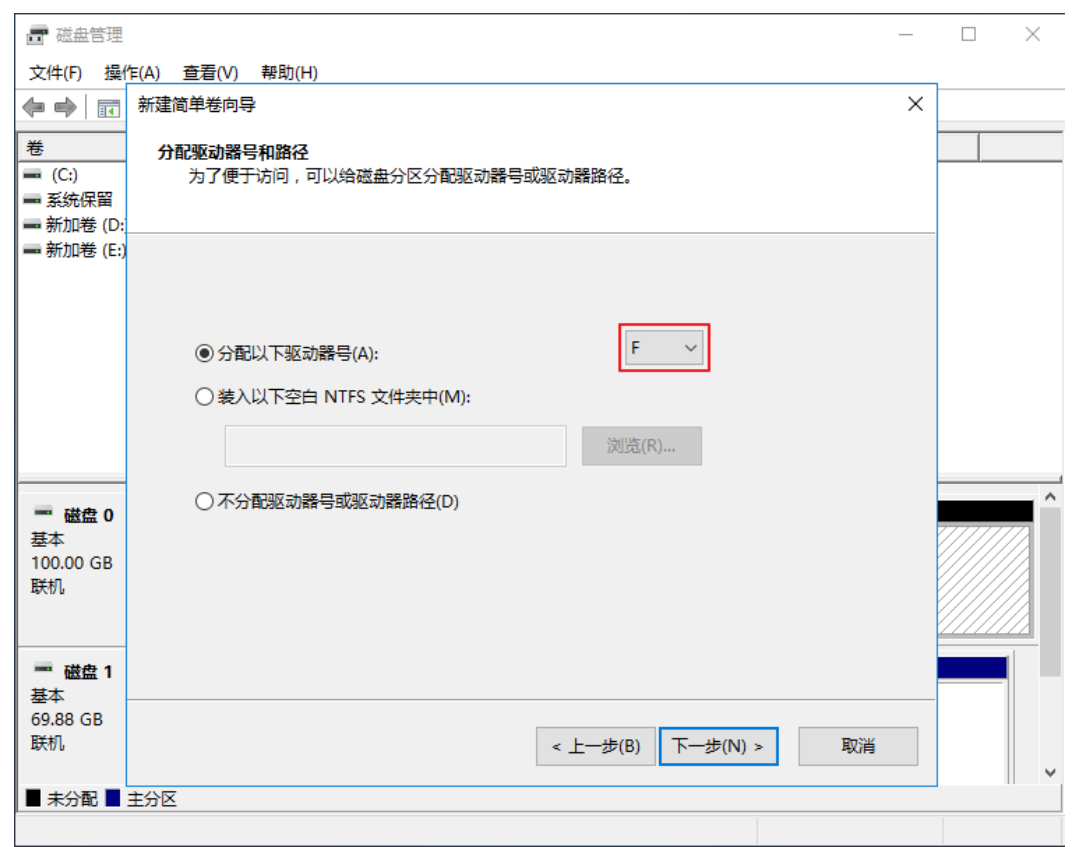

<span id="page-142-0"></span>图 **5-50** 分配驱动器号和路径(Windows 2016 系统盘)

**步骤6** 勾选"按下列设置格式化这个卷",并根据实际情况设置参数,格式化新分区,单击 "下一步 "完成分区创建,如<mark>图[5-51](#page-143-0)</mark>所示。

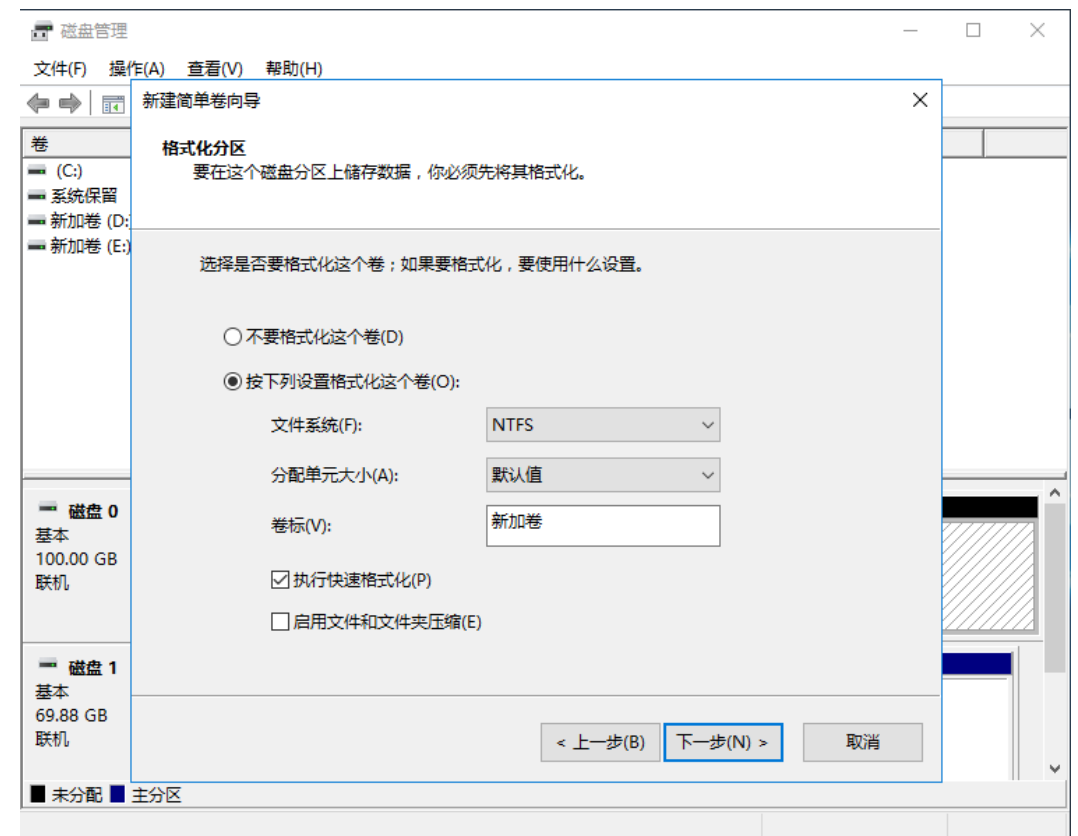

<span id="page-143-0"></span>图 **5-51** 格式化分区(Windows 2016 系统盘)

步骤**7** 单击"完成"完成向导。

扩容成功后可以看到新加卷(F:),如图**[5-52](#page-144-0)**所示。
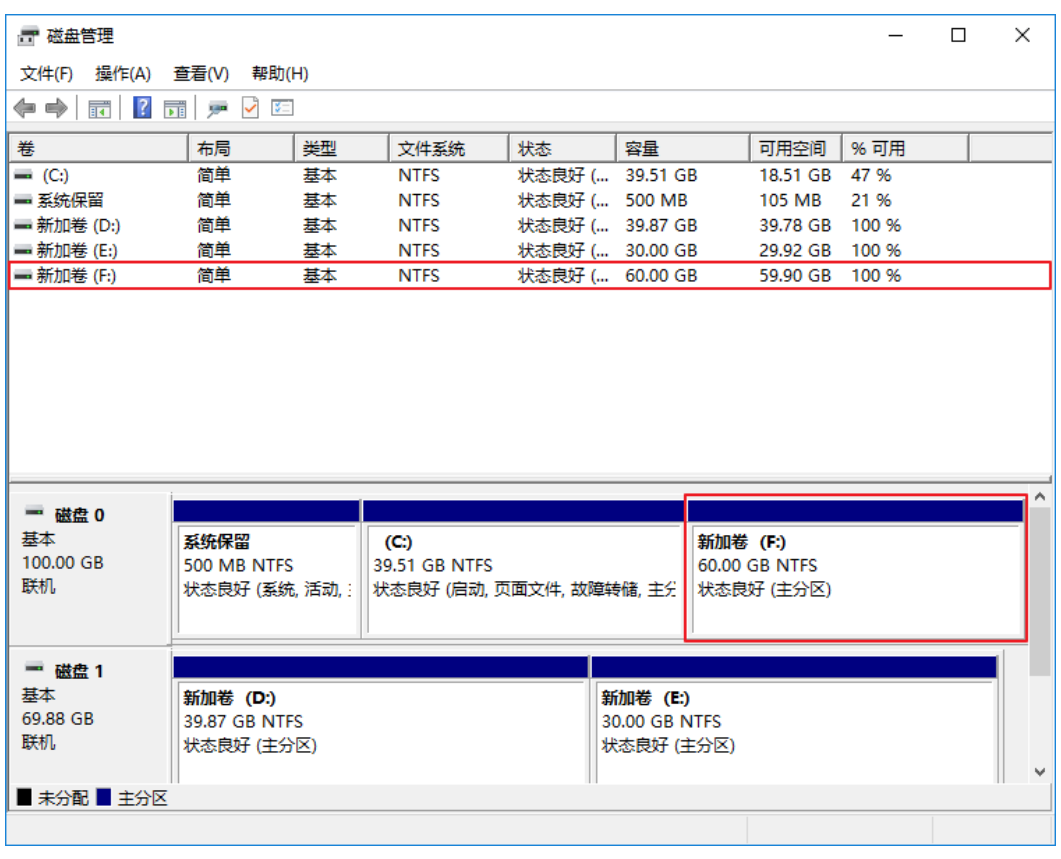

# 图 **5-52** 新加卷 F(Windows 2016)

**----**结束

# 数据盘(将扩容部分的容量增加到原有分区)

数据盘原有容量为30GiB,通过管理控制台将数据盘扩容50GiB后,登录弹性云服务器 将50GiB新增容量增加到D盘中。操作完成后,D盘有80GiB的空间可用作数据盘。

步骤**1** 在弹性云服务器桌面,右键单击左下方开始图标,选择"磁盘管理"。

进入"磁盘管理"页面,如图**[5-53](#page-145-0)**所示。

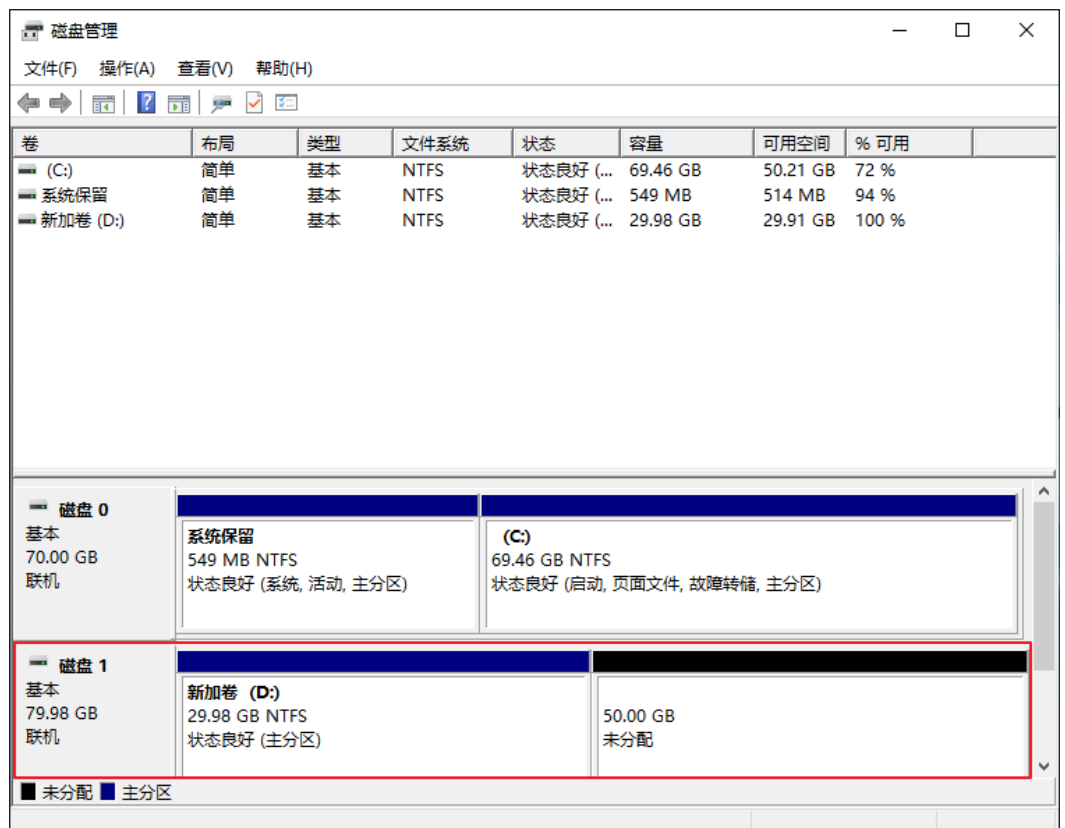

# <span id="page-145-0"></span>图 **5-53** 磁盘管理(Windows 2016 数据盘)

# 说明

如果此时无法看到扩容部分的容量,请选中"磁盘管理",右键单击"刷新"后即可。 步骤**2** 在"磁盘管理"界面,选择需要分配分区的磁盘,磁盘显示扩容前的容量大小。 步骤**3** 在所选磁盘上右键单击,选择"扩展卷",如图**[5-54](#page-146-0)**所示。

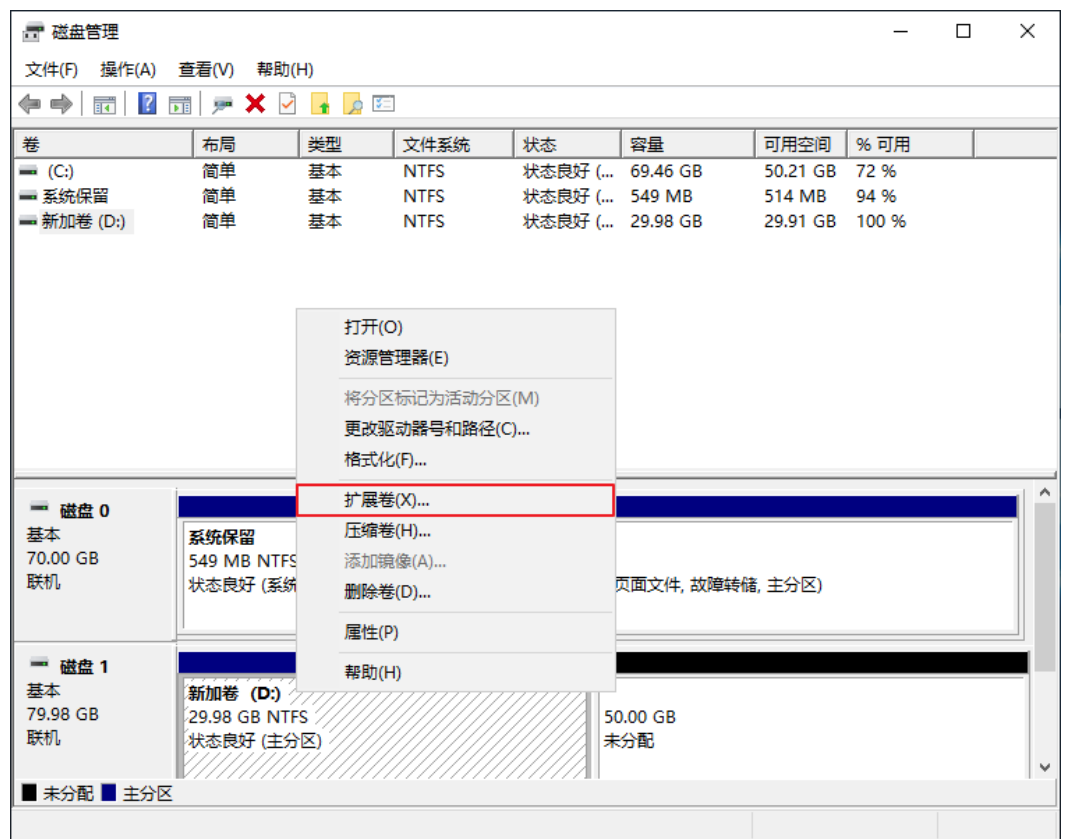

# <span id="page-146-0"></span>图 **5-54** 选择扩展卷(Windows 2016 系统)

**步骤4** 在弹出的"扩展卷向导"界面中选择"下一步",如图[5-55](#page-147-0)所示。

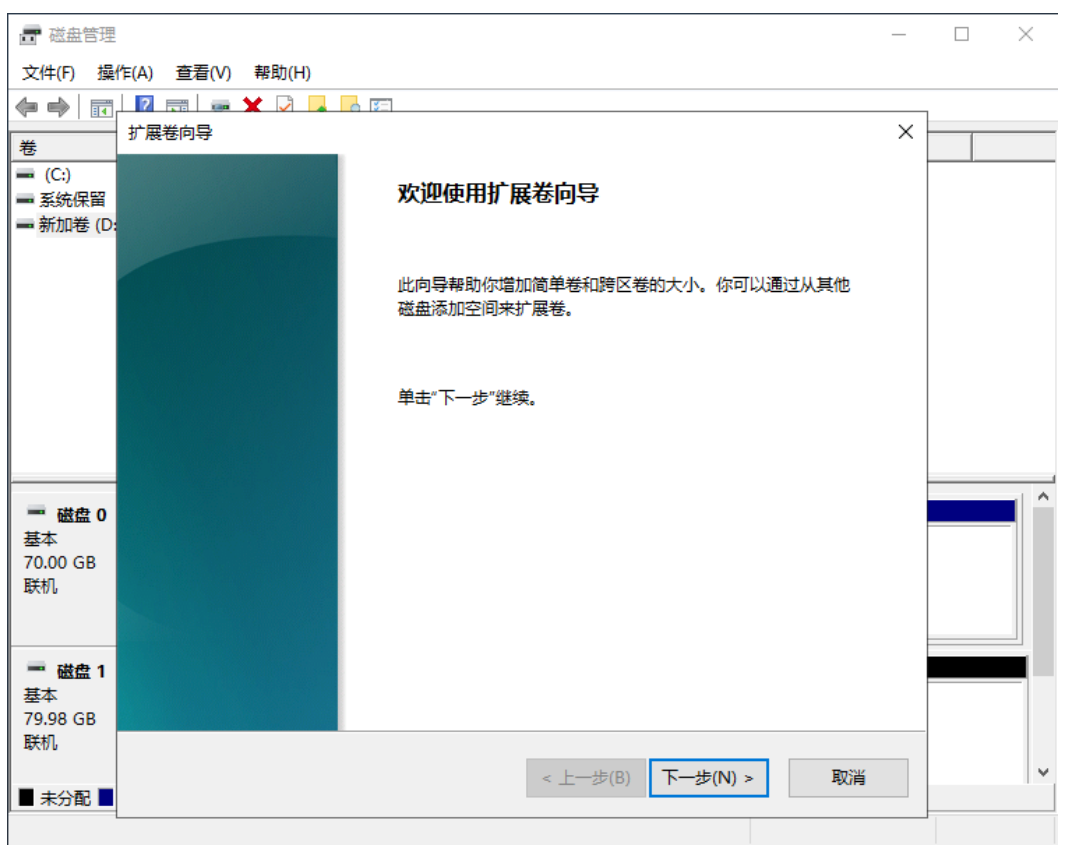

<span id="page-147-0"></span>图 **5-55** 扩展卷向导(Windows 2016 系统)

**步骤5** 在弹出的"扩展卷向导"界面中的"选择空间量(MB)(E): "行中输入需要扩容的磁盘 容量,单击"下一步",如<mark>图[5-56](#page-148-0)</mark>所示。

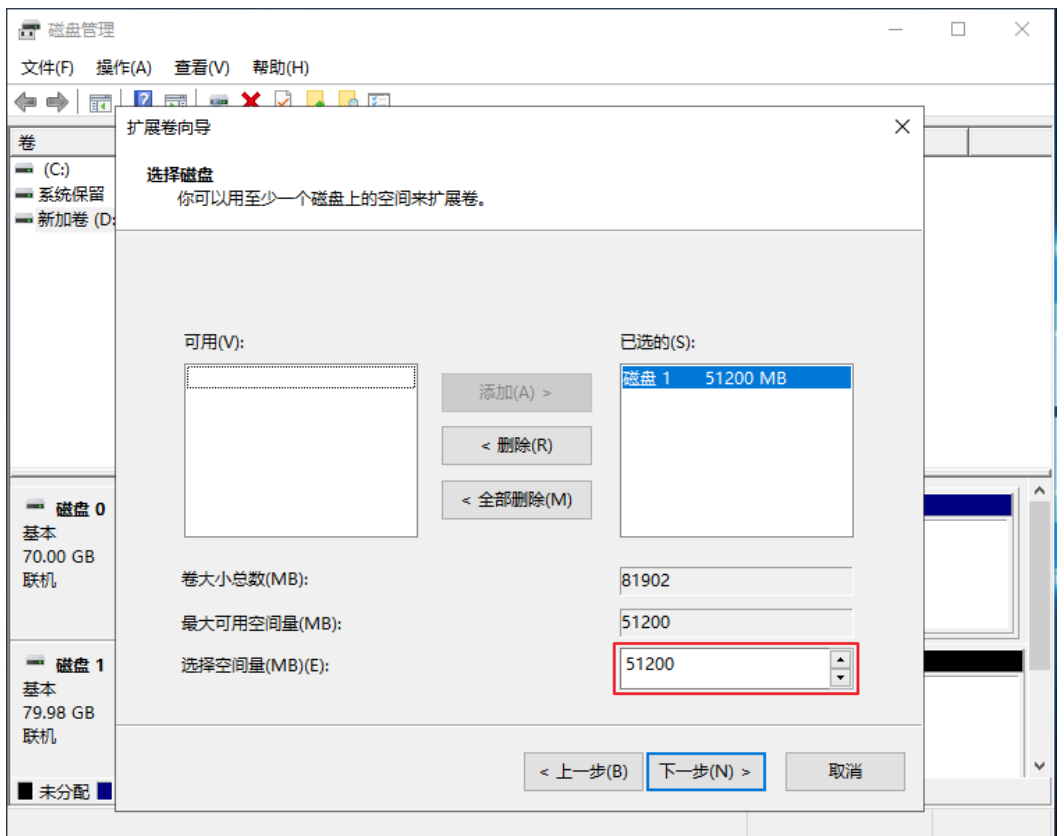

<span id="page-148-0"></span>图 **5-56** 选择空间量(Windows 2016 系统)

步骤**6** 单击"完成"完成向导。

扩容成功后显示磁盘的容量将大于扩容前磁盘的容量,如图**[5-57](#page-149-0)**所示。

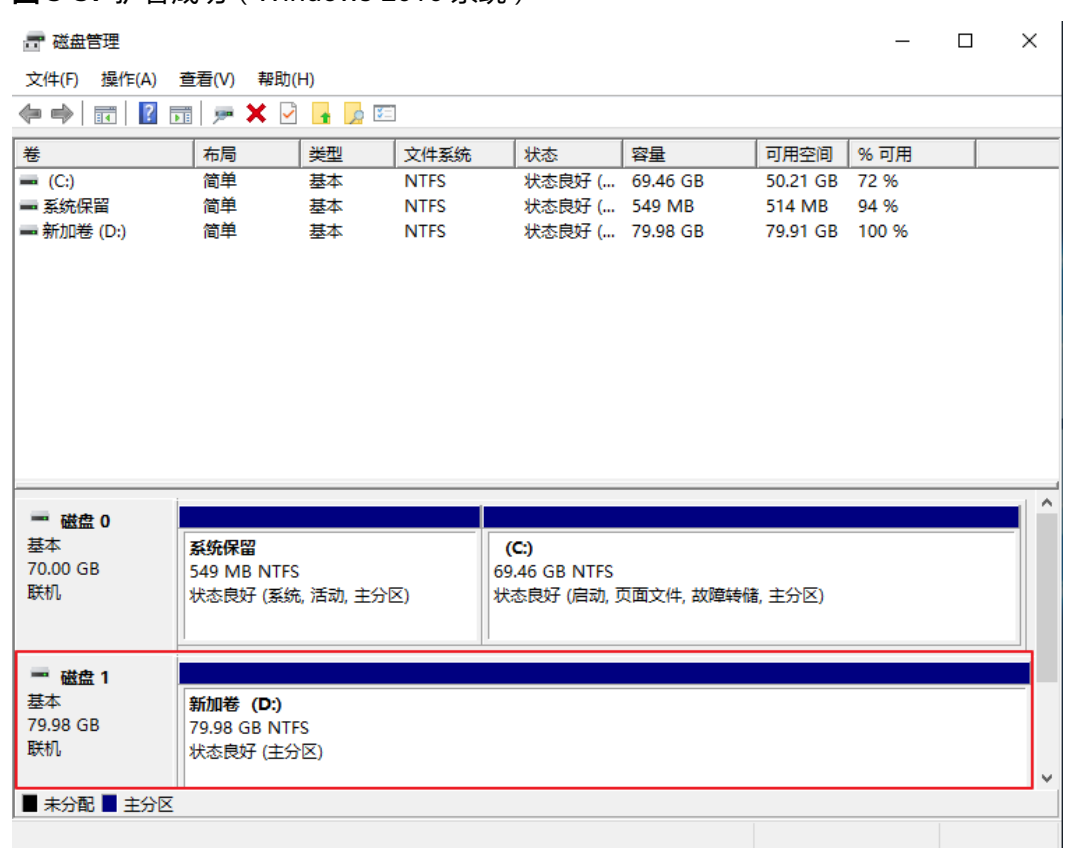

## <span id="page-149-0"></span>图 **5-57** 扩容成功(Windows 2016 系统)

**----**结束

# 数据盘(将扩容部分的容量新增到新建分区)

数据盘原有容量为80GiB,通过管理控制台将数据盘扩容50GiB后,登录弹性云服务器 为50GiB新增容量新创建一块E盘。操作完成后,新增50GiB的E盘可用作数据盘。

步骤**1** 在弹性云服务器桌面,右键单击左下方开始图标,选择"磁盘管理"。

进入"磁盘管理"页面,如图**[5-58](#page-150-0)**所示。

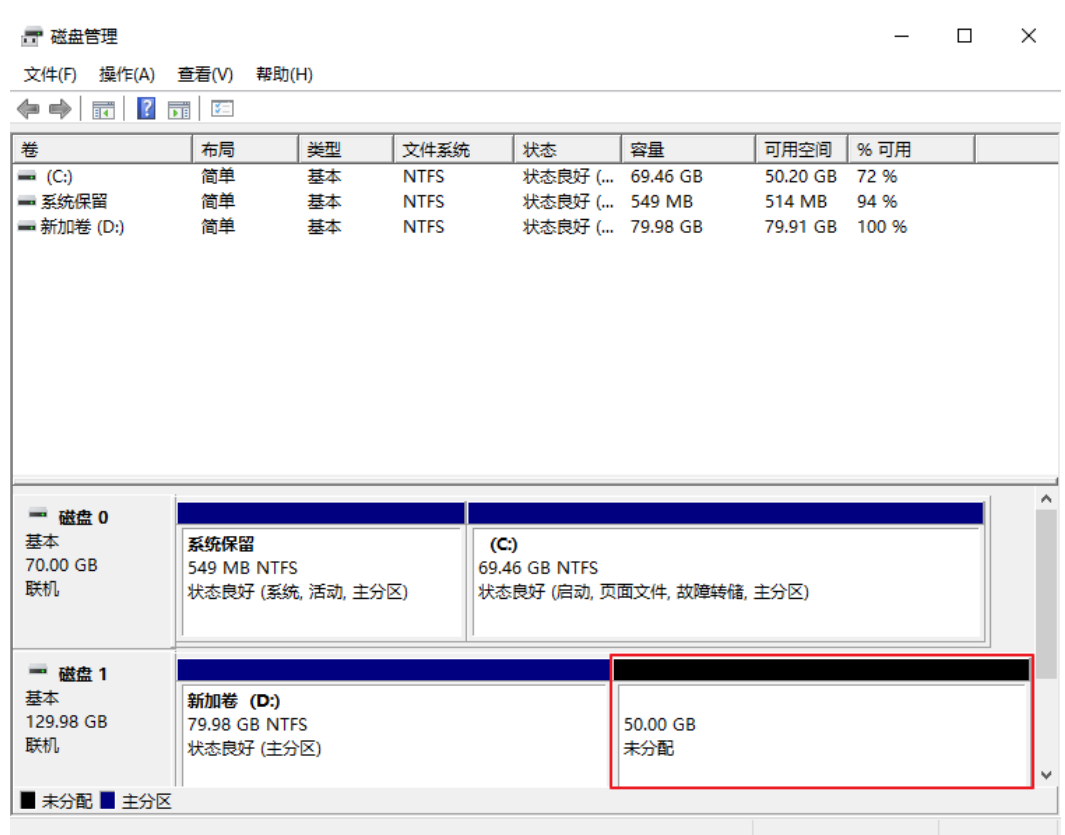

# <span id="page-150-0"></span>图 **5-58** 未分配(Windows 2016 数据盘)

# 说明

如果此时无法看到扩容部分的容量,请选中"磁盘管理",右键单击"刷新"后即可。 步骤**2** 在磁盘1的"未分配区域"右键单击,选择"新建简单卷",如图**[5-59](#page-151-0)**所示。

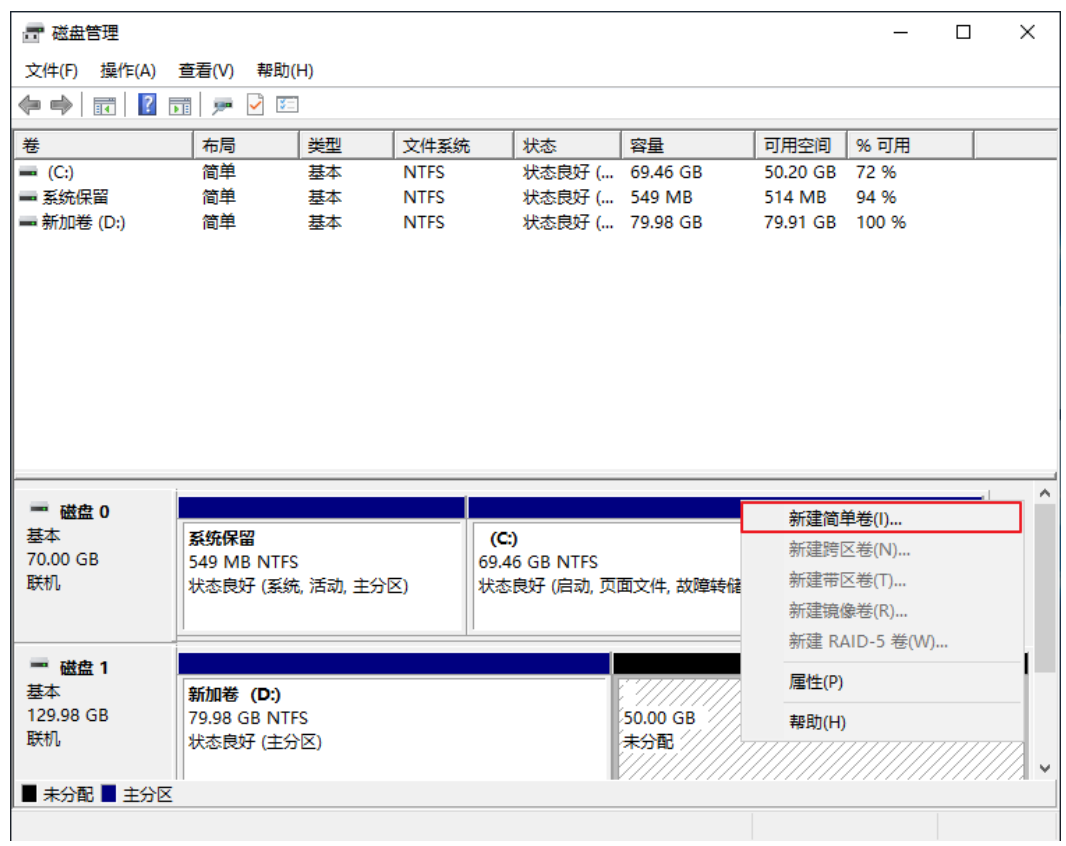

# <span id="page-151-0"></span>图 **5-59** 新建简单卷(Windows 2016 数据盘)

**步骤3** 在弹出的"新建简单卷向导"界面中选择"下一步", 如图[5-60](#page-152-0)所示。

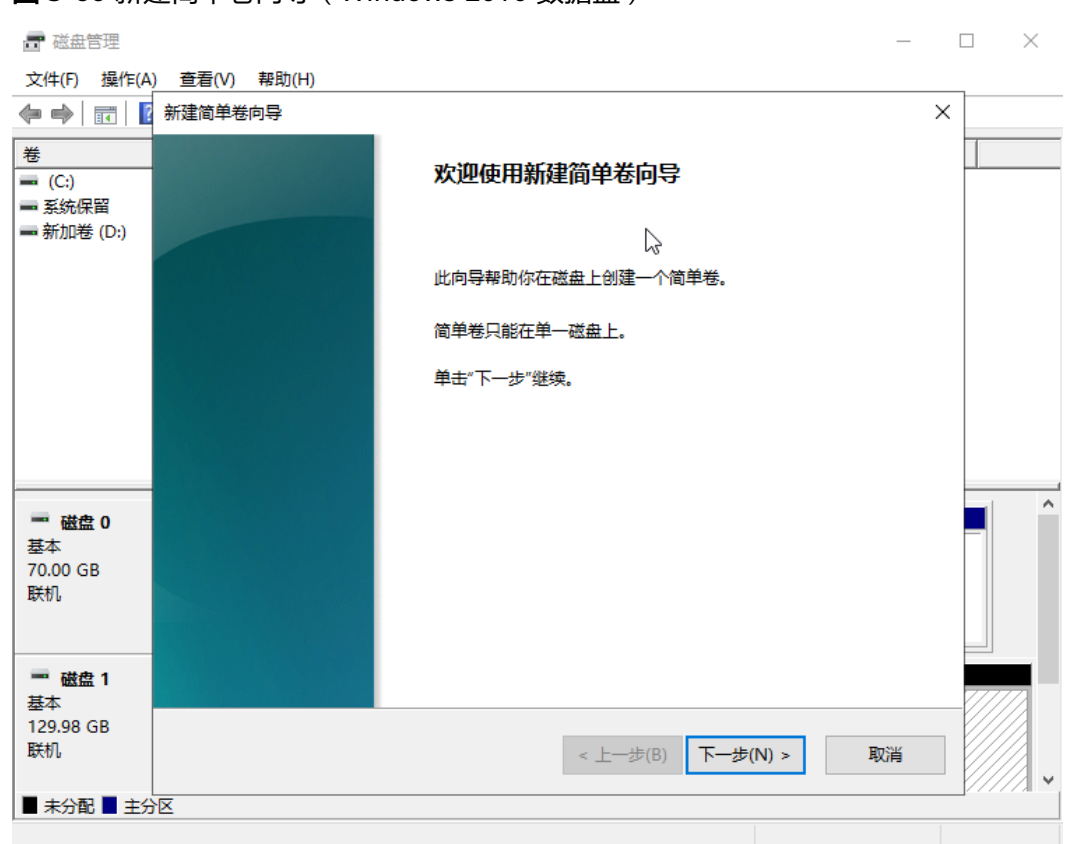

<span id="page-152-0"></span>图 **5-60** 新建简单卷向导(Windows 2016 数据盘)

**步骤4** 在弹出的"指定卷大小"界面中,指定"简单卷大小"行中输入需要扩容的磁盘容 量,此处以默认为例,单击"下一步 ",如<mark>图[5-61](#page-153-0)</mark>所示。

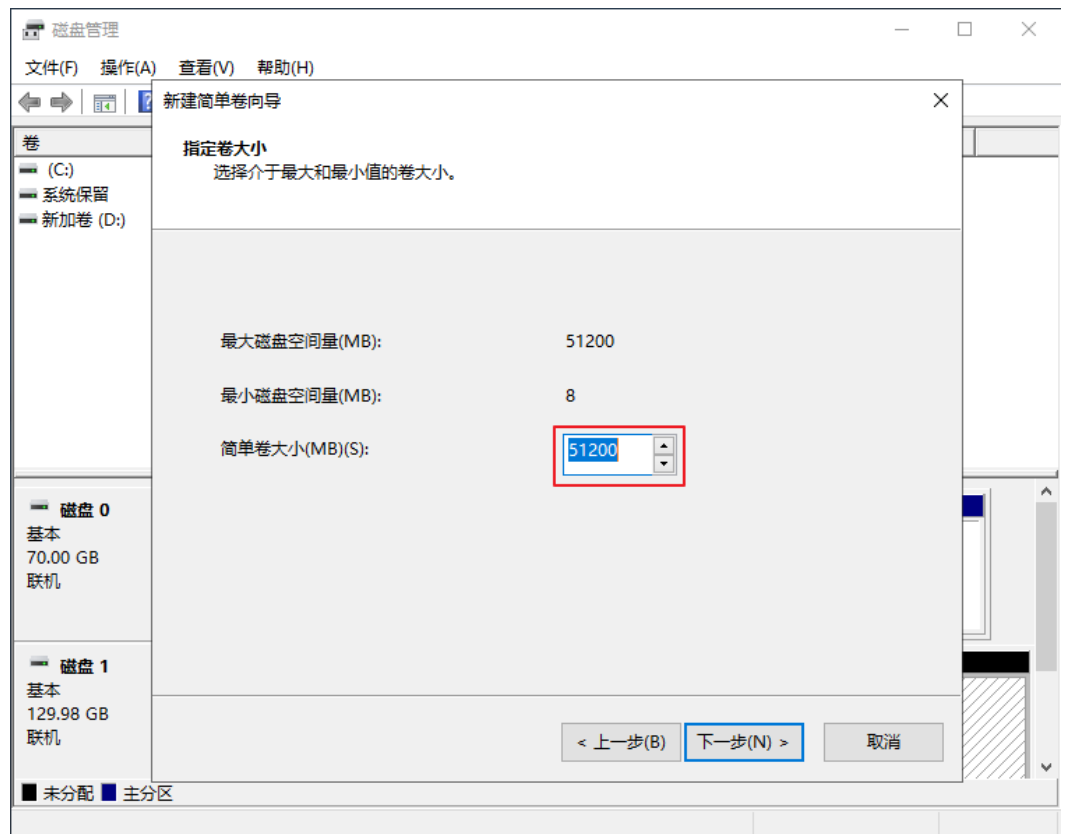

<span id="page-153-0"></span>图 **5-61** 指定卷大小(Windows 2016 数据盘)

**步骤5** 在弹出的"分配驱动器号和路径"界面中,指定"分配驱动器号"行中选择驱动器 号,此处以" E "为例,单击" 下一步 " ,如<mark>图[5-62](#page-154-0)</mark>所示。

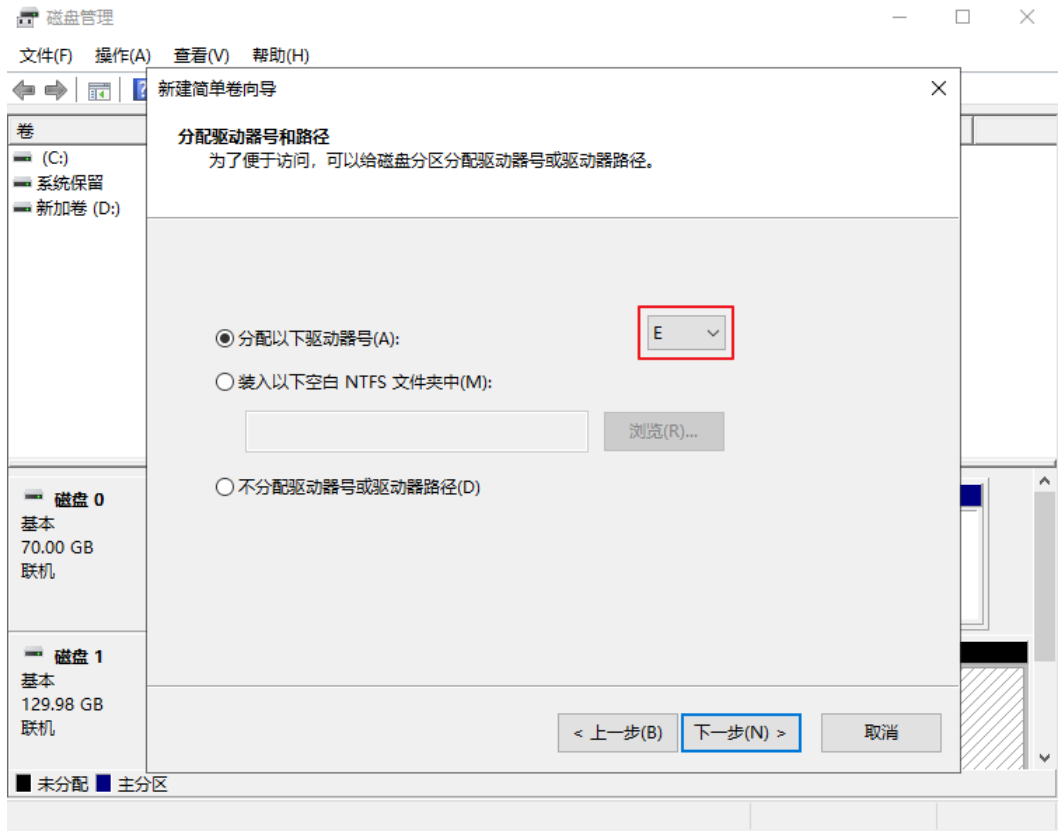

<span id="page-154-0"></span>图 **5-62** 分配驱动器号和路径(Windows 2016 数据盘)

**步骤6** 勾选"按下列设置格式化这个卷",并根据实际情况设置参数,格式化新分区,单击 "下一步 "完成分区创建,如<mark>图[5-63](#page-155-0)</mark>所示。

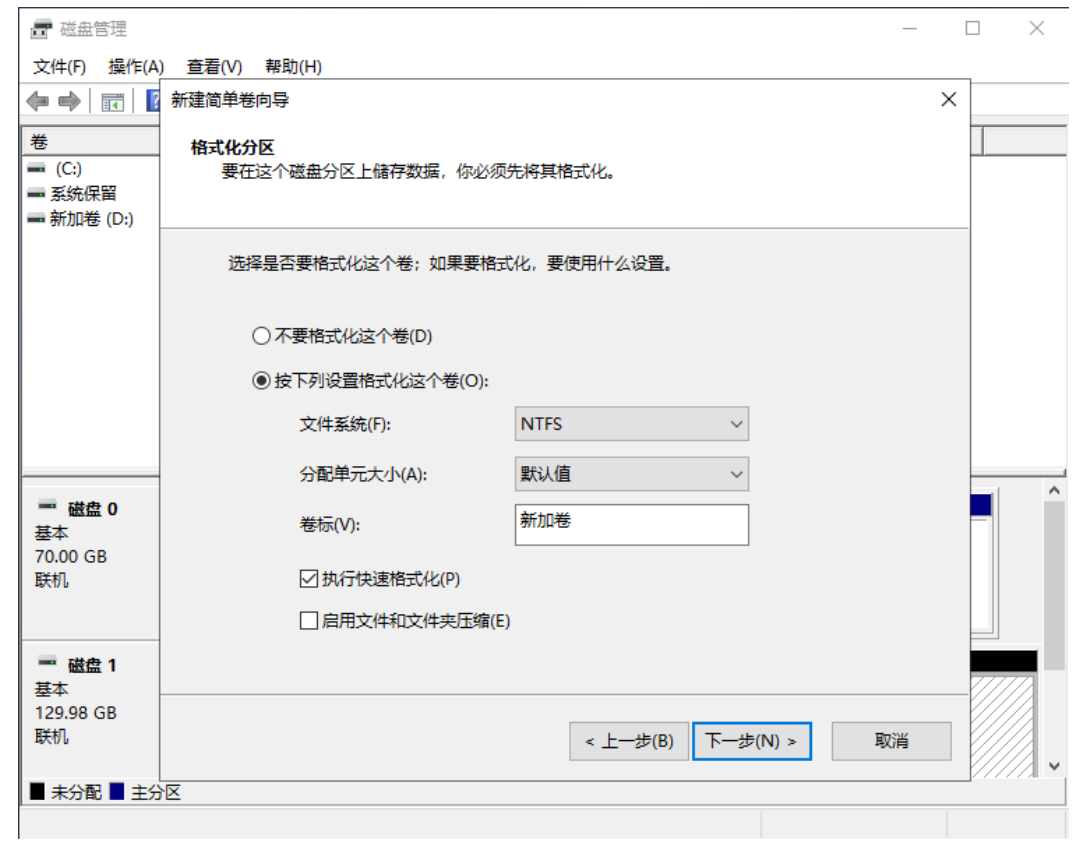

<span id="page-155-0"></span>图 **5-63** 格式化分区(Windows 2016 数据盘)

步骤**7** 单击"完成"完成向导。

扩容成功后可以看到新加卷(E:),如图**[5-65](#page-157-0)**所示。

# 图 **5-64** 完成

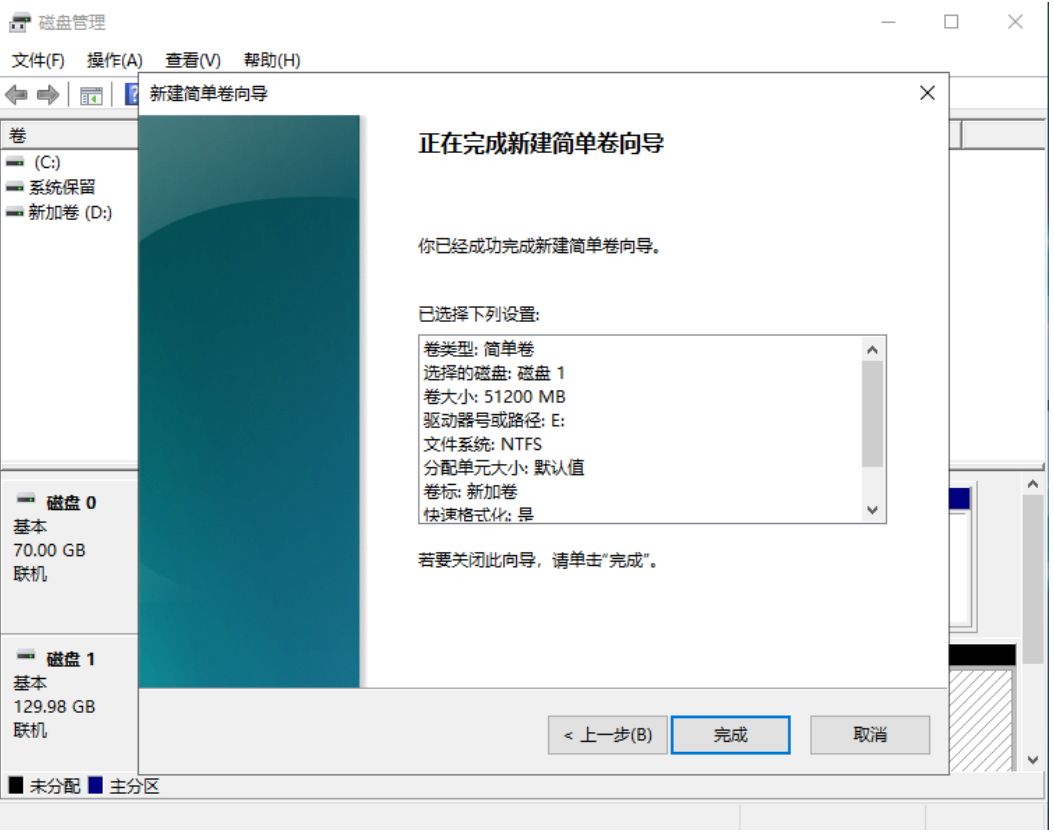

<span id="page-157-0"></span>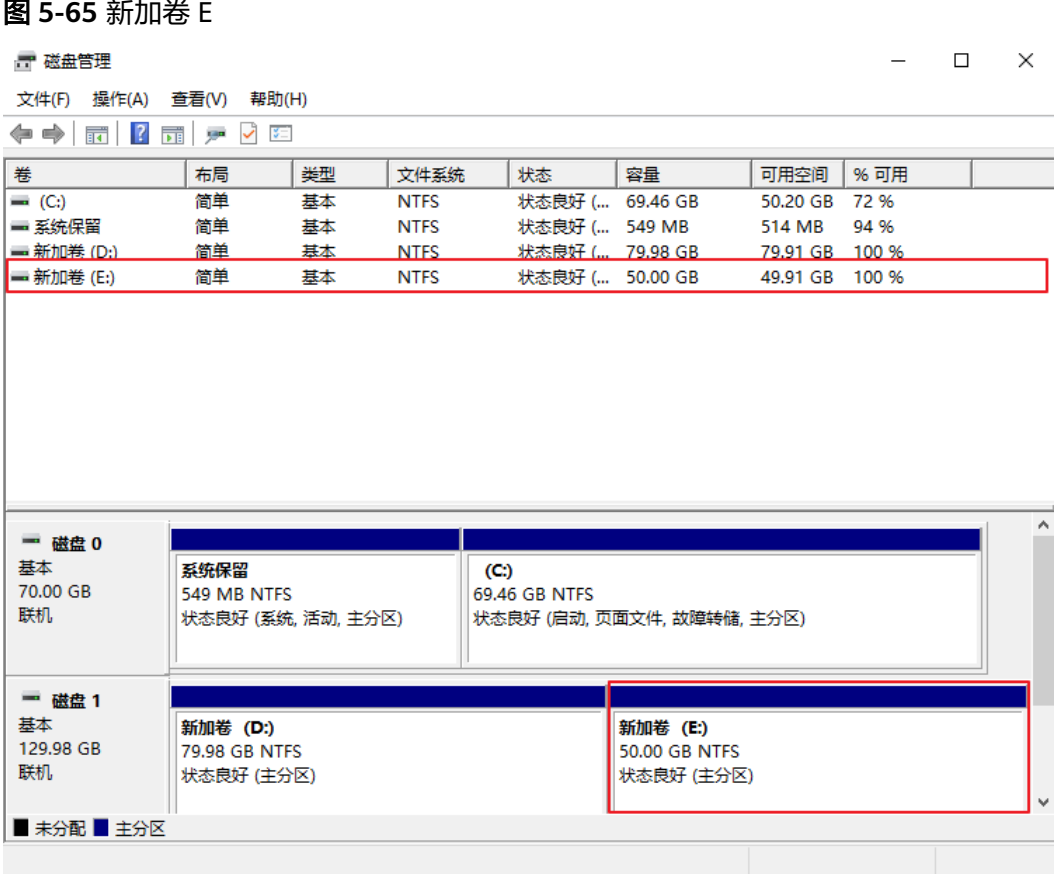

**----**结束

# **5.6** 扩展磁盘分区和文件系统(**Linux**)

# **5.6.1** 分区和文件系统扩展前准备(**Linux**)

扩展磁盘分区和文件系统前,请先检查磁盘的分区形式和文件系统,并根据磁盘的分 区形式选择对应的操作指导。

- 1. 检查磁盘分区形式,请参见:
	- 方法一:使用**fdisk**[命令查看分区形式和文件系统](#page-158-0)
	- 方法二:使用**parted**[命令查看分区形式和文件系统](#page-160-0)
- 2. 选择操作指导,请参见表**5-3**。

# 表 **5-3** 分区和文件系统扩展场景说明

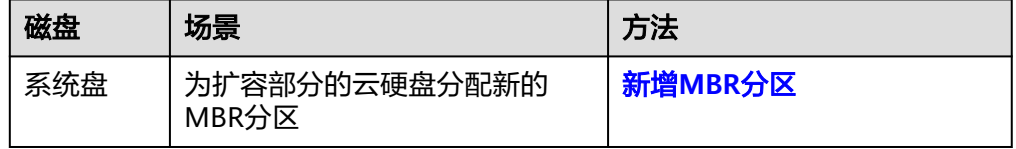

<span id="page-158-0"></span>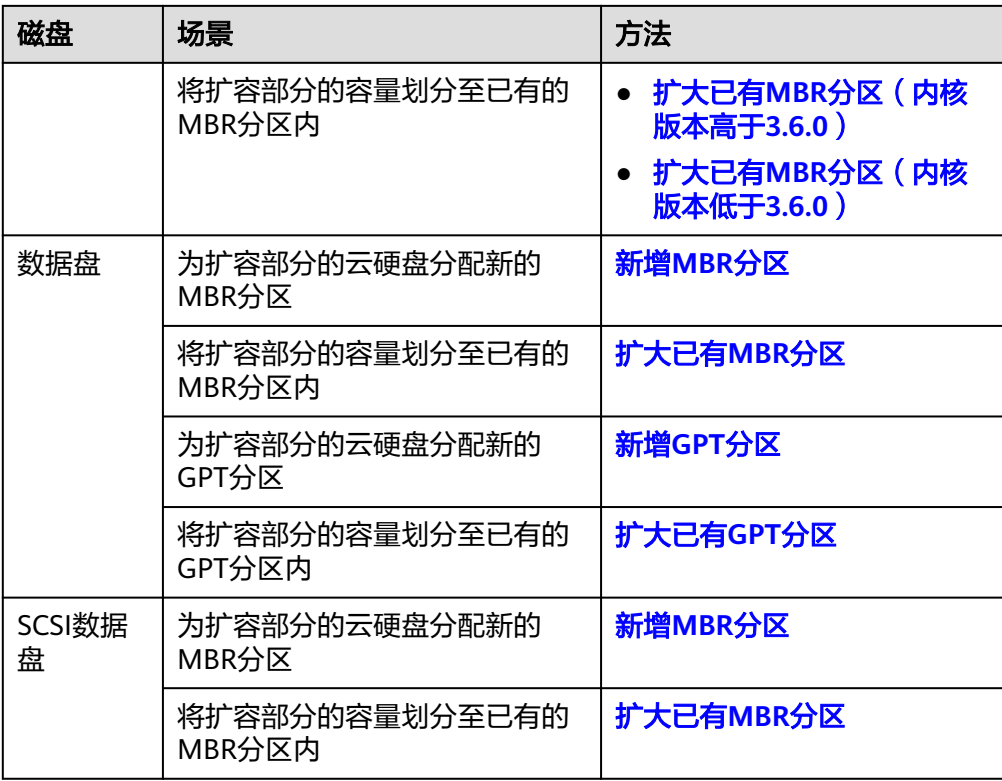

# 说明

MBR分区支持的磁盘最大容量为2 TiB,超过2 TiB的部分无法使用。

如果当前磁盘采用MBR分区形式,并且需要将该磁盘扩容至2 TiB以上投入使用。则必须将 磁盘分区形式由MBR切换成GPT,期间会中断业务,并且更换磁盘分区形式时会清除磁盘 的原有数据,请在扩容前先对数据进行备份。

# 方法一:使用 **fdisk** 命令查看分区形式和文件系统

步骤**1** 执行以下命令,查看弹性云服务器挂载的所有磁盘情况。

## **lsblk**

回显类似如下信息: [root@ecs-test-0001 ~]# lsblk NAME MAJ:MIN RM SIZE RO TYPE MOUNTPOINT vda 253:0 0 40G 0 disk  $-$ vda1 253:1 0 40G 0 part / vdb 253:16 0 150G 0 disk └─vdb1 253:17 0 100G 0 part /mnt/sdc

本示例中数据盘"/dev/vdb"扩容前已有分区"/dev/vdb1",将数据盘扩容50GiB 后,新增的容量还未划分磁盘分区,因此"/dev/vdb"显示150GiB,"/dev/vdb1" 显示100GiB。

## 说明

如果执行了**lsblk**,发现磁盘"/dev/vdb"没有分区,针对这种没有分区的磁盘,扩容后的容量 可能无法正常使用,解决方法请参见**Linux**[系统扩容数据盘时,如何扩展未分区磁盘文件系统。](#page-251-0)

## 步骤**2** 执行以下命令,查看当前磁盘分区的分区形式。

**fdisk -l**

回显类似如下信息: [root@ecs-test-0001 ~]# fdisk -l

Disk /dev/vda: 42.9 GiB, 42949672960 bytes, 83886080 sectors Units = sectors of  $1 * 512 = 512$  bytes Sector size (logical/physical): 512 bytes / 512 bytes I/O size (minimum/optimal): 512 bytes / 512 bytes Disk label type: dos Disk identifier: 0x000bcb4e

 Device Boot Start End Blocks Id System /dev/vda1 \* 2048 83886079 41942016 83 Linux

Disk /dev/vdb: 161.1 GiB, 161061273600 bytes, 314572800 sectors Units = sectors of 1  $*$  512 = 512 bytes Sector size (logical/physical): 512 bytes / 512 bytes I/O size (minimum/optimal): 512 bytes / 512 bytes Disk label type: dos Disk identifier: 0x38717fc1

Device Boot Start End Blocks Id System<br>dev/vdb1 2048 209715199 104856576 83 L /dev/vdb1 2048 209715199 104856576 83 Linux

"system"为"Linux"表示分区形式为MBR。"system"为"GPT"表示分区形式为 GPT。

- 如果回显中没有列出所有的磁盘分区,和[步骤](#page-158-0)**1**中的信息不符合。可能原因是:磁 盘已有分区为GPT,并且扩容后存在未分配分区的空间,此时使用**fdisk -l**无法查 看所有分区的信息,请参考方法二:使用**parted**[命令查看分区形式和文件系统重](#page-160-0) 新确认磁盘分区形式和文件系统。
- 如果回显中列出了所有的磁盘分区,[和步骤](#page-158-0)**1**中的信息符合,则继续执行以下操 作。

步骤**3** 执行以下命令,查看磁盘分区的文件系统格式。

**blkid** 磁盘分区

命令示例:

#### **blkid /dev/vdb1**

[root@ecs-test-0001 ~]# blkid /dev/vdb1 /dev/vdb1: UUID="0b3040e2-1367-4abb-841d-ddb0b92693df" TYPE="ext4"

"TYPE"为"ext4":表示为/dev/vdb1的文件系统是ext4。

步骤**4** 执行以下命令,确认文件系统的状态。

ext\*:**e2fsck -n** 磁盘分区

xfs:**xfs\_repair -n** 磁盘分区

以"ext4" 为例:

## **e2fsck -n /dev/vdb1**

回显类似如下信息: [root@ecs-test-0001 ~]# e2fsck -n /dev/vdb1 e2fsck 1.42.9 (28-Dec-2013) Warning! /dev/vdb1 is mounted. Warning: skipping journal recovery because doing a read-only filesystem check. /dev/vdb1: clean, 11/6553600 files, 459544/26214144 blocks

文件系统状态为clean表示状态正常,如果不是clean,请先修复问题后执行扩容操作。

**----**结束

# <span id="page-160-0"></span>方法二:使用 **parted** 命令查看分区形式和文件系统

步骤**1** 执行以下命令,查看弹性云服务器挂载的所有磁盘情况。

**lsblk**

回显类似如下信息: [root@ecs-test-0001 ~]# lsblk NAME MAJ:MIN RM SIZE RO TYPE MOUNTPOINT vda 253:0 0 40G 0 disk └─vda1 253:1 0 40G 0 part / vdb 253:16 0 150G 0 disk └─vdb1 253:17 0 100G 0 part /mnt/sdc

本示例中数据盘"/dev/vdb"扩容前已有分区"/dev/vdb1",将数据盘扩容50GiB 后,新增的容量还未划分磁盘分区,因此"/dev/vdb"显示150GiB, "/dev/vdb1" 显示100GiB。

#### 说明

如果执行了**lsblk**,发现磁盘"/dev/vdb"没有分区,针对这种没有分区的磁盘,扩容后的容量 可能无法正常使用,解决方法请参见**Linux**[系统扩容数据盘时,如何扩展未分区磁盘文件系统。](#page-251-0)

步骤**2** 执行以下命令,指定一块磁盘,然后输入"p",查看磁盘的分区形式。

#### **parted** 磁盘

以查看"/dev/vdb"的分区形式为例:

#### **parted /dev/vdb**

回显类似如下信息: [root@ecs-test-0001 ~]# parted /dev/vdb GNU Parted 3.1 Using /dev/vdb Welcome to GNU Parted! Type 'help' to view a list of commands. (parted) p Error: The backup GPT table is not at the end of the disk, as it should be. This might mean that another operating system believes the disk is smaller. Fix, by moving the backup to the end (and removing the old backup)? Fix/Ignore/Cancel? Fix Warning: Not all of the space available to /dev/vdb appears to be used, you can fix the GPT to use all of the space (an extra 104857600 blocks) or continue with the current setting? Fix/Ignore? Fix Model: Virtio Block Device (virtblk) Disk /dev/vdb: 161GiB Sector size (logical/physical): 512B/512B Partition Table: gpt Disk Flags:

Number Start End Size File system Name Flags 1 1049kB 107GiB 107GiB ext4 test

(parted)

"Partition Table"表示当前磁盘的分区形式, "Partition Table: msdos"表示磁盘 分区形式为MBR, "Partition Table: qpt"表示磁盘分区形式为GPT, "Partition Table: loop"表示磁盘分区形式为整盘分区。

如果系统出现以下Error, 请输入"Fix"。 Error: The backup GPT table is not at the end of the disk, as it should be. This might mean that another operating system believes the disk is smaller. Fix, by moving the backup to the end (and removing the old backup)?

GPT分区表信息存储在磁盘开头,为了减少分区表损坏的风险,同时在磁盘末尾 会备份一份。当磁盘容量扩大后,末尾位置也会随之变化,因此需要根据系统提 示输入"Fix",将分区表信息的备份文件挪到新的磁盘末尾位置。

如果系统出现以下Warning,请输入"Fix"。 Warning: Not all of the space available to /dev/vdb appears to be used, you can fix the GPT to use all of the space (an extra 104857600 blocks) or continue with the current setting? Fix/Ignore? Fix

根据系统提示输入"Fix",系统会自动将磁盘扩容部分的容量设置为GPT。

步骤**3** 查看完成后,输入"q",退出parted模式。

**----**结束

# **5.6.2** 扩展系统盘的分区和文件系统(**Linux**)

# 操作场景

通过云服务管理控制台扩容成功后,仅扩大了云硬盘的存储容量,因此需要参考本章 节操作扩展分区和文件系统。

对于Linux操作系统而言,需要将扩容部分的容量划分至已有分区内,或者为扩容部分 的云硬盘分配新的分区。

如果在弹性云服务器关机的时候扩容了系统盘,则开机后,Linux系统盘的新增容量可 能会自动扩展至末尾分区内,此时新增容量可以直接使用。

本文以"CentOS 7.4 64bit"和"CentOS 6.5 64bit"操作系统为例,提供growpart和 fdisk两种工具的扩容指导。不同操作系统的操作可能不同,本文仅供参考,具体操作 步骤和差异请参考对应操作系统的产品文档。

查看Linux内核版本方法请参见查看**Linux**[操作系统内核版本。](#page-162-0)

- 扩大已有**MBR**[分区\(内核版本高于](#page-162-0)**3.6.0**)
- 扩大已有**MBR**[分区\(内核版本低于](#page-164-0)**3.6.0**)
- 新增**[MBR](#page-165-0)**分区

# 须知

扩容时请谨慎操作,误操作可能会导致数据丢失或者异常,建议扩容前对数据进行备 份,可以使用CBR或者快照功能,CBR请参见**[管理备份云硬盘](#page-218-0)**,快照功能请参见<mark>创建快</mark> [照](#page-221-0)。

# 前提条件

- 已通过管理控制台扩容云硬盘容量,并已挂载至弹性云服务器,请参见**扩容"正** [在使用"状态的云硬盘容量或](#page-104-0)者[扩容"可用"状态的云硬盘容量。](#page-107-0)
- 已登录弹性云服务器。

– 弹性云服务器请参见《弹性云服务器用户指南》。

裸金属服务器用户指南》。

# <span id="page-162-0"></span>约束与限制

扩展磁盘分区和文件系统时,只能将新增容量扩展至磁盘的尾部分区。

# 查看 **Linux** 操作系统内核版本

执行以下命令,查看Linux操作系统内核版本。

#### **uname -a**

需要根据Linux内核版本是否高于3.6.0选择对应的操作:

- 以"CentOS 7.4 64bit"为例,回显类似如下信息: Linux ecs-test-0001 3.10.0-957.5.1.el7.x86\_64 #1 SMP Fri Feb 1 14:54:57 UTC 2019 x86\_64 x86\_64 内核版本为3.10.0,高于3.6.0,具体操作请参见扩大已有**MBR**分区(内核版本高 于**3.6.0**)。
- 以"CentOS 6.5 64bit"为例,回显类似如下信息: Linux ecs-test-0002 2.6.32-754.10.1.el6.x86\_64 #1 SMP Tue Jan 15 17:07:28 UTC 2019 x86\_64 内核版本为2.6.32,低于3.6.0,需要reboot重启,才可以完成分区和文件系统扩 展,具体操作请参见扩大已有**MBR**[分区\(内核版本低于](#page-164-0)**3.6.0**)。

# 扩大已有 **MBR** 分区(内核版本高于 **3.6.0**)

以"CentOS 7.4 64bit"操作系统为例,系统盘"/dev/vda"原有容量40GiB,只有一 个分区"/dev/vda1"。将系统盘容量扩大至100GiB,本示例将新增的60GiB划分至已 有的MBR分区内"/dev/vda1"内。

步骤**1** (可选)执行以下命令,安装growpart扩容工具。

**yum install cloud-utils-growpart**

## 说明

可以用**growpart**命令检查当前系统是否已安装growpart扩容工具,如果回显为工具使用介绍, 则表示已安装,无需重复安装。

步骤**2** 执行以下命令,查看系统盘"/dev/vda"的总容量。

**fdisk -l**

回显类似如下信息: [root@ecs-test-0001 ~]# fdisk -l

```
Disk /dev/vda: 107.4 GiB, 107374182400 bytes, 209715200 sectors
Units = sectors of 1 * 512 = 512 bytes
Sector size (logical/physical): 512 bytes / 512 bytes
I/O size (minimum/optimal): 512 bytes / 512 bytes
Disk label type: dos
Disk identifier: 0x000bcb4e
```
 Device Boot Start End Blocks Id System /dev/vda1 \* 2048 83886079 41942016 83 Linux

# **步骤3** 执行以下命令, 查看系统盘分区"/dev/vda1"的容量。

**df -TH**

### 回显类似如下信息:

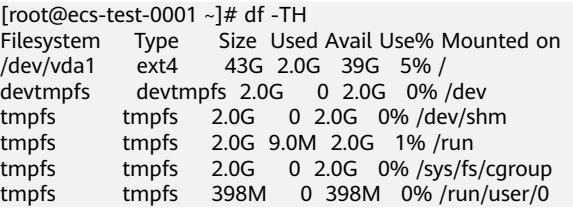

步骤**4** 执行以下命令,指定系统盘待扩容的分区,通过growpart进行扩容。

## **growpart** 系统盘 分区编号

命令示例:

# **growpart /dev/vda 1**

回显类似如下信息: [root@ecs-test-0001 ~]# growpart /dev/vda 1 CHANGED: partition=1 start=2048 old: size=83884032 end=83886080 new: size=209713119,end=209715167

# 步骤**5** 执行以下命令,扩展磁盘分区文件系统的大小。

## **resize2fs** 磁盘分区

命令示例:

# **resize2fs /dev/vda1**

回显类似如下信息: [root@ecs-test-0001 ~]# resize2fs /dev/vda1 resize2fs 1.42.9 (28-Dec-2013) Filesystem at /dev/vda1 is mounted on /; on-line resizing required old\_desc\_blocks = 5, new\_desc\_blocks =  $13$ The filesystem on /dev/vda1 is now 26214139 blocks long.

## 说明

如果出现报错"open: No such file or directory while opening /dev/vdb1",则表示您指定的 磁盘分区不正确,请使用 "df -TH" 命令查看磁盘分区。

步骤6 执行以下命令, 查看扩容后系统盘分区"/dev/vda1"的容量。

## **df -TH**

#### 回显类似如下信息: [root@ecs-test-0001 ~]# df -TH Filesystem Type Size Used Avail Use% Mounted on /dev/vda1 ext4 106G 2.0G 99G 2% / devtmpfs devtmpfs 2.0G 0 2.0G 0%/dev tmpfs tmpfs 2.0G 0 2.0G 0% /dev/shm tmpfs tmpfs 2.0G 9.0M 2.0G 1% /run tmpfs tmpfs 2.0G 0 2.0G 0% /sys/fs/caroup tmpfs tmpfs 398M 0 398M 0% /run/user/0

**----**结束

# <span id="page-164-0"></span>扩大已有 **MBR** 分区(内核版本低于 **3.6.0**)

# 须知

当操作系统内核低于3.6.0时,扩大已有MBR分区需要**reboot**重启,扩展分区和文件系 统才会生效,会中断业务。

以"CentOS 6.5 64bit"操作系统为例,系统盘"/dev/vda"原有容量40GiB,只有一 个分区"/dev/vda1"。将系统盘容量扩大至100GiB,本示例将新增的60GiB划分至已 有的MBR分区内"/dev/vda1"内。

步骤**1** (可选)执行以下命令,安装growpart扩容工具。

#### **yum install cloud-utils-growpart**

#### 说明

可以用**growpart**命令检查当前系统是否已安装growpart扩容工具,如果回显为工具使用介绍, 则表示已安装,无需重复安装。

步骤**2** 执行以下命令,安装dracut-modules-growroot工具。

### **yum install cloud-utils-growpart**

回显类似如下信息: [root@ecs-test-0002 ~]# yum install cloud-utils-growpart Loaded plugins: fastestmirror, security Setting up Install Process Determining fastest mirrors

... Package cloud-utils-growpart-0.27-10.el6.x86\_64 already installed and latest version Nothing to do

步骤**3** 执行以下命令,重新生成initramfs文件。

## **dracut -f**

步骤**4** 执行以下命令,查看系统盘"/dev/vda"的总容量。

**fdisk -l**

回显类似如下信息: [root@ecs-test-0002 ~]# fdisk -l

Disk /dev/vda: 107.4 GiB, 107374182400 bytes 255 heads, 63 sectors/track, 13054 cylinders Units = cylinders of  $16065 * 512 = 8225280$  bytes Sector size (logical/physical): 512 bytes / 512 bytes I/O size (minimum/optimal): 512 bytes / 512 bytes Disk identifier: 0x0004e0be

 Device Boot Start End Blocks Id System /dev/vda1 \* 1 5222 41942016 83 Linux

步骤5 执行以下命令, 查看系统盘分区"/dev/vda1"的容量。

**df -TH**

回显类似如下信息: [root@ecs-test-0002 ~]# df -TH Filesystem Type Size Used Avail Use% Mounted on /dev/vda1 ext4 43G 1.7G 39G 5% / tmpfs tmpfs 2.1G 0 2.1G 0% /dev/shm

#### <span id="page-165-0"></span>步骤**6** 执行以下命令,指定系统盘待扩容的分区,通过growpart进行扩容。

### **growpart** 系统盘 分区编号

命令示例:

## **growpart /dev/vda 1**

回显类似如下信息: [root@ecs-test-0002 ~]# growpart /dev/vda 1 CHANGED: partition=1 start=2048 old: size=83884032 end=83886080 new: size=209710462,end=209712510

### 步骤**7** 执行以下命令,重启弹性云服务器。

#### **reboot**

待重启完成后,重新连接弹性云服务器后,执行以下操作。

步骤**8** 执行以下命令,扩展磁盘分区文件系统的大小。

**resize2fs** 磁盘分区

命令示例:

# **resize2fs /dev/vda1**

回显类似如下信息: [root@ecs-test-0002 ~]# resize2fs /dev/vda1 resize2fs 1.41.12 (17-May-2010) The filesystem is already 26213807 blocks long. Nothing to do!

#### 说明

如果出现报错"open: No such file or directory while opening /dev/vdb1",则表示您指定的 磁盘分区不正确,请使用 "df -TH" 命令查看磁盘分区。

**步骤9** 执行以下命令, 查看扩容后系统盘分区"/dev/vda1"的容量。

**df -TH**

回显类似如下信息: [root@ecs-test-0002 ~]# df -TH Filesystem Type Size Used Avail Use% Mounted on /dev/vda1 ext4 106G 1.7G 99G 2% / tmpfs tmpfs 2.1G 0 2.1G 0% /dev/shm

#### **----**结束

# 新增 **MBR** 分区

系统盘"/dev/vda"原有容量40GiB,只有一个分区"/dev/vda1"。将系统盘容量扩 大至80GiB,本示例为新增的40GiB分配新的MBR分区"/dev/vda2"。

步骤**1** 执行以下命令,查看磁盘的分区信息。

### **fdisk -l**

回显类似如下信息: [root@ecs-2220 ~]# fdisk -l

Disk /dev/vda: 85.9 GiB, 85899345920 bytes, 167772160 sectors

Units = sectors of  $1 * 512 = 512$  bytes Sector size (logical/physical): 512 bytes / 512 bytes I/O size (minimum/optimal): 512 bytes / 512 bytes Disk label type: dos Disk identifier: 0x0008d18f

 Device Boot Start End Blocks Id System /dev/vda1 \* 2048 83886079 41942016 83 Linux

表示当前系统盘"dev/vda"容量为80 GiB, 当前正在使用的分区"dev/vda1"为40 GiB,新扩容的40 GiB还未分配分区。

步骤**2** 执行如下命令之后,进入fdisk分区工具。

### **fdisk /dev/vda**

回显类似如下信息: [root@ecs-2220 ~]# fdisk /dev/vda Welcome to fdisk (util-linux 2.23.2).

Changes will remain in memory only, until you decide to write them. Be careful before using the write command.

Command (m for help):

# 步骤**3** 输入"n",按"Enter",开始新建分区。

回显类似如下信息: Command (m for help): n Partition type: p primary (1 primary, 0 extended, 3 free) e extended

表示磁盘有两种分区类型:

- "p"表示主分区。
- $e^*e^* \neq \pi$ 扩展分区。

## 说明

磁盘使用MBR分区形式,最多可以创建4个主分区,或者3个主分区加1个扩展分区,扩展分区不 可以直接使用,需要划分成如果干个逻辑分区才可以使用。 磁盘使用GPT分区形式时,没有主分区、扩展分区以及逻辑分区之分。

步骤**4** 以创建一个主要分区为例,输入"p",按"Enter",开始创建一个主分区。

回显类似如下信息: Select (default p): p Partition number (2-4, default 2):

步骤**5** 以分区编号选择"2"为例,输入分区编号"2",按"Enter"。

回显类似如下信息: Partition number (2-4, default 2): 2 First sector (83886080-167772159, default 83886080):

步骤**6** 输入新分区的起始磁柱值,以使用默认起始磁柱值为例,按"Enter"。

系统会自动提示分区可用空间的起始磁柱值和截止磁柱值,可以在该区间内自定义, 或者使用默认值。起始磁柱值必须小于分区的截止磁柱值。

回显类似如下信息: First sector (83886080-167772159, default 83886080): Using default value 83886080 Last sector, +sectors or +size{K,M,G} (83886080-167772159,default 167772159):

## 步骤**7** 输入新分区的截止磁柱值,以使用默认截止磁柱值为例,按"Enter"。

系统会自动提示分区可用空间的起始磁柱值和截止磁柱值,可以在该区间内自定义, 或者使用默认值。起始磁柱值必须小于分区的截止磁柱值。

回显类似如下信息: Last sector, +sectors or +size{K,M,G} (83886080-167772159, default 167772159): Using default value 167772159 Partition 2 of type Linux and of size 40 GiB is set

Command (m for help):

# 步骤**8** 输入"p",按"Enter",查看新建分区。

#### 回显类似如下信息: Command (m for help): p

Disk /dev/vda: 85.9 GiB, 85899345920 bytes, 167772160 sectors Units = sectors of  $1 * 512 = 512$  bytes Sector size (logical/physical): 512 bytes / 512 bytes I/O size (minimum/optimal): 512 bytes / 512 bytes Disk label type: dos Disk identifier: 0x0008d18f

Device Boot Start End Blocks Id System<br>/dev/vda1 \* 2048 83886079 41942016 83 Li 2048 83886079 41942016 83 Linux /dev/vda2 83886080 167772159 41943040 83 Linux Command (m for help):

## 步骤9 输入"w",按"Enter",将分区结果写入分区表中。

回显类似如下信息: Command (m for help): w The partition table has been altered!

Calling ioctl() to re-read partition table.

WARNING: Re-reading the partition table failed with error 16: Device or resource busy. The kernel still uses the old table. The new table will be used at the next reboot or after you run partprobe(8) or kpartx(8) Syncing disks.

表示分区创建完成。

#### 说明

如果之前分区操作有误,请输入"q",则会退出fdisk分区工具,之前的分区结果将不会被保 留。

步骤**10** 执行以下命令,将新的分区表变更同步至操作系统。

#### **partprobe**

步骤**11** 执行以下命令,设置新建分区文件系统格式。

**mkfs -t** 文件系统 磁盘分区

● ext\*文件系统命令示例:

以"ext4" 文件格式为例:

# **mkfs -t ext4 /dev/vda2**

回显类似如下信息: [root@ecs-2220 ~]# mkfs -t ext4 /dev/vda2 mke2fs 1.42.9 (28-Dec-2013) Filesystem label=

OS type: Linux Block size=4096 (log=2) Fragment size=4096 (log=2) Stride=0 blocks, Stripe width=0 blocks 2621440 inodes, 10485760 blocks 524288 blocks (5.00%) reserved for the super user First data block=0 Maximum filesystem blocks=2157969408 320 block groups 32768 blocks per group, 32768 fragments per group 8192 inodes per group Superblock backups stored on blocks: 32768, 98304, 163840, 229376, 294912, 819200, 884736, 1605632, 2654208, 4096000, 7962624

Allocating group tables: done Writing inode tables: done Creating journal (32768 blocks): done Writing superblocks and filesystem accounting information: done

● xfs文件系统命令示例:

## **mkfs -t xfs /dev/vda2**

回显类似如下信息:

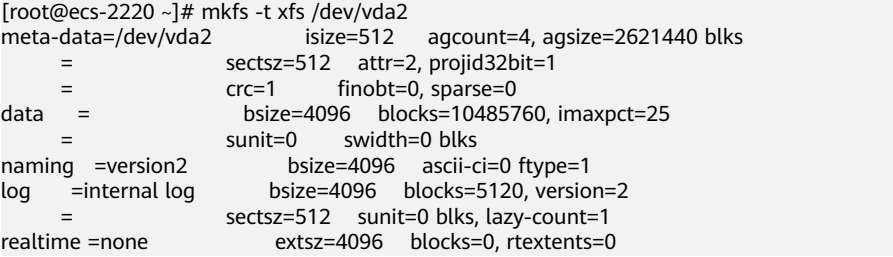

格式化需要等待一段时间,请观察系统运行状态,如果回显中进程提示为done,则表 示格式化完成。

步骤**12** (可选)执行以下命令,新建挂载目录。

如果需要挂载至新建目录下,执行该操作。

**mkdir** 挂载目录

以新建挂载目录"/opt"为例:

**mkdir /opt**

步骤**13** 执行以下命令,挂载新建分区。

**mount** 磁盘分区 挂载目录

以挂载新建分区"/dev/vda2"至"/opt"为例:

**mount /dev/vda2 /opt**

#### 说明

新增加的分区挂载到不为空的目录时,该目录下原本的子目录和文件会被隐藏,所以,建议将新 增的分区挂载到空目录或者新建目录。如确实要挂载到不为空的目录,可将该目录下的子目录和 文件临时移动到其他目录下,新分区挂载成功后,再将子目录和文件移动回来。

步骤**14** 执行以下命令,查看挂载结果。

**df -TH**

回显类似如下信息:

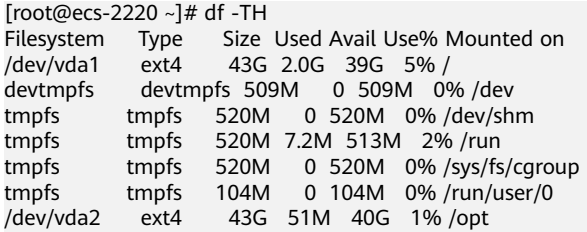

#### 说明

弹性云服务器重启后,挂载会失效。您可以修改"/etc/fstab"文件,将新建磁盘分区设置为开 机自动挂载,具体如下所示。

#### **----**结束

# 设置开机自动挂载磁盘分区

您可以通过配置fstab文件,设置弹性云服务器系统启动时自动挂载磁盘分区。已有数 据的弹性云服务器也可以进行设置,该操作不会影响现有数据。

本文介绍如何在fstab文件中使用UUID来设置自动挂载磁盘分区。不建议采用在 "/etc/fstab"直接指定设备名(比如/dev/vdb1)的方法,因为云中设备的顺序编码 在关闭或者开启弹性云服务器过程中可能发生改变,例如/dev/vdb1可能会变成/dev/ vdb2,可能会导致弹性云服务器重启后不能正常运行。

## 说明

UUID (universally unique identifier)是Linux系统为磁盘分区提供的唯一的标识字符串。

步骤**1** 执行如下命令,查询磁盘分区的UUID。

**blkid** 磁盘分区

以查询磁盘分区"/dev/vdb1"的UUID为例:

#### **blkid /dev/vdb1**

回显类似如下信息:

[root@ecs-test-0001 ~]# blkid /dev/vdb1 /dev/vdb1: UUID="0b3040e2-1367-4abb-841d-ddb0b92693df" TYPE="ext4"

记录下回显中磁盘分区"/dev/vdb1"的UUID, 方便后续步骤使用。

步骤**2** 执行以下命令,使用VI编辑器打开"fstab"文件。

## **vi /etc/fstab**

- 步骤**3** 按"i",进入编辑模式。
- 步骤**4** 将光标移至文件末尾,按"Enter",添加如下内容。

UUID=0b3040e2-1367-4abb-841d-ddb0b92693df /mnt/sdc ext4 defaults 0 2

以上内容仅为示例,具体请以实际情况为准,参数说明如下:

- 第一列为UUID,此处填写步骤**1**中查询到的磁盘分区的UUID。
- 第二列为磁盘分区的挂载目录,可以通过**df -TH**命令查询。
- 第三列为磁盘分区的文件系统格式, 可以通过**df -TH**命令查询。
- 第四列为磁盘分区的挂载选项,此处通常设置为defaults即可。
- 第五列为Linux dump备份选项。
	- 0表示不使用Linux dump备份。现在通常不使用dump备份,此处设置为0即 可。
	- 1表示使用Linux dump备份。
	- **第六列为fsck选项,即开机时是否使用fsck检查磁盘。** 
		- 0表示不检验。
		- 挂载点为(/)根目录的分区,此处必须填写1。 根分区设置为1,其他分区只能从2开始,系统会按照数字从小到大依次检查
		- 下去。
- 步骤**5** 按"ESC"后,输入":wq",按"Enter"。

保存设置并退出编辑器。

- 步骤6 执行以下步骤, 验证自动挂载功能。
	- 1. 执行如下命令,卸载已挂载的分区。 **umount** 磁盘分区 命令示例: **umount /dev/vdb1**
	- 2. 执行如下命令,将"/etc/fstab"文件所有内容重新加载。 **mount -a**
	- 3. 执行如下命令,查询文件系统挂载信息。

**mount | grep** 挂载目录

命令示例:

**mount | grep /mnt/sdc**

回显类似如下信息,说明自动挂载功能生效:

root@ecs-test-0001 ~]# mount | grep /mnt/sdc /dev/vdb1 on /mnt/sdc type ext4 (rw,relatime,data=ordered)

# **----**结束

# **5.6.3** 扩展数据盘的分区和文件系统(**Linux**)

# 操作场景

通过云服务管理控制台扩容成功后,仅扩大了云硬盘的存储容量,因此需要参考本章 节操作扩展分区和文件系统。

对于Linux操作系统而言,需要将扩容部分的容量划分至已有分区内,或者为扩容部分 的云硬盘分配新的分区。

本文以"CentOS 7.4 64位"操作系统为例,提供MBR分区和GPT分区的操作指导。不 同操作系统的操作可能不同,本文仅供参考,具体操作步骤和差异请参考对应操作系 统的产品文档。

- 新增**[MBR](#page-171-0)**分区
- [扩大已有](#page-175-0)**MBR**分区
- [新增](#page-180-0)**GPT**分区

# <span id="page-171-0"></span>● [扩大已有](#page-183-0)**GPT**分区

# 须知

扩容时请谨慎操作,误操作可能会导致数据丢失或者异常,建议扩容前对数据进行备 份,可以使用CBR或者快照功能,CBR请参见<mark>[管理备份云硬盘](#page-218-0)</mark>,快照功能请参见<mark>创建快</mark> [照](#page-221-0)。

# 前提条件

- 已通过管理控制台扩容云硬盘容量,并已挂载至弹性云服务器,请参[见扩容"正](#page-104-0) [在使用"状态的云硬盘容量或](#page-104-0)者[扩容"可用"状态的云硬盘容量。](#page-107-0)
- 已登录弹性云服务器。
	- 弹性云服务器请参见《弹性云服务器用户指南》。
	- 裸金属服金器用户指南》。

# 约束与限制

- 数据盘不支持扩容到根分区,如果您需要扩容根分区请扩容系统盘。
- 扩展磁盘分区和文件系统时,只能将新增容量扩展至磁盘的尾部分区。

# 新增 **MBR** 分区

数据盘"/dev/vdb"原有容量100GiB,只有一个分区"/dev/vdb1"。将数据盘容量 扩大至150GiB,本示例为新增的50GiB分配新的MBR分区"/dev/vdb2"。

步骤**1** 执行以下命令,查看磁盘的分区信息。

**fdisk -l**

回显类似如下信息: [root@ecs-test-0001 ~]# fdisk -l

Disk /dev/vda: 42.9 GiB, 42949672960 bytes, 83886080 sectors Units = sectors of  $1 * 512 = 512$  bytes Sector size (logical/physical): 512 bytes / 512 bytes I/O size (minimum/optimal): 512 bytes / 512 bytes Disk label type: dos Disk identifier: 0x000bcb4e

Device Boot Start End Blocks Id System<br>/dev/vda1 \* 2048 83886079 41942016 83 Li 2048 83886079 41942016 83 Linux

Disk /dev/vdb: 161.1 GiB, 161061273600 bytes, 314572800 sectors Units = sectors of  $1 * 512 = 512$  bytes Sector size (logical/physical): 512 bytes / 512 bytes I/O size (minimum/optimal): 512 bytes / 512 bytes Disk label type: dos Disk identifier: 0x38717fc1

 Device Boot Start End Blocks Id System /dev/vdb1 2048 209715199 104856576 83 Linux

步骤**2** 执行以下命令,进入fdisk分区工具。

**fdisk** 磁盘

命令示例:

### **fdisk /dev/vdb**

回显类似如下信息: [root@ecs-test-0001 ~]# fdisk /dev/vdb Welcome to fdisk (util-linux 2.23.2).

Changes will remain in memory only, until you decide to write them. Be careful before using the write command.

Command (m for help):

步骤**3** 输入"n",按"Enter",开始新建分区。

回显类似如下信息: Command (m for help): n Partition type: p primary (1 primary, 0 extended, 3 free) e extended Select (default p):

表示磁盘有两种分区类型:

- "p"表示主分区。
- "e"表示扩展分区。

#### 说明

磁盘使用MBR分区形式,最多可以创建4个主分区,或者3个主分区加1个扩展分区,扩展分区不 可以直接使用,需要划分成如果干个逻辑分区才可以使用。 磁盘使用GPT分区形式时,没有主分区、扩展分区以及逻辑分区之分。

步骤**4** 以创建一个主分区为例,输入"p",按"Enter"。

回显类似如下信息: Select (default p): p Partition number (2-4, default 2):

"Partition number"表示主分区编号,可以选择2-4,由于1已被使用,此处从2开 始。

## 步骤**5** 以分区编号选择"2"为例,输入分区编号"2",按"Enter"。

回显类似如下信息: Partition number (2-4, default 2): 2 First sector (209715200-314572799, default 209715200):

"First sector"表示起始磁柱值,可以选择209715200-314572799,默认为 209715200。

步骤**6** 输入新分区的起始磁柱值,以使用默认起始磁柱值为例,按"Enter"。

系统会自动提示分区可用空间的起始磁柱值和截止磁柱值,可以在该区间内自定义, 或者使用默认值。起始磁柱值必须小于分区的截止磁柱值。

回显类似如下信息: First sector (209715200-314572799, default 209715200): Using default value 209715200 Last sector, +sectors or +size{K,M,G} (209715200-314572799, default 314572799):

"Last sector"表示截止磁柱值,可以选择209715200-314572799,默认为 314572799。

步骤**7** 输入新分区的截止磁柱值,以使用默认截止磁柱值为例,按"Enter"。

## 系统会自动提示分区可用空间的起始磁柱值和截止磁柱值,可以在该区间内自定义, 或者使用默认值。起始磁柱值必须小于分区的截止磁柱值。

#### 回显类似如下信息:

Last sector, +sectors or +size{K,M,G} (209715200-314572799, default 314572799): Using default value 314572799 Partition 2 of type Linux and of size 50 GiB is set

Command (m for help):

# 步骤**8** 输入"p",按"Enter",查看新建分区。

#### 回显类似如下信息: Command (m for help): p

Disk /dev/vdb: 161.1 GiB, 161061273600 bytes, 314572800 sectors Units = sectors of 1  $*$  512 = 512 bytes Sector size (logical/physical): 512 bytes / 512 bytes I/O size (minimum/optimal): 512 bytes / 512 bytes Disk label type: dos Disk identifier: 0x38717fc1

Device Boot Start End Blocks Id System<br>/dev/vdb1 2048 209715199 104856576 83 L 2048 209715199 104856576 83 Linux /dev/vdb2 209715200 314572799 52428800 83 Linux

Command (m for help):

# 步骤9 输入"w",按"Enter",将分区结果写入分区表中。

回显类似如下信息: Command (m for help): w The partition table has been altered!

Calling ioctl() to re-read partition table.

WARNING: Re-reading the partition table failed with error 16: Device or resource busy. The kernel still uses the old table. The new table will be used at the next reboot or after you run partprobe(8) or kpartx(8) Syncing disks.

## 说明

如果之前分区操作有误,请输入"q",则会退出fdisk分区工具,之前的分区结果将不会被保 留。

步骤**10** 执行以下命令,将新的分区表变更同步至操作系统。

#### **partprobe**

步骤**11** 执行以下命令,为新建分区设置文件系统。

#### **mkfs -t** 文件系统 磁盘分区

● ext\*文件系统命令示例:

# **mkfs -t ext4 /dev/vdb2**

回显类似如下信息: [root@ecs-test-0001 ~]# mkfs -t ext4 /dev/vdb2 mke2fs 1.42.9 (28-Dec-2013) Filesystem label= OS type: Linux Block size=4096 (log=2) Fragment size=4096 (log=2) Stride=0 blocks, Stripe width=0 blocks 3276800 inodes, 13107200 blocks 655360 blocks (5.00%) reserved for the super user First data block=0 Maximum filesystem blocks=2162163712 400 block groups 32768 blocks per group, 32768 fragments per group 8192 inodes per group Superblock backups stored on blocks: 32768, 98304, 163840, 229376, 294912, 819200, 884736, 1605632, 2654208, 4096000, 7962624, 11239424

Allocating group tables: done Writing inode tables: done Creating journal (32768 blocks): done Writing superblocks and filesystem accounting information: done

● xfs文件系统命令示例:

#### **mkfs -t xfs /dev/vdb2**

回显类似如下信息:

[root@ecs-test-0001 ~]# mkfs -t xfs /dev/vdb2 isize=512 agcount=4, agsize=3276800 blks = sectsz=512 attr=2, projid32bit=1 = crc=1 finobt=0, sparse=0  $data =$  bsize=4096 blocks=13107200, imaxpct=25 = sunit=0 swidth=0 blks<br>naming =version2 bsize=4096 ascii-c bsize=4096 ascii-ci=0 ftype=1 log =internal log bsize=4096 blocks=6400, version=2 = sectsz=512 sunit=0 blks, lazy-count=1 realtime =none extsz=4096 blocks=0, rtextents=0

格式化需要等待一段时间,请观察系统运行状态,如果回显中进程提示为done,则表 示格式化完成。

步骤**12** (可选)执行以下命令,新建挂载目录。

如果需要挂载至新建目录下,执行该操作。

**mkdir** 挂载目录

以新建挂载目录"/mnt/test"为例:

### **mkdir /mnt/test**

步骤**13** 执行以下命令,挂载新建分区。

**mount** 磁盘分区 挂载目录

以挂载新建分区"/dev/vdb2"至"/mnt/test"为例:

**mount /dev/vdb2 /mnt/test**

说明

新增加的分区挂载到不为空的目录时,该目录下原本的子目录和文件会被隐藏,所以,建议将新 增的分区挂载到空目录或者新建目录。如确实要挂载到不为空的目录,可将该目录下的子目录和 文件临时移动到其他目录下,新分区挂载成功后,再将子目录和文件移动回来。

## 步骤**14** 执行以下命令,查看挂载结果。

#### **df -TH**

回显类似如下信息: [root@ecs-test-0001 ~]# df -TH Filesystem Type Size Used Avail Use% Mounted on /dev/vda1 ext4 43G 1.9G 39G 5% / devtmpfs devtmpfs 2.0G 0 2.0G 0% /dev tmpfs tmpfs 2.0G 0 2.0G 0% /dev/shm

<span id="page-175-0"></span>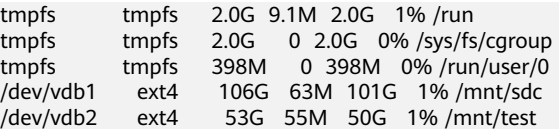

#### 说明

弹性云服务器重启后,挂载会失效。您可以修改"/etc/fstab"文件,将新建磁盘分区设置为开 机自动挂载,请参见**设置开机自动挂载磁盘分区**。

**----**结束

# 扩大已有 **MBR** 分区

# 须知

扩大已有分区不会删除数据盘上的数据,但是需要通过umount命令先卸载已有分区, 因此会影响线上业务运行。

数据盘"/dev/vdb"原有容量150GiB,有两个分区"/dev/vdb1 "和"/dev/vdb2"。 将数据盘容量扩大至230GiB,本示例将新增的80GiB划分至已有的MBR分区内"/dev/ vdb2"内。

# 须知

扩容后的新增存储空间是添加在磁盘末尾的,对具有多个分区的的磁盘扩容时,只支 持将新增容量划分至排在末尾的分区。

步骤**1** 执行以下命令,查看磁盘的分区信息。

## **fdisk -l**

回显类似如下信息: [root@ecs-test-0001 ~]# fdisk -l

Disk /dev/vda: 42.9 GiB, 42949672960 bytes, 83886080 sectors Units = sectors of  $1 * 512 = 512$  bytes Sector size (logical/physical): 512 bytes / 512 bytes I/O size (minimum/optimal): 512 bytes / 512 bytes Disk label type: dos Disk identifier: 0x000bcb4e

 Device Boot Start End Blocks Id System /dev/vda1 \* 2048 83886079 41942016 83 Linux

Disk /dev/vdb: 247.0 GiB, 246960619520 bytes, 482344960 sectors Units = sectors of  $1 * 512 = 512$  bytes Sector size (logical/physical): 512 bytes / 512 bytes I/O size (minimum/optimal): 512 bytes / 512 bytes Disk label type: dos Disk identifier: 0x38717fc1

 Device Boot Start End Blocks Id System /dev/vdb1 2048 209715199 104856576 83 Linux /dev/vdb2 209715200 314572799 52428800 83 Linux

记录待扩大分区的起始磁柱值(Start)和截止磁柱值(End),本示例中待扩大分区 "/dev/vdb2"的起始磁柱值为209715200,截止磁柱值为314572799。

查看回显中数据盘"/dev/vdb"的容量,扩容的容量是否已经包含在容量总和中。

- 如果扩容的容量未在数据盘容量总和中,请参考扩展**SCSI**[数据盘的分区和文件系](#page-189-0) 统(**[Linux](#page-189-0)**)章节刷新系统内容量。
- 如果扩容的容量已在数据盘容量总和中,请记录待扩大分区的起始和截止磁柱 值,这些值在后续重新创建分区时需要使用,记录完成后执行步骤**2**。
- 步骤**2** 执行以下命令,卸载磁盘分区。

**umount** 磁盘分区

命令示例:

# **umount /dev/vdb2**

步骤**3** 执行以下命令,进入fdisk分区工具。

**fdisk** 磁盘

命令示例:

## **fdisk /dev/vdb**

回显类似如下信息: [root@ecs-test-0001 ~]# fdisk /dev/vdb Welcome to fdisk (util-linux 2.23.2).

Changes will remain in memory only, until you decide to write them. Be careful before using the write command.

Command (m for help):

## 步骤**4** 执行以下步骤,删除待扩大的分区。

1. 输入"d",按"Enter",删除磁盘分区。

回显类似如下信息: Command (m for help): d Partition number (1,2, default 2):

2. 输入分区编号, 此处以分区编号选择"2"为例, 按"Enter", 删除磁盘分区。 回显类似如下信息:

Partition number (1,2, default 2): 2 Partition 2 is deleted

Command (m for help):

## 说明

删除分区后,请参考以下操作步骤扩大原有分区,则不会导致数据盘内数据的丢失。

步骤**5** 输入"n",按"Enter",开始新建分区。

#### 回显类似如下信息: Command (m for help): n

Partition type: p primary (1 primary, 0 extended, 3 free) e extended Select (default p):

#### 表示磁盘有两种分区类型:

- $\degree$  p" 表示主分区。
- "e"表示扩展分区。

# 说明

磁盘使用MBR分区形式,最多可以创建4个主分区,或者3个主分区加1个扩展分区,扩展分区不 可以直接使用,需要划分成如果干个逻辑分区才可以使用。

磁盘使用GPT分区形式时,没有主分区、扩展分区以及逻辑分区之分。

步骤6 此处分区类型需要与原分区保持一致,以原分区类型是"主分区"为例,输入"p", 按"Enter",开始重新创建一个主分区。

回显类似如下信息: Select (default p): p Partition number (2-4, default 2):

"Partition number"表示主分区编号。

步骤**7** 此处分区编号需要与原分区保持一致,以原分区编号是"2"为例,输入分区编号 "2",按"Enter"。

回显类似如下信息: Partition number (2-4, default 2): 2 First sector (209715200-482344959, default 209715200):

"First sector"表示起始磁柱值。

#### 说明

以下操作会导致数据丢失:

- 选择的起始磁柱值与原分区的不一致。
- 选择的截止磁柱值小于原分区的值。
- 步骤**8** 此处必须与原分区保持一致,输[入步骤](#page-175-0)**1**中记录的初始磁柱值209715200,此处该值也 为默认值,按"Enter"。

回显类似如下信息: First sector (209715200-482344959, default 209715200): Using default value 209715200 Last sector, +sectors or +size{K,M,G} (209715200-482344959, default 482344959):

"Last sector"表示截止磁柱值。

步骤**9** 此处截止磁柱值应大于等于[步骤](#page-175-0)**1**中记录的截止磁柱值314572799,以选择默认截止磁 柱值482344959为例,按"Enter"。

回显类似如下信息: Using default value 209715200 Last sector, +sectors or +size{K,M,G} (209715200-482344959, default 482344959): Using default value 482344959 Partition 2 of type Linux and of size 130 GiB is set

Command (m for help):

表示分区完成。

步骤**10** 输入"p",按"Enter",查看分区的详细信息。

回显类似如下信息: Command (mfor help): p

Disk /dev/vdb: 247.0 GiB, 246960619520 bytes, 482344960 sectors Units = sectors of  $1 * 512 = 512$  bytes Sector size (logical/physical): 512 bytes / 512 bytes I/O size (minimum/optimal): 512 bytes / 512 bytes Disk label type: dos

Disk identifier: 0x38717fc1

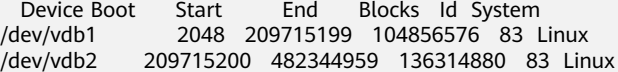

Command (m for help):

步骤**11** 输入"w",按"Enter",将分区结果写入分区表中。

回显类似如下信息: Command (m for help): w

The partition table has been altered!

Calling ioctl() to re-read partition table.

WARNING: Re-reading the partition table failed with error 16: Device or resource busy. The kernel still uses the old table. The new table will be used at the next reboot or after you run partprobe(8) or kpartx(8) Syncing disks.

#### 说明

如果之前分区操作有误,请输入"q",则会退出fdisk分区工具,之前的分区结果将不会被保 留。

步骤**12** 执行以下命令,将新的分区表变更同步至操作系统。

#### **partprobe**

步骤**13** 根据磁盘的文件系统,分别执行以下操作。

- 如果磁盘文件系统为ext\*,请执行以下步骤。
	- a. 执行以下命令,检查磁盘分区文件系统的正确性。

**e2fsck -f** 磁盘分区

命令示例:

**e2fsck -f /dev/vdb2**

回显类似如下信息: [root@ecs-test-0001 ~]# e2fsck -f /dev/vdb2 e2fsck 1.42.9 (28-Dec-2013) Pass 1: Checking inodes, blocks, and sizes Pass 2: Checking directory structure Pass 3: Checking directory connectivity Pass 4: Checking reference counts Pass 5: Checking group summary information /dev/vdb2: 11/3276800 files (0.0% non-contiguous), 251790/13107200 blocks

b. 执行以下命令,扩展磁盘分区文件系统的大小。

#### **resize2fs** 磁盘分区

命令示例:

### **resize2fs /dev/vdb2**

回显类似如下信息: [root@ecs-test-0001 ~]# resize2fs /dev/vdb2 resize2fs 1.42.9 (28-Dec-2013) Resizing the filesystem on /dev/vdb2 to 34078720 (4k) blocks. The filesystem on /dev/vdb2 is now 34078720 blocks long.

## 说明

如果出现报错"open: No such file or directory while opening /dev/vdb1", 则表 示您指定的磁盘分区不正确,请使用 "df -TH" 命令查看磁盘分区。

- c. (可选)执行以下命令,新建挂载目录。 如果需要挂载至新建目录下,执行该操作。 **mkdir** 挂载目录 以新建挂载目录"/mnt/test"为例: **mkdir /mnt/test**
- d. 执行以下命令,挂载磁盘分区。 **mount** 磁盘分区 挂载目录 以挂载分区"/dev/vdb2"至"/mnt/test"为例:

**mount /dev/vdb2 /mnt/test**

## 说明

新增加的分区挂载到不为空的目录时,该目录下原本的子目录和文件会被隐藏,所 以,建议将新增的分区挂载到空目录或者新建目录。如确实要挂载到不为空的目录, 可将该目录下的子目录和文件临时移动到其他目录下,新分区挂载成功后,再将子目 录和文件移动回来。

- 如果磁盘文件系统为xfs,请执行以下步骤。
	- a. (可选)执行以下命令,新建挂载目录。

如果需要挂载至新建目录下,执行该操作。

**mkdir** 挂载目录

以新建挂载目录"/mnt/test"为例:

**mkdir /mnt/test**

b. 执行以下命令,挂载磁盘分区。

**mount** 磁盘分区 挂载目录

以挂载分区"/dev/vdb2"至"/mnt/test"为例:

**mount /dev/vdb2 /mnt/test**

## 说明

新增加的分区挂载到不为空的目录时,该目录下原本的子目录和文件会被隐藏,所 以,建议将新增的分区挂载到空目录或者新建目录。如确实要挂载到不为空的目录, 可将该目录下的子目录和文件临时移动到其他目录下,新分区挂载成功后,再将子目 录和文件移动回来。

c. 执行以下命令,扩展磁盘分区文件系统的大小。

**sudo xfs\_growfs** 磁盘分区

命令示例:

**sudo xfs\_growfs /dev/vdb2**

回显类似如下信息:

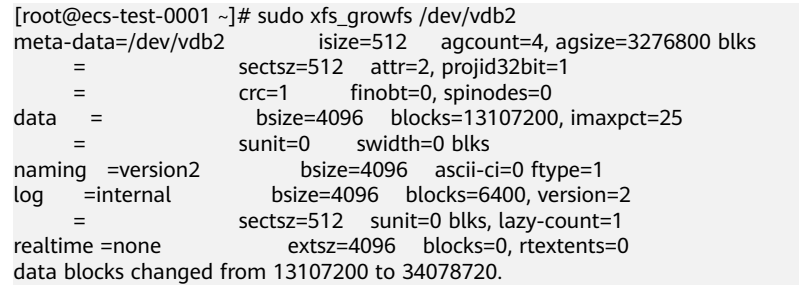
#### <span id="page-180-0"></span>步骤**14** 执行以下命令,查看挂载结果。

#### **df -TH**

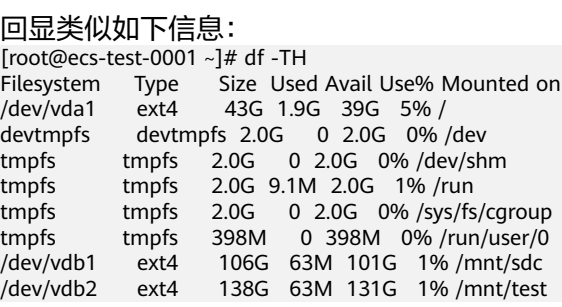

#### **----**结束

#### 新增 **GPT** 分区

数据盘"/dev/vdb"原有容量100GiB,只有一个分区"/dev/vdb1"。将数据盘容量 扩大至150GiB,本示例为新增的50GiB分配新的GPT分区"/dev/vdb2"。

步骤**1** 执行以下命令,查看磁盘的分区信息。

#### **lsblk**

回显类似如下信息: [root@ecs-test-0001 ~]# lsblk NAME MAJ:MIN RM SIZE RO TYPE MOUNTPOINT vda 253:0 0 40G 0 disk  $-$ vda1 253:1 0 40G 0 part / vdb 253:16 0 150G 0 disk └─vdb1 253:17 0 100G 0 part /mnt/sdc

## 步骤**2** 执行以下命令,进入parted分区工具。

#### **parted** 磁盘

命令示例:

#### **parted /dev/vdb**

回显类似如下信息: [root@ecs-test-0001 ~]# parted /dev/vdb GNU Parted 3.1 Using /dev/vdb Welcome to GNU Parted! Type 'help' to view a list of commands. (parted)

#### 步骤3 输入"unit s", 按"Enter", 设置磁盘的计量单位为磁柱。

#### 步骤**4** 输入"p",按"Enter",查看当前磁盘分区情况。

回显类似如下信息: (parted) unit s (parted) p Error: The backup GPT table is not at the end of the disk, as it should be. This might mean that another operating system believes the disk is smaller. Fix, by moving the backup to the end (and removing the old backup)? Fix/Ignore/Cancel? Fix Warning: Not all of the space available to /dev/vdb appears to be used, you can fix the GPT to use all of the space (an extra 104857600 blocks) or continue with the current setting? Fix/Ignore? Fix Model: Virtio Block Device (virtblk)

Disk /dev/vdb: 314572800s Sector size (logical/physical): 512B/512B Partition Table: gpt Disk Flags: Number Start End Size File system Name Flags

1 2048s 209713151s 209711104s ext4 test

(parted)

记录已有分区的截止磁柱值(End),本示例中已有分区"/dev/vdb1"的截止磁柱值 为209713151s。

如果系统出现以下Error, 请输入"Fix"。 Error: The backup GPT table is not at the end of the disk, as it should be. This might mean that another operating system believes the disk is smaller. Fix, by moving the backup to the end (and removing the old backup)?

GPT分区表信息存储在磁盘开头,为了减少分区表损坏的风险,同时在磁盘末尾 会备份一份。当磁盘容量扩大后,末尾位置也会随之变化,因此需要根据系统提 示输入"Fix",将分区表信息的备份文件挪到新的磁盘末尾位置。

如果系统出现以下Warning,请输入"Fix"。 Warning: Not all of the space available to /dev/vdb appears to be used, you can fix the GPT to use all of the space (an extra 104857600 blocks) or continue with the current setting? Fix/Ignore? Fix

根据系统提示输入"Fix",系统会自动将磁盘扩容部分的容量设置为GPT。

步骤**5** 以为新增容量分配一整个分区为例,执行以下命令,按"Enter"。

**mkpart** 磁盘分区名称 起始磁柱值 截止磁柱值

命令示例:

#### **mkpart data 209713152s 100%**

由于[步骤](#page-180-0)4中,已有分区"dev/vdb1"的截止磁柱值为"209713151s",因此对于新 增分区"dev/vdb2",起始磁柱值设置为"209713152s",截止磁柱值设置为 "100%"。此处仅供参考,您可以根据业务需要自行规划磁盘分区数量及容量。

回显类似如下信息: (parted) mkpart data 209713152s 100% (parted)

说明

获取最大截止磁柱值的方法如下:

- 参考[步骤](#page-180-0)**2**~[步骤](#page-180-0)**4**,查询磁盘的最大截止磁柱值。
- 可以输入**-1s**或者**100%**,即默认为磁盘的最大截止磁柱值。

步骤**6** 输入"p",按"Enter",查看新建分区。

```
回显类似如下信息:
(parted) p
Model: Virtio Block Device (virtblk)
Disk /dev/vdb: 314572800s
Sector size (logical/physical): 512B/512B
Partition Table: gpt
Disk Flags:
Number Start End Size File system Name Flags
 1 2048s 209713151s 209711104s ext4 test
 2 209713152s 314570751s 104857600s data
(parted)
```
#### 步骤**7** 执行以下命令,为新建分区设置文件系统。

#### **mkfs -t** 文件系统 磁盘分区

● ext\*文件系统命令示例:

#### **mkfs -t ext4 /dev/vdb2**

#### 回显类似如下信息:

[root@ecs-test-0001 ~]# mkfs -t ext4 /dev/vdb2 mke2fs 1.42.9 (28-Dec-2013) Filesystem label= OS type: Linux Block size=4096 (log=2) Fragment size=4096 (log=2) Stride=0 blocks, Stripe width=0 blocks 3276800 inodes, 13107200 blocks 655360 blocks (5.00%) reserved for the super user First data block=0 Maximum filesystem blocks=2162163712 400 block groups 32768 blocks per group, 32768 fragments per group 8192 inodes per group Superblock backups stored on blocks: 32768, 98304, 163840, 229376, 294912, 819200, 884736, 1605632, 2654208, 4096000, 7962624, 11239424

Allocating group tables: done Writing inode tables: done Creating journal (32768 blocks): done Writing superblocks and filesystem accounting information: done

● xfs文件系统命令示例:

#### **mkfs -t xfs /dev/vdb2**

#### 回显类似如下信息:

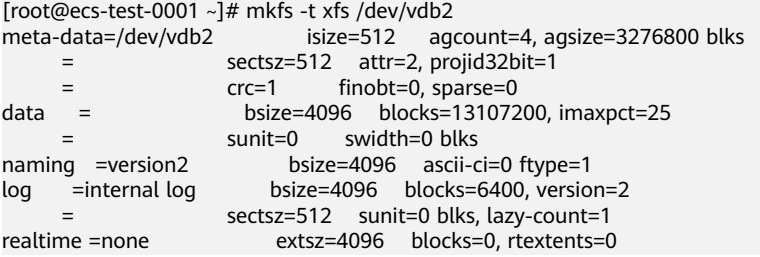

格式化需要等待一段时间,请观察系统运行状态,如果回显中进程提示为done,则表 示格式化完成。

步骤**8** (可选)执行以下命令,新建挂载目录。

如果需要挂载至新建目录下,执行该操作。

#### **mkdir** 挂载目录

以新建挂载目录"/mnt/test"为例:

#### **mkdir /mnt/test**

- 步骤**9** 执行以下命令,挂载新建分区。
	- **mount** 磁盘分区 挂载目录
	- 以挂载新建分区"/dev/vdb2"至"/mnt/test"为例:
	- **mount /dev/vdb2 /mnt/test**

#### 说明

新增加的分区挂载到不为空的目录时,该目录下原本的子目录和文件会被隐藏,所以,建议将新 增的分区挂载到空目录或者新建目录。如确实要挂载到不为空的目录,可将该目录下的子目录和 文件临时移动到其他目录下,新分区挂载成功后,再将子目录和文件移动回来。

步骤**10** 执行以下命令,查看挂载结果。

**df -TH**

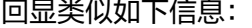

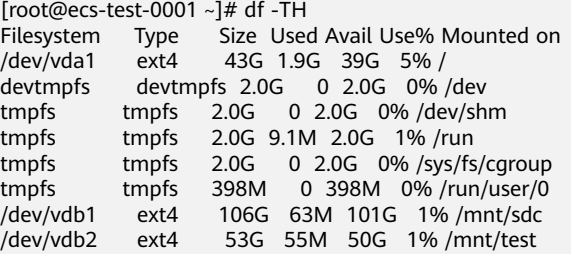

#### 说明

弹性云服务器重启后,挂载会失效。您可以修改"/etc/fstab"文件,将新建磁盘分区设置为开 机自动挂载,请参见<mark>设置开机自动挂载磁盘分区</mark>。

#### **----**结束

# 扩大已有 **GPT** 分区

# 须知

扩大已有分区不会删除数据盘上的数据,但是需要通过umount命令先卸载已有分区, 因此会影响线上业务运行。

数据盘"/dev/vdb"原有容量150GiB,有两个分区"/dev/vdb1 "和"/dev/vdb2"。 将数据盘容量扩大至230GiB,本示例将新增的80GiB划分至已有的GPT分区内"/dev/ vdb2"内。

扩容后的新增存储空间是添加在磁盘末尾的,对具有多个分区的的磁盘扩容时,只支 持将新增容量划分至排在末尾的分区。

步骤**1** 执行以下命令,查看磁盘的分区信息。

**lsblk**

```
回显类似如下信息:
[root@ecs-test-0001 ~]# lsblk
NAME MAJ:MIN RM SIZE RO TYPE MOUNTPOINT
vda 253:0 0 40G 0 disk
└─vda1 253:1 0 40G 0 part /
vdb 253:16 0 230G 0 disk
├─vdb1 253:17 0 100G 0 part /mnt/sdc
└─vdb2 253:18 0 50G 0 part /mnt/test
```
查看回显中磁盘"/dev/vdb"的容量,扩容的容量是否已经包含在容量总和中。

● 如果扩容的容量未在磁盘容量总和中,请参考扩展**SCSI**[数据盘的分区和文件系统](#page-189-0) (**[Linux](#page-189-0)**)章节刷新系统内容量。

● 如果扩容的容量已在磁盘容量总和中,请执行[步骤](#page-176-0)**2**。

#### <span id="page-184-0"></span>步骤**2** 执行以下命令,卸载磁盘分区。

**umount** 磁盘分区

命令示例:

#### **umount /dev/vdb2**

步骤**3** 执行以下命令,确认磁盘分区的卸载结果。

**lsblk**

回显类似如下信息: [root@ecs-test-0001 ~]# lsblk NAME MAJ:MIN RM SIZE RO TYPE MOUNTPOINT vda 253:0 0 40G 0 disk  $\frac{1}{2}$  vda1 253:1 0 40G 0 part / vdb 253:16 0 230G 0 disk ├─vdb1 253:17 0 100G 0 part /mnt/sdc └─vdb2 253:18 0 50G 0 part

#### 步骤**4** 执行以下命令,进入parted分区工具。

#### **parted** 磁盘

命令示例:

#### **parted /dev/vdb**

回显类似如下信息: [root@ecs-test-0001 ~]# parted /dev/vdb GNU Parted 3.1 Using /dev/vdb Welcome to GNU Parted! Type 'help' to view a list of commands. (parted)

- 步骤**5** 输入"unit s",按"Enter",设置磁盘的计量单位为磁柱。
- 步骤6 输入"p",按"Enter",查看当前磁盘分区情况。

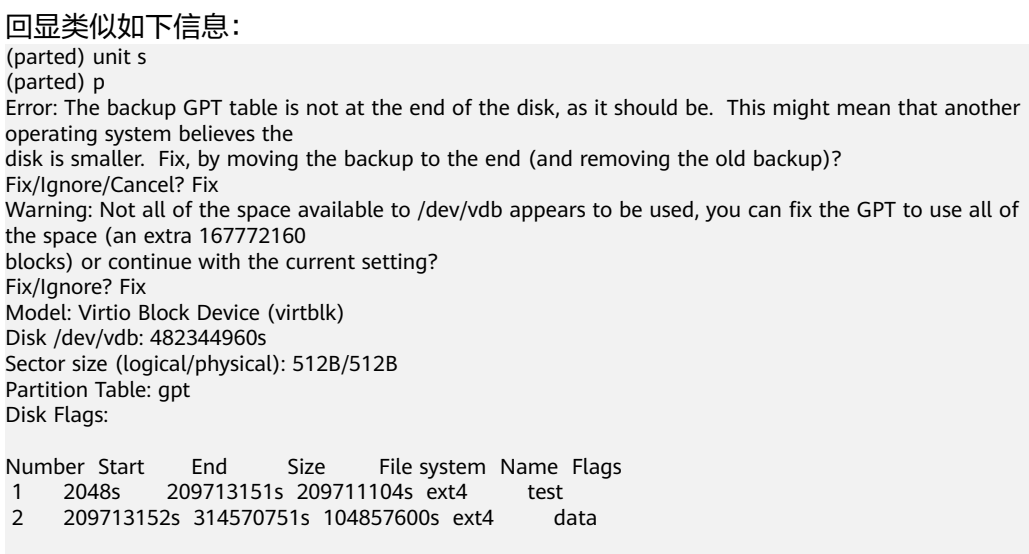

(parted)

记录待扩大分区"/dev/vdb2"的初始磁柱值(start)和截止磁柱值(End),在后续 重新划分分区需要使用。本示例中待扩大分区的的初始磁柱值为209713152s,截止磁 柱值为314570751s。

如果系统出现以下Error, 请输入"Fix"。 Error: The backup GPT table is not at the end of the disk, as it should be. This might mean that another operating system believes the disk is smaller. Fix, by moving the backup to the end (and removing the old backup)?

GPT分区表信息存储在磁盘开头,为了减少分区表损坏的风险,同时在磁盘末尾 会备份一份。当磁盘容量扩大后,末尾位置也会随之变化,因此需要根据系统提 示输入"Fix",将分区表信息的备份文件挪到新的磁盘末尾位置。

如果系统出现以下Warning,请输入"Fix"。 Warning: Not all of the space available to /dev/vdb appears to be used, you can fix the GPT to use all of the space (an extra 104857600 blocks) or continue with the current setting? Fix/Ignore? Fix

根据系统提示输入"Fix",系统会自动将磁盘扩容部分的容量设置为GPT。

步骤7 输入"rm"和分区编号,此处以"2"为例,按"Enter"。

回显类似如下信息: (parted) rm Partition number? 2 (parted)

步骤**8** 重新划分分区,执行以下命令,按"Enter"。

#### **mkpart** 磁盘分区名称 起始磁柱值 截止磁柱值

命令示例:

#### **mkpart data 209713152s 100%**

- 起始起始磁柱值需要和原分区的取值保持一致,输[入步骤](#page-184-0)**6**中记录的起始磁柱值 "209713152s"。
- 截止磁柱值必须大于原分区的取值,即大[于步骤](#page-184-0)**6**中记录的截止磁柱值 "314570751s",此处以将所有新增容量划分至分区"dev/vdb2"为例,输入 100%。

回显类似如下信息: (parted) mkpart data 209713152s 100% (parted)

#### 说明

以下操作会导致数据丢失:

- 选择的起始磁柱值与原分区的不一致。
- 选择的截止磁柱值小于原分区的值。

步骤**9** 输入"p",按"Enter",查看分区信息。

回显类似如下信息: (parted) p Model: Virtio Block Device (virtblk) Disk /dev/vdb: 482344960s Sector size (logical/physical): 512B/512B Partition Table: gpt Disk Flags:

Number Start End Size File system Name Flags 1 2048s 209713151s 209711104s ext4 test

```
 2 209713152s 482342911s 272629760s ext4 data
```
(parted)

- 步骤**10** 根据磁盘的文件系统,分别执行以下操作。
	- 如果磁盘文件系统为ext\*,请执行以下步骤。
		- a. 执行以下命令,检查磁盘分区文件系统的正确性。
			- **e2fsck -f** 磁盘分区

命令示例:

#### **e2fsck -f /dev/vdb2**

回显类似如下信息: [root@ecs-test-0001 ~]# e2fsck -f /dev/vdb2 e2fsck 1.42.9 (28-Dec-2013) Pass 1: Checking inodes, blocks, and sizes Pass 2: Checking directory structure Pass 3: Checking directory connectivity Pass 4: Checking reference counts Pass 5: Checking group summary information /dev/vdb2: 11/3276800 files (0.0% non-contiguous), 251790/13107200 blocks

b. 执行以下命令,扩展磁盘分区文件系统的大小。

**resize2fs** 磁盘分区

命令示例:

#### **resize2fs /dev/vdb2**

回显类似如下信息: [root@ecs-test-0001 ~]# resize2fs /dev/vdb2 resize2fs 1.42.9 (28-Dec-2013) Resizing the filesystem on /dev/vdb2 to 34078720 (4k) blocks. The filesystem on /dev/vdb2 is now 34078720 blocks long.

#### 说明

如果出现报错"open: No such file or directory while opening /dev/vdb1", 则表 示您指定的磁盘分区不正确,请使用 "df -TH" 命令查看磁盘分区。

c. (可选)执行以下命令,新建挂载目录。

如果需要挂载至新建目录下,执行该操作。

**mkdir** 挂载目录

以新建挂载目录"/mnt/test"为例:

**mkdir /mnt/test**

d. 执行以下命令,挂载磁盘分区。

**mount** 磁盘分区 挂载目录

以挂载分区"/dev/vdb2"至"/mnt/test"为例:

**mount /dev/vdb2 /mnt/test**

### 说明

新增加的分区挂载到不为空的目录时,该目录下原本的子目录和文件会被隐藏,所 以,建议将新增的分区挂载到空目录或者新建目录。如确实要挂载到不为空的目录, 可将该目录下的子目录和文件临时移动到其他目录下,新分区挂载成功后,再将子目 录和文件移动回来。

- 如果磁盘文件系统为xfs,请执行以下步骤。
	- a. (可选)执行以下命令,新建挂载目录。 如果需要挂载至新建目录下,执行该操作。

<span id="page-187-0"></span>**mkdir** 挂载目录

以新建挂载目录"/mnt/test"为例:

#### **mkdir /mnt/test**

b. 执行以下命令,挂载磁盘分区。 **mount** 磁盘分区 挂载目录

以挂载分区"/dev/vdb2"至"/mnt/test"为例:

**mount /dev/vdb2 /mnt/test**

#### 说明

新增加的分区挂载到不为空的目录时,该目录下原本的子目录和文件会被隐藏,所 以,建议将新增的分区挂载到空目录或者新建目录。如确实要挂载到不为空的目录, 可将该目录下的子目录和文件临时移动到其他目录下,新分区挂载成功后,再将子目 录和文件移动回来。

c. 执行以下命令,扩展磁盘分区文件系统的大小。

**sudo xfs\_growfs** 磁盘分区

命令示例:

#### **sudo xfs\_growfs /dev/vdb2**

回显类似如下信息:

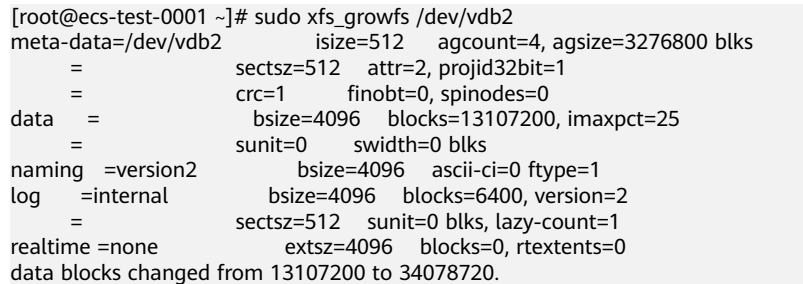

#### 步骤**11** 执行以下命令,查看挂载结果。

**df -TH**

#### 回显类似如下信息:  $[root@ecs-test-0001 -] # df -TH$ <br>Filesystem Tyne Size User Filesystem Type Size Used Avail Use% Mounted on

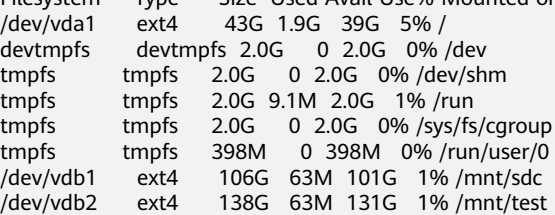

**----**结束

# 设置开机自动挂载磁盘分区

您可以通过配置fstab文件,设置弹性云服务器系统启动时自动挂载磁盘分区。已有数 据的弹性云服务器也可以进行设置,该操作不会影响现有数据。

本文介绍如何在fstab文件中使用UUID来设置自动挂载磁盘分区。不建议采用在 "/etc/fstab"直接指定设备名(比如/dev/vdb1)的方法,因为云中设备的顺序编码 在关闭或者开启弹性云服务器过程中可能发生改变,例如/dev/vdb1可能会变成/dev/ vdb2,可能会导致弹性云服务器重启后不能正常运行。

## 说明

UUID(universally unique identifier)是Linux系统为磁盘分区提供的唯一的标识字符串。

步骤**1** 执行如下命令,查询磁盘分区的UUID。

**blkid** 磁盘分区

以查询磁盘分区"/dev/vdb1"的UUID为例:

**blkid /dev/vdb1**

回显类似如下信息:

[root@ecs-test-0001 ~]# blkid /dev/vdb1 /dev/vdb1: UUID="0b3040e2-1367-4abb-841d-ddb0b92693df" TYPE="ext4"

记录下回显中磁盘分区"/dev/vdb1"的UUID,方便后续步骤使用。

步骤**2** 执行以下命令,使用VI编辑器打开"fstab"文件。

**vi /etc/fstab**

- 步骤**3** 按"i",进入编辑模式。
- 步骤**4** 将光标移至文件末尾,按"Enter",添加如下内容。 UUID=0b3040e2-1367-4abb-841d-ddb0b92693df /mnt/sdc ext4 defaults 0 2

以上内容仅为示例,具体请以实际情况为准,参数说明如下:

- 第一列为UUID,此处填写<mark>步骤1</mark>中查询到的磁盘分区的UUID 。
- 第二列为磁盘分区的挂载目录,可以通过**df -TH**命令查询。
- 第三列为磁盘分区的文件系统格式, 可以通过**df -TH**命令查询。
- 第四列为磁盘分区的挂载选项,此处通常设置为defaults即可。
- 第五列为Linux dump备份选项。
	- 0表示不使用Linux dump备份。现在通常不使用dump备份,此处设置为0即 可。
	- 1表示使用Linux dump备份。
- **第六列为fsck选项,即开机时是否使用fsck检查磁盘。** 
	- 0表示不检验。
	- 挂载点为 ( / ) 根目录的分区, 此处必须填写1。 根分区设置为1,其他分区只能从2开始,系统会按照数字从小到大依次检查 下去。
- 步骤**5** 按"ESC"后,输入":wq",按"Enter"。

保存设置并退出编辑器。

- 步骤6 执行以下步骤,验证自动挂载功能。
	- 1. 执行如下命令,卸载已挂载的分区。 **umount** 磁盘分区 命令示例: **umount /dev/vdb1**
	- 2. 执行如下命令,将"/etc/fstab"文件所有内容重新加载。

#### **mount -a**

<span id="page-189-0"></span>3. 执行如下命令,查询文件系统挂载信息。 **mount | grep** 挂载目录

命令示例:

# **mount | grep /mnt/sdc**

回显类似如下信息,说明自动挂载功能生效:

root@ecs-test-0001 ~]# mount | grep /mnt/sdc /dev/vdb1 on /mnt/sdc type ext4 (rw,relatime,data=ordered)

## **----**结束

# **5.6.4** 扩展 **SCSI** 数据盘的分区和文件系统(**Linux**)

# 操作场景

通过云服务管理控制台扩容成功后,仅扩大了云硬盘的存储容量,因此需要参考本章 节操作扩展分区和文件系统。

对于Linux操作系统而言,需要将扩容部分的容量划分至已有分区内,或者为扩容部分 的云硬盘分配新的分区。

本文以"CentOS 7.4 64位"操作系统为例,提供针对SCSI数据盘的MBR分区的操作指 导。不同操作系统的操作可能不同,本文仅供参考,具体操作步骤和差异请参考对应 操作系统的产品文档。

- 新增**MBR**分区
- [扩大已有](#page-194-0)**MBR**分区

#### 须知

扩容时请谨慎操作,误操作可能会导致数据丢失或者异常,建议扩容前对数据进行备 份,可以使用CBR或者快照功能,CBR请参见**[管理备份云硬盘](#page-218-0)**,快照功能请参见<mark>创建快</mark> [照](#page-221-0)。

#### 前提条件

- 已通过管理控制台扩容云硬盘容量,并已挂载至弹性云服务器,请参[见扩容"正](#page-104-0) [在使用"状态的云硬盘容量或](#page-104-0)者[扩容"可用"状态的云硬盘容量。](#page-107-0)
- 已登录弹性云服务器。
	- 弹性云服务器请参见《弹性云服务器用户指南》。
	- 裸金属服务器用户指南》。

# 新增 **MBR** 分区

数据盘"/dev/sda"原有容量50GiB,只有一个分区"/dev/sda1"。将数据盘容量扩 大至100GiB,本示例为新增的50GiB分配新的MBR分区"/dev/sda2"。

步骤**1** 执行以下命令,查看磁盘的分区信息。

**fdisk -l**

#### 回显类似如下信息: [root@ecs-scsi ~]# fdisk -l

Disk /dev/vda: 42.9 GiB, 42949672960 bytes, 83886080 sectors Units = sectors of 1  $*$  512 = 512 bytes Sector size (logical/physical): 512 bytes / 512 bytes I/O size (minimum/optimal): 512 bytes / 512 bytes Disk label type: dos Disk identifier: 0x000bcb4e

 Device Boot Start End Blocks Id System /dev/vda1 \* 2048 83886079 41942016 83 Linux

Disk /dev/sda: 107.4 GiB, 107374182400 bytes, 209715200 sectors Units = sectors of  $1 * 512 = 512$  bytes Sector size (logical/physical): 512 bytes / 512 bytes I/O size (minimum/optimal): 512 bytes / 512 bytes Disk label type: dos Disk identifier: 0x915ffe6a

 Device Boot Start End Blocks Id System /dev/sda1 2048 104857599 52427776 83 Linux

查看回显中SCSI数据盘"/dev/sda"的容量,扩容的容量是否已经包含在容量总和 中。

- 如果扩容的容量未在数据盘容量总和中,请执行步骤**2**刷新系统内容量。
- 如果扩容的容量已在数据盘容量总和中,请执行步骤**3**。

步骤**2** (可选)执行以下步骤,刷新系统内SCSI数据盘的容量。

- 1. 执行以下命令,刷新弹性云服务器内SCSI数据盘的容量。
	- **echo 1 > /sys/class/scsi\_device/**%d:%d:%d:%d**/device/rescan &**

其中"%d:%d:%d:%d"为"/sys/class/scsi\_device/"路径下的文件夹,执行 **ll /sys/class/scsi\_device/**命令获取。

```
回显类似如下信息, "2:0:0:0"即为待获取的文件夹。
cs-xen-02:/sys/class/scsi_device # ll /sys/class/scsi_device/
total 0
lrwxrwxrwx 1 root root 0 Sep 26 11:37 2:0:0:0 -> ../../devices/xen/vscsi-2064/host2/target2:0:0/2:0:0:0/
scsi_device/2:0:0:0
```
命令示例:

## **echo 1 > /sys/class/scsi\_device/2:0:0:0/device/rescan &**

2. 刷新完成后,执行以下命令,再次查看磁盘分区信息。

**fdisk -l**

如果扩容的容量已在数据盘容量总和中,请执行步骤**3**。

步骤**3** 执行以下命令,进入fdisk分区工具。

**fdisk** 磁盘

命令示例:

#### **fdisk /dev/sda**

回显类似如下信息: [root@ecs-scsi ~]# fdisk /dev/sda Welcome to fdisk (util-linux 2.23.2).

Changes will remain in memory only, until you decide to write them. Be careful before using the write command.

Command (m for help):

#### 步骤**4** 输入"n",按"Enter",开始新建分区。

回显类似如下信息: Command (m for help): n Partition type: p primary (1 primary, 0 extended, 3 free)

 e extended Select (default p):

表示磁盘有两种分区类型:

- "p"表示主分区。
- "e"表示扩展分区。

#### 说明

磁盘使用MBR分区形式,最多可以创建4个主分区,或者3个主分区加1个扩展分区,扩展分区不 可以直接使用,需要划分成如果干个逻辑分区才可以使用。

磁盘使用GPT分区形式时,没有主分区、扩展分区以及逻辑分区之分。

步骤**5** 以创建一个主分区为例,输入"p",按"Enter"。

回显类似如下信息: Select (default p): p Partition number (2-4, default 2):

"Partition number"表示主分区编号,可以选择2-4,由于1已被使用,此处从2开 始。

步骤**6** 以分区编号选择"2"为例,输入分区编号"2",按"Enter"。

回显类似如下信息: Partition number (2-4, default 2): 2 First sector (104857600-209715199, default 104857600):

"First sector"表示起始磁柱值,可以选择104857600-209715199,默认为 104857600。

步骤**7** 输入新分区的起始磁柱值,以使用默认起始磁柱值为例,按"Enter"。

系统会自动提示分区可用空间的起始磁柱值和截止磁柱值,可以在该区间内自定义, 或者使用默认值。起始磁柱值必须小于分区的截止磁柱值。

回显类似如下信息: First sector (104857600-209715199, default 104857600): Using default value 104857600 Last sector, +sectors or +size{K,M,G} (104857600-209715199, default 209715199):

"Last sector"表示截止磁柱值,可以选择104857600-209715199,默认为 209715199。

步骤**8** 输入新分区的截止磁柱值,以使用默认截止磁柱值为例,按"Enter"。

系统会自动提示分区可用空间的起始磁柱值和截止磁柱值,可以在该区间内自定义, 或者使用默认值。起始磁柱值必须小于分区的截止磁柱值。

回显类似如下信息: Last sector, +sectors or +size{K,M,G} (104857600-209715199, default 209715199): Using default value 209715199 Partition 2 of type Linux and of size 50 GiB is set

Command (m for help):

#### 步骤**9** 输入"p",按"Enter",查看新建分区。

#### 回显类似如下信息:

Command (m for help): p

Disk /dev/sda: 107.4 GiB, 107374182400 bytes, 209715200 sectors Units = sectors of  $1 * 512 = 512$  bytes Sector size (logical/physical): 512 bytes / 512 bytes I/O size (minimum/optimal): 512 bytes / 512 bytes Disk label type: dos Disk identifier: 0x915ffe6a

 Device Boot Start End Blocks Id System /dev/sda1 2048 104857599 52427776 83 Linux /dev/sda2 104857600 209715199 52428800 83 Linux

Command (m for help):

步骤**10** 输入"w",按"Enter",将分区结果写入分区表中。

#### 回显类似如下信息:

Command (m for help): w The partition table has been altered!

Calling ioctl() to re-read partition table.

WARNING: Re-reading the partition table failed with error 16: Device or resource busy. The kernel still uses the old table. The new table will be used at the next reboot or after you run partprobe(8) or kpartx(8) Syncing disks.

#### 说明

如果之前分区操作有误,请输入"q",则会退出fdisk分区工具,之前的分区结果将不会被保 留。

步骤**11** 执行以下命令,将新的分区表变更同步至操作系统。

#### **partprobe**

步骤**12** 执行以下命令,为新建分区设置文件系统。

**mkfs -t** 文件系统 磁盘分区

● ext\*文件系统命令示例:

#### **mkfs -t ext4 /dev/sda2**

回显类似如下信息: [root@ecs-scsi ~]# mkfs -t ext4 /dev/sda2 mke2fs 1.42.9 (28-Dec-2013) Filesystem label= OS type: Linux Block size=4096 (log=2) Fragment size=4096 (log=2) Stride=0 blocks, Stripe width=0 blocks 3276800 inodes, 13107200 blocks 655360 blocks (5.00%) reserved for the super user First data block=0 Maximum filesystem blocks=2162163712 400 block groups 32768 blocks per group, 32768 fragments per group 8192 inodes per group Superblock backups stored on blocks: 32768, 98304, 163840, 229376, 294912, 819200, 884736, 1605632, 2654208, 4096000, 7962624, 11239424

Allocating group tables: done

Writing inode tables: done Creating journal (32768 blocks): done Writing superblocks and filesystem accounting information: done

● xfs文件系统命名示例:

#### **mkfs -t xfs /dev/sda2**

回显类似如下信息:

[root@ecs-scsi ~]# mkfs -t xfs /dev/sda2 meta-data=/dev/sda2 isize=512 agcount=4, agsize=3276800 blks sectsz=512 attr=2, projid32bit=1 = crc=1 finobt=0, sparse=0 data = bsize=4096 blocks=13107200, imaxpct=25 = sunit=0 swidth=0 blks naming =version2 bsize=4096 ascii-ci=0 ftype=1<br>log =internal log bsize=4096 blocks=6400, versio log =internal log bsize=4096 blocks=6400, version=2 = sectsz=512 sunit=0 blks, lazy-count=1 realtime =none extsz=4096 blocks=0, rtextents=0

格式化需要等待一段时间,请观察系统运行状态,如果回显中进程提示为done,则表 示格式化完成。

步骤**13** (可选)执行以下命令,新建挂载目录。

如果需要挂载至新建目录下,执行该操作。

**mkdir** 挂载目录

以新建挂载目录"/mnt/test"为例:

**mkdir /mnt/test**

步骤**14** 执行以下命令,挂载新建分区。

**mount** 磁盘分区 挂载目录

以挂载新建分区"/dev/sda2"至"/mnt/test"为例:

**mount /dev/sda2 /mnt/test**

#### 说明

新增加的分区挂载到不为空的目录时,该目录下原本的子目录和文件会被隐藏,所以,建议将新 增的分区挂载到空目录或者新建目录。如确实要挂载到不为空的目录,可将该目录下的子目录和 文件临时移动到其他目录下,新分区挂载成功后,再将子目录和文件移动回来。

#### 步骤**15** 执行以下命令,查看挂载结果。

**df -TH**

#### 回显类似如下信息: [root@ecs-scsi ~]# df -TH Filesystem Type Size Used Avail Use% Mounted on /dev/vda1 ext4 43G 2.0G 39G 5% / devtmpfs devtmpfs 509M 0 509M 0% /dev tmpfs tmpfs 520M 0 520M 0% /dev/shm tmpfs 520M 7.2M 513M 2% /run tmpfs tmpfs 520M 0 520M 0% /sys/fs/cgroup tmpfs tmpfs 104M 0 104M 0% /run/user/0 ext4 53G 55M 50G 1% /mnt/sdc /dev/sda2 ext4 53G 55M 50G 1% /mnt/test

## <span id="page-194-0"></span>说明

弹性云服务器重启后,挂载会失效。您可以修改"/etc/fstab"文件,将新建磁盘分区设置为开 机自动挂载,请参见<mark>设置开机自动挂载磁盘分区</mark>。

**----**结束

# 扩大已有 **MBR** 分区

# 须知

扩大已有分区不会删除数据盘上的数据,但是需要通过umount命令先卸载已有分区, 因此会影响线上业务运行。

SCSI数据盘"/dev/sda"原有容量100GiB,有两个分区"/dev/sda1 "和"/dev/ sda2"。将数据盘容量扩大至150GiB,本示例将新增的50GiB划分至已有的MBR分区 "/dev/sda2"内。

扩容后的新增存储空间是添加在磁盘末尾的,对具有多个分区的的磁盘扩容时,只支 持将新增容量划分至排在末尾的分区。

步骤**1** 执行以下命令,查看磁盘的分区信息。

**fdisk -l**

回显类似如下信息: [root@ecs-scsi ~]# fdisk -l

Disk /dev/vda: 42.9 GiB, 42949672960 bytes, 83886080 sectors Units = sectors of  $1 * 512 = 512$  bytes Sector size (logical/physical): 512 bytes / 512 bytes I/O size (minimum/optimal): 512 bytes / 512 bytes Disk label type: dos Disk identifier: 0x000bcb4e

 Device Boot Start End Blocks Id System /dev/vda1 \* 2048 83886079 41942016 83 Linux

Disk /dev/sda: 161.1 GiB, 161061273600 bytes, 314572800 sectors Units = sectors of  $1 * 512 = 512$  bytes Sector size (logical/physical): 512 bytes / 512 bytes I/O size (minimum/optimal): 512 bytes / 512 bytes Disk label type: dos Disk identifier: 0x915ffe6a

Device Boot Start End Blocks Id System<br>/dev/sda1 2048 104857599 52427776 83 Li 2048 104857599 52427776 83 Linux /dev/sda2 104857600 209715199 52428800 83 Linux

记录待扩大分区的起始磁柱值(Start)和截止磁柱值(End),本示例中待扩大分区 "/dev/sda2"的起始磁柱值为104857600,截止磁柱值为209715199。

查看回显中SCSI数据盘"/dev/sda"的容量,扩容的容量是否已经包含在容量总和 中。

- 如果扩容的容量未在数据盘容量总和中,请执[行步骤](#page-195-0)**2**刷新系统内容量。
- 如果扩容的容量已在数据盘容量总和中,请记录待扩大分区的起始和截止磁柱 值,这些值在后续重新创建分区时需要使用,记录完成后执[行步骤](#page-195-0)**3**。

#### <span id="page-195-0"></span>步骤**2** (可选)执行以下步骤,刷新系统内SCSI数据盘的容量。

1. 执行以下命令,刷新弹性云服务器内SCSI数据盘的容量。

#### **echo 1 > /sys/class/scsi\_device/**%d:%d:%d:%d**/device/rescan &**

其中"%d:%d:%d:%d"为"/sys/class/scsi\_device/"路径下的文件夹,执行 **ll /sys/class/scsi\_device/**命令获取。

回显类似如下信息,"2:0:0:0"即为待获取的文件夹。

cs-xen-02:/sys/class/scsi\_device # ll /sys/class/scsi\_device/

total 0

lrwxrwxrwx 1 root root 0 Sep 26 11:37 2:0:0:0 -> ../../devices/xen/vscsi-2064/host2/target2:0:0/2:0:0:0/ scsi\_device/2:0:0:0

命令示例:

#### **echo 1 > /sys/class/scsi\_device/2:0:0:0/device/rescan &**

2. 刷新完成后,执行以下命令,再次查看磁盘分区信息。

**fdisk -l**

如果扩容的容量已在数据盘容量总和中,请记录待扩大分区的起始和截止磁柱 值,这些值在后续重新创建分区时需要使用,记录完成后执行步骤**3**。

步骤**3** 执行如下命令,卸载磁盘分区。

**umount** 磁盘分区

命令示例:

#### **umount /dev/sda2**

步骤**4** 执行以下命令,进入fdisk分区工具。

**fdisk** 磁盘

命令示例:

#### **fdisk /dev/sda**

回显类似如下信息: [root@ecs-scsi ~]# fdisk /dev/sda Welcome to fdisk (util-linux 2.23.2).

Changes will remain in memory only, until you decide to write them. Be careful before using the write command.

Command (m for help):

#### 步骤**5** 执行以下步骤,删除待扩大的分区。

1. 输入"d",按"Enter",删除磁盘分区。

回显类似如下信息: Command (m for help): d Partition number (1,2, default 2):

2. 输入分区编号, 此处以分区编号选择"2"为例, 按"Enter", 删除磁盘分区。

回显类似如下信息: Partition number (1,2, default 2): 2 Partition 2 is deleted

Command (m for help):

#### 说明

删除分区后,请参考以下操作步骤扩大原有分区,则不会导致数据盘内数据的丢失。

#### 步骤**6** 输入"n",按"Enter",开始新建分区。

```
回显类似如下信息:
Command (m for help): n
Partition type:
  p primary (1 primary, 0 extended, 3 free)
  e extended
Select (default p):
```
表示磁盘有两种分区类型:

- "p"表示主分区。
- "e"表示扩展分区。

说明

磁盘使用MBR分区形式,最多可以创建4个主分区,或者3个主分区加1个扩展分区,扩展分区不 可以直接使用,需要划分成如果干个逻辑分区才可以使用。 磁盘使用GPT分区形式时,没有主分区、扩展分区以及逻辑分区之分。

步骤**7** 此处分区类型需要与原分区保持一致,以原分区类型是主要分区为例,输入"p",按 "Enter",开始重新创建一个主分区。

回显类似如下信息: Select (default p): p Partition number (2-4, default 2):

"Partition number"表示主分区编号。

步骤**8** 此处分区编号需要与原分区保持一致,以原分区编号是"2"为例,输入分区编号 "2",按"Enter"。

回显类似如下信息: Partition number (2-4, default 2): 2 First sector (104857600-314572799, default 104857600):

"First sector"表示起始磁柱值。

#### 说明

以下操作会导致数据丢失:

- 选择的起始磁柱值与原分区的不一致。
- 选择的截止磁柱值小于原分区的值。
- 步骤**9** 此处必须与原分区保持一致,输[入步骤](#page-194-0)**1**或[者步骤](#page-195-0)**2**记录的起始磁柱值104857600,此 处该值也为默认值,按"Enter"。

回显类似如下信息: First sector (104857600-314572799, default 104857600): Using default value 104857600 Last sector, +sectors or +size{K,M,G} (104857600-314572799, default 314572799):

"Last sector"表示截止磁柱值。

步骤**10** 此处截止磁柱值应大于等于[步骤](#page-194-0)**1**或者[步骤](#page-195-0)**2**中记录的截止磁柱值209715199,以选择 默认截止磁柱值314572799为例,按"Enter"。

回显类似如下信息: Last sector, +sectors or +size{K,M,G} (104857600-314572799, default 314572799): Using default value 314572799 Partition 2 of type Linux and of size 100 GiB is set

Command (m for help):

表示分区完成。

步骤**11** 输入"p",按"Enter",查看分区的详细信息。

回显类似如下信息:

Command (mfor help): p

Disk /dev/sda: 161.1 GiB, 161061273600 bytes, 314572800 sectors Units = sectors of  $1 * 512 = 512$  bytes Sector size (logical/physical): 512 bytes / 512 bytes I/O size (minimum/optimal): 512 bytes / 512 bytes Disk label type: dos Disk identifier: 0x915ffe6a

 Device Boot Start End Blocks Id System 2048 104857599 52427776 83 Linux /dev/sda2 104857600 314572799 104857600 83 Linux

Command (m for help):

# 步骤**12** 输入"w",按"Enter",将分区结果写入分区表中。

回显类似如下信息,表示分区创建完成。 Command (m for help): w The partition table has been altered!

Calling ioctl() to re-read partition table.

WARNING: Re-reading the partition table failed with error 16: Device or resource busy. The kernel still uses the old table. The new table will be used at the next reboot or after you run partprobe(8) or kpartx(8) Syncing disks.

#### 说明

如果之前分区操作有误,请输入"q",则会退出fdisk分区工具,之前的分区结果将不会被保 留。

步骤**13** 执行以下命令,将新的分区表变更同步至操作系统。

#### **partprobe**

- 步骤**14** 根据磁盘的文件系统,分别执行以下操作。
	- 如果磁盘文件系统为ext\*,请执行以下步骤。
		- a. 执行以下命令,检查磁盘分区文件系统的正确性。
			- **e2fsck -f** 磁盘分区

命令示例:

#### **e2fsck -f /dev/sda2**

回显类似如下信息: [root@ecs-scsi ~]# e2fsck -f /dev/sda2 e2fsck 1.42.9 (28-Dec-2013) Pass 1: Checking inodes, blocks, and sizes Pass 2: Checking directory structure Pass 3: Checking directory connectivity Pass 4: Checking reference counts Pass 5: Checking group summary information /dev/sda2: 11/3276800 files (0.0% non-contiguous), 251790/13107200 blocks

b. 执行以下命令,扩展磁盘分区文件系统的大小。

**resize2fs** 磁盘分区

命令示例:

#### **resize2fs /dev/sda2**

回显类似如下信息: [root@ecs-scsi ~]# resize2fs /dev/sda2 resize2fs 1.42.9 (28-Dec-2013) Resizing the filesystem on /dev/sda2 to 26214400 (4k) blocks. The filesystem on /dev/sda2 is now 26214400 blocks long.

c. (可选)执行以下命令,新建挂载目录。

如果需要挂载至新建目录下,执行该操作。

#### **mkdir** 挂载目录

以新建挂载目录"/mnt/test"为例:

#### **mkdir /mnt/test**

d. 执行以下命令,挂载磁盘分区。

**mount** 磁盘分区 挂载目录

以挂载分区"/dev/sda2"至"/mnt/test"为例:

**mount /dev/sda2 /mnt/test**

#### 说明

新增加的分区挂载到不为空的目录时,该目录下原本的子目录和文件会被隐藏,所 以,建议将新增的分区挂载到空目录或者新建目录。如确实要挂载到不为空的目录, 可将该目录下的子目录和文件临时移动到其他目录下,新分区挂载成功后,再将子目 录和文件移动回来。

- 如果磁盘文件系统为xfs,请执行以下步骤。
	- a. (可选)执行以下命令,新建挂载目录。

如果需要挂载至新建目录下,执行该操作。

**mkdir** 挂载目录

以新建挂载目录"/mnt/test"为例:

#### **mkdir /mnt/test**

b. 执行以下命令,挂载磁盘分区。

**mount** 磁盘分区 挂载目录

以挂载分区"/dev/sda2"至"/mnt/test"为例:

**mount /dev/sda2 /mnt/test**

#### 说明

新增加的分区挂载到不为空的目录时,该目录下原本的子目录和文件会被隐藏,所 以,建议将新增的分区挂载到空目录或者新建目录。如确实要挂载到不为空的目录, 可将该目录下的子目录和文件临时移动到其他目录下,新分区挂载成功后,再将子目 录和文件移动回来。

c. 执行以下命令,扩展磁盘分区文件系统的大小。

**sudo xfs\_growfs** 磁盘分区

命令示例:

#### **sudo xfs\_growfs /dev/sda2**

#### 回显类似如下信息:

[root@ecs-scsi ~]# sudo xfs\_growfs /dev/sda2

meta-data=/dev/sda2 isize=512 agcount=4, agsize=3276800 blks = sectsz=512 attr=2, projid32bit=1 = crc=1 finobt=0, spinodes=0

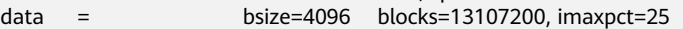

= sunit=0 swidth=0 blks<br>naming =version2 bsize=4096 ascii-c bsize=4096 ascii-ci=0 ftype=1 log =internal bsize=4096 blocks=6400, version=2 = sectsz=512 sunit=0 blks, lazy-count=1<br>realtime =none extsz=4096 blocks=0. rtextents=0  $extsz = 4096$  blocks=0, rtextents=0 data blocks changed from 13107200 to 26214400df .

#### <span id="page-199-0"></span>步骤**15** 执行以下命令,查看挂载结果。

**df -TH**

回显类似如下信息:

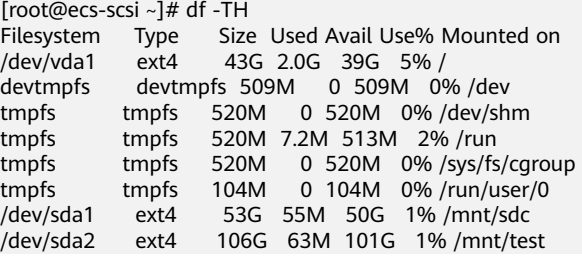

#### **----**结束

# 设置开机自动挂载磁盘分区

您可以通过配置fstab文件,设置弹性云服务器系统启动时自动挂载磁盘分区。已有数 据的弹性云服务器也可以进行设置,该操作不会影响现有数据。

本文介绍如何在fstab文件中使用UUID来设置自动挂载磁盘分区。不建议采用在 "/etc/fstab"直接指定设备名(比如/dev/vdb1)的方法,因为云中设备的顺序编码 在关闭或者开启弹性云服务器过程中可能发生改变,例如/dev/vdb1可能会变成/dev/ vdb2,可能会导致弹性云服务器重启后不能正常运行。

#### 说明

UUID (universally unique identifier)是Linux系统为磁盘分区提供的唯一的标识字符串。

步骤**1** 执行如下命令,查询磁盘分区的UUID。

#### **blkid** 磁盘分区

以查询磁盘分区"/dev/vdb1"的UUID为例:

#### **blkid /dev/vdb1**

#### 回显类似如下信息:

[root@ecs-test-0001 ~]# blkid /dev/vdb1 /dev/vdb1: UUID="0b3040e2-1367-4abb-841d-ddb0b92693df" TYPE="ext4"

记录下回显中磁盘分区"/dev/vdb1"的UUID,方便后续步骤使用。

步骤**2** 执行以下命令,使用VI编辑器打开"fstab"文件。

#### **vi /etc/fstab**

- 步骤**3** 按"i",进入编辑模式。
- 步骤**4** 将光标移至文件末尾,按"Enter",添加如下内容。 UUID=0b3040e2-1367-4abb-841d-ddb0b92693df /mnt/sdc ext4 defaults 0 2

以上内容仅为示例,具体请以实际情况为准,参数说明如下:

- 第一列为UUID,此处填[写步骤](#page-199-0)**1**中查询到的磁盘分区的UUID。
- 第二列为磁盘分区的挂载目录,可以通过**df -TH**命令查询。
- 第三列为磁盘分区的文件系统格式, 可以通过**df -TH**命令查询。
- 第四列为磁盘分区的挂载选项,此处通常设置为defaults即可。
- 第五列为Linux dump备份选项。
	- 0表示不使用Linux dump备份。现在通常不使用dump备份,此处设置为0即 可。
	- 1表示使用Linux dump备份。
- **第六列为fsck选项,即开机时是否使用fsck检查磁盘。** 
	- 0表示不检验。
	- 挂载点为(/)根目录的分区,此处必须填写1。 根分区设置为1,其他分区只能从2开始,系统会按照数字从小到大依次检查 下去。
- 步骤**5** 按"ESC"后,输入":wq",按"Enter"。

保存设置并退出编辑器。

- 步骤6 执行以下步骤,验证自动挂载功能。
	- 1. 执行如下命令,卸载已挂载的分区。 **umount** 磁盘分区 命令示例: **umount /dev/vdb1**
	- 2. 执行如下命令,将"/etc/fstab"文件所有内容重新加载。 **mount -a**
	- 3. 执行如下命令,查询文件系统挂载信息。

**mount | grep** 挂载目录

命令示例:

**mount | grep /mnt/sdc**

回显类似如下信息,说明自动挂载功能生效:

root@ecs-test-0001 ~]# mount | grep /mnt/sdc /dev/vdb1 on /mnt/sdc type ext4 (rw,relatime,data=ordered)

**----**结束

# **6** 卸载云硬盘

# **6.1** 卸载系统盘

# 操作场景

当由于系统盘文件系统损坏等原因导致弹性云服务器无法启动时,您可以卸载该系统 盘并将其挂载至其他弹性云服务器作为数据盘,待该磁盘被修复后,再挂载至原弹性 云服务器作为系统盘。

当您不再使用系统盘或需要更换一个新的系统盘时,您需要先卸载已挂载的系统盘。

系统盘目前支持离线卸载,即在挂载该磁盘的弹性云服务器处于"关机"状态,才可 以卸载磁盘。因此,运行状态的弹性云服务器需要先关机然后再卸载相应的系统盘。

#### 说明

- 挂载至弹性云服务器的系统盘,磁盘属性为"系统盘",磁盘状态为"正在使用"。当系统 盘从弹性云服务器上卸载后,此时系统盘的磁盘属性变为"启动盘",磁盘状态变为"可 用"。
- 卸载后的系统盘即为启动盘,根据您选择的挂载点不同,启动盘可以重新挂载给弹性云服务 器用作系统盘或者数据盘。

# 约束限制

- 系统盘目前仅支持离线卸载,即在挂载该系统盘的弹性云服务器处于"关机"状 态,才可以卸载系统盘。因此,运行状态的弹性云服务器需要先关机然后再卸载 相应的系统盘。
- 卸载系统盘后,原挂载的弹性云服务器和该系统盘不支持的操作有:
	- 弹性云服务器: 启动实例、远程登录、重置密码、变更计费方式、变更规 格、切换操作系统、重装系统、创建镜像、创建云服务器备份、新增磁盘、 更改安全组、切换VPC。

# 操作步骤

步骤**1** 登录管理控制台。

步骤**2** 选择"计算 > 弹性云服务器"。

进入"弹性云服务器"页面。

<span id="page-202-0"></span>**步骤3** 在弹性云服务器列表中,选择待卸载系统盘的弹性云服务器所在行的"操作"列下的 "更多 > 关机"。

当弹性云服务器状态为"关机"时,表示关机成功。

步骤**4** 单击待卸载的系统盘的弹性云服务器名称。

进入弹性云服务器详情页面。

- 步骤**5** 在"云硬盘"页签下,您可以查看当前弹性云服务器挂载的系统盘。
- 步骤**6** 单击系统盘所在行的"卸载"。

弹出"卸载"对话框。

- 步骤7 单击"是",卸载云硬盘。 卸载成功后,"云硬盘"页签下将无法看到已经卸载的系统盘。
- 步骤**8** (可选)卸载后的系统盘即为启动盘,根据您选择的挂载点不同,启动盘可以重新挂 载给弹性云服务器用作系统盘或者数据盘。
	- 系统盘 [挂载已有数据的系统盘](#page-205-0)
	- 数据盘: [挂载已有数据的非共享云硬盘](#page-206-0)

**----**结束

## 相关操作

卸载云硬盘常见问题请参见**[云硬盘卸载问题](#page-268-0)**。

# **6.2** 卸载数据盘

# 操作场景

当您需要将数据盘挂载至同一区域、同一可用区的其他弹性云服务器上,您可以先从 已挂载的弹性云服务器上卸载该数据盘,然后再将其挂载至其他弹性云服务器上。

当您不再使用数据盘时,您可以先卸载该数据盘,然后再删除数据盘。

卸载数据盘时,支持离线或者在线卸载,即可在挂载该数据盘的弹性云服务器处于 "关机"或"运行中"状态进行卸载。

弹性云服务器

在线卸载磁盘,详细信息请参见《弹性云服务器用户指南》中的"存储 > 在线卸 载磁盘"。

裸金属服务器

当前支持将SCSI类型磁盘挂载至裸金属服务器用作数据盘,数据盘可在裸金属服 务器处于"关机"或"运行中"状态进行卸载。

#### 说明

挂载至弹性云服务器的数据盘,磁盘属性为"数据盘",磁盘状态为"正在使用"。当数据盘从 弹性云服务器上卸载后,此时数据盘的磁盘属性仍为"数据盘",非共享盘的磁盘状态变为"可 用",共享盘只有从所有弹性云服务器上卸载后,磁盘状态才会变为"可用"。

### 卸载云硬盘须知

卸载云硬盘的时候,您的数据是否会丢失,具体可参见<mark>卸载云硬盘时数据会丢失吗</mark>。

### 前提条件

- 对于Windows弹性云服务器,在线卸载云硬盘前,请确保没有程序正在对该云硬 盘进行读写操作。否则,将造成数据丢失。
- 对于Linux弹性云服务器,在线卸载云硬盘前,客户需要先登录弹性云服务器,执 行**umount**命令,取消待卸载云硬盘与文件系统之间的关联,并确保没有程序正 在对该云硬盘进行读写操作。否则,卸载云硬盘将失败。

## 卸载非共享云硬盘

- 步骤**1** 登录管理控制台。
- 步骤**2** 选择"存储 > 云硬盘"。

进入"云硬盘"页面。

- 步骤**3** 卸载云硬盘之前是否要先查看云硬盘挂载的云服务器信息。
	- 是,执行以下操作。
		- a. 在云硬盘列表中,单击待卸载的云硬盘名称。 进入云硬盘详情页面。
		- b. 在"云服务器"页签下,您可以查看当前云硬盘挂载的云服务器。
		- c. 勾选 <sup>\_\_\_\_\_</sup> 选择云服务器,单击"卸载"。 弹出"卸载"对话框。
		- d. 单击"是",卸载云硬盘。
	- 否,执行以下操作。
		- a. 在云硬盘列表中,选择待卸载云硬盘所在行"操作"列下的"更多 > 卸 载"。
			- 弹出"卸载"对话框。
		- b. 单击"是",卸载云硬盘。

返回云硬盘列表,此时云硬盘状态为"正在卸载",表示云硬盘处于正在从云服务器 卸载的过程中。

当云硬盘状态为"可用"时,表示卸载成功。

#### **----**结束

# 卸载共享云硬盘

- 步骤**1** 登录管理控制台。
- 步骤**2** 选择"存储 > 云硬盘"。

进入"云硬盘"页面。

步骤**3** 卸载云硬盘之前是否要先查看云硬盘挂载的弹性云服务器信息。

- 是,执行以下操作。
	- a. 在云硬盘列表中,单击待卸载的云硬盘名称。 进入云硬盘详情页面。
	- b. 在"云服务器"页签下,您可以查看当前云硬盘挂载的弹性云服务器列表。
	- c. 勾选 <sup>\_\_\_\_]</sup> 选择弹性云服务器,单击"卸载"。

共享云硬盘支持批量卸载操作,可勾选多个弹性云服务器。 弹出"卸载"对话框。

- d. 单击"是",卸载云硬盘。
- 否,执行以下操作。
	- a. 在云硬盘列表中,选择待卸载云硬盘所在行"操作"列下的"更多 > 卸 载"。 弹出"卸载"对话框。
	- b. 勾选  $\overline{\phantom{a}}$ 选择弹性云服务器。 共享云硬盘支持批量卸载操作,可勾选多个弹性云服务器。
	- c. 单击"是",卸载云硬盘。

返回云硬盘列表,此时云硬盘状态为"正在卸载",表示云硬盘处于正在从弹性云服 务器卸载的过程中。

如果共享云硬盘同时挂载至多个弹性云服务器,只从其中的一个弹性云服务器卸载, 卸载成功后,云硬盘状态依然为"正在使用"。只有当共享云硬盘已经从所有的弹性 云服务器上卸载成功时,状态会变为"可用"。

**----**结束

# **7** 挂载已有数据的云硬盘

# <span id="page-205-0"></span>**7.1** 挂载已有数据的系统盘

# 操作场景

本章节指导用户挂载已有数据的系统盘。

系统盘目前支持离线挂载,即弹性云服务器处于"关机"状态,才可以挂载系统盘。

您可以在磁盘列表中查看磁盘属性,只有当磁盘属性为"启动盘",并且磁盘状态为 "可用"时,磁盘才支持挂载至弹性云服务器用作系统盘。

#### 说明

● 卸载后的系统盘即为启动盘,根据您选择的挂载点不同,启动盘可以重新挂载给弹性云服务 器用作系统盘或者数据盘。

# 约束与限制

- ISO镜像创建的弹性云服务器只建议用来装机,部分功能受限,不支持挂载云硬盘 操作。
- 非共享云硬盘仅可以挂载至1台弹性云服务器上。
- 云硬盘只能挂载至同一区域、同一可用区的弹性云服务器上。
- 弹性云服务器的状态为"运行中"或"关机"才可挂载云硬盘。
- 处于冻结状态的云硬盘,不支持挂载给弹性云服务器。

# 操作步骤

- 步骤**1** 登录管理控制台。
- 步骤**2** 选择"存储 > 云硬盘"。

进入"云硬盘"页面。

- 步骤3 在云硬盘列表,找到需要挂载的云硬盘,单击"挂载"。
- 步骤**4** 选择云硬盘待挂载的弹性云服务器,该弹性云服务器必须与云硬盘位于同一个可用 区,并且处于"关机"状态。选择弹性云服务器后,挂载点自动填充为系统盘。

<span id="page-206-0"></span>一个挂载点只能挂载一块云硬盘,如果您需要查看控制台挂载点与弹性云服务器中挂 载点的对应关系,请参见"弹性云服务器常见问题 **>** 控制台与弹性云服务器内部之间 磁盘挂载点的对应关系"。

**步骤5** 单击"确定"会自动返回云硬盘列表页面, 此时云硬盘状态为"正在挂载", 表示云 硬盘处于正在挂载至弹性云服务器的过程中。当云硬盘属性由"启动盘"变为"系统 盘",状态为"正在使用"时,表示挂载至弹性云服务器成功。

**----**结束

### 相关操作

挂载云硬盘常见问题请参见**[云硬盘挂载问题](#page-259-0)**。

# **7.2** 挂载已有数据的非共享云硬盘

# 操作场景

本章节指导用户挂载已有数据的非共享云硬盘(数据盘),非共享云硬盘只可以挂载 至1台弹性云服务器。

您可以在磁盘列表中查看磁盘信息,磁盘信息符合以下条件,支持挂载至弹性云服务 器用作数据盘。

- 共享盘:不共享
- 磁盘属性:启动盘或者数据盘
- 磁盘状态:可用

说明

● 卸载后的系统盘即为启动盘,根据您选择的挂载点不同,启动盘可以重新挂载给弹性云服务 器用作系统盘或者数据盘。

# 约束与限制

- ISO镜像创建的弹性云服务器只建议用来装机,部分功能受限,不支持挂载云硬盘 操作。
- 非共享云硬盘仅可以挂载至1台弹性云服务器上。
- 云硬盘只能挂载至同一区域、同一可用区的弹性云服务器上。
- 弹性云服务器的状态为"运行中"或"关机"才可挂载云硬盘。
- 处于冻结状态的云硬盘,不支持挂载给弹性云服务器。

# 操作步骤

- 步骤**1** 登录管理控制台。
- 步骤**2** 选择"存储 > 云硬盘"。

进入"云硬盘"页面。

- 步骤3 在云硬盘列表,找到需要挂载的云硬盘,单击"挂载"。
- 步骤**4** 选择云硬盘待挂载的弹性云服务器,该弹性云服务器必须与云硬盘位于同一个可用 区。选择弹性云服务器后,挂载点自动填充为数据盘。
- 步骤5 单击"确定"会自动返回云硬盘列表页面,此时云硬盘状态为"正在挂载",表示云 硬盘处于正在挂载至弹性云服务器的过程中。当云硬盘状态为"正在使用"时,表示 挂载至弹性云服务器成功。
- 步骤**6** (可选)对于使用Linux操作系统的弹性云服务器,在云硬盘页面挂载成功后,如果您 还需要将已创建的磁盘分区挂载至弹性云服务器的特定目录下,还需要登录弹性云服 务器执行以下命令: mount 磁盘分区 挂载目录

**----**结束

# 相关操作

挂载云硬盘常见问题请参见<mark>[云硬盘挂载问题](#page-259-0)</mark>。

# **7.3** 挂载已有数据的共享云硬盘

# 操作场景

本章节指导用户挂载已有数据的共享云硬盘,只可以用作数据盘。

您可以在磁盘列表中查看磁盘信息,磁盘信息符合以下条件,该磁盘支持挂载至弹性 云服务器用作数据盘。

- 共享盘:共享
- 磁盘属性:数据盘
- 磁盘状态:可用或者正在使用

# 约束与限制

# 须知

直接将共享云硬盘挂载给多台弹性云服务器无法实现文件共享功能。弹性云服务器之 间没有相互约定读写数据的规则,将会导致这些弹性云服务器读写数据时相互干扰或 者出现其他不可预知的错误。因此,如需在多台弹性云服务器之间共享文件,需要搭 建共享文件系统或类似的集群管理系统。

- 一块共享云硬盘最多可挂载至16台弹性云服务器,这些弹性云服务器必须与共享 云硬盘位于同一区域下的同一可用区。
- 当共享盘状态为"正在使用"时,必须确保该共享盘还未挂满,才可以挂载给其 他弹性云服务器。
- 共享云硬盘挂载的多台弹性云服务器只能为Windows或Linux操作系统中的一种。 比如:

共享云硬盘首次挂载至多台Windows弹性云服务器,则卸载后,也不能挂载至 Linux弹性云服务器。因为Windows和Linux支持的文件系统不同,无法识别云硬 盘原有文件系统,如果操作不当会导致原有文件系统被破坏。

- 共享云硬盘只能用作数据盘,不能用作系统盘。
- ISO镜像创建的弹性云服务器只建议用来装机,部分功能受限,不支持挂载云硬盘 操作。
- 弹性云服务器的状态为"运行中"或"关机"才可挂载云硬盘。
- 处于冻结状态的云硬盘,不支持挂载给弹性云服务器。

## 操作步骤

- 步骤**1** 登录管理控制台。
- 步骤**2** 选择"存储 > 云硬盘"。

进入"云硬盘"页面。

- 步骤3 在云硬盘列表,找到需要挂载的云硬盘,单击"挂载"。
	- 共享云硬盘支持批量挂载操作,可以将一块共享云硬盘挂载至多台弹性云服务 器。"挂载磁盘"对话框左侧区域为可选的弹性云服务器列表,选择目标弹性云 服务器后,则已选弹性云服务器会显示在右侧区域。
	- 只有当共享盘状态为"可用"或者"正在使用"时,才支持挂载至弹性云服务 器。
- 步骤**4** 选择云硬盘待挂载的弹性云服务器,该弹性云服务器必须与云硬盘位于同一个可用 区。选择弹性云服务器后,挂载点自动填充为数据盘。
- 步骤5 单击"确定"会自动返回云硬盘列表页面,此时云硬盘状态为"正在挂载",表示云 硬盘处于正在挂载至弹性云服务器的过程中。当云硬盘状态为"正在使用"时,表示 挂载至弹性云服务器成功。
- 步骤**6** (可选)对于使用Linux操作系统的弹性云服务器,在云硬盘页面挂载成功后,如果您 还需要将已创建的磁盘分区挂载至弹性云服务器的特定目录下,还需要登录弹性云服 务器执行以下命令: mount 磁盘分区 挂载目录

**----**结束

# 相关操作

挂载云硬盘常见问题请参见<mark>[云硬盘挂载问题](#page-259-0)</mark>。

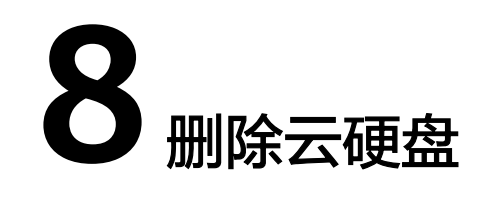

# 操作场景

当云硬盘不再使用时,请删除云硬盘以释放虚拟资源。

- 当云硬盘状态为"可用"、"错误"、"扩容失败"、"恢复数据失败"和"回 滚数据失败"时,才可以删除云硬盘。
- 云硬盘资源未被其他服务资源占用锁定。
- 对于共享云硬盘,必须从其所挂载的所有的弹性云服务器上卸载成功时,才可以 删除。

当您删除云硬盘时,存储系统会立即销毁元数据,确保无法继续访问数据。同时,该 云硬盘对应的物理存储空间会被回收。物理空间清零后才会再次被分配,在首次写入 数据前,所有新建的云硬盘的读取返回全部为零。

# 须知

- 删除云硬盘时,会同时删除所有云硬盘数据,通过该云硬盘创建的快照也会被删 除,请谨慎操作。
- 已经删除的云硬盘不可恢复,请谨慎操作。

# 操作步骤

- 步骤**1** 登录管理控制台。
- 步骤**2** 选择"存储 > 云硬盘"。

进入"云硬盘"页面。

- 步骤**3** 在云硬盘列表中,选择指定云硬盘所在行"操作"列下的"更多 > 删除"。
- 步骤**4** (可选) 如果需要删除多个云硬盘,可勾选 选中多个云硬盘,单击云硬盘列表左 上方的"删除"按钮。
- 步骤**5** 在弹出的对话框中,确认删除信息后,单击"是"进行删除。

**----**结束

# 相关操作

删除云硬盘常见问题请参见<mark>[云硬盘删除问题](#page-269-0)</mark>。

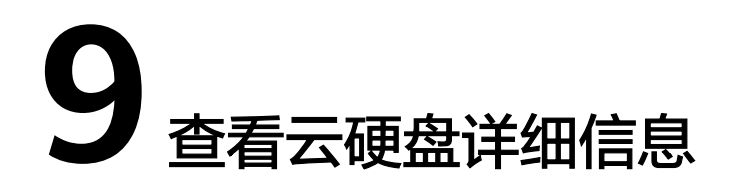

# 操作场景

本章节指导用户查看云硬盘详细信息,例如状态、磁盘规格等。方法如下:

- 通过云硬盘管理控制台查看
- 通过弹性云服务器控制台查看

云硬盘各种状态的详细含义请参见<mark>云硬盘状态</mark>。

# 通过云硬盘管理控制台查看

- 步骤**1** 登录管理控制台。
- 步骤**2** 选择"存储 > 云硬盘"。 进入"云硬盘"页面。
- 步骤**3** 在云硬盘列表下,您可以看到磁盘状态、类型、大小、属性、模式等信息。 通过列表右上角的项目、状态、磁盘名称、标签等内容,可以对列表中的云硬盘进行 筛选。
- 步骤4 在列表中, 根据名称找到对应的云硬盘, 单击名称。 进入云硬盘详情页,即可看到云硬盘的详细信息。
- 步骤**5** (可选)导出云硬盘列表。

单击云硬盘列表右上角的 $\begin{bmatrix} 1 \\ 0 \end{bmatrix}$ ,即可导出云硬盘列表。

**----**结束

# 通过弹性云服务器控制台查看

- 步骤**1** 登录管理控制台。
- 步骤**2** 选择"计算 > 弹性云服务器"。

进入"弹性云服务器"页面。

- 步骤**3** 在云服务器列表下,根据名称找到对应的云服务器,单击名称。 进入云服务器详情页。
- 步骤4 在"云硬盘"页签下,单击待查看的云硬盘所在行的 V,展开详细信息,并单击云硬 盘"ID"。

进入云硬盘详情页,即可看到云硬盘的详细信息。

**----**结束

# **10** 管理加密云硬盘

# 云硬盘加密场景

# ● 系统盘加密场景

系统盘需要跟随弹性云服务器一起创建,无法单独创建。因此系统盘的加密与创 建弹性云服务器时所选择的镜像加密属性相关,主要涉及如下场景:

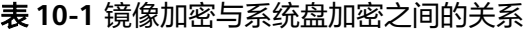

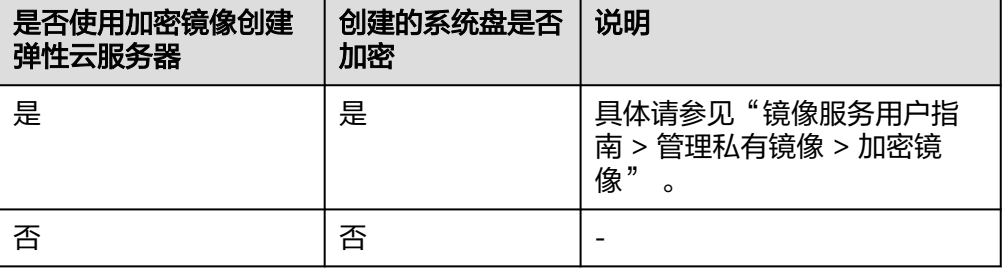

## 数据盘加密场景

数据盘可以跟随弹性云服务器一起创建,也可以单独创建。数据盘是否加密主要 涉及涉及如下场景:

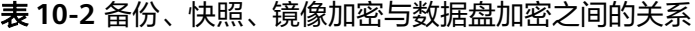

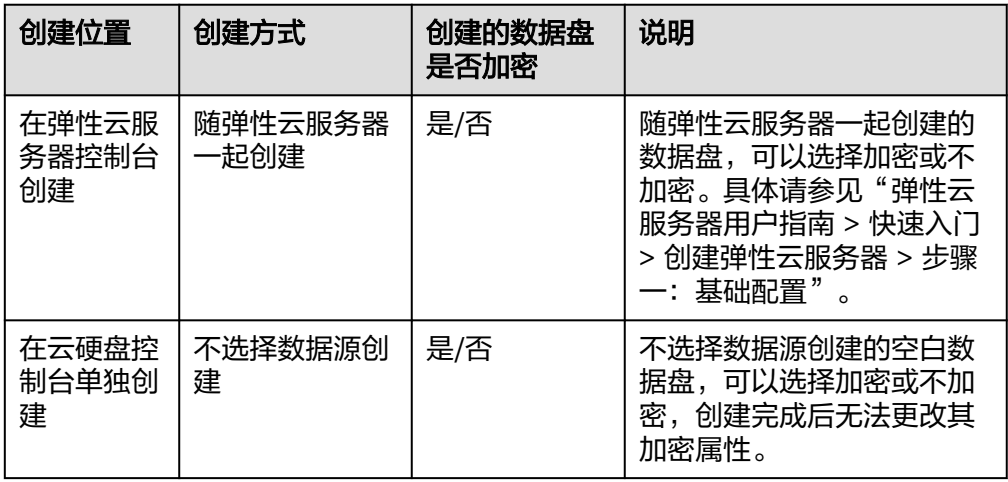

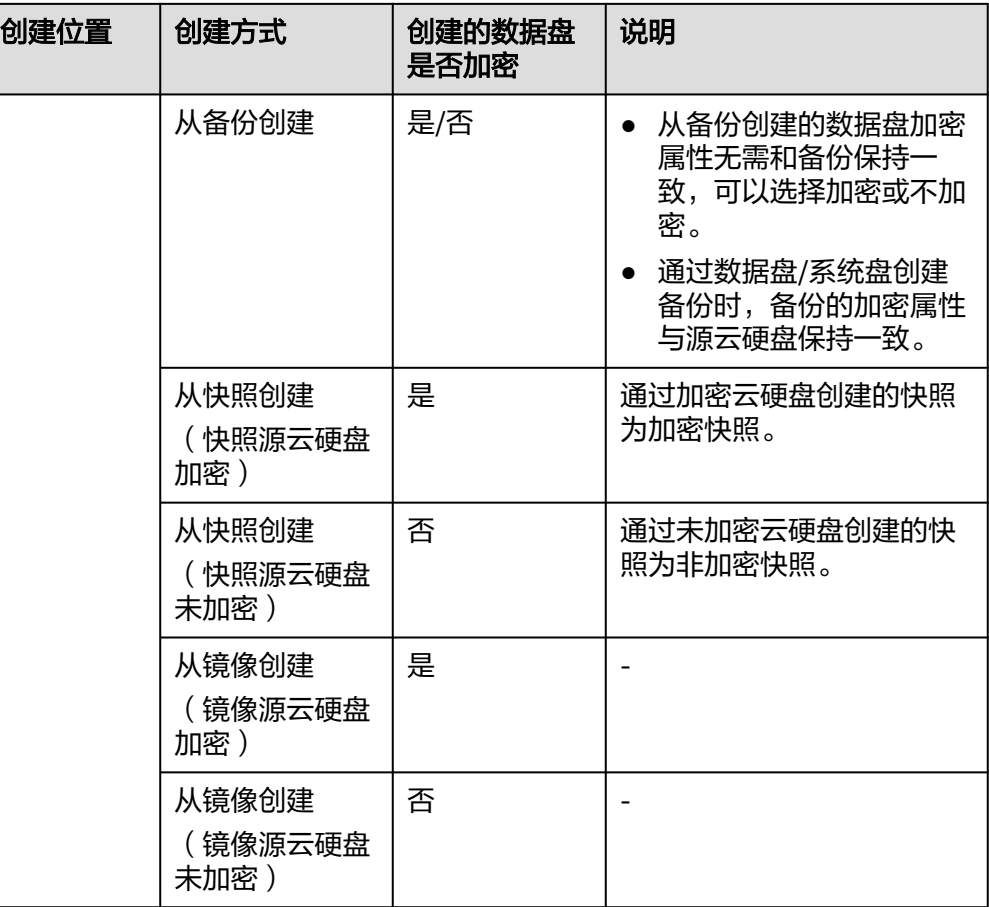

# 约束与限制

# 表 **10-3** 加密云硬盘相关的限制

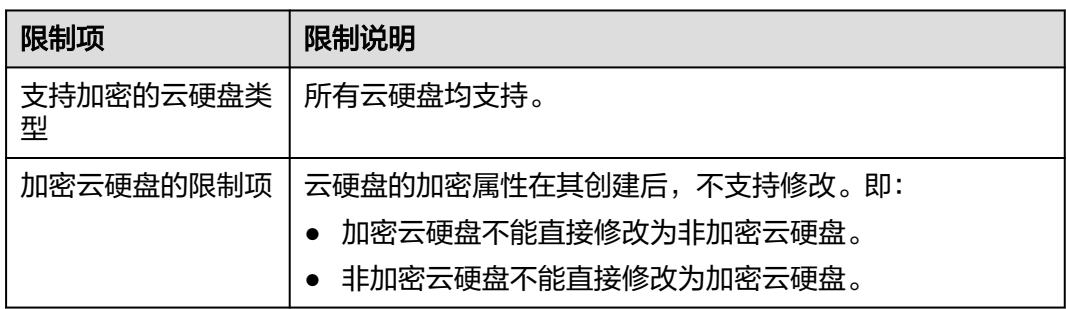

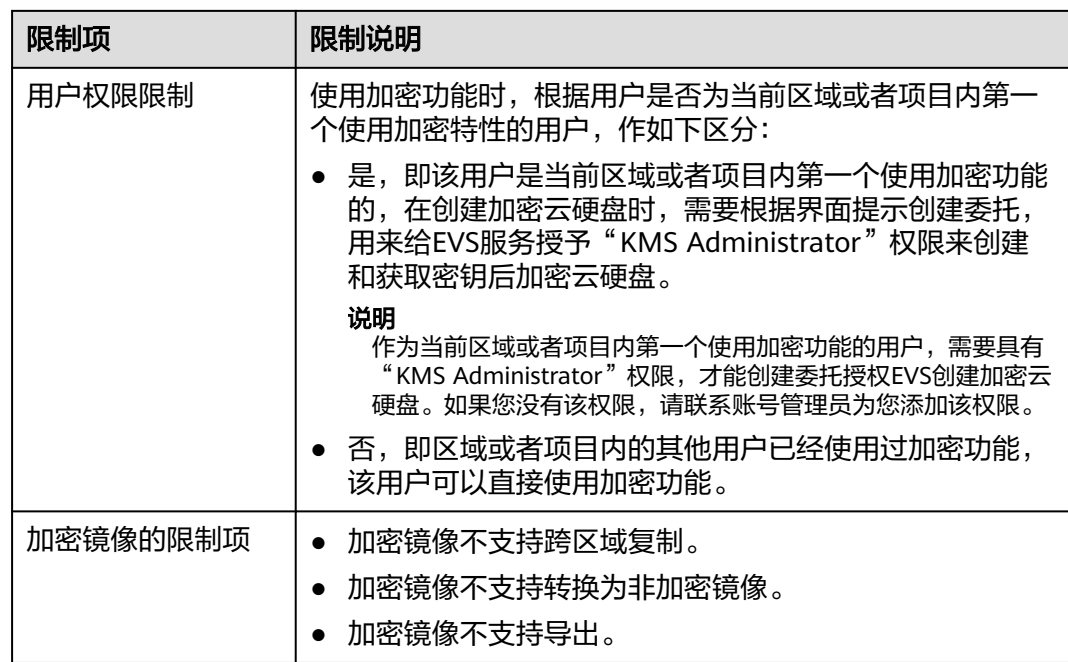

# 创建加密云硬盘

当您需要使用云硬盘加密功能时,需要授权EVS访问KMS。如果您拥有"Security Administrator"权限,则可直接授权。如果权限不足,需先联系拥有"Security Administrator"权限的用户授权EVS访问KMS,然后再重新操作。

创建加密云硬盘的具体操作请参[见创建云硬盘。](#page-36-0)

# 卸载加密云硬盘

如果是加密云硬盘,并且使用的是用户主密钥,请卸载云硬盘前确认用户主密钥是否 被禁用或者计划删除。

- 对于用户主密钥可用的加密云硬盘,卸载云硬盘时,数据不会丢失,也可以正常 重新挂载。
- 对于用户主密钥不可用的加密云硬盘,则该云硬盘仍可以正常使用,但不保证一 直可以正常读写,并且当该加密云硬盘被卸载并重新挂载至弹性云服务器时,将 会挂载失败,此时请先恢复用户主密钥状态,然后再执行卸载操作。

针对不同状态的密钥,恢复云硬盘的方法不同,具体请参见<mark>[云硬盘加密](#page-16-0)</mark>。

卸载加密云硬盘的具体操作请参见<mark>卸载数据盘</mark>。
# 【】 【<br>【 】 管理共享云硬盘

#### 如何使用 **VBD** 和 **SCSI** 共享云硬盘?

您可以创建VBD类型的共享云硬盘和SCSI类型的共享云硬盘。建议将共享云硬盘挂载 至位于同一个反亲和性云服务器组内的ECS,以提高业务可靠。

- VBD类型的共享云硬盘:创建的共享云硬盘默认为VBD类型,该类型云硬盘可提 供虚拟块存储设备,不支持SCSI锁。当您部署的应用需要使用SCSI锁时,则需要 创建SCSI类型的共享云硬盘。
- SCSI类型的共享云硬盘: SCSI类型的共享云硬盘支持SCSI锁。

#### 须知

- 为了提升数据的安全性,建议您结合云服务器组的反亲和性一同使用SCSI锁, 即将SCSI类型的共享云硬盘挂载给同一个反亲和性云服务器组内的ECS。
- 如果ECS不属于任何一个反亲和性云服务器组,则不建议您为该ECS挂载SCSI类 型的共享云硬盘,否则SCSI锁无法正常使用,并且会导致您的数据面临风险。

反亲和性和SCSI锁的相关概念:

- 云服务器组的反亲和性:ECS在创建时,将会分散地创建在不同的物理主机 上,从而提高业务的可靠性。
	- 关于云服务器组,更多详情请参见《弹性云服务器用户指南》中的"管理云 服务器组"。
- SCSI锁的实现机制:通过SCSI Reservation命令来进行SCSI锁的操作。如果一 台ECS给云硬盘传输了一条SCSI Reservation命令,则这个云硬盘对于其他 ECS就处于锁定状态,避免了多台ECS同时对云硬盘执行读写操作而导致的数 据损坏。
- 云服务器组和SCSI锁的关系:同一个云硬盘的SCSI锁无法区分单个物理主机 上的多台ECS,因此只有当ECS位于不同物理主机上时才可以支持SCSI锁,因 此建议您结合云服务器组的反亲和性一起使用SCSI锁命令。

#### 共享云硬盘的约束与限制

- 共享云硬盘最多可挂载至16台弹性云服务器。
- 云硬盘的共享属性在创建完成后不支持更改。
- 云硬盘的共享功能仅数据盘支持,系统盘不支持。
- 使用共享云硬盘必须搭建共享文件系统或类似的集群管理系统。直接挂载至多台 弹性云服务器无法实现共享功能,且存在数据覆盖风险。
- 对于共享云硬盘,将云硬盘同时挂载到多台弹性云服务器时,该云硬盘在所有弹 性云服务器中的性能之和不能超过该云硬盘性能的上限。

#### 挂载共享云硬盘

普通云硬盘可以挂载至1台弹性云服务器,而共享云硬盘最多可挂载至16台弹性云服务 器。

挂载共享云硬盘的具体操作请参见<mark>挂载共享云硬盘</mark>。

#### 删除共享云硬盘

由于共享云硬盘同时挂载至多台弹性云服务器,因此删除共享云硬盘时请卸载所有的 挂载点之后再进行删除。

删除共享云硬盘的具体操作请参见<mark>删除云硬盘</mark>。

#### 扩容共享云硬盘

共享云硬盘必须位于"可用"状态才可以扩容,具体操作请参见[扩容"正在使用"状](#page-104-0) [态的云硬盘容量](#page-104-0)。

#### 相关操作

共享云硬盘简题。

# 12 管理备份云硬盘

#### 操作场景

备份云硬盘通过云备份服务提供的功能实现。详情请参考《云备份用户指南》中的 "创建云硬盘备份"。

本章节指导用户为云硬盘设置备份策略。通过备份策略,就可以实现周期性备份云硬 盘中的数据,从而提升数据的安全性。

#### 约束与限制

- 只有当云硬盘的状态为"可用"或者"正在使用",则可以创建备份。
- 具有"CBR FullAccess"权限的用户,才能使用云硬盘备份。如果您没有该权限, 请先联系账号管理员为您添加该权限,然后再使用云硬盘备份。

#### 创建云硬盘备份存储库并设置备份策略

- 步骤**1** 登录云备份管理控制台。
	- 1. 登录管理控制台。
	- 2. 选择"存储 > 云备份 > 云硬盘备份"。
- 步骤**2** 在界面右上角单击"创建云硬盘备份存储库"。
- 步骤**3** (可选)在磁盘列表中勾选需要备份的磁盘,勾选后将在已选磁盘列表区域展示。

说明

- 所选磁盘的状态必须为"可用"或"正在使用"。
- 如果不勾选磁盘,如需备份可在创建存储库后绑定磁盘即可。
- 步骤**4** 输入存储库容量。此容量为绑定磁盘所需的总容量。存储库的空间不能小于备份磁盘 的空间。取值范围为[磁盘总容量,10485760]GiB。
- 步骤**5** 选择是否配置自动备份。
	- 立即配置: 配置后会将存储库绑定到备份策略中,整个存储库绑定的磁盘都将按 照备份策略进行自动备份。可以选择已存在的备份策略,也可以创建新的备份策 略。
	- 暂不配置:存储库将不会进行自动备份。

步骤**6** 如开通了企业项目,需要为存储库添加已有的企业项目。

企业项目是一种云资源管理方式,企业项目管理提供统一的云资源按项目管理,以及 项目内的资源管理、成员管理,默认项目为default。

步骤**7** 输入待创建的存储库的名称。

只能由英文字母、数字、下划线、中划线组成,且长度小于等于64个字符。例如: vault-612c。

说明

也可以采用默认的名称,默认的命名规则为"vault\_xxxx"。

- 步骤**8** 单击"立即创建"。
- 步骤**9** 根据页面提示,完成创建。
- 步骤**10** 返回云硬盘备份页面。可以在存储库列表看到成功创建的存储库。

可以为新的存储库绑定磁盘、为磁盘创建备份等操作,请参见《云备份用户指南》中 的"存储库管理"章节。

**----**结束

# **13** 管理快照

# **13.1** 快照功能概述

#### 什么是云硬盘快照

云硬盘快照是指云硬盘数据在某个时刻的完整拷贝或镜像,是一种重要的数据容灾手 段,当数据丢失时,可通过快照将数据完整的恢复到快照时间点。您可以通过管理控 制台或者API接口创建云硬盘快照。

云硬盘快照简称为快照。

您可以创建快照,从而快速保存指定时刻云硬盘的数据。同时,您还可以通过快照创 建新的云硬盘,这样云硬盘在初始状态就具有快照中的数据。

#### 使用场景

快照功能可以帮助您实现以下需求:

日常备份数据

通过对云硬盘定期创建快照,实现数据的日常备份,可以应对由于误操作、病毒 以及黑客攻击等导致数据丢失或不一致的情况。

快速恢复数据

应用软件升级或业务数据迁移等重大操作前,您可以创建一份或多份快照,一旦 升级或迁移过程中出现问题,可以通过快照及时将业务恢复到快照创建点的数据 状态。

例如,当由于弹性云服务器A的系统盘A发生故障而无法正常开机时,由于系统盘 A已经故障,因此也无法将快照数据回滚至系统盘A。此时您可以使用系统盘A已 有的快照新创建一块云硬盘B并挂载至正常运行的弹性云服务器B上,从而弹性云 服务器B能够通过云硬盘B读取原系统盘A的数据。

#### 说明

当前通过快照回滚数据,只支持回滚快照数据至源云硬盘,不支持快照回滚到其它云硬 盘。

快速部署多个业务

通过同一个快照可以快速创建出多个具有相同数据的云硬盘,从而可以同时为多 种业务提供数据资源。例如数据挖掘、报表查询和开发测试等业务。这种方式既 保护了原始数据,又能通过快照创建的新云硬盘快速部署其他业务,满足企业对 业务数据的多元化需求。

#### <span id="page-221-0"></span>操作概览

您可以创建快照,从而快速保存指定时刻云硬盘的数据。

当数据丢失时,可<mark>[从快照回滚数据](#page-224-0)</mark>将数据完整的恢复到快照时间点。同时,您还可以 [从快照创建云硬盘,](#page-225-0)这样云硬盘在初始状态就具有快照中的数据。

当快照不再使用时,可以<mark>删除快照</mark>以释放虚拟资源。

#### 快照相关问题

云硬盘快照常见问题请参见<mark>[云硬盘快照问题](#page-289-0)</mark>。

# **13.2** 创建快照

#### 操作场景

通过云硬盘可以创建快照,从而保存指定时刻的云硬盘数据。

#### 说明

创建快照不影响云硬盘的性能。

#### 约束与限制

- 单个云硬盘最多支持创建7个快照。
- 系统盘和数据盘都支持创建快照。
- 只有可用或正在使用状态的磁盘才能创建快照。
- 加密磁盘的快照数据以加密方式存放,非加密磁盘的快照数据以非加密方式存 放。
- 快照的企业项目与源云硬盘的企业项目保持一致。

#### 在云硬盘页面创建

- 步骤**1** 登录管理控制台。
- 步骤**2** 选择"存储>云硬盘"。

进入"云硬盘"页面。

步骤3 在云硬盘列表页面,选择待创建快照的云硬盘所在操作列下的"创建快照"。 根据界面提示,配置快照基本信息,如表**[13-1](#page-222-0)**所示。

#### <span id="page-222-0"></span>表 **13-1** 参数说明

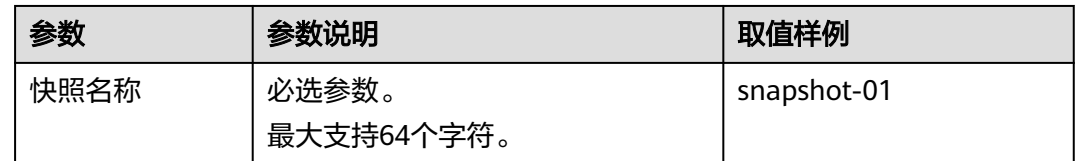

- 步骤**4** 单击"立即创建"。
- 步骤**5** 返回"快照"主页面,查看快照创建情况。 当快照状态为"可用"时,表示创建成功。

**----**结束

#### 在快照页面创建

- 步骤**1** 登录管理控制台。
- 步骤**2** 选择"存储>云硬盘"。

进入"云硬盘"页面。

步骤**3** 在左侧导航栏,选择"云硬盘 > 快照"。 在"快照"页面,单击"创建快照"。 根据界面提示,配置快照基本信息,如表**13-2**所示。

#### 表 **13-2** 参数说明

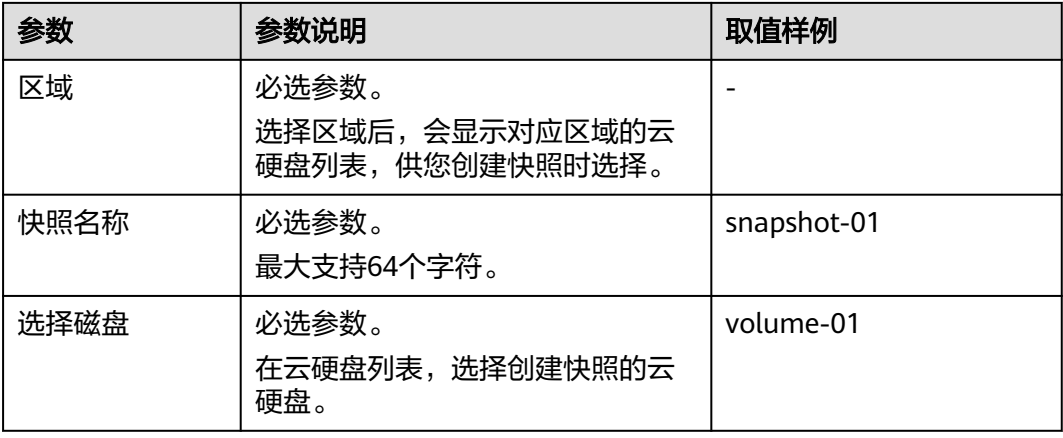

- 步骤**4** 单击"立即创建"。
- 步骤**5** 返回"快照"主页面,查看快照创建情况。 当快照状态为"可用"时,表示创建成功。

**----**结束

#### 快照相关问题

云硬盘快照常见问题请参见[云硬盘快照问题](#page-289-0)。

# <span id="page-223-0"></span>**13.3** 删除快照

#### 操作场景

当快照不再使用时,可以删除快照以释放虚拟资源。

#### 约束与限制

- 当快照状态为"可用"或者"错误"时,才可以删除快照。
- 如果将创建快照的云硬盘删除,那么对应的快照也会被同时删除。
- 删除快照时,从快照回滚的数据以及从快照新建的云硬盘不受影响。
- 重装操作系统或切换操作系统后,系统盘快照会自动删除数据盘快照不受影响, 可以照常使用。
- 开头为"autobk snapshot vbs "、"manualbk snapshot vbs "、 "autobk\_snapshot\_csbs\_"、"manualbk\_snapshot\_csbs\_"的快照,是创建备 份时系统自动生成的快照。您只可以查看该快照的详细信息,无法删除该快照。

#### 操作步骤

- 步骤**1** 登录管理控制台。
- 步骤**2** 选择"存储 > 云硬盘"。
- 步骤**3** 在左侧导航栏,选择"云硬盘 > 快照"。 进入"快照"页面。
- 步骤**4** 在快照列表中,找到目标快照并单击快照所在行的"操作"列下的"删除"。
- **步骤5** (可选) 如果需要删除多个快照,可勾选 └┘ 选中多个快照,单击快照列表左上方的 "删除"按钮。
- 步骤6 在弹出对话框中,确认删除信息后,单击"是"进行删除。

当快照从快照列表消失时,表示删除成功。

**----**结束

# **13.4** 查看快照详情

#### 操作场景

本章节指导用户查看云硬盘快照详情。

#### 操作步骤

- 步骤**1** 登录管理控制台。
- 步骤**2** 选择"存储 > 云硬盘"。

<span id="page-224-0"></span>步骤**3** 在左侧导航栏,选择"云硬盘 > 快照"。

进入"快照"页面。

步骤4 在快照列表里找到目标快照,单击快照名称左侧 ×。 在详情页可以查看快照大小等快照信息。

**----**结束

# **13.5** 从快照回滚数据

#### 操作场景

如果云硬盘的数据发生错误或者损坏,可以回滚快照数据至创建该快照的云硬盘,从 而恢复数据。

#### 约束与限制

- 只支持回滚快照数据至源云硬盘,不支持快照回滚到其它云硬盘。
- 只有当快照的状态为"可用",并且源云硬盘状态为"可用"(即未挂载给弹性 云服务器,如果云硬盘已挂载至弹性云服务器,需要先卸载云硬盘)或者"回滚 数据失败"时,您才可以执行该操作。
- 开头为"autobk\_snapshot\_vbs\_"、"manualbk\_snapshot\_vbs\_"、 "autobk\_snapshot\_csbs\_"、"manualbk\_snapshot\_csbs\_"的快照,是创建备 份时系统自动生成的快照。该快照仅支持查看详细信息,无法用于回滚数据。
- 如果先使用快照回滚数据至原云硬盘后,立即再使用该快照创建新的云硬盘,此 种情况是不支持的。

#### 操作步骤

- 步骤**1** 登录管理控制台。
- 步骤**2** 选择"存储 > 云硬盘"。
- 步骤**3** 在左侧导航栏,选择"云硬盘 > 快照"。

进入"快照"页面。

- **步骤4** 在快照列表中,找到目标快照并单击快照所在行的"操作"列下的"回滚数据"。
- **步骤5** 在弹出的对话框中,单击"是"。

返回快照列表页面, 当快照状态由"正在回滚"变为"可用"时, 表示回滚数据成 功。

**----**结束

# <span id="page-225-0"></span>**13.6** 从快照创建云硬盘

#### 操作场景

本章节指导用户在快照列表页面,选择快照用来创建云硬盘。除此之外,您还可以在 [创](#page-36-0)建云硬盘时,通过参数"从快照创建"来指定相应快照创建云硬盘,具体请参见<mark>创</mark> [建云硬盘。](#page-36-0)

#### 约束与限制

- 通过快照创建云硬盘时,云硬盘类型、模式和快照源云硬盘保持一致。
- 从快照创建云硬盘时,不支持批量创建,数量只能为"1"。
- 从快照创建的云硬盘与源云硬盘可用区相同,不支持可用区更改。
- 开头为"autobk\_snapshot\_vbs\_"、"manualbk\_snapshot\_vbs\_"、 "autobk\_snapshot\_csbs\_"、"manualbk\_snapshot\_csbs\_"的快照,是创建备 份时系统自动生成的快照。该快照仅支持查看详细信息,无法用于创建云硬盘。
- 如果先使用快照回滚数据至原云硬盘后,立即再使用该快照创建新的云硬盘,此 种情况是不支持的。

#### 操作步骤

- 步骤**1** 登录管理控制台。
- 步骤**2** 选择"存储 > 云硬盘"。
- 步骤**3** 在左侧导航栏,选择"云硬盘 > 快照"。

进入"快照"页面。

- 步骤**4** 在快照列表中,找到指定快照并单击快照所在行的"操作"列下的"创建磁盘"。
- 步骤**5** 设置云硬盘的各项参数,具体请参见[创建云硬盘](#page-36-0)中的参数说明和操作。

#### 说明

一个快照最多支持创建128个云硬盘。

通过快照创建云硬盘时,容量大小不能低于快照大小。当您未指定云硬盘的容量时,当快照大小 容量低于10GiB,默认容量为10GiB,当快照大小高于10GiB,默认容量和快照大小保持一致。

- 步骤**6** 单击"立即申请"。
- 步骤**7** 在"云硬盘"主页面,查看云硬盘状态。

待云硬盘状态变为"可用"时,表示创建成功。

**----**结束

# 14 管理云硬

#### 操作场景

通过云硬盘过户功能把一个账号的云硬盘过户给另一个账号,过户向功后,该云硬盘 就属于接受过户的账号。

当前需要使用API接口来使用云硬盘过户功能,具体请参见"云硬盘接口参考 > 云硬盘 过户"。

#### 约束与限制

- 云硬盘有对应的备份和快照时不支持过户。
- 云硬盘有备份策略时不支持过户。
- EVS系统盘不支持过户。

#### 操作步骤

以将账号A的云硬盘过户给账号B为例。用户A属于账号A,用户B属于账号B。由用户A 创建过户记录,用户B通过云硬盘过户记录ID(transfer\_id)和云硬盘过户的身份认证 密钥(auth\_key)接受过户,接受成功后即完成过户,基本流程如图**[14-1](#page-227-0)**所示。

#### 说明

- transfer id: 云硬盘过户记录ID, 每个云硬盘过户记录对应一个transfer id, 用户B需要通过 transfer\_id接受待过户的云硬盘,过户被接受后transfer\_id会失效。
- auth key:云硬盘过户的身份认证密钥,每个云硬盘过户记录对应一个auth key,用户B在 接受云硬盘过户时需要使用auth\_key进行身份认证。

图 **14-1** 云硬盘过户操作流程

<span id="page-227-0"></span>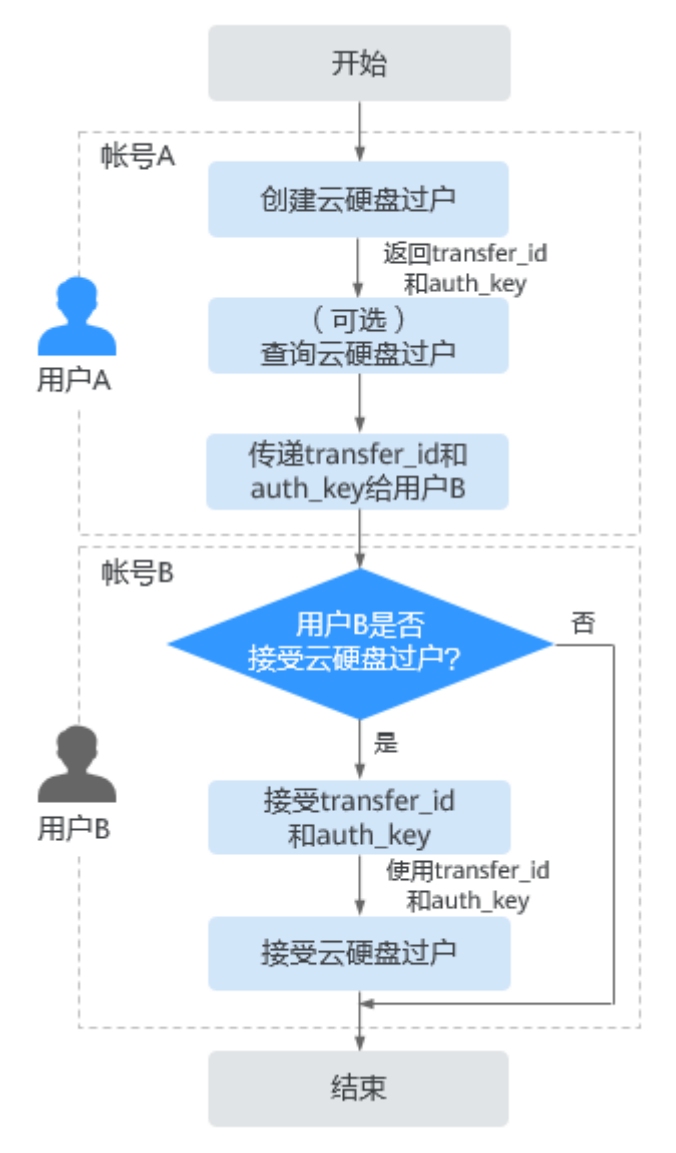

步骤**1** 用户A创建云硬盘过户记录,具体请参见"创建云硬盘过户"章节。

云硬盘过户记录创建成功后会返回transfer\_id和auth\_key。

- 步骤**2** (可选)用户A可以查看云硬盘过户记录,具体请参见"查询单个云硬盘过户记录详 情"章节。如果创建了多个云硬盘过户记录,还可以查询过户记录列表,具体请参见 "查询云硬盘过户记录列表概要"或"查询云硬盘过户记录列表详情"章节。
- 步骤3 用户A将返回的transfer id和auth key传递给用户B。
- 步骤**4** 用户B是否接受云硬盘过户?
	- 是,请执行步骤**5**。
	- 否,任务结束。 对于未被接受的云硬盘过户,用户A可以进行删除,具体请参见"删除云硬盘过 户"。

步骤**5** 用户B接受transfer\_id和auth\_key。

步骤6 用户B通过transfer\_id和auth\_key接受云硬盘过户, 具体请参见"接受云硬盘过户"章 节。

**----**结束

# 15 管理标签

# **15.1** 标签功能概述

标签用于标识云资源,可通过标签实现对云硬盘资源的分类和搜索。

#### 表 **15-1** 标签功能概述

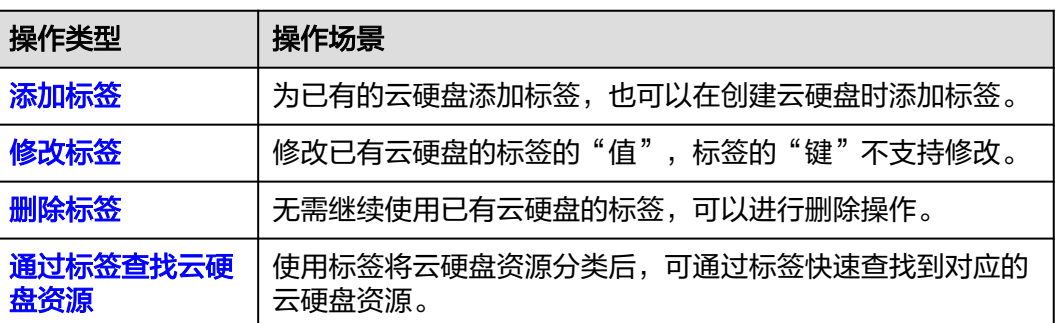

# **15.2** 添加标签

#### 操作场景

本章节指导用户为已有的云硬盘添加标签,您还可以在创建云硬盘时添加标签,具体 请参见<mark>创建云硬盘</mark>。

- 标签由标签"键"和标签"值"组成。
	- "键"最大长度为36个字符,由英文字母、数字、下划线组成。
	- "值"最大长度为43个字符,由英文字母、数字、下划线、点、中划线组 成。
- 单个云硬盘最多可以添加10个标签。
- 同一个云硬盘的标签的"键"不允许重复。

#### <span id="page-230-0"></span>操作步骤

步骤**1** 登录管理控制台。

- 步骤**2** 选择"存储 > 云硬盘"。 进入"云硬盘"页面。
- 步骤**3** 在云硬盘列表中,找到待添加标签的云硬盘并单击云硬盘名称。 进入云硬盘详情页面。
- 步骤**4** 选择"标签"页签。
- 步骤**5** 在"标签"页签下,单击"添加标签"按钮。 弹出"添加标签"对话框。
- 步骤**6** 添加标签的"键"和"值",并单击"确定"。
	- 键:该项为必选参数。
	- 值:该项为可选参数。

返回标签列表,即可以看到新添加的标签,添加完毕。

#### **----**结束

# **15.3** 修改标签

#### 操作场景

您可以修改已有云硬盘的标签的"值",标签的"键"不支持修改。

#### 操作步骤

- 步骤**1** 登录管理控制台。
- 步骤**2** 选择"存储 > 云硬盘"。

进入"云硬盘"页面。

- 步骤**3** 在云硬盘列表中,找到待修改标签的云硬盘并单击云硬盘名称。 进入云硬盘详情页面。
- 步骤**4** 选择"标签"页签。
- **步骤5** 在"标签"页签下,单击待修改标签所在行的操作列下的"编辑"。 弹出"编辑标签"对话框。

# 步骤**6** 修改标签的"值",并单击"确定"。 返回标签列表,可以看到标签的"值"已经变为修改后的内容,表示修改完毕。 **----**结束

# <span id="page-231-0"></span>**15.4** 删除标签

#### 操作场景

如果您无需继续使用已有云硬盘的标签,可以进行删除操作。

#### 操作步骤

- 步骤**1** 登录管理控制台。
- 步骤**2** 选择"存储 > 云硬盘"。
	- 进入"云硬盘"页面。
- 步骤**3** 在云硬盘列表中,找到待删除标签的云硬盘并单击云硬盘名称。 进入云硬盘详情页面。
- 步骤**4** 选择"标签"页签。
- **步骤5** 在"标签"页签下,单击待修改标签所在行的操作列下的"删除"。 弹出"删除标签"对话框。
- 步骤**6** 确认要删除该标签后单击"确定"。 返回标签列表,删除完毕。

**----**结束

# **15.5** 通过标签查找云硬盘资源

#### 操作场景

#### 操作步骤

- 步骤**1** 登录管理控制台。
- 步骤**2** 选择"存储 > 云硬盘"。 进入"云硬盘"页面。
- 步骤**3** 在云硬盘列表上方,单击"标签搜索"。 展开"标签搜索"页面。
- 步骤**4** 在"标签搜索"参数框中输入或者选择已经存在的标签。
- 步骤**5** (可选)如果需要一次性查询多个标签对应的云硬盘资源,单击 添加标签。 支持一次性最多10个不同标签的组合搜索。如果输入多个标签,则不同标签之间为与 的关系。

标签可以将云硬盘资源进行分类,同时通过标签能够快速查找到对应的云硬盘资源, 本章节指导用户通过已有的标签查找云硬盘资源。

对于已添加的标签,可以单个删除或者单击"重置"清空所有已添加的标签。

步骤**6** 标签添加完成后,单击"搜索"按钮。

标签对应的云硬盘资源会出现在列表中,查找完成。

**----**结束

# 16 修改云硬盘名称

#### 操作场景

磁盘名称用来标识磁盘,磁盘创建完成后,如果您需要修改磁盘名称,请参考本章节 的操作。

#### 操作步骤

- 步骤**1** 登录管理控制台。
- 步骤**2** 选择"存储 > 云硬盘"。

进入"云硬盘"页面。

- 步骤**3** 您可以通过以下两种操作修改磁盘名称。
	- 执行以下步骤,在云硬盘列表中快速修改磁盘名称。
		- a. 在云硬盘列表中,将鼠标移动至目标磁盘的"磁盘名称"列,单击磁盘名称 右侧的么。

弹出"修改磁盘名称"对话框。

- b. 在对话框中输入磁盘名称。
- c. 修改完成后,单击"确认"。 在云硬盘列表中,即可看到新的磁盘名称,修改完毕。
- 执行以下步骤,在云硬盘详情页修改磁盘名称。
	- a. 在云硬盘列表中,找到待修改名称的磁盘,单击磁盘名称。 进入云硬盘详情页面。
	- b. 单击磁盘名称右侧的 $\mathcal Q$ 。
	- c. 在对话框中输入磁盘名称。
	- d. 修改完成后,单击 在云硬盘详情页面,即可看到新的磁盘名称,修改完毕。

#### **----**结束

# **17** 查看云硬盘监控数据

#### 功能说明

本节定义了云硬盘服务上报云监控服务的监控指标的命名空间,监控指标列表和维度 定义,用户可以通过云监控服务提供管理控制台或API接口来检索云硬盘服务产生的监 控指标和告警信息。

#### 命名空间

SYS.EVS

#### 监控指标

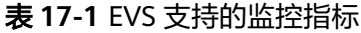

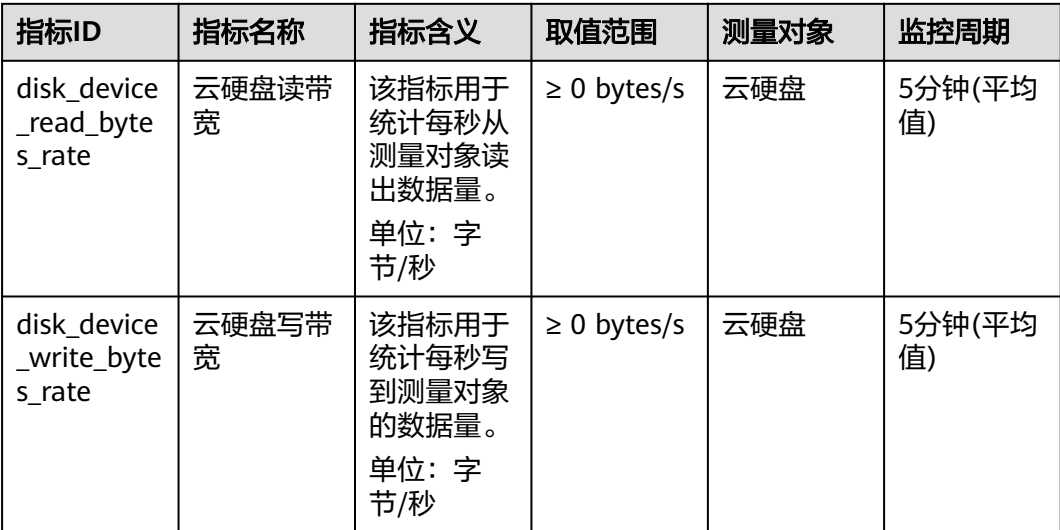

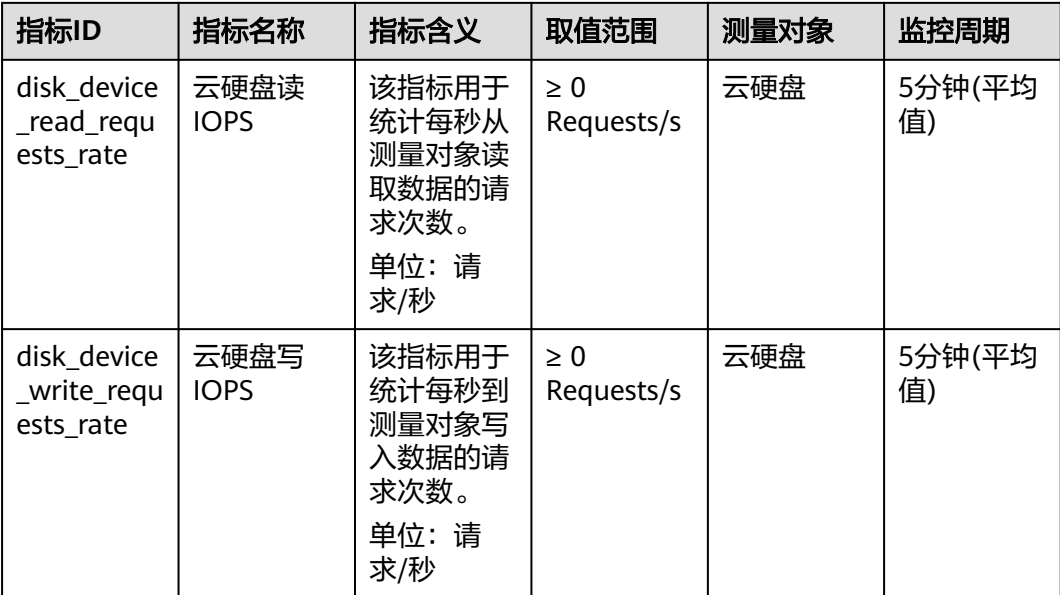

#### 维度

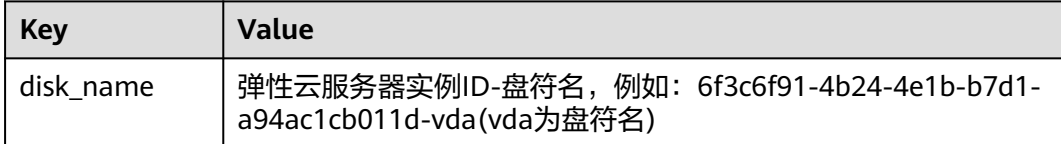

#### 查看监控数据

- 步骤**1** 登录管理控制台。
- 步骤**2** 选择"存储 > 云硬盘"。 进入"云硬盘"页面。
- 步骤**3** 在云硬盘列表中,单击待查看监控数据的云硬盘名称。 进入云硬盘详情页面。
- 步骤4 在"云服务器"页签下,单击弹性云服务器所在行的操作列下的"查看监控指标"。 进入"监控指标"页面。
- 步骤**5** 您可以选择监控指标项或者监控时间段,查看对应的云硬盘监控数据。 关于云监控的更多信息,请参考《云监控用户指南》。

**----**结束

# **18** 查看云硬盘监控数据(安装 Agent,简 洁版)

#### 功能说明

本节内容介绍弹性云服务器支持的操作系统监控指标中的EVS相关指标。这些区域主机 监控Agent采用最新版本的Agent,监控指标更为简洁。

安装Agent后,您便可以查看弹性云服务器的操作系统监控指标中的EVS相关指标。

安装配置Agent相关操作请参考《云监控服务用户指南》中的"Agent安装配置方式说 明"章节。

#### 监控指标说明

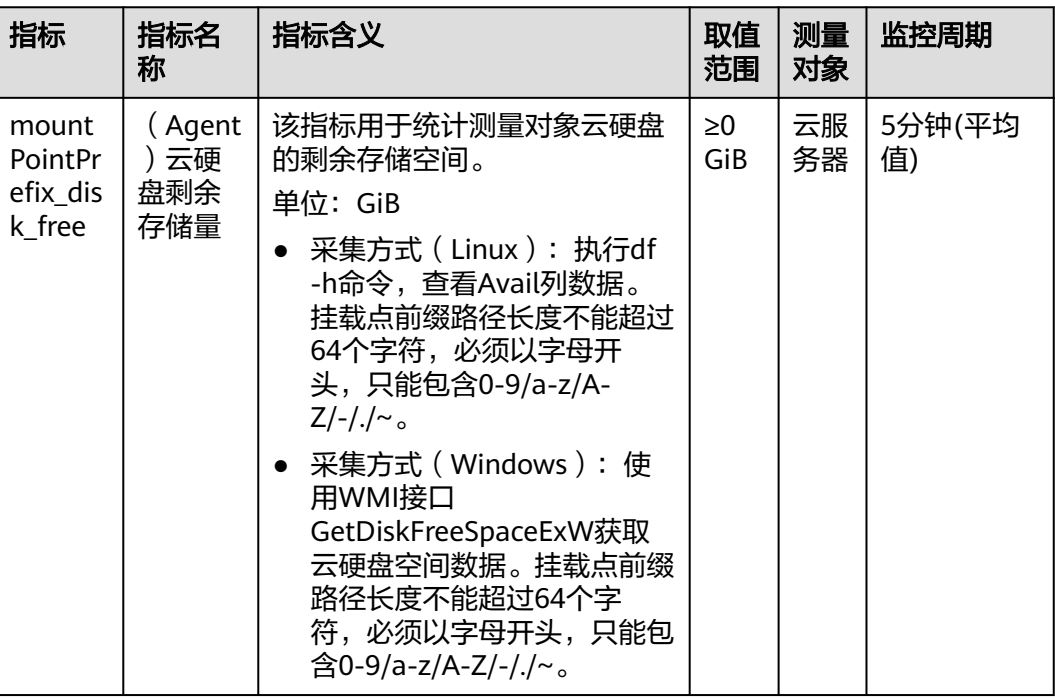

#### 表 **18-1** 云硬盘相关监控指标说明

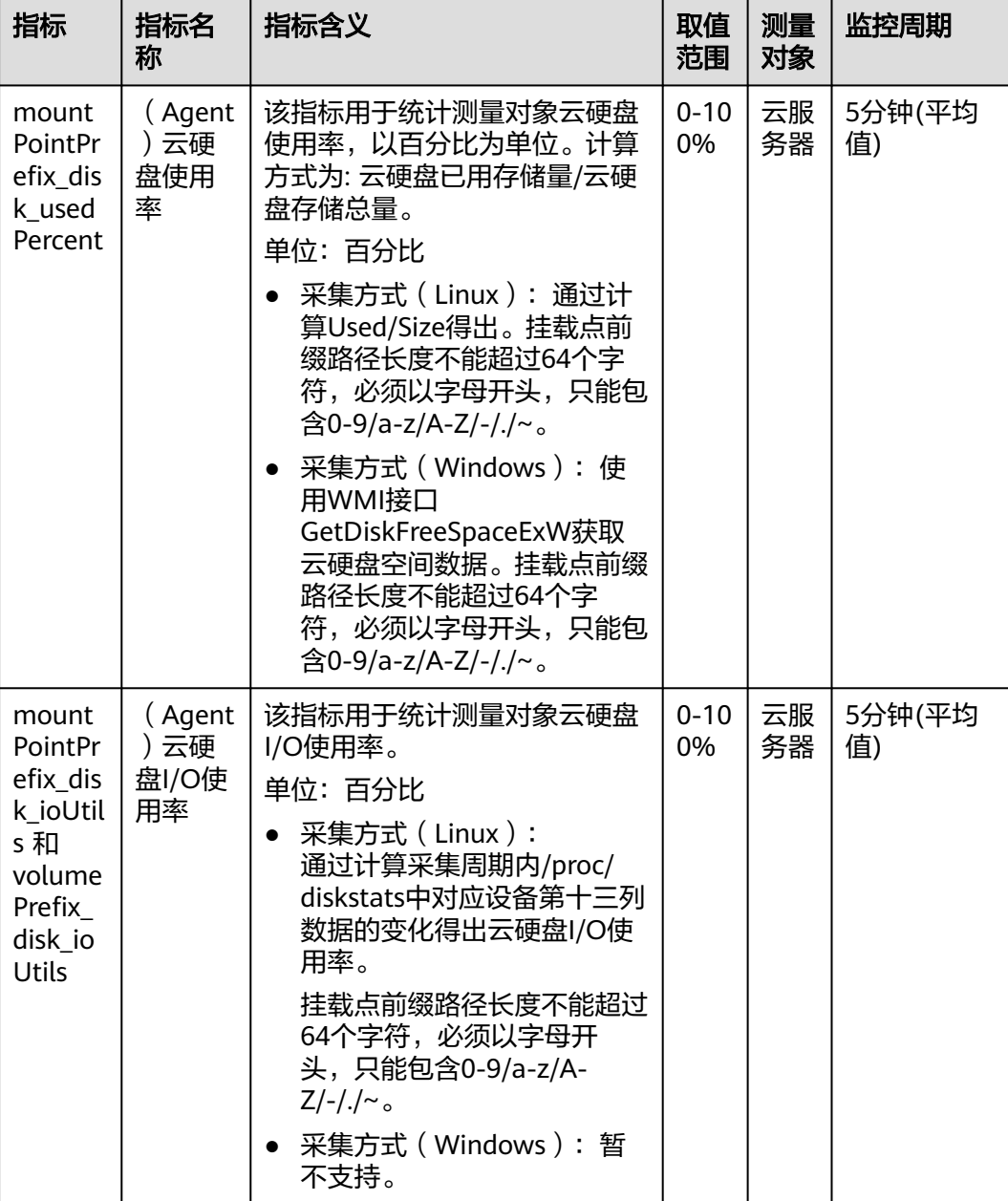

# 维度

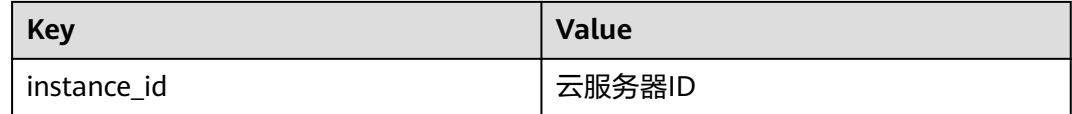

# **19** 审计

#### 操作场景

云硬盘支持通过云审计服务对云硬盘的操作进行记录,以便查询事件列表,用以审计 和回溯历史操作。

#### 前提条件

已开通CTS。

### 支持审计的关键操作列表

表 **19-1** 云审计服务支持的 EVS 操作列表

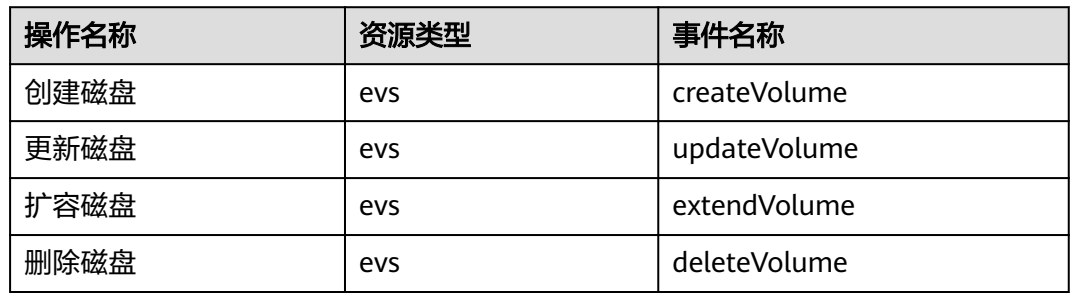

#### 查看审计日记

如何查看审计日志,请参考《云审计服务用户指南》的"查询审计事件"章节。

# **20** 管理配额

# **20.1** 查看云硬盘资源配额

#### 操作场景

为防止资源滥用,平台限定了各服务资源的配额,对用户的资源数量和容量做了限 制,如您可以创建的云硬盘数量、云硬盘容量以及快照数量。

您可以参考本章节操作查看资源配额详情。

#### 操作步骤

- 步骤**1** 登录管理控制台。
- 步**骤2** 单击管理控制台左上角的 <sup>Q</sup> ,选择区域和项目。
- <mark>步骤3</mark> 单击页面右上角的" My Quota"图标 <sup>III</sup>I 。 系统进入"服务配额"页面。
- 步骤4 您可以在"服务配额"页面,查看各项资源的总配额及使用情况。 如果当前配额不能满足业务要求,请参考后续操作,申请扩大配额。

#### **----**结束

# **20.2** 申请扩大云硬盘资源配额

#### 操作场景

如果您当前的资源配额无法满足实际使用需求,您可以参考本章节操作申请扩大配 额。

#### 如何申请扩大配额?

- 1. 登录管理控制台。
- 2. 在页面右上角,选择"资源 > 我的配额"。 系统进入"服务配额"页面。
- 3. 在页面右上角,单击"申请扩大配额"。
- 4. 在"新建工单"页面,根据您的需求,填写相关参数。 其中, "问题描述"项请填写需要调整的内容和申请原因。
- 5. 填写完毕后,勾选协议并单击"提交"。

# **21** 常见问题

# **21.1** 常见问题汇总

#### 通用问题

- [新创建的云硬盘怎么使用](#page-243-0)
- [云硬盘是网盘吗](#page-243-0)
- [云硬盘可以单独使用吗](#page-243-0)
- [如何查看云硬盘详细信息](#page-243-0)
- [云硬盘的可用区可以变更吗](#page-244-0)
- [云硬盘类型、云硬盘模式、共享盘等支持变更吗](#page-244-0)
- [出现错误或失败的云硬盘该如何处理](#page-244-0)
- [为什么某些云硬盘没有](#page-245-0)**WWN**信息
- [如何迁移云硬盘数据](#page-246-0)
- [系统盘和数据盘有什么区别](#page-246-0)
- [如何上传文件到云硬盘](#page-248-0)

#### 云硬盘扩容问题

- [云硬盘支持缩容或临时扩容吗](#page-248-0)
- [扩容云硬盘和创建新的云硬盘有什么区别](#page-248-0)
- [云硬盘扩容后数据是否会丢失](#page-248-0)
- [扩容后的云硬盘能否使用扩容前的备份或快照回滚数据](#page-248-0)
- [云硬盘扩容后是否需要重启云服务器](#page-248-0)
- [云硬盘扩容时需要先卸载吗](#page-249-0)
- [扩容后的云硬盘容量大于](#page-249-0)**2TiB**该如何处理
- [怎样为云硬盘的新增容量创建新分区\(新增](#page-250-0)**/dev/vdb2**分区或**E**盘)
- [怎样将云硬盘新增容量添加到原有分区内\(扩大](#page-250-0)**/dev/vdb1**分区或者**D**盘容量)
- [为什么扩容后云服务器内云硬盘容量没有变化](#page-250-0)
- [云硬盘不支持扩容怎么办?](#page-251-0)
- **Linux**[系统扩容数据盘时,如何扩展未分区磁盘文件系统](#page-251-0)
- [如何扩展快速发放裸金属服务器的根分区大小](#page-253-0)

#### 云硬盘挂载问题

- [为什么登录到云服务器后看不到已挂载的数据盘](#page-259-0)
- [云硬盘不支持挂载至怎么办](#page-262-0)
- [一块云硬盘可以挂载到多台云服务器上吗](#page-263-0)
- [云硬盘可以挂载至不同可用区的云服务器吗](#page-263-0)
- [怎样为云服务器增加数据盘](#page-263-0)
- [不同类型的磁盘可以挂载在同一个云服务器上吗](#page-264-0)
- **Linux**[系统的云硬盘挂载至](#page-264-0)**Windows**系统后需如何处理

#### 云硬盘卸载问题

- [卸载云硬盘时数据会丢失吗](#page-268-0)
- [为什么无法卸载云硬盘](#page-268-0)

#### 云硬盘删除问题

● [误删除的云硬盘数据可以找回吗](#page-269-0)

#### 云硬盘容量问题

- [系统盘和数据盘可支持的最大容量是多少](#page-269-0)
- [云硬盘容量不足了怎么办](#page-269-0)
- [单数据盘已达最大容量,仍不够用怎么办](#page-269-0)
- 容量大于**2TiB**的云硬盘使用**fdisk**[工具初始化后超过](#page-270-0)**2TiB**无法显示该怎么办
- [如何查看云硬盘容量](#page-270-0)
- [数据盘的容量可以加到系统盘吗](#page-277-0)

#### 云硬盘性能问题

- [怎样测试云硬盘的性能](#page-280-0)
- 使用**fio**[工具测试性能,测试结果不对怎么办](#page-286-0)
- [云硬盘读写慢、](#page-288-0)**IO**升高怎么办

#### 共享云硬盘问题

- [使用共享云硬盘必须搭建集群吗](#page-289-0)
- [共享云硬盘最多可以挂载至多少台云服务器](#page-289-0)
- [怎样将共享云硬盘挂载至多台云服务器](#page-289-0)
- [共享云硬盘可以挂载至不同操作系统的弹性云服务器吗](#page-289-0)

#### <span id="page-243-0"></span>云硬盘快照问题

- [创建快照失败的原因有哪些](#page-289-0)
- [云硬盘是否支持自动创建快照](#page-289-0)
- [可以一次性为多块云硬盘创建快照吗](#page-290-0)
- [我的云硬盘快照是怎么产生的](#page-290-0)
- [为什么无法从快照回滚恢复数据](#page-290-0)
- [重装系统或云硬盘格式化后,快照是否可以回滚数据](#page-290-0)
- [快照大小是如何计算的](#page-290-0)
- [快照是否占用云硬盘的空间](#page-290-0)

#### 云硬盘备份问题

- [备份时,需要停止服务器吗?](#page-291-0)
- [云硬盘能否跨区域备份和恢复](#page-291-0)

# **21.2** 通用问题

# **21.2.1** 新创建的云硬盘怎么使用

新创建的云硬盘需要先挂载给弹性云服务器,并登录至弹性云服务器执行初始化操作 后才可以使用。

具体方法请参[见入门流程](#page-34-0)。

#### **21.2.2** 云硬盘是网盘吗

不是。

云硬盘必须挂载至弹性云服务器,才能存储数据。无法将单独的云硬盘作为网盘使 用。

# **21.2.3** 云硬盘可以单独使用吗

不可以。

云硬盘必须搭配弹性云服务器进行使用,才能存储数据。

#### **21.2.4** 如何查看云硬盘详细信息

操作步骤如下:

- 步骤**1** 登录管理控制台。
- 步骤**2** 选择"存储>云硬盘"。

进入"云硬盘"页面。

- 步骤**3** 在云硬盘列表中,找到目标云硬盘,可以看到云硬盘规格、属性、模式等信息。
- 步骤**4** (可选)如果需要了解云硬盘备份、快照等详细信息,单击云硬盘名称。

进入"概览信息"页面查看。

**----**结束

### <span id="page-244-0"></span>**21.2.5** 云硬盘的可用区可以变更吗

不可以。

当云硬盘已经创建成功后,不支持变更可用区,只能删除后重新创建。

#### **21.2.6** 云硬盘类型、云硬盘模式、共享盘等支持变更吗

云硬盘类型、云硬盘模式、共享盘、加密属性的变更情况如表所示。

表 **21-1** 云硬盘

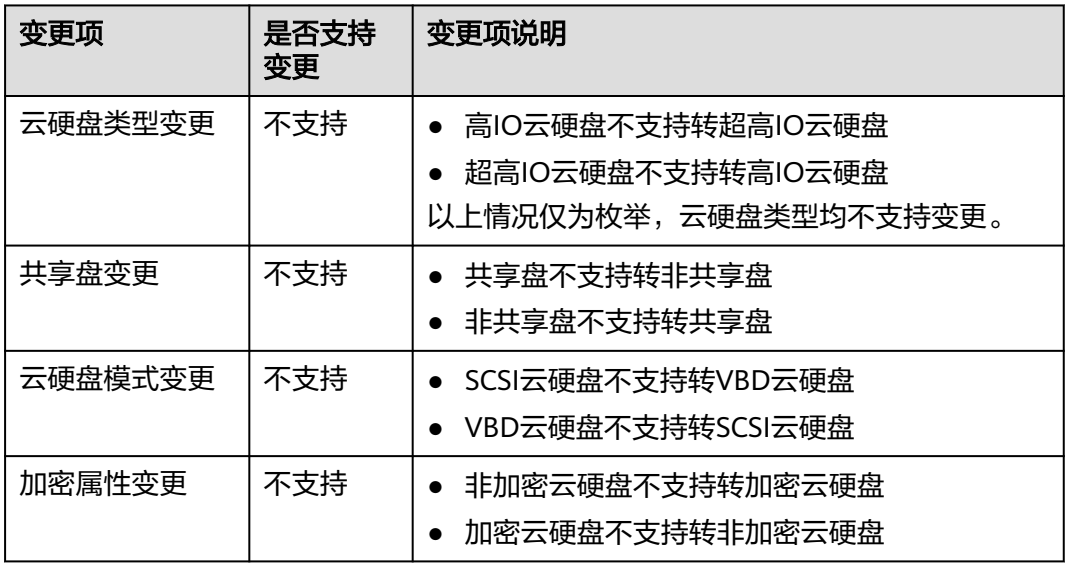

#### 那么是否有其他方法实现变更?建议如下:

- 1. 通过云硬盘创建备份。
- 2. 再从备份创建新的云硬盘,创建过程中可以为云硬盘重新选择"云硬盘类型"和 "高级配置",包括共享盘、SCSI和加密。

# **21.2.7** 出现错误或失败的云硬盘该如何处理

目前云硬盘有以下异常状态,当处于这些状态时,请参考下面处理建议。

表 **21-2** 云硬盘异常状态处理建议

| 异常状态 | 建议                   |
|------|----------------------|
| 错误   | 您可以删除错误状态的云硬盘后再重新创建。 |
| 删除失败 | 请联系客服解决。             |

<span id="page-245-0"></span>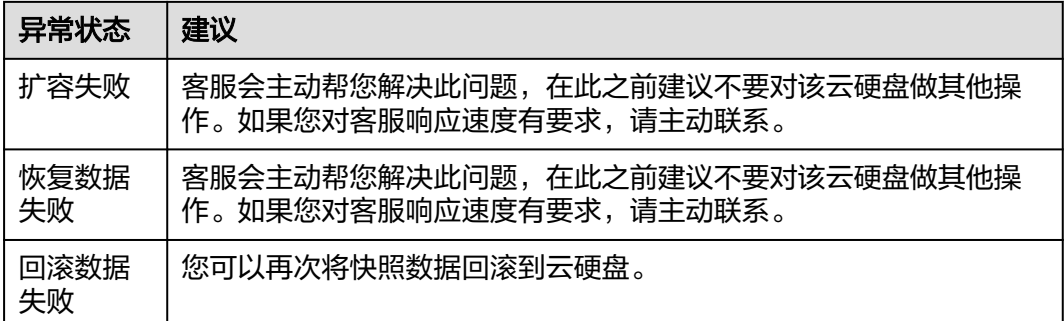

# **21.2.8** 如何查看云服务器的 **IP** 地址等网卡信息

#### 操作场景

本章节指导用户获取云服务器的IP地址等网卡信息。

#### 操作步骤

- 步骤**1** 登录管理控制台。
- 步骤**2** 选择"计算 > 弹性云服务器"。 进入弹性云服务器页面。
- 步骤**3** 在服务器列表中,单击待查询弹性云服务器的名称。 进入弹性云服务器详情页面。
- 步骤**4** 选择"网卡"页签。 进入网卡详情页面。
- 步骤5 在网卡页签下,单击 > 查看到云服务器网卡相关信息。
- 步骤**6** 如果还需要查看虚拟IP地址,单击网卡所在列的"管理虚拟机IP地址"。 进入虚拟IP详情页,即可根据云服务器网卡信息找到绑定的虚拟IP地址。

#### **----**结束

# **21.2.9** 为什么某些云硬盘没有 **WWN** 信息

云硬盘有两种云硬盘模式,VBD和SCSI。WWN是SCSI云硬盘的唯一标识,VBD云硬盘 没有WWN标识。

#### 您可以通过管理控制台查看SCSI云硬盘的WWN信息,具体分为以下两种情况:

● 对于新创建的SCSI云硬盘,您可以在云硬盘详情页面查看到该云硬盘的WWN信 息。

查询结果如图**21-1**所示。

#### 图 **21-1** 已有 WWN 信息

WWN: (?) 6888603000038430fa17a17502223655

<span id="page-246-0"></span>● 如果SCSI云硬盘的创建时间早于WWN特性上线时间,那么无法获取该云硬盘的 WWN信息。

查询结果如图**21-2**所示。

图 **21-2** 没有 WWN 信息

 $WWN: (2)$  --

### **21.2.10** 如何迁移云硬盘数据

分为以下三种场景:

- 跨可用区迁移:可以通过云备份服务创建云硬盘备份,再使用备份创建新的云硬 盘,在配置云硬盘信息时,选择目标可用区即可。具体操作请参见《云备份用户 指南》中的"创建云硬盘备份"和"使用备份创建新云硬盘"章节。
- 跨区域迁移:将A区域的数据盘制作成数据盘镜像,跨区域复制到B区域,然后在 B区域使用数据盘镜像创建新的数据盘。具体操作请参见《镜像服务用户指南》中 的"通过云服务器的数据盘创建数据盘镜像"章节。
- 跨账号迁移:将账号1的数据盘制作成数据盘镜像,共享给账号2,然后账号2使用 数据盘镜像创建新的数据盘。具体操作请参见《镜像服务用户指南》中的"通过 云服务器的数据盘创建数据盘镜像"章节。

# **21.2.11** 系统盘和数据盘有什么区别

- 系统盘:弹性云服务器中安装操作系统的云硬盘,类似于电脑中的C盘。 系统盘在创建弹性云服务器时自动创建并挂载,无法单独新创建。系统盘的最大 容量为1024 GiB。
- 数据盘:弹性云服务器中用来存储数据的云硬盘,用来存放除操作系统之外的其 他数据,类似于电脑中的D盘、E盘、F盘等。

数据盘可以在创建弹性云服务器的时候创建,由系统自动挂载给弹性云服务器。 也可以在创建了弹性云服务器之后,单独新创建云硬盘并挂载给弹性云服务器。 数据盘的最大容量为32768 GiB。

当您的业务数据量较小时,创建弹性云服务器时自动创建的系统盘如果能满足要求, 仅创建系统盘即可。当您的业务数据量较大时,建议您根据需求创建数据盘。

如果业务系统前期已经做好规划,业务系统中磁盘的读写路径已不支持修改或修改较 为麻烦,建议您根据业务系统需求创建数据盘。

### **21.2.12** 云硬盘数据如何下载到本地

云硬盘数据无法直接保存至本地,建议您使用ftp等第三方工具进行下载。

# **21.2.13** 操作系统由 **Windows** 切换为 **CentOS**,如何导出原有数据

解决方案如下:

- 1. 安装ntfsprogs 软件,使得Linux云服务器支持访问NTFS文件系统。 **yum install ntfsprogs**
- 2. 执行以下命令,查看从Windows云服务器中挂载过来的数据盘。 **parted –l**

3. 执行以下命令,挂载数据盘。

**mount -t ntfs-3g** 数据盘路径 挂载点

# **21.2.14 MBR** 和 **GPT** 分区形式有何区别

常用的磁盘分区形式如表**21-3**所示,并且针对Linux操作系统,不同的磁盘分区形式需 要选择不同的分区工具。

| 磁盘分区形式                                     | 支持最大<br>磁盘容量                          | 支持分区数量                                                                                                    | Linux分区工具                               |
|--------------------------------------------|---------------------------------------|----------------------------------------------------------------------------------------------------|-----------------------------------------|
| 主启动记录分区<br>(MBR)                           | 2 TiB                                 | • 4个主分区<br>• 3个主分区和1个扩展分区<br>MBR分区包含主分区和扩展分区,<br>其中扩展分区里面可以包含如果干<br>个逻辑分区。扩展分区不可以直接<br>使用,需要划分成如果干个逻辑分<br>区才可以使用。以创建6个分区为<br>例,以下两种分区情况供参考:<br>● 3个主分区,1个扩展分区,其<br>中扩展分区中包含3个逻辑分<br>区。<br>• 1个主分区,1个扩展分区,其<br>中扩展分区中包含5个逻辑分<br>区。 | 以下两种工具<br>均可以使用:<br>fdisk工具<br>parted工具 |
| 全局分区表<br>(GPT, Guid<br>Partition<br>Table) | 18 EiB<br>1 EiB $=$<br>1048576<br>TiB | 不限制分区数量<br>GPT格式下没有主分区、扩展分区<br>以及逻辑分区之分。                                                                                                    | parted工具                                |

表 **21-3** 磁盘分区形式

#### 须知

MBR支持的磁盘最大容量为2 TiB, GPT最大支持的磁盘容量为18 EiB, 当前数据盘支 持的最大容量为32 TiB,如果您需要使用大于2 TiB的磁盘容量,分区形式请采用 GPT。

当磁盘已经投入使用后,此时切换磁盘分区形式时,磁盘上的原有数据将会清除,因 此请在磁盘初始化时谨慎选择磁盘分区形式。

# **21.2.15** 云审计中的"**reserveVolume**"事件是什么含义

在挂载云硬盘前,系统会调用云硬盘的reserveVolume接口,检查云硬盘是否可用于挂 载。如果处于可挂载状态,那么云硬盘状态就会变为attaching,防止与别的操作冲 突。

# <span id="page-248-0"></span>**21.2.16** 如何上传文件到云硬盘

云硬盘必须搭配弹性云服务器进行使用,才能存储数据。文件上传方式详情参见《弹 性云服务器用户指南》中的"上传文件到云服务器方式概览"章节。

# **21.3** 云硬盘扩容问题

### **21.3.1** 云硬盘支持缩容或临时扩容吗

当前云硬盘仅支持永久地扩大云硬盘容量,不支持缩小云硬盘容量,也不支持临时扩 容。

#### **21.3.2** 扩容云硬盘和创建新的云硬盘有什么区别

两者区别如下,您可以根据业务情况进行选择:

- 扩容云硬盘是指扩大已有云硬盘的容量,部分系统支持扩容"正在使用"状态的 云硬盘,这种情况无需中断业务。
- 创建新的云硬盘并挂载至弹性云服务器,该云硬盘与原云硬盘只是挂载在同一台 弹性云服务器,两者没有直接联系。

### **21.3.3** 云硬盘扩容后数据是否会丢失

扩容系统盘和数据盘时都不会清空数据。但是扩容时误操作可能导致数据丢失或者异 常,所以请谨慎操作,建议扩容前对数据进行备份。

- 使用云备份功能,具体请参见《云备份用户指南》。
- 使用快照功能,具体请参见<mark>创建快照</mark>。

# **21.3.4** 扩容后的云硬盘能否使用扩容前的备份或快照回滚数据

可以。如果云硬盘在扩容前创建了备份或快照,扩容操作不会影响原有的备份或快 照,扩容后的云硬盘可以通过扩容前的备份或快照回滚数据。

回滚数据后的云硬盘状态等同于在控制台上扩容但未扩展分区和文件系统的云硬盘, 要想使用新增容量,必须登录云服务器扩展分区和文件系统。

扩展磁盘分区和文件系统操作请参见:

- [扩展分区和文件系统\(](#page-132-0)**Windows**)
- [分区和文件系统扩展概述\(](#page-157-0)**Linux**)

#### **21.3.5** 云硬盘扩容后是否需要重启云服务器

云硬盘支持在"可用"和"正在使用"状态进行扩容,通过管理控制台扩容成功后, 仅扩大了云硬盘的存储容量,还需要登录弹性云服务器自行扩展分区和文件系统。扩 展分区和文件系统时可能需要重启弹性云服务器,具体情况如下:

- "正在使用"状态云硬盘存储容量扩大后,登录弹性云服务器查看容量。
	- 如果可以看到扩大的容量,则直接扩展分区和文件系统,不需要重启。
- 如果未看到扩大的容量,则可能原因是挂载的弹性云服务器操作系统不在兼 容性列表内,可以先关机再开机(不是重启),待看到扩大的容量后,再扩 展分区和文件系统。
- "可用"状态云硬盘存储容量扩大后,重新挂载至弹性云服务器,扩展分区和文 件系统后即可使用,不需要重启。

### <span id="page-249-0"></span>**21.3.6** 云硬盘扩容时需要先卸载吗

扩容操作分为以下两部分:

- 1. 通过管理控制台扩容云硬盘的存储容量,主要情况如下:
	- 共享云硬盘扩容前需要先卸载, 当处于"可用"状态后, 才可以扩容。
	- 非共享云硬盘可以在不卸载的情况下扩容,有以下约束限制:
		- 云硬盘状态为"正在使用",并且云硬盘所挂载的弹性云服务器状态必 须为"运行中"或者"关机"状态。
		- 扩容"正在使用"的云硬盘对云硬盘所挂载的弹性云服务器操作系统有 要求,仅部分操作系统支持。

#### 说明

扩容状态为"正在使用"的云硬盘时,对云硬盘所挂载的弹性云服务器操作系 统有要求,具体可参见<mark>扩容"正在使用"状态的云硬盘容量</mark>。

- 2. 登录弹性云服务器对云硬盘执行扩容后操作,即将新增划分至原有分区内,或者 为新增容量分配新的分区。
	- Windows:无论哪种扩容后操作,此处均不涉及卸载操作。
	- Linux:
		- 将新增容量划分至原有分区内,即扩大已有分区:需要先通过umount 命令将原有分区卸载后,再执行扩容后处理。
		- 为新增容量分配新的分区,即新增分区:不影响原有分区挂载情况,不 需要卸载原有分区。

### **21.3.7** 扩容后的云硬盘容量大于 **2TiB** 该如何处理

EVS服务支持的最大系统盘容量为1 TiB(1024 GiB),即您最大可将系统盘扩容至1 TiB。

EVS服务支持的最大数据盘容量为32 TiB(32768 GiB)。

当数据盘使用MBR分区形式时,容量最大支持2 TiB(2048 GiB),超过2 TiB的 部分无法使用。

如果因为业务需求要将该数据盘扩容至2 TiB以上并投入使用。则必须将MBR切换 成GPT,期间会中断业务,并且更换分区形式时会清除数据盘原有数据,请在扩 容前先对数据进行备份。

当磁盘使用GPT分区形式时,容量最大支持18 EiB(19327352832 GiB)。由于 EVS服务支持的最大数据盘容量为32 TiB,因此使用GPT的数据盘最大可扩容至32 TiB。

如果当前磁盘使用的是GPT分区形式,可以参考以下方法进行扩容。

– Windows:

扩容云硬盘-扩展磁盘分区和文件系统(Windows 2016)

– Linux:

扩容云硬盘-扩展数据盘的分区和文件系统(Linux)

# <span id="page-250-0"></span>**21.3.8** 怎样为云硬盘的新增容量创建新分区(新增**/dev/vdb2** 分区 或 **E** 盘)

#### **Windows**

对于Windows系统,如果已有D盘,此时您想将新增一块E盘。此处磁盘名称仅为示 例。

可参见以下章节的"系统盘(将扩容部分的容量新增到F盘)"和"数据盘(将扩容部 分的容量新增到E盘)"。

[扩展分区和文件系统\(](#page-132-0)**Windows**)

#### **Linux**

对于Linux系统,如果原有磁盘已有分区/dev/vdb1,此时您想为新增容量创建新的分 区/dev/vdb2。此处分区名称仅为示例。

扩展磁盘分区和文件系统操作请参见:

- [扩展系统盘的分区和文件系统\(](#page-161-0)**Linux**)
- [扩展数据盘的分区和文件系统\(](#page-170-0)**Linux**)

# **21.3.9** 怎样将云硬盘新增容量添加到原有分区内(扩大**/dev/vdb1** 分区或者 **D** 盘容量)

#### **Windows**

对于Windows系统,如果原来已有D盘,如果此时您想将新增容量添加到已有的D盘 内。此处磁盘名称仅为示例。

可参见以下章节的"系统盘(将扩容部分的容量增加到C盘)"和"数据盘(将扩容部 分的容量增加到D盘)"。

[扩展分区和文件系统\(](#page-132-0)**Windows**)

#### **Linux**

对于Linux系统,如果原有磁盘已有分区/dev/vdb1,此时您想将新增容量划分到分 区/dev/vdb1。此处分区名称仅为示例。

扩展磁盘分区和文件系统操作请参见:

- [扩展系统盘的分区和文件系统\(](#page-161-0)**Linux**)
- [扩展数据盘的分区和文件系统\(](#page-170-0)**Linux**)

# **21.3.10** 为什么扩容后云服务器内云硬盘容量没有变化

通过管理控制台扩容成功后,只是扩大了云硬盘的存储容量,还需要登录弹性云服务 器自行扩展分区和文件系统,完成该操作后,您才可以看到新增容量并使用。

扩展磁盘分区和文件系统操作请参见:

- [扩展磁盘分区和文件系统\(](#page-108-0)**Windows 2008**)
- [分区和文件系统扩展前准备\(](#page-157-0)**Linux**)

### <span id="page-251-0"></span>**21.3.11** 云硬盘不支持扩容怎么办?

#### 问题描述

云硬盘不支持扩容。

#### 排查思路

以下排查思路根据原因的出现概率进行排序,建议您从高频率原因往低频率原因排 查,从而帮助您快速找到问题的原因。

如果解决完某个可能原因仍未解决问题,请继续排查其他可能原因。

#### 表 **21-4** 排查思路

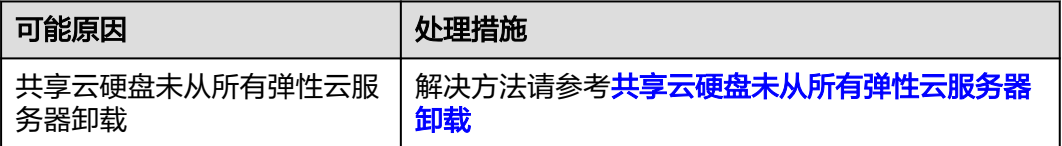

#### 共享云硬盘未从所有弹性云服务器卸载

问题现象:扩容按钮为灰色,单击扩容按钮提示"共享磁盘只有在处于可用状态时才 能扩容"。

解决思路: 将共享云硬盘从所有弹性云服务器上卸载后, "扩容"按钮变为蓝色, 此 时可扩容。

### 21.3.12 Linux 系统扩容数据盘时, 如何扩展未分区磁盘文件系统

#### 操作场景

当数据盘没有创建分区,只在设备上创建了文件系统,您可以参考本节直接扩展文件 系统。

执行**lsblk**命令,回显如下:

[root@ecs-test ~]# lsblk NAME MAJ:MIN RM SIZE RO TYPE MOUNTPOINT vda 253:0 0 40G 0 disk  $-$ vda1 253:1 0 40G 0 part / vdb 253:16 0 60G 0 disk /mnt/sdc

表示数据盘"/dev/vdb"没有创建分区,只在设备上创建了文件系统。

本文以"CentOS 7.4 64bit"操作系统为例,数据盘"/dev/vdb"原有容量10GiB,没 有分区,只创建了文件系统。现已在控制台将数据盘容量扩大至60GiB,本示例演示如 何扩展文件系统,使新增的50G容量可用。
#### ● 扩展**ext\***文件系统

#### ● 扩展**xfs**文件系统

不同操作系统的操作可能不同,本文仅供参考,具体操作步骤和差异请参考对应操作 系统的产品文档。

# 扩展 **ext\***文件系统

步骤**1** 执行以下命令,扩展磁盘分区文件系统的大小。

**resize2fs** 磁盘名称

命令示例:

#### **resize2fs /dev/vdb**

回显类似如下信息:

[root@ecs-test ~]# resize2fs /dev/vdb resize2fs 1.42.9 (28-Dec-2013) Filesystem at /dev/vdb is mounted on /root/test; on-line resizing required old\_desc\_blocs = 2, old\_desc\_blocs =  $8$ [17744.521535] EXT4-fs (vdb): resizing filesystem from 26214400 to 15728640 blocks [17744.904470] EXT4-fs (vdb): resized filesystem to 15728640 The filesystem on /dev/vdb is now 15728640 blocks long.

#### 步骤**2** 执行以下命令,查看扩容结果。

**df -TH**

回显类似如下信息:

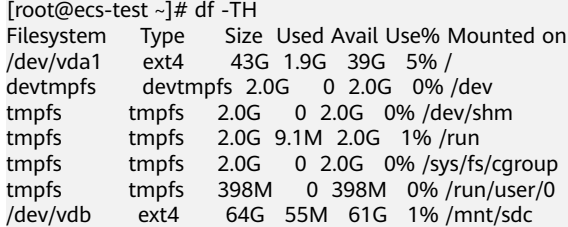

**----**结束

# 扩展 **xfs** 文件系统

步骤**1** 执行以下命令,扩展磁盘分区文件系统的大小。

**xfs\_growfs** 磁盘名称

命令示例:

#### **xfs\_growfs /dev/vdb**

#### 回显类似如下信息:

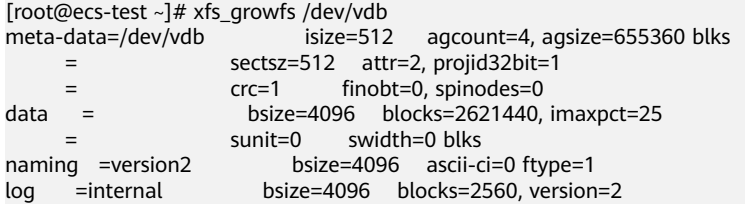

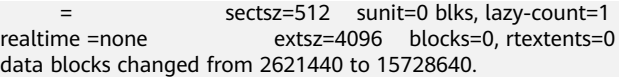

#### 步骤**2** 执行以下命令,查看扩容结果。

**df -TH**

回显类似如下信息:

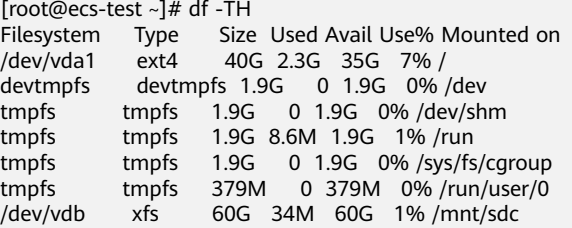

#### **----**结束

# **21.3.13** 如何扩展快速发放裸金属服务器的根分区大小

## 操作场景

如果快速发放裸金属服务器的根分区大小无法满足业务需求,可以参考本章节进行根 分区容量扩展。

本文以"CentOS 7.3"操作系统、系统盘"/dev/sdf"为例。不同操作系统的操作可能 不同,本文仅供参考,具体操作步骤和差异请参考对应操作系统的产品文档。

假设裸金属服务器系统盘初始大小为40GiB,需要扩容至140GiB,初始分区详情如  $\overline{F}$ :

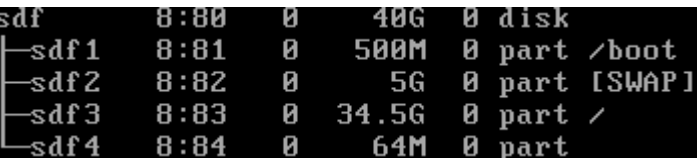

## 操作步骤

步骤**1** 在云硬盘控制台页面对系统盘进行扩容,扩容大小为100GiB,扩容后容量为140GiB。

步骤**2** 登录裸金属服务器,执行以下命令,查看系统盘大小。

**lsblk**

回显类似如下信息:

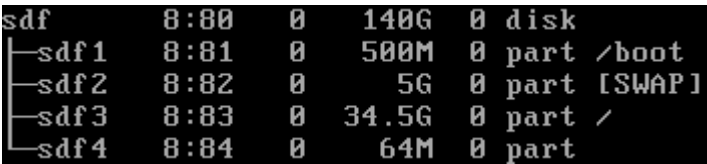

系统卷大小已经从40GiB扩展至140GiB。其中64MB大小的"sdf4"分区为存储裸金属 服务器配置信息的configdriver分区。

#### 步骤**3** 执行以下命令对configdriver分区内容进行备份。

#### **dd if=/dev/sdf4 of=/root/configdriver.img**

回显类似如下信息:

```
[root@bms-6acd ~]# dd if=/dev/sdf4 of=/root/configdriver.img
131072+0 records in
131072+0 records out
67108864 bytes (67 MB) copied, 0.291739 s, 230 MB/s
```
步骤**4** 执行以下命令,删除configdriver分区。

**fdisk /dev/sdf**

```
[root@bms-6acd ~]# fdisk /dev/sdf<br>Welcome to fdisk (util-linux 2.23.2).
Changes will remain in memory only, until you decide to write them.
Be careful before using the write command.
Command (m for help): d
Command (m for help): w<br>The partition table has been altered!
Calling ioctl() to re-read partition table.
WARNING: Re-reading the partition table failed with error 16: Device or resource
busy.
The kernel still uses the old table. The new table will be used at<br>the next reboot or after you run partprobe(8) or kpartx(8)
```
#### 步骤**5** 执行**partprobe**刷新分区。

ene next resee<br>Syncing disks.

删除configdriver分区后的系统盘详情如下:

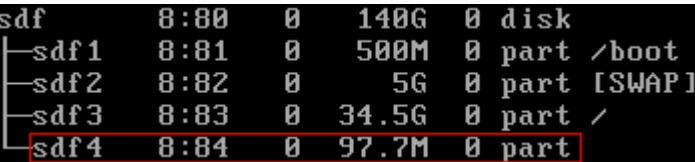

步骤**6** 在系统盘末尾再次新建configdriver分区,大小为100MB。

假设可用扇区范围为:83755008-293601279,则新建分区的初始值为可用扇区最大 值减去200000,本例即为293401279,新建分区的最大值保持默认值293601279。

Command (m for help): n Partition type: rtition type:<br>p primary (3 primary, 0 extended, 1 free) p primary (3 primary, 0 extended, 1 free)<br>
e extended<br>
Select (default e): p<br>
Selected partition 4<br>
First sector (83755808-293601279, default 83755008): <mark>293401279</mark><br>
Last sector, +sectors nr +size{K,M,G} (293401279-2936012 Command (m for help): w<br>The partition table has been altered! Calling ioctl() to re-read partition table. WARNING: Re-reading the partition table failed with error 16: Device or resource  $_{\text{busy}}$ . busy.<br>The kernel still uses the old table. The new table will be used at<br>the next reboot or after you run partprobe(8) or kpartx(8)<br>Syncing disks.

执行**partprobe**命令刷新分区:

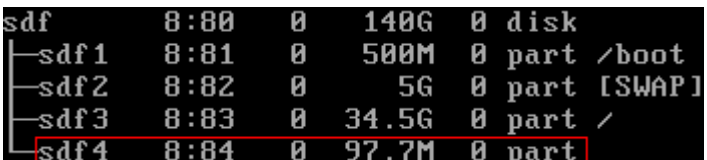

步骤**7** 执行以下命令扩展根分区。

**growpart /dev/sdf 3**

回显类似如下信息:

[root@bms-6acd ~1# growpart /dev/sdf 3<br>CHANGED: partition=3 start=11511808 old: size=72243200 end=83755008 new:size=28 1889471, end=293401279

执行**lsblk**可查看扩展后根分区大小。

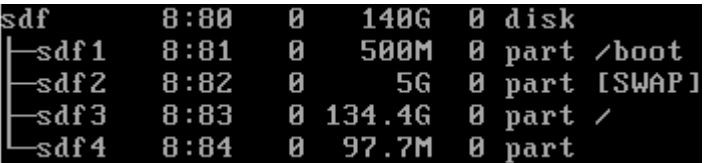

步骤**8** 执行以下命令扩展根分区文件系统。

#### **resize2fs /dev/sdf3**

回显类似如下信息:

<span id="page-256-0"></span>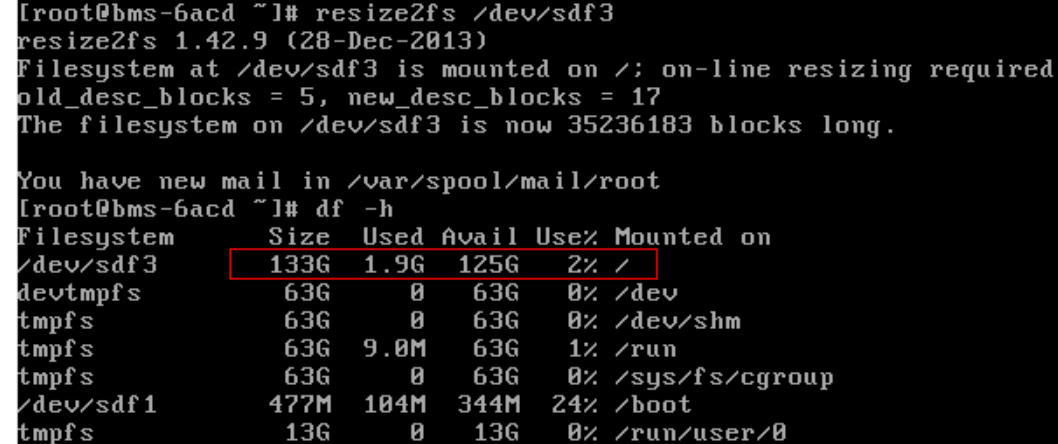

步骤**9** 执行以下命令恢复configdriver分区内容。

**dd if=/root/configdriver.img of=/dev/sdf4**

回显类似如下信息:

```
Iroot@bms-6acd ~1# dd if=/root/configdriver.img of=/dev/sdf4
131072+0 records in
131072+0 records out
67108864 bytes (67 MB) copied, 0.372614 s, 180 MB/s
Iroot@bms-6acd ~1#
```
/dev/sdf1: UUID="b9c472f9-6737-4200-910a-efa3af16629a" TYPE="ext4"<br>/dev/sdf2: UUID="b07ff4d0-8b0b-4c43-a40a-0b27290ea215" TYPE="swap"<br>/dev/sdf3: UUID="1e57f71e-6adc-4e98-9407-0f7d678d4525" TYPE="ext4"<br>/dev/sdf4:<mark>,</mark>UUID="20 Iroot@bms-6acd ~1#

至此,快速发放裸金属服务器的根分区扩容完成。

**----**结束

# **21.3.14** 如何查看磁盘分区形式(**Linux**)

fdisk和parted工具都可以查看磁盘分区形式。

- 方法一:使用**fdisk**命令查看分区形式和文件系统
- 方法二:使用**parted**[命令查看分区形式和文件系统](#page-258-0)

# 方法一:使用 **fdisk** 命令查看分区形式和文件系统

步骤**1** 执行以下命令,查看弹性云服务器挂载的所有磁盘情况。

**lsblk**

回显类似如下信息: [root@ecs-test-0001 ~]# lsblk NAME MAJ:MIN RM SIZE RO TYPE MOUNTPOINT vda 253:0 0 40G 0 disk  $-$ vda1 253:1 0 40G 0 part / vdb 253:16 0 150G 0 disk └─vdb1 253:17 0 100G 0 part /mnt/sdc

本示例中数据盘"/dev/vdb"扩容前已有分区"/dev/vdb1",将数据盘扩容50GiB 后,新增的容量还未划分磁盘分区,因此"/dev/vdb"显示150GiB,"/dev/vdb1" 显示100GiB。

#### 说明

如果执行了**lsblk**,发现磁盘"/dev/vdb"没有分区,针对这种没有分区的磁盘,扩容后的容量 可能无法正常使用,解决方法请参见**Linux**[系统扩容数据盘时,如何扩展未分区磁盘文件系统。](#page-251-0)

步骤**2** 执行以下命令,查看当前磁盘分区的分区形式。

**fdisk -l**

回显类似如下信息: [root@ecs-test-0001 ~]# fdisk -l

Disk /dev/vda: 42.9 GiB, 42949672960 bytes, 83886080 sectors Units = sectors of  $1 * 512 = 512$  bytes Sector size (logical/physical): 512 bytes / 512 bytes I/O size (minimum/optimal): 512 bytes / 512 bytes Disk label type: dos Disk identifier: 0x000bcb4e

Device Boot Start End Blocks Id System<br>/dev/vda1 \* 2048 83886079 41942016 83 Li 2048 83886079 41942016 83 Linux

Disk /dev/vdb: 161.1 GiB, 161061273600 bytes, 314572800 sectors Units = sectors of  $1 * 512 = 512$  bytes Sector size (logical/physical): 512 bytes / 512 bytes I/O size (minimum/optimal): 512 bytes / 512 bytes Disk label type: dos Disk identifier: 0x38717fc1

 Device Boot Start End Blocks Id System /dev/vdb1 2048 209715199 104856576 83 Linux

"system"为"Linux"表示分区形式为MBR。"system"为"GPT"表示分区形式为 GPT。

- 如果回显中没有列出所有的磁盘分区,和[步骤](#page-256-0)**1**中的信息不符合。可能原因是:磁 盘已有分区为GPT,并且扩容后存在未分配分区的空间,此时使用**fdisk -l**无法查 看所有分区的信息,请参考方法二:使用**parted**[命令查看分区形式和文件系统重](#page-258-0) 新确认磁盘分区形式和文件系统。
- 如果回显中列出了所有的磁盘分区,[和步骤](#page-256-0)**1**中的信息符合,则继续执行以下操 作。

步骤**3** 执行以下命令,查看磁盘分区的文件系统格式。

**blkid** 磁盘分区

命令示例:

#### **blkid /dev/vdb1**

[root@ecs-test-0001 ~]# blkid /dev/vdb1 /dev/vdb1: UUID="0b3040e2-1367-4abb-841d-ddb0b92693df" TYPE="ext4"

"TYPE"为"ext4":表示为/dev/vdb1的文件系统是ext4。

步骤**4** 执行以下命令,确认文件系统的状态。

ext\*:**e2fsck -n** 磁盘分区

xfs: xfs repair -n *磁盘分区* 

<span id="page-258-0"></span>以"ext4" 为例:

#### **e2fsck -n /dev/vdb1**

回显类似如下信息: [root@ecs-test-0001 ~]# e2fsck -n /dev/vdb1 e2fsck 1.42.9 (28-Dec-2013) Warning! /dev/vdb1 is mounted. Warning: skipping journal recovery because doing a read-only filesystem check. /dev/vdb1: clean, 11/6553600 files, 459544/26214144 blocks

文件系统状态为clean表示状态正常,如果不是clean,请先修复问题后执行扩容操作。

#### **----**结束

# 方法二:使用 **parted** 命令查看分区形式和文件系统

步骤**1** 执行以下命令,查看弹性云服务器挂载的所有磁盘情况。

#### **lsblk**

回显类似如下信息: [root@ecs-test-0001 ~]# lsblk NAME MAJ:MIN RM SIZE RO TYPE MOUNTPOINT vda 253:0 0 40G 0 disk  $-$ vda1 253:1 0 40G 0 part / vdb 253:16 0 150G 0 disk └─vdb1 253:17 0 100G 0 part /mnt/sdc

本示例中数据盘"/dev/vdb"扩容前已有分区"/dev/vdb1",将数据盘扩容50GiB 后,新增的容量还未划分磁盘分区,因此"/dev/vdb"显示150GiB,"/dev/vdb1" 显示100GiB。

#### 说明

如果执行了lsblk,发现磁盘"/dev/vdb"没有分区,针对这种没有分区的磁盘,扩容后的容量 可能无法正常使用,解决方法请参见**Linux**[系统扩容数据盘时,如何扩展未分区磁盘文件系统。](#page-251-0)

步骤**2** 执行以下命令,指定一块磁盘,然后输入"p",查看磁盘的分区形式。

#### **parted** 磁盘

以查看"/dev/vdb"的分区形式为例:

#### **parted /dev/vdb**

回显类似如下信息:

[root@ecs-test-0001 ~]# parted /dev/vdb GNU Parted 3.1 Using /dev/vdb Welcome to GNU Parted! Type 'help' to view a list of commands. (parted) p Error: The backup GPT table is not at the end of the disk, as it should be. This might mean that another operating system believes the disk is smaller. Fix, by moving the backup to the end (and removing the old backup)? Fix/Ignore/Cancel? Fix Warning: Not all of the space available to /dev/vdb appears to be used, you can fix the GPT to use all of the space (an extra 104857600 blocks) or continue with the current setting? Fix/Ignore? Fix Model: Virtio Block Device (virtblk) Disk /dev/vdb: 161GiB Sector size (logical/physical): 512B/512B Partition Table: gpt Disk Flags:

Number Start End Size File system Name Flags 1 1049kB 107GiB 107GiB ext4 test

(parted)

"Partition Table"表示当前磁盘的分区形式, "Partition Table: msdos"表示磁盘 分区形式为MBR, "Partition Table: qpt"表示磁盘分区形式为GPT, "Partition Table: loop"表示磁盘分区形式为整盘分区。

如果系统出现以下Error, 请输入"Fix"。 Error: The backup GPT table is not at the end of the disk, as it should be. This might mean that another operating system believes the disk is smaller. Fix, by moving the backup to the end (and removing the old backup)? GPT分区表信息存储在磁盘开头,为了减少分区表损坏的风险,同时在磁盘末尾 会备份一份。当磁盘容量扩大后,末尾位置也会随之变化,因此需要根据系统提

示输入"Fix",将分区表信息的备份文件挪到新的磁盘末尾位置。

- 如果系统出现以下Warning,请输入"Fix"。 Warning: Not all of the space available to /dev/vdb appears to be used, you can fix the GPT to use all of the space (an extra 104857600 blocks) or continue with the current setting? Fix/Ignore? Fix 根据系统提示输入"Fix",系统会自动将磁盘扩容部分的容量设置为GPT。
- 步骤**3** 查看完成后,输入"q",退出parted模式。

**----**结束

# **21.4** 云硬盘挂载问题

# **21.4.1** 为什么登录到云服务器后看不到已挂载的数据盘

## 排查思路

#### 表 **21-5** 原因分析

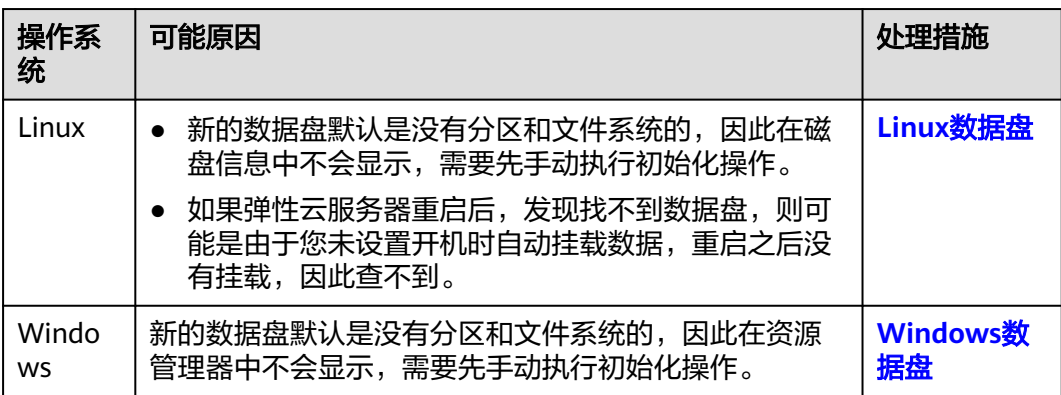

### **Linux** 数据盘

问题现象:已经通过管理控制台将数据盘挂载至Linux弹性云服务器,但是登录到弹性 云服务器后找不到数据盘。

以CentOS 7.4为例:执行**df -TH**命令查看磁盘信息,正常回显如下:

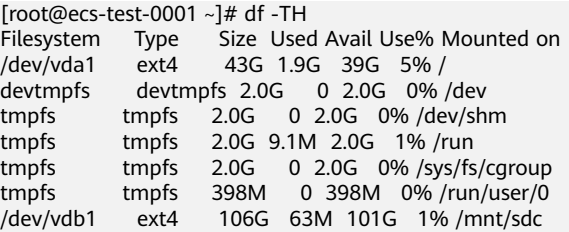

和回显示例不同的是,只能看到系统盘"/dev/vda1",没有数据盘"/dev/vdb1"。

#### 原因分析:

原因一:新的数据盘默认是没有分区和文件系统的,因此在磁盘信息中不会显 示,需要先手动执行初始化操作。

具体方法请参见**初始化数据盘场景及磁盘分区形式介绍**。

- 原因二:如果弹性云服务器重启后,发现找不到数据盘,则可能是由于您未设置 开机时自动挂载数据,重启之后没有挂载,因此查不到。请按照以下步骤修改:
	- a. 执行以下命令,重新挂载数据盘。

**mount** 磁盘分区 挂载目录

命令示例:

**mount /dev/vdb1 /mnt/sdc**

重新挂载后,执行以下步骤设置开机自动挂载数据盘。

b. 执行如下命令,查询磁盘分区的UUID。

```
blkid 磁盘分区
```
以查询磁盘分区"/dev/vdb1"的UUID为例:

#### **blkid /dev/vdb1**

回显类似如下信息: [root@ecs-test-0001 ~]# blkid /dev/vdb1 /dev/vdb1: UUID="0b3040e2-1367-4abb-841d-ddb0b92693df" TYPE="ext4" 表示"/dev/vdb1"的UUID。

c. 执行以下命令,使用VI编辑器打开"fstab"文件。

**vi /etc/fstab**

- 按"i",进入编辑模式。
- d. 将光标移至文件末尾,按"Enter",添加如下内容。 UUID=0b3040e2-1367-4abb-841d-ddb0b92693df /mnt/sdc ext4 defaults 0 2 以上内容仅为示例,具体请以实际情况为准,参数说明如下:
	- 第一列为UUID,此处填写<mark>b</mark>中查询到的磁盘分区的UUID。
	- 第二列为磁盘分区的挂载目录,可以通过**df -TH**命令查询。
	- 第三列为磁盘分区的文件系统格式, 可以通过df-TH命令查询。
	- 第四列为磁盘分区的挂载选项, 此处通常设置为defaults即可。
	- 第五列为Linux dump备份选项。
		- 0表示不使用Linux dump备份。现在通常不使用dump备份, 此处设 置为0即可。
- 1表示使用Linux dump备份。
- <span id="page-261-0"></span>第六列为fsck选项, 即开机时是否使用fsck检查磁盘。
	- 0表示不检验。
	- 挂载点为(/)根目录的分区,此处必须填写1。 根分区设置为1,其他分区只能从2开始,系统会按照数字从小到大 依次检查下去。
- e. 按"ESC"后,输入":wq",按"Enter"。 保存设置并退出编辑器。 执行以下步骤,验证自动挂载功能。
	- i. 执行如下命令,卸载已挂载的分区。 **umount** 磁盘分区 命令示例:

#### **umount /dev/vdb1**

- ii. 执行如下命令,将"/etc/fstab"文件所有内容重新加载。 **mount -a**
- iii. 执行如下命令,查询文件系统挂载信息。

**mount | grep** 挂载目录

命令示例:

**mount | grep /mnt/sdc**

回显类似如下信息,说明自动挂载功能生效:

root@ecs-test-0001 ~]# mount | grep /mnt/sdc /dev/vdb1 on /mnt/sdc type ext4 (rw,relatime,data=ordered)

### **Windows** 数据盘

问题现象:已经通过管理控制台将数据盘挂载至Windows弹性云服务器,但是登录到 弹性云服务器后找不到数据盘。以Windows 2012为例: 在"此电脑"下, 和<mark>图21-3</mark> 不同,看不到数据盘D盘。

#### 图 **21-3** 正常状态下的显示

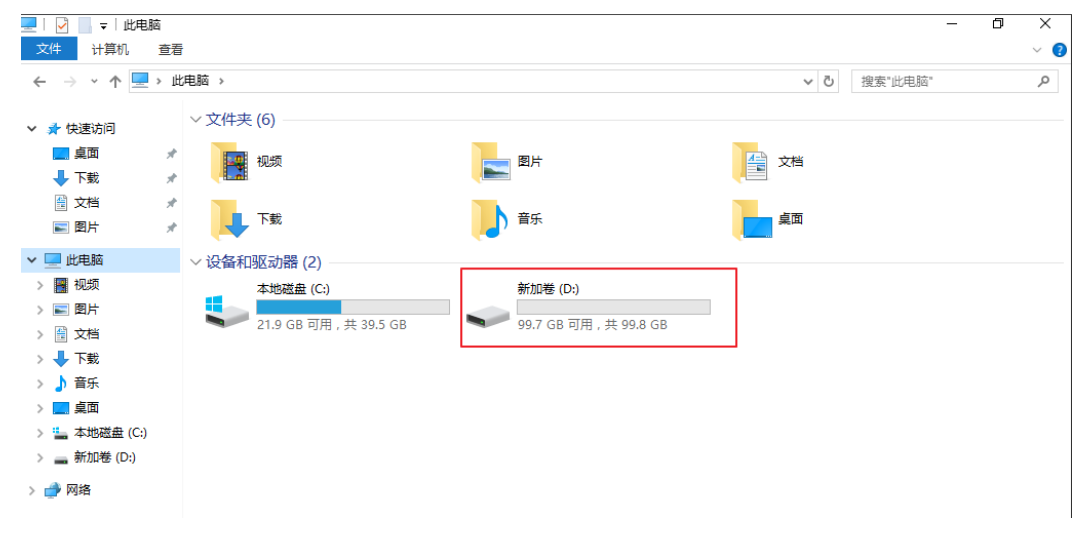

解决方法: 新的数据盘默认是没有分区和文件系统的,因此在资源管理器中不会显 示,需要先手动执行初始化操作。

具体方法请参[见初始化数据盘场景及磁盘分区形式介绍。](#page-46-0)

# **21.4.2** 云硬盘不支持挂载至怎么办

### 问题描述

云硬盘挂载至弹性云服务器时,无法挂载。

### 排查思路

以下排查思路根据原因的出现概率进行排序,建议您从高频率原因往低频率原因排 查,从而帮助您快速找到问题的原因。

如果解决完某个可能原因仍未解决问题,请继续排查其他可能原因。

表 **21-6** 排查思路

| 问题现象                    | 可能原因及处理措施                                                              |
|-------------------------|------------------------------------------------------------------------|
| 在"挂载磁盘"页面找<br>不到目标云服务器。 | ● 查看云硬盘和云服务器是否位于同一可用区。<br>ISO镜像创建的弹性云服务器只建议用来装机,部分<br>功能受限,不支持挂载云硬盘操作。 |
| 挂载按钮为灰色。                | • 挂载的弹性云服务器数量已达到最大。                                                    |
| 挂载共享云硬盘提示操<br>作系统类型不对。  | 解决方法请参考 <b>检查共享云硬盘挂载的多台云服务器操</b><br>作系统是否一致。                           |

## 查看云硬盘和云服务器是否位于同一可用区

问题现象:单击"挂载"后,在"挂载磁盘"页面找不到目标弹性云服务器。

解决思路:云硬盘只能挂载至同一区域内同一可用区的弹性云服务器,"挂载磁盘" 页面的列表已筛选出符合条件的弹性云服务器。

- 不再需要云硬盘内数据,直接删除即可,然后创建与弹性云服务器在同一个可用 区的云硬盘进行挂载使用。
- 需要云硬盘内的数据,可通过以下方式在其他可用区创建一个具有相同数据的云 硬盘。
	- a. 通过云硬盘创建备份。
	- b. 再从备份创建新的云硬盘,创建过程中可以为云硬盘重新选择"可用区", 同时您也可以修改"磁盘类型"和"高级配置"等参数。
	- c. 创建完成后,单击"挂载",在"挂载磁盘"页面即可找到目标弹性云服务 器。

## 挂载的弹性云服务器数量已达到最大

问题现象:挂载按钮为灰色。

#### <span id="page-263-0"></span>解决思路:

- 非共享云硬盘:单击挂载按钮提示"只有可用状态的磁盘才能挂载"。 非共享云硬盘只能挂载至一台弹性云服务器,状态为"正在使用"说明已挂载, 您可以先卸载云硬盘使状态变为"可用",然后挂载至目标弹性云服务器。
- 共享云硬盘: 单击挂载按钮提示"共享盘最大挂载16个云服务器"。 共享云硬盘最多可挂载至16台弹性云服务器,您可以根据业务情况,将云硬盘从 某台弹性云服务器卸载,然后挂载至目标弹性云服务器。

### 检查共享云硬盘挂载的多台云服务器操作系统是否一致

问题现象:单击"挂载"后,在"挂载磁盘"页面无法勾选目标弹性云服务器,提示 "共享盘只能挂载到同一操作系统类型的云服务器"。

解决思路:出现该提示说明,共享云硬盘已经挂载的弹性云服务器操作系统与现在正 在挂载的弹性云服务器操作系统类型不一致,请根据业务情况更换操作系统类型。

# **21.4.3** 一块云硬盘可以挂载到多台云服务器上吗

- 当云硬盘为非共享盘时,只能挂载到一台弹性云服务器上。
- 当云硬盘为共享盘时,支持最多挂载16台弹性云服务器。。

说明

- 共享盘是云硬盘的一种,可以挂载到多台弹性云服务器。
- 使用共享盘必须搭建共享文件系统或类似的集群管理系统。直接挂载至多台弹性云服务 器无法实现共享功能,且存在数据覆盖风险。

# **21.4.4** 云硬盘可以挂载至不同可用区的云服务器吗

不可以。

云硬盘只可以挂载至同一个可用区的弹性云服务器。即使是共享云硬盘,也只能挂载 在同一可用区的多台弹性云服务器上。

# **21.4.5** 怎样为云服务器增加数据盘

数据盘可以在创建弹性云服务器的时候创建,由系统自动挂载给弹性云服务器。也可 以在创建了弹性云服务器之后,单独新创建云硬盘并挂载给弹性云服务器。

- 对于Windows弹性云服务器而言:
	- 如果您跟随弹性云服务器已经创建了数据盘,则需要登录弹性云服务器对数 据盘进行初始化,初始化成功后可以看到数据盘(例如D盘)。
	- 如果您没有跟随弹性云服务器创建数据盘,则需要先创建数据盘并挂载至弹 性云服务器。然后登录弹性云服务器对数据盘进行初始化,初始化成功后可 以看到数据盘(例如D盘)。
- 对于Linux弹性云服务器而言:
	- 如果您跟随弹性云服务器已经创建了数据盘,则需要登录弹性云服务器对数 据盘进行初始化,初始化成功,通过**mount**命令挂载后可以看到数据盘(例 如dev/vdb1)。
	- 如果您没有跟随弹性云服务器创建数据盘,则需要先创建数据盘并挂载至弹 性云服务器。然后登录弹性云服务器对数据盘进行初始化,初始化成功,通 过**mount**命令挂载后可以看到数据盘(例如dev/vdb1)。

具体方法请参[见初始化数据盘场景及磁盘分区形式介绍。](#page-46-0)

# <span id="page-264-0"></span>**21.4.6** 不同类型的磁盘可以挂载在同一个云服务器上吗

可以。不同类型的云硬盘可以挂载在同一个弹性云服务器上,但是云硬盘和弹性云服 务器需位于同一区域内的同一可用区。

# **21.4.7 Linux** 系统的云硬盘挂载至 **Windows** 系统后需如何处理

不建议将挂载至Linux系统弹性云服务器的云硬盘卸载后,重新挂载至Windows系统弹 性云服务器;也不建议将Windows系统弹性云服务器上的云硬盘重新挂载至Linux系统 弹性云服务器。

在这种情况下,由于文件系统不一致,可能导致磁盘无法显示。如果磁盘不显示,可 以重新进行磁盘初始化和分区的操作。磁格式化盘会造成数据丢失,请提前对数据盘 创建备份,避免数据丢失。

# **21.4.8** 随弹性云服务器创建的系统盘或数据盘可以换挂载点吗

该场景仅讨论在原弹性云服务器上的挂载点切换。

随弹性云服务器创建的系统盘:卸载后,可以挂载至原弹性云服务器用作系统盘 或数据盘。

说明

每个弹性云服务器只能有一块系统盘,如果原弹性云服务器已有新的系统盘,则无法挂载 用作系统盘。

随弹性云服务器创建的数据盘:卸载后,只能挂载至原弹性云服务器用作数据 盘,无法用作系统盘。

# **21.4.9** 控制台与弹性云服务器内部之间磁盘挂载点的对应关系

### 操作场景

登录弹性云服务器查询磁盘设备信息,发现磁盘的设备名称与控制台上显示的挂载点 不一致,不清楚磁盘具体挂载在哪个设备上或磁盘对应的逻辑卷标识。本节操作介绍 如何根据控制台上显示的磁盘信息,查询该磁盘在弹性云服务器内对应的设备名称。

磁盘挂载相关的操作,请参见<mark>挂载云硬盘</mark>。

#### 在管理控制台查看云服务器的磁盘标识

- 1. 登录管理控制台。
- 2. 选择"计算 > 弹性云服务器"。
- 3. 在弹性云服务器列表栏,单击目标云服务器的名称。 系统进入弹性云服务器详情页。
- 4 洗择"云硬盘"页签,并单击 展开磁盘详情。
- 5. 查看磁盘的"设备类型"和"设备标识"。

#### 说明

```
如果界面上当前未显示参数"设备标识",请尝试关闭弹性云服务器,并重新开机。
```

```
– KVM实例
```
■ 如果"设备类型"为VBD,您可以使用SerialNumber或BDF查询磁盘挂 载点。

```
(推荐)SerialNumber请参考<mark>使用SerialNumber查询磁盘标识</mark>
(Windows)和使用SerialNumber查询磁盘挂载点(Linux)
BDF请参考使用BDF查询磁盘挂载点(Linux)(Windows操作系统不支
持使用BDF查询磁盘标识。)
```
■ 如果"设备类型"为SCSI,您可以[使](#page-267-0)用wwn查询磁盘挂载点,请参考<mark>使</mark> 用**wwn**[查询磁盘标识\(](#page-267-0)**Windows**)和使用**wwn**[查询磁盘挂载点](#page-268-0) (**[Linux](#page-268-0)**)。

# 使用 **SerialNumber** 查询磁盘标识(**Windows**)

如果控制台上显示的是SerialNumber,有以下两种方法查看对应的设备名称。

### **cmd**命名查询方式:

1. 在Windows操作系统中以管理员身份启动cmd,并执行以下命令。 **wmic diskdrive get serialnumber wmic path win32\_physicalmedia get SerialNumber wmic path Win32\_DiskDrive get SerialNumber**

### 说明

SerialNumber是磁盘UUID的前20位。

例如: 控制台上VBD盘对应的SerialNumber为 "97c876c0-54b3-460a-b", 使用 以下任一命令查询磁盘SerialNumber。

**wmic diskdrive get serialnumber**

**wmic path win32\_physicalmedia get SerialNumber**

**wmic path Win32\_DiskDrive get SerialNumber**

回显信息如下所示:

图 **21-4** 获取磁盘 SerialNumber

```
: \Users\Administrator>wmic diskdrive get serialnumber:
erialNumber;
?с876с0-54b3-460a-b
: \Users\Administrator>wmic path win32_physicalmedia get SerialNumber:
SerialNumber
97с876с0-54b3-460a-b
C:\Users\Administrator>wmic path Win32_DiskDrive get SerialNumber
SerialNumber
7c876c0-54b3-460a-b
```
2. 执行以下命令查看SerialNumber对应的磁盘。

#### <span id="page-266-0"></span>**wmic diskdrive get Name, SerialNumber**

图 **21-5** 查看 SerialNumber 对应的磁盘

```
C:\Users\Administrator>wmic diskdrive get Name, SerialNumber
                    SerialNumber
Name
\\.\PHYSICALDRIUE0
                   97с876с0-54b3-460а-b
```
#### **PowerShell**命名查询方式:

- 1. 在Windows操作系统中以管理员身份启动PowerShell。
- 2. 执行以下命令查看逻辑卷对应的磁盘。
	- Windows 2012及以上版本的操作系统
		- i. 执行以下命令查看逻辑卷对应的磁盘
			- **Get-CimInstance -ClassName Win32\_LogicalDiskToPartition | select Antecedent, Dependent |fl**

图**21-6**所示查询到的逻辑卷C对应的磁盘是Disk 0

- ii. 执行以下命令查看**SerialNumber**与磁盘的对应关系。
	- **Get-Disk |select Number, SerialNumber** 图**21-6**所示SerialNumber"97c876c0-54b3-460a-b"对应的是Disk 0。

#### 图 **21-6** 查看逻辑卷对应的磁盘

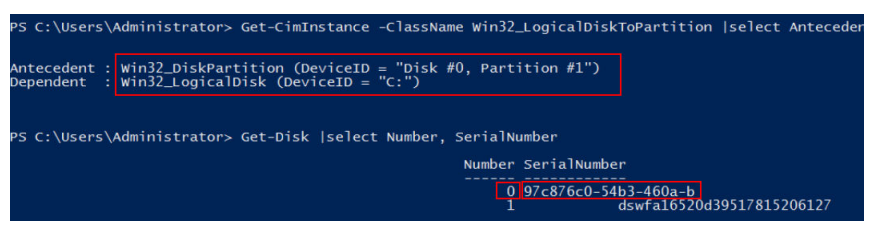

- Windows 2012以下版本的操作系统
	- i. 执行以下命令查看逻辑卷对应的磁盘 **Get-WmiObject -Class Win32\_PhysicalMedia |select Tag, Serialnumber**
	- ii. 执行以下命令查看**SerialNumber**与磁盘的对应关系。 **Get-WmiObject -Class Win32\_LogicalDiskToPartition |select Antecedent, Dependent |fl**

# 使用 **SerialNumber** 查询磁盘挂载点(**Linux**)

如果控制台上显示的是SerialNumber,您可以使用以下任一命令查看对应的设备名 称。

#### **# udevadm info --query=all --name=/dev/xxx | grep ID\_SERIAL**

#### **# ll /dev/disk/by-id/\***

说明

SerialNumber是磁盘UUID的前20位。

<span id="page-267-0"></span>例如:控制台上VBD盘对应的SerialNumber为"62f0d06b-808d-480d-8",可以使用 以下任一命令查询设备名称。

#### **# udevadm info --query=all --name=/dev/vdb | grep ID\_SERIAL**

**# ll /dev/disk/by-id/\***

回显信息如下所示:

[root@ecs-ab63 ~]# udevadm info --query=all --name=/dev/vdb | grep ID\_SERIAL **E: ID\_SERIAL=62f0d06b-808d-480d-8** [root@ecs-ab63 ~]# ll /dev/disk/by-id/\* lrwxrwxrwx 1 root root 9 Dec 30 15:56 /dev/disk/by-id/virtio-128d5bfd-f215-487f-9 -> ../../vda lrwxrwxrwx 1 root root 10 Dec 30 15:56 /dev/disk/by-id/virtio-128d5bfd-f215-487f-9-part1 -> ../../vda1 lrwxrwxrwx 1 root root 9 Dec 30 15:56 /dev/disk/by-id/**virtio-62f0d06b-808d-480d-8 -> ../../vdb**

系统回显即为磁盘设备名称(即"/dev/vdb")。

# 使用 **BDF** 查询磁盘挂载点(**Linux**)

1. 执行以下命令,使用BDF查看对应的设备名称。

#### **ll /sys/bus/pci/devices/BDF**磁盘标识**/virtio\*/block**

例如:控制台上VBD盘对应的BDF磁盘标识为"0000:02:02.0",执行以下命令查 询设备名称。

**ll /sys/bus/pci/devices/0000:02:02.0/virtio\*/block**

回显信息如下所示:

[root@ecs-ab63 ~]# ll /sys/bus/pci/devices/0000:02:02.0/virtio\*/block total 0 drwxr-xr-x 8 root root 0 Dec 30 15:56 **vdb**

系统回显即为磁盘设备名称(即"/dev/vdb")。

## 使用 **wwn** 查询磁盘标识(**Windows**)

- 1. 根据**[在管理控制台查看云服务器的磁盘标识](#page-264-0)**的步骤在控制台查询磁盘标识。
- 2. 手动转换wwn号。 例如查询到的wwn号为:68886030000**3252f**fa16520d39517815
	- a. 截取倒数的第21位-倒数17位,并标记为A1,本例中A1为**3252f**。
	- b. 将A1从16位数字转换为10位数字,标记为B1。 **3252f**(16)> 206127(10) 本例中B1为206127。
- 3. 在Windows操作系统中以管理员身份启动PowerShell。
- 4. 执行以下命令。

**Get-CimInstance Win32\_DiskDrive | Select-Object DeviceID, SerialNumber**

5. 在回显信息中找到SerialNumber是以B1结尾的磁盘即为对应的wwn对应的磁盘。

#### 图 **21-7** 查询 B1 结尾的磁盘信息

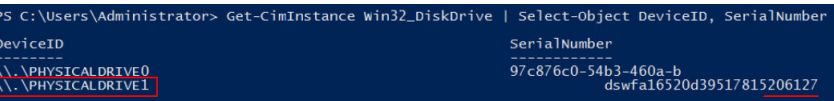

# <span id="page-268-0"></span>使用 **wwn** 查询磁盘挂载点(**Linux**)

- 1. 以root账号登录弹性云服务器。
- 2. 执行以下命令,查询磁盘设备名称。

**ll /dev/disk/by-id |grep** WWN**|grep scsi-3**

例如:在控制台查询到的wwn号为6888603000008b32fa16688d09368506,那 么执行命令如下。

### **ll /dev/disk/by-id |grep 6888603000008b32fa16688d09368506|grep scsi-3** 回显信息如下:

[root@host-192-168-133-148 block]# ll /dev/disk/by-id/ |grep 6888603000008b32fa16688d09368506 | grep scsi-3 lrwxrwxrwx 1 root root 9 May 21 20:22 **scsi-3**6888603000008b32fa16688d09368506 -> **../../sda**

# **21.5** 云硬盘卸载问题

# **21.5.1** 卸载云硬盘时数据会丢失吗

卸载云硬盘时,数据不会丢失,也可以正常重新挂载。

为了保证您的数据不丢失,建议按照<mark>卸载云硬盘流程</mark>操作。

## 卸载云硬盘流程

- 对于不支持在线卸载的云硬盘:
	- a. 关闭待卸载云硬盘所挂载的弹性云服务器。
	- b. 待弹性云服务器关机后,卸载云硬盘。
- 对于支持在线卸载的云硬盘: 在线卸载云硬盘,详细信息请参见《弹性云服务器用户指南》中的"管理 > 在线 卸载弹性云服务器的磁盘"。

# **21.5.2** 为什么无法卸载云硬盘

云硬盘可分为系统盘和数据盘,两种云硬盘卸载操作有所不同。

卸载系统盘:系统盘当前仅支持离线卸载,因此运行状态的弹性云服务器需关机 后卸载系统盘。

#### 说明

Linux系统盘挂载点通常为"/dev/vda", Windows系统的系统盘通常为C盘。

● 卸载数据盘:数据盘支持离线卸载和在线卸载。

#### 说明

Linux数据盘挂载点通常为"/dev/vda"以外的挂载点,Windows系统的数据盘通常为C盘 以外的盘符。

- 离线卸载:弹性云服务器需处于"关机"状态,处于运行状态需关机后进行 数据盘卸载。
- 在线卸载:部分操作系统支持在线卸载,即在弹性云服务器处于"运行中" 状态进行卸载。关于在线卸载的更多详细信息,请参见《弹性云服务器用户 指南》中的"存储 > 在线卸载磁盘"。

# **21.6** 云硬盘删除问题

# **21.6.1** 误删除的云硬盘数据可以找回吗

查看该云硬盘是否有对应的快照或者云硬盘备份。

有,可通过快照/备份将数据完整的恢复到快照/备份时间点。详情请参见<mark>[从快照回](#page-224-0)</mark> [滚数据](#page-224-0)或。

### 须知

如果丢失的数据创建时间晚于最近一次快照/备份时间点,则无法通过快照或备份 找回已丢失数据。

无,无法找回。

# **21.7** 云硬盘容量问题

# **21.7.1** 系统盘和数据盘可支持的最大容量是多少

系统盘可以支持的最大容量为1024 GiB。

数据盘可以支持的最大容量为32768 GiB。

# **21.7.2** 云硬盘容量不足了怎么办

当云硬盘容量空间不足时,可以有如下处理方式:

- 1. 创建一块新的云硬盘,并挂载给弹性云服务器。具体操作请参见<mark>[创建云硬盘](#page-36-0)</mark>。
- 2. 扩容原有云硬盘容量,系统盘和数据盘均支持扩容。扩容操作包括以下步骤:
	- a. 在管理控制台扩容云硬盘容量
	- b. 登录云服务器扩展分区和文件系统

具体操作请参见<mark>扩容云硬盘</mark>。

## 扩容云硬盘和创建新云硬盘的区别

两者区别如下,您可以根据业务情况进行选择:

- 扩容云硬盘是指扩大已有云硬盘的容量,部分系统支持扩容"正在使用"状态的 云硬盘,这种情况无需中断业务。
- 创建新的云硬盘并挂载至弹性云服务器,该云硬盘与原云硬盘只是挂载在同一台 弹性云服务器,两者没有直接联系。

# **21.7.3** 单数据盘已达最大容量,仍不够用怎么办

单数据盘支持的最大容量是32 TiB。如果单数据盘最大容量仍不能满足您的需求,建 议组建RAID磁盘阵列或通过LVM管理云硬盘。

# **21.7.4** 容量大于 **2TiB** 的云硬盘使用 **fdisk** 工具初始化后超过 **2TiB** 无 法显示该怎么办

当云硬盘容量大于2TiB时,不能使用fdisk工具,否则超过2TiB的部分将无法显示。

此时,建议您使用parted分区工具重新分区。同时由于MBR分区形式支持的磁盘最大 容量为2TiB,则磁盘容量大于2TiB时,分区形式请采用GPT。

关于磁盘初始化场景详细说明,请参见<mark>初始化数据盘场景及磁盘分区形式介绍</mark>。

# **21.7.5** 如何查看云硬盘容量

查看方法分为以下两种:

- 手动查看云硬盘使用情况 不同操作系统查看云硬盘空间的方法不同,本文分别以Windows 2008、 Windows 2016、Linux操作系统为例,介绍了查看云硬盘空间的方法。
	- **Linux**手动查看云硬盘使用情况
	- **Windows 2008**[手动查看云硬盘使用情况](#page-271-0)
	- **Windows 2016**[手动查看云硬盘使用情况](#page-271-0)
- 安装**Agent**[监控云硬盘使用情况](#page-273-0)

### **Linux** 手动查看云硬盘使用情况

以弹性云服务器的操作系统为"CentOS 7.4 64bit"为例, 根据是否查看可用容量, 分 为以下两种情况:

● 只查看磁盘总容量:执行 **lsblk** 命令。

回显类似如下信息: [root@ecs-test-0001 ~]# lsblk NAME MAJ:MIN RM SIZE RO TYPE MOUNTPOINT vda 253:0 0 40G 0 disk  $-$ vda1 253:1 0 40G 0 part / vdb 253:16 0 40G 0 disk  $-$ vdb1 253:17 0 40G 0 part

表示当前的弹性云服务器有两块磁盘, "/dev/vda"是系统盘,磁盘总容量为 40GiB,"/dev/vdb"是数据盘,磁盘总容量为40GiB。

● 查看磁盘总容量和可用容量:磁盘必须已挂载并且初始化,执行 **df -TH** 命令可以 查看。

回显类似如下信息:

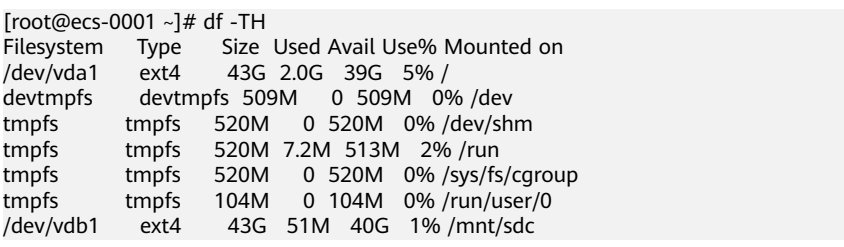

表示当前的弹性云服务器有两个磁盘分区,系统盘"/dev/vda1"分区总容量为 43GiB,已用2GiB,可用容量为39GiB;"/dev/vdb1"分区总容量为43GiB,已用 51MB,可用容量为40GiB。

### <span id="page-271-0"></span>**Windows 2008** 手动查看云硬盘使用情况

以弹性云服务器的操作系统为"Windows Server 2008 R2 Enterprise 64bit"为例。

步骤1 在弹性云服务器桌面,选择"开始",右键单击后在菜单列表中选择"计算机",选 择"管理"。

弹出"服务器管理器"窗口。

步骤**2** 在左侧导航树中,选择"存储 > 磁盘管理"。

进入"磁盘管理"页面,可以看到当前磁盘的容量和可用空间。

图 **21-8** 磁盘管理页面

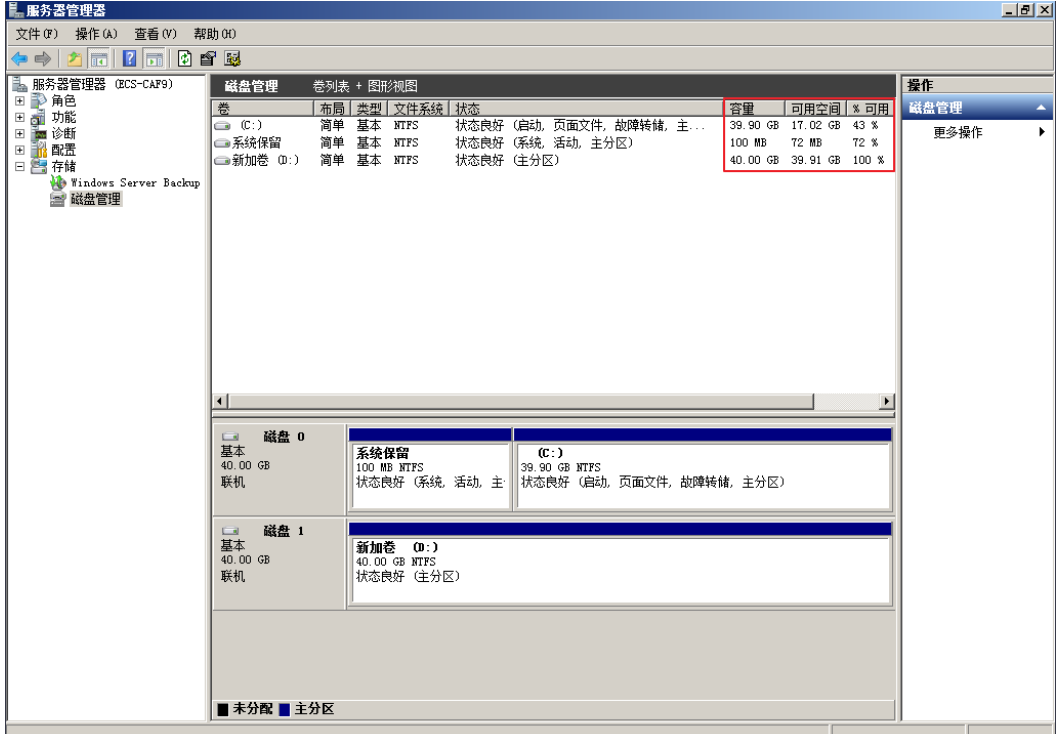

**----**结束

## **Windows 2016** 手动查看云硬盘使用情况

以弹性云服务器的操作系统为"Windows Server 2016 Standard 64bit"为例。

- 步骤**1** 在弹性云服务器桌面,单击左下方开始图标。 弹出Windows Server窗口。
- 步骤**2** 单击"服务器管理器"。
	- 弹出"服务器管理器"窗口, 如<mark>图[21-9](#page-272-0)</mark>所示。

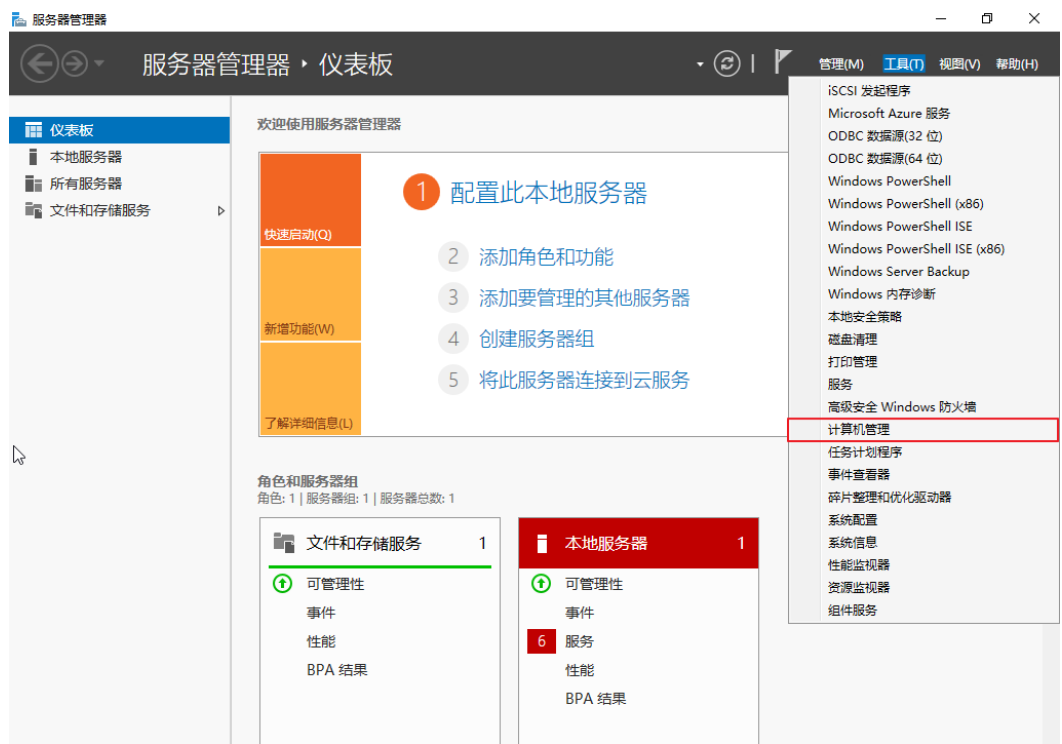

#### <span id="page-272-0"></span>图 **21-9** 服务器管理器页面

步骤**3** "服务器管理器"页面右上方选择"工具 > 计算机管理"。

步骤**4** 选择"存储 > 磁盘管理"。

进入磁盘列表页面,如图[21-10](#page-273-0)所示,可以看到磁盘的容量和可用空间。

<span id="page-273-0"></span>图 **21-10** 磁盘列表页面

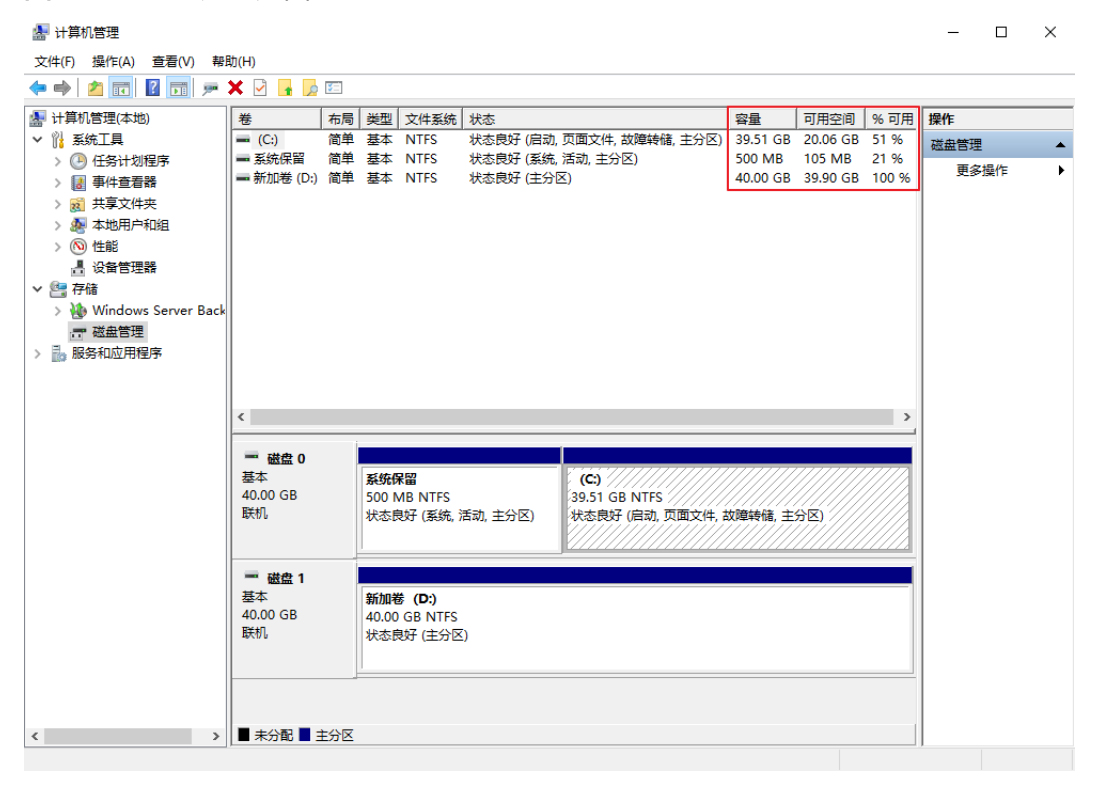

**----**结束

# 安装 **Agent** 监控云硬盘使用情况

云硬盘的部分监控指标需要安装Agent才能查看。

云服务器安装Agent的具体操作,请参见《云监控用户指南》的"安装配置Agent"章 节。

### 表 **21-7** 磁盘相关监控指标说明

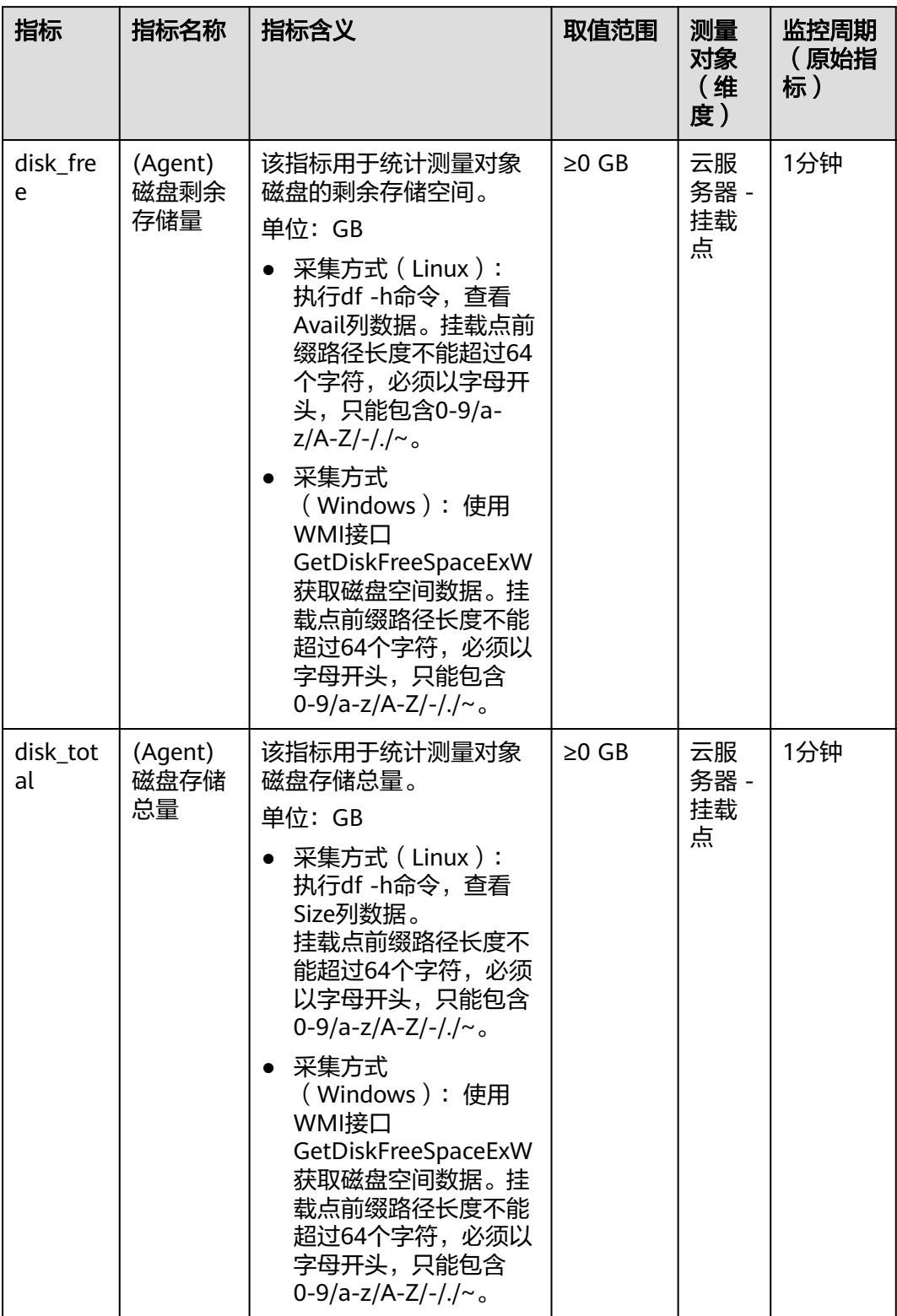

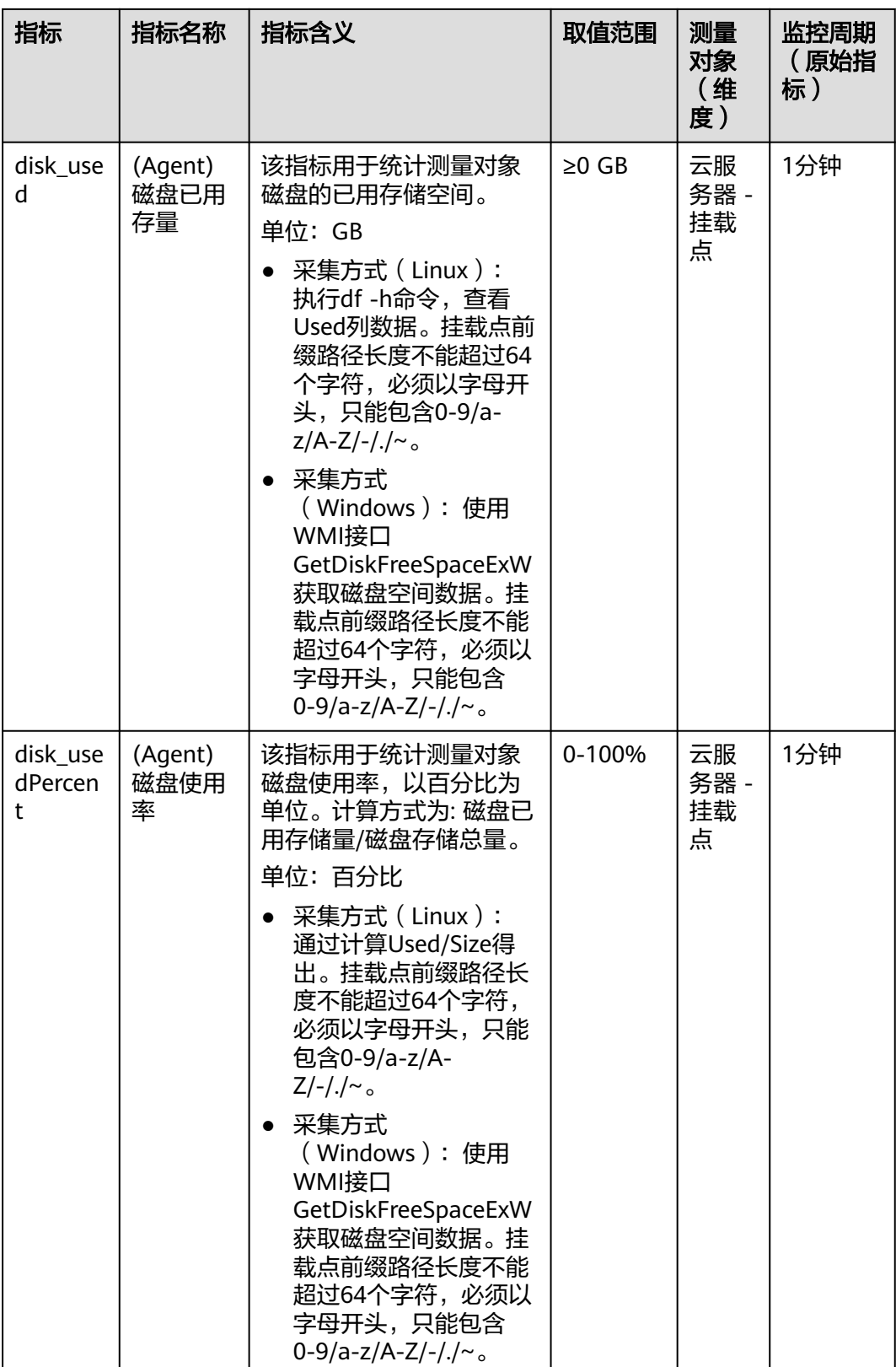

# **21.7.6** 如何监控云硬盘使用情况

云硬盘的部分监控指标需要安装Agent才能查看。

云服务器安装Agent的具体操作,请参见《云监控用户指南》的"安装配置Agent"章 节。

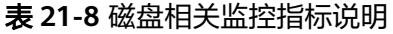

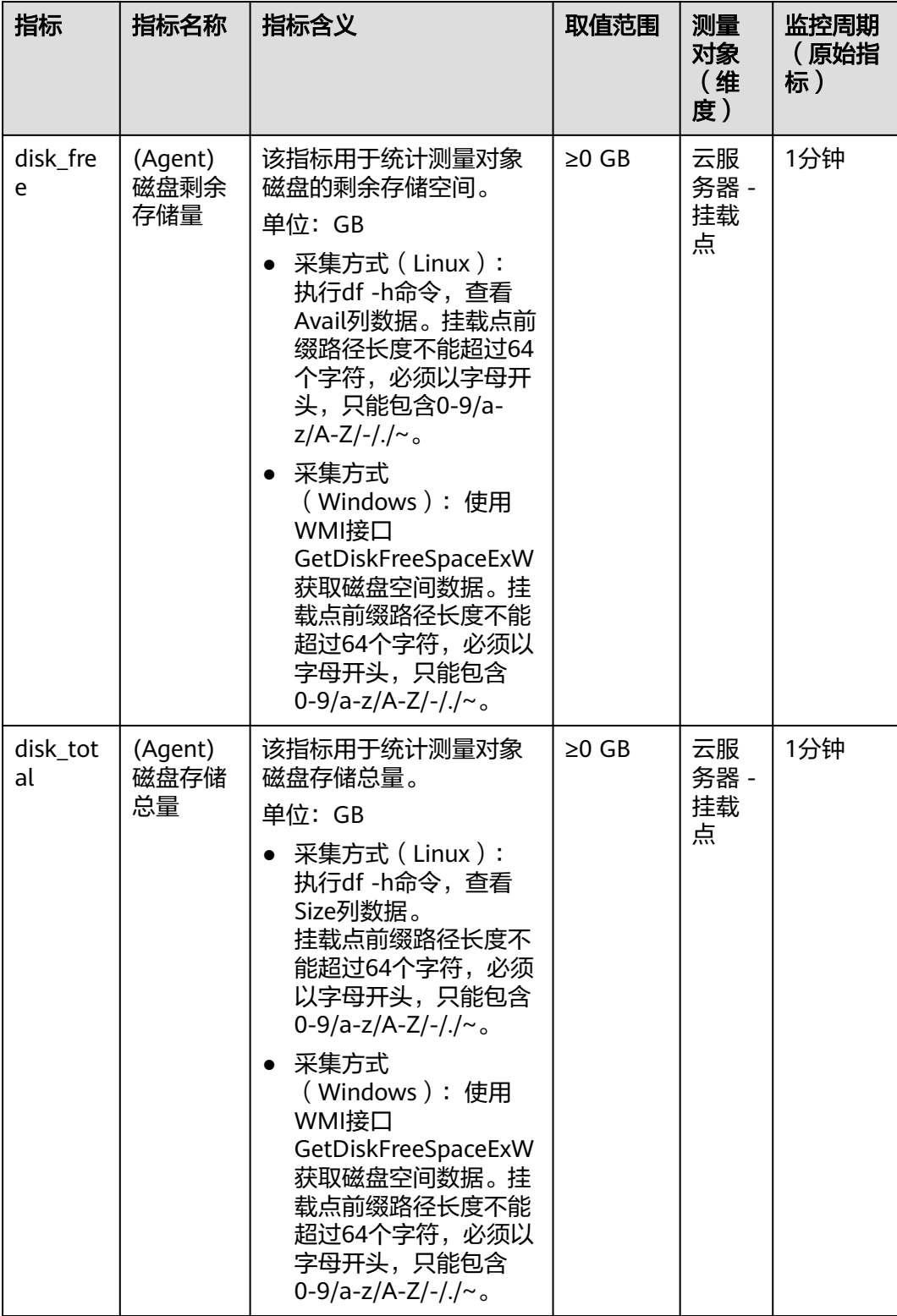

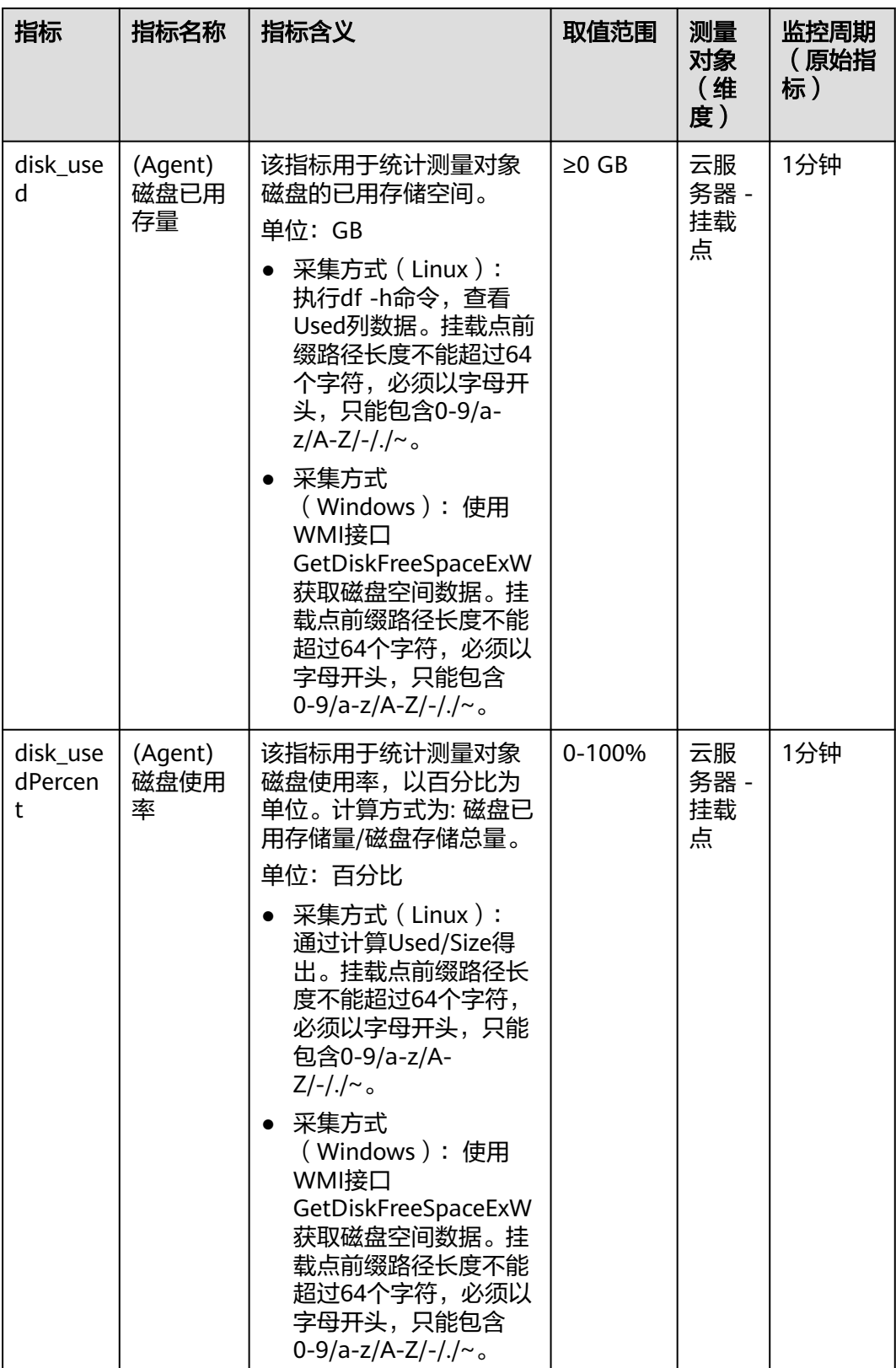

# **21.7.7** 数据盘的容量可以加到系统盘吗

不可以。

当前不支持转移云硬盘容量,也不支持将多块云硬盘合并成一块。

#### 常见场景:

- 1. 新创建的数据盘,容量可以转移到系统盘吗?
- 2. 扩容系统盘时,误操作扩容了数据盘,扩大的容量可以加到系统盘吗?

#### 推荐方法:

- 无需保留数据盘的数据: 可以直接删除数据盘,并[扩容系统盘](#page-102-0)。
- 需保留数据盘的数据: 当前云硬盘不支持缩容, 可以按照以下方法创建新的小容 量数据盘然后拷贝数据盘的数据,并扩容系统盘。
	- a. 使用云备份或快照对数据盘进行备份。 云备份请参见《云硬盘用户指南》中的"管理备份云硬盘",快照功能请参 见[创建快照。](#page-221-0)
	- b. 重新创建容量合适的数据盘并挂载至同一弹性云服务器,初始化后将大容量 数据盘的数据拷贝到新数据盘。
	- c. 确定新数据盘业务可用后,删除原来的大容量数据盘,并删除该数据盘的备 份。
	- d. [扩容系统盘](#page-102-0),请参见扩容系统盘。

# **21.7.8** 向新弹性云服务器挂载的新云硬盘中上传 **500M** 文件后,显 示磁盘空间已满,是什么原因?

对于新创建并挂载到新弹性云服务器上的云硬盘,向该云硬盘上传了容量不大的文件 (如:500M)后,显示磁盘空间已满。此时,您可以按照如下步骤排查:

1. 执行以下命令,查看磁盘分区的使用率是否为100%或接近100%。 df -h

#### 图 **21-11** 查看磁盘分区使用率

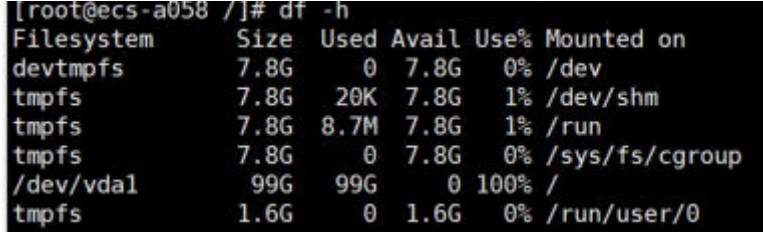

如上图所示,磁盘分区/dev/vda1的使用率为100%。

2. 执行以下命令,查看磁盘空间使用率。 df -i

#### 图 **21-12** 查看磁盘空间使用率

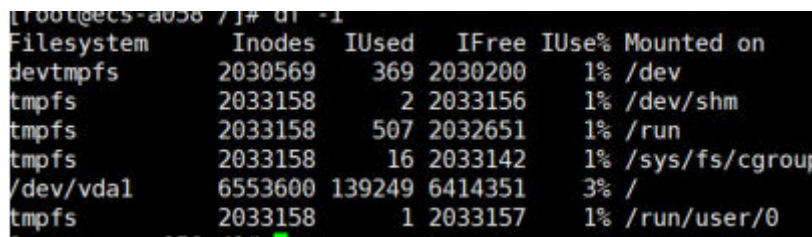

如上图所示,磁盘空间使用率较低。

3. 执行以下命令,查看当前系统中已被删除的进程文件。 lsof | grep deleted

#### 图 **21-13** 查看当前系统中已被删除的进程文件

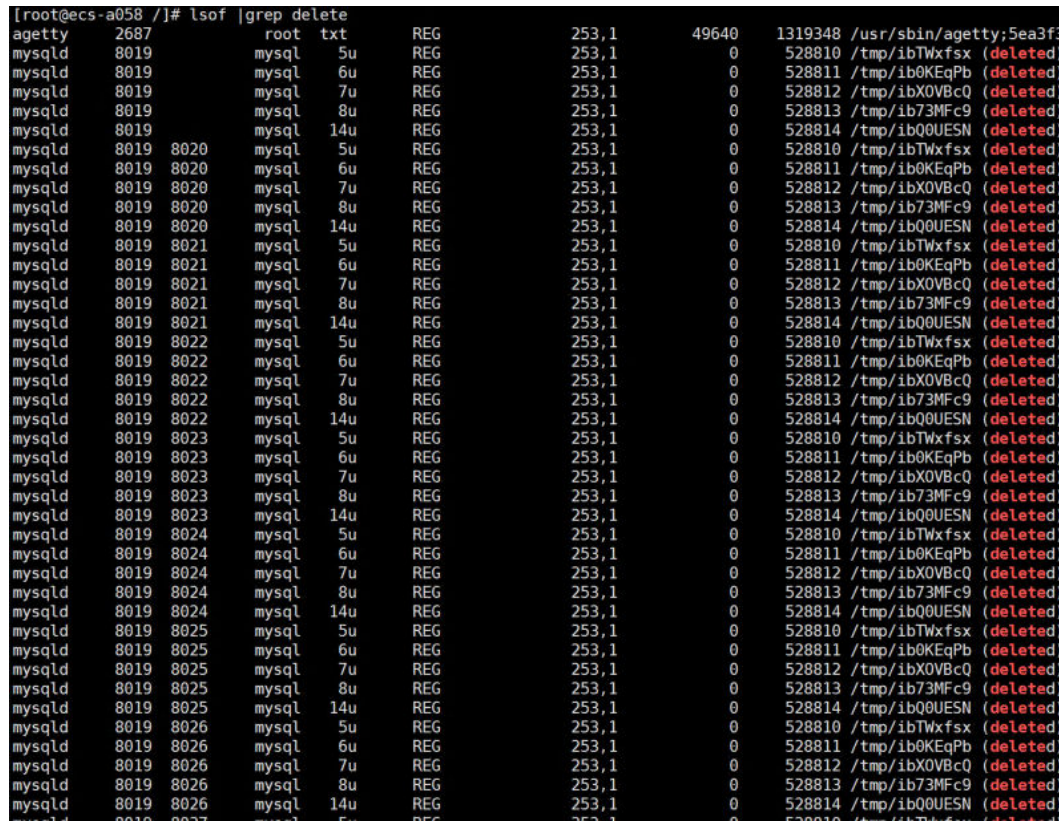

如上图所示,可以粗略估计被删除文件的大小是否和磁盘占用空间相等,如果基 本相等,则可能是由于系统进程所占用的空间没有被释放导致磁盘空间占满。

4. 执行以下命令,进入上图中显示的被删除文件所在的位置,查看是否有对应文 件。 ll /tmp/

注:/tmp/ 为被删除文件所在的路径。

5. 如果上述位置没有对应文件,则执行以下命令,终止进程,或通过重启云服务器 来释放进程占用的磁盘空间。 kill -9 PID

注:PID 为进程号。

- 6. 执行以下命令,再次查看系统中已被删除的进程文件,验证进程是否已被终止。 lsof | grep deleted
- 7. 执行以下命令,再次查看磁盘分区使用率,验证是否已不为100%。 df -h

# **21.8** 云硬盘性能问题

# **21.8.1** 怎样测试云硬盘的性能

# 操作须知

测试性能时,如果分区的初始磁柱编号是非4KiB对齐,则对性能影响较大,请先确保 分区的初始磁柱编号已经4KiB对齐,再开始测试。

#### 说明

测试共享云硬盘性能时,必须满足以下要求:

- 共享云硬盘必须同时挂载至多台云服务器(弹性云服务器或者裸金属服务器)。
- 当共享云硬盘挂载至多台弹性云服务器时,这些弹性云服务器必须位于同一个策略为"反 亲和性"的云服务器组内。

如果弹性云服务器不满足反亲和性,则共享云硬盘性能无法达到最佳。

测试方法分为以下两种:

- **Windows**
- **[Linux](#page-283-0)**

### **Windows**

本文以"Windows Server 2019 标准版 64位"操作系统为例, 不同操作系统的操作可 能不同,本文仅供参考,具体操作步骤和差异请参考对应操作系统的产品文档。

测试性能前请先安装Iometer性能测试工具,Iometer官网地址为**[http://](http://www.iometer.org/) [www.iometer.org/](http://www.iometer.org/)** 。

- 步骤**1** 登录云服务器。
- **步骤2** 使用"win+r"组合键打开运行窗口,并输入"msinfo32",单击"确定"。 弹出系统信息窗口。
- 步骤3 选择"组件 > 存储 > 磁盘", 在右侧区域查看分区起始偏移值。
	- 如果4096能被该参数值整除,则表示已经4KiB对齐,请执行步骤**4**。
	- 如果4096不能被该参数值整除,则表示未4KiB对齐,如需继续测试请重新按照 4KiB对齐分区。

#### 须知

删除分区并重新按照4KiB对齐选取初始磁柱编号时会导致磁盘原有数据的丢失, 请谨慎操作。

步骤**4** 使用Iometer工具测试磁盘性能,具体方法请参见Iometer产品文档。

在进行IOPS和吞吐量测试时,Iometer参数配置和fio工具的参数相同,具体请参考[表](#page-284-0) **[21-9](#page-284-0)**。

以下为使用Iometer工具测试磁盘性能的一个示例:

1. 设置工作流。

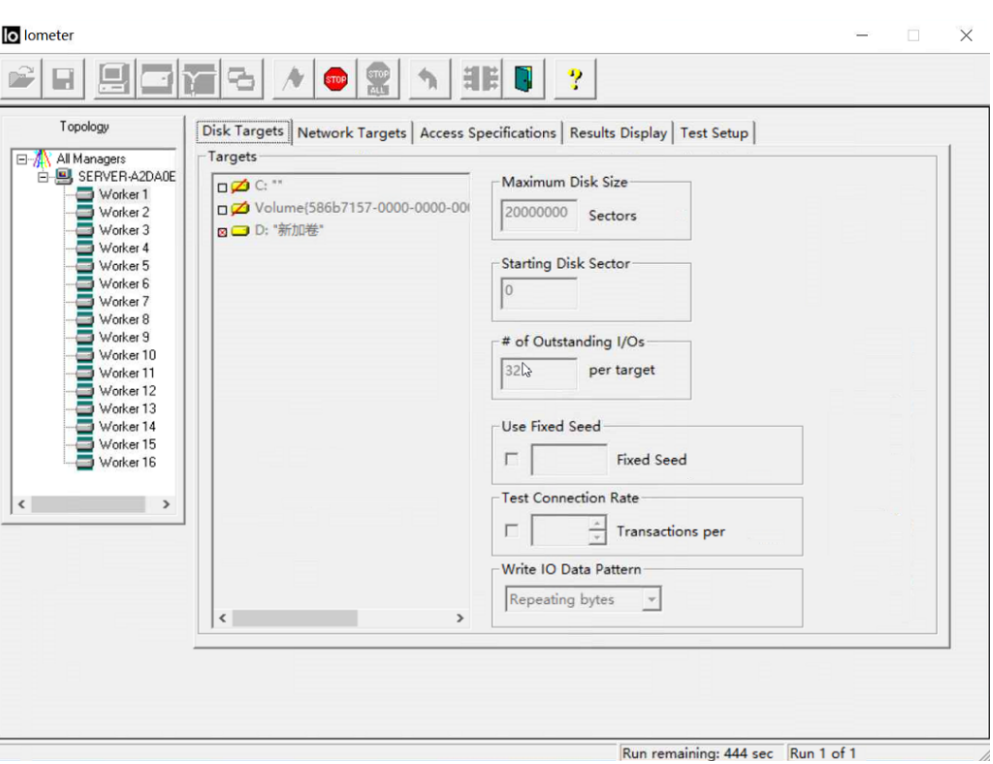

2. 设置测试时间。

示例中测试时间为10分钟,前60秒不做计算,等待写入稳定后开始计算磁盘性 能。

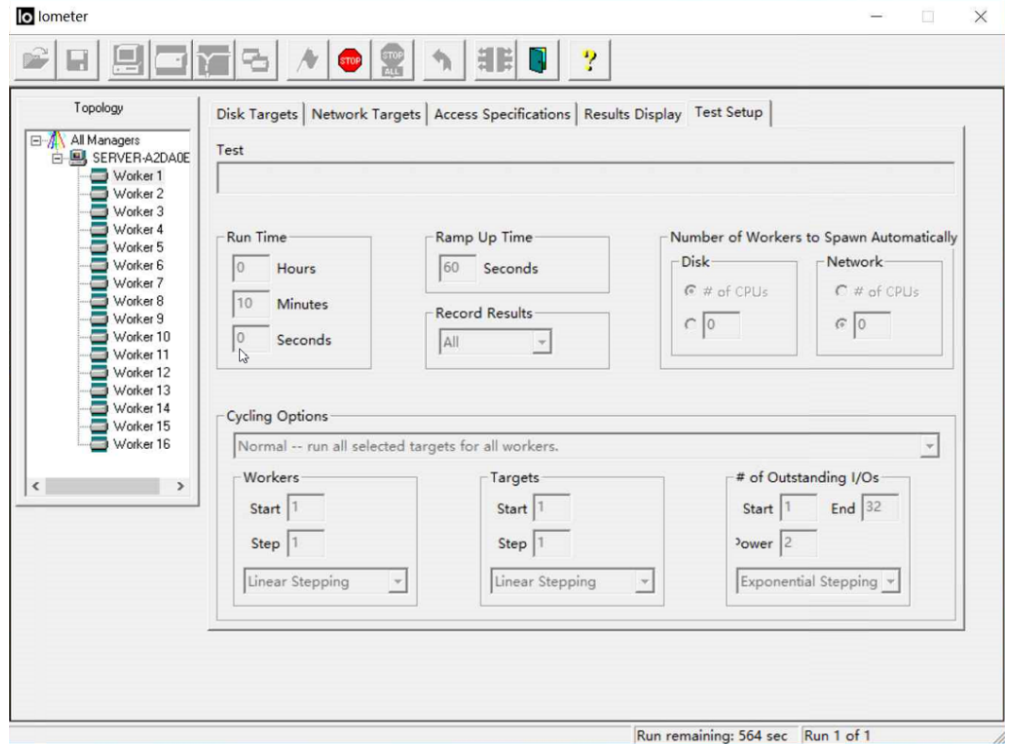

3. 设置64 KB块写入,采用100%的顺序写。

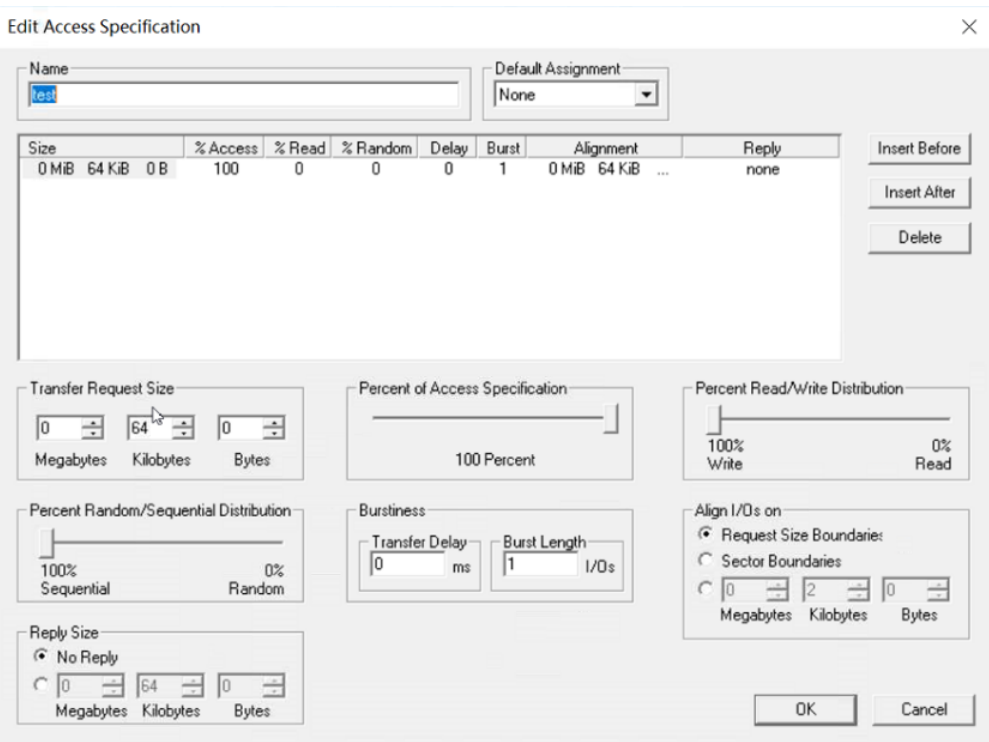

# 4. 查看测试结果。

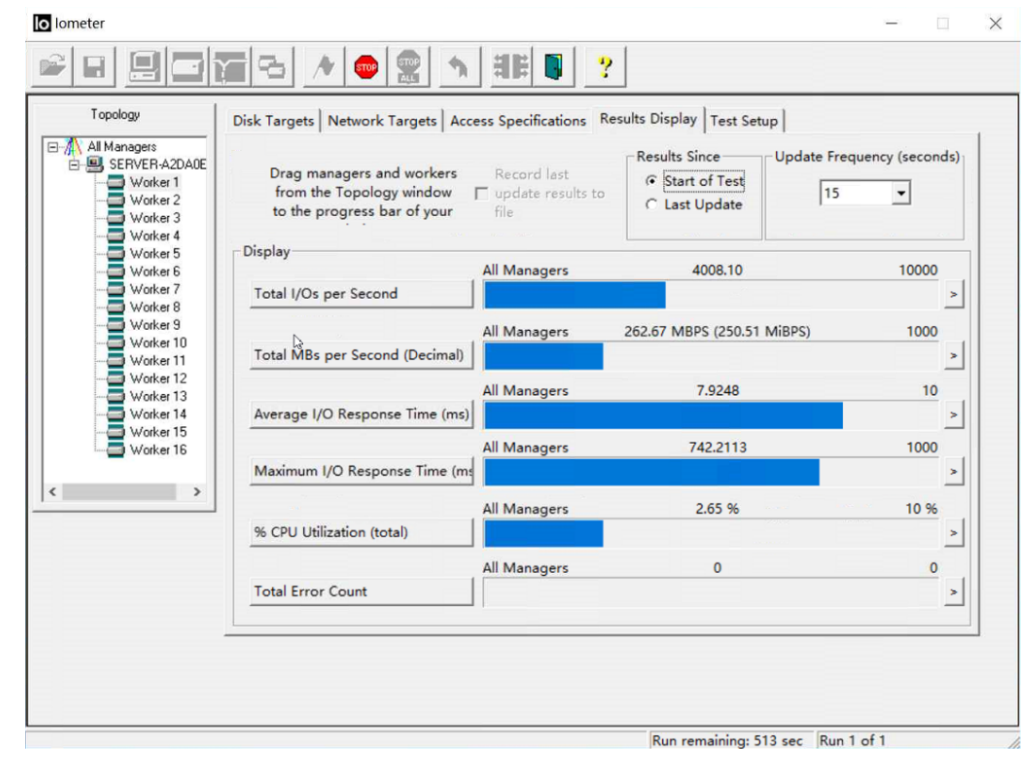

**----**结束

#### <span id="page-283-0"></span>**Linux**

CentOS 6.5等较老版本的操作系统用**fdisk**创建分区时,默认为非4KiB对齐选择初始磁 柱编号,对性能有较大的影响,建议针对该类操作系统,在创建分区时4KiB对齐选取 初始磁柱编号。

本文以"CentOS 7.2 64位"操作系统为例,不同操作系统的格式化操作可能不同,本 文仅供参考,具体操作步骤和差异请参考对应操作系统的产品文档。

测试性能前请先安装fio性能测试工具。

- 步骤**1** 登录云服务器并切换为root用户。
- 步骤**2** 进行性能测试之前,请执行以下步骤,确认磁盘分区的初始磁柱编号是否已经4KiB对 齐。

**fdisk -lu**

回显类似如下信息: [root@ecs-centos sdc]# fdisk -lu

Disk /dev/xvda: 10.7 GiB, 10737418240 bytes, 20971520 sectors Units = sectors of  $1 * 512 = 512$  bytes Sector size (logical/physical): 512 bytes / 512 bytes I/O size (minimum/optimal): 512 bytes / 512 bytes Disk label type: dos Disk identifier: 0x7db77aa5

Device Boot Start End Blocks Id System<br>/dev/xvda1 \* 2048 20968919 10483436 83 I 2048 20968919 10483436 83 Linux

Disk /dev/xvdb: 10.7 GiB, 10737418240 bytes, 20971520 sectors Units = sectors of  $1 * 512 = 512$  bytes Sector size (logical/physical): 512 bytes / 512 bytes I/O size (minimum/optimal): 512 bytes / 512 bytes

Disk /dev/xvdc: 53.7 GiB, 53687091200 bytes, 104857600 sectors Units = sectors of  $1 * 512 = 512$  bytes Sector size (logical/physical): 512 bytes / 512 bytes I/O size (minimum/optimal): 512 bytes / 512 bytes Disk label type: dos Disk identifier: 0x3cf3265c

 Device Boot Start End Blocks Id System /dev/xvdc1 2048 41943039 20970496 83 Linux

- 如果start对应的初始磁柱编号能被8整除,则表示4KiB对齐,请执行步骤**3**进行性 能测试。
- 如果start对应的初始磁柱编号不能被8整除,则表示未4KiB对齐,如需继续测试请 删除原有分区,重新按照4KiB对齐选择初始磁柱编号。

须知

删除分区并重新按照4KiB对齐选取初始磁柱编号会导致磁盘原有数据的丢失,请 谨慎操作。

步骤**3** 执行以下命令,使用fio工具测试磁盘性能。

● 测试随机写IOPS:**fio -direct=**1 **-iodepth=**128 **-rw=**randwrite **-ioengine=**libaio **-bs=**4k **-size=**10G **-numjobs=**1 **-runtime=**600 **-group\_reporting filename=**/opt/fiotest/fiotest.txt **-name=**Rand\_Write\_IOPS\_Test

- <span id="page-284-0"></span>● 测试随机读IOPS:**fio -direct=**1 **-iodepth=**128 **-rw=**randread **-ioengine=**libaio **-bs=**4k **-size=**10G **-numjobs=**1 **-runtime=**600 **-group\_reporting filename=**/opt/fiotest/fiotest.txt **-name=**Rand\_Read\_IOPS\_Test
- 测试写吞吐量:**fio -direct=**1 **-iodepth=**32 **-rw=**write **-ioengine=**libaio  **bs=**1024k **-size=**10G **-numjobs=**1 **-runtime=**600 **-group\_reporting filename=**/opt/fiotest/fiotest.txt **-name=**Write\_BandWidth\_Test
- 测试读吞吐量:**fio -direct=**1 **-iodepth=**32 **-rw=**read **-ioengine=**libaio  **bs=**1024k **-size=**10G **-numjobs=**1 **-runtime=**600 **-group\_reporting filename=**/opt/fiotest/fiotest.txt **-name=**Read\_BandWidth\_Test
- 测试单队列随机读时延:**fio -direct=**1 **-iodepth=**1 **-rw=**randread  **ioengine**=libaio **-bs=**4k **-size=**10G **-numjobs=**1 **-runtime=**60  **group\_reporting -filename=**/opt/fiotest/fiotest.txt  **name=**Rand\_Read\_LATE\_Test

### 须知

- 使用fio工具进行裸盘性能测试时,不能在已创建文件系统的磁盘上测试,因为 fio性能测试会破坏文件系统,导致磁盘变为只读,需要删除后重新购买。
- 请尽量不要在保存业务数据的磁盘上进行测试。如果需要,请按照以下建议操 作:
	- 在测试开始前对磁盘数据进行备份,防止误操作造成数据丢失。
	- 在测试命令中指定filename参数为某个文件,例如-filename=/opt/ **fiotest/fiotest.txt**。

测试fio相关参数说明如表**21-9**所示。

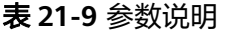

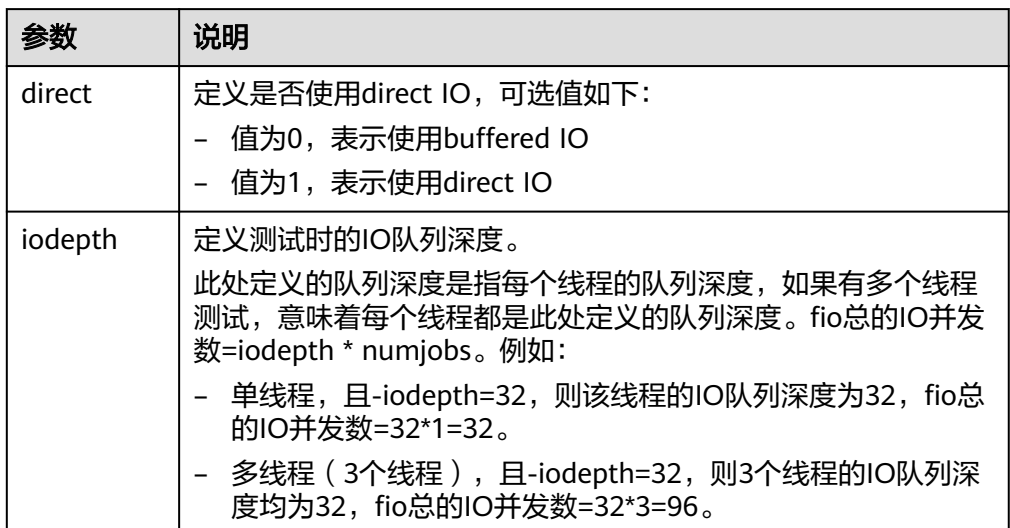

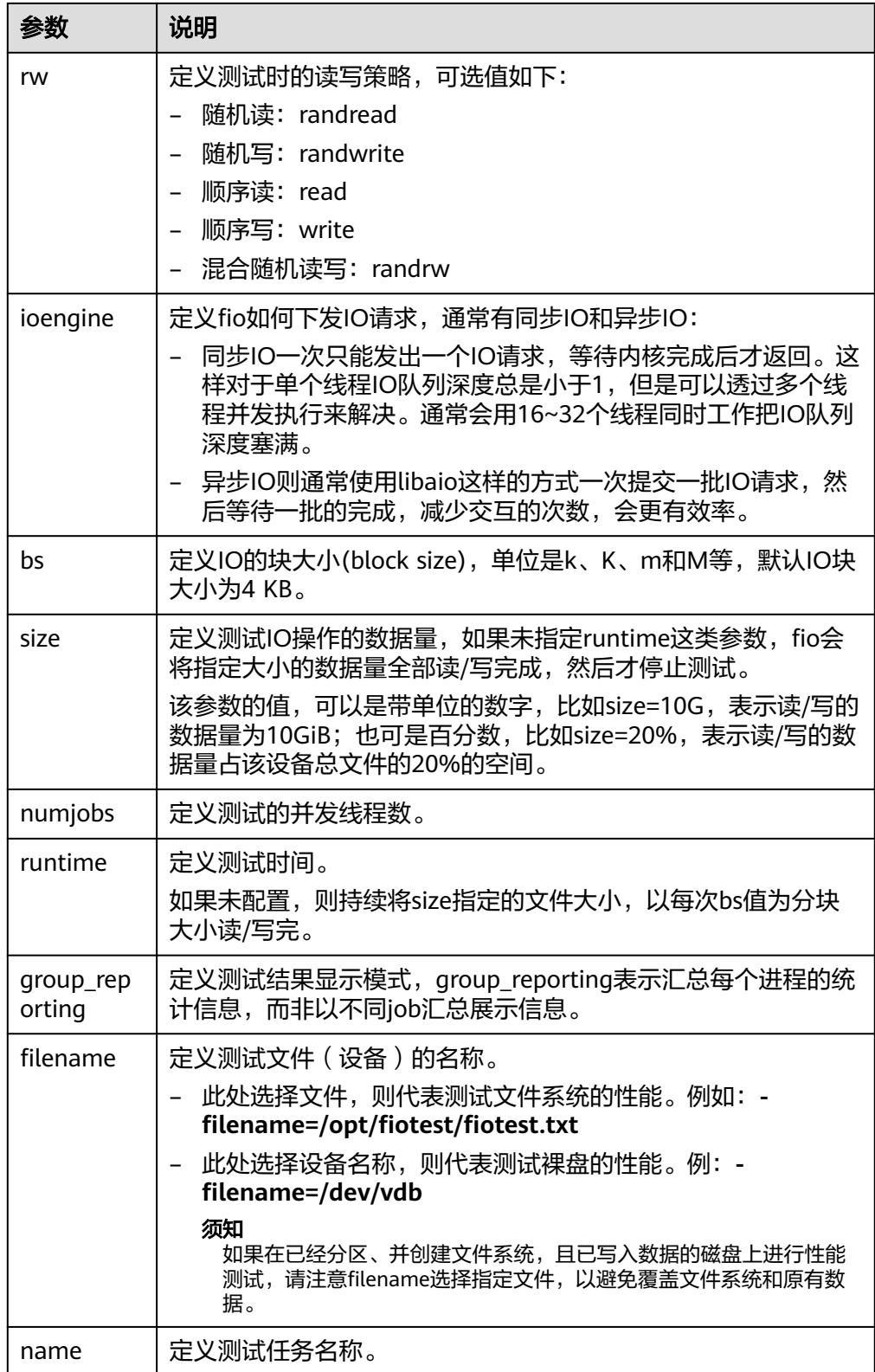

**----**结束

# **21.8.2** 使用 **fio** 工具测试性能,测试结果不对怎么办

# 问题描述

根据性能测试的方法,得到的测试结果与预期不符。

# 排查思路

测试云硬盘性能时,云硬盘本身以及压测条件都起着重要的作用。

以下排查思路根据原因的出现概率进行排序,建议您从高频率原因往低频率原因排 查,从而帮助您快速找到问题的原因。

如果解决完某个可能原因仍未解决问题,请继续排查其他可能原因。

## 须知

部分操作会导致磁盘原有数据丢失,建议使用裸盘进行性能测试。

图 **21-14** 排查思路

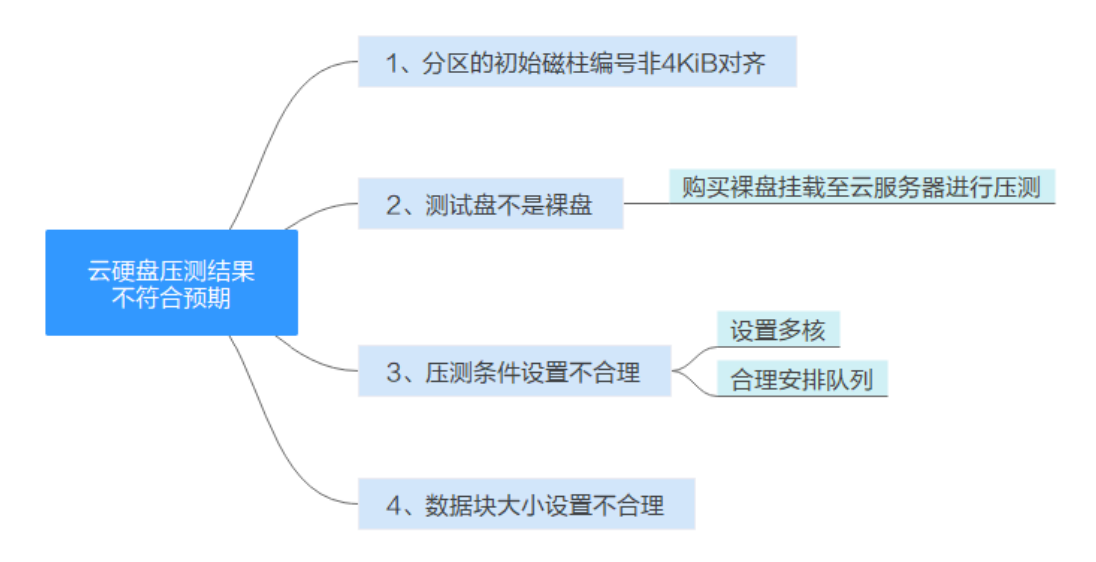

#### 表 **21-10** 排查思路

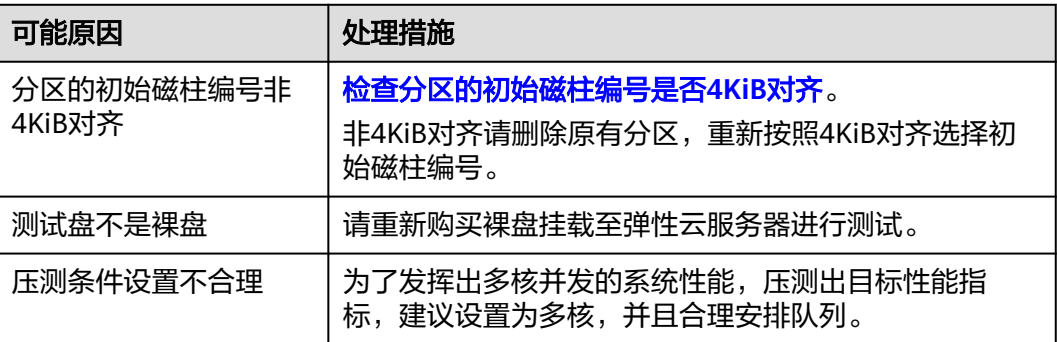

<span id="page-287-0"></span>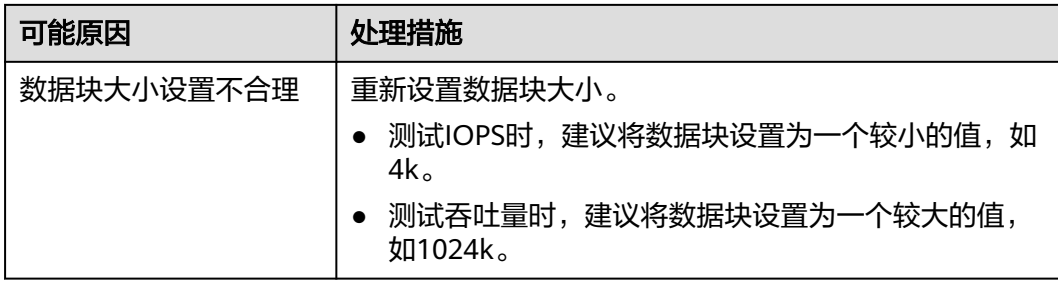

### 检查分区的初始磁柱编号是否 **4KiB** 对齐

- 步骤**1** 登录云服务器并切换为root用户。
- 步骤**2** 进行性能测试之前,请执行以下步骤,确认磁盘分区的初始磁柱编号是否已经4KiB对 齐。

**fdisk -lu**

回显类似如下信息: [root@ecs-centos sdc]# fdisk -lu

Disk /dev/xvda: 10.7 GiB, 10737418240 bytes, 20971520 sectors Units = sectors of  $1 * 512 = 512$  bytes Sector size (logical/physical): 512 bytes / 512 bytes I/O size (minimum/optimal): 512 bytes / 512 bytes Disk label type: dos Disk identifier: 0x7db77aa5

 Device Boot Start End Blocks Id System /dev/xvda1 \* 2048 20968919 10483436 83 Linux

Disk /dev/xvdb: 10.7 GiB, 10737418240 bytes, 20971520 sectors Units = sectors of  $1 * 512 = 512$  bytes Sector size (logical/physical): 512 bytes / 512 bytes I/O size (minimum/optimal): 512 bytes / 512 bytes

Disk /dev/xvdc: 53.7 GiB, 53687091200 bytes, 104857600 sectors Units = sectors of 1  $*$  512 = 512 bytes Sector size (logical/physical): 512 bytes / 512 bytes I/O size (minimum/optimal): 512 bytes / 512 bytes Disk label type: dos Disk identifier: 0x3cf3265c

 Device Boot Start End Blocks Id System /dev/xvdc1 2048 41943039 20970496 83 Linux

- 如果start对应的初始磁柱编号能被8整除,则表示4KiB对齐。
- 如果start对应的初始磁柱编号不能被8整除,则表示未4KiB对齐,如需继续测试请 删除原有分区,重新按照4KiB对齐选择初始磁柱编号。

#### 须知

删除分区并重新按照4KiB对齐选取初始磁柱编号会导致磁盘原有数据的丢失,请 谨慎操作。

**----**结束
### **21.8.3** 云硬盘读写慢、**IO** 升高怎么办

#### 问题现象

当您感知到业务变慢时,可以通过以下方法进行检查:

- Windows: 查看"任务管理器"中的"平均响应时间"。
- Linux:执行iostat -dx命令查看IO性能。

如果云硬盘出现读写慢、IO升高、await值变大等现象,说明云硬盘的性能出现了瓶 颈。

#### 解决办法

建议您更换性能更高的磁盘类型。

如果您的云硬盘中有重要数据,可以通过云硬盘备份创建新的云硬盘,从而保留云硬 盘数据。方法如下:

- 1. 通过云硬盘创建备份。
- 2. 再从备份创建新的云硬盘,创建过程中可以为云硬盘重新选择"磁盘类型"和 "高级配置",包括共享盘、SCSI和加密。

### **21.8.4** 为什么磁盘的 **I/O** 使用率已接近 **100%**,但磁盘的读 **IOPS** 没 有达到 **IOPS** 上限?

#### 问题现象:

单块500GiB的超高IO磁盘,磁盘I/O使用率为99.94%时,磁盘的读IOPS只有12000, 没有达到磁盘的IOPS上限。

#### 原因说明:

#### ● 磁盘**I/O**使用率达到**100%**,不能代表磁盘的**IOPS**也达到上限。

磁盘I/O使用率,用于统计测量对象在测量周期内提交读取或写入操作的占比,不 能代表磁盘的I/O性能数据,仅代表磁盘的繁忙程度。

由于云硬盘具有可以并行处理多个I/O请求的能力,因此当磁盘的I/O使用率达到 100%时,也不表示达到了磁盘的瓶颈。例如:某个云硬盘处理单个I/O请求需要 0.1秒, 且可以同时处理10个I/O请求, 那么当10个I/O请求依次按顺序 ( 串行 ) 提 交时,需要1秒才可以全部完成,则在1秒的采样周期中,磁盘的I/O使用率达到了 100%;而如果10个I/O请求一次性全部(并行)提交时,需要0.1秒就可以全部完 成,则在1秒的采样周期中,磁盘的I/O使用率仅达到10%。由此可见,即使磁盘 的I/O使用率达到100%,磁盘仍然有余力可以处理更多的I/O请求,即没有达到饱 和状态。

#### ● 磁盘的读**IOPS**没有达到**IOPS**上限的原因

对于500GiB的超高IO磁盘,其IOPS性能上限=min (单个云硬盘最大IOPS,单个云 硬盘最小IOPS + 每GiB云硬盘的IOPS × 云硬盘容量 ) = min (33000, 1500 + 50 ×  $500$ ) = 26500

磁盘的读IOPS,用于统计每秒从测量对象读取数据的请求次数。IOPS实际是由时 延控制的,目前在数据块大小为4KiB的情况下,超高IO磁盘的单队列访问时延为 1ms,那么在单队列场景下,1秒可以处理的IOPS为1000,即当IOPS为12000 时,队列深度大约为12,如果要达到IOPS上限26500,则队列深度大约需要达到 26。

# <span id="page-289-0"></span>**21.9** 共享云硬盘问题

#### **21.9.1** 使用共享云硬盘必须搭建集群吗

是的。

直接将共享云硬盘挂载给多台弹性云服务器无法实现文件共享功能。弹性云服务器之 间没有相互约定读写数据的规则,将会导致这些弹性云服务器读写数据时相互干扰或 者出现其他不可预知的错误。

共享云硬盘本身并不具备集群管理能力,因此需要自行搭建集群系统来实现数据共 享,如企业应用中常见的Windows MSCS集群、Veritas VCS集群和CFS集群等。

#### **21.9.2** 共享云硬盘最多可以挂载至多少台云服务器

当云硬盘为共享盘时,支持同时挂载最多16台弹性云服务器。

#### **21.9.3** 怎样将共享云硬盘挂载至多台云服务器

您可以通过管理控制台将共享云硬盘挂载至多台云服务器,支持批量操作,即可同时 将一个共享盘挂载至多台弹性云服务器。

且体操作请参见<mark>挂载共享云硬盘</mark>。

## **21.9.4** 共享云硬盘可以挂载在多个账号的弹性云服务器下吗

不可以。共享云硬盘只能挂载至同一个账号下位于同一可用区的弹性云服务器。

#### **21.9.5** 共享云硬盘可以挂载至不同操作系统的弹性云服务器吗

- 一块共享云硬盘不建议同时挂载至不同类型操作系统的弹性云服务器上使用,不 同类型的操作系统指Windows、Linux等。
- 一块共享云硬盘同时挂载至同一种操作系统不同版本的弹性云服务器可正常使 用,例如将一块共享云硬盘挂载至CentOS 6和CentOS 7弹性云服务器上。

# **21.10** 云硬盘快照问题

#### **21.10.1** 创建快照失败的原因有哪些

当云硬盘处于"正在挂载"、"正在扩容"等中间状态,或者"错误"、"恢复数据 失败"等异常状态时,此时创建快照会失败。

请确保云硬盘处于"正在使用"或者"可用"状态时,再执行创建快照的操作。

#### **21.10.2** 云硬盘是否支持自动创建快照

不支持。您可以开发程序定时通过API创建快照。另外,您也可以使用云备份功能设置 自动备份,设置方法请参见《云备份用户指南》中的"创建备份策略"章节。

# **21.10.3** 可以一次性为多块云硬盘创建快照吗

不可以。

当前不支持为多块云硬盘同时批量创建快照,多块云硬盘需要分别创建快照。

## **21.10.4** 我的云硬盘快照是怎么产生的

云硬盘快照的产生分为两种情况,用户手动创建和系统自动创建。

- 用户手动创建:用户可手动创建快照,从而快速保存指定时刻云硬盘的数据。创 建过程请参见[创建快照。](#page-221-0)
- 系统自动创建:通过云备份服务创建云服务器备份或云硬盘备份时,系统会自动 创建快照并且为每个磁盘保留最新的快照。如果该磁盘已备份,再次备份后会自 动将旧快照删除,保留最新的快照。该快照免费创建,并且您只可以查看该快照 详细信息,无法对其执行任何操作。

# **21.10.5** 为什么无法从快照回滚恢复数据

如果无法从快照回滚数据,可能原因如下:

- 源云硬盘状态为"可用"或者"回滚数据失败"时才能回滚数据。如果源云硬盘 状态为"正在使用",请先卸载云硬盘再执行回滚数据操作,回滚成功后重新挂 载云硬盘即可。
- 开头为"autobk\_snapshot\_vbs "、"manualbk\_snapshot\_vbs "、 "autobk\_snapshot\_csbs\_"、"manualbk\_snapshot\_csbs\_"的快照,是创建备 份时系统自动生成的快照。该快照仅支持查看详细信息,无法用于回滚数据。

## **21.10.6** 重装系统或云硬盘格式化后,快照是否可以回滚数据

- 重装操作系统或切换操作系统后,系统盘快照会自动删除数据盘快照不受影响, 可以照常使用。
- 云硬盘格式化后,快照仍可以回滚数据。

## **21.10.7** 快照大小是如何计算的

首次创建的快照为全量快照,快照大小和磁盘容量相当;后续创建的快照为增量快 照,大小和增量的大小相当。

### **21.10.8** 快照是否占用云硬盘的空间

不占用。

快照存放在云硬盘所在的物理存储磁盘中,不会占用云硬盘的空间。

## **21.10.9** 快照可以多次回滚吗

快照可以多次回滚数据至源云硬盘。

## **21.10.10** 快照可以复制到其他区域或其他账号吗

快照不支持复制,因此无法复制到其他区域或其他账号。

# <span id="page-291-0"></span>**21.10.11** 什么情况下创建的快照会找不到

当用户创建的快照找不到的时候,可能有以下几种原因。

- 快照被用户主动删除。
- 如果将创建快照的云硬盘删除,那么对应的快照也会被同时删除。
- 重装操作系统或切换操作系统后,系统盘快照会自动删除。

## **21.10.12** 使用同一个快照可以同时创建新的云硬盘和使用该快照回 滚数据吗?

该问题分为如下两种情况:

- 如果先使用快照创建新的云硬盘后,立即再使用该快照回滚数据至原云硬盘,此 种情况是支持的。
- 如果先使用快照回滚数据至原云硬盘后,立即再使用该快照创建新的云硬盘,此 种情况是不支持的。

# **21.11** 云硬盘备份问题

## **21.11.1** 备份时,需要停止服务器吗?

不需要,云服务器备份和云硬盘备份支持对正在使用的服务器进行备份。在服务器正 常运行的情况下,除了将数据写入磁盘外,还有一部分最新数据保存在内存中作为缓 存数据。在做备份时,内存缓存数据不会自动写入磁盘,会产生数据一致性问题。

因此,为了尽量保证备份数据的完整性,建议选择凌晨且磁盘没有写入数据的时间进 行备份。针对数据库或邮件系统等有一致性要求的应用,建议采用数据库服务器备 份。

### **21.11.2** 云硬盘能否跨区域备份和恢复

已挂载到弹性云服务器上的云硬盘支持跨区域备份和恢复。因为已挂载到弹性云服务 器上的云硬盘可以跟随弹性云服务器使用云备份进行备份,云备份支持对生成的备份 数据进行跨区域复制,并支持使用复制到目标区域的备份创建镜像。

没有挂载到弹性云服务器上的云硬盘不支持跨区域备份和恢复。

# **21.11.3** 如何查看备份中的数据?

您可以通过以下几种方式进行查看:

说明

通过镜像创建云服务器无法直接从云备份控制台查看备份中的数据。

#### 云服务器备份

- 1. 使用云服务器备份创建镜像,相关操作请参考《云备份用户指南》中的"使用备 份创建镜像"。
- 2. 使用镜像创建云服务器,相关操作请参考《镜像服务用户指南》的"通过镜像创 建云服务器"章节。

3. 登录云服务器,查看服务器中的数据。

#### 云硬盘备份

- 1. 使用云硬盘备份创建新的云硬盘,相关操作请参考《云备份用户指南》中的"使 用备份创建新云硬盘"。
- 2. 将新创建的云硬盘挂载至云服务器,相关操作请参考《云硬盘快速入门》的"挂 载非共享云硬盘"章节或《云硬盘快速入门》的"挂载共享云硬盘"章节。
- 3. 登录云服务器,查看磁盘中的数据。

#### **SFS Turbo**备份

- 1. 使用SFS Turbo备份创建新的文件系统,相关操作请参考《云备份用户指南》中的 "使用备份创建新文件系统"。
- 2. 将文件系统挂载至云服务器。
	- Linux操作系统相关操作请参考《弹性文件服务快速入门》的"挂载NFS文件 系统到云服务器(Linux)"章节。
	- Windows操作系统相关操作请参考《弹性文件服务快速入门》的"挂载NFS 文件系统到云服务器(Windows)"。
- 3. 登录云服务器,查看文件系统中的数据。

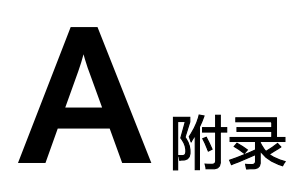

# <span id="page-293-0"></span>**A.1** 云硬盘状态

云硬盘有如下几种状态,每种状态的意义及支持的操作如表**A-1**所示。

#### 表 **A-1** 云硬盘状态详情

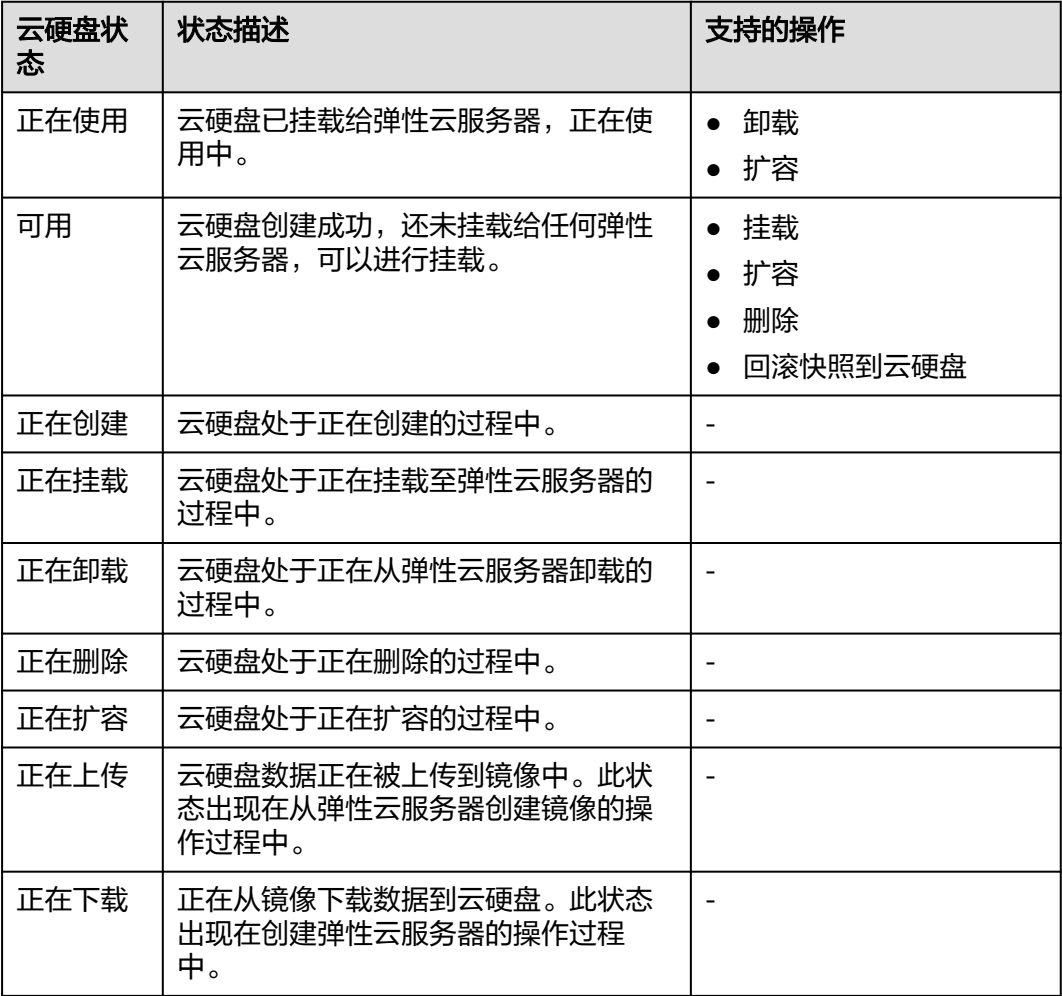

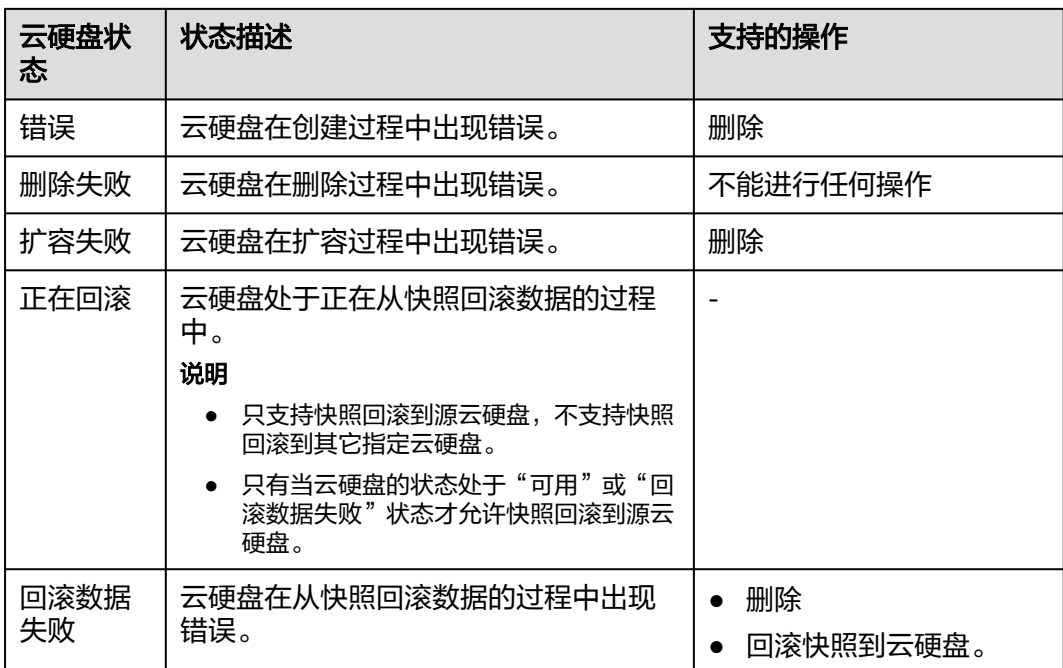

#### 图 **A-1** 云硬盘状态转换(部分)

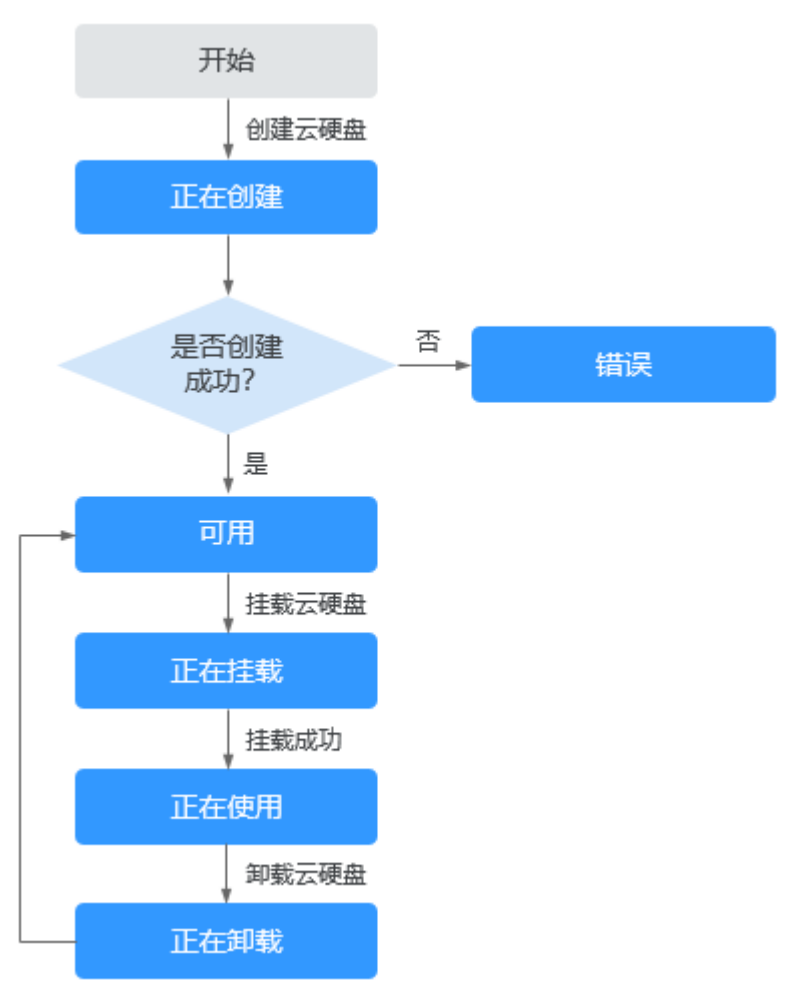

#### 说明

当云硬盘状态为错误、删除失败、扩容失败、恢复失败、回滚数据失败时,您可以参考**出现错误 [或失败的云硬盘该如何处理](#page-244-0)**。

# **A.2** 云硬盘快照状态

云硬盘快照有如下几种状态,每种状态的意义及支持的操作如表**A-2**所示。

#### 表 **A-2** 快照状态详情

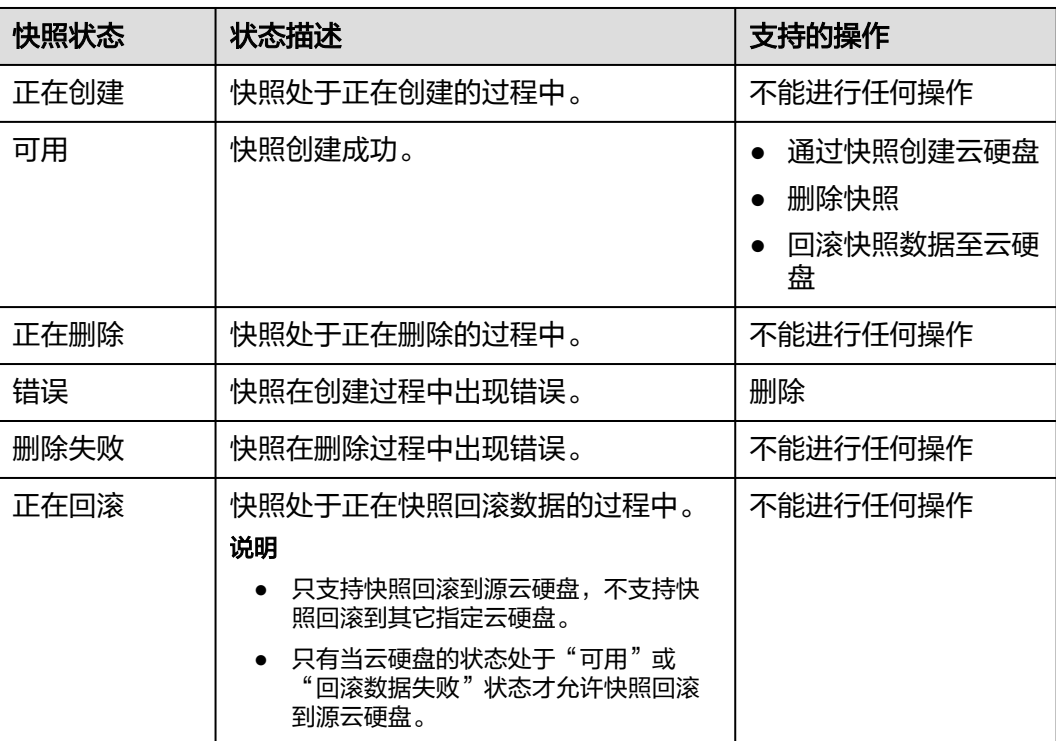

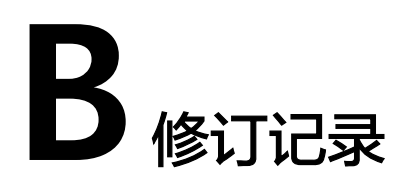

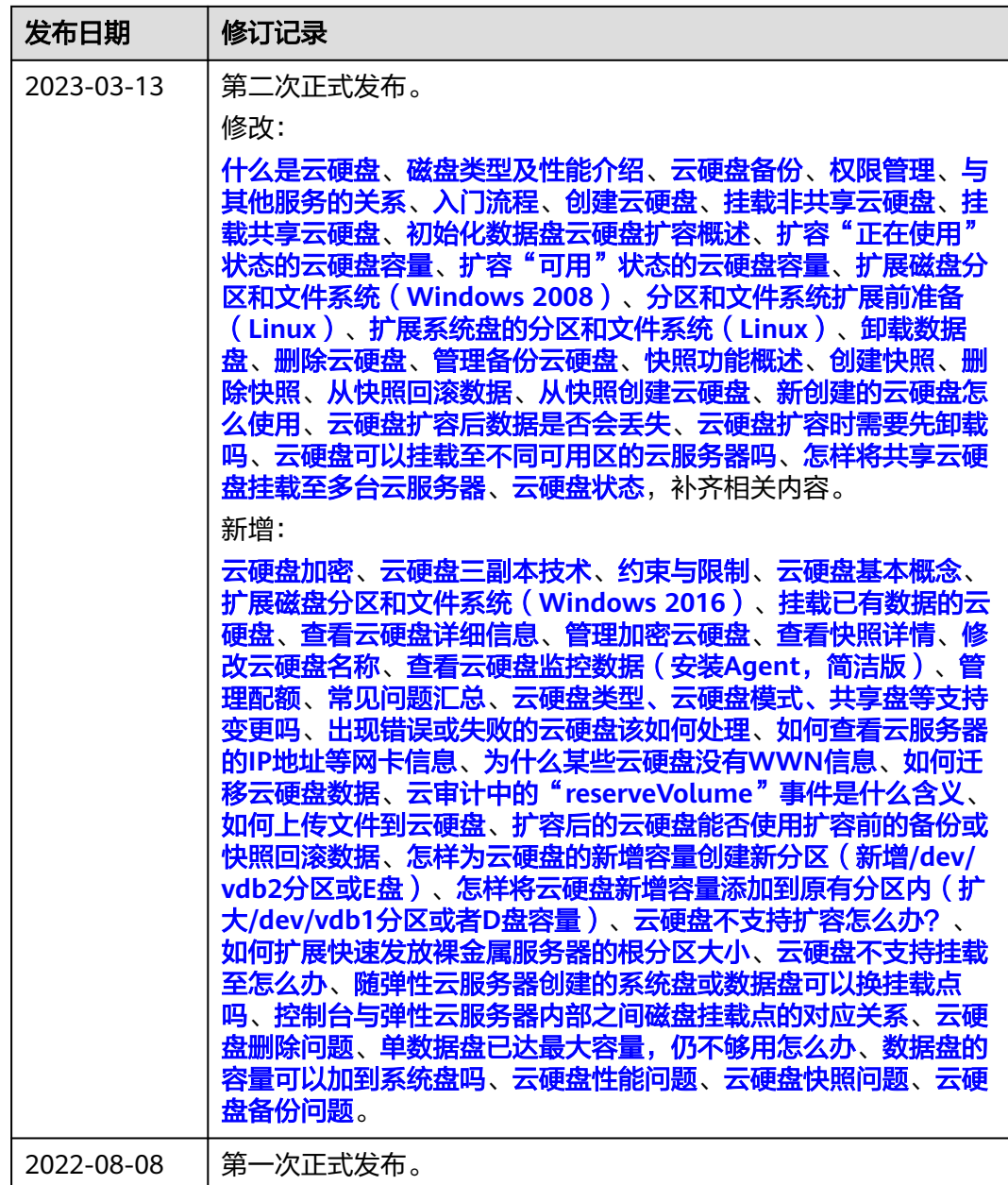